# **BAUSCH+LOMB** Stellaris **TM Vision Enhancement System**

**Cистема офтальмологічна мікрохірургічна Stellaris Elite**

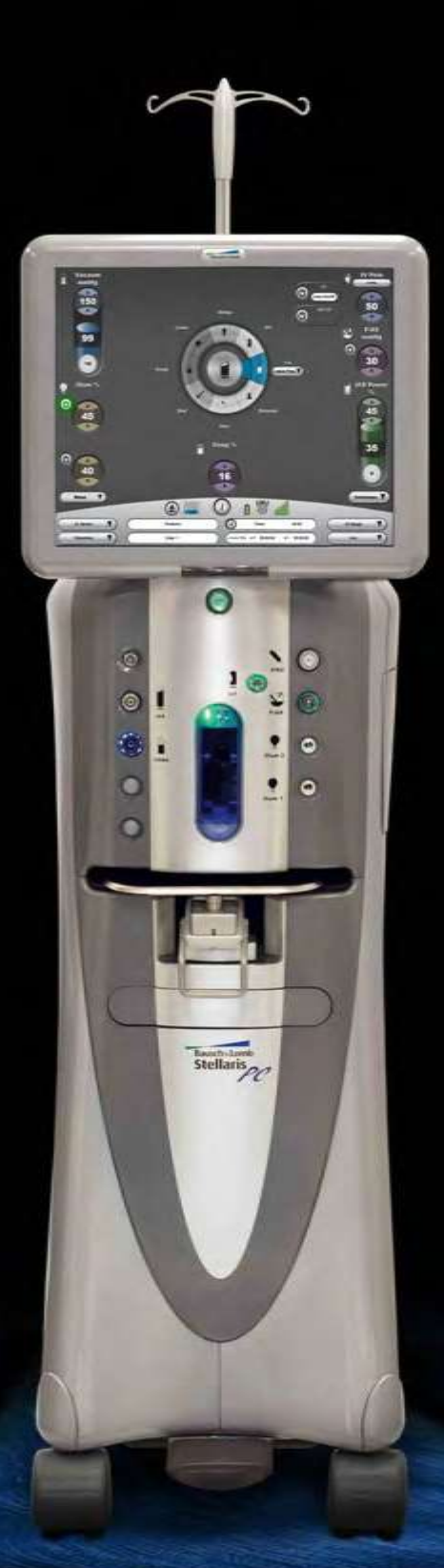

## Керівництво користувача

Для використання разом **i subset of the Stellaris Elite™** REF BL14455 та BL15455

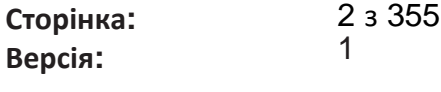

### **Показання до**

### **застосування**

Cистема офтальмологічна мікрохірургічна Stellaris Elite від компанії Bausch + Lomb призначені для емульсіфікації та видалення катаракт, передньої та задньої вітректомії. Ця система розроблена для використання під час хірургічних операцій як в передніх так і в задніх сегментах ока. Вона дає можливість здійснення факоемульсіфікації, коаксіальної та бімануальної іррігації/аспірації, біполярної коагуляції, вітректомії, вприскування/видалення в'язкої рідини, операцій з обміну повітря/рідина. Cистема офтальмологічна мікрохірургічна Stellaris Elite від компанії Bausch + Lomb, обладнана лазерним модулем, додатково призначена для фотокоагуляції сітківки та лазерної трабекулопластики.

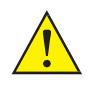

*ПОПЕРЕДЖЕННЯ: Використовуйте лише схвалені пакети одноразового використання, набори трубок та наконечники від компанії Bausch + Lomb призначені для використання з цією системою. Під'єднання приладдя, не призначеного для використання з системою може поставити під загрозу безпеку її використання.*

### **Профіль користувача**

Cистема офтальмологічна мікрохірургічна Stellaris Elite від компанії Bausch + Lomb повинна використовуватись лише досвідченими лікарями та медичними сестрами.

Функції, пов'язані з використанням лазера, повинні використовуватись лише досвідченими лікарями. Якщо ви не є досвідченим лікарем, не намагайтесь використовувати лазерну систему з будь-якою метою. Особливими показаннями до використання лазерних режимів є необхідність застосування фотокоагуляції та лазерної трабекулопластики. Пристрої, доступні для доставки, включають EndoProbe для внутрішньоочної ендолазерної хірургії, а також лазерний непрямий офтальмоскоп (ЛНО) для транспупілярної лазерної доставки для пацієнтів, лікування яких здійснюється в положенні лежачи на спині.

### **Протипоказання**

Використання приладдя, не схваленого компанією Bausch + Lomb як сумісне з цим обладнанням може призвести до серйозних пошкоджень органів пацієнта, несприятливих хірургічних результатів, або пошкодження обладнання, а також може призвести до анулювання гаранті[ї.](#page-14-0) [Дивіться сторінку 1-1](#page-14-0) для ознайомлення із запобіжними заходами (застереженнями), що стосуються пацієнтів з імплантованими дефібриляторами та кардиостимуляторами.

Фотокоагуляція не показана пацієнтам без пегметації (очі альбіноса). Окрім того, лазерний непрямий офтальмоскоп (ЛНО) не повинен використовуватись у випадках, що передбачають лазерну фотокоагуляцію в судинних аркадах.

Це керівництво включає запобіжні заходи (Небезпека, Застереження, Попередження, Примітки тощо), яких слід дотримуватись під час використання цього обладнання. Заради безпеки, будь-ласка, зверніть увагу на ці запобіжні заходи.

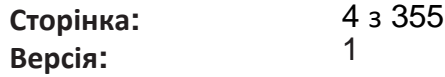

### **Патенти**

Cистема офтальмологічна мікрохірургічна Stellaris Elite від компанії Bausch + Lomb охоплюється наступними патентами: 8,403,917; та 8,498,512; додаткові патенти знаходяться на розгляданні. Також можуть застосовуватися закордонні та інші патенти.

### **Вихідні характеристики**

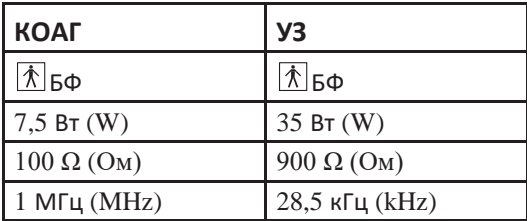

### **Підготовка**

Після доставки системи хірургічного обладнання персонал компанії Bausch + Lomb, або її уповноважені представники забезпечать підготовку на місці для тих, хто використовуватиме систему. Підготовка по суті включає огляд процедури запуску системи, ознайомлення з приладдям та з'єднаннями, передпусковою підготовкою та налаштуваннями відповідно до інструкцій, представлених у керівництві користувача. Після модернізації системи, або на прохання установи можуть бути надані послуги з додаткової підготовки для нового персоналу.

### **Концепція керівництва**

Нашою метою є забезпечення Вас необхідною інформацією (з мінімальним пошуком цієї інформації)

[Розділ 1](#page-14-0) надає інформацію щодо швидкого налаштування (підготовки) та пропонує відповіді на загальні питання стосовно Cистеми офтальмологічої мікрохірургічної Stellaris Elite . Велика кількість ілюстрацій полегшує розуміння. [Розділ 2](#page-110-0) описує з'єднання, що використовуються для управління системою, включаючи графічний інтерфейс користувача і первинний (інтегрований) ножний привід. [Розділ 3](#page-137-0) надає інформацію щодо того, як налаштувати систему відповідно до Ваших конкретних потреб. [Розділ 4](#page-180-0) деталізує кожну функцію і характеристику систему, спосіб налаштування (підготовки) цих функцій, та пов'язані з ними засоби одноразового використання, а також пояснює, як налагодити взаємодію з кожною функцією. [Розділ 5](#page-237-0) описує процедури очищення та стерилізації. Розділи 3-5 є довідковими.

[for questions of a technical nature.](#page-252-0) [Розділи](#page-252-0) [6-8](#page-312-0) містять інформацію, яка не буде потрібна Вам дуже часто, включаючи інформацію про розпакування, встановлення модулів та перевірку системи, значення повідомлень про помилки, службову інформацію та інформацію про специфікації системи. **Переконайтеся у тому, що Ви прочитали і дотримуєтесь усіх заходів безпеки, представлених у цьому керівництві. Інформація стосовно хірургічних процедур, представлена у цьому керівництві, надається лише у якості пропозиції і не є гарантією придатності, заявкою на відповідальність або прийняттям відповідальності за використання будь-якої хірургічної техніки. Хірург є особою єдино відповідальною за визначення процедури для кожного окремого пацієнта.**

*Примітка: Екрани інтерфейсу користувача, представлені у цьому керівництві, можуть відрізнятися від екранів, представлених у Вашій системі.*

> *Хоча інформація на екранах однакова, зображення екранів може змінюватись. Зображення екранів не повинні використовуватись у якості інструкцій у даному керівництві.*

### **Символи та примітки**

Нижче представлені загальні визначення символів та запобіжних заходів, що використовуються для цього обладнання та у цьому керівництві.

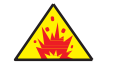

*НЕБЕЗПЕКА: Звертає увагу на експлуатаційну процедуру, практику чи стан, які за умови нехтування ними або неправильного виконання, можуть викликати небезпеку вибуху, ризик смерті або серйозних травм.*

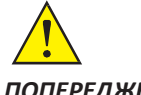

*ПОПЕРЕДЖЕННЯ: Звертає увагу на експлуатаційну процедуру, практику чи стан, які за умови нехтування ними або неправильного виконання, можуть викликати серйозні та/або тривкі пошкодження персоналу та/або пацієнтів.*

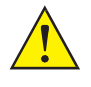

*ЗАСТЕРЕЖЕННЯ: Звертає увагу на експлуатаційну процедуру, практику чи стан, які за умови нехтування ними або неправильного виконання, можуть призвести до пошкодження продукту та/або обладнання.* 

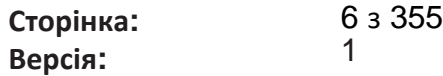

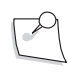

*Примітка: Звертає увагу на експлуатаційну процедуру, практику чи стан, що надають важливу інформацію.*

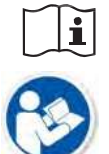

*Ознайомлення з інструкцію із застосування.*

 Застереження або попередження про необхідність звернутися за консультацією до супровідних документів, щоб уникнути небезпеки для пацієнта або користувача.

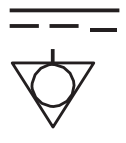

Еквіпотенці

альне заземлення

ножний привід готовий до використання або індикатор віддаленого доступу *TruLink*®

Первинний (інтегрований)

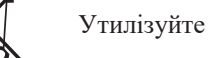

Серійний номер Виробник

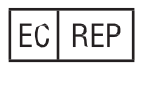

представник у Європейському співтоваристві.

Уповноважений

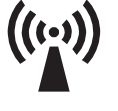

Неіонізуюче електромагніт не

випромінюван ня

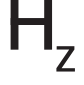

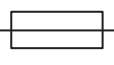

Запобіжник Коагуляція

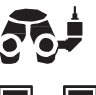

Камера

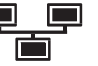

мікроскопу

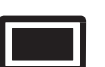

Монітор

Ethernet

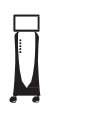

*Stellaris Elite™* система корекції зору.

USB

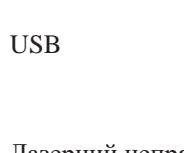

Лазерний непрямий ставении исправить<br> **LASER APERTURE** Апертура лазера

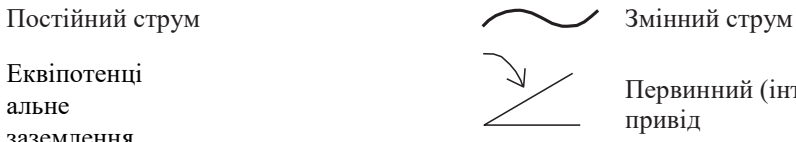

Первинний (інтегрований) ножний привід

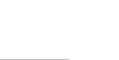

Акумулятор

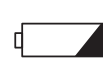

Утилізуйте належним чином Індикатор стану акумулятора

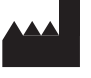

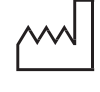

Дата виготовлення

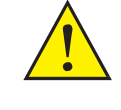

Застереження: Звертайтеся за консультацією до супровідних документів

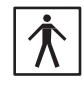

Частота у герцах  $|\mathcal{P}|$  Робоча частина типу BF

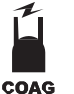

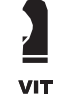

Високошвидкісна вітректомія

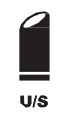

Ультразвук

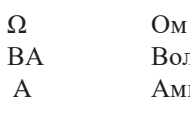

ВА Вольт-Ампери A Ампери

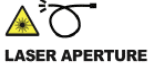

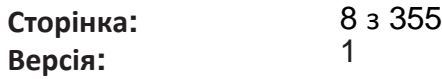

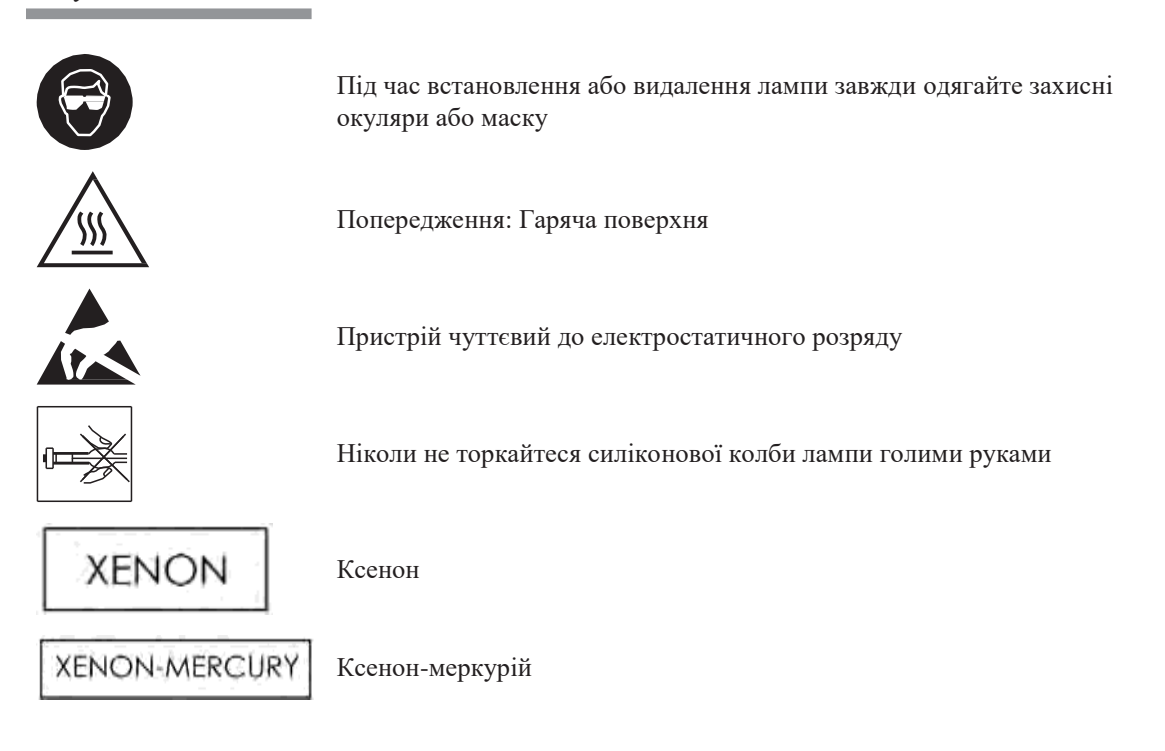

### **Задні функції**

**F/AX** 

Illum 1

**VISC** 

21 CFR 801.109 (b) Застереження: Не використовувати, **R**<sub>x</sub> ONLY Федеральний закон якщо упаковку США обмежує продаж пошкоджено цього пристрою лікарями або за дорученням лікарів Знак «Зелена точка» Символ транспортування. [Див. стор. 1-32.](#page-45-0) Лазерну кнопку увімкнено Лазерну кнопку вимкнено Аварійна зупинка роботи лазера

Обмін рідина/повітря  $|\text{STERILE}|\text{EO}|$  Стерилізовано газом EtO

Ілюмінація **STERILE R** Стерилізовано гама

**DO NOT REUSE** 

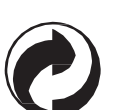

 $\odot$ ON

**STO** 

випроміненням

Контроль в'язкої рідини

Не стерелізувати повторно

Не використовувати повторно

**Сторінка: Версія:**  10 з 355 1

*Вступ*

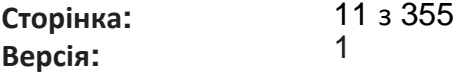

Зміст

**Зміст** 

### **Зміст**

#### Початок роботи 1.

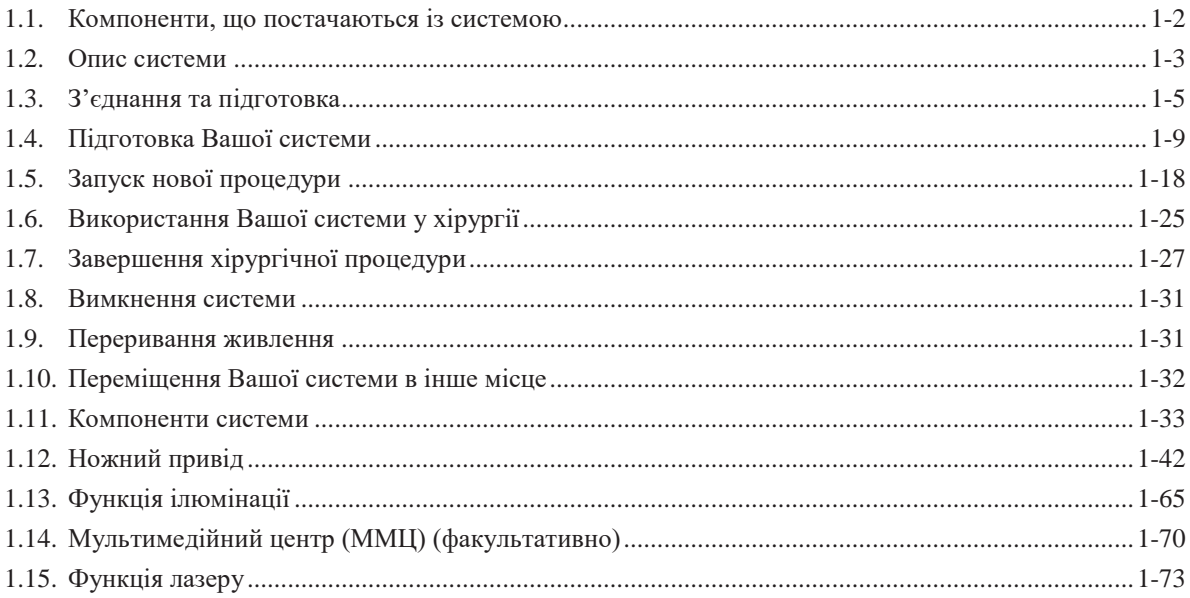

#### Інтерфейс користувача  $2.$

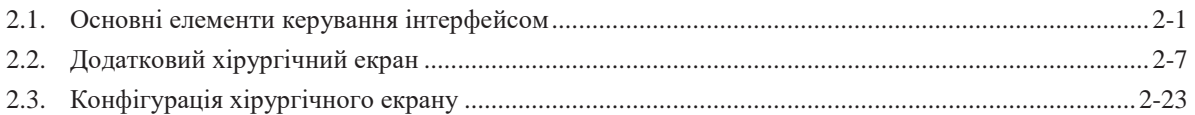

#### 3. Налаштування Вашої системи

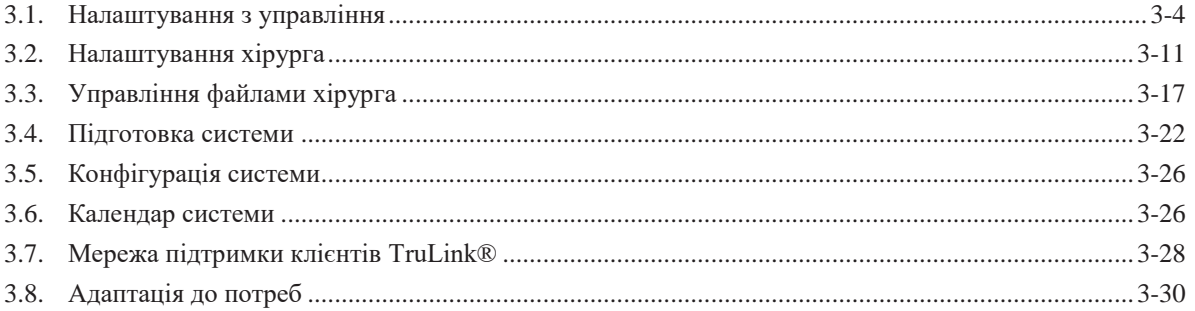

### 4. Детальна довідка

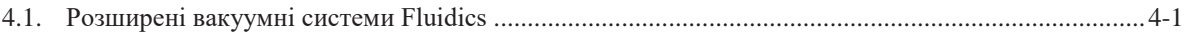

Керівництво користувача  $TOC-1$  **Зміст** 

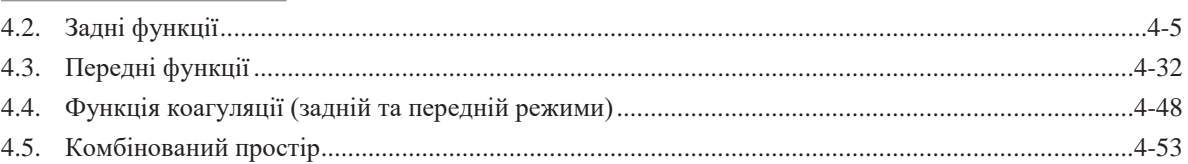

#### Вимоги до очищення і стерилізації 5.

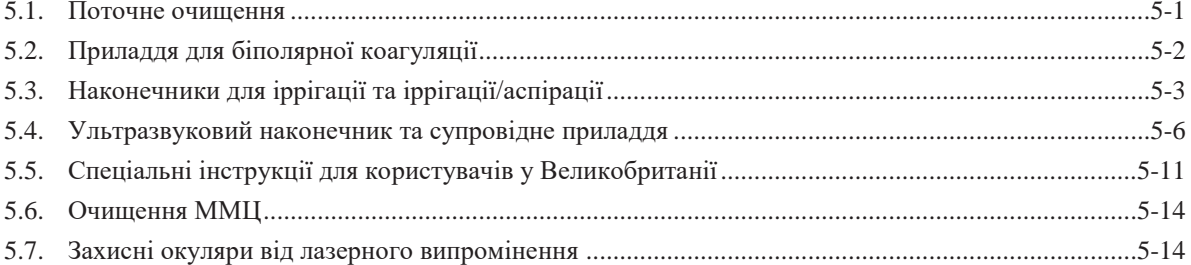

### 6. Усунення несправностей

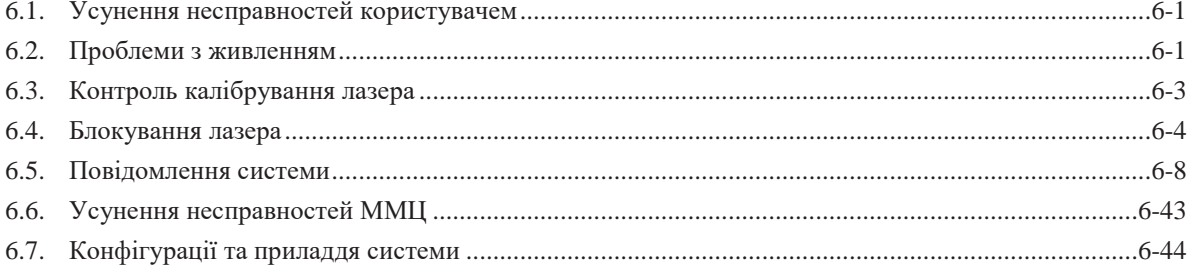

#### Обслуговування та гарантії 7.

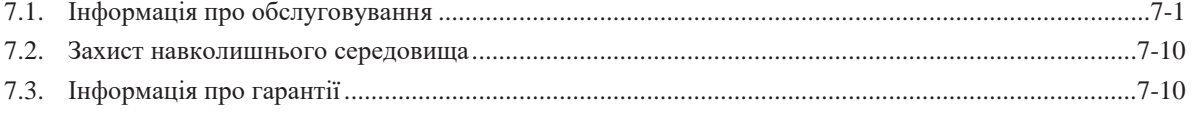

#### Характеристики 8.

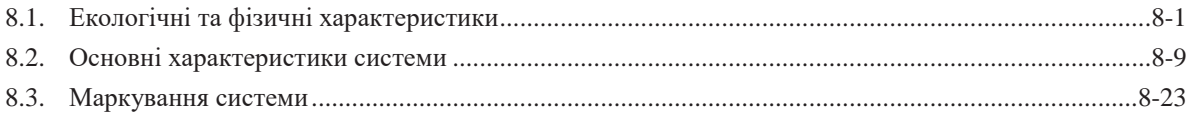

#### 9. Глосарій

**Сторінка: Версія:**  14 з 355 1

Початок роботи

### <span id="page-14-0"></span>**Початок роботи**

Цей розділ призначений для людей, які раніше використовували цей тип системи корекції зору і хочуть використовувати цю систему без прочитання великих частин керівництва У ньому також подано інформацію щодо налаштування (підготовки) Вашої системи корекції зору *Stellaris Elite* та встановлення належних з'єднань.

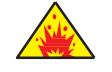

*НЕБЕЗПЕКА: Не використовуйте за наявності легкозаймистих анестетиків, дезінфікуючих засобів, аерозольних розпилювачів або в атмосфері, збагаченій киснем.* 

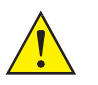

*ПОПЕРЕДЖЕННЯ: Імплантовані дефібрилятори представляють ризик травми, якщо вони запускаються фібриляційною подією під час внутрішньоочної хірургічної операції, через недобровільний рух пацієнта. Пацієнтів, яким необхідно провести внутрішньоочну операцію, необхідно запитати, чи є у них такого роду пристрій, і якщо так, то необхідно проконсультуватися з виробником дифібрилятора для визначення відповідних дій.*

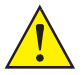

*ПОПЕРЕДЖЕННЯ: Електромагнітна взаємодія між факоэмульсификатором і імплантованим кардіостимулятором малоймовірна, але не може бути виключена. Пацієнтів необхідно запитати, чи є в них такий імплант, і якщо так, то необхідно проконсультуватися з його виробником для визначення правильного ходу дій.*

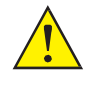

*ПОПЕРЕДЖЕННЯ: Усі зовнішні електропроводки повинні відповідати місцевим вимогам, а система сигналізації NEC класу II повинна бути забезпечена дротом із зовнішнім захистом. Довжина дроту не повинна перевищувати 20 метрів (60 футів). Калібр дроту повинен бути від 26 AWG до 12 AWG з кінцями позбавленими ізоляції на довжину від 9 мм (mm) до 10 мм (mm) (3/8 дюйма). У жодній точці дріт не повинен бути розплетений більш ніж на 5 см (cm) (2 дюйми).*

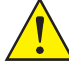

*ПОПЕРЕДЖЕННЯ: Пацієнт не повинен торкатися металевих частин заземлення.*

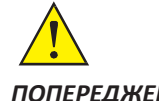

*ПОПЕРЕДЖЕННЯ: Уникайте контакту шкіра до шкіри*

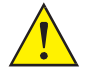

*ПОПЕРЕДЖЕННЯ: Надійність заземлення досягається при підключенні обладнання до відповідного гнізда (роз'єму) позначеного "Hospital Only" («Лише для лікарень») або "Hospital Grade" («Для медичного використання»)*

**Сторінка: Версія:**  16 з 355 1

#### <span id="page-15-0"></span>*1 Початок роботи*

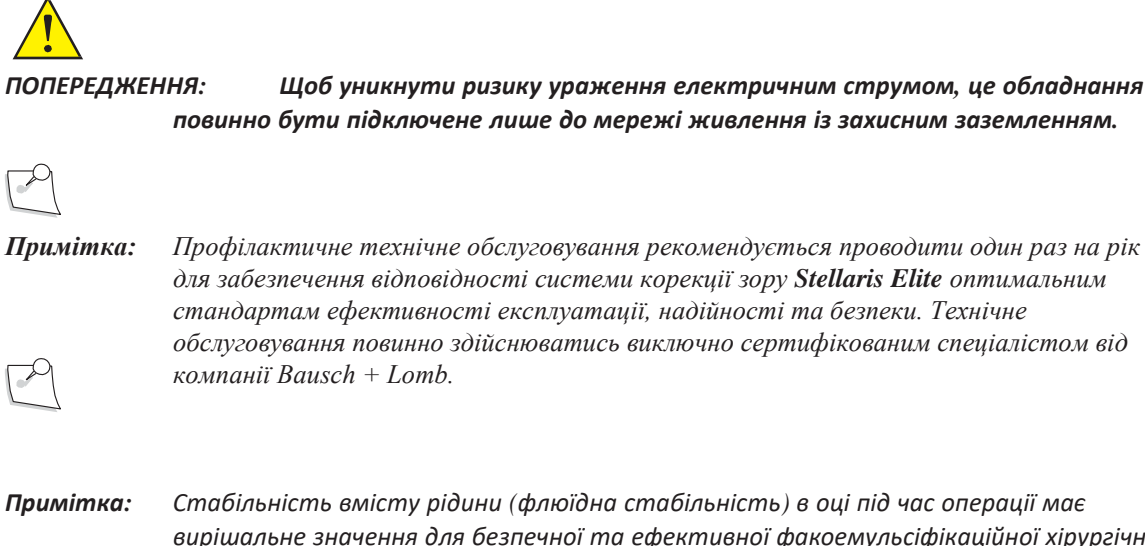

*вирішальне значення для безпечної та ефективної факоемульсіфікаційної хірургічної операції. Під час факоемульсифікаційної хірургічної операції рідина висмоктується з ока через голку для факоемульсифікації, а також вприскується в око через вприскувальний рукав. Збалансованість цих двох потоків забезпечує підтримання належного внутрішньоочного тиску впродовж всієї хірургічної операції.*

*Фактори, що впливають на рівень всмоктування через голку для факоемульсифікації включають налаштування вакууму (мм. рт. ст.), а також внутрішній діаметр голки та трубки. Фактори, що впливають на рівень вприскування включають висоту пляшки, розмір розрізу, та розміри інтерфейсу голка-рукав.*

*Cистема офтальмологічна мікрохірургічна Stellaris Elite забезпечує налаштування вакууму до 600 мм.рт.ст (mmHg) (VFM). Чим більшим є вакуум, тим більшою є інтенсивність всмоктування. Більша інтенсивність всмоктування підвищує ризик флюїдної нестабльності, що може призвести до колапсу передньої камери ока. Найбільш безпечний рівень вакууму для кожної комбінації голка-рукав залежить від використаної хірургічної техніки і рівня досвідченості хірурга. Хірург є повною мірою відповідальним за використання системних параметрів для досягнення оптимальних умов використання системи.*

### **1.1. Компоненти, що постачаються із системою**

Перед розпаковуванням перевірте всі упаковки на наявність пошкоджень. Повідомте перевізнику про будь-які пошкодження, що сталися в ході доставки. Перед утилізацією пакувального матеріалу переконайтеся у наявності усіх елементів системи. Більш дрібні елементи можуть прикріпитися до матеріалу упаковки.

Стандартні компоненти, що постачаються разом із системою, включають наступні:

- Головний пульт управління системою
- Первинний (інтегрований) ножний привід з акумулятором
- Настінний зарядний пристрій первинного (інтегрованого) ножного приводу
- Додатковий акумулятор ножного приводу
- Додатковий кабель первинного (інтегрованого) ножного приводу
- Керівництво користувача (CD)
- Кабель живлення системи

- <span id="page-16-0"></span>• Зйомний лоток Mayo
- Зарядний пристрій для акумуляторної батареї ножного приводу
- Шланг для повітря
- Вішалка для пляшки з нульовим рівнем
- Дистанційний контроль

Системи оснащені лазерною функцією також включають дві лазерні клавіші, одну пару захисних окулярів та комплект підключення (клавіші блокуванн[я, див сторінку](#page-255-1) 6-4).

### **1.2. Опис системи**

Модульна конструкція системи корекції зору *Stellaris Elite* робить можливим легке її оновлення відповідно до розвитку технологій. Система складається з основного корпусу, екрану інтерфейсу користувача, хірургічних модулів, первинного (інтегрованого) ножного приводу та інфрачервоного пульта дистанційного керування (тільки для переднього застосування, додаткове обладнання). Наконечники, комплекти та інше приладдя постачаються окремо. Cистема офтальмологічна мікрохірургічна Stellaris Elite (BL15455) з лазерною функцією, включаючи все необхідне приладдя.

**Сторінка: Версія:**  18 з 355 1

*1 Початок роботи*

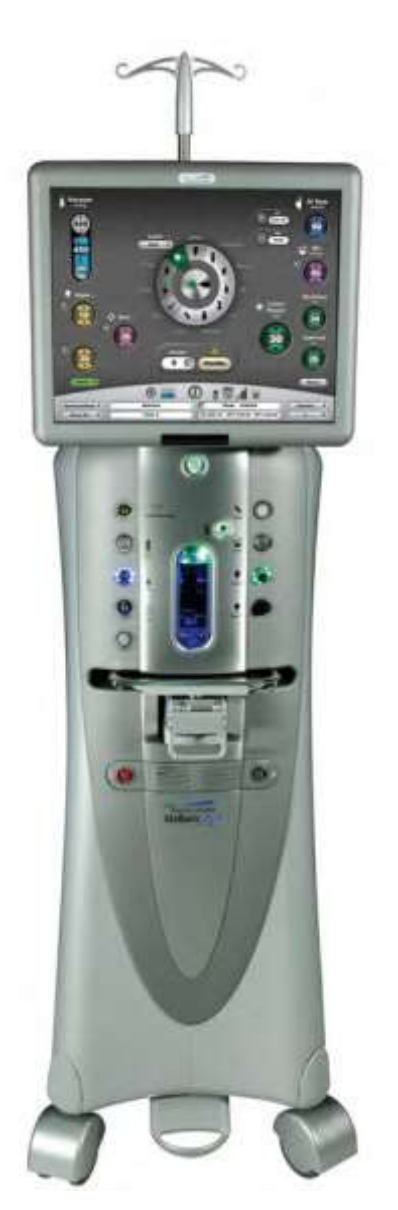

Малюнок 1.1. **Cистема офтальмологічна мікрохірургічна Stellaris Elite**. Системи без лазерної функції не мають лазерної панелі під лотком, а також не включають лазерні порти та порти LIO.

Ваша Cистема офтальмологічна мікрохірургічна Stellaris Elite передбачає можливість легкого оновлення відповідно до майбутніх технологічних інновацій. Основний інтерфейс системи представлений 19-дюймовим кольоровим сенсорним дисплеєм з відношенням сторін 5:4. Екран дисплея може бути нахилений на 10 градусів вперед та на 15 градусів назад, а також повернутий на 90 градусів вліво та вправо. Яскравість дисплея контролюється за допомогою **додаткового екрану A/V** [\(див.](#page-126-0)  [сторінку 2-17\).](#page-126-0)

Інфрачервоний приймач, розташований в нижній частині дисплея, взаємодіє з пультом дистанційного керування.

<span id="page-18-0"></span>Комп'ютерна система включає в себе як аудіо та візуальні можливості, за допомогою яких надаються попереджувальні повідомлення, сигнали тривоги та інші звукові сигнали, та які також дозволяють переглядати екрани налаштування, хірургічні налаштування та відео з камери мікроскопа. Гучність регулюється за допомогою налаштувальних глобусів, встановлених на додатковому екрані (у вкладці  $A/V$ ).

Два USB порти на задній панелі дисплея дозволяють зберігати, завантажувати та передавати налаштовані параметри між системами.

Єдиний порт у передній частині системи забезпечує фільтрування атмосферного повітря для рідинноповітряного обміну (F / AX) та примусової повітряної інфузії (AFI) для операцій у задній ділянці та комбінованих операцій.

У систему вбудовані два повітряні виходи для забезпечення фільтрованого атмосферного повітря при проведенні хірургічних операцій у передній та задній ділянках ока. Передній порт забезпечує повітря для рідинно-повітряного обміну та примусової повітряної інфузії при проведенні хірургічних операцій у задній та передній ділянках ока. Порт біля штатива для внутрішньовенних вливань у задній частині системи забезпечує повітря для інфузії під тиском.

Система може бути налаштована для здійснення або гравітаційної інфузії (штатив для внутрішньовенних вливань) або інфузії під дією стисненого повітря (AFI та PI відповідно) за допомогою **Інфузійної вкладки Додаткового екрану**, або за допомогою програмного інтерфейсу [\(див. Розділ](#page-137-0) 3).

Обидва порти виходу повітря мають освітлювані кільця, що оточують їх. Кільцевий індикатор освітлення буде горіти, коли відповідна функція є активною і знаходиться в межах правильного діапазону тиску. Якщо тиск виходить за рамки визначеного діапазону, кільцевий індикатор почне блимати. Якщо тиск залишається поза межами визначеного діапазону, на екрані з'явиться повідомлення про помилку.

Лазерна функція доступна лише на системі корекції зору *Stellaris Elite* (BL15455). Лазерна функція інтегрована в нову систему корекції зору *Stellaris Elite* (BL15455).

### **1.3. З'єднання та підготовка**

### *ПОПЕРЕДЖЕННЯ: При використанні гравітаційної інфузії джерело офтальмічної іррігації повинно знаходитись над оком пацієнта, щоб запобігти пошкодженню.*

*Примітка: Не додавайте неузгодженого приладдя, що змінює висоту штатива для внутрішньовенних вливань.*

*Примітка: Для оптимальної аспірації та рефлюкса око пацієнта повинно знаходитись на тому ж рівні, що і аспіраційний роз'єм на касеті для зібрання рідин в системі корекції зору Stellaris Elite. Якщо це неможливо, скористайтеся функцією зміщення рівня ока пацієнта на екрані програмування.*

**Сторінка: Версія:**  20 з 355 1

#### *1 Початок роботи*

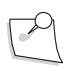

*Примітка: За умовчанням функція бездротового налаштування (підготовки) системи знаходиться у режимі «Disabled» («Вимкнено»). Оновлення програмного забезпечення також переведе функцію бездротового управління системою у режим «Disabled» («Вимкнено»). Для підготовки (налаштування) функції бездротового управління системою, дивіться налаштування Первинного (інтегрованого) ножного [приводу на](#page-63-0)  [сторінці 1-50.](#page-63-0)*

Цей підрозділ з'єднання та підготовки є дійсним лише для систем без лазерної функції. Для з'єднання та підготовки систем з лазерною функцією [дивіться «Лазерна функція» на сторінці 1-73.](#page-86-0)

Cистема офтальмологічна мікрохірургічна Stellaris Elite підлягає попередньому налаштуванню на заводі виробництва для мінімізації необхідних операцій підготовки (налаштування) та встановлення.

Кабель живлення, первинний (інтегрований) ножний привід та Ethernet-з'єднання розташовані у нижній задній частині системи.

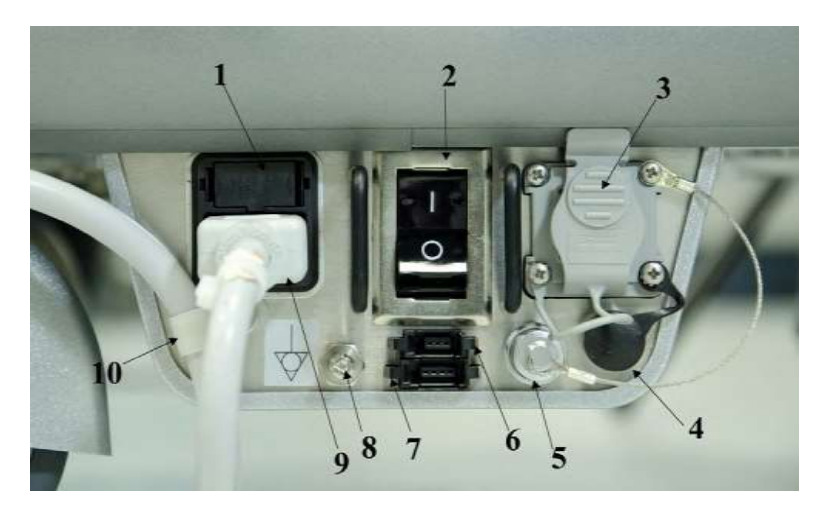

Малюнок 1.2. Нижня задня частина системи

1. Тримач запобіжника. 2. Головний перемикач живлення, відключає систему від напруги мережі живлення. Див. 60601-1, пункт 8.6.7.

3. Ethernet-порт. 4. Порт другорядного ножного приводу (ЛНО). 5. Порт додаткового кабелю первинного (інтегрованого) ножного приводу. 6. З'єднання фільтра мікроскопа. 7. З'єднання простору 8. Роз'єм для вирівнювання потенціалів 9.

> Вхід кабелю живлення 10. Затискач для утримання кабелю живлення Системи без лазерної функції не мають пунктів 4, 6 або 7.

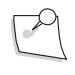

*Примітка: Вимкнення головного перемикача живлення від'єднає систему від джерела напруги.*

### *Первинний (інтегрований) ножний привід*

Первинний (інтегрований) ножний привід, що постачається з усіма системами містить лазерний перемикач та може використовувати дротове або бездротове з'єднання. Під час першого використання системи корекції зору *Stellaris Elite* необхідно використовувати дротове з'єднання для встановлення зв'язку між первинним (інтегрованим) ножним приводом та системою корекції зору *Stellaris Elite*.

Для встановлення дротового з'єднання під'єднайте додатковий кабель первинного (інтегрованого) ножного приводу від задньої частини первинного (інтегрованого) ножного приводу до нижньої задньої частини системи корекції зору *Stellaris Elite*.

[Для отримання детальної інформації про первинний \(інтегрований\) ножний привід див. сторінку 1-42.](#page-55-1)

### *Стандартний ножний привід*

Стандартний ножний привід є подібним до первинного (інтегрованого) ножного приводу, але без лазерного перемикача. Він може використовувати як дротове так і бездротове з'єднання.

Cистема офтальмологічна мікрохірургічна Stellaris Elite є сумісною як з первинним (інтегрованим) ножним приводом, так і з стандартним ножним приводом. Первинний (інтегрований) ножний привід, що постачається з усіма системами містить лазерний перемикач та може використовувати дротове або бездротове з'єднання. Стандартний ножний привід є подібним до первинного (інтегрованого) ножного приводу, але без лазерного перемикача.

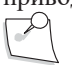

*Примітка: У цьому керівництві термін «Ножний привід» визначає інформацію, що стосується як первинного (інтегрованого) ножного приводу, так і стандартного ножного приводу.*

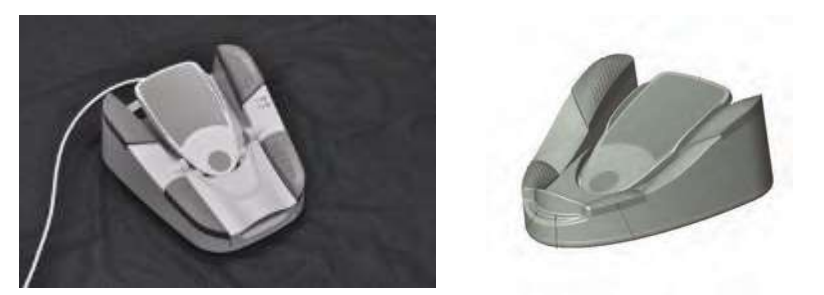

Малюнок 1.3 **Первинний (інтегрований) ножний привід та стандартний ножний привід.**

### *Ethernet-кабель (додаткове необов'язкове обладнання)*

З'єднання за допомогою Ethernet-кабелю сумісне лише з системою корекції зору *Stellaris Elite*  обладнаною мережею підтримки клієнтів *TruLink*®, і використовується, якщо Вам необхідно викласти системну інформацію у глобальний сервер підтримки компанії Bausch + Lomb. No Ethernetкабель не постачається із системою.

Якщо ви плануєте використовувати мережу підтримки клієнтів *TruLink*®, пз'єднайте систему корекції зору *Stellaris Elite* за допомогою Ethernet-кабелю (порт у нижній частині системи) до відповідного мережевого порту у стіні. Це необхідно зробити перед увімкненням живлення системи. Ethernet-кабель від'єднується після відключення системи від джерела живлення.

Якщо Ethernet-кабель не використовується, вставте захисний ковпачок у відкрите гніздо.

### *Підключення подачі стисненого повітря*

Під'єднайте зовнішній шланг подачі повітря до задньої частини системи (як показано), а потім під'єднайте шланг до відповідного джерела подачі повітря.

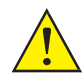

*ПОПЕРЕДЖЕННЯ: Для оптимальної аспірації та рефлюкса око пацієнта повинно знаходитись на тому ж рівні, що і аспіраційний роз'єм системи корекції зору Stellaris Elite. Якщо це неможливо, скористайтеся функцією зміщення рівня ока пацієнта на екрані програмування.*

Для підготовки (налаштування) системи корекції зору *Stellaris Elite*:

- a. Вставте штекер кабелю живлення у розетку.
- b. Увімкніть перемикач живлення, розташований у задній нижній частині пульта управління системою, і зачекайте, доки програмне забезпечення завантажиться.
- c. Під'єднайте додатковий кабель ножного приводу до системи для організації бездротового з'єднання.
- d. Акумулятор ножного приводу необхідно заряджати щонайменше протягом ночі, щоб стало можливим використання бездротового з'єднання. To charge the batter[y, you can use one of three](#page-67-0)  [methods.](#page-67-0) [Див сторінку 1-54.](#page-67-0) Для невідкладного використання системи використовуйте відповідний кабель для під'єднання первинного (інтегрованого) ножного приводу до системи корекції зору *Stellaris Elite*.
- e. [Якщо ви придбали ММЦ, дивіться сторінку 1-41](#page-54-0) для отримання детальної інформації щодо його налаштування.

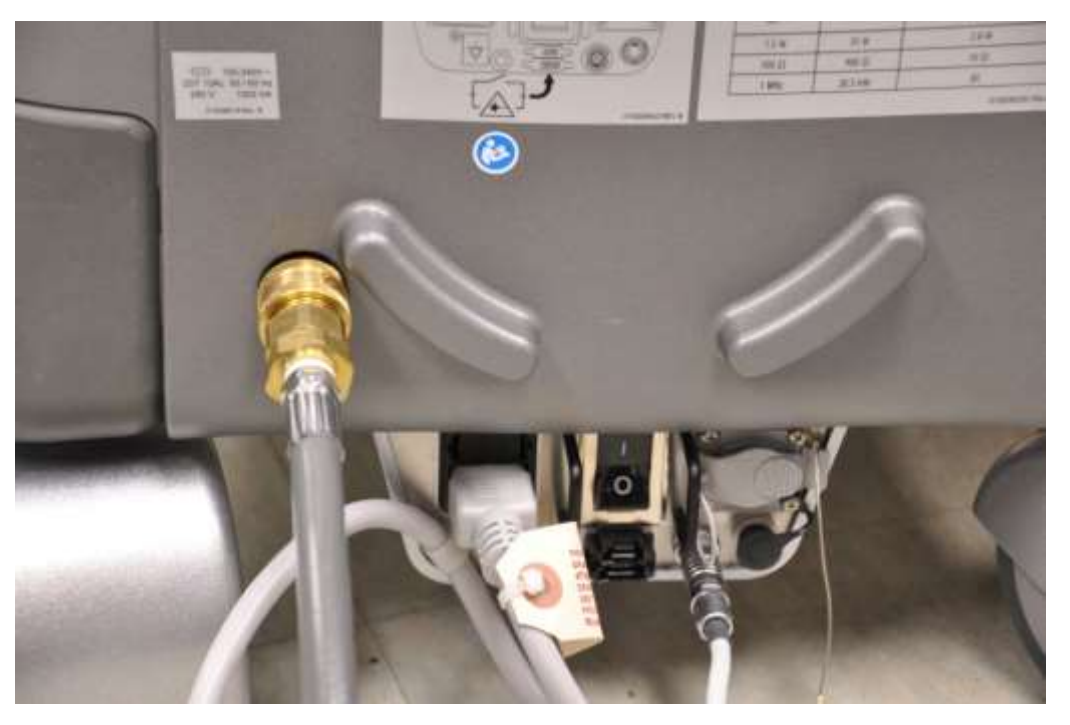

Малюнок 1.4. **Підключення подачі повітря до задньої чеми**.

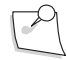

*Примітка: Система вимагає відфільтрованого повітря або медичного азоту під тиском від 72,5 до 100 фунтів на квадратний дюйм (від 500 кПа (kPa) до 690 кПа (kPa), або від 5,0 до 6,9 бар (bar)) та швидкістю потоку 2.25 ст. кубічних футів на хвилину (63,7 ст. л./хв.).*

Дивіться «1.12[. Ножний привід" на сторінці 1-42](#page-55-1) для отримання детальної інформації щодо експлуатації первинного (інтегрованого) ножного приводу.

### <span id="page-22-0"></span>**1.4. Підготовка Вашої системи**

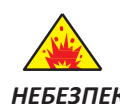

*НЕБЕЗПЕКА: Не використовуйте за наявності легкозаймистих анестетиків, дезінфікуючих засобів, аерозольних розпилювачів або в атмосфері, збагаченій киснем.*

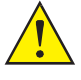

*ПОПЕРЕДЖЕННЯ: Ця система повинна використовуватись виключно персоналом, який пройшов необхідну підготовку і має належний кваліфікаційний рівень.*

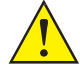

*ПОПЕРЕДЖЕННЯ: Не притискайте вручну штатив для внутрішньовенних вливань вниз, якщо система увімкнена.*

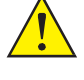

*ПОПЕРЕДЖЕННЯ: Не змінюйте висоту штативу, та не застосовуйте силу для зміни висоти штативу адже це може призвести до неправильної індикації висоти пляшки, що в свою чергу може спричинити травму пацієнта.*

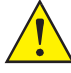

*ПОПЕРЕДЖЕННЯ: При використанні гравітаційної інфузії джерело офтальмічної іррігації повинно знаходитись над оком пацієнта, щоб запобігти пошкодженню.*

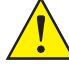

*ЗАСТЕРЕЖЕННЯ: Не блокуйте (не закупорюйте) вентиляційні отвори.*

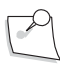

*Примітка: Не додавайте неузгодженого приладдя, що змінює висоту штатива для внутрішньовенних вливань.*

Перед першим використанням системи корекції зору *Stellaris Elite* під'єднайте первинний (інтегрований) ножний привід до системи за допомогою відповідного допоміжного кабелю, що постачається з системою.

На наступних сторінках представлено огляд процедури підготовки (налаштування) Вашої системи корекції зору *Stellaris Elite* для проведення типової хірургічної операції без використання лазерної функції. Ця інформація призначена для користувачів, які вже знайомі з цим типом системи.

**Сторінка: Версія:**  24 з 355 1

#### *1 Початок роботи*

#### **Увімкнення системи**

Вставте штекер кабелю живлення у розетку. Під'єднайте шланг подачі стисненого повітря до системи.

Якщо необхідно, під'єднайте Ethernet-кабель до відповідного порту у нижній частині Cистеми офтальмологічої мікрохірургічної Stellaris Elite, а інший кінець кабелю під'єднайте до мережевого порту лікарні. Якщо у Вас в розпоряджені є факультативна система ММЦ, то цей кабель необхідно під'єднати до ММЦ, а вже ММЦ під'єднати до мережевого порту лікарн[і.](#page-54-0) [Для отримання детальних](#page-54-0)  [інструкцій щодо налаштування ММЦ дивіться сторінку 1-41.](#page-54-0)

Увімкніть перемикач у нижній частині пульту управління системою.

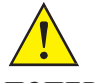

*ПОПЕРЕДЖЕННЯ: Переконайтеся у тому, що кабель живлення віддалений від дорожніх ділянок, щоб запобігти випадковому відключенню або створенню небезпечних перешкод.*

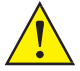

*ЗАСТЕРЕЖЕННЯ: Не вимикайте цей перемикач, поки система належним чином не зупиниться.*

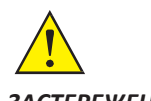

*ЗАСТЕРЕЖЕННЯ: Не відключайте систему від живлення під час її використання.*

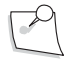

*Примітка: Вимкнення головного перемикача живлення від'єднає систему від джерела напруги.*

Підключіть подачу повітря до задньої нижньої частини системи.

*1 Початок роботи*

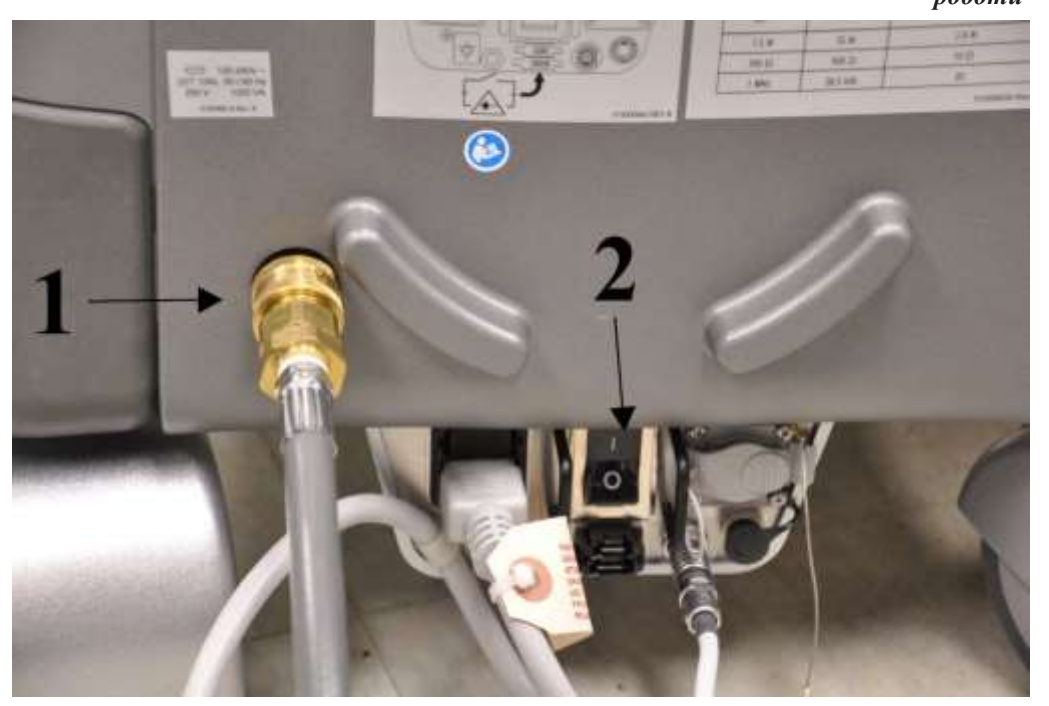

Малюнок 1.5. Задня нижня частина системи

1. Під'єднання повітряного шланга. 2. Головний перемикач живлення

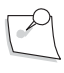

*Примітка: Система вимагає відфільтрованого повітря або медичного азоту під тиском від 72,5 до 100 фунтів на квадратний дюйм (від 500 до 690 кПа (kPa), або від 5,0 до 6,9 бар (bar)) та швидкістю потоку 2.25 ст. кубічних футів на хвилину (63,7 ст. л./хв.).*

Натисніть кнопку живлення на передній панелі системи і зачекайте, доки з'явиться екран і завантажиться програмне забезпечення. Передній перемикач живлення світиться яскравіше, коли система вимкнена і стає тьмянішим, коли Ви вмикаєте систему.

Кожного разу при вмиканні живлення Cистема офтальмологічна мікрохірургічна Stellaris Elite виконує автоперевірку. Система здійснює автоматичну перевірку своїх конфігурацій на наявність будь-яких змін з моменту останнього вмикання.

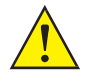

*ЗАСТЕРЕЖЕННЯ: Слідкуйте за діагностичними повідомленнями системи під час її включення для першого використання кожен день, і за необхідності вживайте відповідних заходів. Також слідкуйте за станом та калібруванням касети для зберігання рідин, налаштуванням наконечника для факоемульсифікації (phaco/frag) та/або наконечника для вітректомії для забезпечення коректного завершення операції.*

Після синхронізації первинного (інтегрованого) ножного приводу з конкретною Cистемою офтальмологічною мікрохірургічною Stellaris Elite, [ви можете використовувати бездротове з'єднання](#page-55-1)  [\(дивіться сторінку 1-42\),.](#page-55-1)

**Сторінка: Версія:**  26 з 355 1

#### *1 Початок роботи*

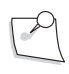

*Примітка: За умовчанням функція бездротового налаштування (підготовки) системи знаходиться у режимі «Disabled» («Вимкнено»). Оновлення програмного забезпечення також переведе функцію бездротовог[оуправління системою у режим «Disabled»](#page-63-0)  [\(«Вимкнено»\).](#page-63-0) [Дивіться інструкції щодо налаштування системи на сторінці 1-50](#page-63-0) для налаштування бездротового керування первинним (інтегрованим) ножним приводом.*

Якщо Ви збираєтесь використовувати первинний (інтегрований) ножний привід у бездротовому режимі, впевніться у тому, що акумулятор цього ножного приводу заряджений, потім утримуйте будь-яку кнопку на первинному (інтегрованому) ножному приводі натисненою, доки не засвітиться зелений індикатор готовності (це означатиме, що з'єднання встановлено). При встановленні повноцінного стабільного зв'язку світловий індикатор буде стабільно світитися зеленим.

Після завершення перевірки системи, яке запускається після її вмикання, з'явиться **Екран-заставка** [\(дивіться Малюнок 1.6](#page-25-0) н[а сторінці 1-12\).](#page-25-0)

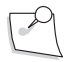

*Примітка: Після зупинки (вимкнення) системи зачекайте щонайменше 15 секунд (seconds) перед її повторним запуском. Слід вважати, що система повністю зупинилася після того, як світло кнопки живлення на передній панелі змінюється від тьмяного на яскраве.*

<span id="page-25-0"></span>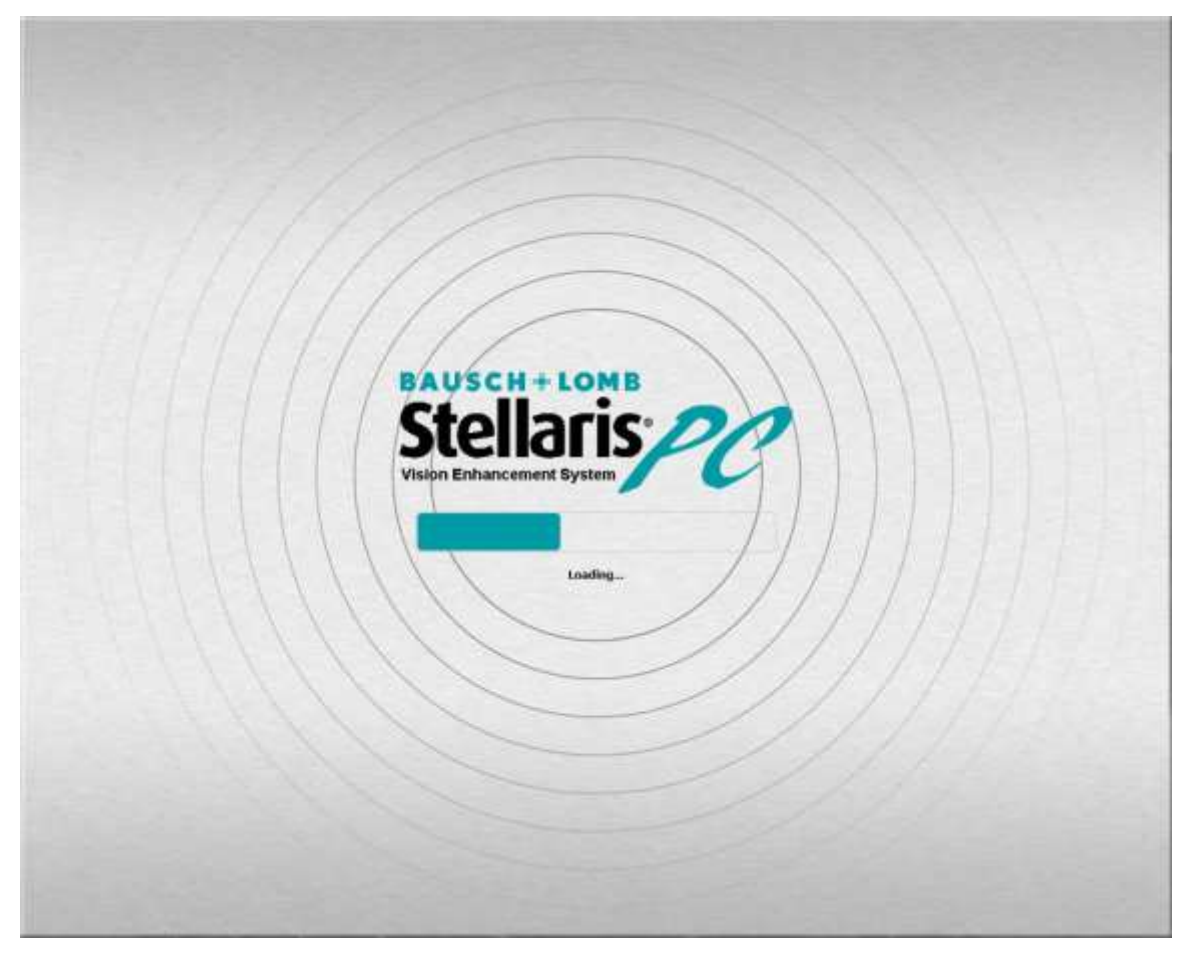

Малюнок 1.6 **Екран-заставка**.

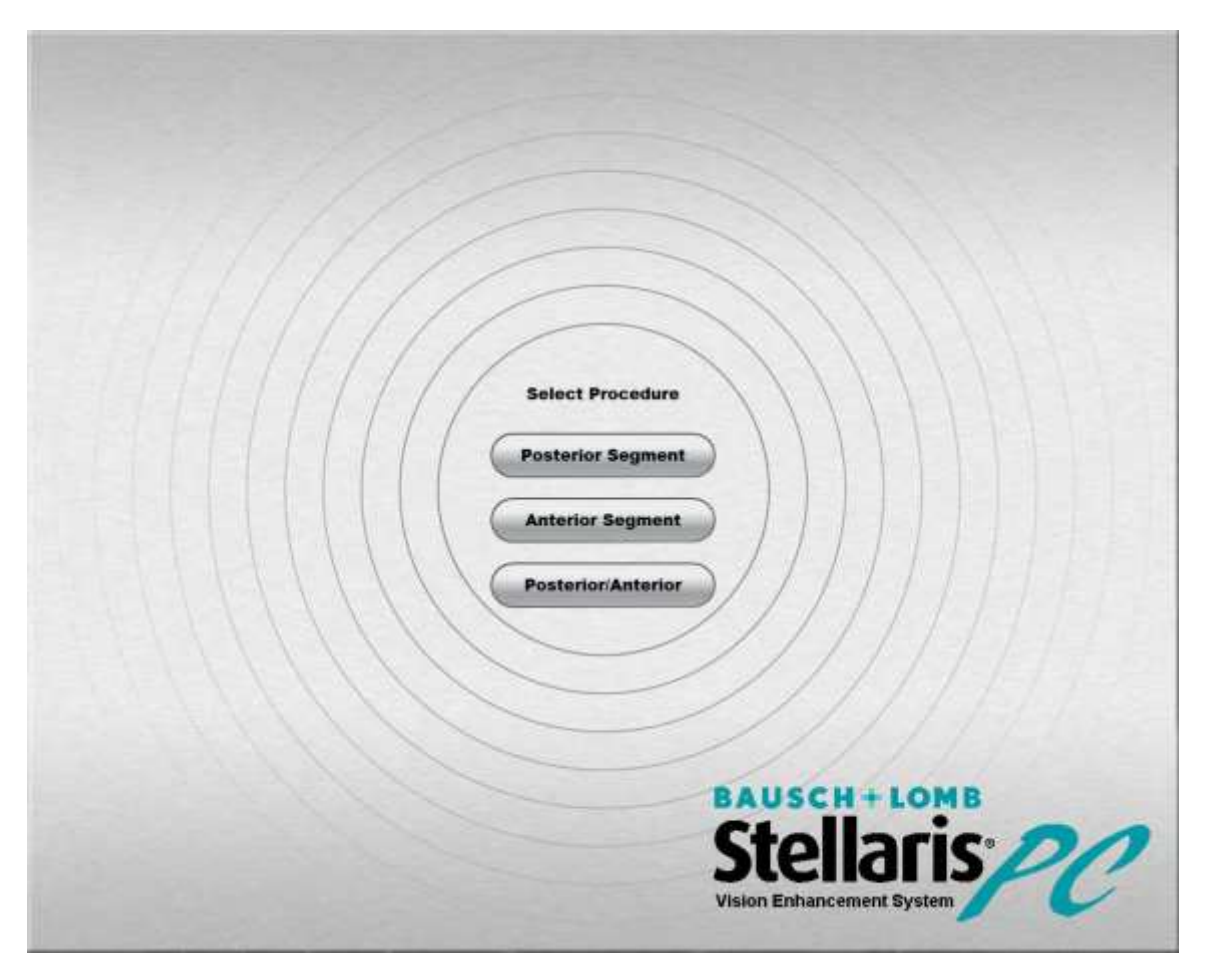

Після завершення завантаження програмного забезпечення системи з1явиться **Екран вибору процедури**, якщо не було встановлено стандартну процедуру [\(дивіться сторінку 3-26\).](#page-162-1)

Малюнок 1.7 **Екран вибору процедури**.

Після вибору будь-якої процедури на **Екрані вибору процедури** з'явиться **Екран вибору хірурга** (як показано на [Малюнку](#page-27-0) 1.8, [сторінка](#page-27-0) 1-14).

Якщо система запрограмована за замовчуванням, чи то на передню область, чи то на задню область, чи то на комбінований тип операцій, **Екран вибору процедури** не з'явиться, а система одразу перейде на **Екран вибору хірурга**, (див. Малюнок [1.8н](#page-27-0)ижче).

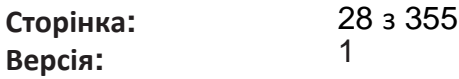

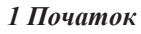

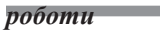

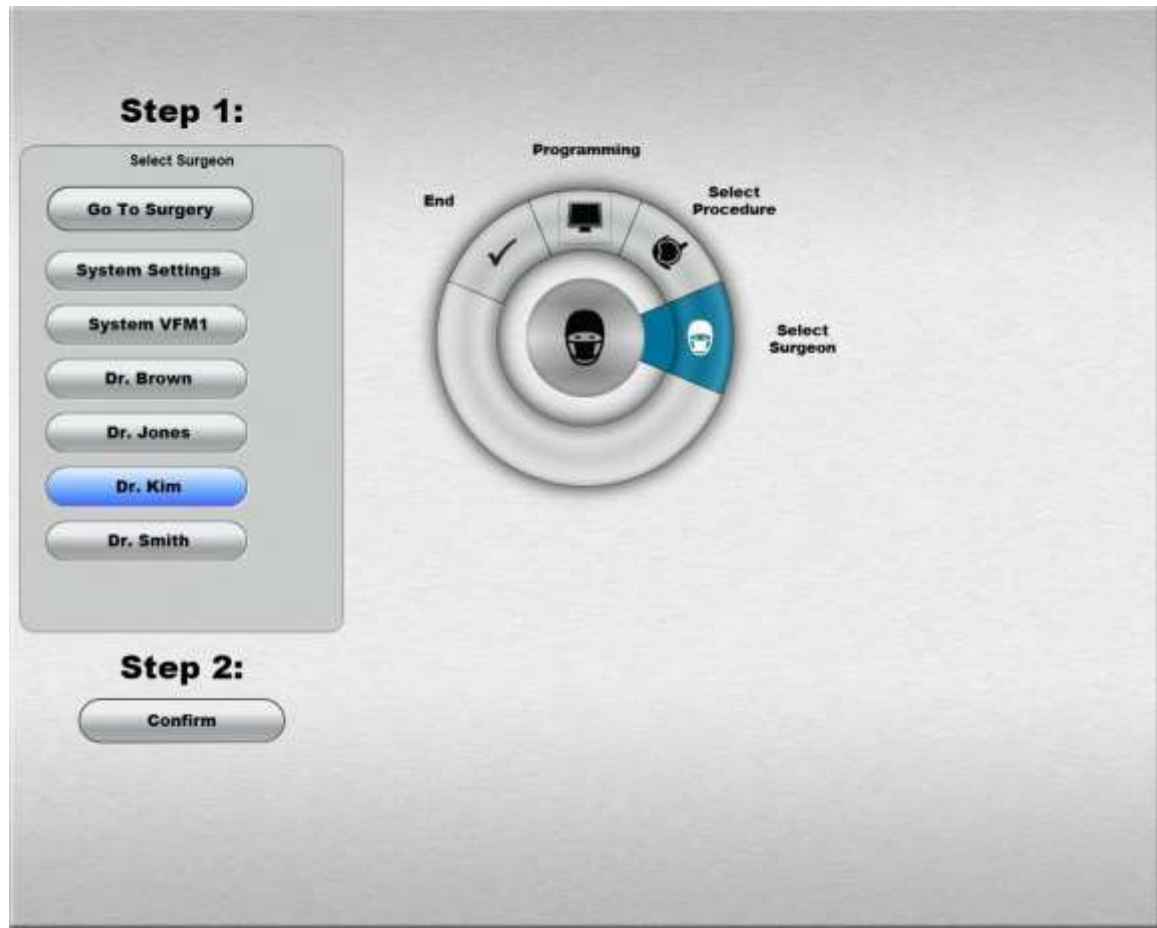

<span id="page-27-0"></span>Малюнок 1.8. **Екран вибору хірурга**.

### *Вибір хірурга*

Торкніться імені відповідного хірурга у представленому списку для його виділення, потім натисніть «**Confirm» («Підтвердити»)** для завантаження параметрів цього хірурга і переходу на **Екран налаштування**.

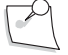

*Примітка: Якщо кнопка Підтвердження (Confirm) не активна, це означає, що один або більше модулів не були виявлені у системі, і подальша робота не є дозволеною.*

[Для створення файлу налаштувань нового хірурга дивіться сторінку 3-17.](#page-153-1)

**Сторінка: Версія:** 

*1 Початок роботи*

### *Екран налаштування*

29 з 355

1

**Екран налаштування** дозволяє встановити певні параметри процедури і підготувати систему до виконання конкретної хірургічної операції.

Коли ви побачите цей екран, на ньому буде виділено параметр «Insert Cassette» («Вставити касету»).

За бажанням виберіть методику, голку, ступінь, міру вітректомії, міру виштовхування, фрагментаційну голку (операції у задній частині), що є необхідними для конкретної процедури.

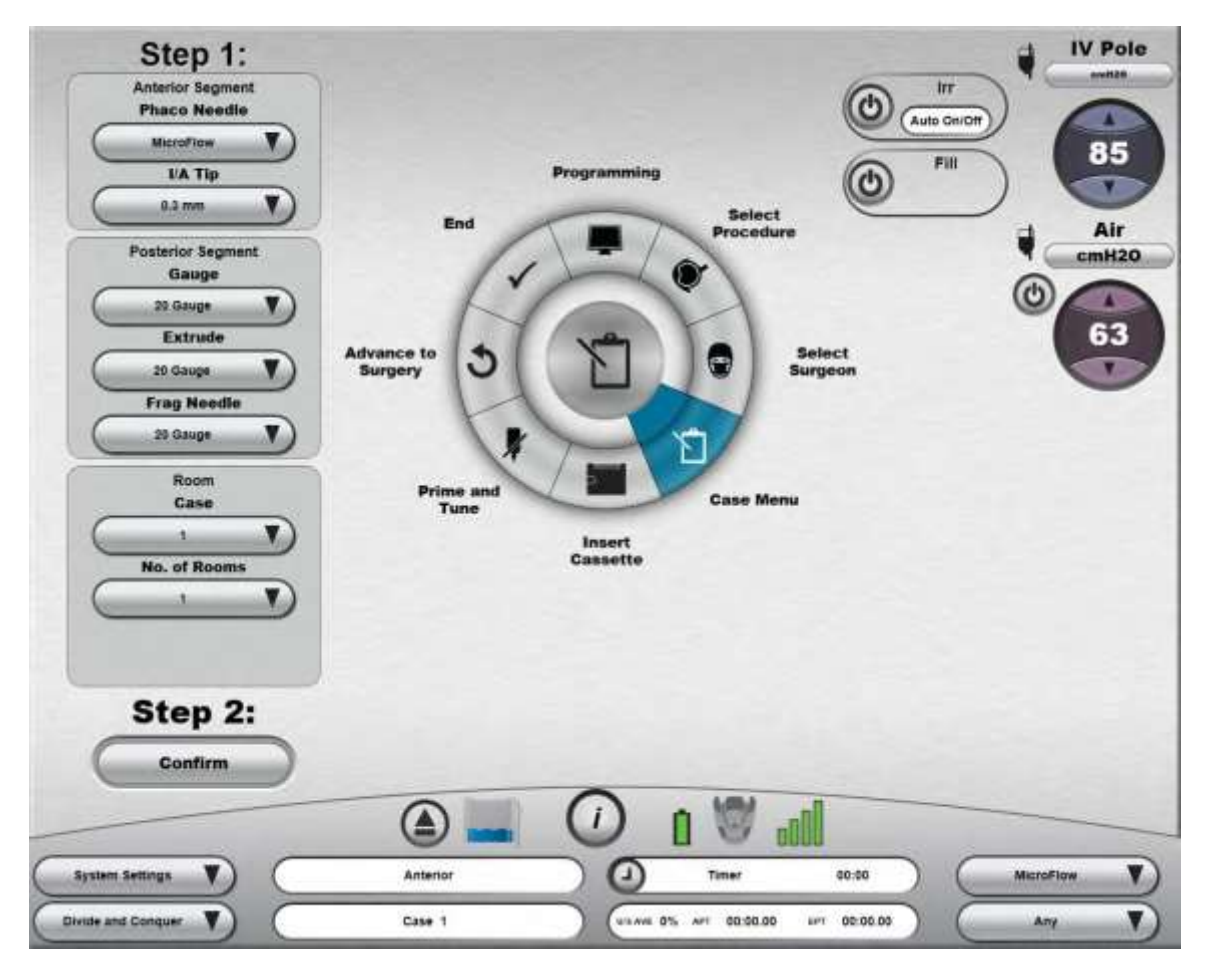

Малюнок 1.9 **Екран вибору параметрів для операцій у передній частині.**

*4135901EN Керівництво користувача 1-15*

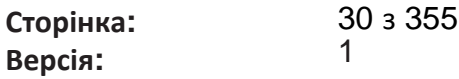

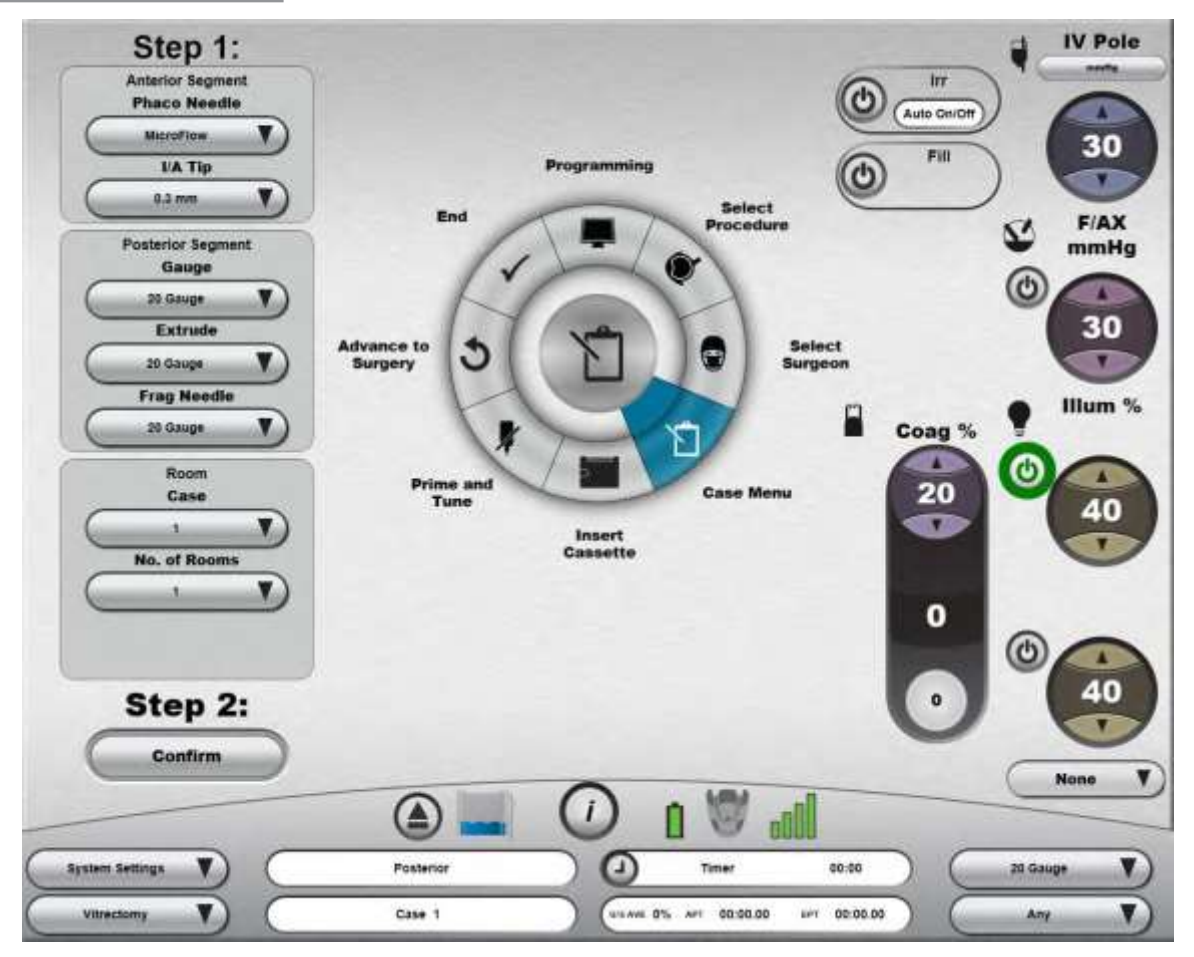

Малюнок 1.10. **Екран вибору параметрів для операцій у задній частині.**

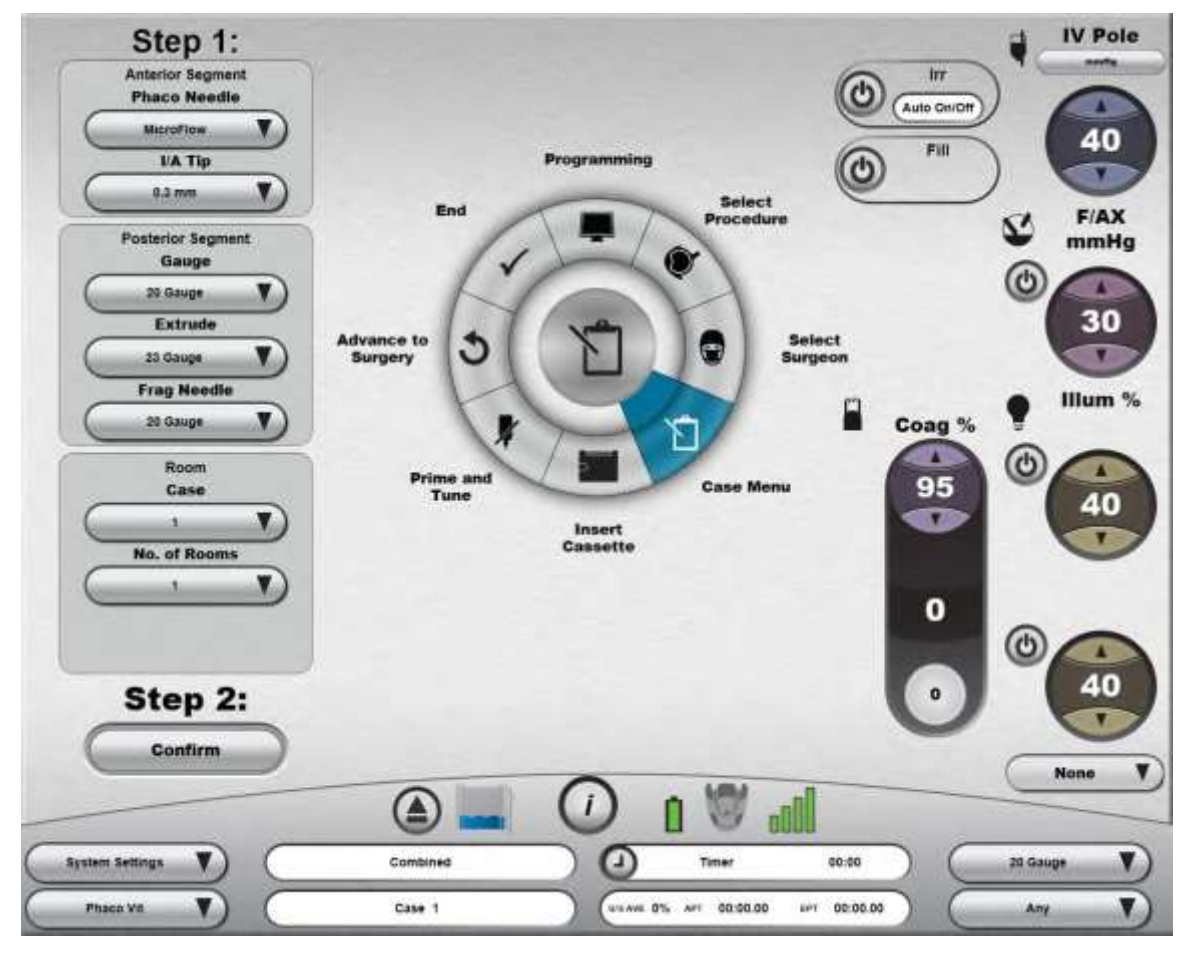

Малюнок 1.11. **Екран вибору параметрів для комбінованих операцій.**

Перейдіть до кроку відкриття шляхом вибору «**Insert Cassette»** (**«Вставити касету»**) з **Кругового меню**.

**Сторінка: Версія:**  32 з 355 1

<span id="page-31-0"></span>*1 Початок роботи*

### **1.5. Запуск нової процедури**

Cистема офтальмологічна мікрохірургічна Stellaris Elite є зручною у користуванні і забезпечує легке виділення кожного наступного кроку у типовій процедурі. Кроки, що з'являються на екрані можуть злегка відрізнятися в залежності від

додаткових параметрів, встановлених на Вашому пристрої. Інструкції, що з'являються на екрані, мають перевагу над інформацією, представленою у цьому керівництві.

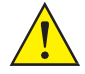

*ПОПЕРЕДЖЕННЯ: Перед тим, як почати процедуру, перевірте наявність достатньої кількості іррігаційного розчину, необхідної для виконання всієї процедури.*

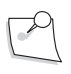

*Примітка: Переконайтеся у надійності з'єднання трубок при їх приєднанні до наконечника і системи.*

### *1. Встановлення стерильної області*

Відкрийте пакет з елементами одноразового використання і помістіть вміст цього пакету на стерильну поверхню.

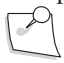

*Примітка: Впевніться у тому, що використаний вами пакет повністю підходить для відповідного режиму. Окремий пакет підходить лише для одного режиму, і не підходить для інших. Пакети мають кольоровий код. Пакети для операцій у передній частині марковані зеленим та/або блакитним. Пакети для операцій у задній частині та пакети для комбінованих операцій мають кольоровий код відповідно до калібру голки: 20 g - чорний, 23 g - зелений, а 25 g - синій.*

Приєднайте стерильну драпіровку екрана, встановивши драпіровку на верхню частину екрана системи офтальмологічної мікрохірургічної Stellaris Elite і закріпіть клейкою смугою зверху, а не спереду дисплея, як показано на малюнку нижче.

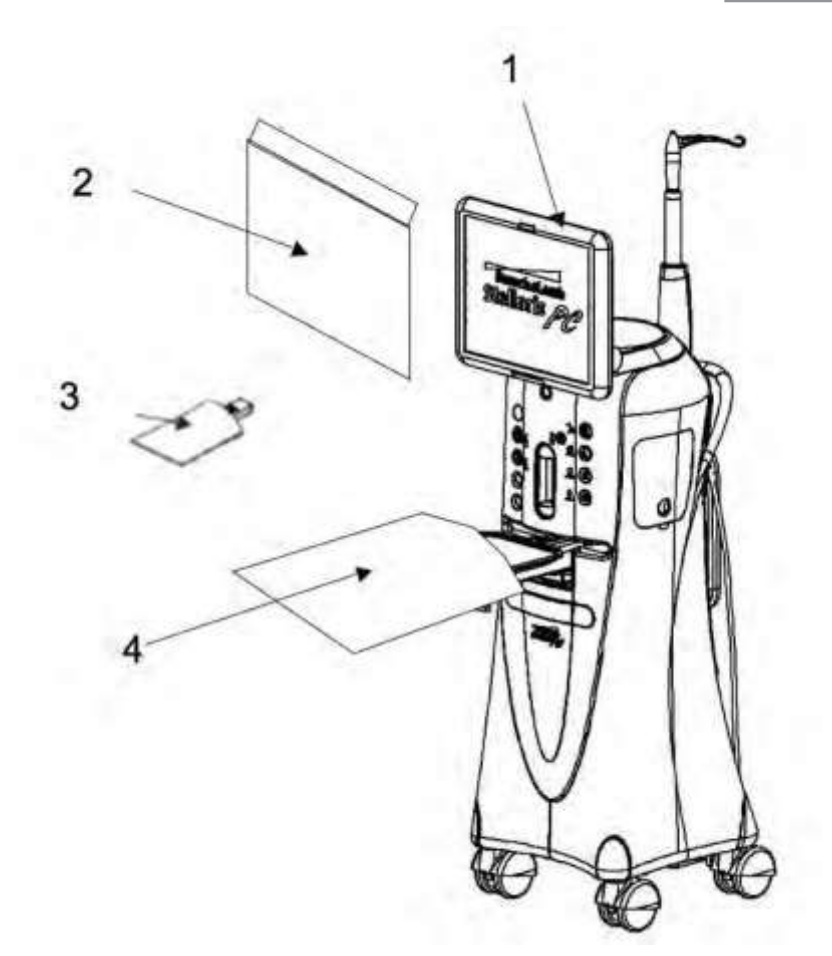

Малюнок 1.12 **Схематичне зображення стерильної драпіровки екрану**.

1. Приєднайте драпіровку до верхньої частини панелі екрану. 2. Драпіровка екрану 3. Драпіровка переднього пульту дистанційного керування.

4. Драпіровка зйомного лотка Mayo.

### *2. Підготовка системи зібрання рідин*

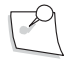

*Примітка: Переконайтеся у наявності належної кількості іррігаційного розчину, необхідної для проведення процедури. Під час виконання процедури рівень розчину необхідно відстежувати.*

Вставте касету з рідиною у відповідний слот у передній частині системи і утримуйте доки вона не буде автоматично захоплена системою. Коли система захопить касету, світловий індикатор касети перестане блимати і засвітиться постійно.

Система автоматично проведе вимірювання рівня вакууму і перевірку калібрування. Зачекайте доки індикатор процесу не покаже його успішне завершення. Якщо система не пройде цей етап, то необхідно буде вжити корегувальних заходів. Після успішної перевірки касети екран автоматично перейде до кроків заправки та налаштування (Prime and Tune)

**Сторінка: Версія:**  34 з 355 1

#### *1 Початок роботи*

### *3. Під'єднайте до системи відповідне приладдя для проведення операцій у передній або задній частині, або для проведення комбінованих операцій.*

*Примітка: Якщо Ви використовуєте пакет для примусової повітряної інфузії (AFI), впевніться у тому, що до порту F/AX у передній частині пристрою було приєднано фільтр для рідинно-повітряного обміну.*

Детальні інструкції щодо налаштувань для кожної конфігурації представлені у [Розділі](#page-180-0) 4. Щоб перейти до відповідної сторінки з інструкціями щодо налаштувань для потрібної конфігурації, скористайтеся наступним списком.

Операції у задній частині -

- Вітректомія [дивіться сторінку 4-7](#page-186-0)
- Ілюмінація [дивіться сторінку 4-12](#page-191-0)
- [Рідинно-повітряний обмін -](#page-199-0) дивіться сторінку 4-20
- [Ін'єкція в'язкої рідини -](#page-205-0) дивіться сторінку 4-26
- [Аспірація в'язкої рідини -](#page-206-0) дивіться сторінку 4-27
- Ін'єкція лінійної рідини, лінійний вакуум [дивіться сторінку 4-30](#page-209-0)
- Фрагментація [дивіться сторінку 4-30](#page-209-1)
- [Лазерна фотокоагуляція -](#page-86-0) дивіться сторінку 1-73

Операції у передній частині -

- Іррігація/Аспірація [дивіться сторінку 4-34](#page-213-0)
- Факоемульсифікація [дивіться сторінку 4-39](#page-218-0)
- Планована передня вітректомія [дивіться сторінку 4-43](#page-222-0)
- Непланована передня вітректомія [дивіться сторінку 4-44](#page-223-0)

Коагуляція -

- [Фіксована коагуляція -](#page-228-0) дивіться сторінку 4-49
- [Лінійна коагуляція -](#page-230-0) дивіться

[сторінку 4-51](#page-230-0) Комбіновані операції -

дивіться [сторінку 4-53](#page-232-1)

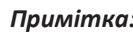

*Примітка: Для фрагментації використовується та ж потужність живлення, що і для роботи ультразвукового наконечника. Одночасно можна використовувати лише одну функцію.*

*Примітка: Якщо встановлена функція лінійної коагуляції, або кнопка первинного (інтегрованого) ножного приводу запрограмована на виконання коагуляції, почніть з підключення кабелю для коагуляції.*

Для отримання екранних інструкцій виберіть «**Show Me Steps» («Покажіть мені кроки»)** на екрані заправки та налаштування (**«Prime and Tune Screen»)**, після чого на екрані з'явиться список з деталізацією необхідних кроків, а також детальна інформація стосовно виконання кожного з цих кроків. Можна вибрати та продивитеся декілька відеорядів. Доступні відео включають:

- Операції у передній частині факоемульсифікація, вітректомія
- Операції у задній частині інфузія під тиском, гравітаційна інфузія, коагуляція, вітректомія, фрагментація, ін'єкція в'язкої рідини, екстракція в'язкої рідини, ілюмінатор, легка заправка, EndoProbe, LIO
- Комбіновані операції інфузія під тиском, гравітаційна інфузія, коагуляція, вітректомія, фрагментація, ін'єкція в'язкої рідини, екстракція в'язкої рідини, ілюмінатор, легка заправка, EndoProbe, LIO, факоемульсифікація, вітректомія

*ПОПЕРЕДЖЕННЯ: На зображеннях представлені кроки, але не представлені техніки стерильного виконання.*

### *4. Заправка і налаштування*

*Примітка: Під час заправки система не надасть відповіді, щодо того чи наявна рідина, чи ні. Після кожної заправки і налаштування перевіряйте трубку і переконуйтесь у тому, що вона заповнена рідиною і не містить бульбашок. Повторюйте процедуру заправки, якщо трубка не була належним чином заповнена рідиною.*

Після того, як касету було вставлено і захоплено пристроєм, усе приладдя, трубки та наконечники були приєднані, система вважається готовою до проведення процедури заправки та налаштування. Для переходу до фази заправки та налаштування виберіть відповідні опції у тому типі операцій, який ви збираєтесь виконувати. Доступні опції описані нижче.

Для операцій у задній частині:

- Натисніть кнопку «**Easy Prime» («Легка заправка»)** на екрані «**Prime and Tune Screen» («Заправка і налаштування»)** для заправки лівої та правої трубки збалансованим соляним розчином, а потім виконайте перевірку пневматичного різака. Під час цього процесу рівень гравітаційної інфузії (штатив для внутрішньовенних вливань) підніметься до 140 см (cm) або нижче, якщо максимальну висоту буде встановлено на рівні нижчому ніж 140 см (cm) (для операцій у передній частині). При проведенні операцій у задній частині та комбінованих операцій максимальний підйом відповідатиме значенню, визначеному для системи. У разі використання інфузії під тиском тиск підніматиметься до 103 мм. рт. ст ( mmHg) для операцій у задній частині/комбінованих операцій.
- Натисніть кнопку «**Prime/Test Vit» («Заправка/перевірка»)** для активації вакууму з правої сторони аспіраційної системи і перевірте функцію пневматичної вітректомії. Під час цього процесу кінчик наконечника повинен бути занурений у збалансований сольовий розчин. Після заправки лінії ця кнопка перетвориться на «**Test Vit**» («Перевірка»), і тепер вона буде активувати перевірку різака без аспірації.
- Натисніть кнопку «**Prime/Tune U/S» («Заправка/налаштування ультразвук»)** для активації аспірації з лівої сторони і налаштування фрагментаційного наконечника. Електричний з'єднувач на фрагментаційному наконечнику повинен бути вставлений у систему корекції зору *Stellaris Elite™*, і перед вибором цієї опції кінчик повинен бути занурений у збалансований сольовий розчин. Після заправки лінії ця кнопка перетвориться на «**Tune U/S**» («Налаштування ультразвук»), і тепер вона буде активувати більш короткий цикл аспірації та налаштування.
- Натисніть кнопку **Prime/Aux («Заправка/дод.»)** для активації аспірації і заповнення лівої сторони аспіраційної системи збалансованим сольовим розчином. Після першого використання наступні цикли заправки будуть трохи коротшими.

Для комбінованих операцій:

- Натисніть кнопку «**Easy Prime» («Легка заправка»)** на екрані «**Prime and Tune Screen» («Заправка і налаштування»)** для заправки лівої та правої трубки збалансованим соляним розчином, а потім виконайте перевірку пневматичного різака. Під час цього процесу рівень гравітаційної інфузії (штатив для внутрішньовенних вливань) підніметься до 140 см (cm) або нижче, якщо максимальну висоту буде встановлено на рівні нижчому ніж 140 см (cm) (для операцій у передній частині). При проведенні операцій у задній частині та комбінованих операцій максимальний підйом відповідатиме значенню, визначеному для системи. У разі використання інфузії під тиском тиск підніматиметься до 103 мм. рт. ст (mmHg) для операцій у задній частині/комбінованих операцій.
- Натисніть кнопку «**Prime/Test Vit» («Заправка/перевірка»)** для активації вакууму з правої сторони аспіраційної системи і перевірте функцію пневматичної вітректомії. Під час цього процесу кінчик наконечника повинен бути занурений у збалансований сольовий розчин. Після заправки лінії ця кнопка перетвориться на «**Test Vit**» («Перевірка»), і тепер вона буде активувати перевірку різака без аспірації.
- Функція кнопки **«Prime/Tune U/S» («Заправка/налаштування ультразвук»)** змінюється в залежності від того, який ультрозвуковий наконечник було приєднано до системи.
	- Фрагментаційний наконечник: Натисніть кнопку «**Prime/Tune U/S» («Заправка/налаштування ультразвук»)** для активації аспірації з лівої сторони і налаштування фрагментаційного наконечника. Електричний з'єднувач на фрагментаційному наконечнику повинен бути вставлений у систему корекції зору *Stellaris Elite*, і перед вибором цієї опції кінчик повинен бути занурений у збалансований сольовий розчин. Після заправки лінії ця кнопка перетвориться на «**Tune U/S**» («Налаштування ультразвук»), і тепер вона буде активувати більш короткий цикл аспірації та налаштування.
	- Ультразвуковий наконечник: Натисніть кнопку **«Prime/Tune U/S» («Заправка/налаштування ультразвук»)** для запуску заправки іррігаційної системи та лівої частини аспіраційної системи, за чим слідує налаштування ультразвукового наконечника і перевірка вакуума. Під час цього процесу пляшка для внутрішньовенних вливань підніметься на висоту 140 см (cm), або система використає тиск 73 мм. рт. ст. (mmHg) (якщо використовується примусова повітряна інфузія). Іррігаційна лінія та аспіраційна лінія повинні бути приєднані до ультразвукового наконечника з тестовою камерою на його кінчику. Після заправки лінії ця кнопка перетвориться на «**Tune U/S**» («Налаштування ультразвук»), і тепер вона буде активувати більш короткий цикл аспірації та налаштування без перевірки вакууму.
- Натисніть кнопку **Prime/Aux («Заправка/дод.»)** для активації аспірації і заповнення лівої сторони аспіраційної системи збалансованим сольовим розчином. Після першої заправки наступні цикли заправки будуть трохи коротшими.

Для операцій у передній частині:

- Натисніть кнопку **«Prime and Tune» («Заправка та налаштування»)** для запуску заправки іррігаційної лінії та лівої частини аспіраційної лінії, за чим слідує налаштування ультразвукового наконечника і перевірка вакуума. Під час цього процесу пляшка для внутрішньовенних вливань підніменться на висоту 100 см (cm), або система використає тиск 73 мм. рт. ст. (mmHg) (якщо використовується примусова повітряна інфузія). Іррігаційна лінія і аспіраційна лінія повинні бути під'єднані до ультразвукового наконечника з тестовою камерою на його кінчику. Після заправки лінії ця кнопка перетвориться на **«Tune Only» («Лише налаштування»),** і тепер вона буде активувати більш короткий цикл аспірації та налаштування без перевірки вакууму.
- Натисніть кнопку **«Prime Only» («Лише заправка»)** для запуску заправки іррігаційної лінії та лівої частини аспіраційної лінії, за чим слідує перевірка вакуума. Іррігаційна лінія та аспіраційна лінія повинні бути приєднані до ультразвукового наконечника з тестовою камерою на його кінчику. Під час цього процесу пляшка для внутрішньовенних вливань підніметься на висоту 100 см (cm), або система використає тиск (якщо використовується примусова повітряна інфузія). Після заправки лінії ця кнопка буде активувати більш короткий цикл аспірації без перевірки вакууму.
- Виберіть «**Prime/Test Vit» («Заправка/перевірка»)** для запуску процесу аспірації і перевірки пневматичного різака.
- У випадку з операціями у передній частині для активації функцій заправки і налаштування (у вікні "Prime and Tune" екрану налаштування) може використовуватись дистанційне керування.
Кнопки «UP/DOWN» («УВЕРХ/ВНИЗ») дистанційного керування використовуються для переміщення стрілки і вибору необхідної опції у вікні «Prime and Tune» («Заправка і налаштування»):

### *1-22 Керівництво користувача 4135901EN*

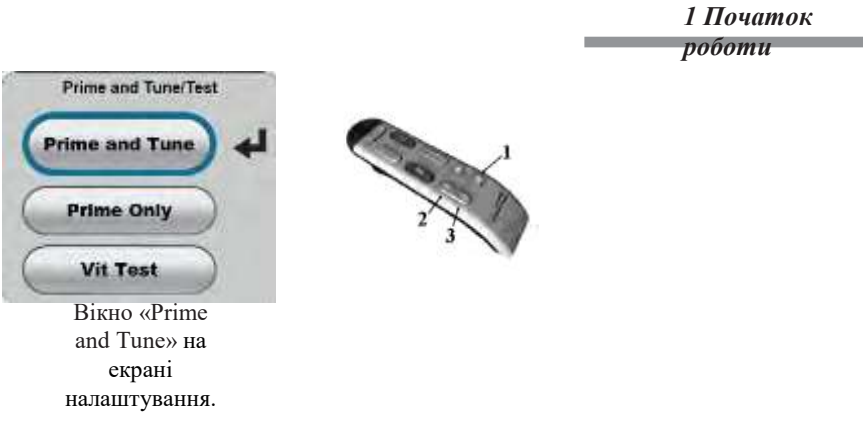

Малюнок 1.13 **Вікно «Prime and Tune» («Заправка і налаштування»)**.

1. Enter (Введення). 2. Уверх 3. Вниз

• Кнопка «Enter» на пульті дистанційного керування активує вибрану функцію (функцію позначену стрілкою).

Після запуску функцій заправки та налаштування будь-якою з цих опцій на екрані з'явиться кнопка «Cancel» («Відміна»). Натискання кнопки «Cancel» («Відміна») призведе до негайної зупинки процесу заправки та налаштування.

Під час вимконання процедури заправки та налаштування у нижньому лівому кутку відображатиметься індикатор виконання цієї процедури.

Якщо система не пройде перевірку завершення процесу заправки та налаштування, на екрані з'являться пропозиції щодо коригувальних дій.

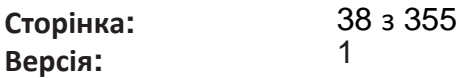

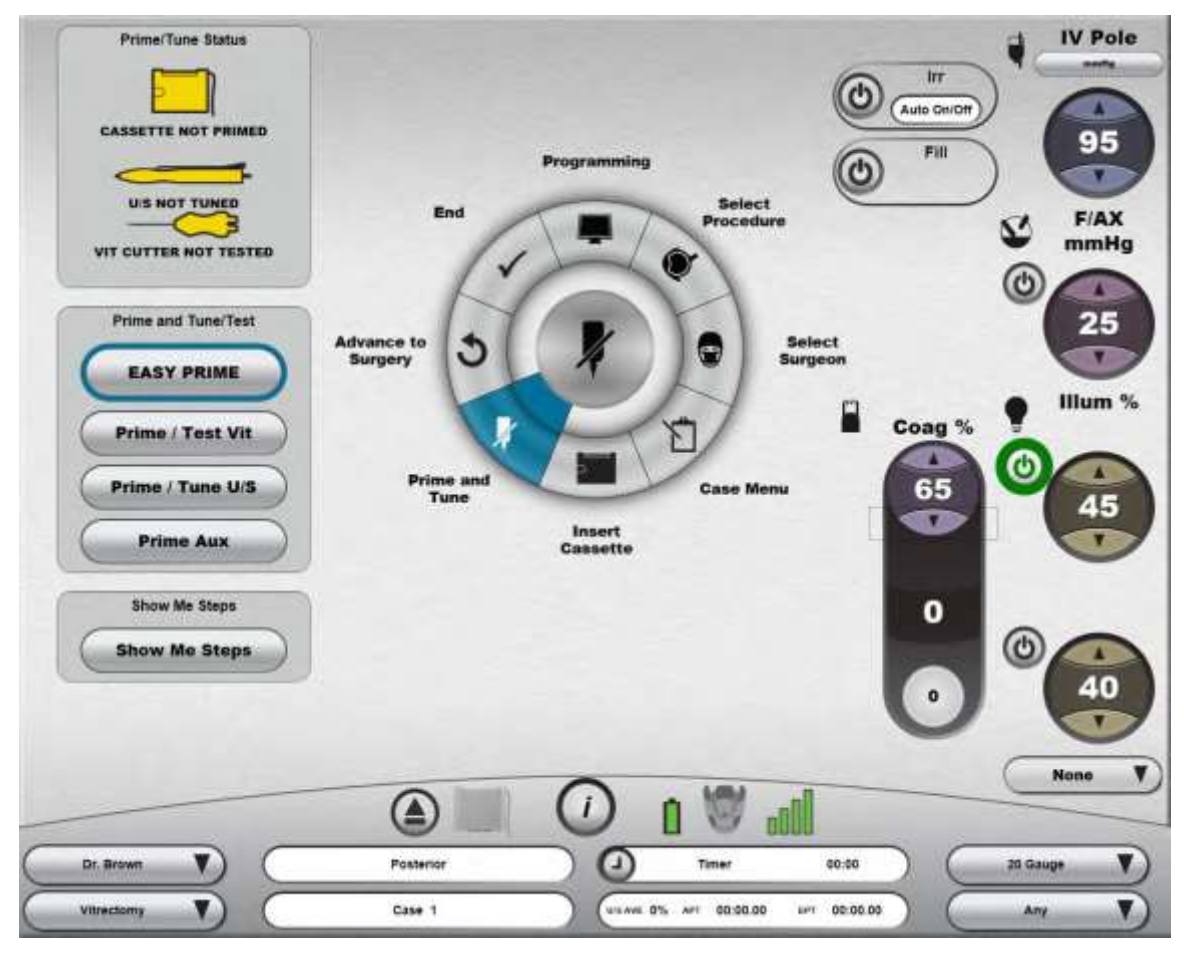

Малюнок 1.14 **Екран заправки та налаштування (Екран Prime and Tune). Це приклад екрану виконання операції у задній частині**.

# *5. Перехід до фази виконання хірургічної операції*

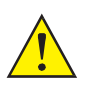

*ПОПЕРЕДЖЕННЯ: Ненавмисна активація функцій заправки або налаштування наконечників, коли наконечник знаходиться в оці, може створити небезпечну ситуацію, що може призвести до травмування пацієнта.*

Після успішної заправки і налаштування системи, вона автоматично здійсне перехід на головний хірургічний екран. Ручний вибір **Advance to Surgery (Перехід до хірургічної операції)** дає такий самий результат.

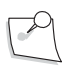

*Примітка: Якщо заправку та налаштування системи не було здійснено, функції аспірації, вітректомії, а також ультразвукові функції будуть недоступними.*

# **1.6. Використання Вашої системи у хірургії**

Параметри та налаштування за замовчуванням зберігаються у файлі налаштувань відповідного хірурга, але вони також можуть бути змінені під чс процедури використання елементів екранного керування [та](#page-116-0)  [елементів екранів хірургічних налаштувань \(дивіться сторінку](#page-116-0) 2-7).

Ваша система покаже необхідний хірургічний екран, що відповідає хірургічному режиму, що використовується. Інтерфейс суттєво відрізняється [в залежності від режиму, що використовується.](#page-38-0) [Дивіться Малюнок 1.15](#page-38-0) для ознайомлення з прикладом екрану хірургічної операції у задній частині. [Малюнок 1.16](#page-39-0) демонструє приклад екрану хірургічної операції у передній частині. [На Малюнку 1.17](#page-40-0) представлено приклад екрану комбінованої хірургічної операції. Поява відповідного екрана означає готовність Вашої Cистеми офтальмологічої мікрохірургічної Stellaris Elite до початку хірургічної процедури.

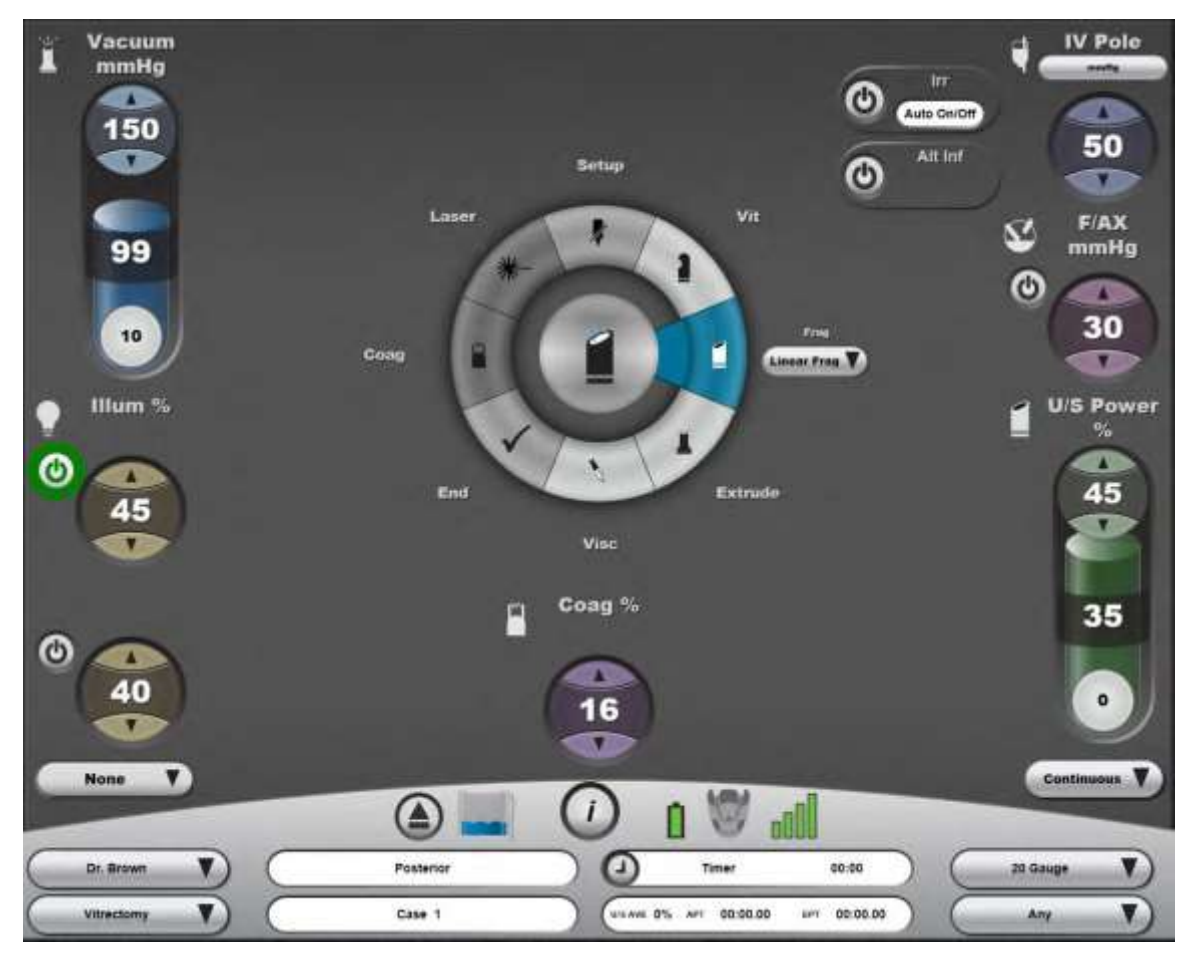

<span id="page-38-0"></span>Малюнок 1.15. **Екран хірургічної операції у задній частині.**

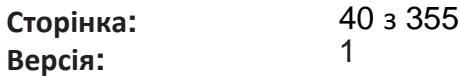

*1 Початок* 

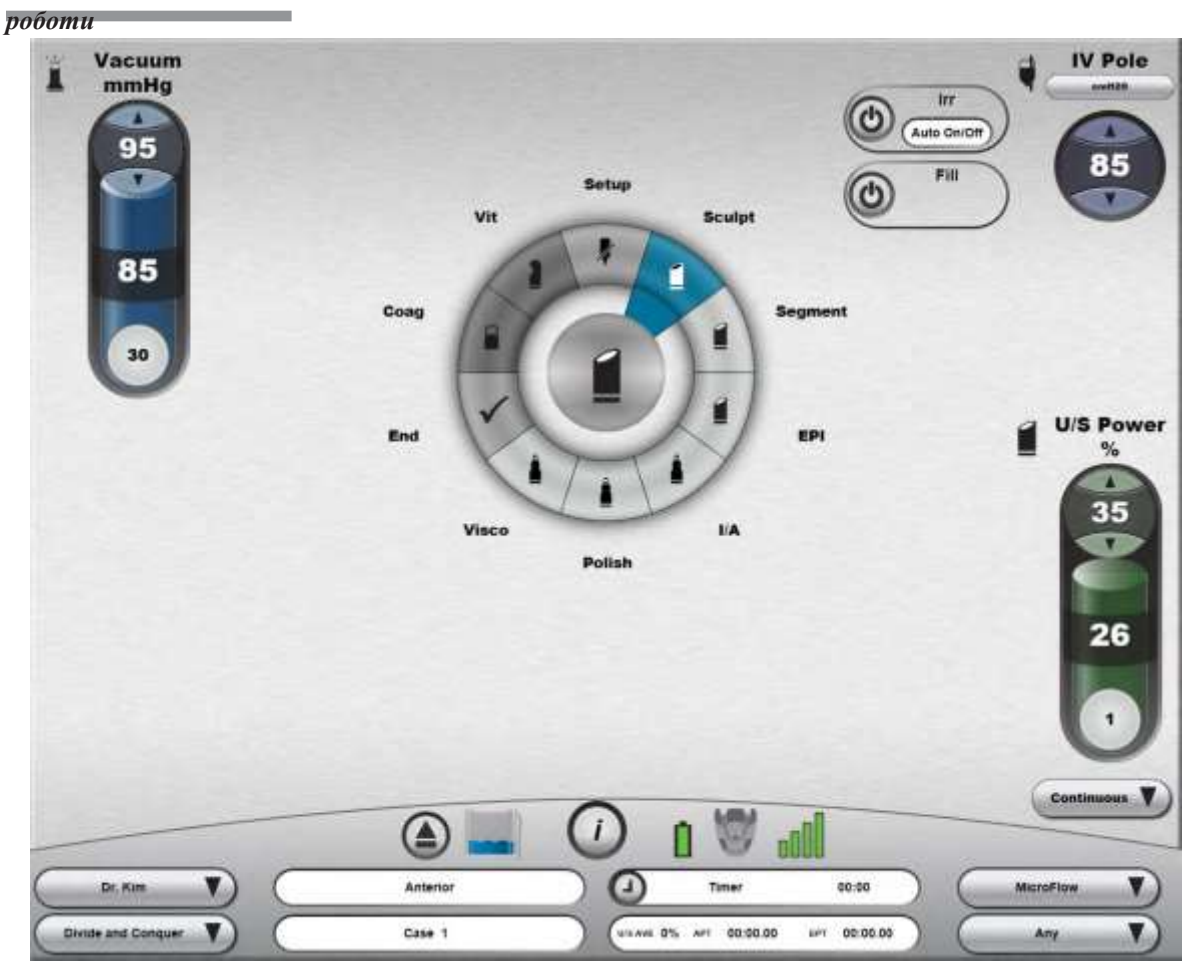

<span id="page-39-0"></span>Малюнок 1.16. **Екран хірургічної операції у передній частині.**

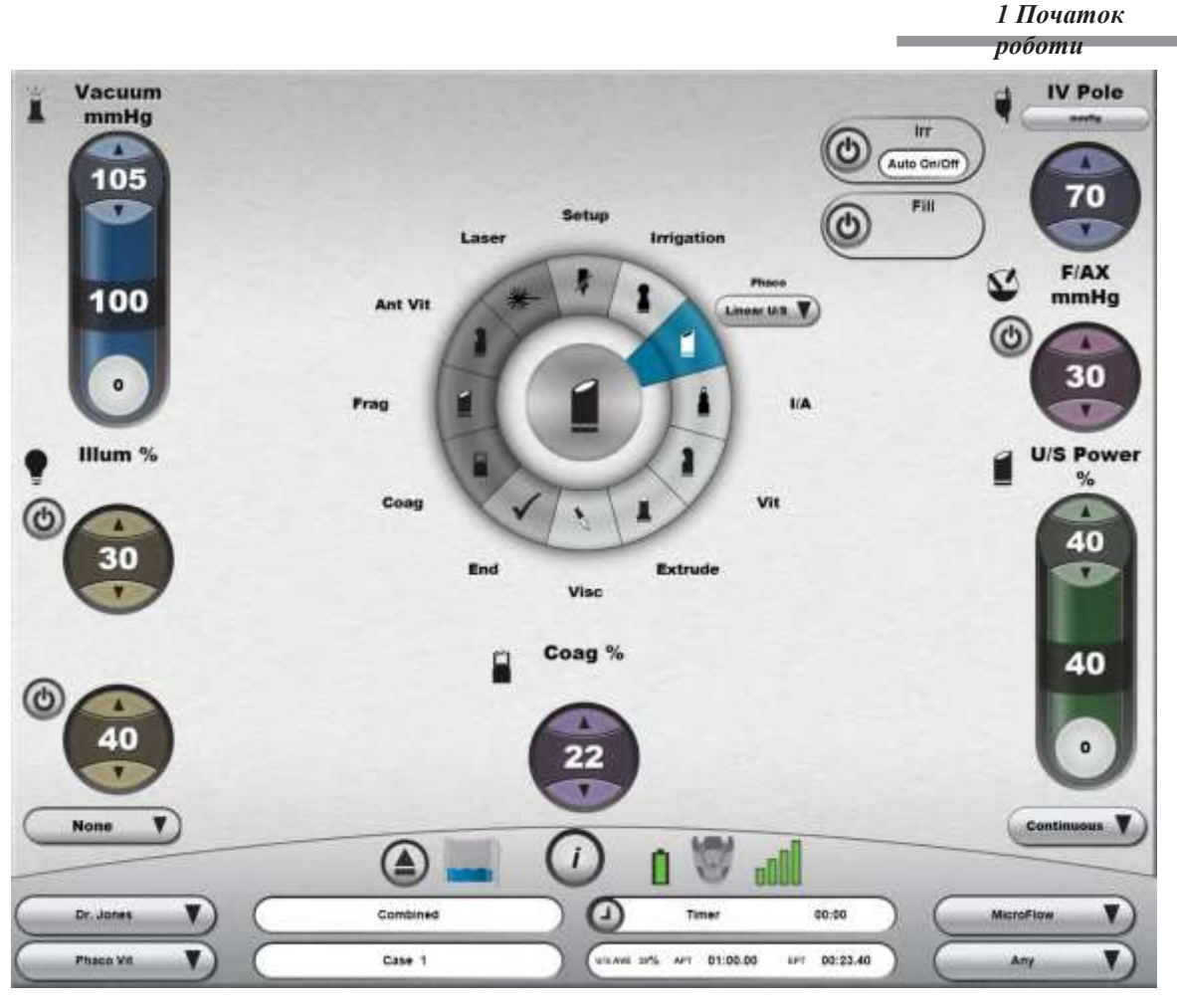

Малюнок 1.17 **Екран комбінованої хірургічної операції.**

# **1.7. Завершення хірургічної процедури**

<span id="page-40-0"></span>Виберіть **«End» («Кінець»)** з **Кругового меню**. Підтведьте, що Ви готові завершити процедуру і витягніть касету, при цьому Вам буде нагадано про необхідність закрити затискачі на трубках введення. Аналогічна функція завершення доступна з екрана налаштування.

*ПОПЕРЕДЖЕННЯ: Перед завершенням процедури (натисканням кнопки «End») впевніться у тому, що іррігаційний затискач на трубках введення закритий, інакше рідина може продовжити витікати з наконечника, а також потрапляти у касету.* 

**Сторінка: Версія:**  42 з 355 1

### *1 Початок роботи*

Після цього система перейде на Екран завершення операції («**End of Case Screen»)** (показаний нижче), штатив для внутрішньовенних вливань буде опущено, і касету буде повернуто.

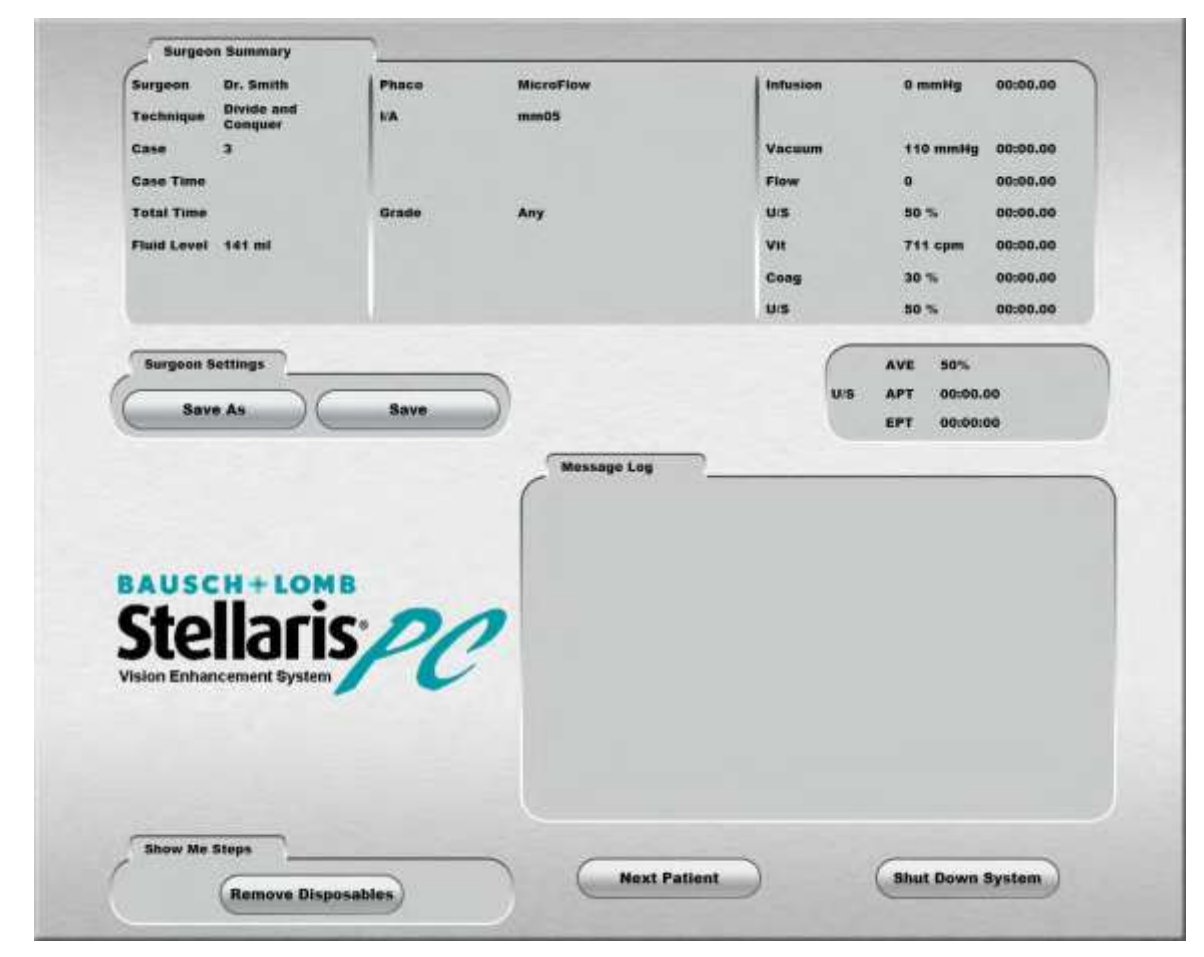

Малюнок 1.18 **Екран завершення операції (операції у передній частині)**.

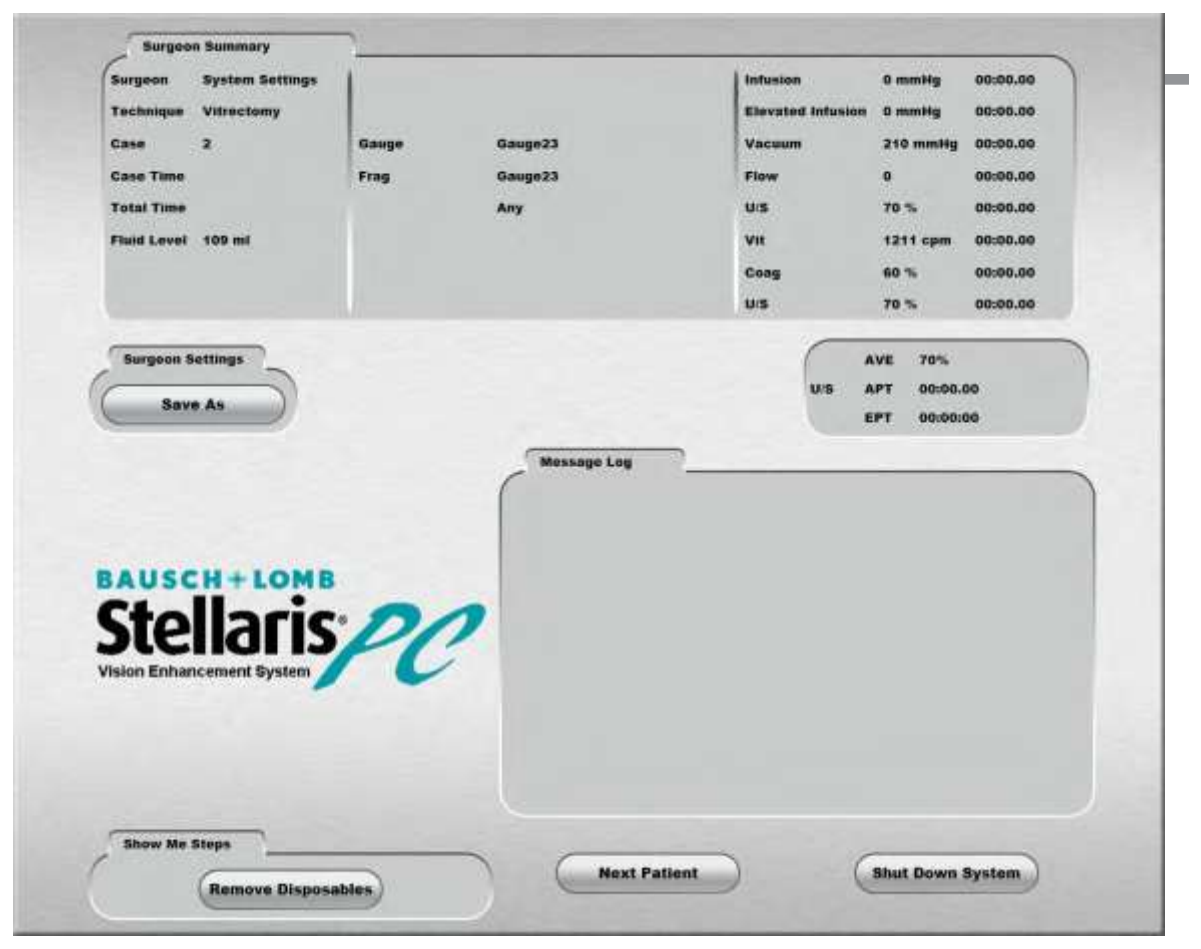

Малюнок 1.19. **Екран завершення операції (операції у задній частині)**.

*4135901EN Керівництво користувача 1-29*

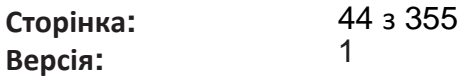

*1 Початок* 

*роботи*

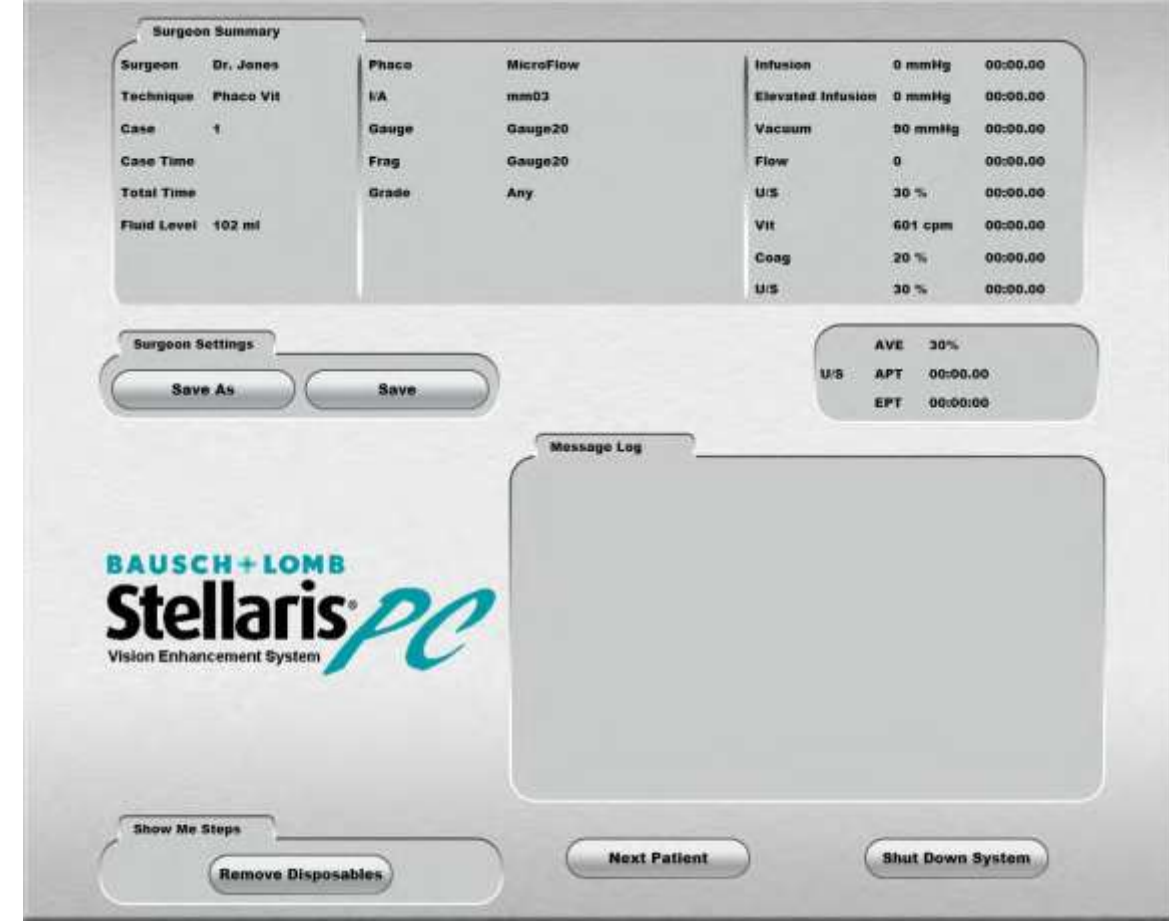

Малюнок 1.20. **Екран завершення операції (комбіновані операції)**.

Одразу ж видаліть касету з рідиною.

Видаліть з системи усі елементи одноразового використання. Виберіть функцію «Select Show Me Steps **Remove Disposables» («**Показати кроки **Видалення елементів одноразового використання»)** щоб переглянути список елементів одноразового використання, які потребують видалення, а також рухомі зображення щодо виконання такого видалення.

Виберіть **«Next Patient» («Наступний пацієнт»)** для повернення на Екран налаштування і підготовки пристрою до наступної процедури, або виберіть

**«Shut Down System» («Вимкнути систему»)** для вимкнення системи.

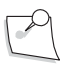

*Примітка: Після вибору «Shut Down System» («Вимкнути систему»), на екрані з'явиться повідомлення, що нагадуватиме про необхідність зарядити акумулятор.*

# **1.8. Вимкнення системи**

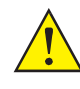

*ЗАСТЕРЕЖЕННЯ: Ніколи не вимикайте живлення і не від'єднуйте систему від джерела живлення до її повної зупинки.*

*Обладнання може бути пошкоджено.*

На екрані завершення («**System End** Screen»), виберіть «**Shut Down System» («Вимкнення системи»)**. Виберіть «**Yes» («Так»)** для підтвердження вимкнення, або **«No» («Ні»)** для повернення на Екран завершення. Вимкнення системи може тривати декілька хвилин. Світловий індикатор на передній панелі засвітиться яскравіше після того, як процедуру вимкнення буде завершено.

Якщо Вам доступна опція Мережі підтримки клієнтів *TruLink*®, то система запитає, чи не хочете Ви викласти дані на Корпоративний Сервер. Перед тим як спробувати викласти данні впевніться у тому, що Ethernet-кабель під'єднаний до відповідного порту у нижній частині Cистеми офтальмологічої мікрохірургічної Stellaris Elite та до відповідного мережевого порту лікарні. Система надішле діагностичні дані (дані про самого пацієнта не передаються) і після закінчення надсилання буде вимкнена.

Під час вимкнення системи впевніться у тому, що виконано перезарядку акумулятора первинного (інтегрованого) ножного приводу (відповідно до інструкцій, представлених на [сторінці 1-54.](#page-67-0)

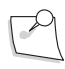

*Примітка: Після вибору «Shut Down System» («Вимкнути систему»), на екрані з'явиться повідомлення, що нагадуватиме про необхідність зарядити акумулятор.*

# **1.9. Переривання живлення**

Якщо Cистема офтальмологічна мікрохірургічна Stellaris Elite вимагає функціонування впродовж тривалих періодів часу, впродовж яких можуть мати місце переривання живлення, то система має бути підключена до джерела безперебійного живлення (не надається).

Якщо живлення системи переривається, і в результаті цього система вимикається, то касета автоматично повертається системою. Відповідно до типу хірургічної операції виконуйте кроки, описані нижче.

### **Операції у передній частині ока:**

Видаліть наконечник з ока безпечним шляхом і закрийте іррігаційний затискач, щоб зупинити потік рідини у касету.

### **Операції у задній частині ока:**

Видаліть наконечник з ока безпечним шляхом, скористайтеся пробками для склери, щоб зупинити виток рідини з ока. Ірігаційний затискач слід закривати лише після того, як пробки для склери були вставлені, щоб запобігти витіканню рідини.

Коли живлення буде відновлено, перезавантажте систему, вставте касету, відкрийте іррігаційний затискач та виконайте заправку і налаштування віповідно до процедури підготовки системи (дивіться [сторінку 1-21\).](#page-34-0) Перед заправкою та налаштуванням системи видаліть інфузійну канюлю або відкрийте затискач інфузійної лінії (біля інфузійної канюлі).

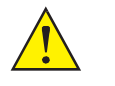

*ПОПЕРЕДЖЕННЯ: Не виконуйте заправку та налаштування системи, коли затискач інфузійної лінії знаходиться у відкритому положенні, а інфузійна канюля знаходиться в оці. Перед заправкою та налаштуванням системи видаліть інфузійну канюлю або відкрийте затискач інфузійної лінії (біля інфузійної канюлі).*

# **1.10. Переміщення Вашої системи в інше місце**

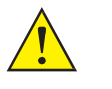

*ПОПЕРЕДЖЕННЯ: Переміщуйте систему з кімнати у кімнату, або вгору (по сходах) лише за умови дотримання наведених нижче вимог.*

Цей пристрій призначений для забезпечення мобільності в середовищі операційної.

Під час використання необхідно уникати переміщення по підлозі з нахилом понад 5

градусів.

Якщо Ви хочете перемістити систему у інше місце, дотримуйтесь наступних кроків.

- 1. Вимкніть систему в нормальному режимі, вибравши «Shut Down» («Вимкнення») на Екрані завершення операції, або натиснувши й утримуючи передню кнопку впродовж щонайменш 8 секунд, та впевніться у тому, що штатив для внутрішньовенних вливань повністю втягнувся (скоротився).
- 2. Видаліть будь-які предмети з килимка у верхній частині пристрою.
- 3. Скиньте тиск у системі подачі стисненого повітря, під'єднаної до Вашої системи.
- 4. Від'єднайте шланг подачі повітря у нижньому лівому кутку (якщо дивитися на задню частину пристрою).
- 5. Впродовж всього часу тримайте лоток у посудині для лотка пристрою.
- 6. Повністю закрийте передній ящик.
- 7. Обмотайте кабель живлення навколо відповідних гачків у задній частині пристров.<br>kg
- 8. Розмістіть первинний (інтегрований) ножний привід на відповідному гачку у задній частині пристрою.
- 9. Видаліть пляшки та трубки зі штативу пристрою і тримайте їх окремо.
- 10. Впевніться у тому, що на шляху переміщення системи немає ніяких предметів, таких як повітряні шланги, електричні дроти, відео кабелі тощо.
- 11. Звільніть важіль переднього гальма.
- 12. Завжди маневруйте приладом за допомогою рукоятки, призначеної для цієї мети.

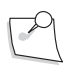

*Примітка: Не тримайте нічого у верхній частині системи і не тягніть систему за штатив для внутрішньовенних вливань.*

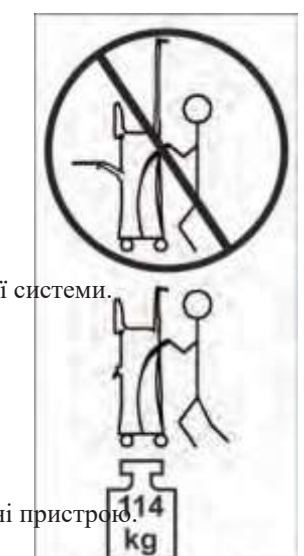

#### **Сторінка: Версія:**  47 з 355 1

# **1.11. Компоненти системи**

Cистема офтальмологічна мікрохірургічна Stellaris Elite має передову модульну конструкцію, яка передбачає розміщення окремих модулів у спеціально розроблених корпусах. У верхній частині системи розміщений екран користувача та комп'ютерний блок. Хірургічні модулі розміщені всередині основного корпусу і стратегічно розміщені для забезпечення оптимальної взаємодії з користувачем і виконання своїх хірургічних функцій. Первинний (інтегрований) ножний привід під'єднується до системи за допомогою як дротового, так і бездротового з'єднання.

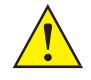

*ПОПЕРЕДЖЕННЯ: Використовуйте лише наконечники, кабелі, трубки та приладдя, яке було спеціально визначене компанією Bausch + Lomb для використання із системою.*

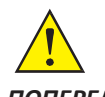

*ПОПЕРЕДЖЕННЯ: Виробники кардіостимуляторів радять не застосовувати біполярні каутери для лікування пацієнтів з такими імплантами. При проведенні хірургічних операцій на таких пацієнтах може використовуватись термічний каутер, що живиться від акумуляторної батареї, або необхідно проконсультуватися з виробником кардіостимулятора для визначення необхідних кроків, яких слід дотримуватись при використанні біполярного каутера.*

*ПОПЕРЕДЖЕННЯ: Виробники імплантованих дефібриляторів рекомендують тимчасово відключати ці пристрої при використанні біполярних каутерів для лікування пацієнтів з такими імплантами. Хірург повинен визначити, чи є у пацієнта такий пристрій, і проконсультуватися з виробником для відповідних дій.*

**Сторінка: Версія:**  48 з 355 1

### *1 Початок роботи*

## *Екран користувача*

**Екран користувача -** це [засіб, за допомогою якого користувач спілкується з системою.](#page-110-0) [Для](#page-110-0)  [ознайомлення з основними елементами інтерфейсу користувача дивіться Розділ 2.](#page-110-0) Технічні характеристики предствлені [у Розділі](#page-312-0) 8. Нижче представлений типовий інтерфейс екрана налаштування.

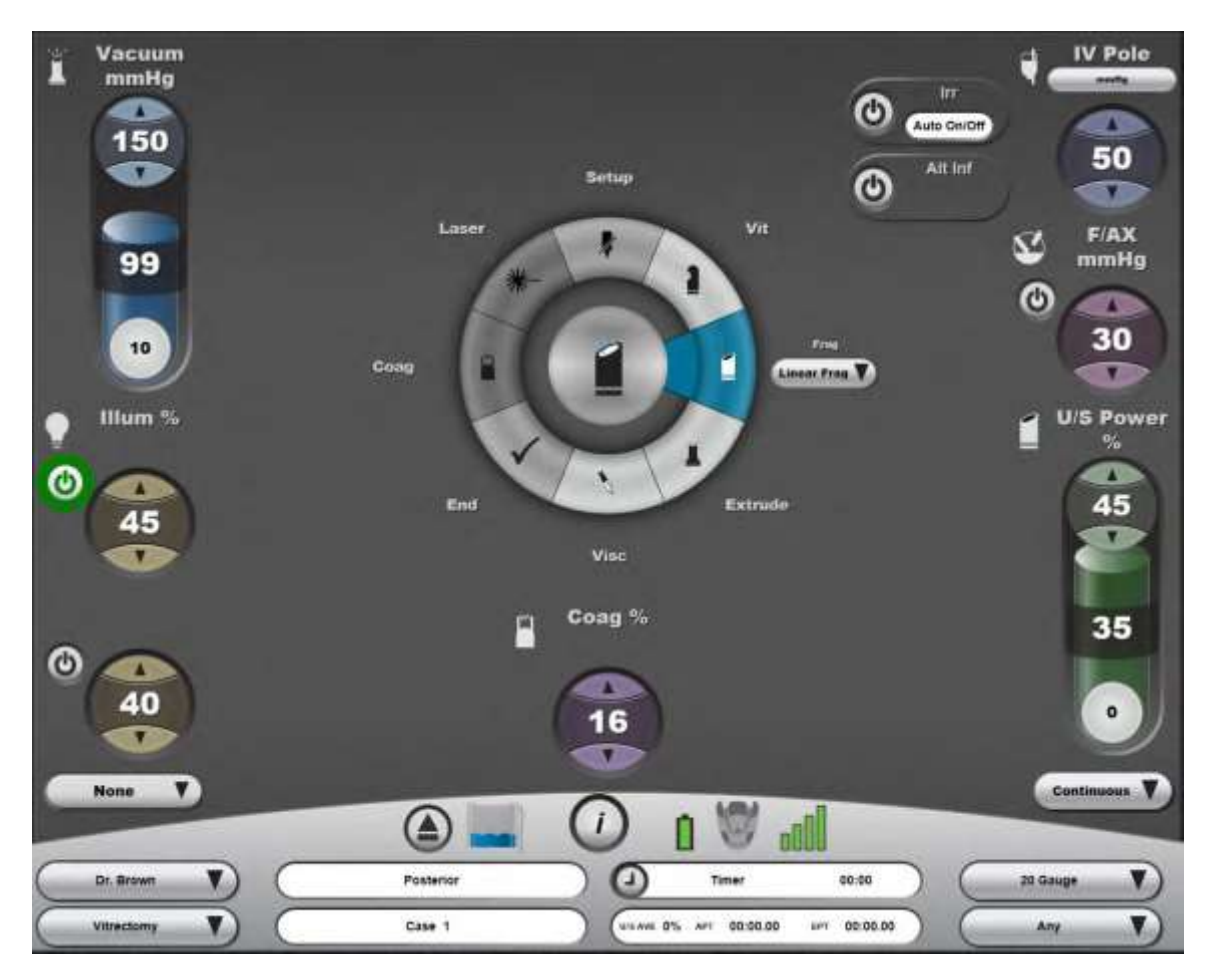

Малюнок 1.21 **Типовий інтерфейс екрана налаштування.**

# *Пульт управління системою*

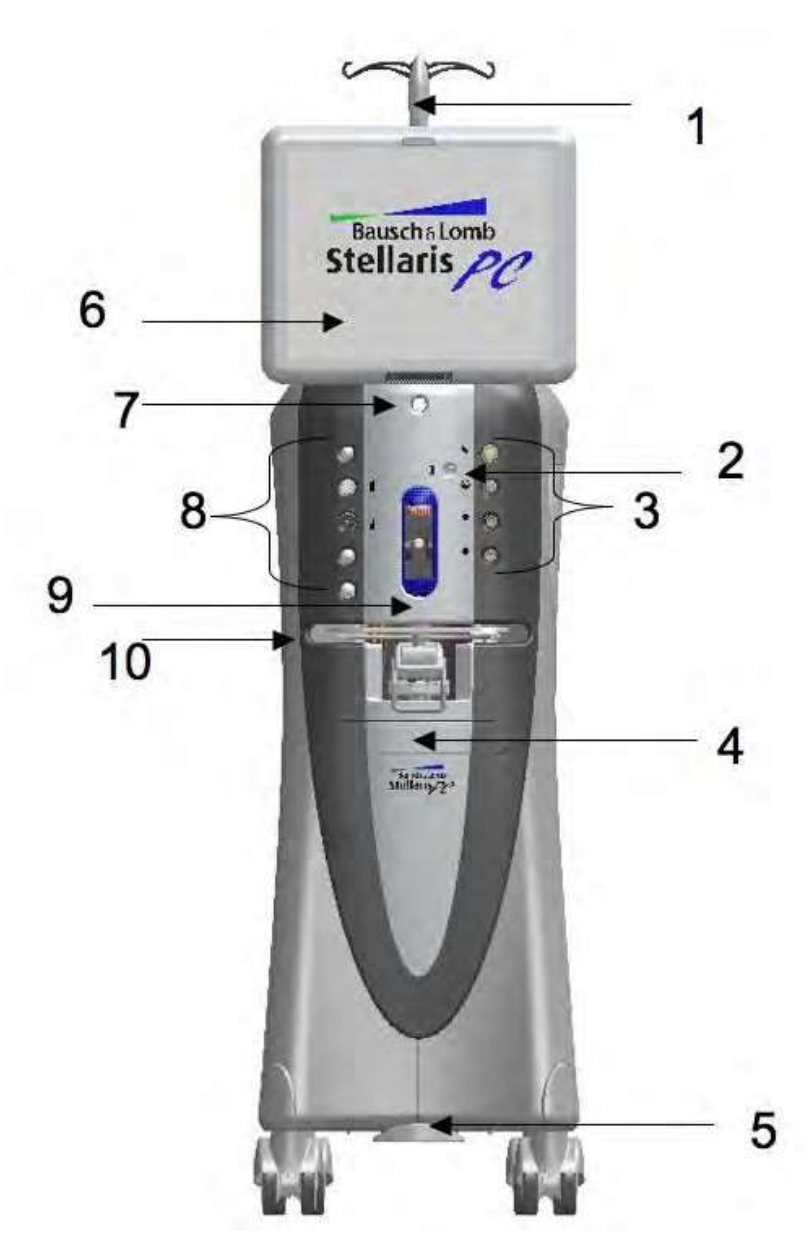

Малюнок 1.22 **Cистема офтальмологічна мікрохірургічна Stellaris Elite (вид спереду)**.

1. Штатив для внутрішньовенних вливань 2. Порт пневматичної системи. 3. Конектори наконечників для операцій у задній частині. 4. Висувний ящик

5. Засіб блокування коліс одним дотиком 6. Екран користувача 7. Вимикач системи «On/Off» (Увімкнути/ Вимкнути).

8. Конектори наконечників. 9. Рідинний модуль 10. Лоток системи.

Це основний пристрій, що включає порти з'єднання для всіх наконечників, лотка Mayo, Ethernet з'єднання та [корпус системи.](#page-49-0) [У задній частині основного пристрою \(дивіться Малюнок 1.23](#page-49-0) на [сторінці](#page-49-0)  [1-36\),](#page-49-0) біля штативу для внутрішньо вливань є три кнопки, що забезпечують рух цього штатива вверх, вниз, або повертають його знову на попередньо встановлену висоту, що є необхідною для відповідного режиму операції. Пульт управління також містить блок живлення.

**Сторінка: Версія:**  50 з 355 1

### *1 Початок роботи*

Якщо система не використовувалась впродовж більш ніж семи днів, то перед іі використанням первинний (інтегрований) ножний привід повинен заряджатися впродовж шести годин (для забезпечення належного функціонування).

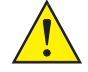

### *ЗАСТЕРЕЖЕННЯ: Щоб запобігти втраті даних зберігайте інформацію до вимикання системи.*

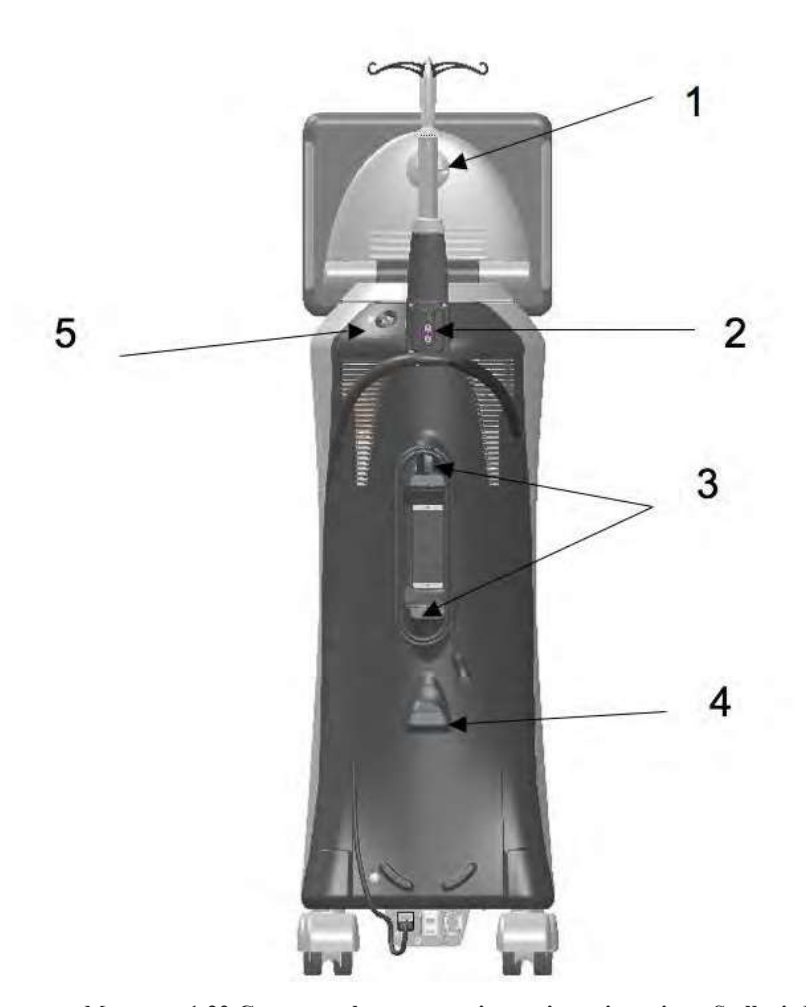

Малюнок 1.23 **Cистема офтальмологічна мікрохірургічна Stellaris Elite (вид ззаду)**.

<span id="page-49-0"></span>1. USB-порт. 2. Кнопки управління штативом для внутрішньовенних вливань. 3. Гачки для обмотування кабелю.

4. Гачок для первинного (інтегрованого) ножного приводу. 5. Під'єднання виходу джерела стисненого повітря.

У передній частині системи (дивіться [Малюнок 1.24](#page-50-0) на [сторінці 1-37\)](#page-50-0) міститься велика кількість портів для під'єднання приладдя системи. Один порт у верхній частині корпусу розміщення касети слугує для забезпечення тиску повітря, необхідного для управління пневматичним різаком, що ним виконується вітректомія.

З лівої сторони системи містяться п'ять портів для під'єднання спеціального приладдя системи.

- Перший порт (1 на малюнку нижче) призначений для під'єднання лазера (за його наявност[і, дивіться](#page-86-0)  [сторінку 1-73\).](#page-86-0)
- Другий порт (2 на малюнку нижче) призначений для під'єднання ультразвуку [\(дивіться сторінку 1-](#page-50-1) [37\).](#page-50-1)

- Третій порт (3 на малюнку нижче) призначений для [функції коагуляції \(дивіться сторінку 4-49\).](#page-228-0)
- Четвертий порт (4 на малюнку нижче) призначений для LIO (за наявності, [дивіться сторінку 1-](#page-55-0) [42\).](#page-55-0)
- П'ятий порт (5 на малюнку нижче) зарезервований для майбутнього використання.

У правій нижній частині системи містятьсячотири порти для під'єднання спеціального приладдя системи.

- Перший порт (6 на малюнку нижче) призначений для підключення ін'єкції та аспірації в'язкої рідини.
- Другий порт (7 на малюнку нижче) призначений для підключення примусової повітряної інфузії (AFI) та рідинно-повітряного обміну.
- Третій порт (8 на малюнку нижче) призначений для підключення лампи 2 і забезпечу[єілюмінацію](#page-78-0)  [\(дивіться сторінку 1-65\).](#page-78-0)
- Четвертий порт (9 на малюнку) призначений для підключення лампи 1 і забезпечує ілюмінацію з вибраними фільтрами (дивіться [сторінку 1-65\).](#page-78-0)

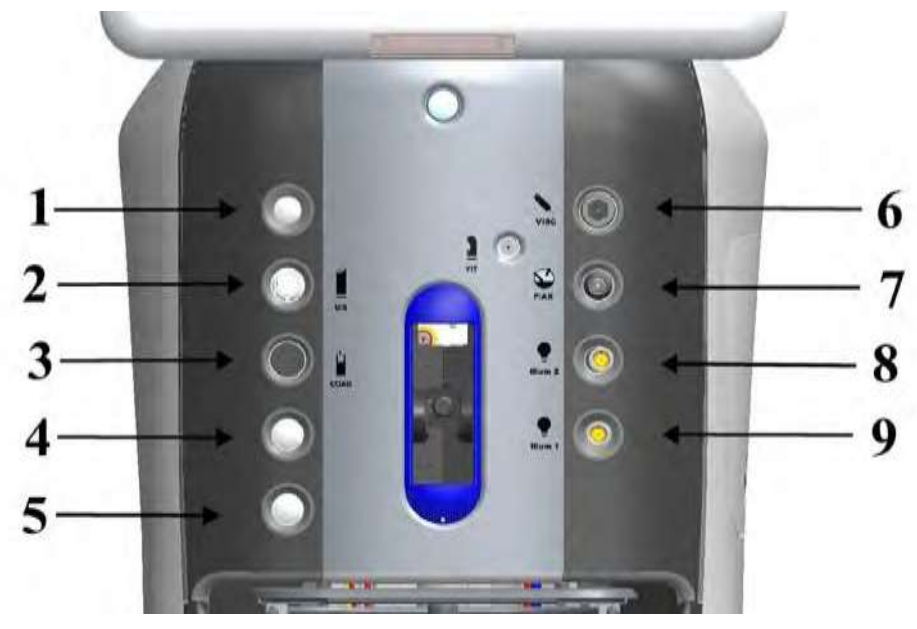

Малюнок 1.24 Передня панель з конекторами наконечників.

1. Лазер. 2. Ультразвук. 3. Коагуляція 4. Живлення для LIO лампи. 5. Зарезервовано для майбутнього використання. 6. VFC.

7. F/AX та AFI 8. Лампа 2. 9. Лампа 1.

Системи без лазерної функції не мають пунктів 1 або 4.

# <span id="page-50-1"></span><span id="page-50-0"></span>*Функція ультразвуку (факоемульсифікація та фрагментація)*

*ПОПЕРЕДЖЕННЯ: Виробники імплантованих дефібриляторів рекомендують тимчасово відключати ці пристрої при використанні систем факоемульсифікації для лікування пацієнтів з такими імплантами. Це особливо важливо при використанні пульсових режимів факоемульсивікації. Хоча імплантовані пристрої призначені для відхилення електромагнітних перешкод, та обладнання для корекції зору від компанії Bausch + Lomb передбачає мінімізацію таких перешкод, випадкову взаємодію*

*виключати не можна. Пацієнтів необхідно запитати, чи є в них такий імплант, і якщо так, то необхідно проконсультуватися з його виробником для визначення правильного ходу дій.*

Другий порт з лівої сторони системи призначений для під'єднання ультразвукових наконечників. Вони підтримують процедури факоемульсифікації та фрагментації (тривалий режим, пульсовий режим та режим високочастотних пульсацій)

# *Коагуляція*

Цей порт з лівої сторони системи призначений для під'єднання коагуляційного наконечника, який забезпечує здійснення коагуляції у фіксованому [або лінійному режимі.](#page-227-0) [Для отримання детальної](#page-227-0)  [інформації щодо використання дивіться сторінку 4-48,](#page-227-0) а для ознайомлення з технічними характеристиками дивіться [сторінку 8-13.](#page-324-0)

Загалом, у передній частині системи розміщені 10 портів для під'єднання різного роду приладдя. Лише деякі порти є активними, інші зарезервовані для майбутнього використання.

# *Первинний (інтегрований) ножний привід*

Первинний (інтегрований) ножний привід складається з педалі та чотирьох програмованих кнопок; він забезпечує основний зв'язок між користувачем і системою корекції зору (контроль більшості функцій). Первинний (інтегрований) ножний привід може використовуватись в режимі як дротового, так і бездротового з'єднання. Для отримання детальної інформації щодо використання цього засобу дивіться [сторінку 1-42;](#page-55-0) для ознайомлення з технічними характеристиками дивіться [Розділ 8.](#page-312-0)

# *Функція пневмоструйних систем*

Ця функція використовує вакуумний насос для створення вакууму від 0 до 600 мм.рт.ст. (mmHg), а також тверду касету для зібрання рідин об'ємом 300 мл (ml) з приєднаними до неї ірігаційними та аспіраційними трубками. Пневматична вітректомія підтримує як лінійну швидкість різання, так і фіксовану швидкість різання від 0 до 5000 різів/хв (cpm). Для отримання детальної інформації щодо використання дивітьс[я сторінку 4-5,](#page-184-0) а для ознайомлення з технічними характеристиками дивіться [сторінку 8-17.](#page-328-0)

# *Функція ілюмінації*

Функція ілюмінації (підсвічування) забезпечується завдяки двох джерел освітлення (обидва з регульованим атенюатором). Максимальні налаштування передбачають вихідну потужність у 25 Лм (lumens). Із ксеноновою лампою у місці розташування Лампи 1 може використовуватись будь-який з трьох кольорових фільтрів (жовтий, зелений та бурштиновий). Обидва порти передбачають постійну фільтрацію для скорочення ультрафіолетової, фіолетової [глибокої червоної та інфрачервоної частини](#page-190-0)  [спектру.](#page-190-0) Для [отримання детальної інформації щодо використання дивіться сторінку 4-11,](#page-190-0) а для ознайомлення з технічними характеристиками дивіться [сторінку 8-18;](#page-329-0) [на сторінці 1-65](#page-78-0) представлені додаткові вказівки щодо вихідного налаштування.

# *Повітряний компресор*

Компресор створює тиск повітря для керування різними затискними клапанами, інфузією під тиском (операції у передній частині), примусовою повітряною інфузією (операції у задній частині/комбіновані операції), а також рідинно-повітряним обміном. Він також включає повітряний насос, призначений для забезпечення функції ін'єкції в'язкої рідини, та трубку Вентурі (дифузор) [\(для управління вакуумом\).](#page-312-0) [Для ознайомлення з технічними характеристиками дивіться Розділ 8](#page-312-0) .

#### **Сторінка: Версія:**  53 з 355 1

# *Штатив для внутрішньовенних вливань*

*ПОПЕРЕДЖЕННЯ: Використання функції подовження штативу для внутрішньовенних вливань, а також інших засобів зміни висоти пляшки може призвести до відображення неточної інформації на екрані, що в свою чергу стане причиною серйозних ушкоджень пацієнта.*

*ПОПЕРЕДЖЕННЯ: Цю систему необхідно використовувати або в режимі інфузії під тиском повітря, або в режимі зміни положення штативу для внутрішньовенних вливань, але ці функції у жодному разі не повинні використовуватись одночасно.*

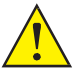

*ЗАСТЕРЕЖЕННЯ: Не змінюйте положення штативу для внутрішньовенних вливань вручну, а також не використовуйте штатив як ручку для перетягування системи.*

Штатив для внутрішньовенних вливань Cистеми офтальмологічої мікрохірургічної Stellaris Elite є невід'ємною частиною пульту управління системою. Його можна підняти вверх, опустити вниз, або розмістити на певній заданій висоті декількома способами. Штатив може контролюватися за допомогою сенсорного екрану, первинного (інтегрованого) ножного приводу (якщо це передбачено програмою), пульту дистанційного управління (додаткове приладдя), або напряму, за допомогою кнопок у задній частині пульту управління системою. Штатив також може бути попередньо запрограмований на відповідну висоту для різних хірургічних режимів. Система не передбачає компенсації зміни висоти пляшки в результаті подовження штативу, або інших апаратних засобів, що не постачаються із системою.

Для зміни висоти пляшки у ході виконання операції використовуйте стрілки вверх та вниз на панелі контролю штативом, представленій на

**Хірургічному екрані** [\(дивіться сторінку 2-24\),](#page-133-0) або використовуйте кнопки у задній частині пульту управління системою.

У найнижчому (складеному) положенні і пляшкою 500 мл (ml) штатив забезпечує приблизно 30 см (cm). (12 дюймів) інфузійного тиску, виміряного від порту аспірації до середини крапельної камери збалансованого сольового розчину. Це еквівалентний тиск (не внутрішньоочний тиск) 22,4 мм.рт.ст (mmHg). Штатив може підніматись до рівня 140 см (cm) (55 дюймів) з еквівалентним тиском 102,74 мм.рт.ст (mmHg).

Для зміни налаштувань висоти пляшки для поточного хірургічного режиму, виберіть вкладку «**Fluidics» («Флюідика») на Додатковому екрані («More screen»)** [\(сторінка 2-8\)](#page-117-0) (у режимі операцій у задній частині), або вкладку **«Vacuum» на Додатковому екрані («More screen»)** (дивіться [сторінку](#page-117-1) 2-8), потім виберіть вкладку «**Infusion» («Інфузія»)** для зміни фактичної висоти, попередньо налаштованої висоти, або максимально дозволеної висоти штатива.

Штатив для внутрішньовенних вливань Cистеми офтальмологічої мікрохірургічної Stellaris Elite повинен встановлюватись на максимальну висоту при її встановлені у певному медичному закладі. Ви можете виконати це за допомогою програмного інтерфейсу [\(дивіться Розділ](#page-137-0) 3).

# *Пульт дистанційного керування (додаткове обладнання, виключно для операцій у передній частині).*

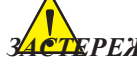

*ЗАСТЕРЕЖЕННЯ: Пульт дистанційного керування не є водонепроникним і не підлягає стерилізації. Перед використанням у стерильній області пульт дистанційного керування необхідно розмістити у стерильну оболонку.*

Пульт дистанційного керування передає інфрачервоний сигнал на ресивер у нижній частині сенсорного екрану. Для основних функцій можна активувати команду безпосередньо за допомогою пункту дистанційного керування. Команди, які можна передати за допомогою кожної кнопки пульту дистанційного керування, представлені [на Малюнку 1.25.](#page-53-0)

Пульт дистанційного керування живиться від двох батарей типу АА, які потрібно замінити, коли засвітиться індикатор низького заряду батарей. Доступ до батарей здійснюється шляхом видалення кришки на задній панелі пульта дистанційного керування.

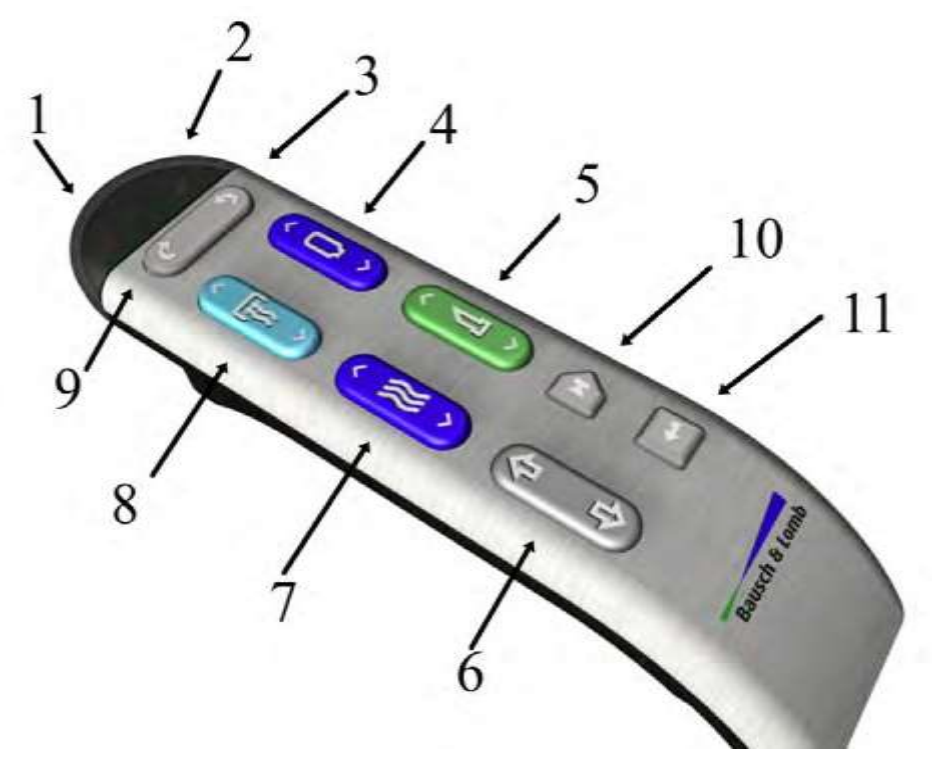

Малюнок 1.25 **Функції пульту дистанційного керування**.

1. Індикатор низького заряду батарей 2. Передавання сигнального променя. 3. Наступна фаза. 4. Висота пляшки або інфузія під тиском. 5. Факоемульсифікація, вітректомія або коагуляція. 6. Вверх та вниз. 7. Потік. 8. Вакуум. 9. Попередня фаза.

<span id="page-53-0"></span>10. Зарезервовано для майбутнього використання. 11. Enter (Введення).

У випадку з операціями у передній частині пульт дистанційного керування може використовуватись для активації функцій заправки і налаштування (у вікні "Prime and Tune" екрану налаштування). Кнопки «UP/DOWN» («ВГОРУ/ВНИЗ») дистанційного керування використовуються для переміщення стрілки і вибору необхідної опції у вікні «Prime and Tune» («Заправка і налаштування»): Кнопка «Enter» на пульті дистанційного керування активує вибрану функцію.

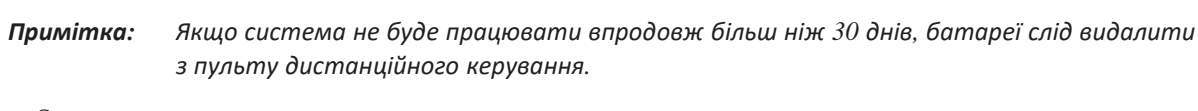

*Примітка: Ви несете повну відповідальність за утилізацію батарей у безпечний та екологічно прийнятний спосіб,відповідно до місцевих правил.*

*1-40 Керівництво користувача 4135901EN*

# **Сторінка: Версія:**

# *Мережа підтримки клієнтів TruLink® (додатковий елемент)*

55 з 355

1

Функція мережі підтримки клієнтів *TruLink*® покращує надійність системи шляхом забезпечення дистанційної діагностики та аналізу ефективності роботи. Дані ефективності роботи (виключаючи дані про самих пацієнтів) збираються системою корекцію зору *Stellaris Elite™* впродовж всього хірургічного дня. Після вимкнення системи ця інформація може бути надіслана (викладена) на захищені сервери компанії Bausch + Lomb за допомогою кодованого двоточкового з'єднання. Це дозволяє компанії Bausch + Lomb аналізувати ефективність роботи системи і допомагати Вам дистанційно (якщо ця послуга є доступною), а також проактивно обслуговувати систему. Файли параметрів хірурга також можуть передаватися, щоб забезпечити безпечну резервну копію за межами системи.

Ethernet-кабель, що використовується для здійснення передачі даних може бути під'єднаний до Cистеми офтальмологічої мікрохірургічної Stellaris Elite постійно, або його можна під'єднувати в кінці кожного хірургічного дня безпосередньо перед вимкненням системи, а потім від'єднувати для забезпечення можливості пересування Cистеми офтальмологічої мікрохірургічної Stellaris Elite. Після завершення роботи **(з екрана завершення хірургічної операції)**, система запропонує виконати надсилання даних на сервер, видавши відповідне нагадування (**Send data to TruLink)**. Якщо Ви згодні виконати таке надсилання, переконайтеся у тому, що Ethernet-кабель під'єднаний до відповідного порту і слідуйте інструкціям. Після завершення надсилання даних система автоматично вимкнеться.

# *Мультимедійний центр (ММЦ)*

ММЦ (якщо ця функція доступна) забезпечує передачу потокового відео на хірургічний екран, а також можливість накладання зображення з мікроскопа. ММЦ підтримує такі формати як NTSC та PAL, композитний відеосигнал та S-video, а також передбачає під'єднання цифрової камери (порт FireWire).

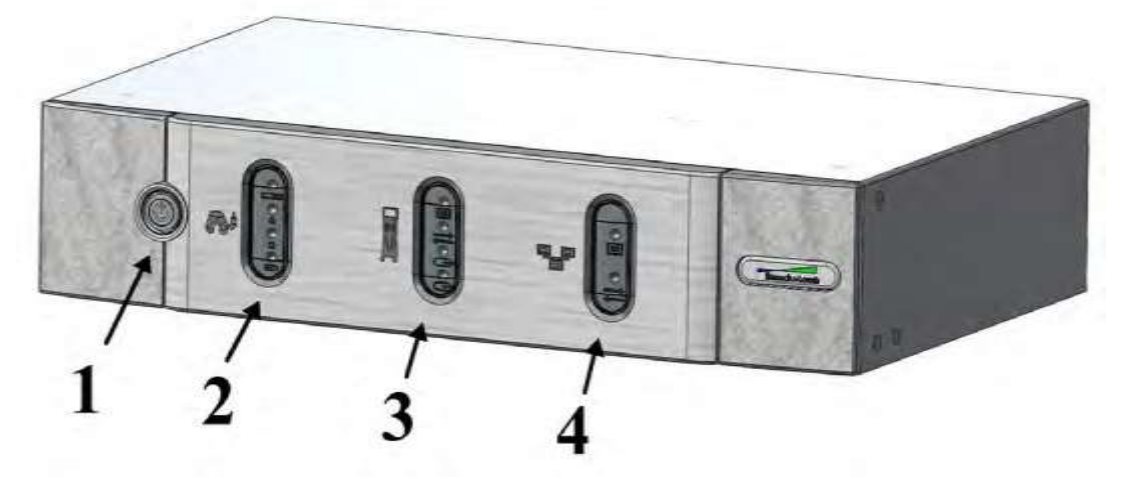

#### Малюнок 1.26 **Мультимедійний центр (ММЦ)**.

1. Головний перемикач живлення 2. Індикатор з'єднання LED з системою корекції зору *Stellaris Elite*. 3. Індикатор з'єднання з камерою мікроскопу. 4. Індикатор з'єднання LED з мережею підтримки клієнтів *TruLink*®.

Передача даних між ММЦ та системою корекції зору *Stellaris Elite* здійснюється через Ethernet-кабель що відходить від задньої частини ММЦ до відповідного порту у нижній частині системи. Ви можете натиснути на позначку центру у круговому меню для відкриття відео екрану, потім натисніть X для повернення у кругове меню.

Якщо система передбачає функцію використання ММЦ, підключення до мережі підтримки клієнтів *TruLink*® можна здійснити, під'єднавши Ethernet порт ММЦ до відповідного інтернет-орієнтованого з'єднання і дозволивши передачу даних до мережі *TruLink*® після завершення роботи, або за допомогою функції віддаленого доступу (якщо така є у місці Вашого розміщення) Cистеми офтальмологічої мікрохірургічної Stellaris Elite.

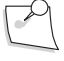

*Примітка: Для встановлення або відновлення з'єднань з системою корекції зору Stellaris Elite може використовуватись стандартний Ethernet-кабель.*

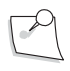

*Примітка: ММЦ не призначений для здійснення діагностики.*

Перед встановленням Мультимедійного центру будь ласка зверніть увагу на наступне:

- Мультимедійний центр необхідно встановлювати за межами стерильної зони.
- Не ставте на Мультимедійний центр пляшки зі збалансованим сольовим розчином, чи будь-які інші ємності з рідиною.
- Джерело живлення змінного струму, що використовується для Мультимедійного центру, повинно бути обладнане відключенням короткого замикання.

# *Лазер (лише для системи Stellaris Elite BL15455)*

[See "1.15.Д](#page-86-0)ля отримання детальної інформації щодо використання лазерної функції (за її наявності) дивіться «1.15 [Лазерна функція» на сторінці 1-73.](#page-86-0)

# <span id="page-55-0"></span>**1.12. Ножний привід**

Ножний привід є основним засобом зв'язку між хірургом та системою корекції зору *Stellaris Elite*. За допомогою первинного (інтегрованого) ножного приводу хірург має можливість контролювати більшість доступних функцій. Первинний (інтегрований) ножний привід може бути під'єднаний за допомогою кабелю, або за допомогою встановлення бездротового з'єднання Bluetooth. Коли кабель первинного (інтегрованого) ножного приводу не використовується, впевніться у тому, що захисні ковпачки вставлені у відповідні порти кабелю.

Цей пристрій відповідає вимогам Частини 15 Правил ФКЗ (Федеральної комісії зв'язку США) (у кодових позначеннях - FCC). Його експлуатація здійснюється за двома наступними умовами: 1) цей пристрій не повинен створювати небезпечних перешкод, та 2) цей пристрій повинен приймати будь-які отримані перешкоди, включаючи перешкоди, які можуть спричинити його небажану роботу.

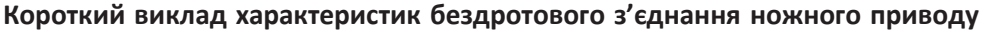

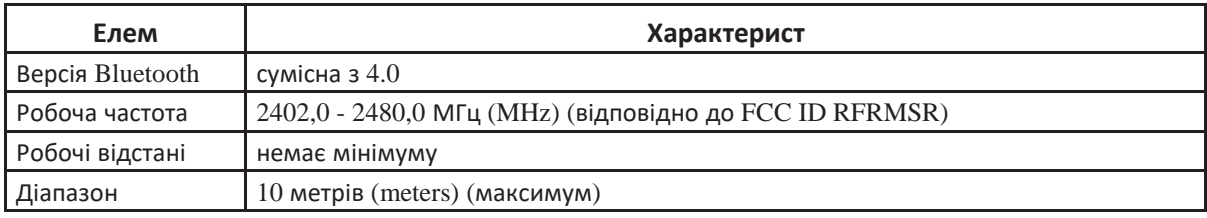

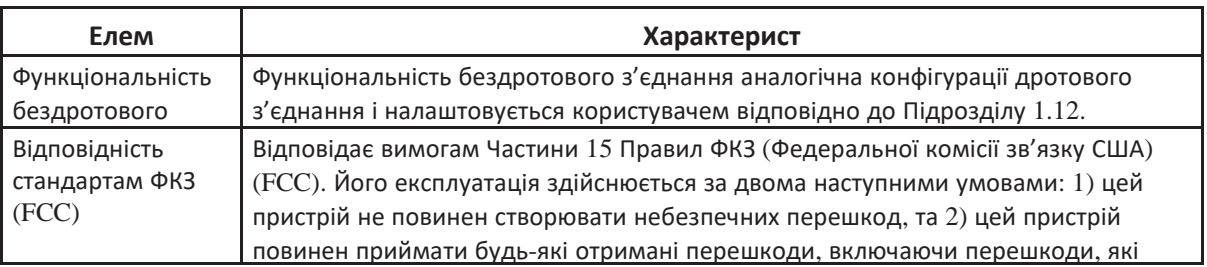

Cистема офтальмологічна мікрохірургічна Stellaris Elite є сумісною як з первинним (інтегрованим) ножним приводом, так і з стандартним ножним приводом. Первинний (інтегрований) ножний привід містить лазерний перемикач та може використовувати дротове або бездротове з'єднання. Стандартний ножний привід є подібним до первинного (інтегрованого) ножного приводу, але без лазерного перемикача. Зарядний пристрій та акумуляторна батарея ножного приводу є взаємозамінними.

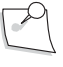

*Примітка: У цьому керівництві термін «Ножний привід» визначає інформацію, що стосується як первинного (інтегрованого) ножного приводу, так і стандартного ножного приводу.*

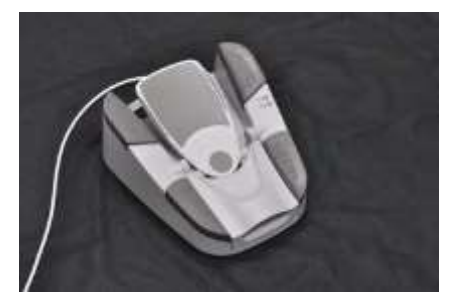

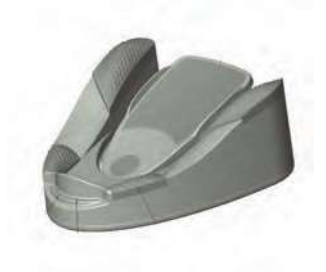

Малюнок 1.27 **Первинний (інтегрований) ножний привід та стандартний ножний привід.**

**Сторінка: Версія:**  58 з 355 1

*1 Початок роботи*

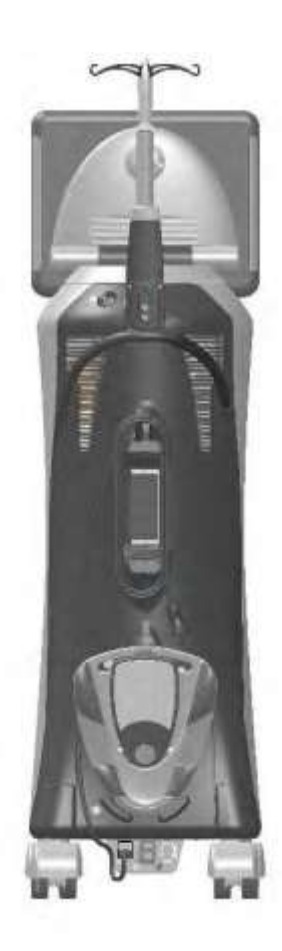

Малюнок 1.28 **Розміщення первинного (інтегрованого) ножного приводу під час його зберігання**.

Первинний (інтегрований) ножний привід всередині містить акумуляторну батарею. На кришці, що прикриває акумуляторну батарею міститься символ батареї.

Акумуляторну батарею необхідно заряджати впродовж ночі перед першим використанням у бездротовому режимі, або якщо система не використовується впродовж більш ніж семи днів. Ознайомтесь з підрозділом, присвяченим варіантам [заряджання акумуляторної батареї на сторінці 1-54.](#page-67-0)

# *Заміна акумуляторної батареї ножного приводу:*

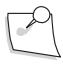

*Примітка: Заміна батареї під час роботи системи зробить неможливим бездротове керування системою за допомогою первинного (інтегрованого) ножного приводу. Для ознайомлення можливості відновлення [бездротового](#page-63-0) з'єднання дивіться сторінку 1- [50.](#page-63-0)*

- 1. Покладіть первинний (інтегрований) ножний привід догори ногами на рівну суху поверхню.
- 2. Відкрийте кришку, що прикриває акумуляторну батарею, натиснувши на цільові точки у напрямку відсіку для батареї і поверніть дві засувки на 90 градусів від центру.
- 3. Видаліть акумуляторну батарею, тримаючи її двома пальцями.
- 4. Перед встановленням нової акумуляторної батареї перевірте електричні контакти, щоб переконатися, що вони чисті.
- 5. Встановіть нову акумуляторну батарею.

59 з 355

1

6. Натисніть на кришку у напрямку відсіку і закрийте засувки для фіксації кришки.

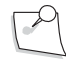

*Примітка: Після зупинки (вимкнення) системи зачекайте щонайменше 15 секунд (seconds) перед її повторним запуском. Слід вважати, що система повністю зупинилася після того, як світло кнопки живлення на передній панелі змінюється від тьмяного на яскраве.*

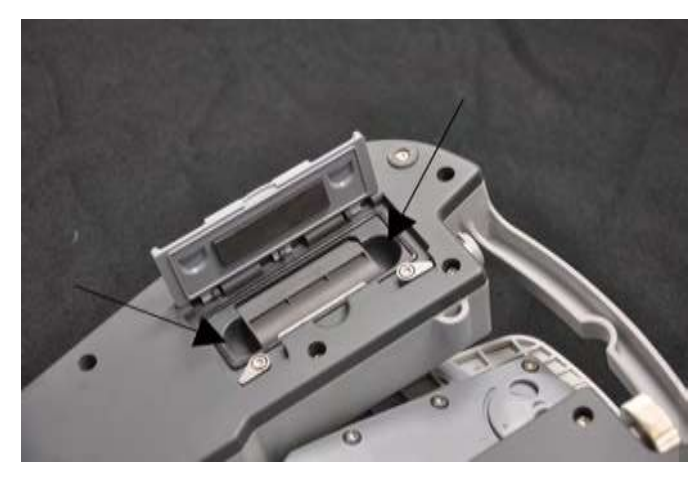

Малюнок 1.29. **Відсік для акумуляторної батареї з виїмками (показано стрілками) для полегшення заміни батареї.**

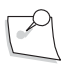

*батареї.*

*Примітка: Переконайтеся у тому, що Ви надійно закрили кришку відсіку для акумуляторної*

*Примітка: Акумуляторна батарея повинна встановлюватися у первинний (інтегрований) ножний привід кожного разу перед його використання у дротовому або бездротовому режимі.*

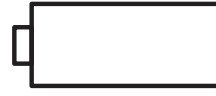

Світлодіодний символ батареї на первинному (інтегрованому) ножному приводі

*Примітка: За умовчанням функція бездротового налаштування (підготовки) системи знаходиться у режимі «Disabled» («Вимкнено»). Оновлення програмного забезпечення також переведе функцію бездротового управління системою у режим «Disabled» («Вимкнено»).*

*Примітка: Заміна батареї під час роботи системи зробить неможливим бездротове керування системою за допомогою первинного (інтегрованого) ножного приводу.*

**Сторінка: Версія:**  60 з 355 1

### *1 Початок роботи*

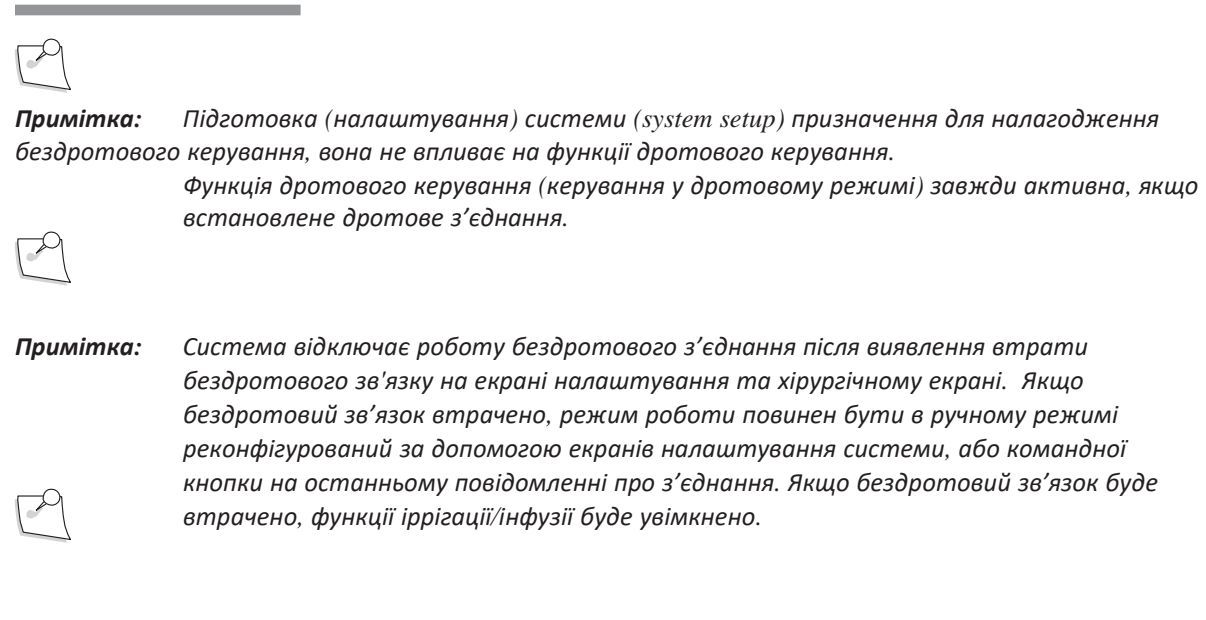

*Примітка: Система відключає роботу бездротового з'єднання, якщо акумуляторна батарея замінюється або дістається під час знаходження системи на хірургічному екрані або екрані налаштування. Для підготовки (налаштування) функції бездротового управління системою дивіться підрозділ, присвячений налагодженню бездротової роботи первинного (інтегрованого) ножного приводу на [сторінці](#page-63-0) 1-50.*

Під час першого використання первинного (інтегрованого) ножного приводу він повинен бути під'єднаний до системи за допомогою кабелю для встановлення конфігурації. Після встановлення конфігурації первинний (інтегрований) ножний привід зможе з'єднуватись у бездротовому режимі лише з тією відповідною системою. Перед тим як розпочати роботу у бездротовому режимі, переконайтеся, що Cистема офтальмологічна мікрохірургічна Stellaris Elite увімкнена, потім натисніть будь-яку кнопку на первинному (інтегрованому) ножному приводі і зачекайте, доки з'єднання буде встановлено, що може зайняти до 10 секунд (seconds).

Світловий індикатор готовності, що позначається представленим нижче символом, засвітиться зеленим, коли первинний (інтегрований) ножний привід під'єднається до Cистеми офтальмологічої мікрохірургічної Stellaris Elite у бездротовому режимі. Під час роботи, якщо система не виявляє бездротового зв'язку з первинним (інтегрованим) ножним приводом, система відключить роботу бездротового з'єднання. Це трапляється, коли система знаходиться на екрані налаштування, або хірургічному екрані. Для ознайомлення з правилами відновлення бездротового з'єднання дивіться підрозділ, присвячений налагодженню бездротової роботи первинного (інтегрованого) ножного привод[у\(сторінка 1-50\).](#page-63-0)

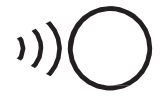

Світлодіодний символ готовності первинного (інтегрованого) ножного приводу до роботи.

Якщо первинний (інтегрований) ножний привід не використовується, він може зберігатися у задній частині Cистеми офтальмологічої мікрохірургічної Stellaris Elite.

У деяких робочих конфігураціях за допомогою первинного (інтегрованого) ножного приводу хірург може змінювати хірургічні фази.

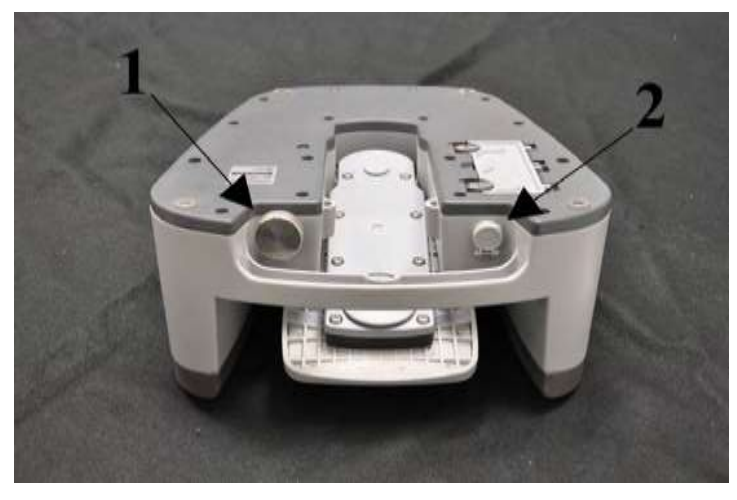

Малюнок 1.30 **Первинний (інтегрований) ножний привід (вид ззаду).**

1. Голівка керування натягу педалі. 2. Підключення кабелю живлення.

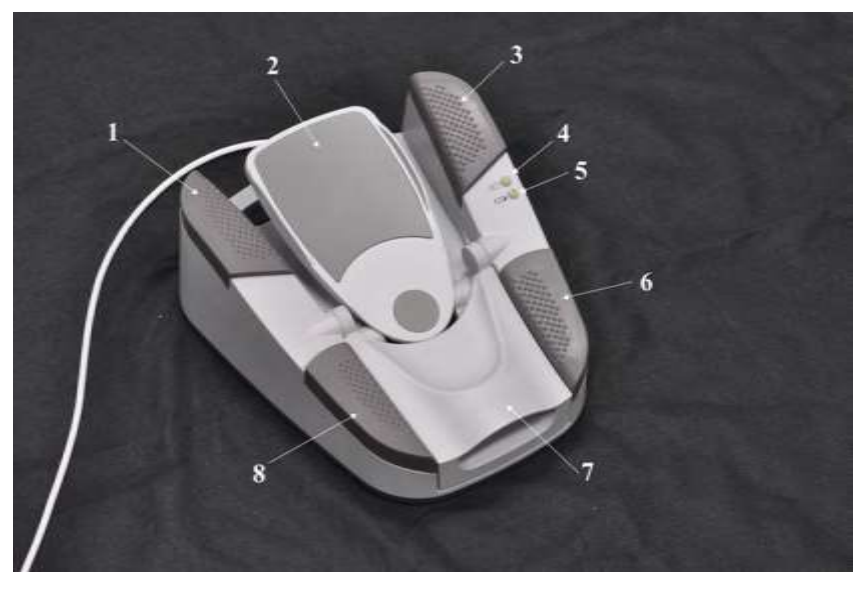

Малюнок 1.31 **Первинний (інтегрований) ножний привід (вид зверху).**

1. Ліва кнопка для носка 2. Педаль 3. Права кнопка для носка 4. Індикатор бездротового з'єднання 5. Індикатор заряду батареї

6. Права кнопка для п'ятки 7. Кришка кнопки лазера 8. Ліва кнопка для п'ятки

**Сторінка: Версія:**  62 з 355 1

*1 Початок роботи*

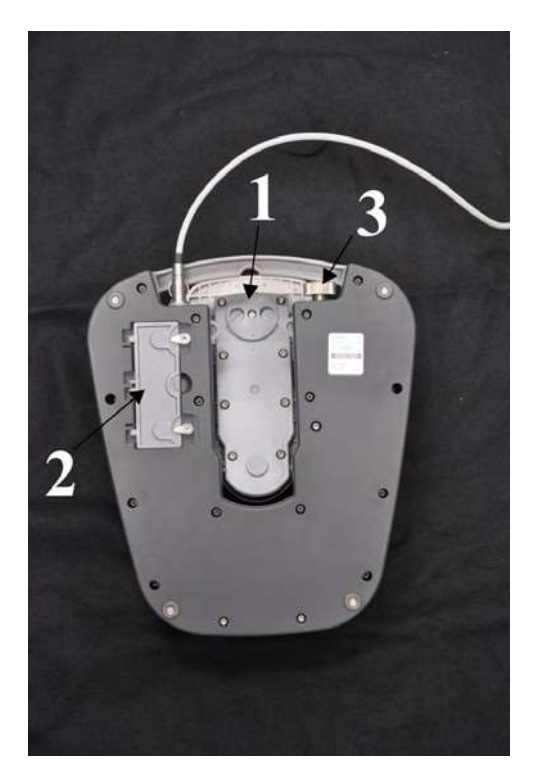

Малюнок 1.32 **Первинний (інтегрований) ножний привід (вид знизу).**

1. Перемикач зміщення педалі. 2. Кришка відсіку для акумуляторної батареї. 3. Голівка керування натягу педалі.

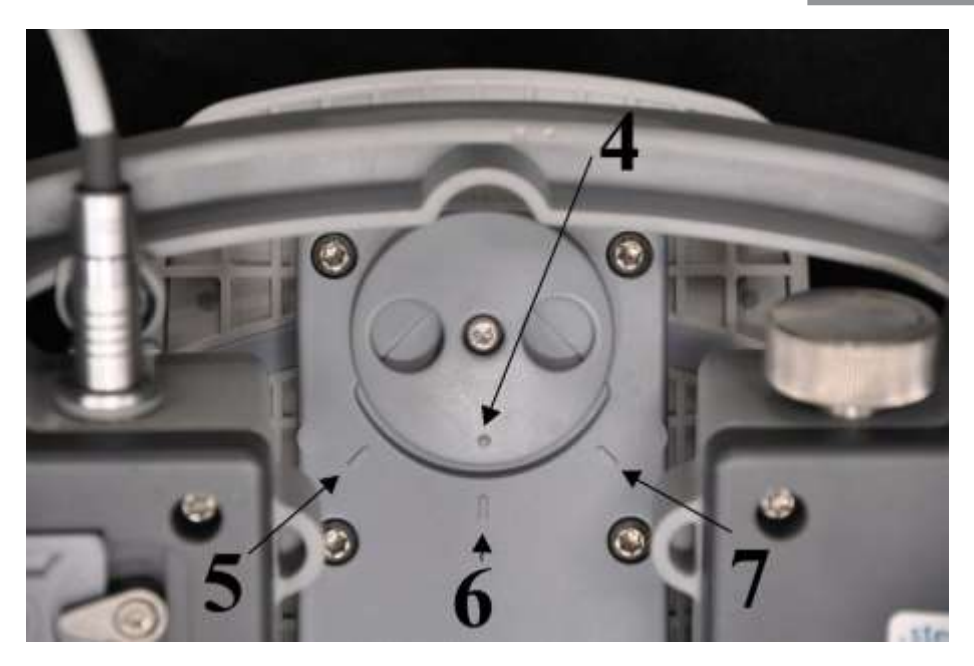

Малюнок 1.33 **Індикатор перемикача зміщення педалі (4) і позиції зміщення педалі (5, 6 та 7)**.

4. Індикатор перемикача зміщення педалі. 5. Зміщення вліво (для керування системою за допомогою лівої ноги).

6. Центральна позиція (для керування системою за допомогою лівої або правої ноги).

7. Зміщення вправо (для керування системою за допомогою правої ноги).

*Примітка: Індикатор перемикача зміщення педалі повинен чітко вказувати на положення зміщення вліво, вправо, або на центральне положення.*

> *Неналежне позиціювання індикатора призведе до непрацездатності первинного (інтегрованого) ножного приводу. Вибір позиції зміщення вліво або вправо повинен чітко відповідати налаштуванню програмного забезпечення щодо керування системою лівою або правою ногою відповідно. Наприклад, якщо система налаштована на здійснення керування правою ногою, індикатор (4) може вказувати або на центральне положення (6) або на положення зміщення вправо (7).*

# <span id="page-63-0"></span>*Налаштування бездротового з'єднання первинного (інтегрованого) ножного приводу.*

*Примітка: За умовчанням функція бездротового налаштування (підготовки) системи знаходиться у режимі «Disabled» («Вимкнено»). Оновлення програмного забезпечення також переведе функцію бездротового управління системою у режим «Disabled» («Вимкнено»).*

Для налаштування бездротового управління системою слідуйте представленим нижче інструкціям:

Крок 1: Виберіть «Programming» («Програмування») з екрану налаштування або екрану вибору хірурга.

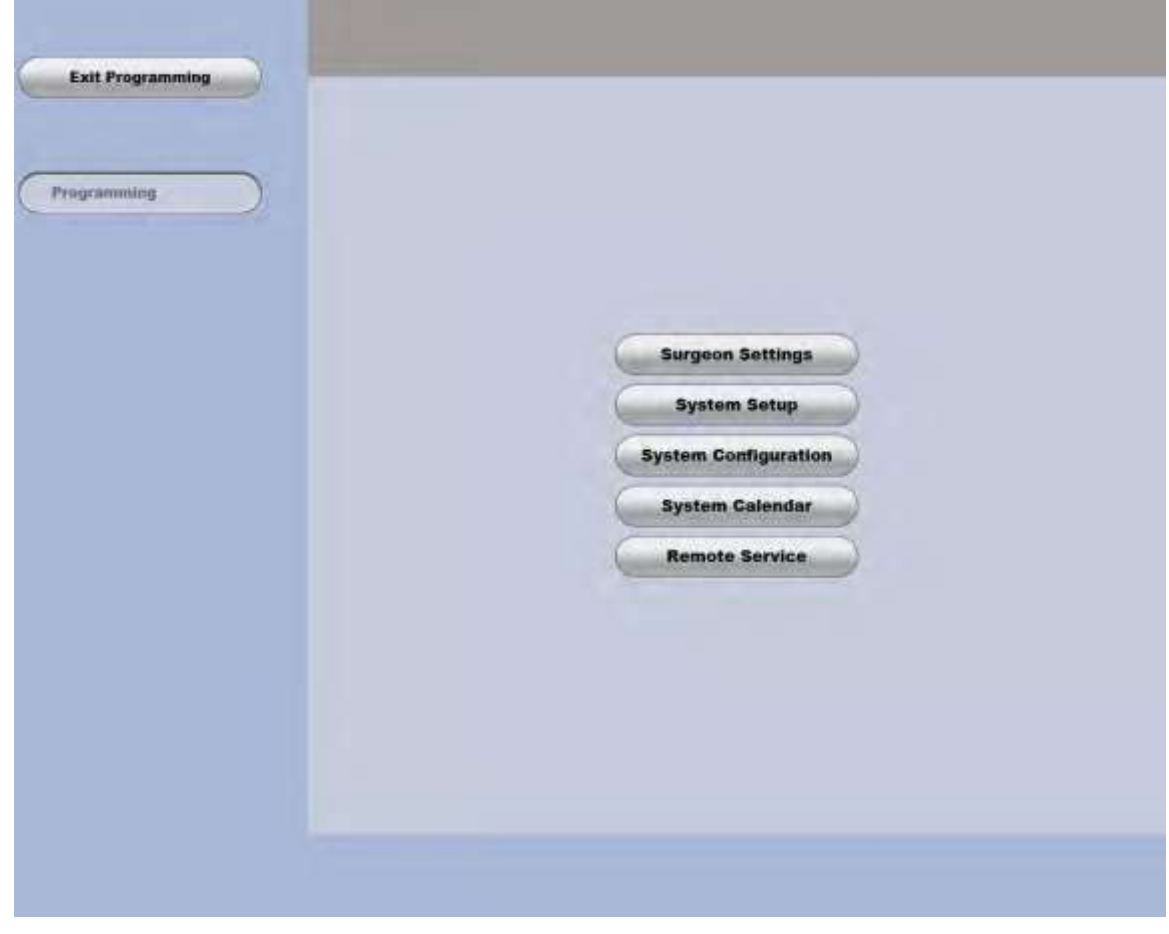

Крок 2: На екрані програмування виберіть «System Setup» («Налаштування системи»), як показано нижче.

Малюнок 1.34 **Екран програмування**.

Крок 3: На екрані налаштування системи виберіть вкладку «Foot Control» («Ножний привід»).

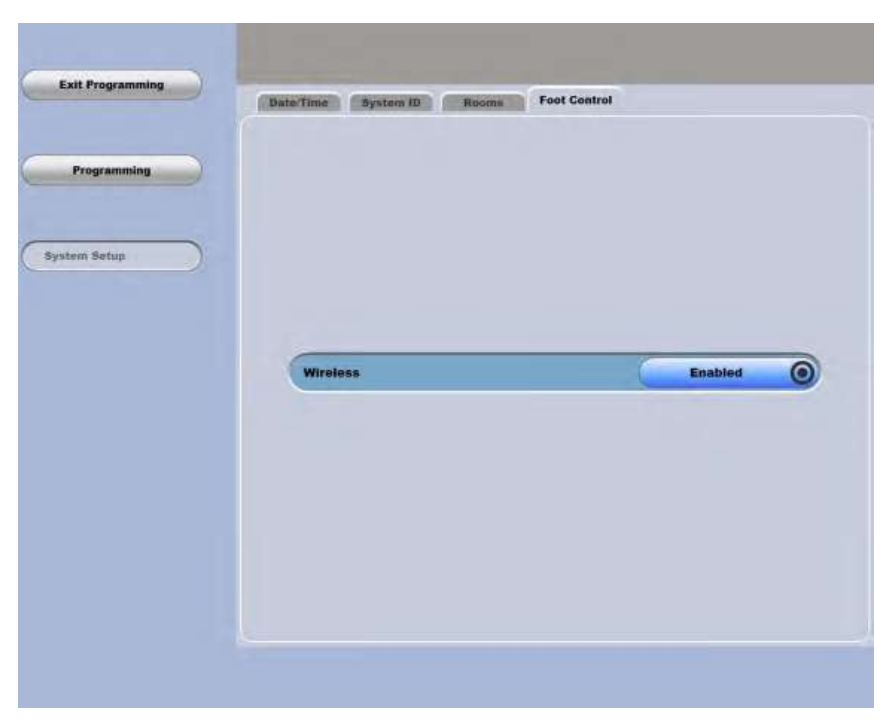

Малюнок 1.35. Екран налаштування системи, вкладка «Foot Control» («Ножний привід»)

Крок 4: Виберіть значення «Enabled» («Увімкнено») або «Disabled» («Вимкнено») для «Wireless» («Бездротове з'єднання») для визначення режиму роботи первинного (інтегрованого) ножного приводу.

# *Статус первинного (інтегрованого) ножного приводу й індикаційна панель вимірювання сили бездротового сигналу*

Робочий статус (режим) первинного (інтегрованого) ножного приводу) визначається іконкою, що відображається поруч з індикатором статусу активації педалі. Дротовий зв'язок представлений іконкою кабелю, а бездротовий - іконкою вимірювача сили сигналу. Дивіться таблицю нижче:

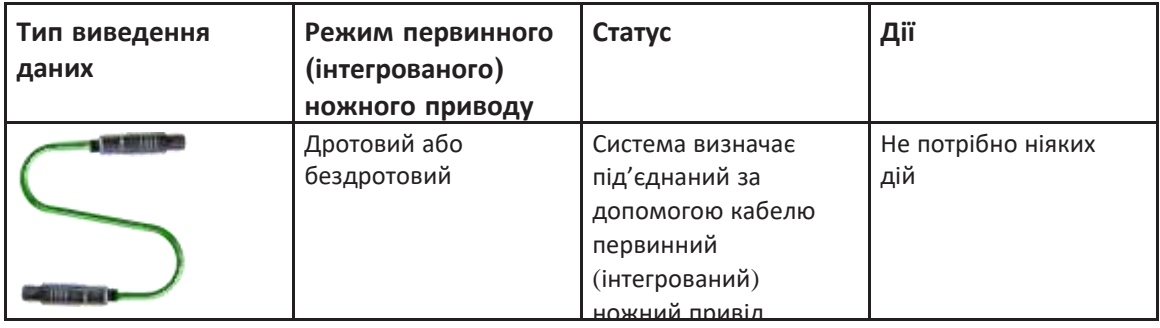

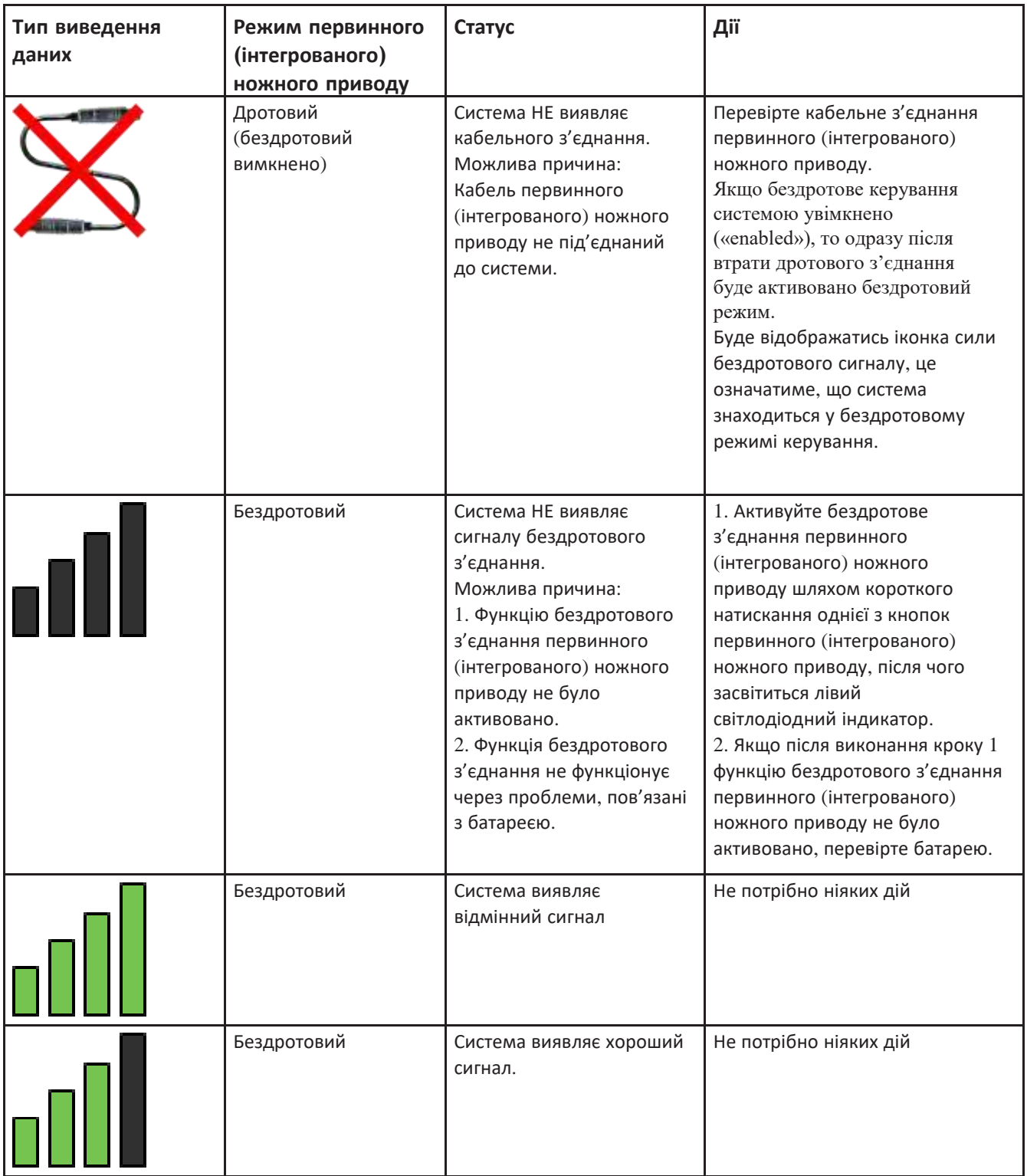

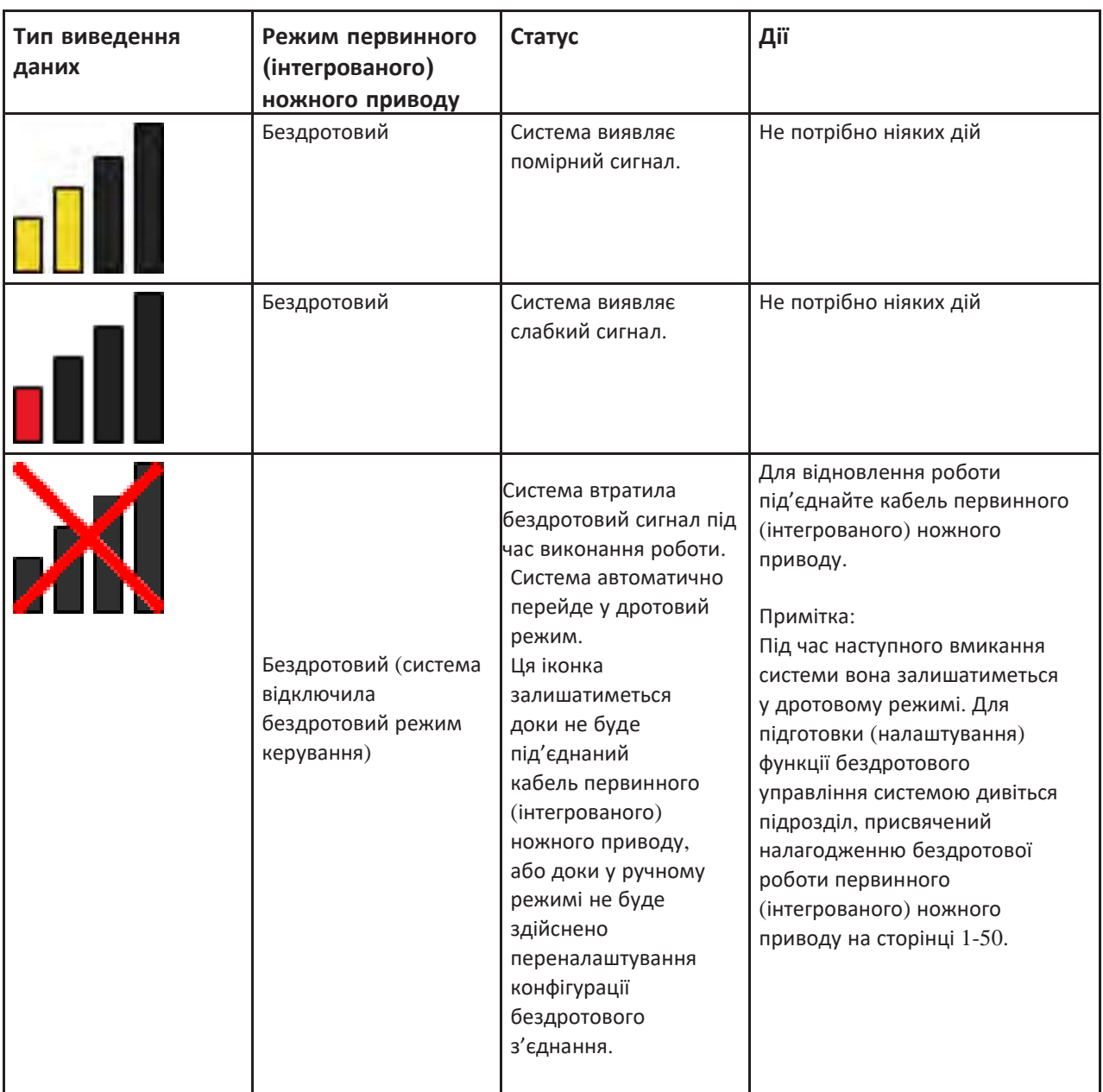

*Примітка: Іррігація або інфузія будуть увімкнуті (ON), а інші функції будуть вимкнуті, якщо система не виявляє з'єднання з первинним (інтегрованим) ножним приводом під час виконання хірургічної операції. Іррігація або інфузія можуть бути вимкнуті (OFF) з сенсорного екрану.*

# *Керування батареєю*

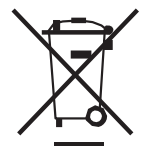

Цей символ на батареї означає, що виріб підлягає окремій та безпечній утилізації. Тому, Ви несете повну відповідальність за утилізацію цього виробу шляхом передання його до відповідного пункту збору, або до організації, що спеціалізується на переробці відходів електричного та електронного обладнання. Окреме зібрання та переробка відпрацьованих елементів обладнання під час

їхньої утилізації допоможе зберегти природні ресурси, а також забезпечить можливість переробки у спосіб, який гарантує як захист здоров'я людини,

**Сторінка: Версія:**  68 з 355 1

### *1 Початок роботи*

так і захист навколишнього середовища. Для отримання більш докладної інформації щодо того, куди Ви можете здати відпрацьоване обладнання для його переробки звертайтеся до Вашого місцевого офісу з переробки, або до компанії-транспортера електронних відходів.

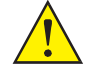

### *ЗАСТЕРЕЖЕННЯ: Не піддавайте батарею дії будь-яких рідин.*

Повністю заряджена батарея тримає заряд впродовж 12 годин. Ви можете покладатися на одну батарею, або користуючись однією, іншу заряджати за допомогою зарядного пристрою (BL4393).

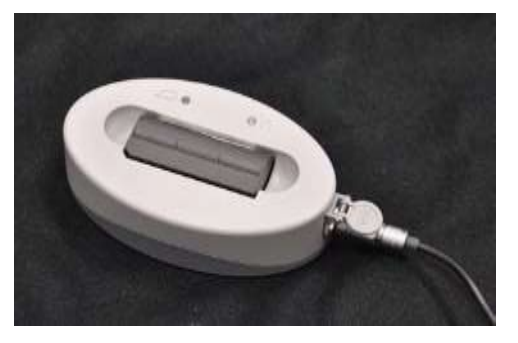

Малюнок 1.36 Зарядний пристрій для акумуляторної батареї ножного приводу

# <span id="page-67-0"></span>*Параметри зарядки акумуляторної батареї*

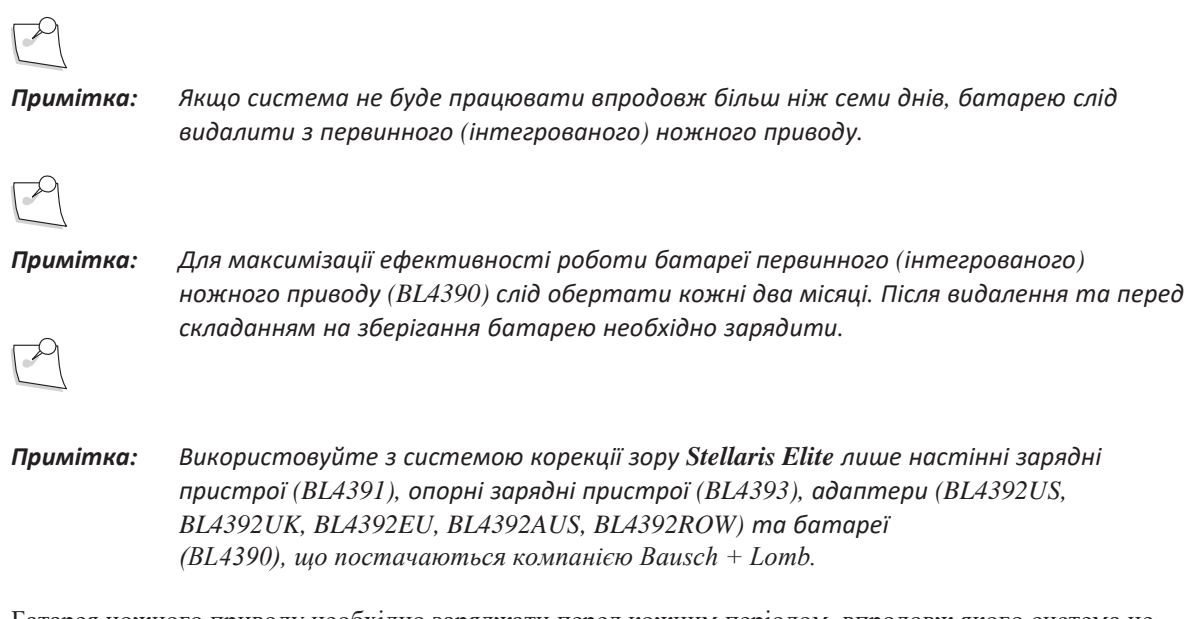

Батарея ножного приводу необхідно заряджати перед кожним періодом, впродовж якого система не буде використовуватись. Для зарядки батареї може використовуватись будь-який з трьох методів.

• Якщо кабель живлення системи підключений до джерела живлення, а первинний (інтегрований) ножний привід під'єднаний до системи, буде відбуватись зарядка батареї за умови, що головний перемикач живлення знаходиться в положенні (ON) (увімкнено). Цей метод зарядки може застосовуватись з або без включення графічного інтерфейсу користувача. Див. варіант [1 на Малюнку 1.37.](#page-68-0)

- Первинний (інтегрований) ножний привід може бути напряму підключений до настінного зарядного пристрою. Connect the wall charger cable into the back of the Primary (Integrated) Foot Control, into the same receptacle used for [the backup cable.](#page-68-0) [Див. варіант 2 на Малюнку 1.37.](#page-68-0)
- Маючи додаткову батарею, а також опорний зарядний пристрій, ви можете під'єднувати кабель настінного зарядного пристрою до опорного зарядного пристрою. Зелений світловий індикатор означає, що опорний зарядний пристрій увімкнутий; другий світловий індикатор світиться жовтим тоді, коли процедура зарядки триває Коли батарея повністю зарядилася, Ви можете витягнути її із опорного зарядного пристрою і замінити батарею у первинному (інтегрованому) ножному приводі. Див. варіант [3 на Малюнку 1.37.](#page-68-0)

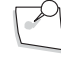

*Примітка: Коли первинний (інтегрований) ножний привід під'єднаний до настінного зарядного пристрою, він не буде зв'язуватись з системою і не зможе використовуватись для виконання хірургічних операцій.*

*Примітка: Для під'єднання кабелю або настінного зарядного пристрою до первинного (інтегрованого) ножного приводу вирівняйте червону позначку конекторів на положенні 12-ої години.* 

*Примітка: Для зарядки первинного (інтегрованого) ножного приводу може використовуватись лише один настінний зарядний пристрій (BL4391).*

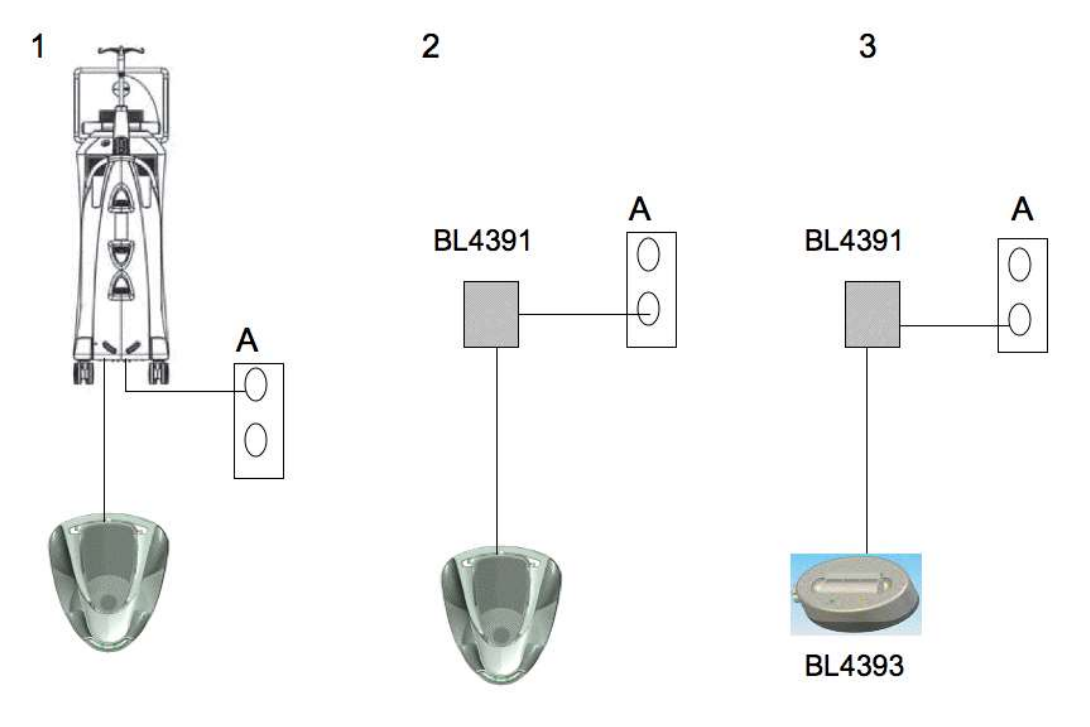

Малюнок 1.37 **Параметри зарядки акумуляторної батареї ножного приводу.**

1. Використання кабелю первинного (інтегрованого) ножного приводу.

2. Використання настінного зарядного пристрою BL4391. 3.

Використання опорного зарядного пристрою BL4393. A = Джерело

<span id="page-68-0"></span>електричного живлення.

**Сторінка: Версія:**  70 з 355 1

#### *1 Початок роботи*

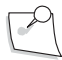

*Примітка: Для зарядки батареї опорний зарядний пристрій ПОВИНЕН бути підключений до настінного зарядного пристрою.*

Бездротове з'єднання вимикається, коли під'єднується кабель.

Cистема офтальмологічна мікрохірургічна Stellaris Elite видає попереджувальне повідомлення, коли заряд батареї близький до нульового. З питанням стосовно заміни батареї зверніться до представника служби підтримк[и.](#page-299-0) [У Розділі 7](#page-299-0) представлений список місцевих офісів компанії Bausch + Lomb.

# *Робота первинного (інтегрованого) ножного приводу*

Первинний (інтегрований) ножний привід має чотири бокові кнопки і центральну педаль з двома осями руху для забезпечення контролю двох лінійних функцій одночасно. Окрім того, у зоні п'ятки є кнопка вмикання лазеру (лазерний перемикач), закрита захисною кришкою. Для здійснення двох лінійних функцій одночасно педаль рухається як вгору/вниз, так і з боку в бік. Рухи з боку в бік імітують бокові перемикачі, що використовуються деякими системами, і можуть бути налаштовані (пристосовані) під керування лівою або правою рукою. Рефлюкс (якщо вибирається виконання цієї функції) завжди активується за допомогою бокового зміщення всередину. Центральна педаль може бути запрограмована на виконання двох лінійних функцій одночасно (Подвійний лінійний контроль). Контроль лінійних функцій пропорційний шляху, який проходить педаль під час свого руху. Для ознайомлення з описом лінійного контролю дивіться [сторінку 1-59.](#page-72-0) В режимі контролю однієї лінійної функції рухи вгору/вниз контролюють вибрані функції а рухи збоку в бік забезпечують вмикання/вимикання контролю в обох напрямках. В режимі контролю двох лінійних функцій одна функція контроюється рухами вгору/вниз, а інша - рухами з боку в бік. У таблиці на [сторінці 1-62](#page-75-0) представлено можливі комбінації контролю лінійних функцій.

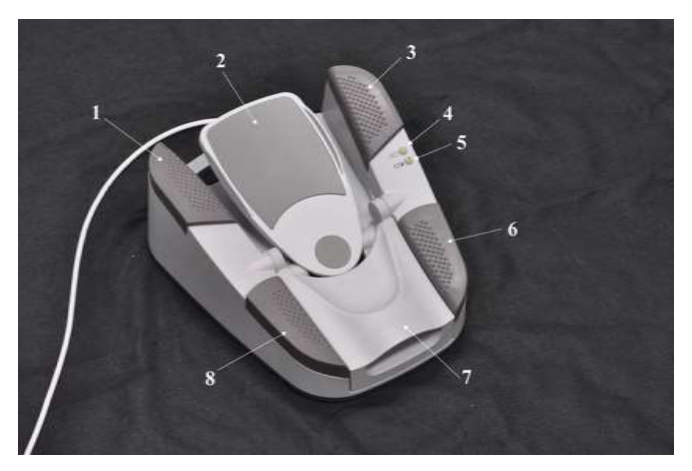

Малюнок 1.38 **Первинний (інтегрований) ножний привід (з позначками).**

1. Ліва кнопка для носка 2. Педаль 3. Права кнопка для носка 4. Індикатор бездротового з'єднання 5. Індикатор заряду батареї

6. Права кнопка для п'ятки 7. Кришка кнопки лазера 8. Ліва кнопка для п'ятки

На самому первинному (інтегрованому) ножному приводі є два світлових індикатори. Верхній світловий індикатор справа означає, що бездротове з'єднання первинного (інтегрованого) ножного приводу є активним. Цей індикатор буде миготіти доки з'єднання з системою не буде повністю встановлене. Коли зелений світловий індикатор перестає миготіти і починає світитися постійно, це означає, що первинний (інтегрований) ножний привід готовий до використання у бездротовому режимі. Нижній світловий індикатор справа показує статус батареї, як описано у таблиці нижче.

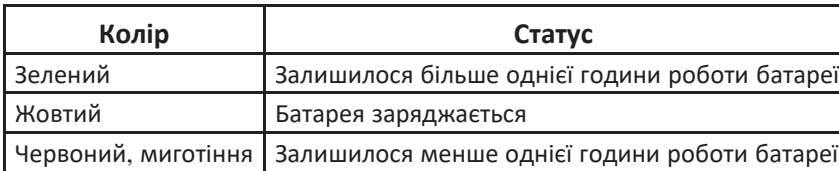

# *Основне кнопкове управління*

*Примітка: Голосове підтвердження (якщо увімкнено) реагує на первинний (інтегрований) ножний привід і операції дистанційного керування. Для внесення змін під час хірургічної фази голосове підтвердження також буде активовано, якщо зміни вносяться через сенсорний екран.*

Функції усіх чотирьох кнопок первинного (інтегрованого) ножного приводу програмуються користувачем. З самого початку ці функції визначаються у файлі налаштувань хірурга і можуть бути змінені або через програмний інтерфейс [\(дивіться Розділ](#page-137-0) 3), або у деяких випадках через вкладку «**Foot Control» («Ножний привід») на додатковому екрані (More screen)** (дивітьс[я сторінку 2-14\).](#page-123-0)

Вкладка **«Foot Control» («Ножний привід»)** на додатковому екрані надає команді хірургів інформацію щодо поточної конфігурації і статусу педалі; доступ до цієї вкладки можна отримати натиснувши кнопку додаткового екрану «More screen» $\omega$ .

Для отримання інформації про роботу кнопки вмикання лазеру (лазерний перемикач[\)дивіться сторінку](#page-92-0)  [1-79.](#page-92-0)

# *Педаль*

Власне педаль розміщена у центрі первинного (інтегрованого) ножного приводу і має дві осі руху, дозволяючи таким чином одночасно контролювати два параметри системи. Обидві осі керування програмуються в залежності від необхідних функцій та параметрів. За напрямком кроку педаль рухається приблизно на 15° вгору/вниз. У боковому напрямку педаль рухається приблизно на 10° від центру в обох напрямках (вправо і вліво), тим не менш центральне (початкове) положення може бути зміщено приблизно на 5° у будь-якому з двох напрямків (відповідно до пояснень, представлених на [сторінці 1-59\).](#page-72-1) Після відпускання педаль повертається в початкове положення (піднімається вгору, або повертається в центр). У таблиці на [сторінці 1-62](#page-75-0) представлено можливі комбінації контролю. Програмовані фіксатори забезпечують тактильний зворотній зв'язок під час руху за напрямком кроку (коли педаль проходить різні зони)

**Сторінка: Версія:**  72 з 355 1

#### *1 Початок роботи*

### **Контроль за напрямком кроку в рамках однієї зони (одне положення фіксації)**

Рух педалі за напрямком кроку програмується для забезпечення лінійного контролю відповідно до кута нахилу педалі (наприклад, кут нахилу від 0° до 15° вниз відповідає виходу від 0% до 100%). Прикладами здійснення контролю в рамках однієї зони є функція лінійної коагуляції та функція лінійної вітректомії.

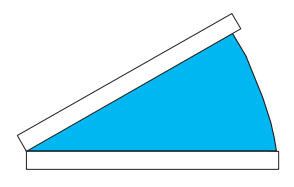

Малюнок 1.39. **Контроль за напрямком кроку в рамках однієї зони**.

#### **Контроль за напрямком кроку в рамках двох зон.**

Створюються дві програмовані зони (два положення фіксації). При програмуванні лінійного контролю рух за напрямком кроку представляє виконання функції відносно відхилення педалі у Зоні 2 (наприклад, кут нахилу від 5° до 15° вниз відповідає виходу від 0% до 100%). Прикладами є контроль I/A (іррігація/аспірація), коли Зона 1 призначена для іррігації, а Зона 2 для лінійного вакууму або потоку.

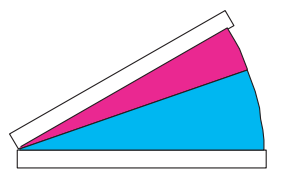

Малюнок 1.40. **Контроль за напрямком кроку в рамках двох зон.**
#### **Контроль за напрямком кроку в рамках трьох зон**

Створюються три програмовані зони (три положення фіксації). При програмуванні лінійного контролю рух за напрямком кроку представляє виконання функції відносно кута відхилення педалі (як показано нижче). Прикладом є окремі лінійні ультразвукові фази, коли Зона 1 - це іррігація, Зона 2 - це фіксована аспірація, а Зона 3 - це лінійний ультразвук.

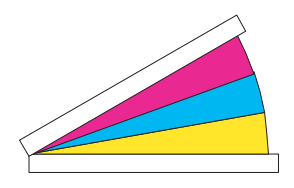

Малюнок 1.41. **Контроль за напрямком кроку в рамках трьох зон**

## **Програмовані бокові відхилення педалі**

Первинний (інтегрований) ножний привід може бути запрограмований на більше лінійне бокове відхилення вправо або вліво (для забезпечення керування правою або лівою ногою). Переверніть первинний (інтегрований) ножний привід і відрегулюйте перемикач зміщення педалі, повернувши його вліво або вправо.

- Встановлення управління правою ногою зі зміщенням початкового положення педалі вліво від центру на приблизно 5° дає можливість руху приблизно на 15° вправо і приблизно на 5° вліво. Дивіться **подвійний лінійний боковий контроль** (нижче).
- Встановлення управління лівою ногою зі зміщенням початкового положення педалі вправо від центру на приблизно 5° дає можливість руху приблизно на 15° вліво і приблизно на 5° вправо. Дивіться **подвійний лінійний боковий контроль** (нижче).
- Встановлення управління обома ногами (як правою так і лівою) з початковим положенням педалі у центрі дає приблизно 10° нахилу у кожному з двох напрямів.

Індикатор перемикача зміщення педалі повинен чітко вказувати на положення зміщення вліво, вправо, або на центральне положення. Неналежне позиціювання індикатора призведе до непрацездатності ножного приводу. Left or right offset position selections strictly follow system soft[ware programming for](#page-62-0)  [Left or Right foot operations.](#page-62-0) [Див. сторінку 1-49.](#page-62-0)

## **Режим одинарного лінійного пересування**

При виконанні вітректомії з фіксованим різанням боковий рух назовні (висхідний рух) забезпечує вмикання/вимикання (ON/OFF) процесу різання. Кожний наступний рух назовні вмикає або вимикає запрограмований інструмент. У випадку роботи з ультразвуком рух назовні може бути обраний для перемикання між різними підрежимами ультразвуку. Після відпускання педаль повертається у центральне (початкове) полження. Боковий рух всередину (низхідний рух) контролює рефлюкс.

## **Режим подвійного лінійного пересування**

Боковий рух назовні (висхідний рух) забезпечує лінійний контроль програмованої функції, відносно зміщення (кута нахилу) педалі (наприклад, зміщення від 0° до 15° відповідає виходу від 0% до 100%). Після відпускання педаль повертається у центральне (початкове) полження. Боковий рух всередину (низхідний рух) контролює рефлюкс.

# **Контроль рефлюксу за допомогою бокового руху**

Педаль може бути пристосована для управління правою або лівою ногою. Рефлюкс (якщо вибирається виконання цієї функції) завжди активується за допомогою бокового зміщення всередину (низхідний рух). При керуванні правою ногою рефлюкс активується нахилом вліво (низхідний рух) При керуванні лівою ногою рефлюкс активується нахилом вправо. Функція рефлюксу може бути активована лише тоді, коли неактивованою є функція аспірації.

# **Контроль ультразвукового підрежиму за допомогою бокового руху**

При одинарному лінійному пересуванні послідовність ультразвукових підрежимів (якщо вони були запрограмовані) активується боковим рухом назовні або всередини (висхідним або низхідним рухом), коли педаль знаходиться у Зоні 2 або Зоні 3. У режимі подвійного лінійного пересування контроль ультразвукового підрежиму шляхом бокового пересування педалі може бути активовано (якщо такі підрежими були запрограмовані) за допомогою низхідного бокового руху, коли педаль знаходиться у Зоні 2 або Зоні 3.

# **Контроль лінійної коагуляції**

Контрольована потужність варіюється лінійно, від передустановленого мінімуму до передустановленого максимуму. Застосування потужності починається, коли педаль входить в позицію 1 і закінчується із завершенням ходу педалі

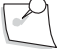

*Примітка: У зв'язку з дотриманням 60601-2-2, позиція 1 не почнеться доки педаль не пройде приблизно 35% свого ходу у режимі лінійної коагуляції.*

# *Використання лазерної функції за допомогою ножного приводу*

Cистема офтальмологічна мікрохірургічна Stellaris Elite може підтримувати використання до двох ножних приводів одночасно. Будь-який ножний привід може викись для застосування лазерної функції, функція лазерного непрямого офтальмоскопу (ЛНО) або Ендо. За умовчуванням первинний (інтегрований) ножний привід використовується в режимі Ендо, а другорядний ножний привід - для функції ЛНО.

# **Первинний (інтегрований) ножний привід (BL2295)**

Кнопка вмикання лазеру (лазерний перемикач) розміщена у зоні п'ятки первинного (інтегрованого) ножного приводу (BL2295). Для доступу до цієї кнопки необхіди захисну кришку. Кришку можна підняти на будь-який кут до 45 градусів. Для активації лазеру затисніть (натисніть та утримуйте) кнопку вмикання лазеру. При цьому функція лазеру буде моментально активована і буде вимкнена одразу після того, як Ви відпустите кнопку. У всіх лазерних режимах затискання головної педалі активує функцію лінійної аспірації.

Функції усіх чотирьох бокових кнопок первинного (інтегрованого) ножного приводу програмуються користувачем. Функції цих кнопок можуть бути запрограмовані у вкладці **«Laser» («Лазер»)** на додатковому екрані ( підвищення потужності лазера, зниження потужності лазера, режим готовності одноразового пострілу, повторюваного пострілу.

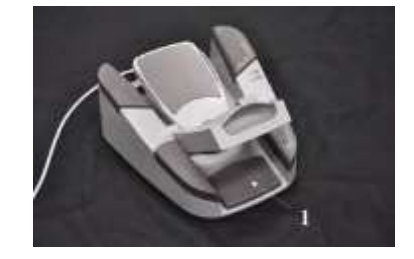

Малюнок 1.42 **Первинний (інтегрований) ножний привід**

1. Кнопка вмикання лазеру (лазерний перемикач) під захисною кришкою.

# **Другорядний ножний привід (ЛНО) (BL2296)**

Другорядний ножний привід (ЛНО) має головну педаль і по одному перемикачу з кожної сторони. Натискання педалі активує лазер.

Дві бокові кнопки на другорядному ножному приводі (ЛНО) призначені для підвищення або зниження потужності лазера і активуються через вкладку **«Laser» («Лазер»)** на додатковому екрані [\(сторінка 2-](#page-130-0) [21\),](#page-130-0) або через екран налаштування фази [\(сторінка](#page-145-0) 3-9).

Другорядний ножний привід (функція ЛНО) працює лише у дротовому режимі і під'єднується до системи за допомогою порту, що знаходиться справа від порту для первинного (інтегрованого) ножного приводу.

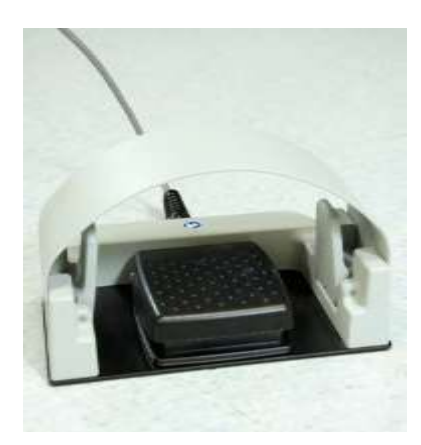

Малюнок 1.43 Порт другорядного ножного приводу (ЛНО).

[Для ознайомлення з детальною інформацією щодо налаштування Вашого ножного приводу дивіться](#page-137-0)  [Розділ 3.](#page-137-0)

**Сторінка: Версія:**  76 з 355 1

# *1 Початок роботи*

# **Первинний (інтегрований) ножний привід**

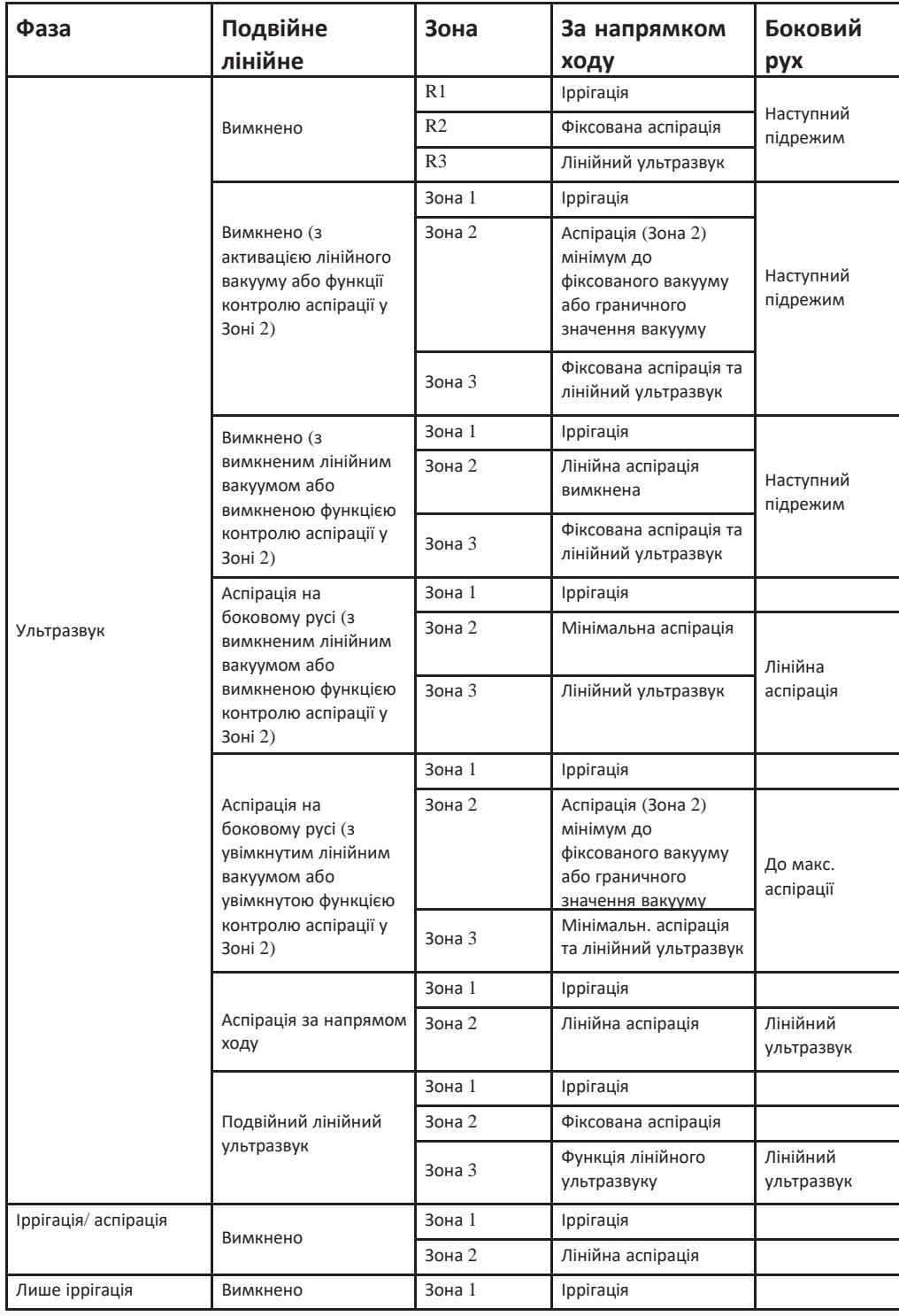

*1-62 Керівництво користувача 4135901EN*

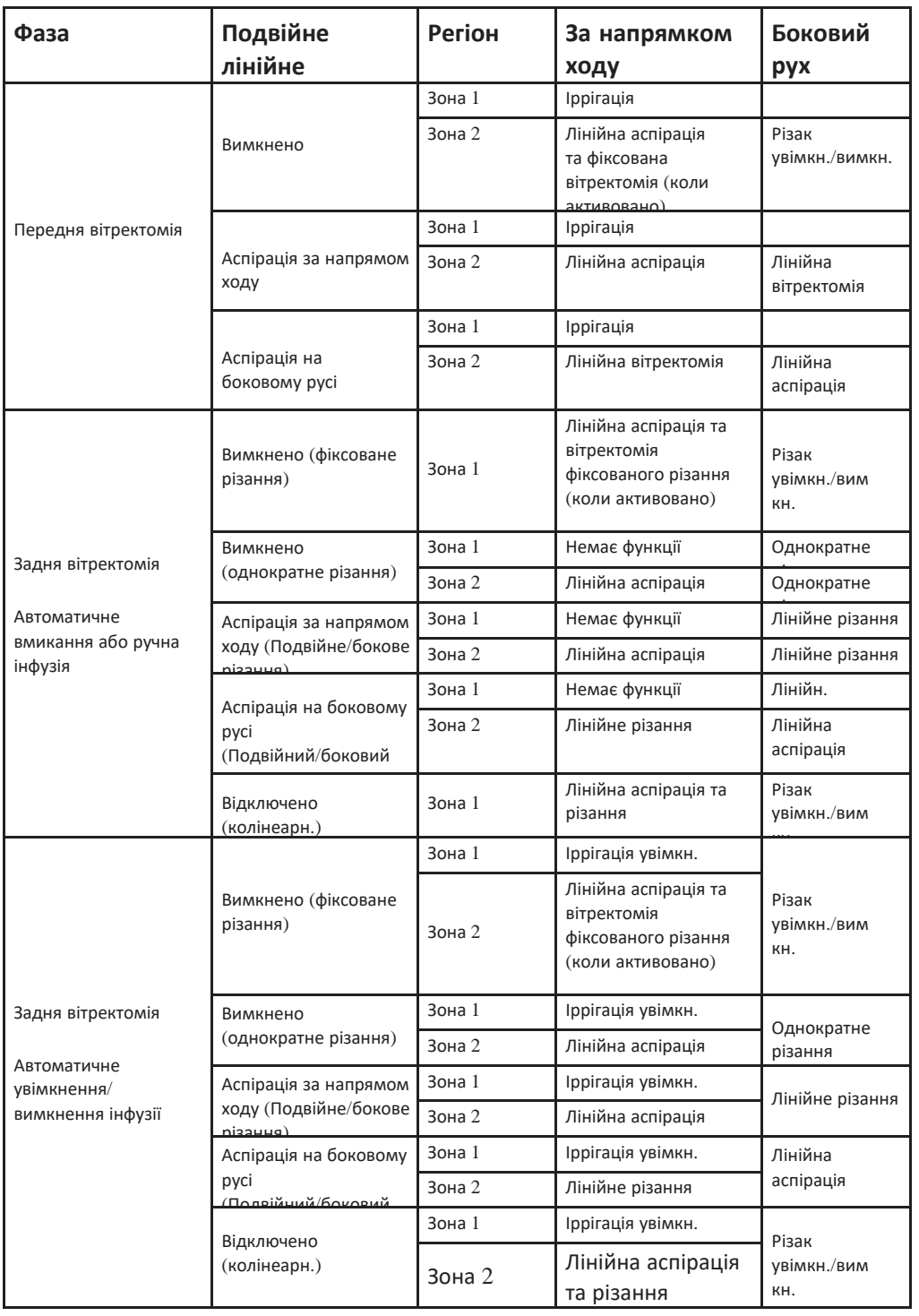

**Сторінка: Версія:**  78 з 355 1

# *1 Початок роботи*

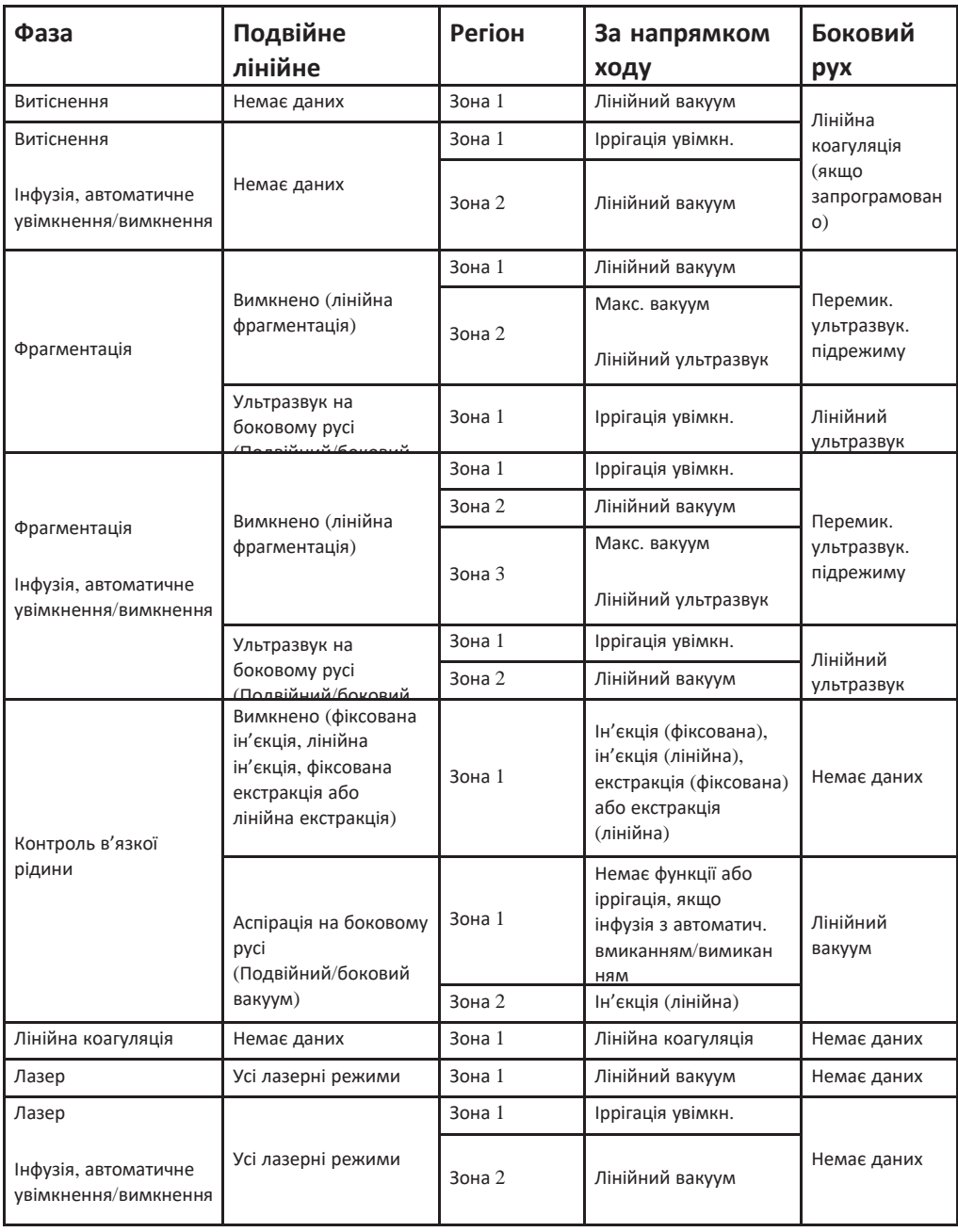

# **1.13. Функція іллюмінації**

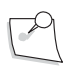

*Примітка: Контроль функції ілюмінації можна вимкнути через вкладку «Illuminators» («Ілюмінатори») на екрані програмування використаної техніки ([сторінка](#page-143-0) 3-7).*

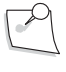

*Примітка: Функція ілюмінації недоступна в режимі лазерного непрямого офтальмоскопу (ЛНО)*

## **Загальні положення щодо встановлення правильного рівня світла**

Вказівки, представлені у цьому підрозділі, основані на ISO15752:2000(E), ISO15004-2:2007(E) та ISO/DIS 15752.

Система ілюмінації, використана в *Stellaris Elite* оснащена найсучаснішим модулем візуалізації, який підвищує здатність хірурга ефективно бачити під час проведення процедур. Вихідний сигнал з датчика освітлення може за необхідності досягти високого рівня просвіту; цей вихідний сигнал фільтрується для мінімізації небезпечного світла; є дуже гнучким, забезпечуючи легкий доступ до опцій кольорового фільтра для підвищення безпеки та видимості тканин.

Як і будь-яка інша система, що використовується у сфері корекції зору, система високоінтенсивної ілюмінації під час використання потребує значної обережності для зменшення потенційної можливості пошкодження внутрішньоочних тканин.

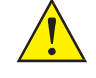

#### *ПОПЕРЕДЖЕННЯ: Світло, що випромінюється цим приладом, є потенційно небезпечним. Уникайте концентрування вихідного потоку світла на невеликій ділянці сітківки протягом тривалого періоду часу через можливість виникнення фоторетиніту та серйозних пошкоджень. Встановлюйте рівень освітленості на рівні мінімально необхідному для проведення хірургічних операцій.*

Є два механізми, які можуть спричинити шкоду:

- Фоторетиніт фотохімічне пошкодження сітківки ока, що виникає в результаті інтенсивного опромінення світлом
- Термічне пошкодження

В обох випадках причиною шкоди є інтенсивність світлового потоку в окремій точці, яку зазвичай визначають як «випромінення» і вимірюють у потужності на квадратний сантиметр. Це означає, що ризик пошкодження підвищується, коли сигнал освітлення наближається до сітківки: на відстані 5 мм (mm) випромінення приблизно вдвічі сильніше ніж на відстані 7 мм (mm).

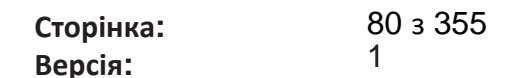

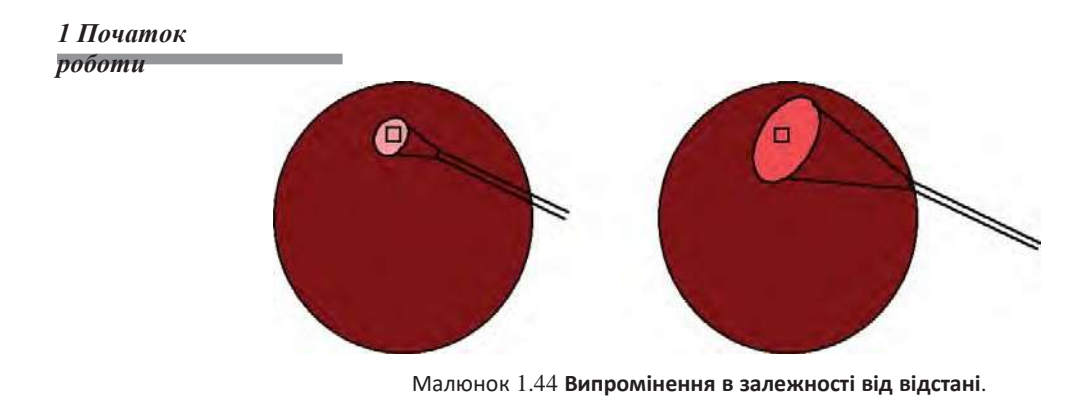

Для довідки, вихідна потужність сигналу освітлення в люменах - це вимірювання загального виходу світла на кінці волокна. При однаковому виході світла фокально направлене світло має більш високий рівень випромінювання (а отже і ризик спричинення шкоди) ніж світло з ширшим кутом розповсюдження, адже виходить, що та сама кількість світла сконцентрована на меншій ділянці сітківки. При вимірюванні світла в люменах також враховується чутливість людського ока до світла з різною довжиною хвилі.

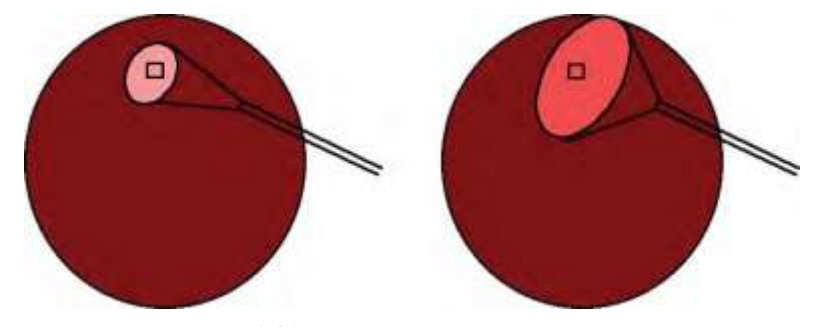

Малюнок 1.45 **Випромінення в залежності від типу світла**

# **Фоторетиніт**

# *Чутливість проти довжини хвилі*

Сітківка більш чутлива до ультрафіолетового випромінення і фіолетово-синього світла ніж до світла з більшою довжиною хвилі. Cистема офтальмологічна мікрохірургічна Stellaris Elite включає фільтри, що відсіюють ультрофіолетове випромінення та фіолетове світло, але неможливо усунути більшу кількість фототоксичного впливу без істотного знебарвлення світлового випромінювання.

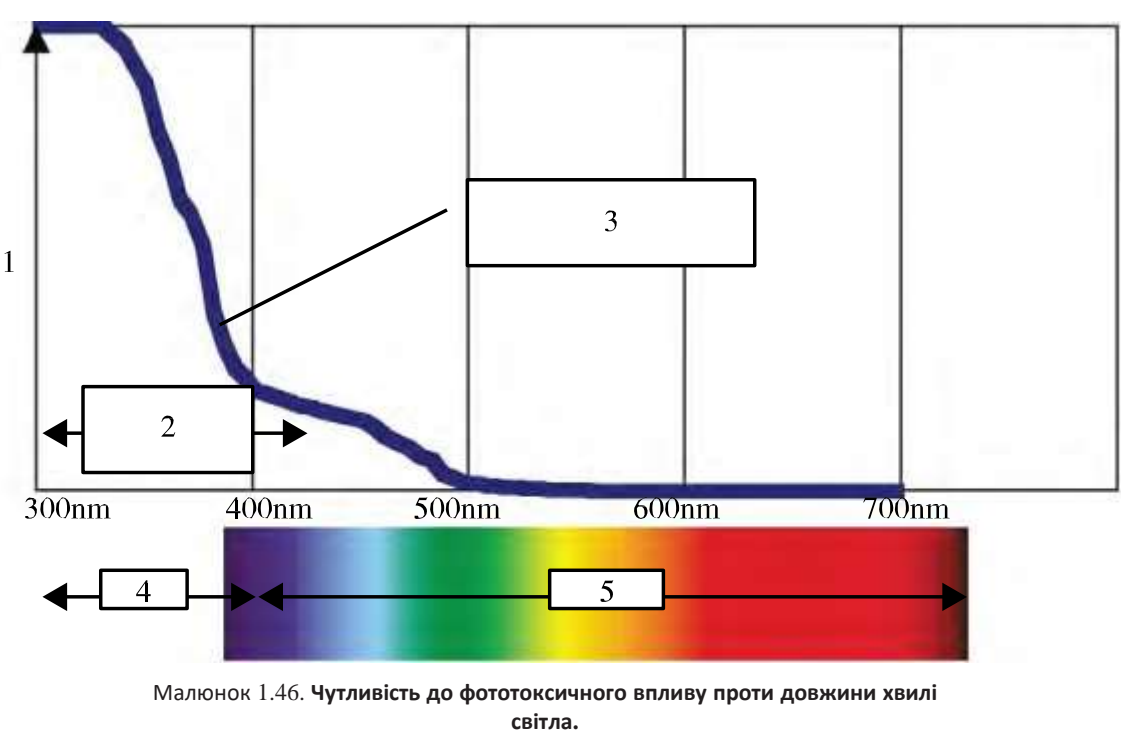

1. Чутливість до фототоксичного впливу. 2. Діапазон, що відфільтровується системою Stellaris Elite. 3. Функція зважування небезпеки для афакічного ока. 4. УФ 5. Видиме світло.

Зверніть увагу, що ксенонові лампи мають більшу фототоксичність у порівнянні з лампами ксенонртуть з тією самою видимою яскравістю.

# *Залежність від часу*

Ризик виникнення фоторетиніту залежить не тільки від інтенсивності світла, але також від тривалості впливу, отже для запобігання пошкодженню необхідно обмежити як інтенсивність, так і тривалість впливу світла. Це стосується неперервних пучків світла, що потрапляють на певну точку сітківки. Нормальні хірургічні процедури не передбачають впливу на одну точку на сітківці і, як очікується, рух світловоду буде продовжувати час, до якого може виникнути фоторетиніт.

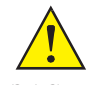

*ЗАСТЕРЕЖЕННЯ: Світло, що випромінюється цим приладом, є потенційно небезпечним (дивіться третю примітку нижче). Чим довшою є тривалість впливу світла, тим більшим є ризик пошкодження ока. Вплив світла, що випромінюється цим приладом відповідно до різних налаштувань може перевищувати рівень безпеки через проміжки часу, зазначені у таблиці нижче при використанні з зондом фокусного типу від компанії Bausch + Lomb:*

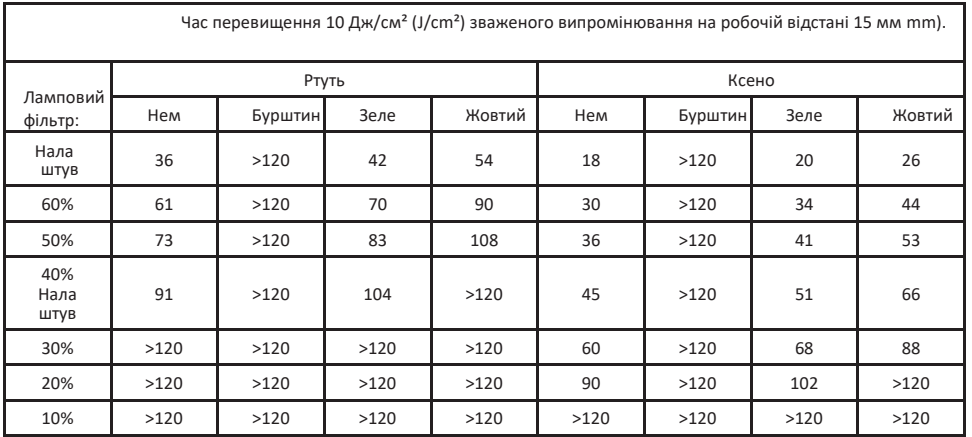

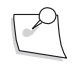

*Примітка: Вплив усіх джерел світла є кумулятивним та адитивним.*

*Примітка: Якщо інтенсивність будь-якого з джерел світла скорочується на 50% відсотків, то і час впливу цього джерела подвоюється. Ця лінійна залежність може використовуватись для визначення допустимого часу впливу комбінованих (об'єднаних) джерел при різних налаштуваннях інтенсивності.*

*Примітка: Відповідно до стандарту ISO 15004-2:2007 зважена променева експозиція складає 10 Дж/см<sup>2</sup> .*

*Примітка: При використанні двох ламп одночасно (довільні налаштування) час досягнення порогу експозиції при вмиканні обох ламп розраховується за наступною формулою: tc = 1/[(s1 / t1,100)+(s2 / t2,100)] де:*

*tc = час досягнення порогу експозиції s1= (налаштування*

*лампи 1 у % / 100%)*

*s2 = (налаштування лампи 2 у % / 100%)*

*експозиції при вмиканні лампи 2 на 100%*

*t1,100 = час досягнення порогу експозиції при вмиканні*

*лампи 1 на 100% t2,100 = час досягнення порогу*

*Примітка: Використання волокон з більш широкими полями освітлення порівняно з фокальними зондами (за однакових налаштувань і відстані) збільшує час досягнення порогу експозиції.*

**Сторінка: Версія:** 

*1 Початок роботи*

#### **Термічне пошкодження**

Інтенсивне видиме світло та інфрачервоне випромінювання поглинається сітківкою у якості тепла. Cистема офтальмологічна мікрохірургічна Stellaris Elite включає фільтри, що видаляють небажане інфрачервоне випромінення, але видиме світло також абсорбується сітківкою у якості тепла.

Стандарт ISO15004-2:2007 визначає межі термічного впливу на сітківку (у Вт/см² (W/cm²). На відміну від фоторетиніту ці межі не залежать від часу. З інтенсивністю виходу, забезпечуваного системою корекції зору *Stellaris Elite* можливо перевищити ці межі, використовуючи зонд на 100% вихідної потужності поблизу сітківки.

#### **Кольорові фільтри**

Для лампи в позиції 1 користувач може обрати один або три кольорові фільтри, які змінюють колір світлового потоку для покращення візуалізації в певних умовах відповідно до вибору хірурга.

Попередньо в модуль освітлення системи *Stellaris Elite* вставлені три кольорові фільтри (зелений, жовтий та бурштиновий). Додаткові варіанти можуть стати доступними пізніше, і на замовлення клієнта деякі або усі з названих кольорових фільтрів можуть бути замінені.

*4135901EN Керівництво користувача 1-69*

**Сторінка: Версія:**  84 з 355 1

*1 Початок роботи*

# **1.14. Мультимедійний центр (ММЦ) (успадкований варіант)**

Мультимедійний центр (ММЦ) використовується для накладання хірургічних параметрів Cистеми офтальмологічої мікрохірургічної Stellaris Elite на відео зображення хірургічного поля, що надається за допомогою камери мікроскопу. Комбіноване зображення виводиться на відеомонітор та/або відеорекордер для відображення та збереження для майбутнього використання.

ММЦ не призначений для здійснення діагностики.

# *Встановлення*

1. Перед виконанням будь-яких з'єднань переконайтеся, що все обладнання вимкнене. Розмістіть ММЦ на рівній поверхні біля монітору та/або рекордеру, які Ви плануєте використовувати.

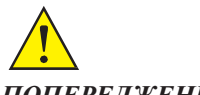

*ПОПЕРЕДЖЕННЯ: ММЦ не повинен розташовуватись всередині середовища, що оточує пацієнта.*

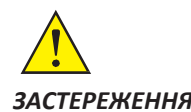

*ЗАСТЕРЕЖЕННЯ: Не розміщуйте ММЦ на приладах, що випромінюють тепло.*

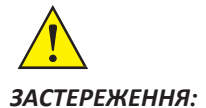

*ЗАСТЕРЕЖЕННЯ: ММЦ може бути пошкоджений, якщо на його корпус буде пролито рідину.*

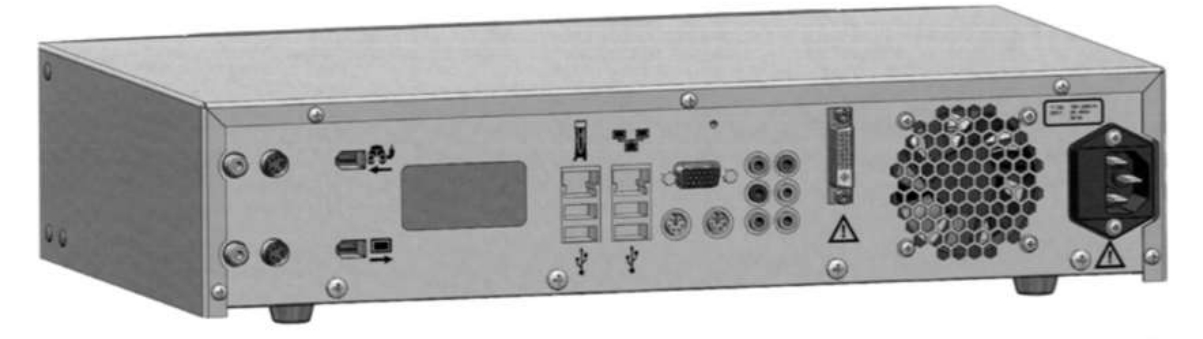

Малюнок 1.47 **Мультимедійний центр (ММЦ), задня панель.**

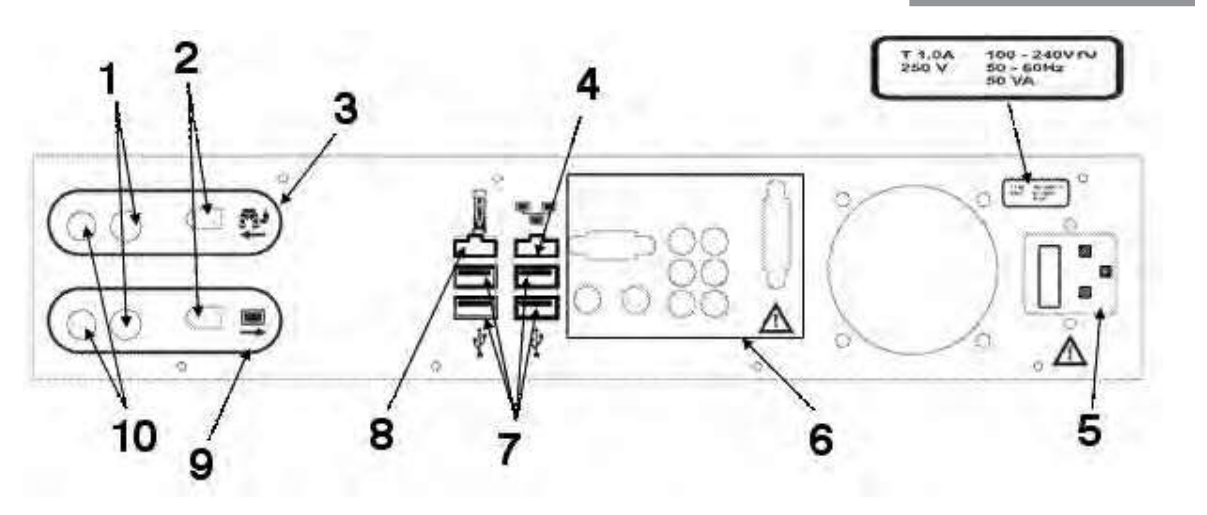

Малюнок 1.48 **Маркування елементів задньої панелі ММЦ.**

1. S-Video. 2. порт FireWire. 3. Вхід підключення камери мікроскопу.

4. Ethernet/під'єднання до мережі підтримки клієнтів*TruLink*®. 5. Вхід кабелю живлення 6. Лише для обслуговування

7. USB порти, лише для обслуговування. 8. Вхід для підключення Cистеми офтальмологічої мікрохірургічної Stellaris Elite.

9. Вихід на монітор. 10. Композитне відео

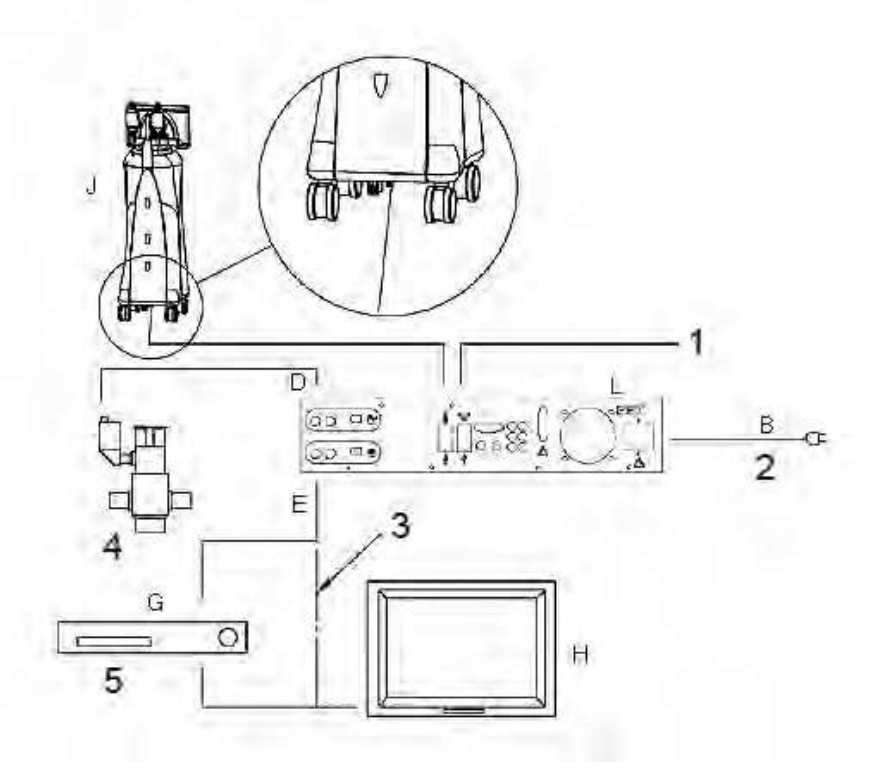

#### Малюнок 1.49 **З'єднання ММЦ**.

1. З'єднання Інтернет/Інтранет 2. Джерело електричного живлення змінного струму. 3. Додаткове з'єднання без пристрою запису. 4. Відеокамера (не входить в комплект) 5. Додатковий рекордер (не входить в комплект)

*4135901EN Керівництво користувача 1-71*

2. Під'єднайте кабель живлення (B) до ММЦ і підключіть його до джерела живлення змінного струму.

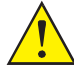

*ПОПЕРЕДЖЕННЯ: Не під'єднуйте ММЦ до багатомісних розеток або подовжувачів.*

3. Під'єднайте кабель відеовходу (D) від камери хірургічного мікроскопа до конектора VIDEO IN (за необхідності використовуйте перехідник RCA до роз'єму BNC (додається)) або конектор S-VIDEO IN MMC (L).

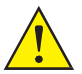

*ПОПЕРЕДЖЕННЯ: Камера хірургічного мікроскопу повинна бути камерою медичного класу.*

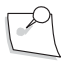

*Примітка: Конектор VIDEO IN потребує, щоб вихідний імпенданс камери був встановлений на NORMAL або 75 ОМ (OHMS)(якщо камера має перемикач, або засіб регулювання вихідного імпендансу).*

4. За допомогою вихідного кабелю (E), що йде у комплекті з ММЦ, з'єднайте вихід композитного відео (COMPOSITE VIDEO OUT) або

вихід S-VIDEO (S-VIDEO OUT) на ММЦ (L) з монітором користувача (H). За бажанням між ММЦ і монітором може бути під'єднано касетний відеорекордер (G) (відповідно до інструкцій, наданих виробником цього обладнання) за допомогою кабелів, що постачаються самим користувачем. За необхідності використовуйте перехідник RCA до роз'єму BNC (додається). Відеомонітор повинен бути під'єднаний до ММЦ перш ніж ММЦ буде підключено до джерела живлення. Якщо ММЦ буде включено без під'єднання або рекордера, то вихідний відеосигнал з накладанням може не з'явитися. У такому випадку ММЦ необхідно вимкнути (від'єднати від джерела живлення), а потім знову включити після підключення монітору.

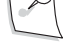

*Примітка: Необхідно використовувати вихід композитного відео (COMPOSITE VIDEO OUT), якщо вхідний відеосигнал під'єднано через конектор COMPOSITE VIDEO IN. Необхідно використовувати вихід S-VIDEO OUT, якщо вхідний відеосигнал під'єднано через конектор S-VIDEO IN.*

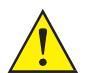

*ПОПЕРЕДЖЕННЯ: Касетний відеорекордер та/або монітор, під'єднані до ММЦ повинні бути пристроями медичного класу, або повинні бути підключені до медичного ізоляційного трансформатора.*

5. Під'єднайте Ethernet кабель до задньої частини комп'ютерного блоку системи *Stellaris Elite* (J). Під'єднайте інший кінець кабелю для передачі даних до Ethernet-конектора на ММЦ. (L) позначений іконкою системи *Stellaris Elite*.

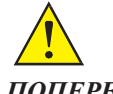

*ПОПЕРЕДЖЕННЯ: Під'єднання кабелю передачі даних ММЦ до іншого обладнання (обладнання, яке не є системою Stellaris Elite) може призвести до пошкодження обидвох систем.*

- 6. Увімкніть камеру мікроскопу і відеорекордер та/або монітор.
- 7. Переконайтеся, що зображення, зняте камерою хірургічного мікроскопа, відображається на відеомоніторі. Коли ММЦ вимкнено, він працює в режимі відео обходу; таким чином, відеовхід безпосередньо підключається до відеовиходу.

8. Увімкніть ММЦ, натиснувши перемикач живлення. Індикатор живлення на передній панелі ММЦ зміниться з яскраво-синього на більш тьмяний синій.

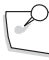

*Примітка: Перед подачею живлення дайте ММЦ пристосуватися до температури повітря в приміщенні.* 

- 9. Приблизно через одну хвилину переконайтеся, що у нижньому правому кутку екрана з'явився логотип Bausch + Lomb.
- 10. Увімкніть систему корекції зору *Stellaris Elite* [відповідно до вказівок, представлених у Розділі 1.](#page-14-0) Інформація про режим та параметри системи корекції зору *Stellaris Elite* не буде відображатися. доки Ви не увійдете в хірургічний режим.
- 11. Переконайтеся, що інформація про режим та налаштування Cистеми офтальмологічої мікрохірургічної Stellaris Elite накладається на відео зображення, що передається з камери мікроскопу на відеомонітор.

# *Захоплення відео*

У ММЦ є вихід FireWire DCAM, який може використовуватись для передачі відео на персональний комп'ютер (для захоплення відео). Щоб скористуватися цією можливістю, Вам необхідно встановити відповідне програмне забезпечення для здійснення захоплення відео. Це програмне забезпечення можна отримати, звернувшись до сервісу глобальної підтримки компанії Bausch + Lomb.

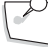

*Примітка: У комплекті з ММЦ йде кабель FireWire довжиною шість футів.*

# **1.15. Лазерна функція** *(лише для системи Stellaris Elite BL15455)*

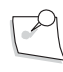

*Примітка: Лазерна функція може бути недоступною у Вашому регіоні. Навіть якщо ця функція доступна у Вашому регіоні, вона може бути невстановлена у Вашій системі.*

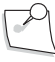

*Примітка: Налаштування лазерної функції повинно здійснюватись щорічно,, [відповідно](#page-254-0) до інструкцій, [представлених](#page-254-0) на сторінці 6-3.*

*Примітка: Лазерна функція доступна лише для виконання операцій у задній частині та комбінованих операцій.*

**Сторінка: Версія:**  88 з 355 1

#### *1 Початок роботи*

#### **Потенційні ризики**

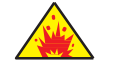

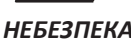

*НЕБЕЗПЕКА: Коли лазер використовується поблизу легкозаймистих матеріалів, розчинів, газів, або у збагаченому киснем середовищі, то існує ризик пожежі та/або вибуху. Деякі матеріали (наприклад, вата), насичені киснем, можуть запалюватися високими температурами, що виникають при нормальному використанні лазерного обладнання. Легкозаймистим розчинам, що використовуються для очищення або дезінфекції, або розчинникам клеїв необхідно дати випаруватися перед використанням лазерного обладнання. Також існує небезпека займання ендогенних газів.*

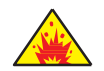

*НЕБЕЗПЕКА: Не знімайте захисні покриття через небезпеку ураження струмом та лазерним випромінюванням. Для обслуговування лазерного обладнання звертайтеся лише до кваліфікованого персоналу.*

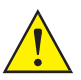

*ПОПЕРЕДЖЕННЯ: Не намагайтесь використовувати лазер, якщо Ви сумніваєтесь, що він функціонує належним чином. Доступ до внутрішнього простору лазерної системи повинні мати лише спеціально підготовані спеціалісти.*

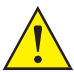

*ПОПЕРЕДЖЕННЯ: Оскільки прицільний промінь проходить вниз по тій же системі доставки, що і обробний промінь, він забезпечує хороший спосіб перевірки цілісності системи доставки. Якщо точка прицільного променя не присутня на дистальному кінці системи доставки, або якщо її інтенсивність зменшується чи вона виглядає розсіяною, це є можливою ознакою пошкодження або неправильного функціонування системи доставки. За можливості намагайтесь використати інший засіб доставки. Якщо у Ваз з'явилися будь-які сумніви, зв'яжіться з сервісом глобальної підтримки компанії Bausch + Lomb Globa[l.](#page-299-0) Для [ознайомлення](#page-299-0) зі списком засобів технічного [обслуговування](#page-299-0) дивіться Розділ 7.*

*ПОПЕРЕДЖЕННЯ: Періодично перевіряйте рухомий фільтр мікроскопа перед використанням, щоб переконатися, що на ньому немає подряпин або інших пошкоджень, і що він працює належним чином.*

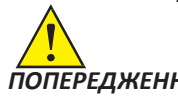

*ПОПЕРЕДЖЕННЯ: Перед використанням лазеру видаліть з робочої зони усі предмети, що створюють небезпеку його відбиття.*

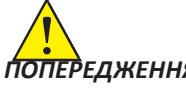

*ПОПЕРЕДЖЕННЯ: Усі представники обслуговуючого персоналу, які здійснюють обслуговування лазерного обладнання, повинні одягати відповідні захисні окуляри.*

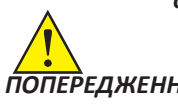

*ПОПЕРЕДЖЕННЯ: Захисні окуляри не оптимізовані під прицільний промінь. НЕ дивіться безпосередньо на прицільний промінь, навіть якщо на Вас є захисні окуляри.*

**Сторінка: Версія:** 

*1 Початок роботи*

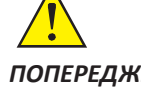

*ПОПЕРЕДЖЕННЯ: Ніколи не дивіться безпосередньо у волоконно-оптичний кабель, який подає прицільний лазерний промінь або обробний лазерний промінь, навіть якщо на Вас є захисні окуляри.* 

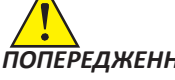

*ПОПЕРЕДЖЕННЯ: Кожен засіб доставки має запатентоване з'єднання, яке визначає його передавальні характеристики. Пристрої інших виробників не можуть гарантувати належну роботу з цією системою і можуть призвести або до відсутності необхідних функцій, або до неточної доставки лазерного променя, що, в свою чергу, може викликати серйозні пошкодження пацієнта.* 

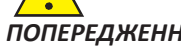

*ПОПЕРЕДЖЕННЯ: Використання незатверджених засобів доставки може стати причиною неточної доставки лазерного променя, що, в свою чергу, може призвести до серйозних уражень. Використовуйте лише затверджені засоби доставки лазерного променя.*

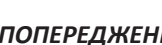

*ПОПЕРЕДЖЕННЯ: Недбале поводження з волоконно-оптичним кабелем (наприклад, неправильне вставлення або закріплення роз'єму, або різке згинання кабелю та / або системи доставки) може призвести до серйозної травми пацієнта або користувача системи.*

*ПОПЕРЕДЖЕННЯ: При неправильній вставці, різкому згинанні або неправильному закріпленні волоконно-оптичного кабелю створюються потенційно небезпечні умови. Недотримання рекомендацій виробника може призвести до пошкодження волокна або системи доставки та/або до заподіяння шкоди пацієнту чи користувачу.*

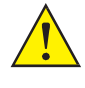

*ЗАСТЕРЕЖЕННЯ: Використання засобів контролю, регулювання та виконання процедур відмінних від тих, що визначені у цьому документі, може стати причиною небезпечного опромінення.* 

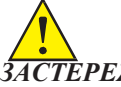

*ЗАСТЕРЕЖЕННЯ: Первинний (інтегрований) ножний привід, Ендо зонд та лазерний непрямий офтальмоскоп (ЛНО) повинні використовуватись на відстані, що не перевищує 2 метрів від системи корекції зору Stellaris Elite.*

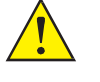

*ЗАСТЕРЕЖЕННЯ: Ніколи не залишайте увімкнутий лазер без нагляду. Перед тим, як залишити систему без нагляду, вимкніть лазер, видаліть лазерний ключ та розмістіть його у надійному місці.*

*4135901EN Керівництво користувача 1-75*

**Сторінка: Версія:**  90 з 355 1

*1 Початок роботи*

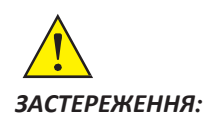

*ЗАСТЕРЕЖЕННЯ: Ніколи не залишайте лазер у стані готовності, якщо не лікуєте пацієнта.*

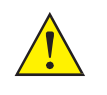

*ЗАСТЕРЕЖЕННЯ: Розміщуйте усі засоби доставки лазерного променя (ЛНО, або Ендо зонди) таким чином, щоб лазерна енергія ніколи не була направлена на двері, вікна, або предмети з відбиваючою поверхнею.*

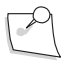

*Примітка: Необхідно призначити особу (співробітник з лазерної безпеки), відповідальну за здійснення нагляду за встановленням та використанням системи.*

*Примітка: Лікуючий лікар несе повну відповідальність за визначення застосовності лазерної системи для конкретного пацієнта або конкретного стану, а також за клінічний ефект лікування.*

*Примітка: Для [ознайомлення](#page-107-0) з засобами блокування приміщення дивіться сторінку 1-94; а спеціальні інструкції з підключення (дротового з'єднання) представлені на [сторінці](#page-255-0) 6-4.*

# **Опис лазерної системи**

Фотокоагуляція в ході виконання операцій у задній частині здійснюється за допомогою лазерної функції, доступної у системі корекції зору *Stellaris Elite* (BL15455). Обробний лазер подає видимий зелений лазерний промінь (532 нм (nm) CW, 2 Вт макс (W max) класу 4 та діодний прицільний лазерний промінь (635 нм (nm) CW < 1мВт макс.). Лазерна енергія доставляється в око через волоконно-оптичний засіб доставки. Прицільний лазер низької потужності використовується перед та (за вибором) під час використання обробного лазеру.

Лазер та тип засобу доставки яку клінічну обробку (лікування) можна виконати за допомогою цієї системи. Засоби доставки лазерного променя, що використовуються в системі корекції зору *Stellaris Elite* включають наступні:

- Ендолазерні фотокоагуляційні зонди Cистеми офтальмологічої мікрохірургічної Stellaris Elite
- Лазерний непрямий офтальмоскоп (ЛНО) для здійснення транспупілярної доставки лазерної енергії.

Виконання фотокоагуляції є доступною за умови, що встановлена лазерна функція і система корекції зору використовується для виконання операції у задній частині ока. Лазерна функція доступна з попередньо запрограмованого **кругового меню**.

Лазерна панель знаходиться безпосередньо під лотком для інструментів і містить червону кнопку аварійної зупинки лазера (E-stop) і ключовий перемикач.

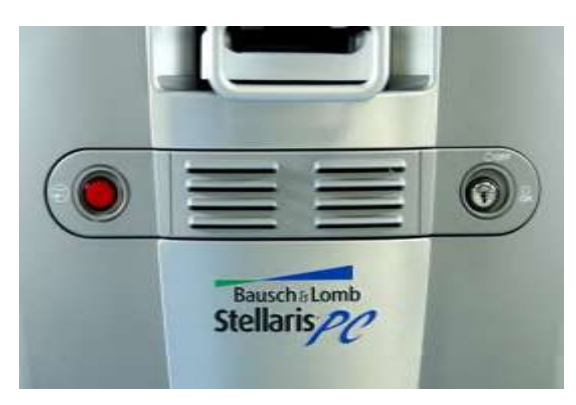

Малюнок 1.50 **Передня панель з кнопкою аварійної зупинки лазера, вентиляційними отворами та ключовим перемикачем**.

Ключовий перемикач лазера запобігає несанкціонованому використанню лазерної функції. Лазер не буде функціонувати, якщо лазерний ключ не вставлено в роз'єм ключового перемикача і не повернуто у позицію «On» («Увімкнути») Лазерний ключ можна повернути у позицію «On» («Увімкнути») після вмикання живлення системи. Після вмикання лазер досягатиме своєї робочої температури, що може зайняти від 40 секунд (seconds) до декількох хвилин.

Під час випромінювання лазера система видаватиме лазерний тон (звук). Є регулятор гучності активного лазера, але лазерний тон (звук) не можна вимкнути [\(дивіться сторінку 2-21\).](#page-130-0)

Кнопка аварійної зупинки лазера (E-stop) - це червона кнопка, розташована на передній панелі системи. При натисканні цієї кнопки випромінення лазерного променя одразу припиняється, усі цикли, пов'язані з цим процесом, одразу завершуються, і відображається відповідне повідомлення. Коли повідомлення зникне, то у вікні статусу з'явиться напис **«Emergency Laser Stop» («Аварійна зупинка лазера»).**

Щоб знову увійти в режим очікування, поверніть лазерний ключ у позицію «Off» («Вимкнути»), а потім знову поверніть в позицію «On» («Увімкнути») Лічильник пострілу лазера, загальний час лазерного випромінювання та середня потужність будуть скинуті на нуль. Поточні налаштування потужності лазера, а також налаштування інтервалу і тривалості випромінення будуть збережені, і система перейде в режим очікування.

Засіб доставки лазера під'єднується до верхнього лівого порту на передній панелі (як показано нижче).

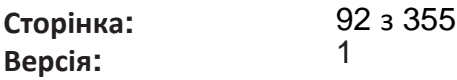

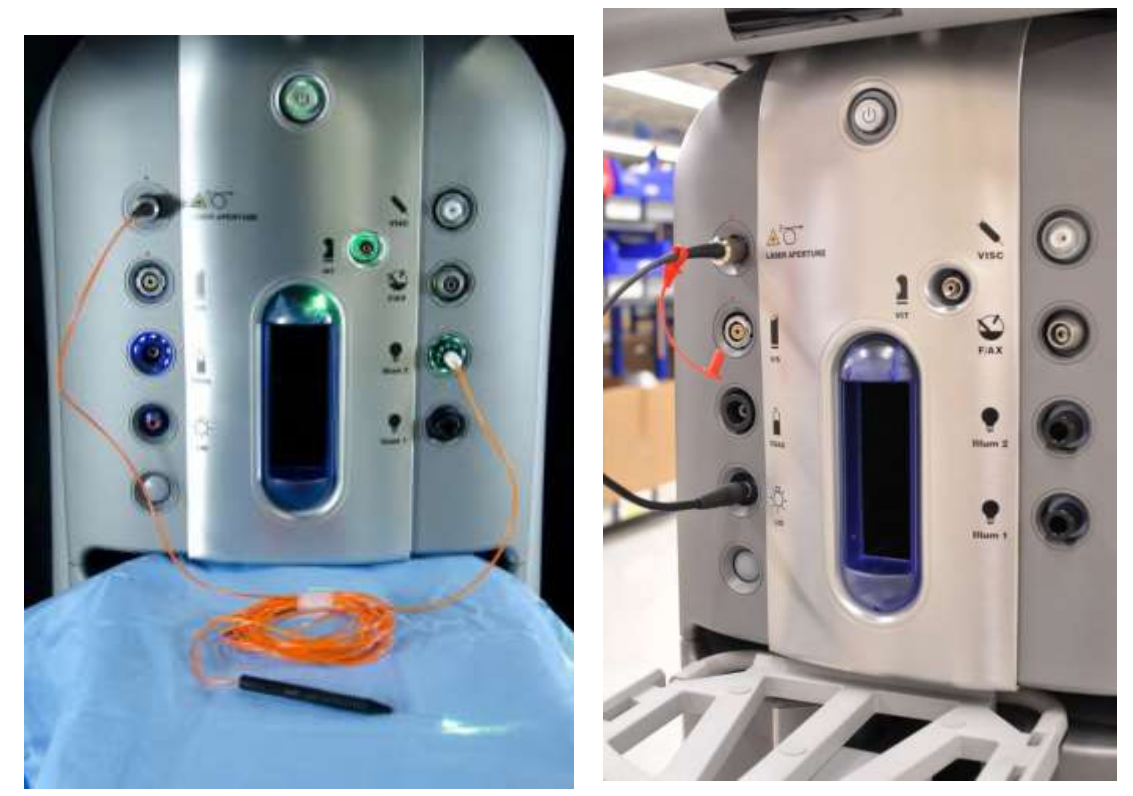

Малюнок 1.51. **Лазерний наконечник (зліва) і ЛНО (справа), під'єднані до системи.**

# **Стани системи**

Лазер Cистеми офтальмологічої мікрохірургічної Stellaris Elite має чотири можливі стани (описані нижче).

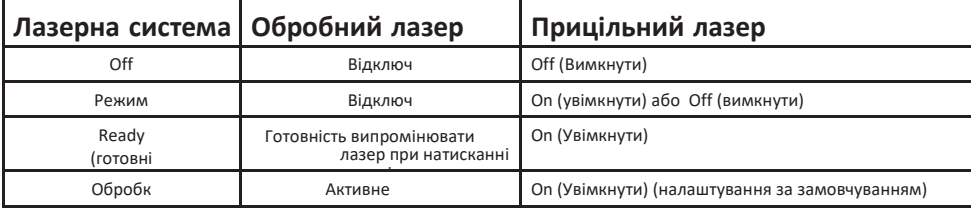

# $\mathbb{P}$

*Примітка: Налаштування системи можуть бути змінені для вимикання прицільного променя під час випромінення лазера.*

# **Режими роботи**

Доступні хірургічні інструменти і режими включають:

• Ендо - однократний постріл, тривалий режим та пульсовий режим Ендо зонд складається з тупої внутрішньоочної голки, рукоятки та волоконно-оптичного кабелю. Підрежим Ендо зазвичай використовується під час вітректомії для виконання процедури ендофотокоагуляції (закриття

отворів під час лікування відшарування сітківки), або для виконання перетинальної фотокоагуляції при лікуванні діабетичної ретинопатії.

- Лазерний непрямий офтальмоскоп (ЛНО) (додатковий прилад) режим однократного пострілу та пульсовий режим.
	- Засіб доставки ЛНО додає можливість виконання транспупілярної фотокоагуляції сітківки до діагностичної функції непрямого офтальмоскопу. Це дає лікарю можливість доставити лазерну енергію до місця патології

у дальній переферійній частині сітківки і лікувати пацієнтів, що лежать на спині. ЛНО зазвичай використовується для ретинальної фотокоагуляції при лікуванні проліферативної та непроліферативної діабетичної ретинопатії з патологією поза судинними аркадами, розривами сітківки, дегенерацією решітки та локалізованими відшаруваннями сітківки. Cистема офтальмологічна мікрохірургічна Stellaris Elite сумісна з ЛНО Millenium.

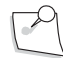

*Примітка: Функція ілюмінації недоступна в режимі лазерного непрямого офтальмоскопу (ЛНО)*

# **Ножне управління лазером**

Лазерна функція активується шляхом натискання кнопки вмикання лазеру (лазерного перемикача) на первинному (інтегрованому) ножному приводі, або на другорядному ножному приводі (ЛНО). Компанія Bausch + Lomb рекомендує використовувати первинний (інтегрований) ножний привід з Ендо зондами, а другорядний ножний привід з лазерним непрямим офтальмоскопом (ЛНО). Обробний лазер (лазер виконання операції) активується шляхом натискання відповідної кнопки вмикання лазеру на будь-якому з ножних приводів. Для отримання інструкцій щодо використання, налаштування первинного (інтегрованого) ножного приводу, а також щодо керування акумуляторною батареєю цього приводу дивіться [сторінку 1-42.](#page-55-0)

Другорядний ножний привід (ЛНО) під'єднується [до нижньої задньої частини системи.](#page-19-0) [Дивіться](#page-19-0)  [Малюнок 1.2](#page-19-0) на [сторінці 1-6.](#page-19-0)

У будь-який конкретний момент часу лише один ножний привід може бути запрограмований для випромінювання лазеру. Для підрежиму Ендо за замовчуванням використовується первинний (інтегрований) ножний привід. Для підрежиму ЛНО за замовчуванням використовується другорядний ножний привід (ЛНО).

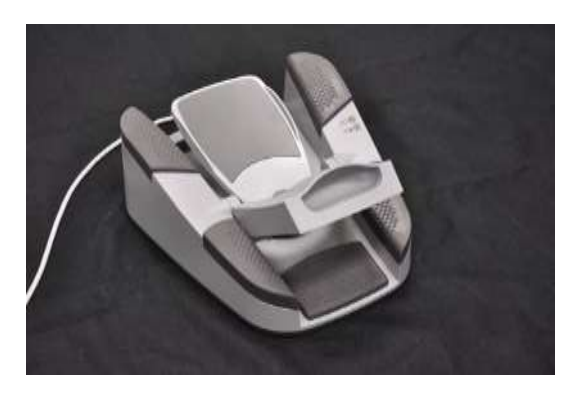

Малюнок 1.52 **Первинний (інтегрований) ножний привід з кнопкою вмикання лазера, захищеною за допомогою захисної кришки (кришка у відкритому положенні).**

**Сторінка: Версія:**  94 з 355 1

#### *1 Початок роботи*

#### **Інтерфейс користувача для керування лазером**

Режим роботи лазера може бути попередньо запрограмований у файлі користувача, доступ до якого здійснюється за допомогою **кругового меню** на хірургічному екрані. Коли вибрано лазерний режим на хірургічному екрані будуть відображені налаштування лазера і статус системи (дивіться Малюнок 1.53).

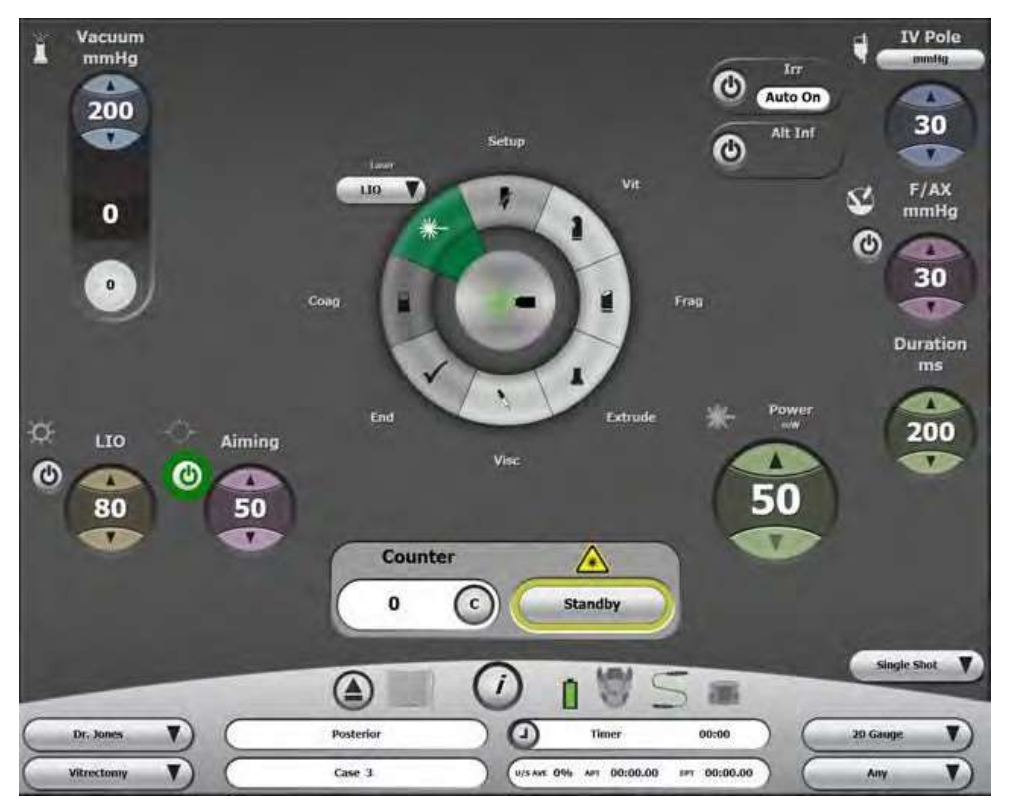

Малюнок 1.53 **Хірургічний екран з увімкненим лазером у стані готовності**.

<span id="page-93-0"></span>Поруч із лазерним сегментом **Кругового меню** з'являється підрежимне меню. Налаштувальна сфера націлювання та налаштувальна сфера потужності лазера з'являються у середині екрану безпосередньо над та з кожної сторони Вікна стану лазера. Вікно стану лазера включає лічильник пострілу лазера, кнопку скидання лічильника та кнопку стану лазера, яка здійснює перемикання між такими станами як «Off» («Вимкнено»), «Standby» («Очікування»), «Ready» («Готовність») та «Treat» («Обробка»). Також може бути випадаюче меню вибору типу пострілів, яке забезпечує перемикання між режимами «Single Shot» («Однократний постріл») та «Repeat» («Повторювані постріли») як показано у нижньому правому кутку на [Малюнку 1.53.](#page-93-0)

Якщо файл хірурга передбачає використання лазерного режиму, то на Круговому меню буде відображено сегмент лазера. Натисніть кнопку випадаючого меню лазерного підрежиму для відображення доступних варіантів вибору.

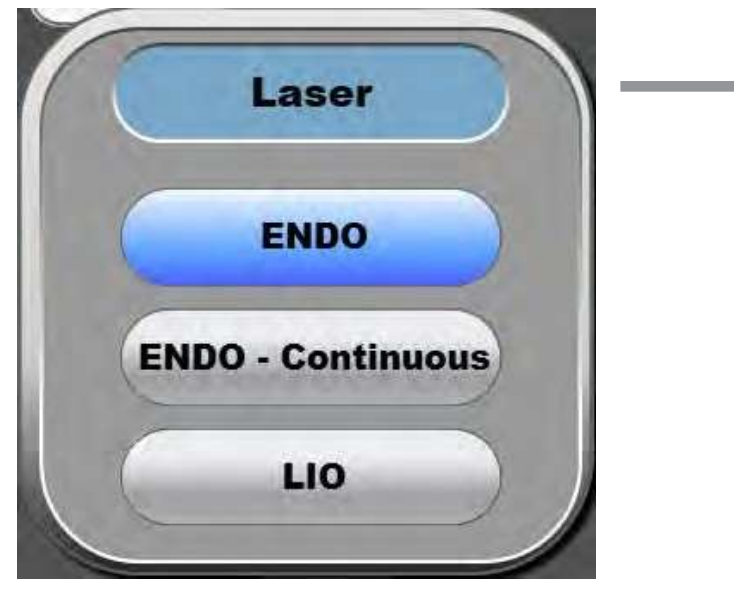

Малюнок 1.54 **Список варіантів вибору лазерного підрежиму**.

Параметри лазерної функції (Потужність та Тривалість) можуть бути змінені за допомогою налаштувальних сфер, розташованих у правій частині екрану.

Сенсорна кнопка, розташована на хірургічному екрані під сферою налаштування лазерного інтервалу дає можливість перемикати між режимами «Single Shot» («Однократний постріл») та «Repeat» («Повторювані постріли»). Якщо вибрано режим «Single Shot» («Однократний постріл»), то при натисканні на кнопку вмикання лазера буде подано однократний лазерний імпульс. Якщо вибрано режим «Repeat» («Повторювані постріли»), то при натисканні на кнопку вмикання лазера будуть подаватися безперервні серії лазерних імпульсів доки кнопку не буде відпущено. Також можна запрограмувати бокові кнопки первинного (інтегрованого) ножного приводу для перемикання між двома режимами лазерних імпульсів; це здійснюється за допомогою вкладки **«Laser» («Лазер»)** на **додатковому екрані** [\(дивіться сторінку 2-21\).](#page-130-0)

*Примітка: Цифрова клавіатура доступна лише за умови, що хірургічна функція наразі не використовується.*

Вихідна потужність лазера може бути відрегульована в діапазоні від 50 до 2000 мВт (mW) для підрежиму «Endo», від 50 до 500 мВт (mW) для підрежиму «Endo-Continuous submode» та від 50 до 2000 мВт (mW) для підрежиму «LIO» (ЛНО) (за допомогою стрілок вгору/вниз):

Тривалість та інтервали лазерних імпульсів регулюються в діапазоні від 10 до 3000 мс (ms) з наступними кроками:

- 10 мс (ms) для діапазону від 10 до 100 мс (ms)
- 50 мс (ms) для діапазону від 100 до 500 мс (ms)
- 100 мс (ms) для діапазону від 500 до 3000 мс (ms)

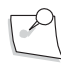

*Примітка: Робочий цикл (відношення тривалості кожного імпульсу до загальної (сумарної) тривалості і інтервалу між імпульсами) може бути не більше 50%. Коли тривалість збільшується до значення, що перевищує інтервал, інтервал буде збільшено до рівня тривалості.*

Значення лічильника збільшується один раз з кожним лазерним імпульсом, який здійснюється під час процедури. Натискання на кнопку скидання скидає значення лічильника до нуля.

Кнопка стану праворуч від лічильника визначає поточний статус лазера: «Off» («Вимкнено»), «Standby» («Очікування»), «Ready» («Готовність») та «Treat» («Обробка»).

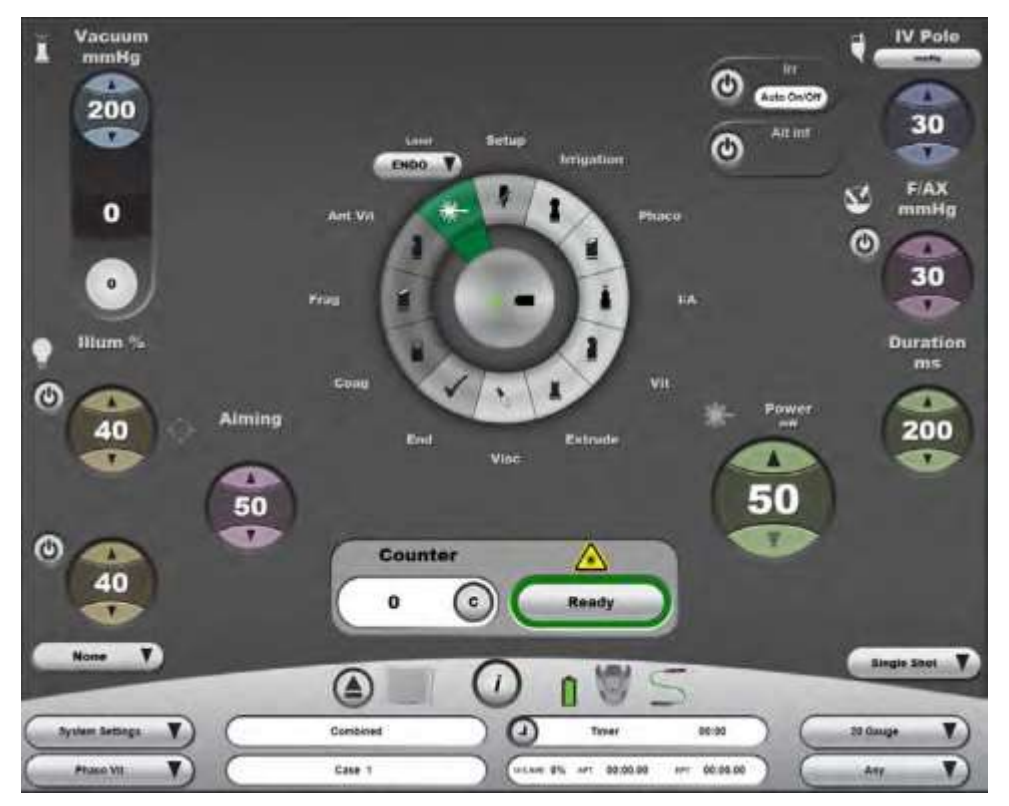

Малюнок 1.55 **Хірургічний екран, лазерний підрежим «Endo», лазер у стані готовності («Ready»)**.

# **Прицільний лазер**

Засоби контролю прицільного лазера, включаючи налаштування потужності, кнопку вмикання/вимикання (On/Off ) відображаються безпосередньо під та зліва від центрального **Кругового меню**. Прицільний промінь завжди увімкнений, коли система знаходиться у стані готовності («Ready») і програмується користувачем щоб бути увімкненою або вимкненою (On/Off) під час обробного лазерного імпульсу, у вкладці **«Laser» («Лазер») додаткового екрану** [\(сторінка 2-21\).](#page-130-0) Ці параметри також можуть бути попередньо запрограмовані у файлі налаштувань хірурга.

Інтенсивність прицільного променя відображається як відсоток від повної потужності (0,8 мВт (mW). Цей відсоток може бути змінений за допомогою стрілок вгору/вниз (з кроком у 5%). При виборі відображеного значення з'явиться цифрова клавіатура, за допомогою якої можна ввести точний відсоток.

#### **Інструмент налаштування лампи лазерного непрямого офтальмоскопу (ЛНО)**

Інструмент налаштування лампи ЛНО знаходиться зліва від інструменту налаштування прицільного лазера (коли вибрано підрежим LIO). У цьому вікні відображається статус лампи ЛНО (увімкнено/вимкнено - on/off), а також поточні налаштування потужності. Інтенсивність лампи ЛНО відображається як відсоток від її загальної потужності (від 5% до 100% з кроком у 5%). Цей відсоток може бути змінений за допомогою стрілок вгору/вниз, або шляхом вибору відображуваного значення і введення необхідного значення за допомогою клавіатури, що виводиться на екран.

Інструмент налаштування лампи ЛНО буде відображено, якщо вибрано режим «LIO» (навіть коли до системи не підключено лазерного непрямого офтальмоскопу).

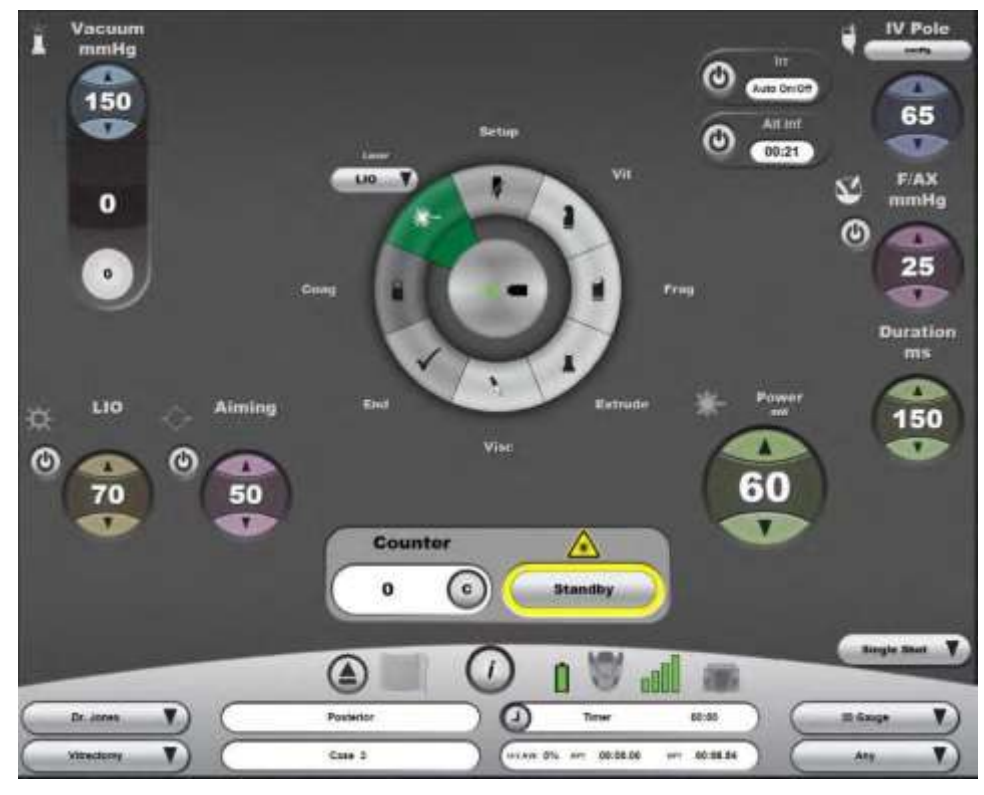

Малюнок 1.56 **Хірургічний екран, лазерний підрежим «LIO», лазер у стані очікування («Standby»)**.

**Сторінка: Версія:**  98 з 355 1

*1 Початок* 

*роботи*

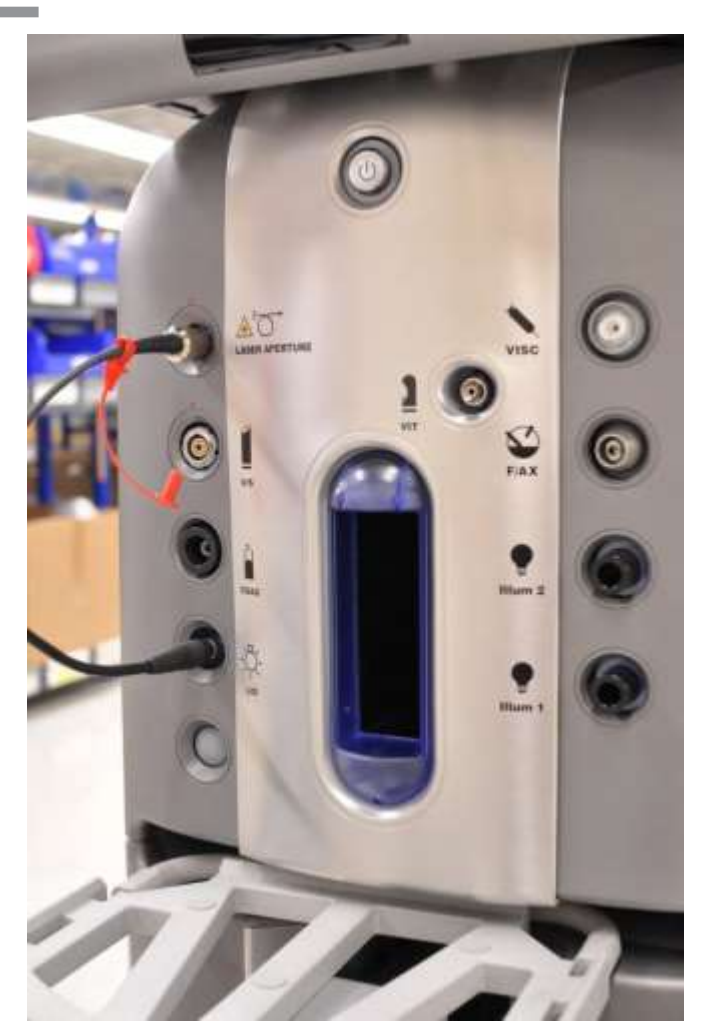

Малюнок 1.57 **Система з підключеним лазерним непрямим офтальмоскопом (ЛНО).**

Кабель лампи ЛНО під'єднується до порту, що знаходиться з лівої сторони Cистеми офтальмологічої мікрохірургічної Stellaris Elite (другий порт знизу).

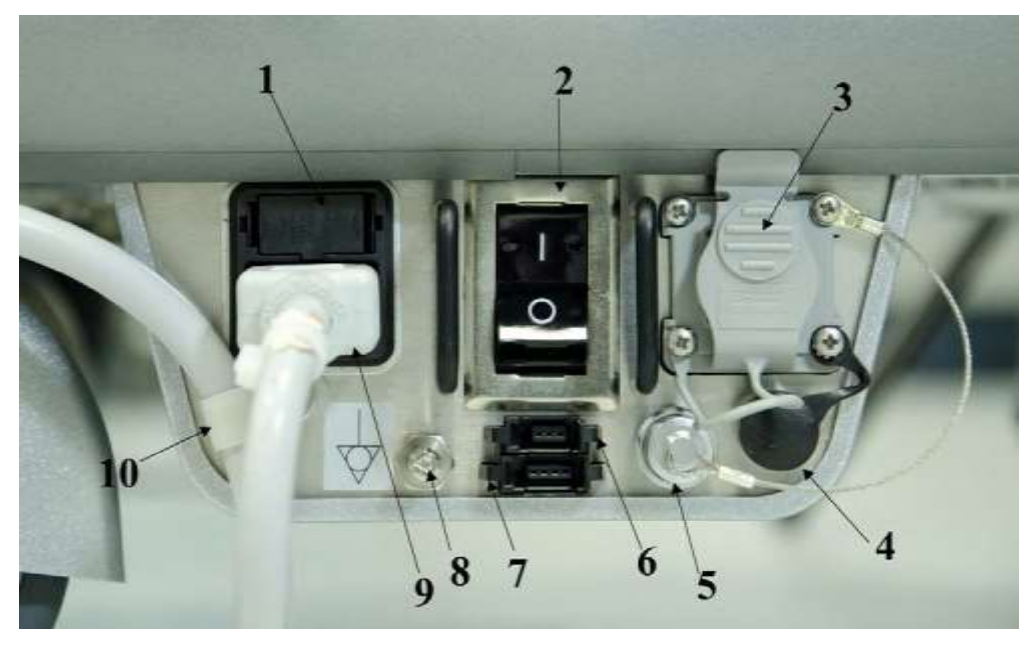

Малюнок 1.58 **Порт з'єднання простору (7) та порт з'єднання фільтра мікроскопа (6)**.

1. Тримач запобіжника. 2. Головний перемикач живлення, відключає систему від напруги мережі живлення. Див. 60601-1, пункт 8.6.7. 3. Ethernet-порт. 4. Порт другорядного ножного приводу (ЛНО). 5. Порт додаткового кабелю первинного (інтегрованого) ножного приводу. 6. З'єднання фільтра мікроскопа. 7. З'єднання простору 8. Конектор вирівнювання потенціалів . 9. Вхід кабелю живлення 10. Затискач для утримання кабелю живлення

[Для отримання детальної інформації про використання з'єднань дивіться сторінку 6-4.](#page-255-0)

**Сторінка: Версія:**  100 з 355 1

# *1 Початок роботи*

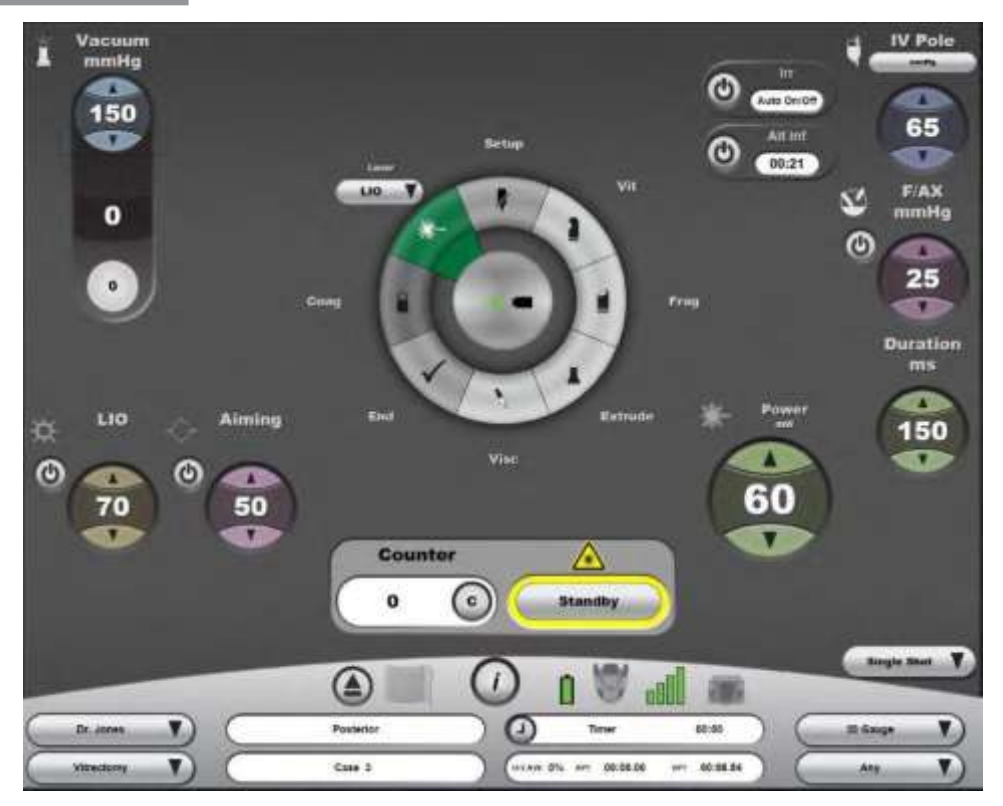

Малюнок 1.59 **Хірургічний екран, на якому вибрано підркжим LIO і лазер знаходиться у стані очікування.**

**Відображено інструмент налаштування лампи ЛНО, на якому зазначено, що лазерний непрямий офтальмоскоп під'єднано до системи**.

# **Ендо зонд**

*ПОПЕРЕДЖЕННЯ: Уникайте зайвого освітлення сітківки за допомогою прицільного променя.*

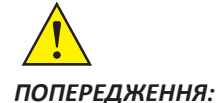

*ПОПЕРЕДЖЕННЯ: Не чиніть зайвий тиск на Ендо зонд, щоб запобігти пошкодження продукту.*

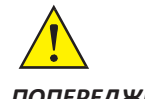

*ПОПЕРЕДЖЕННЯ: Уникайте контакту кінчика Ендо зонда з іншими інструментами, адже це створює ризик неконтрольованого розсіювання або пошкодження Ендо зонда.*

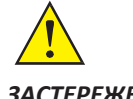

*ЗАСТЕРЕЖЕННЯ: Усі прилади та інструменти повинні зберігатися у чистому та сухому середовищі.*

Лазерний підрежим «Endo» дає користувачу можливість доставляти лазерну енергію всередину ока за допомогою Ендо зонда. Для отримання списку доступних Ендо зондів зверніться до Вашого представника компанії Bausch + Lomb. Компанія Bausch + Lomb пропонує вилику кількість конфігурацій Ендо зондів (як прямих так і вигнутих). Освітлювальні Ендо зонди призначені для освітлення та забезпечення візуалізації під час лазерного лікування. Аспіраційні Ендо зонди призначені для забезпечення аспірації (відсмоктування) під час лазерного лікування.

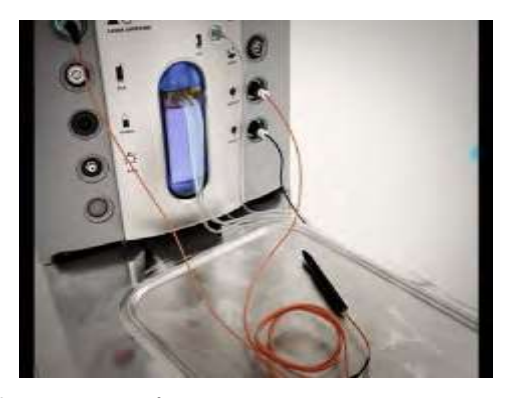

Малюнок 1.60 **Система з під'єднаним до неї освітлювальним Ендо зондом**.

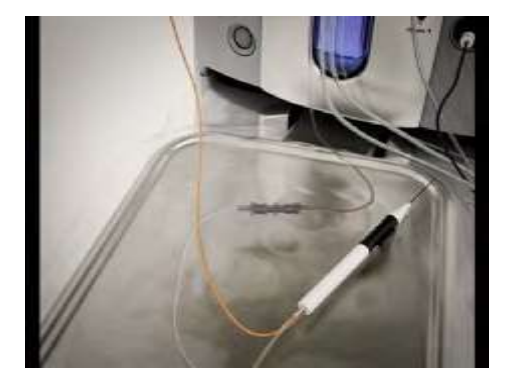

Малюнок 1.61 **Система з під'єднаним до неї аспіраційним Ендо зондом**.

Ендо зонди доступні у розмірах 20g, 23g and 25g.

# *Налаштування і використання підрежиму «Endo»*

Ці процедури передбачають, що система належним чином підключена і запущена для здійснення операцій у задній частині або комбінованих операцій, і що система знаходиться на Хірургічному екрані.

- A. Переконайтесь у тому, що з'єднання простору або ключ обходу під'єднані до системи.
- B. Переконайтесь у тому, що в мікроскоп вставлено фільтр для захисту ока.
	- Якщо використовується стаціонарний фільтр підключіть ключ лазерного фільтра до системи.
	- Якщо використовується двопозиційний фільтр підключіть до системи з'єднувальний кабель фільтра.
- C. Переконайтесь у тому, що всі представники персоналу, які працюють із системою, мають на собі захисні окуляри.
- D. Переконайтесь у тому, що було налагоджено необхідне ножне керування системою.

E. Приберіть захисні ковпачки і під'єднайте до системи пристрій доставки Ендо зонду. Достатньо туго затягніть роз'єм (пальцями руки)

- *Примітка: При під'єднанні пристрою доставки до волоконно-оптичного порту не затягуйте з'єднувальний засіб занадто сильно, адже потім його буде важко від'єднати Тому затягувати необхідно виключно пальцями руки.*
	- F. Для вмикання лазера вставте та поверніть лазерний ключ за годинниковою стрілкою на чверть оберту.
	- G. Виберіть пункт **«Laser» («Лазер»)** з **Кругового меню**.
	- H. Натисніть кнопку вибору лазерного підрежиму, щоб отримати доступ до списку варіантів.
	- I. Із списку доступних варіантів виберіть «Endo» або «Endo-Continuous».
	- J. Відкрийте захисну кришку кнопки вмикання лазера (якщо використовується первинний (інтегрований) ножний привід).
	- K. Слідуйте підказкам, представленим у вікні стану лазера. Після успішного виконання усіх процедур налаштування система перейде у стан очікування («Standby»).
	- L. Використовуйте стрілки вгору/вниз для встановлення необхідних значень потужності, тривалості та інтервалу. Для скидання (обнулення) лічильника може бути використана зелена команда скидання лічильника.
	- M. Виберіть кнопку «Standby» для переходу у стан готовності («Ready»). При переході в режим готовності не натискайте кнопку вмикання лазеру на ножному приводі. Кнопка буде блимати і через приблизно 3 секунди буде подано аудіо сигнал про те, що система знаходиться у стані готовності.
	- N. Для активації лазера натисніть на кнопку його вмикання. Якщо не плануєте далі використовувати лазер, завжди переводьте його у режим очікування («Standby»).
	- O. Після завершення роботи лазера поверніть лазерний ключ на чверть оберту проти годинникової стрілки. Витягніть лазерний ключ і розмістіть його у безпечному місці.

Для отримання детальних інструкцій виберіть «Show Steps Laser» («Інструкції з роботи лазера»), після чого з'явиться новий екран. Виберіть «Laser EndoProbe» («Лазерний Ендо зонд»), і з'явиться новий екран з вкладками, на якому можна буде знайти необхідну інформацію (включаючи анімовані зображення) про те, як слід виконувати кожен з кроків.

# *Налаштування і використання підрежиму «Lio»*

Ці процедури передбачають, що система належним чином підключена і запущена для здійснення операцій у задній частині або комбінованих операцій, і що система знаходиться на Хірургічному екрані.

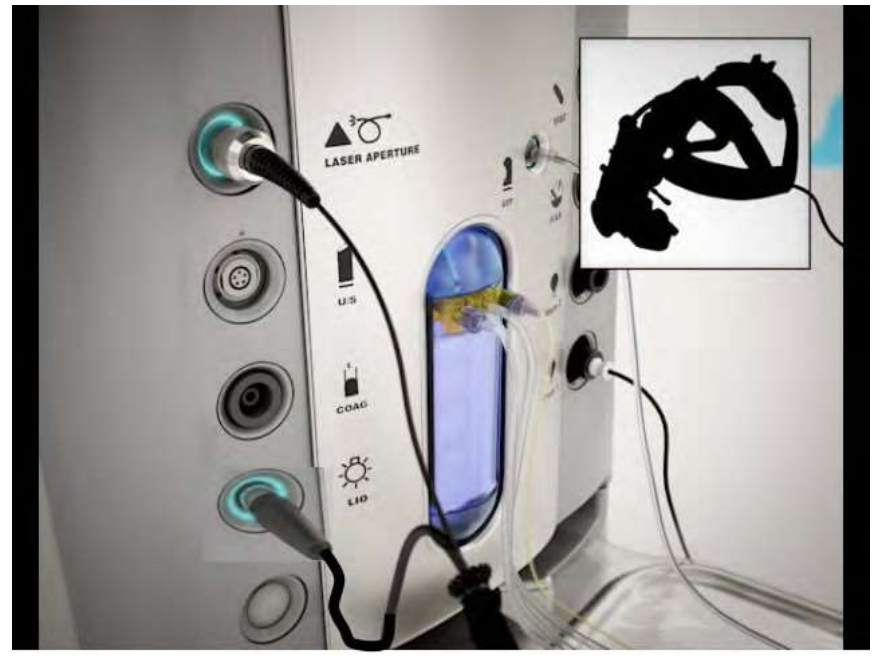

Малюнок 1.62 **Набір ЛНО зі з'єднаннями.**

- A. Переконайтесь у тому, що з'єднання простору або ключ обходу під'єднані до системи.
- B. Переконайтесь у тому, що ключ мікроскопу під'єднаний до системи.
- C. Переконайтесь у тому, що всі представники персоналу, які працюють із системою, мають на собі захисні окуляри.
- D. Переконайтесь у тому, що було налагоджено необхідне ножне керування системою.
- E. Приберіть захисні ковпачки і під'єднайте до системи пристрій до Cистеми офтальмологічої мікрохірургічної Stellaris Elite пристрій доставки ЛНО. Достатньо туго затягніть роз'єм (пальцями руки) Переконайтесь у тому, що пристрій доставки ЛНО і кабель живлення лампи знаходяться за межами стерильної зони.

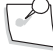

*Примітка: При під'єднанні пристрою доставки до волоконно-оптичного порту не затягуйте з'єднувальний засіб занадто сильно, адже потім його буде важко від'єднати. Тому затягувати необхідно виключно пальцями руки.*

- F. Для вмикання лазера поверніть лазерний ключ за годинниковою стрілкою на чверть оберту.
- G. Виберіть пункт «Laser» («Лазер») з **Кругового меню.**
- H. Натисніть кнопку з випадаючим меню вибору лазерного підрежиму, щоб отримати доступ до списку варіантів.
- I. Із списку доступних варіантів виберіть «LIO».
- J. Слідуйте підказкам, представленим у вікні стану лазера. Після успішного виконання усіх процедур налаштування система перейде у стан очікування («Standby»).
- K. Використовуйте стрілки вгору/вниз для встановлення необхідних значень потужності, тривалості та інтервалу. Для скидання (обнулення) лічильника може бути використана зелена команда скидання лічильника.

- L. Виберіть кнопку «Standby» для переходу у стан готовності («Ready»). При переході в режим готовності не натискайте кнопку вмикання лазеру на ножному приводі. Кнопка «Standby» («Очікування») буде блимати і через приблизно 3 секунди буде подано аудіо сигнал про те, що система знаходиться у стані готовності («Ready»).
- M. Для активації лазера натисніть на кнопку його вмикання. Якщо не плануєте далі використовувати лазер, завжди переводьте його у режим очікування («Standby»).
- N. Після завершення роботи лазера поверніть лазерний ключ на чверть оберту проти годинникової стрілки. Витягніть лазерний ключ і розмістіть його у безпечному місці.

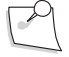

*Примітка: Після від'єднання пристрою доставки не забудьте приєднати до вхідного кінця захисний ковпачок (йде у комплекті з системою). Вхідний кінець збирає бруд і відбитки пальців, що може завадити передачі світла та пошкодити волокно. Переконайтеся у тому, що захисні ковпачки під'єднані як до пристрою доставки так і до порту волоконно-оптичного кабеля.*

Для отримання детальних інструкцій виберіть «Show Me Steps» («Інструкції»), після чого з'явиться новий екран. Виберіть «Laser LIO» («Лазерний ЛНО»), і з'явиться новий екран з вкладками, на якому можна буде знайти необхідну інформацію (включаючи анімовані зображення) про те, як слід виконувати кожен з кроків.

#### **Інформація щодо лазерної безпеки**

# *Загальні запобіжні заходи*

Представники персоналу, які знаходяться у приміщенні, повинні мати на собі необхідні засоби захисту для очей (захисні окуляри) якщо вони працюють в межах 4 метрів від кінця лазерної системи, коли вона використовується, або знаходиться у стані готовності. Номінальна зона ризику використання Ендо зондів відповідно до стандартів Американського Національного Інституту Стандартів (ANSI

Z136.1-2014) складає 4 метри з напівкутом розходження пучка променів 4,5 градусів, середнім часом рефлексної аверсії

0,25 секунд та потужністю можливого випадкового ураження 2Вт. (у найгіршому випадку).

Увесь додатковий персонал, який може піддатися впливу лазерного променя, що виходить з лазерного непрямого офтальмоскопу (ЛНО) повинні мати на собі захисні окуляри. Номінальна зона ризику для ЛНО відповідно до стандарту ANSI Z136.1-2014, Таблиця B6, складає

20 метрів з часом рефлексної аверсії 0,25 секунд та потужністю можливого випадкового ураження 2Вт. (у найгіршому випадку).

# *Заходи захисту при використанні зеленого обробного променя.*

# **Захист для лікарів**

Фільтри захисту очей захищають зір лікаря від зворотнього (відбитого) лазерного випромінення. Інтегральні фільтри захисту очей на постійній основі встановлюються в лазерний непрямий офтальмоскоп на заводі-виробнику. При використанні Ендо лазера у кожному каналі огляду робочого мікроскопу повинен встановлюватись окремий дискретний захисний фільтр. Усі фільтри захисту очей мають оптичну щільність (OD захист > 3,0 [EN 207 L5]) при довжині хвилі лазера 532 нм (nm), що є достатнім для тривалого перегляду дифузно відбитого лазерного випромінення з довжиною хвилі 532 нм (nm) (Клас 1).

#### **Засоби захисту допоміжного персоналу**

Для забезпечення належного захисту очей допоміжного персоналу, що перебуває у номінальній зоні ризику, як від випадкового так і від тривалого перегляду дифузно відбитого обробного лазерного променя, усі представники такого персоналу повинні одягати захисні окуляри, що забезпечують мінімальний захист відповідно до характеристик оптичної щільності (3.5 (EN 207 L5)) або більший рівень захисту при довжині лазерної хвилі 532 нм (nm). Необхідний вид засобів захисту очей визначається довжиною хвилі, на яку ці засоби розраховані, а також їхньою оптичною щільністю.

#### **Заходи захисту при використанні червоного прицільного променя.**

Лазерна система дозволяє регулювати потужність (інтенсивність) червоного прицільного лазерного променя у досить широкому діапазоні від 0 мВт (mW) до максимального рівня < 1 мВт (mW). При встановленні максимальної потужності червоний прицільний лазер генерує випромінення Класу 2, і погляд безпосередньо у промінь може спричинити пошкодження сітківки.

# *Небезпека відбитого випромінення*

Лазерні промені, відбиті від дзеркальних поверхонь можуть завдати шкоди очам лікаря, пацієнта або інших осіб. Будь-яке дзеркало, або металевий предмет, здатний відбивати лазерні промені може становити небезпеку. Переконайтесь у тому, що поблизу лазера немає ніяких предметів, які можуть становити небезпеку відбитого повітря, і за можливості використовуйте інструменти, що не відбивають лазерні промені. Будьте обережні, щоб не направити лазерний промінь на непередбачені предмети.

Для отримання відповідей на запитання стосовно вимог лазерної безпеки, затверджених у США, звертайтеся до ANSI Z136.1 або зв'яжіться з Американським лазерним інститутом за адресою в Інтернет[і: http://www.lia.org](http://www.lia.org/) або за тел.: (800) 345-2737, 13501 (адреса інституту: Інтегріті драйв, Сьют 128 Орландо, шт. Флоріда 32826.

# *Відповідність вимогам забезпечення безпеки Американської комісії у сфері нагляду за лікувальними препаратами і продуктами харчування (FDA)*

Відповідно до Розділу 21 Кодексу федеральних правил (CFR), підрозділ J, Частина 1040, Американська комісія у сфері нагляду за лікувальними препаратами і продуктами харчування (FDA) встановила, що усі лазерні продукти, що розповсюджуються в США, повинні включати особливі функції безпеки лазера. Цей лазер задовольняє цим вимогам наступним чином:

- Захисне блокування (21 CFR 1040.10 (f)(1)) Внутрішній корпус лазерного модуля запобігає доступу будь-яких непередбачених викидів лазерного випромінення. Для відкриття захисного корпусу необхідні спеціальні інструменти. Забезпечено електронне блокування порту лазера, і у зв'язку з цим жодна лазерна енергія не може випромінюватись без правильного підключення пристрою доставки.
- Захисне блокування (21 CFR 1040.2 (f)(10)) Електронне блокування запобігає випромінюванню лазерної енергії у випадку, якщо пристрій доставки відсутній або під'єднаний неправильно.
- З'єднувач дистанційного блокування (21 CFR 1040.10 (f)(3)) З'єднання позначене символом дистанційного блокування на модулі подачі живлення дозволяє під'єднувати зовнішні перемикачі блокування або схеми безпеки (наприклад, перемикач, який відключатиме лазер кожного разу при відкритті дверей у приміщенні). Лазер буде кціонувати лише якщо два виводи в гнізді дистанційного блокування електрично з'єднані. Буде забезпечено наявність засобу з'єднання, що здатен перекрити це блокування.
	- Якщо засоби зовнішнього блокування не будуть використовуватись, вставте з'єднувач.
	- Якщо планується використання засобів зовнішнього блокування, то цей засіб необхідно під'єднати до системи. Коли ланцюг зовнішнього перемикача розмикається, то відбувається також розмикання ланцюга дистанційного блокування, і усі лазерні ланцюги в рамках модулю автоматично розмикаються.

. На екрані буде відображено статус «Room Interlock is open» («Блокування в межах приміщення активовано»), який означає, що перед виконанням операцій електричний зв'язок в системі блокування необхідно відновити. Після того як ланцюг блокування буде знову замкнено, система повторно ініціалізується і перейде в режим очікування. Показники потужності, тривалості та інтервалів імпульсів (а також показники лічильника) повернуться до останніх налаштувань. Для відновлення виконання операцій просто натисніть на кнопку «Standby/Ready» («Очікування/готовність») для повернення у режим готовності.

#### • Ключовий перемикач (21 CFR 1040.10  $(f)(4)$ ) Модуль буде працювати лише якщо відповідний лазерний ключ знаходиться на своєму місці. Лазерний ключ не можна видалити доки ключовий перемикач знаходиться у положенні «on» («увімкнено»).

- Вмикання лазера та випромінювання лазерної енергії (21 CFR 1040.10 (f)(5)) Модуль передбачає двокрокову послідовність вмикання лазера. Спочатку вставте лазерний ключ в ключовий перемикач у передній частині модуля і поверніть його за годинниковою стрілкою в положення «ON» («Увімкнено»). Це ініціює послідовність діагностичних операцій та ініціалізує систему управління. Коли до системи під'єднується відповідний пристрій доставки, вона переходить у режим очікування («Standby») і на екрані відображається статус цього пристрою доставки. Коли система знаходиться у режимі очікування, система управління не подає живлення на лазерну систему. При виборі режима готовності («Ready») матиме місце трисекундна затримка перед активацією цього режиму. Система буде випромінювати обробний промінь (доставляти лазерну енергію) лише якщо вона знаходиться в режимі обробки, і активовано перемикачі ножного приводу, сумісного з лазерним модулем. Під час доставки лазерної енергії подається звуковий сигнал. Гучність (інтенсивність) сигналу може бути відрегульовано, але його не можна вимкнути.
- Затухання лазерного променя (21 CFR 1040.10 (f)(6)) Обробний лазер не випромінюється безперервно і збуджується лише тоді, коли доставка лазерної енергії е передбаченою. Живлення утримується від лазерної системи за допомогою надійної комбінації електронних елементів (засобів) доки усі умови випромінення лазера не будуть задоволені і не буде натиснуто кнопку вмикання лазера на первинному (інтегрованому) ножному приводі. Інтенсивність прицільного променя контролюється за допомогою відповідного засобу регулювання. Вимкніть прицільний промінь, вибравши інструмент прицільного променя в інтерфейсі користувача і перевівши його у положення «off» («Вимкнено»)
- Розміщення засобів керування (21 CFR 1040.10  $(f)(7)$ ) Усі засоби управління лазером (самим модулем і пристроями доставки) розміщені на безпечній відстані від апертури лазера.
- Оптичні засоби перегляду (21 CFR 1040.10 (f)(8))

Лазерний непрямий офтальмоскоп Plus містить інтегрований фільтр захисту очей, який гарантує, що лазерне випромінювання, яке, відбиваючись, повертається в очі лікаря під час виконання клінічних операцій не перевищує меж Класу 1, визначених Центром контролю за обладнанням і радіаційною безпекою. При використанні пристроїв доставки лазерного випромінення, які не передбачають інтегрованих засобів захисту очей, інтерфейс користувача автоматично запитає підтвердження щодо попереднього встановлення фільтру захисту очей

перед початком виконання операції. Якщо з модулем використовується робочий мікроскоп, то в кожному каналі огляду цього мікроскопу повинен бути встановлений відповідний захисний фільтр. Відповідний фільтр захисту очей буде розрахований на довжину хвилі 532 нм (nm). Список прийнятних фільтрів наведено у [Розділі](#page-252-0) 6. При правильному встановленні належний фільтр забезпечить захист очей від потенційно небезпечного лазерного випромінювання (тобто випромінювання, що перевищує межі Класу 1) під час роботи з мікроскопом. Завжди впевнюйтесь у тому, що використаний фільтр

розрахований на використання при довжині лазерної хвилі у 532 нм (nm). З'йомні фільтри електронно об'єднуються з модулем за допомогою роз'єму SmartKey на модулі вхідної потужності для запобігання вибору режиму готовності, коли фільтр безпеки не встановлений.

# • Ручний перезапуск (21 CFR 1040.10 (f)(10))

Модуль може витримати незначні перебої у живленні, без вимикання або зміни інтенсивності лазерного променя; такі перебої можуть тривати лише декілька циклів. Тим не менш, він негайно вимикає всі лазерні ланцюги, коли подача електричної енергії сильно коливається, або розривається ланцюг дистанційного блокування. Для виконання ручного перезапуску системи дайте їй завершити послідовність ініціалізації, і якщо стан несправності (перебою) більше не виявляється, система перейде у режим очікування. Для виконання операції перезапуску лазера вимкніть і заново увімкніть живлення.

Після цього знову виберіть режим готовності. Система не зможе здійснювати доставку лазерної енергії, якщо оператор не виконає цих дій.

- Внутрішній засіб контролю потужності (21 CFR 1040.11 (1)) Система відстежує вихідну потужність лазерного променя, що випромінюється. Два незалежні засоби контролю вимірюють і контролюють належну потужність лазера перед його поданням у волоконнооптичний кабель. Якщо засоби контролю представляють різні результати вимірювання, то система автоматично входить у режим необхідності обслуговування і видає повідомлення про помилку. Натисніть кнопку для повернення в режим очікування.
- Маркування безпеки лазера (21 CFR 1040.10 (g)) [Усі маркери лазерної безпеки системи представлені у Розділі](#page-312-0) 8.

# **Додаткові функції безпеки лазера**

• Послідовність вмикання лазера: Для випромінення лазерної енергії користувач повинен: (1) Вставити лазерний ключ і повернути його з позиції «off» («Вимкнути») у позицію «on» («Увімкнути»)

(2) Натиснути кнопку «Standby» («Очікування») для иму на «Ready» («Готовність») в інтерфейсі користувача. Є трисекундний проміжок часу, в продовж якого первинний (інтегрований) ножний привід заблокований; впродовж цього проміжку модуль проводить коротку діагностику та ініціалізує схему контролю та безпеки.

(3) Натиснути на відповідну педаль ножного приводу для випалювання лазеру. Цю послідовність дій необхідно повністю виконати і всі вимоги до з'єднання повинні бути задоволені до того, як лазерна енергія може бути випромінена.

- Первинний (інтегрований) ножний привід у керуванні лазером: Коли система знаходиться у режимі готовності, лікар активує обробний лазер за допомогою первинного (інтегрованого) ножного приводу, або за допомогою другорядного ножного приводу (ЛНО). Обидва є водонепроникними і оповитими захисним покриттям для безпеки. Ланцюг управління за допомогою первинного (інтегрованого) ножного приводу має декілька інтегрованих засобів безпеки, призначених для попередження випадкового викиду енергії: подвійні сигнальні лінії для попередження випадкового контакту, два окремих перемикачі для отримання лазерного випромінення (вони потребують правильного встановлення). Перед переходом у режим готовності система завжди перевіряє наявність належним чином встановленого ножного перемикача. Якщо має місце певного роду пошкодження або неналежне під'єднання, з'явиться повідомлення про помилку. Замініть або ножний привід, якщо він пошкоджений, або кабель з'єднання, якщо пошкоджений, розірваний або не функціонує кабель з'єднання. Модуль не дозволить відрегулювати параметри обробки (лікування), якщо натиснений будь-який з перемикачів кабеля (кнопок вмикання лазера).
- Кнопка аварійної зупинки лазера: Кнопка аварійної зупинки лазера (E-stop) це червона кнопка, розташована у передній частині модулю. При натисканні цієї кнопки випромінення лазерного променя одразу припиняється, усі цикли, пов'язані з цим процесом, одразу завершуються, і відображається відповідне повідомлення

«Emergency Laser Stop!» («Аварійна зупинка лазера!»). Щоб повернутися в режим очікування, знову натисніть кнопку E-stop. Поточні налаштування лічильника, тривалості імпульсу й інтервалу будуть збережені, і система перейде в режим очікування.

• Звуковий сигнал: Під час випромінення лазера буде видаватись чіткий звуковий сигнал в діапазоні від 45 дБА (dBA) до 65 дБА (dBA). Цей звук можна зменшити, але його не можна вимкнути.

# **Відповідність вимогам забезпечення лазерної безпеки Американської комісії у сфері нагляду за лікувальними препаратами і продуктами харчування (FDA) (резюме)**

- Захисне блокування (21 CFR 1040.10  $(f)(1)$ )
- Захисне блокування (21 CFR 1040.2 (f)(10))
- З'єднувач дистанційного блокування (21 CFR 1040.10 (f)(3))
- Ключовий перемикач (21 CFR 1040.10  $(f)(4)$ )
- Вмикання лазера та випромінювання лазерної енергії (21 CFR 1040.10 (f)(5))
- Затухання лазерного променя (21 CFR 1040.10  $(f)(6)$ )
- Розміщення засобів керування (21 CFR 1040.10  $(f)(7)$ )

- Оптичні засоби перегляду (21 CFR 1040.10  $(f)(8)$ )
- Ручний перезапуск (21 CFR 1040.10 (f)(10))
- Внутрішній засіб контролю потужності (21 CFR 1040.11 (1))
- Маркування безпеки лазера (21 CFR 1040.10 (g))

# <span id="page-107-0"></span>*Блокування лазера*

Cистема офтальмологічна мікрохірургічна Stellaris Elite включає дві структури блокування. Система не може перейти в режим готовності із незамкненою структурою блокування. Якщо система знаходиться у режимі готовності, або триває обробка (процедура лікування) і

при цьому ланцюг структури блокування роз'єднується, то система перейде у режим очікування. На дисплеї стану з'явиться повідомлення «Interlock is open» («Активовано блокування»), це означає, що безперервність електричного з'єднання у структурі блокування необхідно відновити щоб отримати можливість продовжити операцію. Після того як ланцюг блокування буде знову замкнено, система повторно ініціалізується і перейде в режим очікування. Показники потужності, тривалості та інтервалів імпульсів (а також показники лічильника) повернуться до останніх налаштувань. Для відновлення процедури лікування просто заново увійдіть у режим готовності.

# **Під'єднання системи до фільтру мікроскопу**

Фільтри захисту очей захищають зір лікаря від зворотнього (відбитого) лазерного випромінення. Інтегральні фільтри захисту очей на постійній основі встановлюються в лазерний непрямий офтальмоскоп (у пристрій доставки). При використанні Ендо лазера у кожному каналі огляду робочого мікроскопу повинен встановлюватись окремий дискретний захисний фільтр. Усі фільтри захисту очей мають оптичну щільність (OD захист > 3,0 [EN 207 L5]) при довжині хвилі лазера 532 нм (nm), що є достатнім для тривалого перегляду дифузно відбитого лазерного випромінення з довжиною хвилі 532 нм (nm) (Клас 1).

Cистема офтальмологічна мікрохірургічна Stellaris Elite не дозволить випромінювати лазерний промінь, доки ланцюг фільтра мікроскопа не буде закритий, або через кабель для фільтрації або шляхом введення обхідного ключа.

Якщо ви бажаєте включити блокування фільтра мікроскопа, підключіть кабелі до Вашої системи. Коли ланцюг зовнішнього перемикача розмикається, то відбувається також розмикання ланцюга дистанційного блокування, і усі лазерні ланцюги в рамках модуля автоматично розмикаються. На екрані Cистеми офтальмологічої мікрохірургічної Stellaris Elite. буде відображено статус «Filter Interlock is open» («Фільтраційне блокування активовано»), який означає, що перед подальшим виконанням операцій електричний зв'язок в системі блокування необхідно відновити. Після того як ланцюг блокування буде знову замкнено, система повторно ініціалізується і перейде в режим очікування.

Показники потужності, тривалості та інтервалів імпульсів (а також показники лічильника) повернуться до останніх налаштувань. Для відновлення процедури лікування просто заново увійдіть у режим готовності.

Для використання цих фільтрів з системою знадобиться кабель-адаптер (BL3242).

# **З'єднувач дистанційного блокування (21 CFR 1040.10 (f)(3))**

Cистема офтальмологічна мікрохірургічна Stellaris Elite не дозволить випромінювати лазерний промінь, доки ланцюг дистанційного блокування не буде закритий, або через кабель, або шляхом введення обхідного ключа. З'єднання ланцюга дистанційного блокування дозволяє під'єднувати зовнішні перемикачі блокування або ланцюги безпеки (наприклад, перемикач, який відключатиме лазер кожного разу при відкритті дверей у приміщенні).

Якщо ви бажаєте включити (використати) зовнішнє блокування, підключіть кабелі до вашого окремого перемикача. Коли ланцюг зовнішнього перемикача розмикається, то відбувається також розмикання ланцюга дистанційного блокування, і усі лазерні ланцюги в рамках модуля автоматично розмикаються. На екрані Cистеми офтальмологічої мікрохірургічної Stellaris Elite. буде відображено статус «Room Interlock is open» («Блокування в межах приміщення активовано»), який означає, що перед подальшим виконанням операцій електричний зв'язок в системі блокування необхідно відновити.
#### *1 Початок роботи*

. Після того як ланцюг блокування буде знову замкнено, система повторно ініціалізується і перейде в режим очікування. Показники потужності, тривалості та інтервалів імпульсів (а також показники лічильника) повернуться до останніх налаштувань. Для відновлення виконання операцій просто натисніть на кнопку «Standby/Treat» («Очікування/Обробка»), щоб вибрати режим обробки.

Світловий сигнал безпеки в рамках приміщення може бути під'єднаний до того ж ланцюгу що і блокування в межах приміщення і повинен взаємодіяти з реле 24 В (V).

Якщо Ви вирішите не використовувати засобу блокування, Ви можете використати обхід блокування.

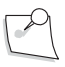

*Примітка: Перед тим як використовувати лазерну функцію, переконайтеся у тому, що обидві ключі обходу блокування знаходяться на своїх місцях.*

**Сторінка: Версія:** 110 з 355 1

# Інтерфейс користувача

**Сторінка: Версія:** 

*2 Інтерфейс користувача*

## **Інтерфейс користувача**

Цей розділ знайомить Вас з основними функціями Cистеми офтальмологічої мікрохірургічної Stellaris Elite. Режим виконання операцій у передній частині ока дозволяє використовувати функції факоемульсифікації, іррігації/аспірації, виключно іррігації та коагуляції. Режим виконання операцій у задній частині ока дозволяє використовувати функції задньої вітректомії, рідинно-повітряного обміну, коагуляції, ендоелюмінації, фрагментації, примусової повітряної інфузії, контролю в'язкої рідини і лазерної фотокоагуляції. Режим комбінованих операцій включає усі операції з обох попередніх режимів.

## **2.1. Основні елементи керування інтерфейсом**

#### *Сфера налаштування*

Для функцій з одним (сталим) значенням сфера налаштування відображатиме поточне значення. Значення можна збільшити або зменшити за допомогою стрілок вгору та вниз, або можна торкнутися самого значення, щоб активувати спливаючу клавіатуру [\(дивіться сторінку 2-5\)](#page-114-0) і ввести значення за допомогою цієї клавіатури.

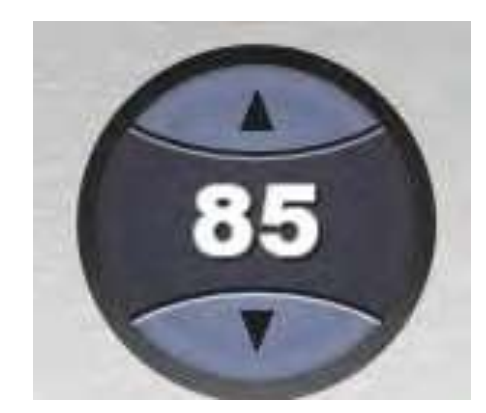

Малюнок 2.1. **Сфера налаштування.**

### *Трубка налаштування*

Цей елемент контролю дає Вам можливість визначити межі системного параметру. Поточне значення відображається у межі трубки. Максимально дозволене значення, представлене у верхній частині трубки, може бути змінене за допомогою кнопок збільшення та зменшення, що з'являються безпосередньо над та під зображуваним значенням, або шляхом вибору (торкання) самого значення для активації спливаючої клавіатури [\(дивіться сторінку 2-5\),](#page-114-0) за допомогою якої можна ввести необхідне значення. Мінімально дозволене значення, представлене у нижній частині трубки, може бути змінене шляхом вибору самого значення, для активації спливаючої клавіатур[и](#page-114-0) [\(дивіться сторінку 2-5\),](#page-114-0) за допомогою якої можна ввести необхідне значення.

**Сторінка: Версія:**  112 з 355 1

*2 Інтерфейс користувача*

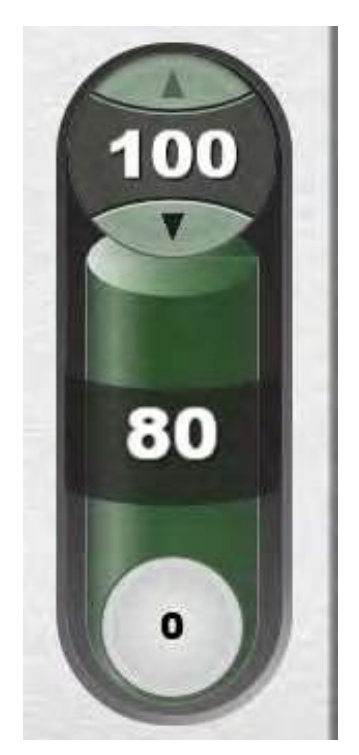

Малюнок 2.2. **Трубка налаштування.**

### *Командна кнопка*

Командна кнопка - це кнопка, яка відображає окрему команду і ініціює виконанні відповідної дії при натисканні на цю кнопку. З цим елементом керування не пов'язані жодні значення, і утримування цієї кнопки не передбачає виконання додаткових функцій.

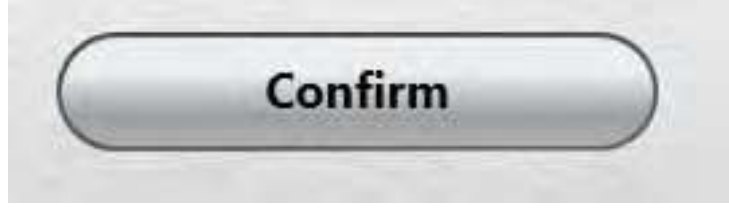

Малюнок 2.3. **Командна кнопка**

#### *Кнопка вмикання/вимикання*

Кнопка вмикання/вимикання - це кругла кнопка, яка є зеленою, коли пов'язана з нею функція ввімкнена, або сірою, коли ця функція вимкнена. Натискайте кнопку для перемикання між двома станами.

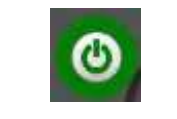

Малюнок 2.4. **Кнопка вмикання/вимикання**

*2-2 Керівництво користувача 4135901EN*

**Сторінка: Версія:** 

### *Кнопка перемикання налаштувань*

113 з 355

1

Кнопка перемикання налаштувань - це контрольна кнопка на позначеній командній кнопці з кружечком, який заповнюється, коли функція вмикається, і стає пустим, коли функція вимикається. Натискайте кнопку для перемикання між двома станами.

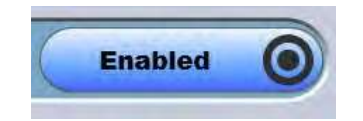

Малюнок 2.5. **Кнопка перемикання налаштувань**

### *Список опцій*

Список опцій дозволяє вибрати одну опцію із доступного списку варіантів. При натисканні на зображуваному значенні на екрані з'являється випадний список варіантів. Одночасно можна вибрати лише одну функцію. Вибір одного варіанту автоматично скасовує вибір інших.

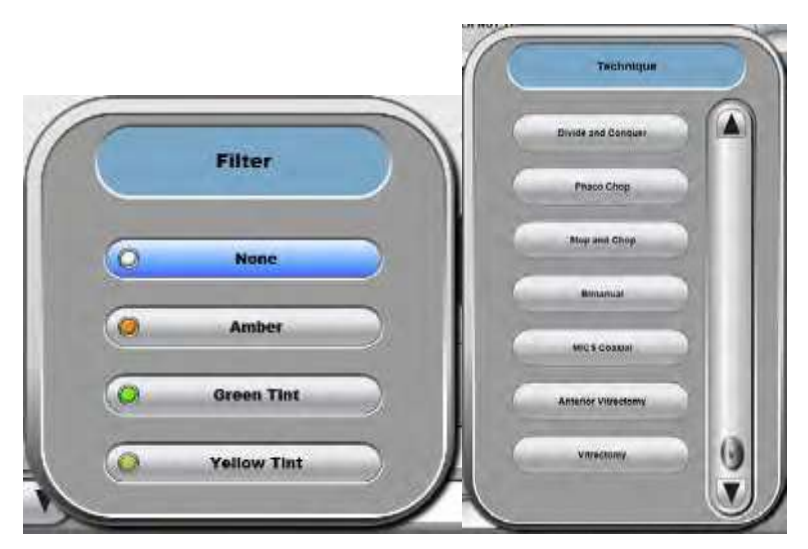

Малюнок 2.6. **Списки опцій.**

**Сторінка: Версія:**  114 з 355 1

#### *2 Інтерфейс користувача*

#### *Індикатор виконання*

Цей графічний елемент відображає стан процесу виконання процедури.

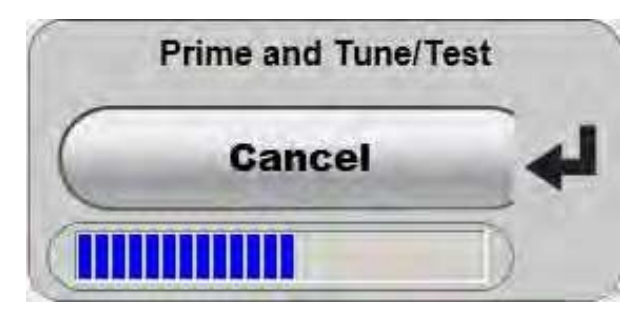

Малюнок 2.7. **Індикатор виконання**

### *Кнопка налаштувань з функцією введення тексту*

Це кнопка налаштувань, при виборі якої з'являється клавіатура, за допомогою якої можна ввести літерний текст.

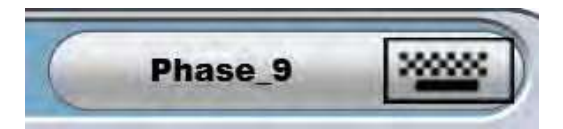

Малюнок 2.8. **Кнопка налаштувань з функцією введення тексту.**

**Сторінка: Версія:** 

### <span id="page-114-0"></span>*Цифрова клавіатура*

*2 Інтерфейс користувача*

Натискання на значення, зображене на сфері налаштування призводить до відображення цифрової клавіатури. Така клавіатура дає можливість швидко ввести необхідне значення, або зштування. Значення вводяться шляхом торкання цифр на клавіатурі і послідуючим натисканням кнопки «**Enter**» («Ввести») для внесення змін. При активній хірургічній функції клавіатура недоступна.

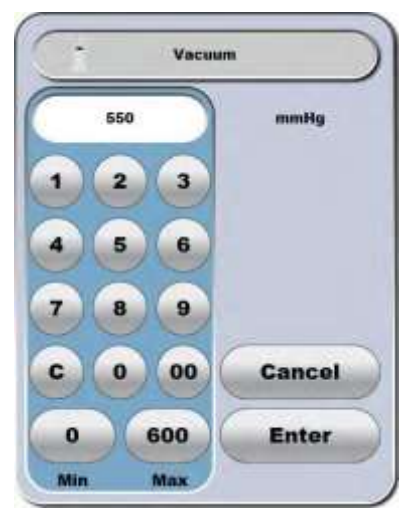

Малюнок 2.9. **Цифрова клавіатура.**

*4135901EN Керівництво* 

*користувача 2-5*

**Сторінка: Версія:** 116 з 355 1

#### *2 Інтерфейс користувача*

#### *Клавіатура.*

Іноді Вам необхідно буде вводити літерні або цифрові дані в систему корекції зору *Stellaris Elite*. Для цього буде з'являтися клавіатура, аналогічна тій, що зображена нижче; торкаючись відповідних позначень на цій клавіатурі, Ви зможете вводити їх. Торкаючись зворотньої стрілки можна видаляти вже введені символи. Кнопка «**Clear»** («Очистити») видаляє усі символи. Коли Ви будете готові зберегти введену інформацію, торкніться клавіші «**Enter» («Ввести»)**, після цього Ви повернетесь на попередній екран (або перейдете на наступний рівень екрану програмування).

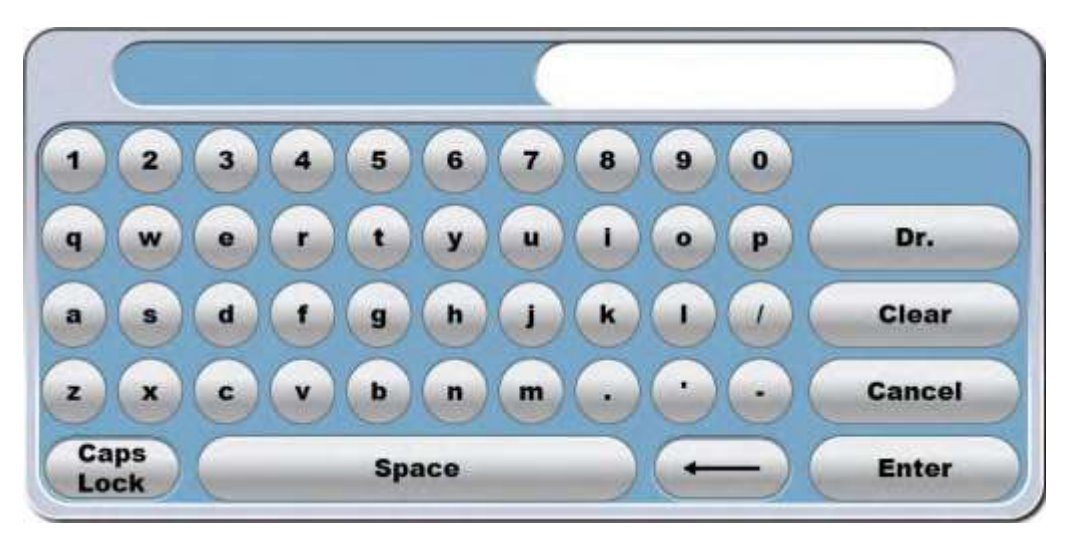

Малюнок 2.10. **Клавіатура**.

#### *Вікно спливаючого повідомлення*

Таке вікно з'являється для відображення інформаційних повідомлень. В залежності від типу повідомлення від Вас можуть знадобитися відповідні дії перш ніж система зможе продовжити роботу. Коли на екрані активним є спливаюче вікно, на ньому не можуть виконуватись жодні інші дії. Хірург зможе продовжити виконання операції після того, як помилку було виправлено.

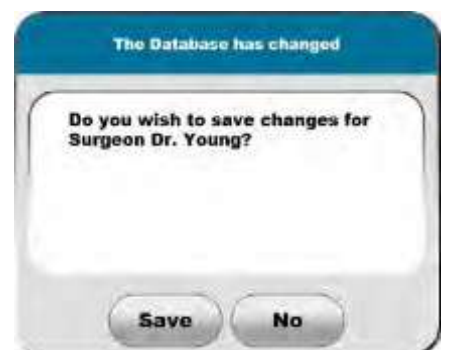

Малюнок 2.11. **Вікно спливаючого повідомлення.**

У випадку з деякими повідомленнями разом з ними з'являються також запропоновані дії для вирішення ситуації. Якщо доступні більш ніж одна запропонована дія, то натискання на кнопку «**Next**» («Далі») дасть можливість переглянути усі запропоновані дії. Для деяких запропонованих дій з'являтиметься кнопка, призначена для ініціації відповідної запропонованої дії.

## **2.2. Додатковий хірургічний екран**

**Додатковий екран** забезпечує легкий доступ до усіх параметрів системи. Точні функції, доступні на **Додатковому екрані** залежать від поточного стану і налаштувань системи. Виберіть кнопку **Додаткового екрану** (показана нижче) для відкриття **Додаткового екрану**.

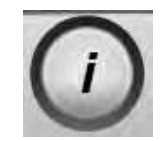

Малюнок 2.12. **Кнопка Додаткового екрану.**

**Вкладки додаткового екрану** пропонують доступ до Флюідики (вакуум та інфузія), Ультразвуку, коагуляції, вітректомії, керування первинним (інтегрованим) ножним приводом, лазером, аудіовізуальними ефектами та повідомлення.

*Примітка: Тип доступних на додатковому екрані вкладок (у кожний конкретний момент часу) залежить від поточного режиму та параметрів системи..*

**Сторінка: Версія:**  118 з 355 1

#### *2 Інтерфейс користувача*

#### *Вкладка «Vacuum» («Вакуум») на Додатковому екрані.*

Вкладка **«Vacuum» («Вакуум»)** на Додатковому екрані демонструє налаштування вакууму (мінімум та максимум), схему контролю первинного (інтегрованого) ножного приводу (**«Foot Control Mapping»**), налаштування реакції на вакуум (закальне вмикання/вимикання (On/Off), швидкість реакції), та метод вентилювання (загальне вмикання/вимикання (On/Off), повітря або рідина).

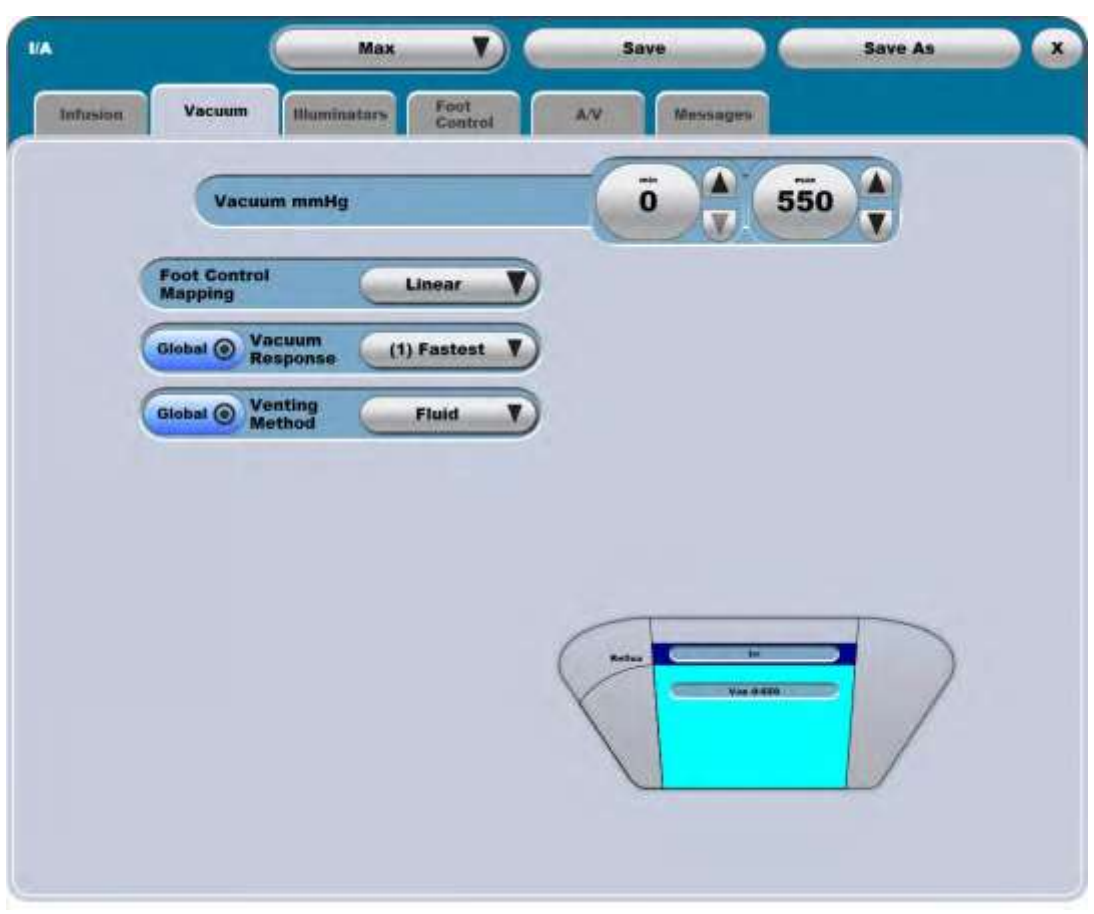

Малюнок 2.13. **Вкладка «Vacuum» («Вакуум») на Додатковому екрані.**

#### *Вкладка «Infusion» («Інфузія») на Додатковому екрані.*

Вкладка **«Infusion» («Інфузія») на Додатковому екрані. Tab** демонструє поточний тип інфузії («Pressurized» («Під тиском») або «IV Pole» (за допомогою штатива для внутрішньовенних вливань)) та елементи, що використовуються для виконання інфузії, Висота штатива (поточне налаштування та максимально доступне значення), Рівень ока пацієнта, Затримка відключення іррігації, Контроль інфузії (автоматичне вмикання, ручний, Автоматичне вмикання/вимикання), Повітряний канал (передній/задній) та налаштування інфузії під тиском (налаштування тиску), час іррігаційного заповнення та тип контейнеру для збалансованого сольового розчину.

Висотою штатива для внутрішньовенних вливань є відстань між аспіраційним портом і середньою точкою перегляду крапельної камери для збалансованого сольового розчину. Максимальна висота штативу для внутрішньовенних вливань - це найвища дозволена позиція штативу, яка зазвичай визначається висотою стелі під час встановлення системи. Вішалка для пляшки з нульовим рівнем (BL4363) є додатковим аксесуаром, який дозволяє крапельній камері збалансованого сольового розчину бути на рівні з аспіраційним портом.

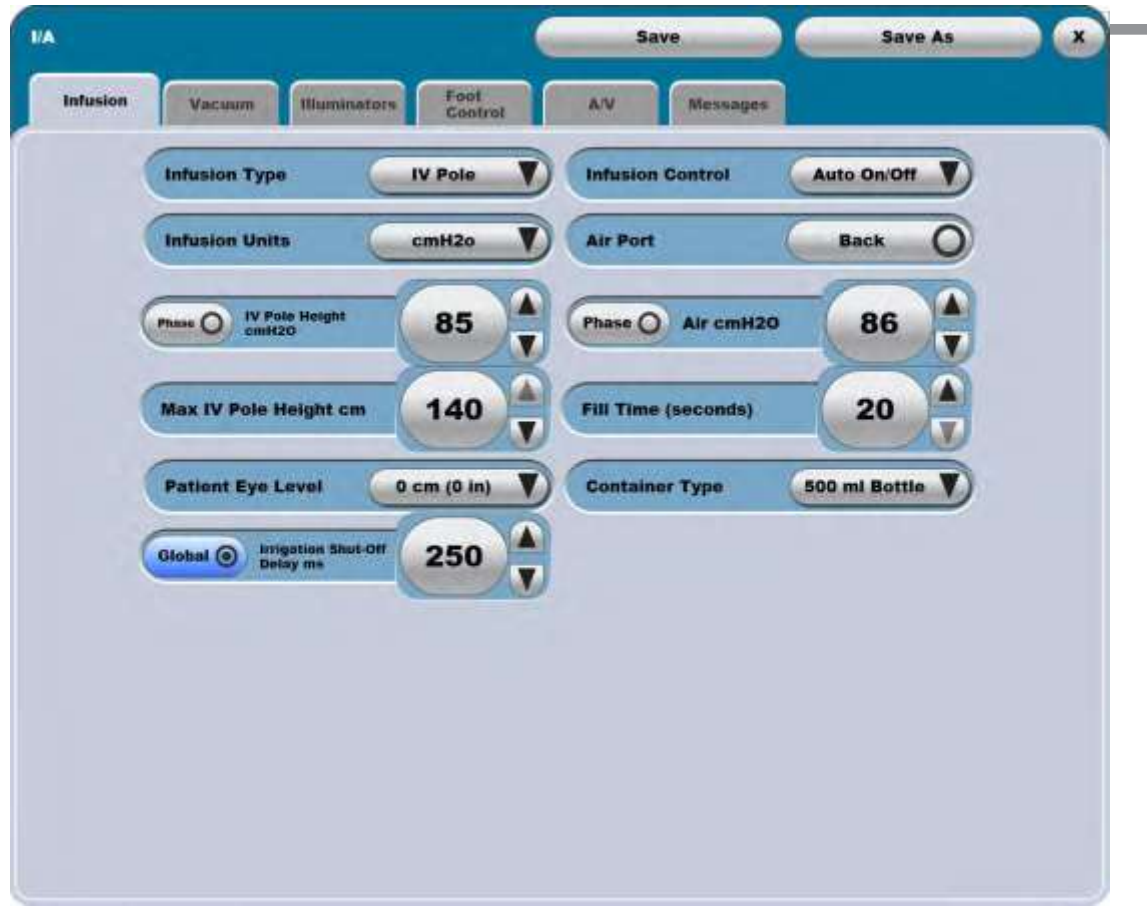

Малюнок 2.14. **Вкладка «Infusion» («Інфузія») на Додатковому екрані.**

*Примітка: Налаштування повітря будуть показані лише на хірургічному екрані при виборі функції інфузії під тиском.*

**Сторінка: Версія:** 120 з 355 1

#### *2 Інтерфейс користувача*

#### *Вкладка «Ultrasound» («Ультразвук») на Додатковому екрані.*

Вкладка «Ultrasound» («Ультразвук») на Додатковому екрані демонструє поточний стан (статус) модуляції цієї функції (Continuous (тривалий), Pulsed (пульсуючий), Single Burst (однократний імпульс), Fixed Burst (фіксований імпульс), Multiple Burst (багаторазовий імпульс)). В залежності від типу модуляції ультразвуку Ви також можете побачити значення кількості імпульсів на секунду (PPS), робочий цикл (DC), тривалість імпульсу (BD), інтервал імпульсів (PI), форму хвилі імпульсу або глибину хвилі імпульсу. Ви можете додати або видалити до трьох підрежимів модуляції і можете відкоректувати будь-яке з цих налаштувань.

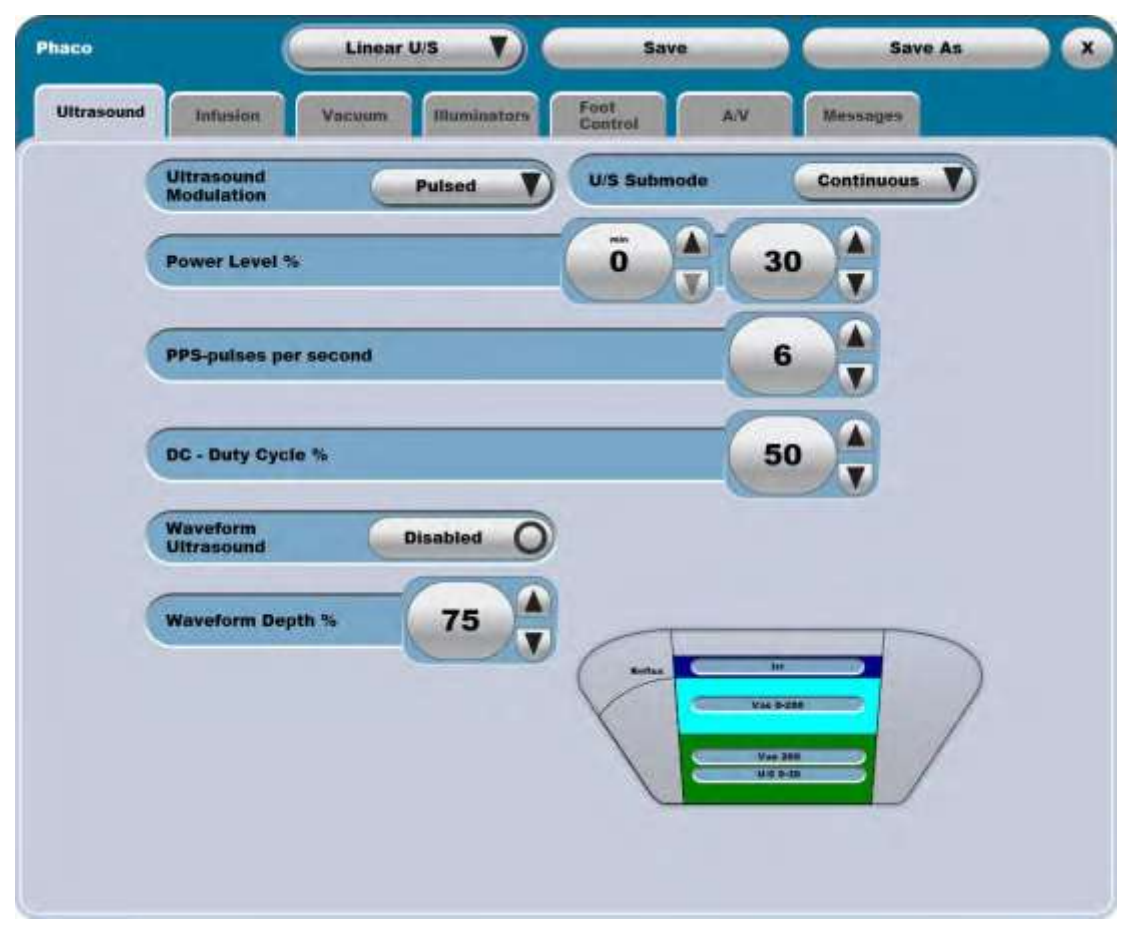

Малюнок 2.15. **Вкладка «Ultrasound» («Ультразвук») на Додатковому екрані.**

**Сторінка: Версія:**  121 з 355 1

*2 Інтерфейс користувача*

### *Вкладка «Visc» на додатковому екрані*

Вкладка **«Visc» на додатковому екрані** демонструє тиск ін'єкції або екстракції (окреме значення або мінімальне та максимальне значення), а також контроль ножного приводу (лінійний, з навантаженням вперед, з навантаженням назад). У своїх налаштуваннях хірург обирає одиниці вимірювання (psi або кПа (kPa) [\(дивіться Розділ](#page-137-0) 3).

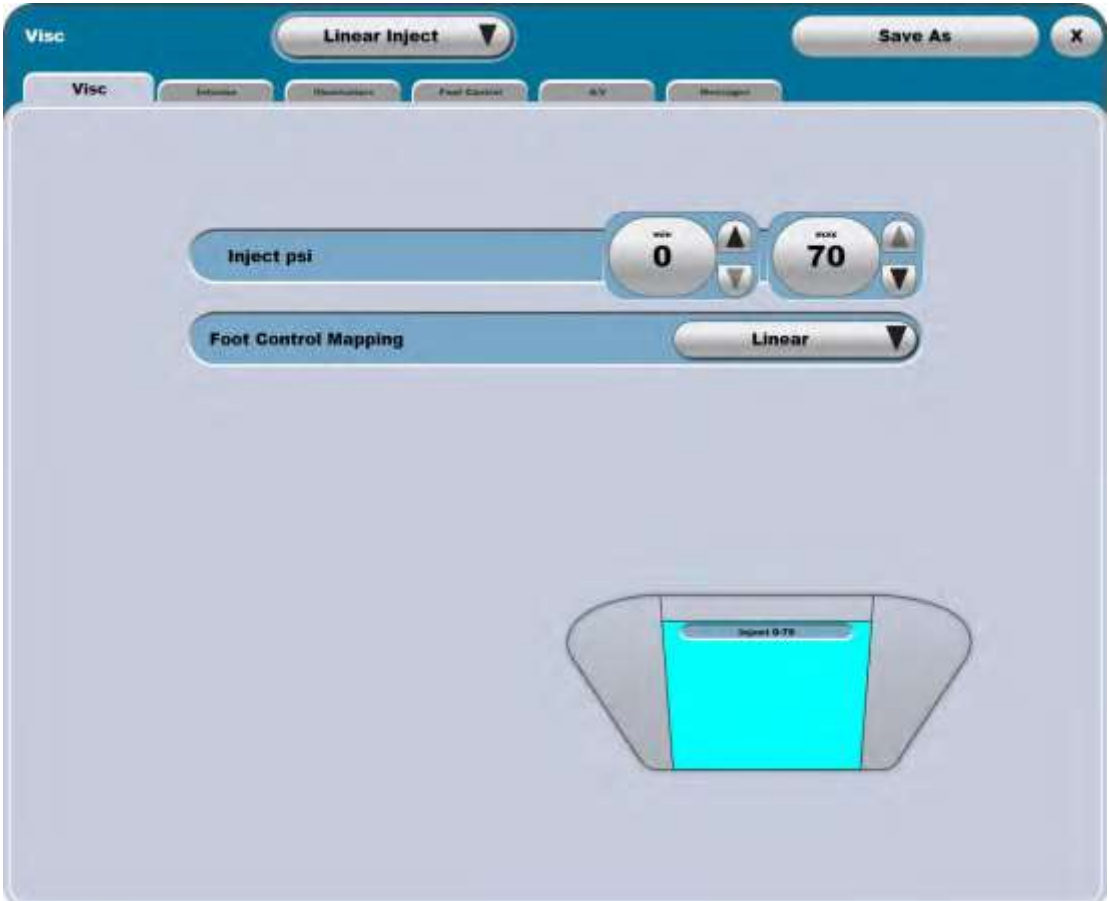

Малюнок 2.16. **Вкладка «Visc» на додатковому екрані**.

**Сторінка: Версія:**  122 з 355 1

#### *2 Інтерфейс користувача*

#### *Вкладка «Coagulation» («Коагуляція») на додатковому екрані*

Вкладка **«Coagulation» («Коагуляція») на додатковому екрані** визначає поточні мінімальне та максимальне значення потужності та містить режим контролю **Первинного (інтегрованого) ножного приводу**. Ви можете відрегулювати будь-яке налаштування потужності.

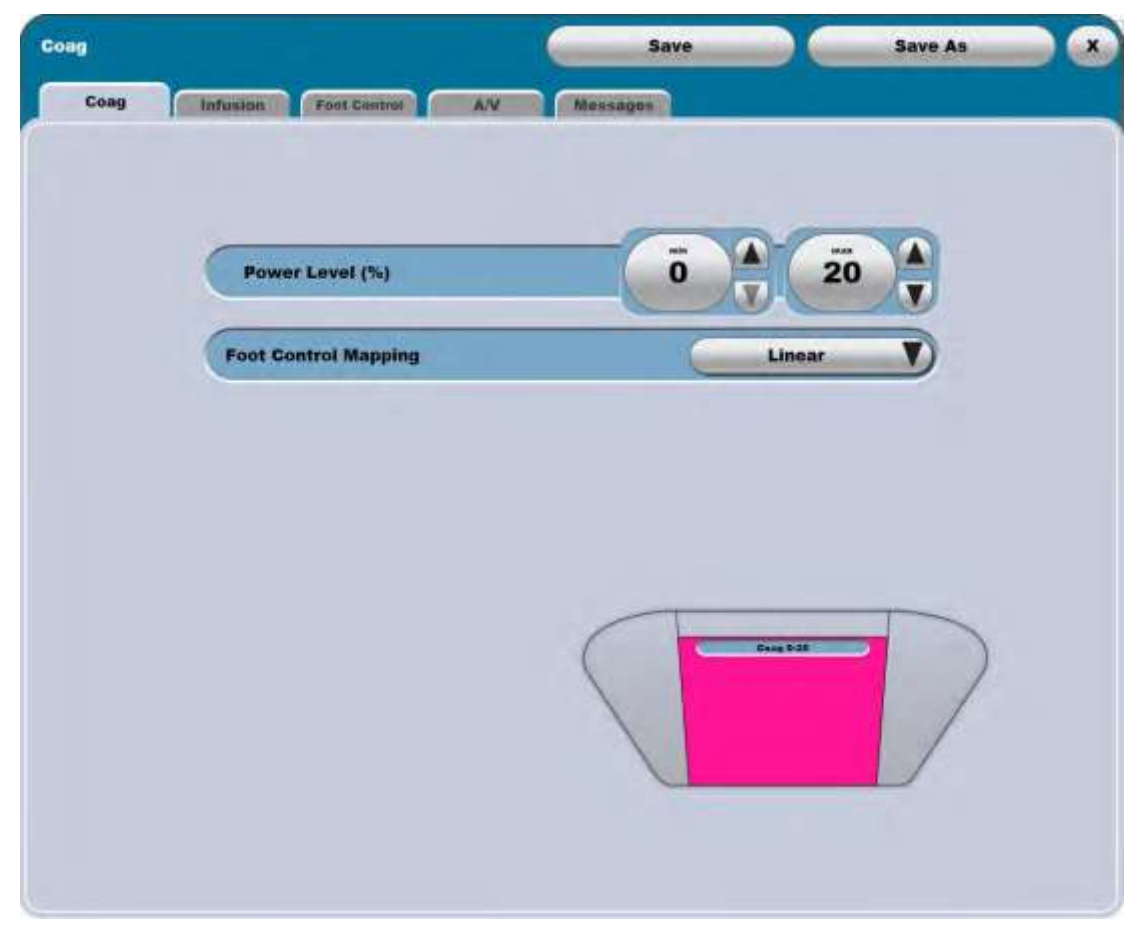

Малюнок 2.17. **Вкладка «Coagulation» («Коагуляція») на додатковому екрані**.

#### **Сторінка: Версія:**  123 з 355 1

### *Вкладка «Vitrectomy» на додатковому екрані*

Вкладка **«Vitrectomy» («Вітректомія») на додатковому екрані** дозволяє змінити поточну підфазу («Fixed Cut» (фіксоване різання), «Co-Linear Vit» (колинеарна вітректомія), «Dual/Yaw Vac» (подвійний/боковий вакуум), Dual/Yaw Cut (подвійне/бокове різання), «Single Cut» (однократне різання)), поточні значення мінімальної і максимальної кількості різів на хвилину (CPM), а також поточний режим контролю **Первинного (інтегрованого) ножного приводу** (якщо це застосовно).

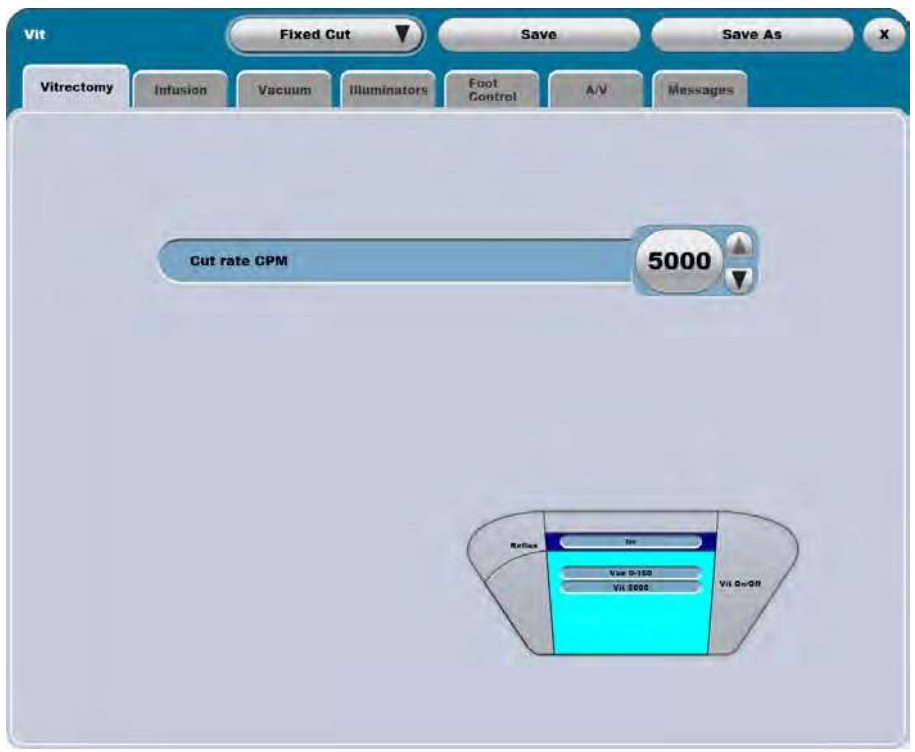

Малюнок 2.18. **Вкладка «Vitrectomy» («Вітректомія») на додатковому екрані**.

**Сторінка: Версія:** 124 з 355 1

#### <span id="page-123-0"></span>*2 Інтерфейс користувача*

#### *Вкладка «Foot Control» («Ножний привід») на додатковому екрані*

Вкладка **«Foot Control» («Ножний привід») на додатковому екрані** має три підвкладки, які дозволяють переглядати та редагувати налаштування, зони і статус первинного (інтегрованого) ножного приводу. Ці функції детально описані у підрозділі «Первинний (інтегрований) [ножний привід \(дивіться](#page-55-0)  [сторінку 1-42\).](#page-55-0)

Підвкладка «**Settings» («Налаштування»)** показує поточні функції, закріплені за кожною кнопкою первинного (інтегрованого) ножного приводу Наступна ультразвукова модуляція з відхиленням, рефлюкс з відхиленням, тип рефлюксу та лінійна коагуляція. Ви можете також завантажити до чотирьох користувацьких наборів налаштувань кнопок за допомогою кнопки **«Custom»** («Вибір»).

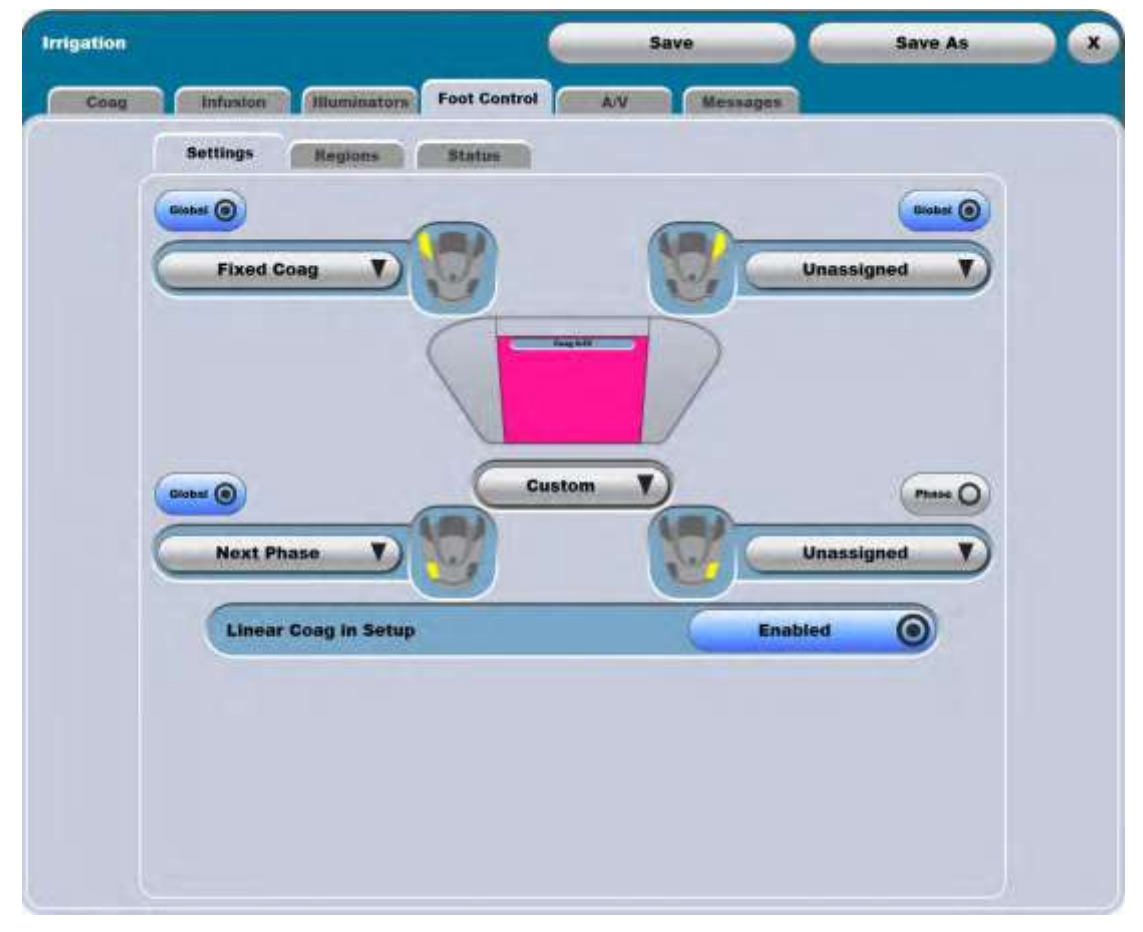

Малюнок 2.19. **Підвкладка «Settings» («Налаштування») вкладки «Foot control» («Ножний привід») на додатковому екрані**

#### *2 Інтерфейс*

#### *користувача*

Підвкладка «**Regions» («Зони») Subtab** демонструє поточні налаштування режиму керування (лівою або правою ногою), зон за напрямком ходу і положення фіксації. Ви можете змінити позиції початку кожної зони.

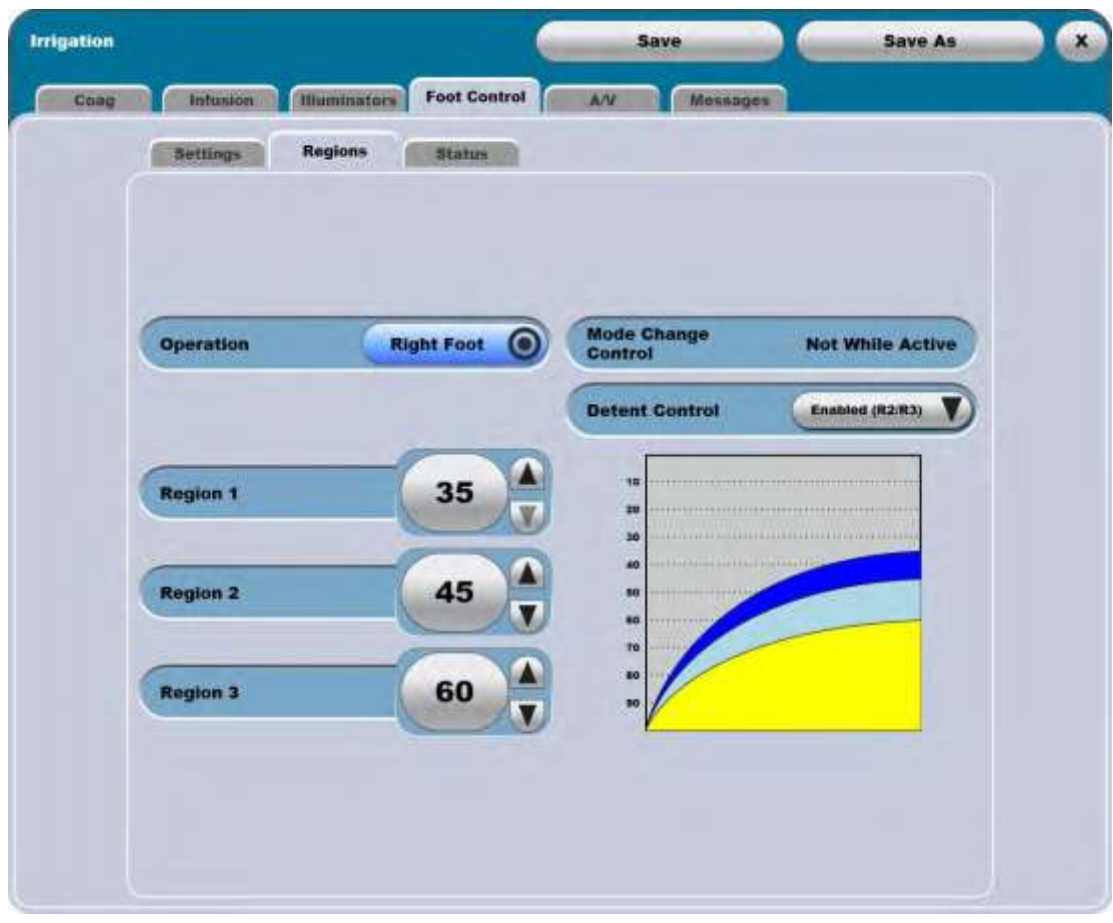

Малюнок 2.20. Вкладка «Foot Control» («Ножний привід»), підвкладка «Regions» («Зони») на додатковому екрані

**Сторінка: Версія:**  126 з 355 1

#### *2 Інтерфейс користувача*

Підвкладка **«Status» («Статус»)** демонструє поточний статус (стан) декількох опцій педалі, включаючи статус сполучення, статус батареї і силу сигналу. Ці дані призначені лише для інформації і не підлягають коректуванню.

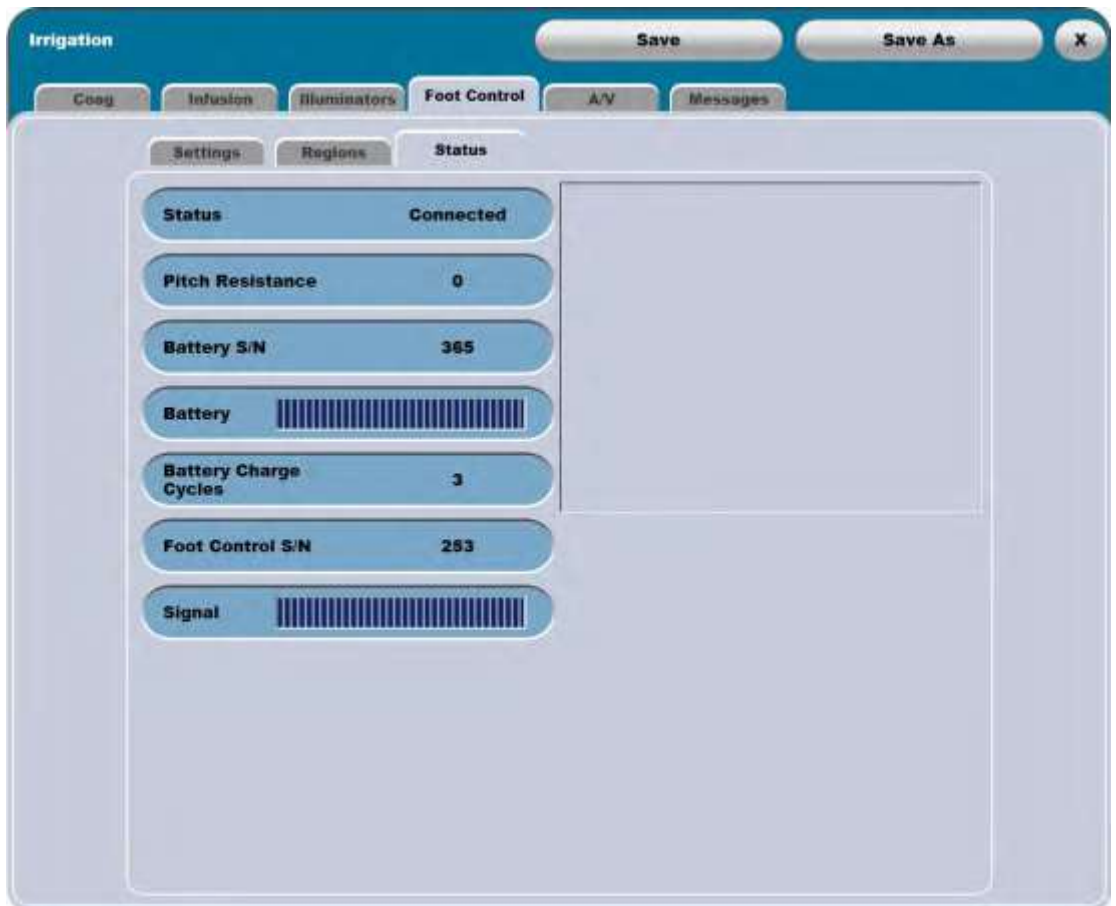

Малюнок 2.21. **Вкладка «Foot Control» («Ножний привід»), підвкладка «Regions» («Зони») на додатковому екрані**.

### *Вкладка «A/V» («Аудіо/Відео») на додатковому екрані*

Вкладка **«A/V» («Аудіо/Відео»)** та її підвкладки дають можливість відкоректувати велику кількість аспектів аудіо та відео.

Підвкладка **«Audio» («Аудіо»)** контролює головну гучність системи, а також специфічний тон та гучність оповіщення, аспірації, коагуляції, піднятої інфузії, іррігаційної інфузії, ключа, лазера, рефлюкса, оклюзії, таймера, ультразвуку, введення в'язкої рідини, вітректомії та голосового підтвердження. Вибраний тон буде програватися коли відповідна функція стає активною, а частота тону змінюватиметься відповідно до значення функції.

Щоб змінити тон, вибраний для певної функції, виберіть цю функцію і вона з'явиться у верхній частині екрана, разом із випадаючим меню всіх тонів, доступних для використання. Жодний тон не може бути використаний для двох функцій одночасно, а за деякими функціями закріплений необхідний саме для них тон.

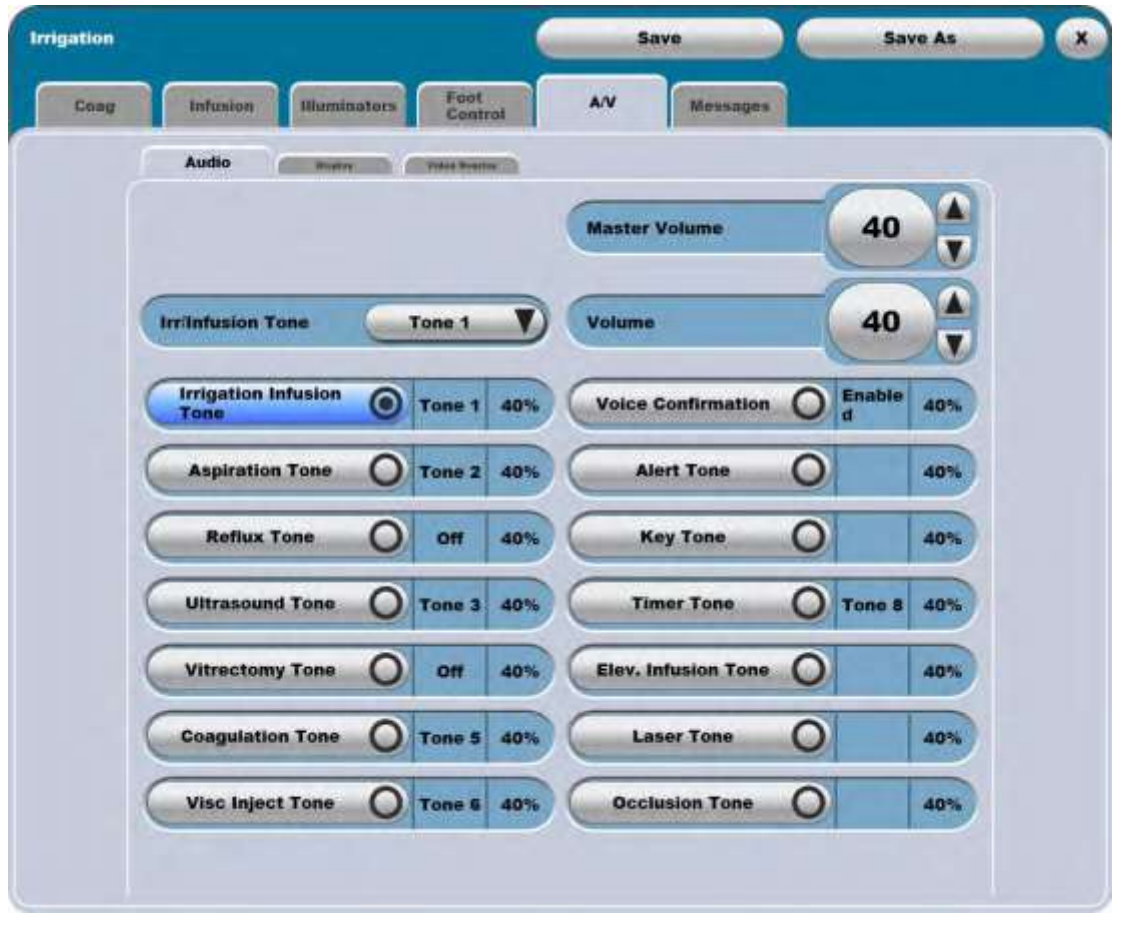

Малюнок 2.22. **Вкладка «A/V» («Аудіо/Відео»), підвкладка «Audio» («Аудіо») на додатковому екрані.**

Виберіть тон, який Ви хочете змінити, потім використайте меню та стрілки з правої сторони екрану щоб закріпити вибраний тон за відповідною умовою, а також визначіть звук тону. Відображатися будуть лише ті тони, які наразі не використовуються для інших умов (функцій).

У цій вкладці можна також активувати/деактивувати функцію голосового підтвердження.

**Сторінка: Версія:**  128 з 355 1

#### *2 Інтерфейс користувача*

Вкладка **«Display» («Дисплей»)** дозволяє налаштувати яскравість дисплею, вибрати мову голосового підтвердження, та видалити середні значення та минулі часи для хірургічних функцій в рамках відповідного випадку.

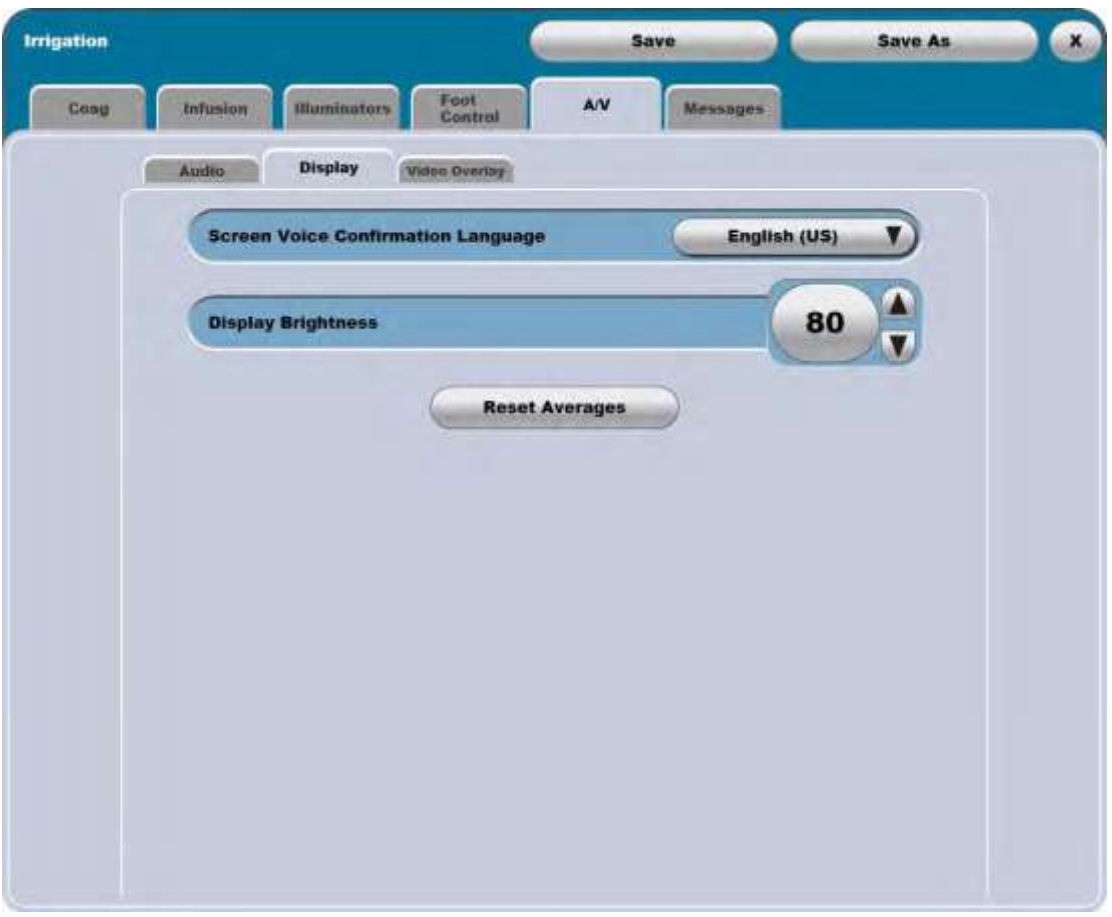

Малюнок 2.23. **Вкладка «A/V» («Аудіо/Відео»), підвкладка «Display» («Дисплей») на додатковому екрані.**

Підвкладка «**Video Overlay» («Накладання зображень»)** дозволяє вибрати мову для елементів накладання зображень.

Ви також можете вибрати, чи буде система відображати або комбінувати середні значення ультhазвуку («Combine U/S Averages»), а також чи буде система комбінувати інформацію про параметри («Combine Settings»). За умовчуванням, ультразвукові данні демонструються як три окремі лінії. Якщо за функцією комбінування ультразвуку закріплено значення **«Yes» («Так»)**, то значення з'являться в одному рядку, який буде проходити через три значення. Аналогічно, налаштування зазвичай відображаються у чотирьох рядках, але за функцією комбінування закріплено значення **«Yes» («Так»)**, то налаштування будуть відображені в один рядок, який буде проходити через усі налаштування.

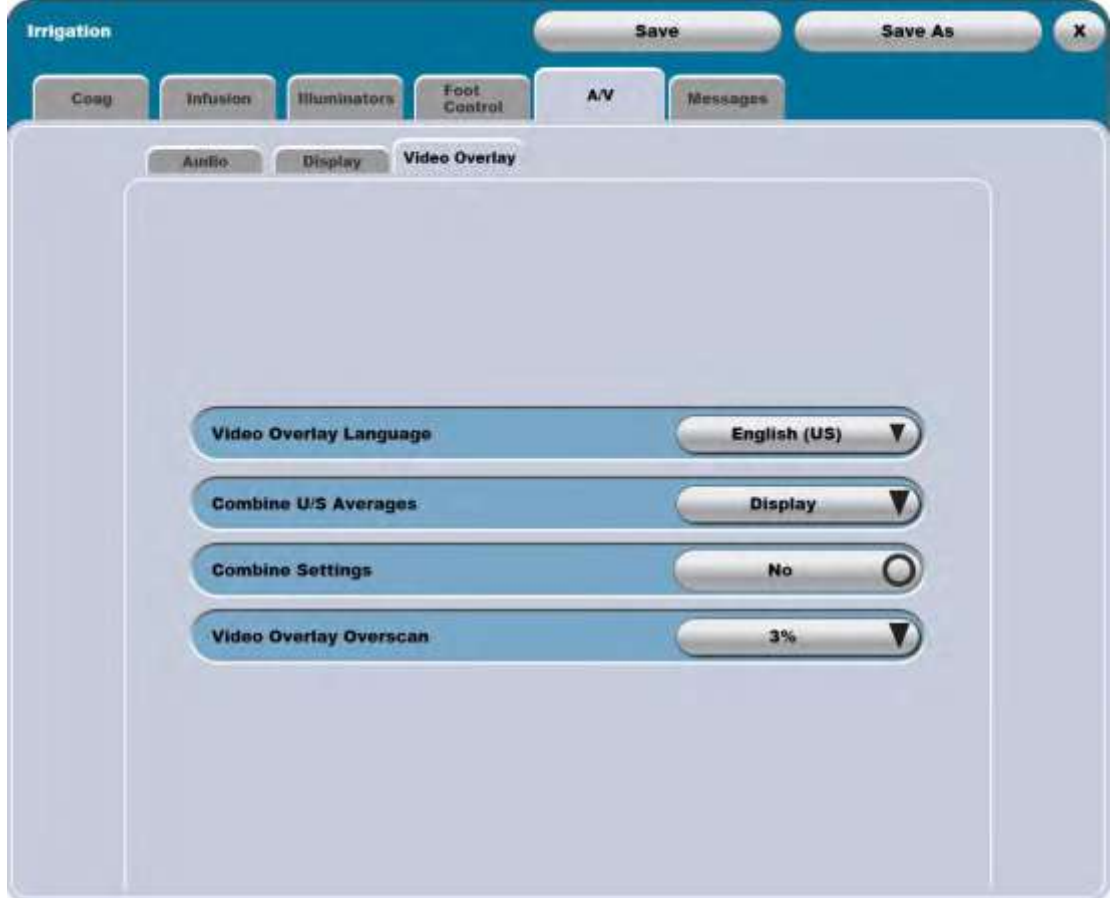

І нарешті, Ви можете вибрати розтягнення накладеної інформації від 0% до 5% (з кроком в 1%)

Малюнок 2.24. **Вкладка «A/V» («Аудіо/Відео»), підвкладка «Video Overlay» («Накладання зображень») на додатковому екрані.**

**Сторінка: Версія:**  130 з 355 1

#### *2 Інтерфейс користувача*

#### *Вкладка «Illuminators» («Підсвітлення») на Додатковому екрані.*

Вкладка **«Illuminators» («Підсвітлення»)** дозволяє увімкнути/вимкнути верхню та нижню лампи, а також встановити їхню потужність та фільтр (немає, бурштиновий, зелений, жовтий).

У нижній частині вкладки **«Illuminators» на Додатковому екрані** відображається тип лампочки, яка наразі встановлена у кожній точці освітлення, а також кількість годин роботи, що залишилися для кожної з цих лампочок.

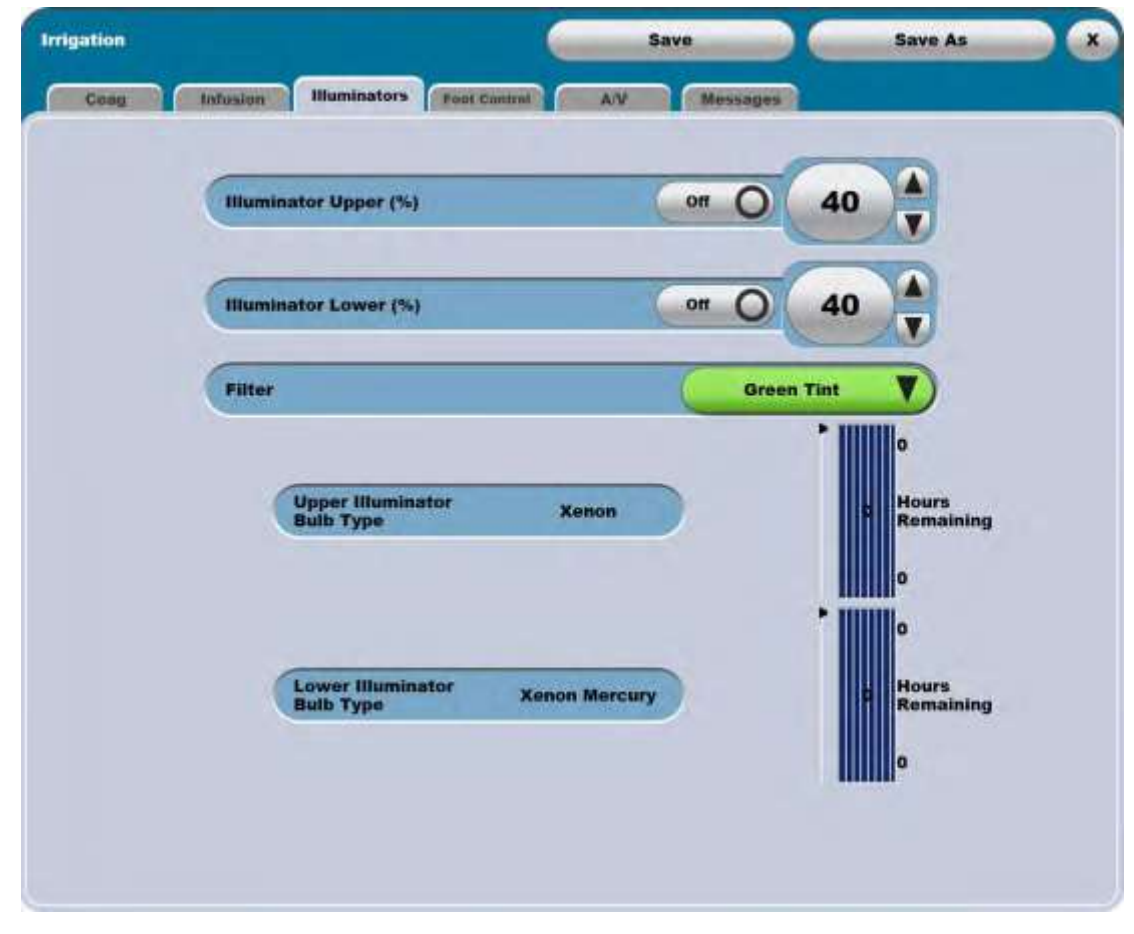

Малюнок 2.25. **Вкладка «Illuminators» («Підсвітлення») на Додатковому екрані**.

#### **Сторінка: Версія:**

### *Вкладка «Laser» («Лазер») на Додатковому екрані.*

131 з 355

1

Вкладка **«Laser» («Лазер») Tab** включає налаштування потужності лазера (мВт), тривалості лазерного випромінення (мс), налаштування прицільного променя у режимі очікування (Увімкнути/Вимкнути), інтенсивності прицільного променя (%), налаштування педалі (інтегрованого ножного приводу, другорядного ножного приводу), налаштування лазерного пострілу за замовчуванням (кут, повторення), налаштування прицільного променя під час пульсації (Увімкнути/Вимкнути), налаштування ЛНО (Увімкнути/Вимкнути, %), Кнопки контролю лазера на ножному приводі (Активувати, Деактивувати). Функція лазера доступні лише для виконання операцій у задній частині.

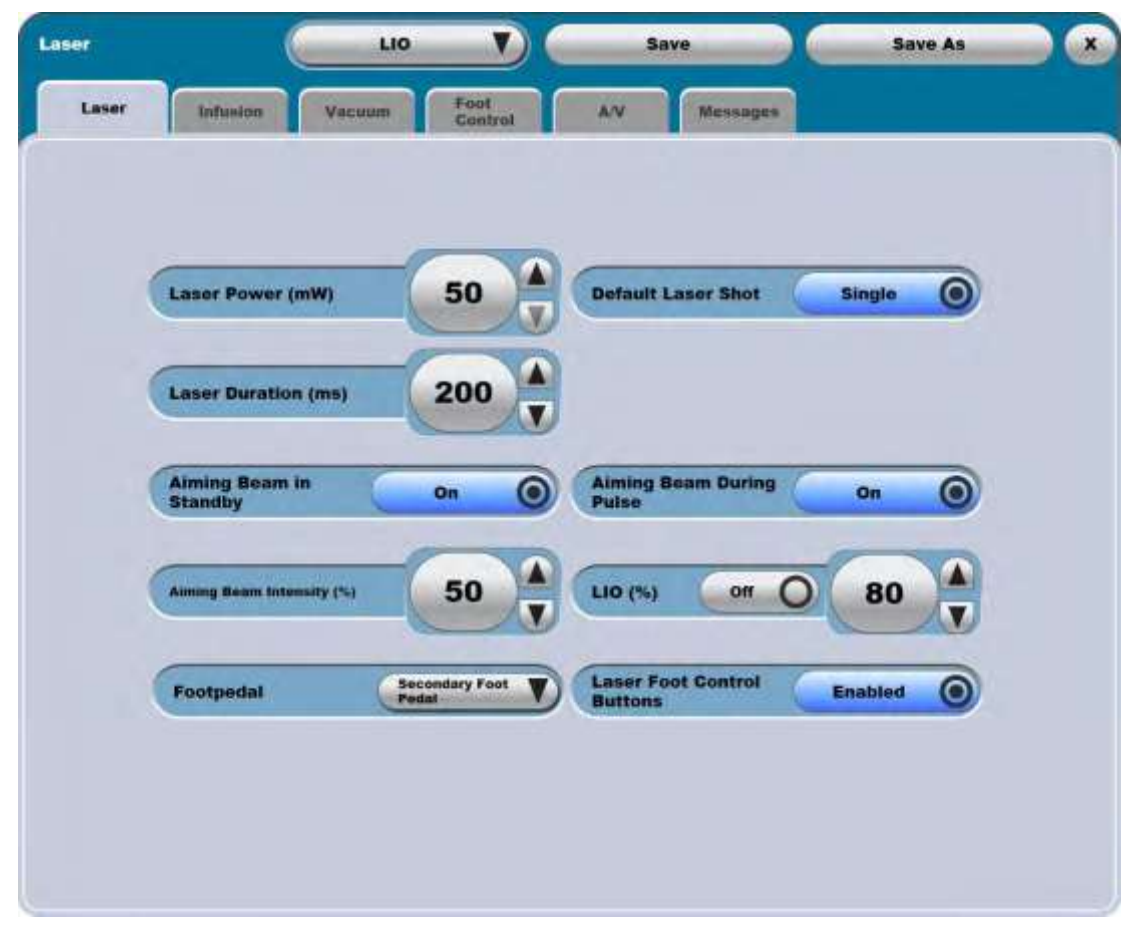

Малюнок 2.26. **Вкладка «Laser» («Лазер») на Додатковому екрані..**

**Сторінка: Версія:**  132 з 355 1

#### *2 Інтерфейс користувача*

### *Вкладка «Messages» («Повідомлення») на Додатковому екрані*

На вкладці **«Messages» («Повідомлення»)** представлені усі повідомлення системи. Можна прокручувати повідомлення, щоб побачити будь-які проблеми, що виникли під час поточного випадку.

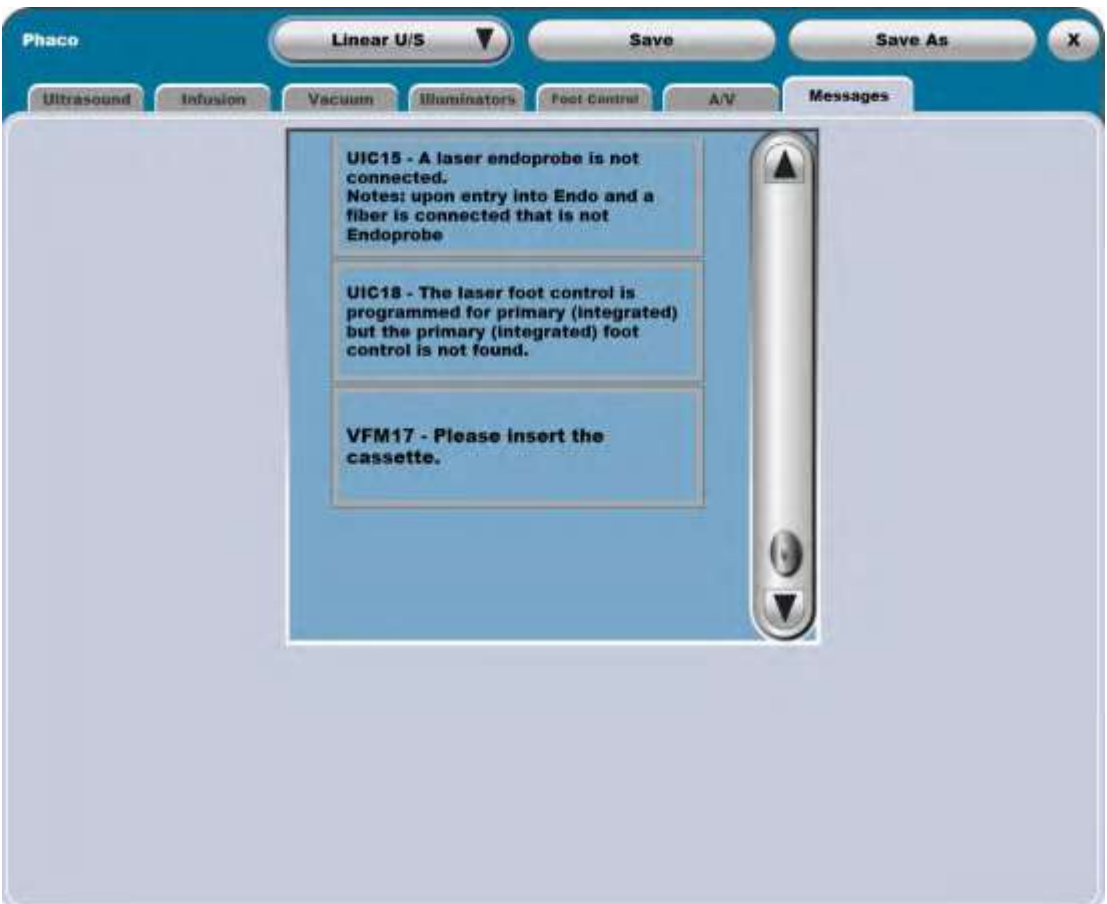

Малюнок 2.27. **Вкладка «Messages» («Повідомлення») на Додатковому екрані**

## **2.3. Конфігурація хірургічного екрану**

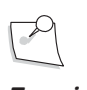

*Примітка: Голосове підтвердження (якщо увімкнено) реагує на первинний (інтегрований) ножний привід, пульт дистанційного керування і кнопки, представлені на екрані.*

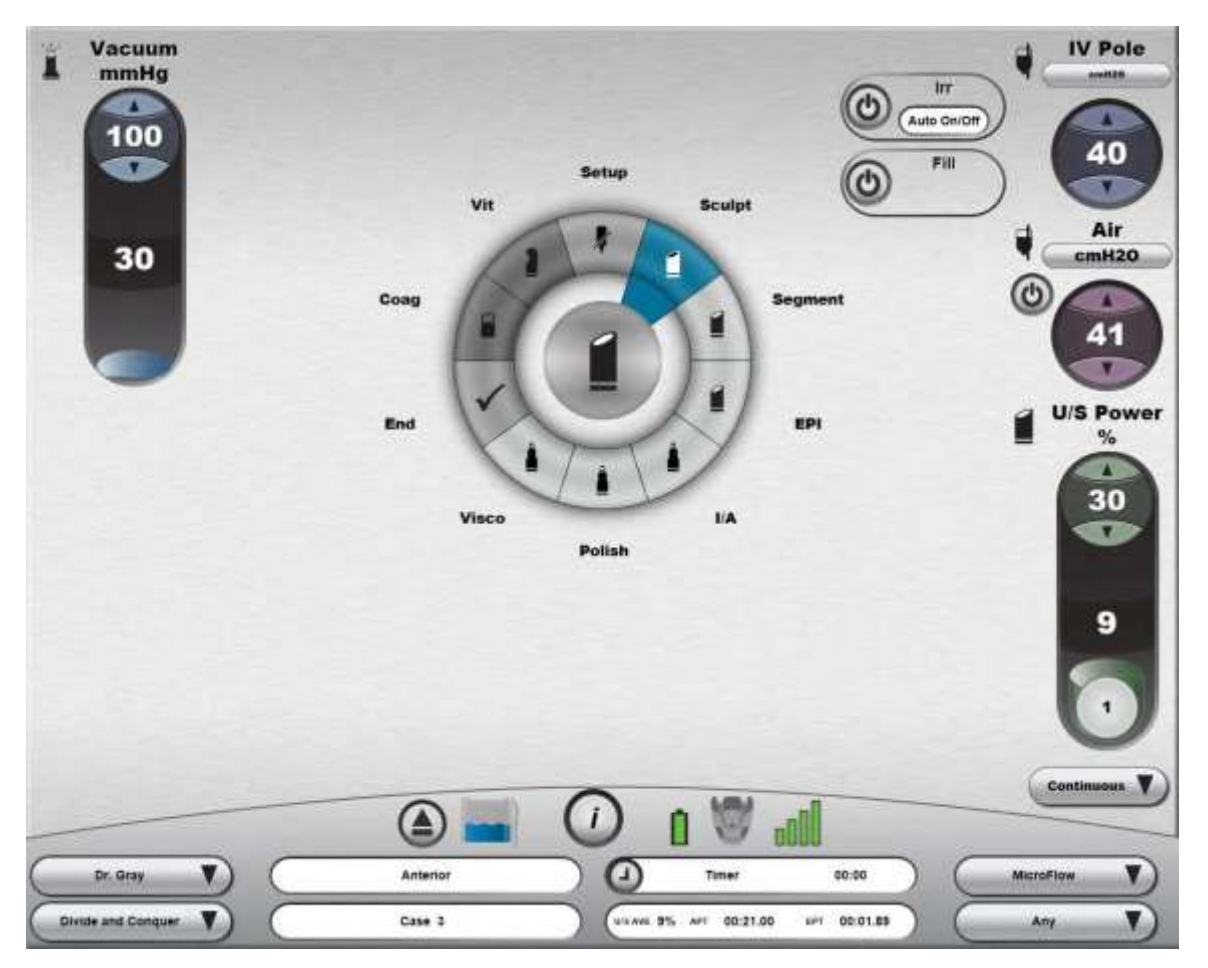

Малюнок 2.28. **Хірургічний екран, режим операцій у передній частині**.

### *Кругове меню*

**Кругове меню** у центрі екрану може вміщувати до 12 фаз або винятків. Винятки зазвичай з'являються у лівій частині Кругового меню на темнішому фоні. Відповідно до встановлень користувача сюди можуть увійти будь-які режими або типи фаз. Кнопки **«Setup» («Налаштування»)** та **«End» («Кінець»)** є функціональними кнопками системи у **Круговому меню** за допомогою яких здійснюється перехід з хірургічного екрану на екран налаштувань та кінцевий екран.

Головний Хірургічний екран матиме темніший фон, коли система буде в режимі виконання операцій у задній частині, і світліший фон у режимі виконання операцій у передній частині.

Якщо встановлено додатковий ММЦ і було виявлено джерело відеосигналу, то Ви можете торкнутися центру **Кругового меню** для відкриття відео екрану, а потім натиснути X для повернення у **Кругове меню**.

бути см H2O (см. вод. ст), або мм.рт.ст (mmHg). Натискання на відповідному елементі екрана призведе до Коли вибраним типом інфузії є примусова повітряна інфузія, одиницями вимірювання тиску інфузії може зміни зображуваних одиниць вимірювання.

[Для ознайомлення з детальною інформацією щодо налаштування Вашої системи дивіться Розділ 3.](#page-137-0)

#### *Штатив для внутрішньовенних вливань*

вливань (у мм.рт.ст. або у см.вод.ст.). Ви можете використати стрілки вгору та вниз для зміни висоти і У верхньому кутку екрана також відображені поточні налаштування штатива для внутрішньовенних штатив автоматично підніметься або спуститься відповідно до налаштувань.

Кнопка «On/Off» («Увімкнути/Вимкнути») контролює безперервну функцію іррігації шляхом відкривання та закривання затискного клапану у струйно-пневматичній системі. Іррігацію може бути встановлено на «off» («Вимкнено») або на «auto on/off» («автоматичне вмикання/вимикання») Якщо навіть контроль іррігації вимкнено, управління цією функцією всео дно здійснюється за допомогою первинного (інтегрованого) ножного приводу (ірргація починається, коли педаль входить в Зону 1).

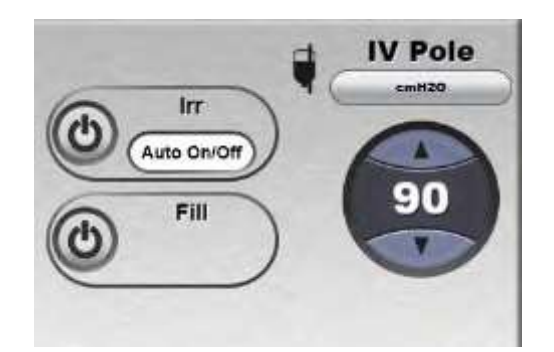

Малюнок 2.29. **Управління штативом для внутрішньовенних вливань.**

Натискання кнопки наповнення відкриває затискні клапани струйно-пневматичної системи на запрограмований користувачем проміжок часу. Ця функція дуже корисна для наповнення хірургічних мензурок без перенаповнення. Кнопка демонструє поточний стан системи наповнення (увімкнено, або вимкнено), а лічильник наповнення відображає час, що залишився до завершення процедури наповнення.

### *Тиск повітря*

Режим інфузії (під тиском, або за допомогою штатива) відображається та може бути змінений за допомогою Додаткового екрану. Режим управління інфузією може бути ручним, автоматичне вмикання, або автоматичне вмикання/вимикання.

Якщо у файлі налаштувань хірурга запрограмовано використання інфузії під тиском, то у правому верхньому кутку екрану відображається поточне налаштування тиску повітря, коли насос не працює. Коли насос увімкнений, у цій зоні екрану буде відображатися фактичний вихідний тиск. Під відображенням налаштувань є кнопка вмикання/вимикання насосу, за допомогою якої здійснюється управління його роботою.

### *Ультразвук або коагуляція*

У правому нижньому кутку екрана відображається або статус ультразвуку або статус коагуляції (в залежності від режиму, вибраного у **Круговому меню**). Поточне налаштування відображається у великій сфері налаштування на зеленому фоні для ультразвуку, або фіолетовому фоні для коагуляції. Поточне значення відображається всередині трубки налаштування.

Коли ультразвук активний, у нижньому правому куті відображається список опцій, а натискання кнопки дозволяє вибрати зі списку попередньо запрограмованих підрежимів ультразвуку. При виборі імпульсного ультразвуку з'являються сфери налаштування зі значеннями кількості імпульсів на секунду (PPS) та робочих циклів (DC).

### *Вітректомія та вакуум*

У верхній верхній частині екрана показаний статус функцій Вітректомії та Вакууму разом із сферами налаштування цих функцій.

### *Коагуляція (фіксована)*

Якщо одна з кнопок первинного (інтегрованого) ножного приводу була запрограмована на управління коагуляцією, то з'явиться невелика сфера управління, на якій буде відображено максимальне значення, встановлене на даний момент для функції коагуляції.

### *Рядки стану*

У нижній частині екрана, у зоні стану відображається поточне значення певної кількості параметрів системи. У верхній частині також знаходиться кнопка виймання касети, індикатор рівня заповнення засобу для зібрання рідини, а також індикатор рівня заряду акумуляторної батареї первинного інтегрованого (ножного) приводу, іконка ножного приводу та індикатори потужності бездротового сигналу [\(дивіться сторінку 1-51\).](#page-64-0) Демонструється поточна зона за напрямком кроку і кола навколо верхньої частини визначають позицію бокового відхилення. Для отримання детальної інформації стосовно зміни цих параметрів дивіться [сторінку 2-14,](#page-123-0) а також примітку на [сторінці 1-60.](#page-73-0)

Два нижні рядки у статусній зоні представляють наступну інформацію:

- Поточний хірург (підлягає редагуванню)
- Поточна техніка (підлягає редагуванню)
- Частина виконання операцій (операції у передній частині)
- Номер випадку
- Таймер
- Середнє значення ультразвуку, APT, EPT
- Голка (підлягає редагуванню)
- Ступінь (підлягає редагуванню)

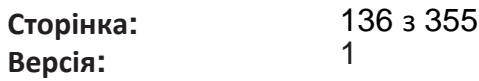

#### *2 Інтерфейс*

*користувача*

| Dr. Brown        | Combined | 00:00<br>Timer                           | $0.3 \text{ mm}$ |
|------------------|----------|------------------------------------------|------------------|
| <b>Phaco Vit</b> | Case 1   | 00:00.00<br>USAVE 0% APT 00:00.00<br>497 | Any              |

Малюнок 2.30. **Рядок стану хірургічного екрану**.

Кнопка **Додаткового екрану** надає доступ до цього екрану для зміни різних параметрів системи.

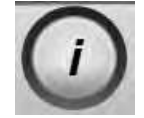

Малюнок 2.31. **Кнопка Додаткового екрану.**

**Сторінка: Версія:**  137 з 355 1

> Налаштування Вашої системи

*3 Налаштування вашої*

*системи*

### <span id="page-137-0"></span>**Налаштування Вашої системи**

У цьому розділі описано, як здійснювати налаштування Вашої Cистеми офтальмологічої мікрохірургічної Stellaris Elite для досягнення максимальної гнучкості Ваших операційних потреб.

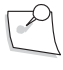

*Примітка: Під час програмування хірургічні пристрої можуть не працювати.*

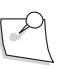

*Примітка: Функції проведення операцій у задній частині можуть бути запрограмовані у системі корекції зору Stellaris Elite (BL11145), навіть якщо ці функції не можуть бути виконані за допомогою цієї системи.*

Кожен хірург, який використовує систему корекції зору *Stellaris Elite* може запрограмувати систему відповідно до своєї власної робочої конфігурації та параметрів інструментів. Профіль **налаштування системи** містить усі доступні техніки. У систему завантажені декілька попередньо запрограмованих файлів налаштувань і Ви можете скопіювати та змінити будь-який з них за допомогою інтерфейсу програмування. Ви можете створювати, змінювати файли налаштувань хірурга, здійснювати їхнє резервне копіювання, а також модифікувати системні параметри. Екрани програмування організовані відповідно до представлених нижче графіків.

З'явиться **Головний екран програмування**, за допомогою якого ጀ зможете виконати

л<br>Бо запрограмувати системні параметри, виберіть **«Programming» («Програмування»)** з головного **Кругового меню** на **Екрані вибору хірургу** або на **Хірургічному екрані**

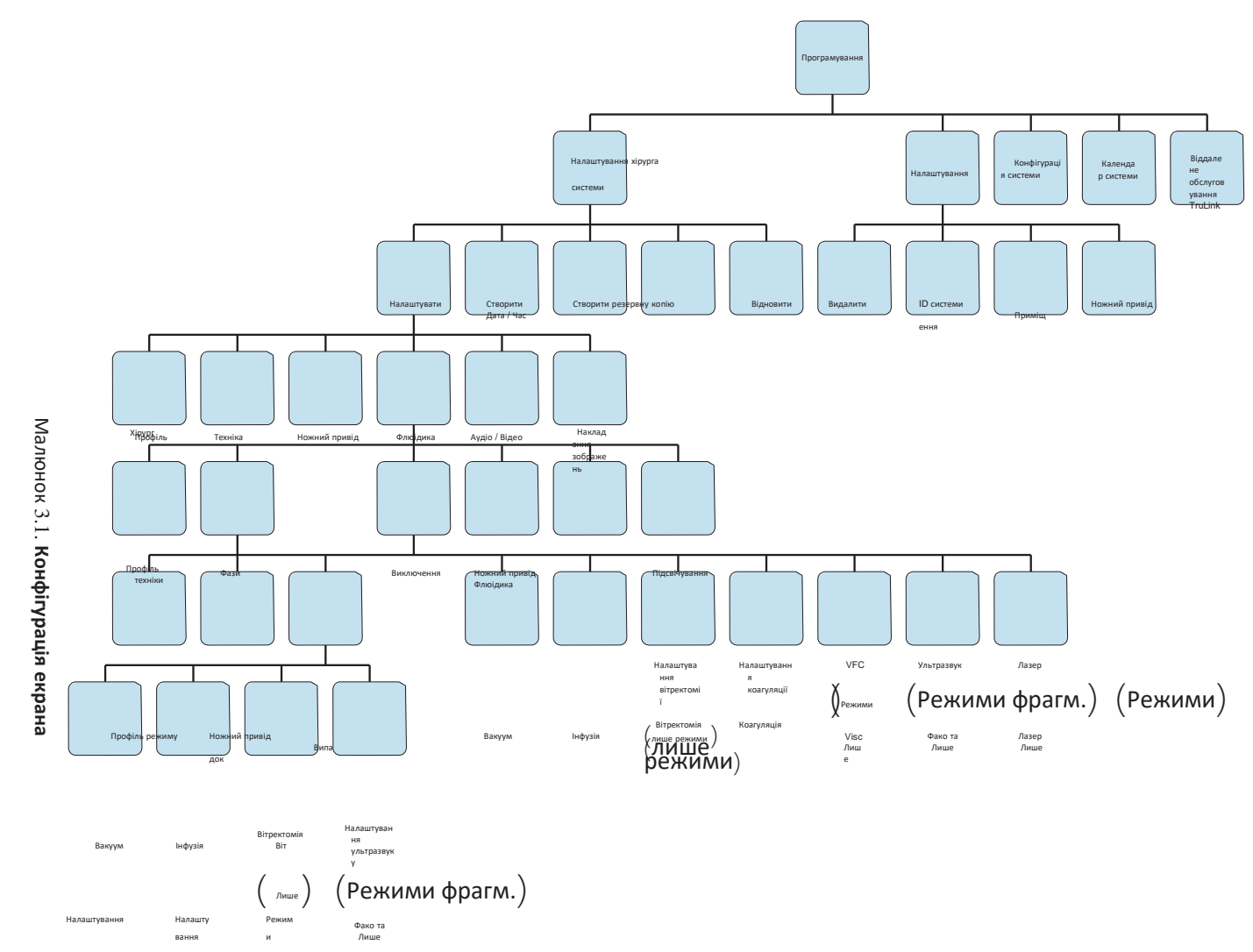

*3* 

*системи*

*Налаштування*

*вашої*

**Сторінка: Версія:**  140 з 355 1

*3 Налаштування вашої*

*системи*

- Налаштування хірурга
- Налаштування системи
- Конфігурація системи
- Календар системи
- Віддалене обслуговування

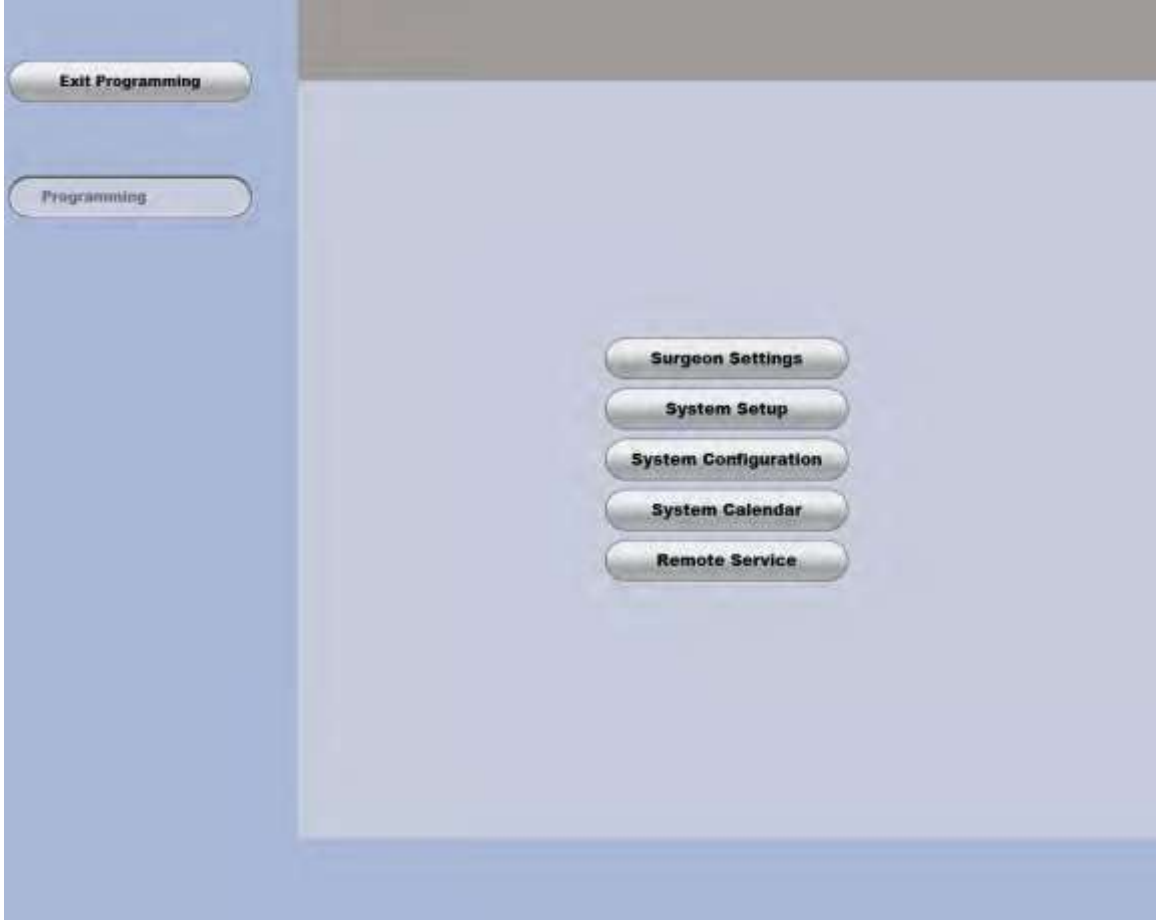

Малюнок 3.2. **Головний екран програмування**.

Більш детальний опис кожної з цих функцій представлено нижче.

У будь-який момент Ви можете вибрати **«Programming» («Програмування»)** для повернення на Головний екран програмування, або **«Exit Programming» («Вийти з програмування»)** для повернення на Екран вибору хірурга, або Хірургічний екран налаштувань. У будь-якому випадку Cистема офтальмологічна мікрохірургічна Stellaris Elite запитає, чи хочете Ви зберегти внесені Вами зміни. Виберіть **«Yes» («Так»)** для того, щоб внести зміни і переписати існуючі файли, або **«No» («Ні»)**, щоб відмінити внесені зміни.

**Сторінка: Версія:**  141 з 355 1

*3 Налаштування Вашої системи*

## **3.1. Налаштування з управління**

Виберіть **«Surgeon Settings» («Налаштування хірурга»)** з Головного екрану програмування, і з'явиться новий екран, на якому Ви зможете вибрати існуючий файл налаштувань, створити новий файл налаштувань шляхом копіювання вже існуючого файлу, відновлення файлу з резервної копії; а також можна видалити певний файл налаштувань.

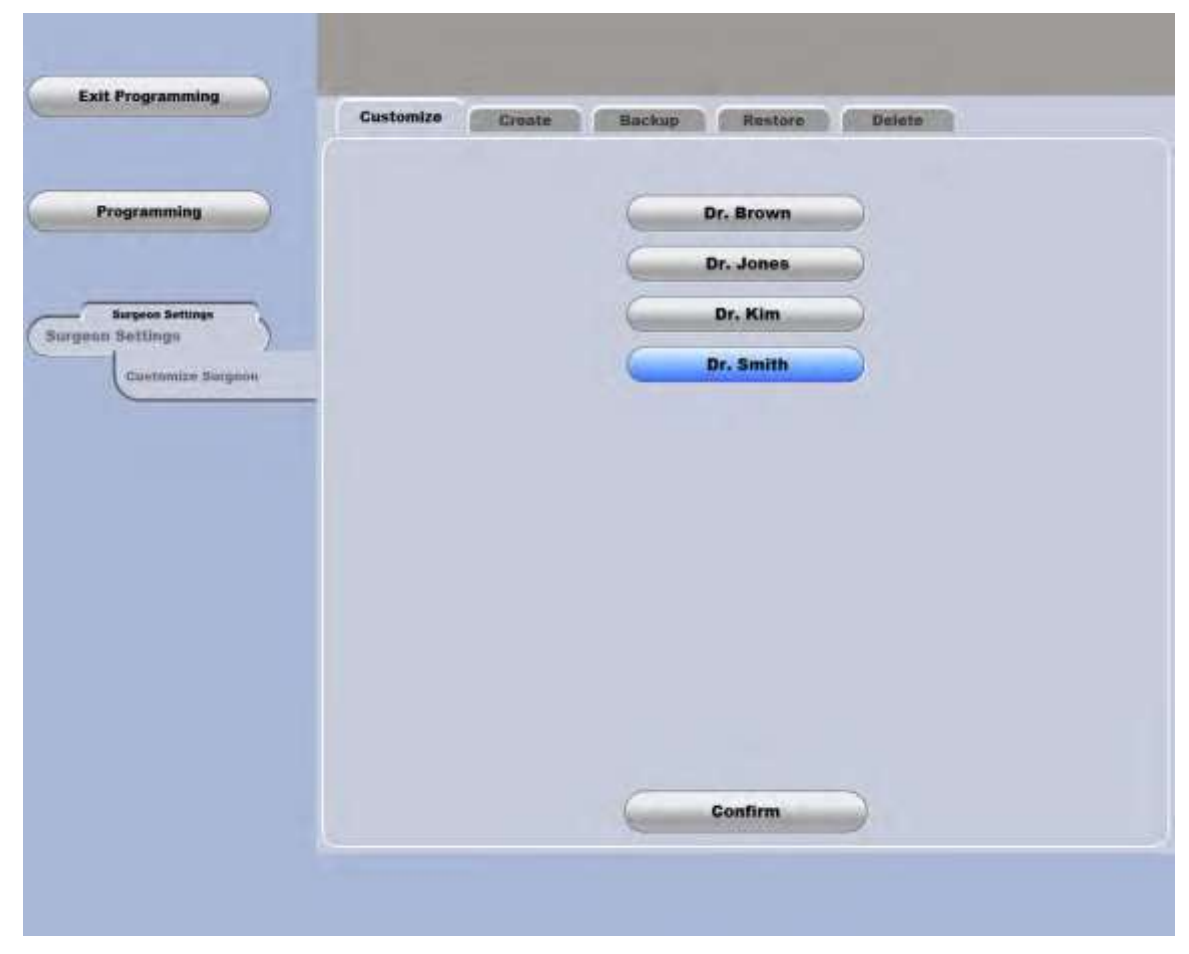

Малюнок 3.3. **Екран налаштувань хірурга**.

*3 Налаштування Вашої системи*

### *Вибір файлу налаштувань*

**Сторінка: Версія:** 

> Для зміни вже існуючого файлу налаштувань виберіть **«Surgeon Settings» («Налаштування хірурга»)**  на Головному екрані програмування. З'явиться список усіх файлів налаштувань, які наразі є доступними у Вашій системі корекції зору *Stellaris Elite*. Виберіть файл, який необхідно відредагувати (відзначається іменем відповідного хірурга), а потім натисніть **«Confirm**» **(«Підтвердити»)**. З'явиться **Екран налаштувань хірурга** з відображенням назви файлу вздовж лівої сторони екрану та вкладками у його верхній частині [\(дивіться сторінку](#page-142-0) 3-6). Ці вкладки включають: **«Profile» («Профіль»)**, **«Technique» («Техніка»)**, **«Foot Control» («Ножний привід»)**, «**Fluidics» («Флюідика»)**, **«A/V**» **(«Аудіо/Відео»)** та **«Video Overlay» («Накладання зображень»)**. Кожна вкладка дозволяє Вам внести значні зміни в системні параметри. Детальний опис кожної вкладки представлено нижче.

> Системні параметри можуть бути налаштовані на різних рівнях. Загальні параметри відносяться до рівня «Техніка». Налаштування рівня «Техніка» можуть бути попередньо визначені на рівні фази. Для отримання детальної інформації стосовно можливих варіантів дивіться таблицю в кінці цього розділу.

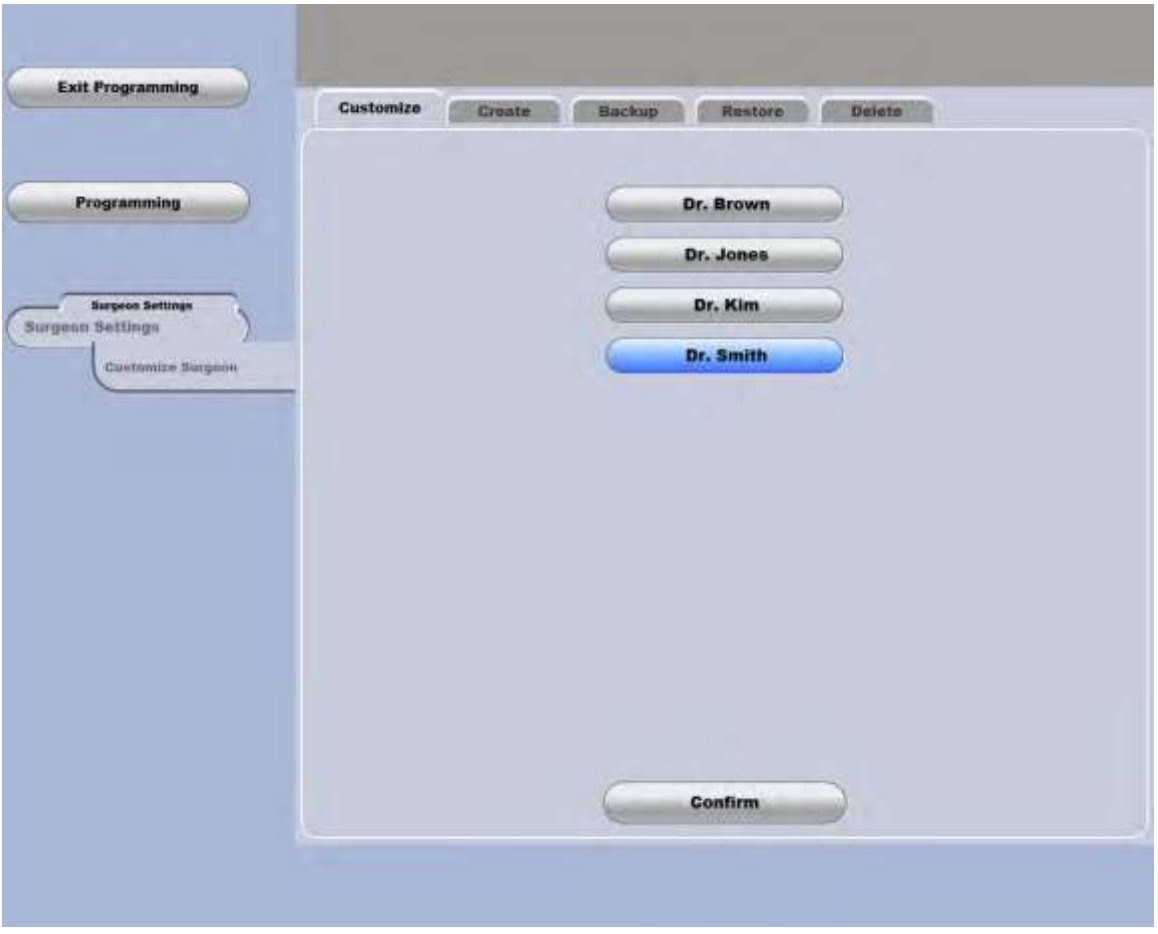

Малюнок 3.4. **Вкладка «Customize» («Вибір») на екрані налаштувань хірурга**.

142 з 355 1

**Сторінка: Версія:**  143 з 355 1

#### *3 Налаштування вашої системи*

#### *Профіль вибору*

Для зміни імені хірурга, асоційованого з відповідним файлом налаштувань, мови екрану, одиниць вимірювання тиску ін'єкцій в'язкої рідини (PSI, кПа), активації або деактивації пульту дистанційного керування та визначення паролю хірурга виберіть вкладку «**Profile» («Профіль»)** на **Екрані налаштувань хірурга**.

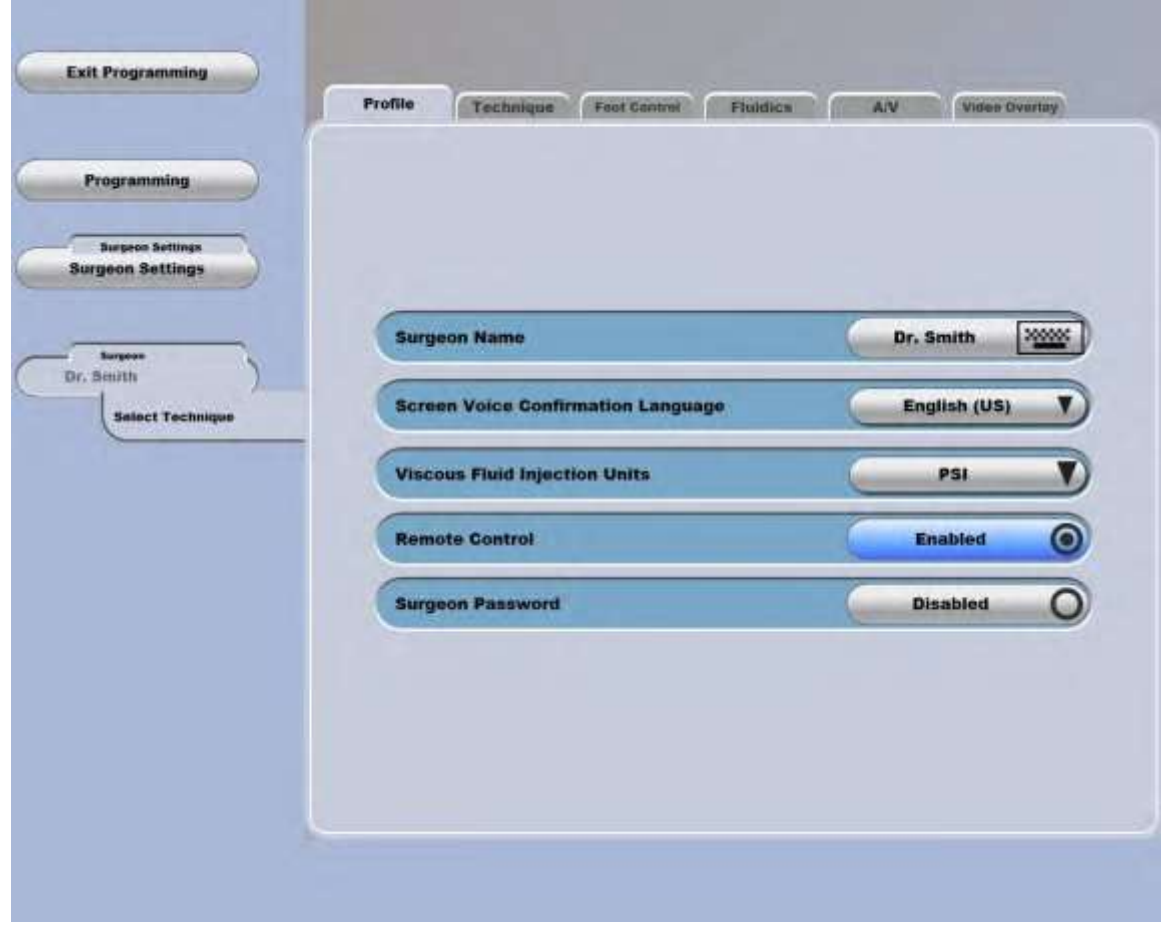

<span id="page-142-0"></span>Малюнок 3.5. **Вкладка «Profile» («Профіль») на Екрані налаштувань хірурга** .

*3 Налаштування вашої системи*

#### **Сторінка: Версія:**

144 з 355 1

### *Вибір техніки*

Для зміни технік, доступних для відповідного хірурга, або зміни налаштувань цих технік виберіть вкладку **«Technique» («Техніка»)** на **Екрані налаштувань хірурга**, і при цьому з'явиться список доступних (визначених) на даний момент технік. Ви можете вибрати будь-яку техніку з цього списку і використовувати кнопки пересування вгору (**«Move Up»**) та вниз (**«Move Down»**) для налаштування порядку, у якому вони з'являються. Натисніть кнопку **«Add» («Додати»)**, щоб додати нову техніку у список доступних технік хірурга. Виберіть певну техніку, а потім натисніть кнопку **«Delete» («Видалити»)**, щоб видалити її зі списку, або натисніть **«Customize» («Налаштувати»)**, щоб продовжити програмування цієї техніки.

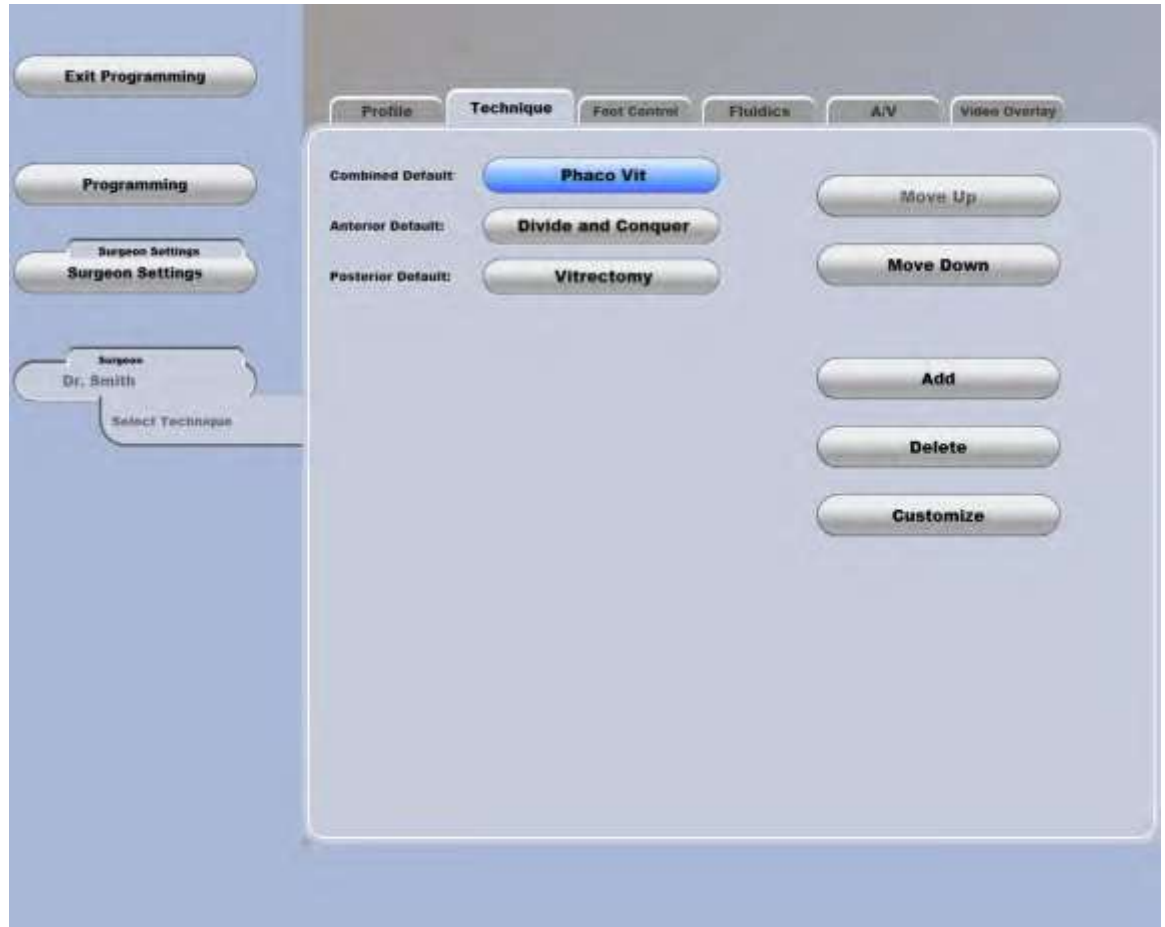

Малюнок 3.6. **Вкладка «Technique» («Техніка») на Екрані налаштувань хірурга**.

Налаштування ножного приводу, флюідики, аудіо/відео та накладання зображень можна також контролювати і змінювати з відповідних вкладок. Для того, щоб перейти на вкладку «Video Overlay» («Накладання зображень»), натискайте на стрілку, що вказує вправо.

Для додавання нової техніки у список натисніть **«Add» («Вибрати»)**, потім зі списку, що з'явився, виберіть будь-кого з хірургів, після чого з'являться техніки, закріплені за цим хірургом. Виберіть техніку і натисніть **«Confirm» («Підтвердити»)**, щоб додати цю техніку у початковий список.

Для зміни налаштувань певної техніки виберіть цю техніку, потім натисніть **«Customize**» **(«Налаштувати»)**. З'явиться **Екран налаштування технік** з вкладками **«Profile» («Профіль»)**, «**Phases»** («Фази»), «Exceptions» (Виключення), «Foot Control» («Ножний привід»), «Fluidics» («Флюідика»), та **«Illuminators» («Підсвічування»)**. За допомогою цих вкладок можуть бути налаштовані різноманітні параметри (описано нижче).
**Сторінка: Версія:**  145 з 355 1

### *3 Налаштування вашої системи*

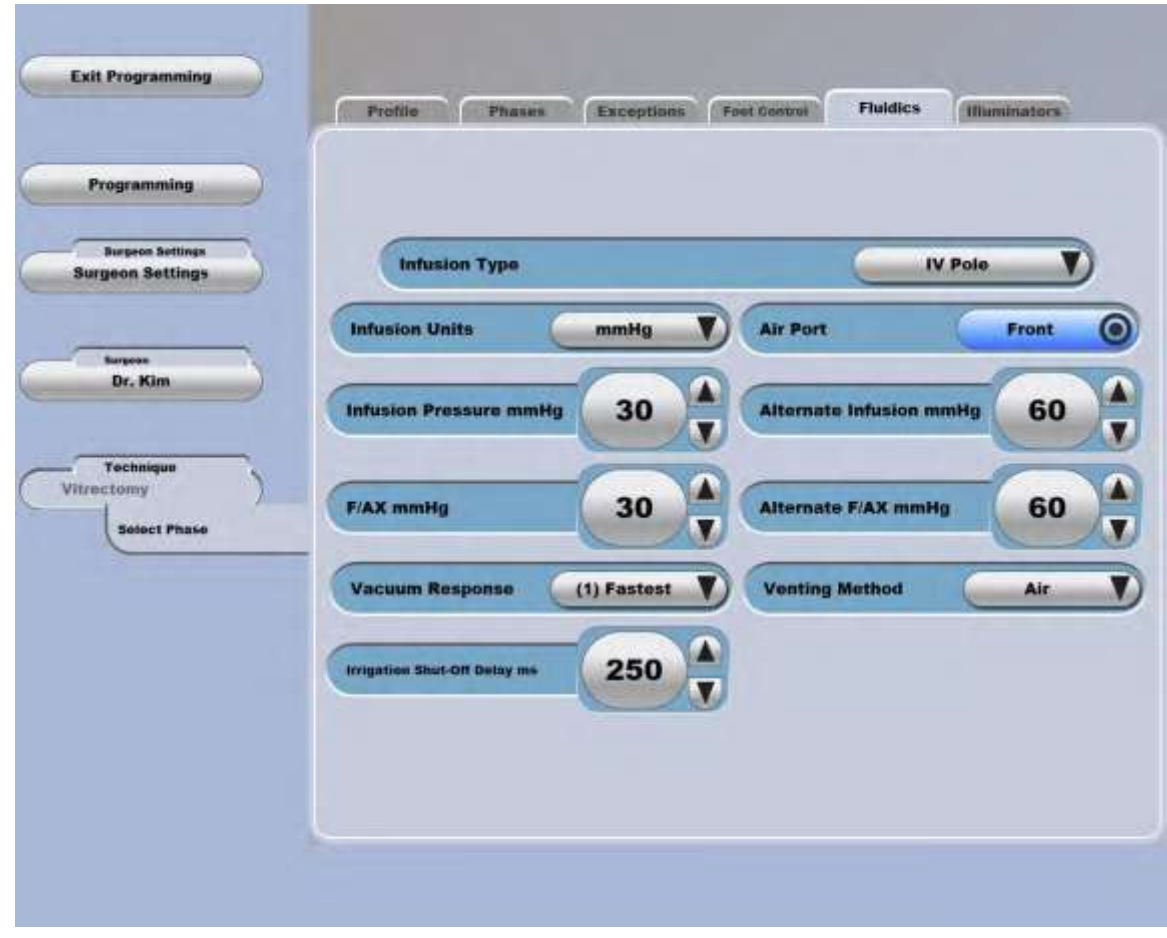

<span id="page-144-0"></span>Малюнок 3.7. **Екран налаштування технік**.

- Вкладка **«Profile» («Профіль»)**  назва техніки, функція дистанційного керування (увімкнути/вимкнути)
- Вкладка **«Phases» («Фази»)** кожна техніка може включати до восьми фаз. Вкладка **«Phases» («Фази»)** показує ім'я фази та режим цієї фази. Можна додати або видалити фазу, а також змінити порядок фаз. Вони можуть також бути налаштовані як описано нижче.
- Вкладка **«Exceptions» («Виключення»)**—кожна техніка може включати до восьми виключень, при цьому загальна кількість фаз та виключень не повинна перевищувати 12. Можна додати або видалити виключення, а також змінити порядок виключень. Вони можуть також бути налаштовані як описано нижче.
- Вкладка **«Foot Control» («Ножний привід»)** кнопка первинного (інтегрованого) ножного приводу (4 стандартні набори плюс користувацькі налаштування), увімкнути/вимкнути наступну ультразвукову модуляцію на боковому русі, рефлюкс на боковому русі, тип рефлюксу, потужність фіксованої коагуляції, налаштування лінійної коагуляції.
- 2 вимірювання інфузії (мм.рт.ст. або см. вод.ст.), режим інфузії (ручний, автоматичне • Вкладка **«Fluidics» («Флюідика»)** —типи аспірації (вакуум: Режими вакууму, Потік: Режими вакууму, Потік: Режими потоку, Потік: усі режими), тип інфузії (штатив, під тиском), одиниці вмикання, автоматичне вмикання/вимикання), висота штативу для внутрішньовенних вливань, реакція на вакуум, метод вентилювання (повітря або рідина), затримка відключення іррігації (мс) та налаштування інфузії під тиском.
- Вкладка **«Illuminators» («Підсвічування»)** —засоби управління підсвічуванням (увімкнути/вимкнути), увімкнути/вимкнути верхню лампу та визначення відсотку яскравості, увімкнути/вимкнути нижню лампу та визначення відсотку яскравості, а також налаштування фільтрів (немає, бурштиновий, зелений, жовтий), відображення засобів управління підсвічуванням (лише для операцій у передній частині)

Для комбінованих технік відображаються такі налаштування як тип інфузії, одиниці вимірювання інфузії, тиск рідинно-повітряного обміну ( F/AX), тиск інфузії, тиск піднятої інфузії, налаштування тиску піднятого рідинно-повітряного обміну (F/AX). Для режимів операцій у передній частині вони не відображаються.

Для технік операцій у передній частині відображаються налаштування висоти штативу та налаштування тиску інфузії, здійснюваної під тиском.

### *Налаштування фаз та винятків*

Як фази так і винятки можуть бути записані і налаштовані. Виберіть фазу або виняток зі списку у відповідній вкладці, і з'явиться кнопка **«Customize» («Налаштувати»)**. Натисніть **«Customize» («Налаштувати»)**, і з'явиться більша кількість специфічних опцій відповідної функції, які можна буде відредагувати. Сюди може входити інформація про фазу, налаштування первинного (інтегрованого) ножного приводу, флюідику (аспірація та інфузія), налаштування ультразвуку, вітректомії та коагуляції. Якщо Ви завершили процедуру внесення змін, виберіть **«Exit Programming» («Вийти з програмування»)**. Перед виходом система запитає у Вас підтвердження внесення змін.

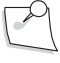

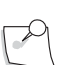

*Примітка: Загальна кількість хірургічних фаз (звичайних фаз та винятків) не повинна перевищувати 12. У кожній техніці повинна бути передбачена принаймні одна звичайна фаза, а кількість винятків не повинна перевищувати 8.* 

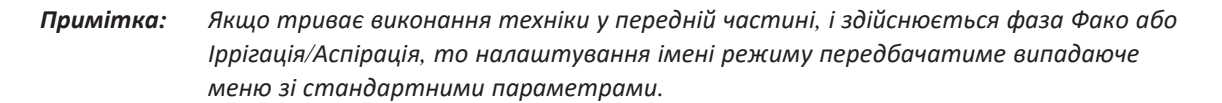

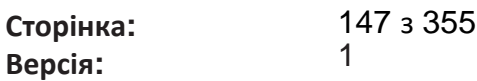

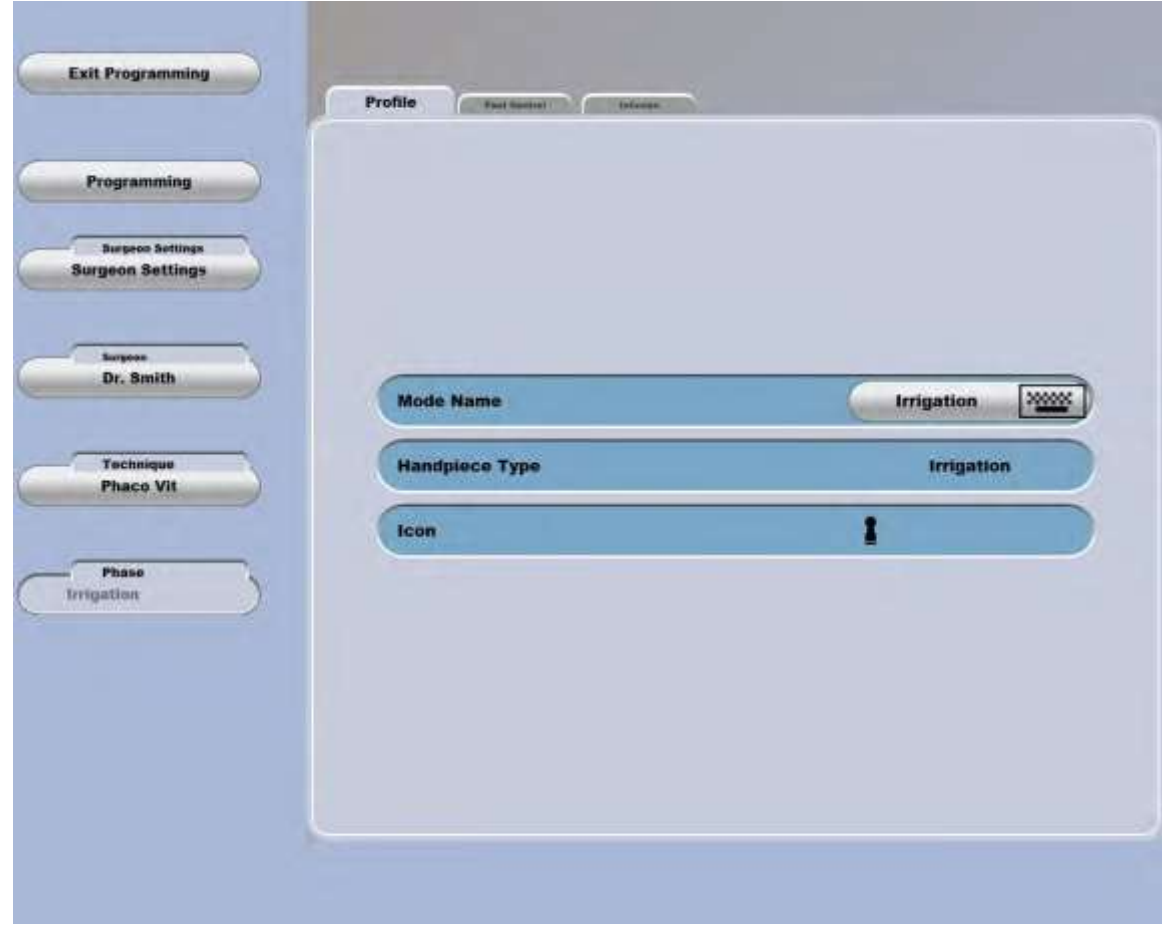

Малюнок 3.8. **Екран налаштування фаз**.

Натисніть **«Customize» («Налаштувати»)**, і з'явиться більша кількість специфічних опцій відповідної функції, які можна буде відредагувати. До цих функцій відносяться вкладки: «Profile» («Профіль»), «Foot Control» («Ножний привід»), «Vacuum» («Вакуум»), «Infusion» («Інфузія»), «U/S Setting» («Налаштування ультразвуку»), «U/S Waveform» («Форма хвилі ультразвуку»), «Cut» («Різання»), «Coagulation» («Коагуляція») та «Visc».

Те, які саме вкладки будуть відображені, залежить від вибраного Вами режиму, а також від того, чи увімкнені налаштування «Customize» (відповідно до представленої нижче таблиці).

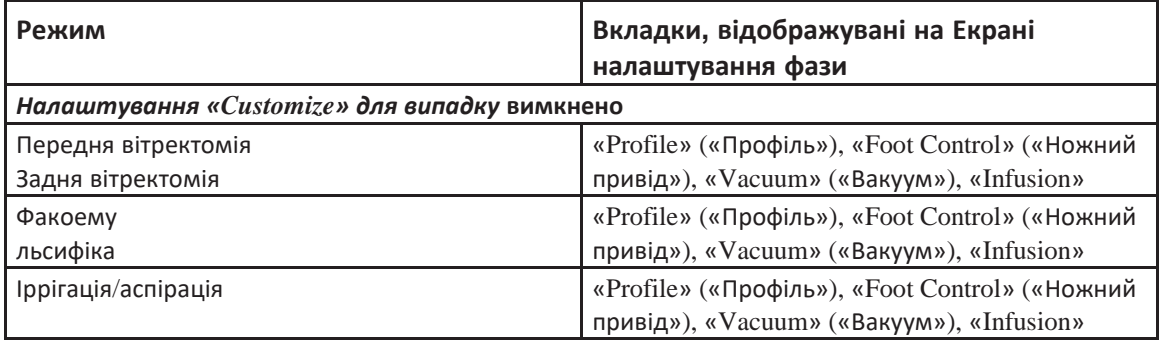

*3-10 Керівництво користувача 4135901EN*

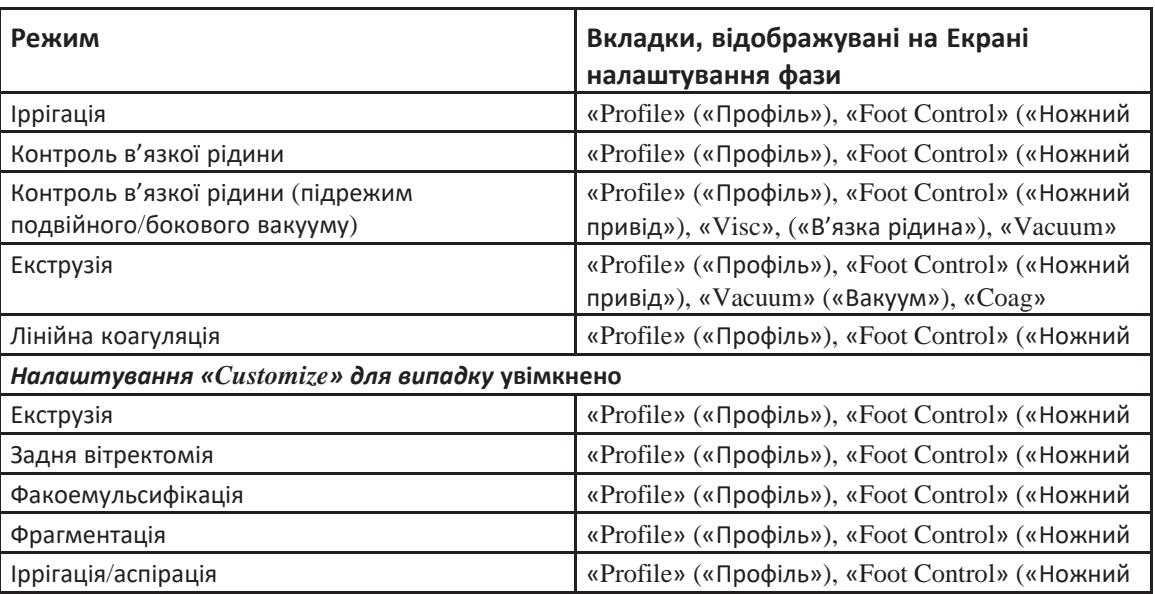

Якщо Ви завершили процедуру внесення змін, виберіть **«Exit Programming» («Вийти з програмування»)**. Перед виходом система запитає у Вас підтвердження внесення змін.

## **3.2. Налаштування хірурга**

Для отримання доступу до налаштувань хірургічного рівня перейдіть на Екран налаштувань, потім виберіть «**Surgeon Settings» («Налаштування хірурга»)**, назву файла налаштувань, який необхідно змінити, та натисніть **«Confirm**» (**«Підтвердити»**).

### *Налаштування первинного (інтегрованого) ножного приводу*

Для зміни техніки та налаштувань первинного (інтегрованого) ножного приводу виберіть вкладку **«Foot Control» («Ножний привід»)** на **Екрані налаштувань хірурга**. Ви можете налаштувати первинний (інтегрований) ножний привід для здійснення керування правою або лівою ногою.

«**Mode Change Control» («Управління зміною режиму»)** дозволяє Вам встановити реакцію Cистеми офтальмологічої мікрохірургічної Stellaris Elite, коли педаль активовано, і Ви змінюєте хірургічні режими. Доступні варіанти включають: «Allow-Limit Pedal» («Дозволений ліміт педалі»), «Allow-Remap Pedal» («Дозволене перерозподілення педалі»), «Allow-No Limiting» («Дозволити відсутність обмеження»), та «Not While Active» («Ні поки активне»).

«**Detent Control» («Контроль фіксації»)** визначає відповідь (реакцію) Cистеми офтальмологічої мікрохірургічної Stellaris Elite при зміні зон руху педалі. Цю функцію можна деактивувати/активувати для зон 1,2 та 3, або активувати лише для зон 2 та 3.

**Сфери налаштування зон** визначають, на якому відсотку натискання починається кожна з зон.

Відображається кнопка, яка дозволяє вибрати між режимами виконання операцій у задній або передній частині. Коли вибрано режим виконання операції у задній частині, початкові позиції зон 1,2 та 3 є регульованими. Задні початкові позиції використовуються при виконанні операцій у задній частині, а також для комбінованих операцій (задні сектори).

*4135901EN Керівництво користувача 3-11*

**Сторінка: Версія:**  149 з 355 1

### *3 Налаштування вашої системи*

Коли вибрано режим виконання операції у передній частині, початкові позиції зон 1,2 та 3 є регульованими. Передні початкові позиції використовуються при виконанні операцій у передній частині, а також для комбінованих операцій (передні сектори).

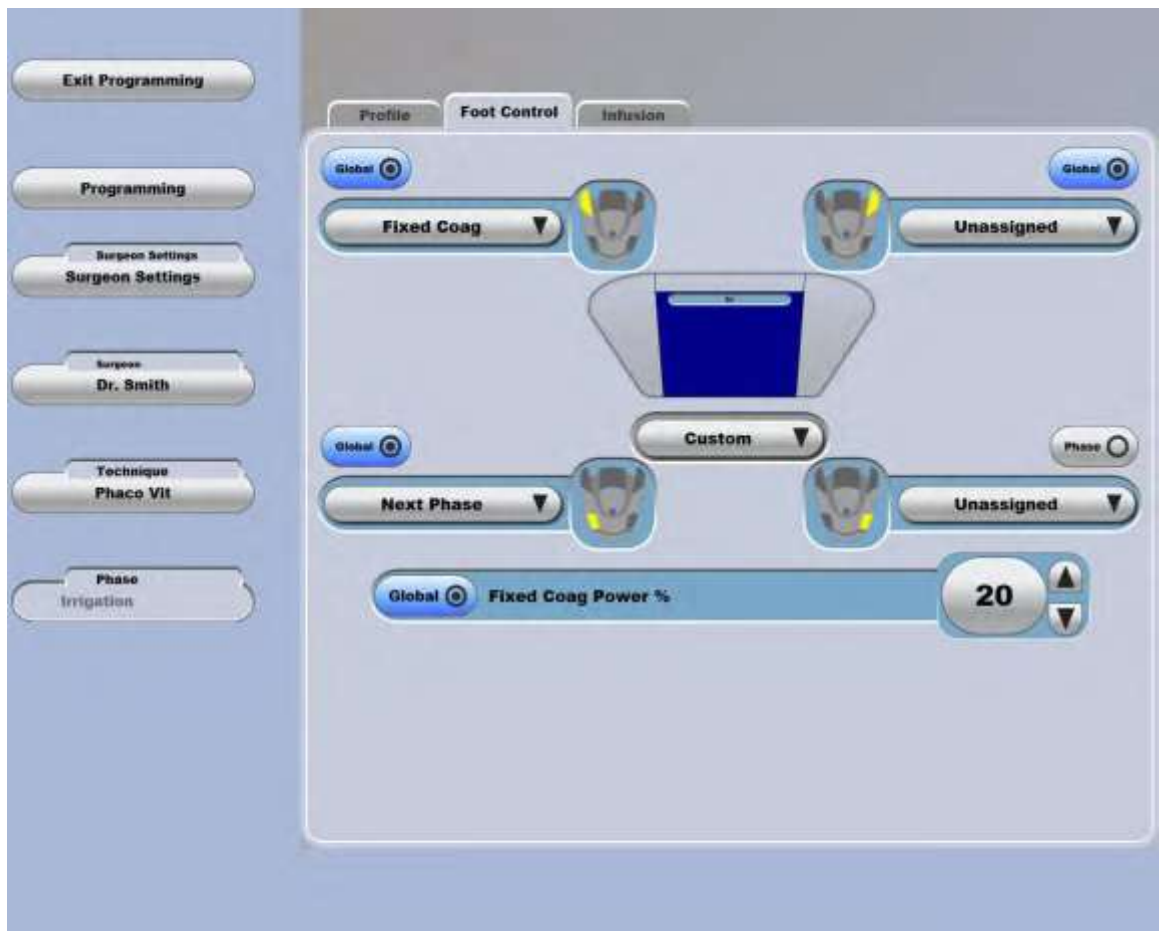

Малюнок 3.9. **Екран налаштування первинного (інтегрованого) ножного приводу.**

### **Сторінка: Версія:**

### *Налаштування флюідики*

Параметри функцій флюідики (струменеві функції) визначаються на вкладці **«Fluidics» («Флюідика»)**  на **Екрані налаштувань хірурга**. Ви можете встановити наступні варіанти, натиснувши на поточних значеннях і вибравши нове значення із меню.

- «**Infusion Control» («Управління інфузією»)** («Auto On» («Автоматичне вмикання»), «Manual» («Ручний режим»), «Auto On/Off» («Автоматичне вмикання/вимикання»))
- **«Container Type» («Тип контейнера»)** («500 mL bottle» («Пляшка 500 мл»), «500 mL Bag» («Балон 500мл»), «250 mL bottle» («Пляшка 250мл»))
- **«Patient Eye Level» («Рівень очей пацієнта»)** (відносно аспіраційного порту системи флюідики)
- **«Vitrectomy Gauge» («Міра вітректомії»)** («Any» («Будь-яка»), 20 Ga, 23 Ga, 25 Ga)
- **«Vitrectomy Gauge» («Міра вітректомії»)** («Any» («Будь-яка»), 20 Ga, 23 Ga, 25 Ga)
- **«Extrude Gauge» («Міра екструзії»)** («Any» («Будь-яка»), 20 Ga, 23 Ga, 25 Ga)
- «**Phaco Needle» («Факоемульсивікаційна голка»)** («Any» («Будь-яка»), «Standard» («Стандартна»), «MicroFlow» («Мікропотік»), «MicroFlow+» («Мікропотік+»), «Thin Tip» («Тонкий кінець»), «MICS 1.8», «Vortex» («Закручування»), «MicroFlow MICS» («Мікропотік MICS»))
- «**I/A Tip Type» («Тип кінця іррігація/аспірація»)** («Any» («Будь-який»), 0,3 мм (mm), 0,5 мм (mm))

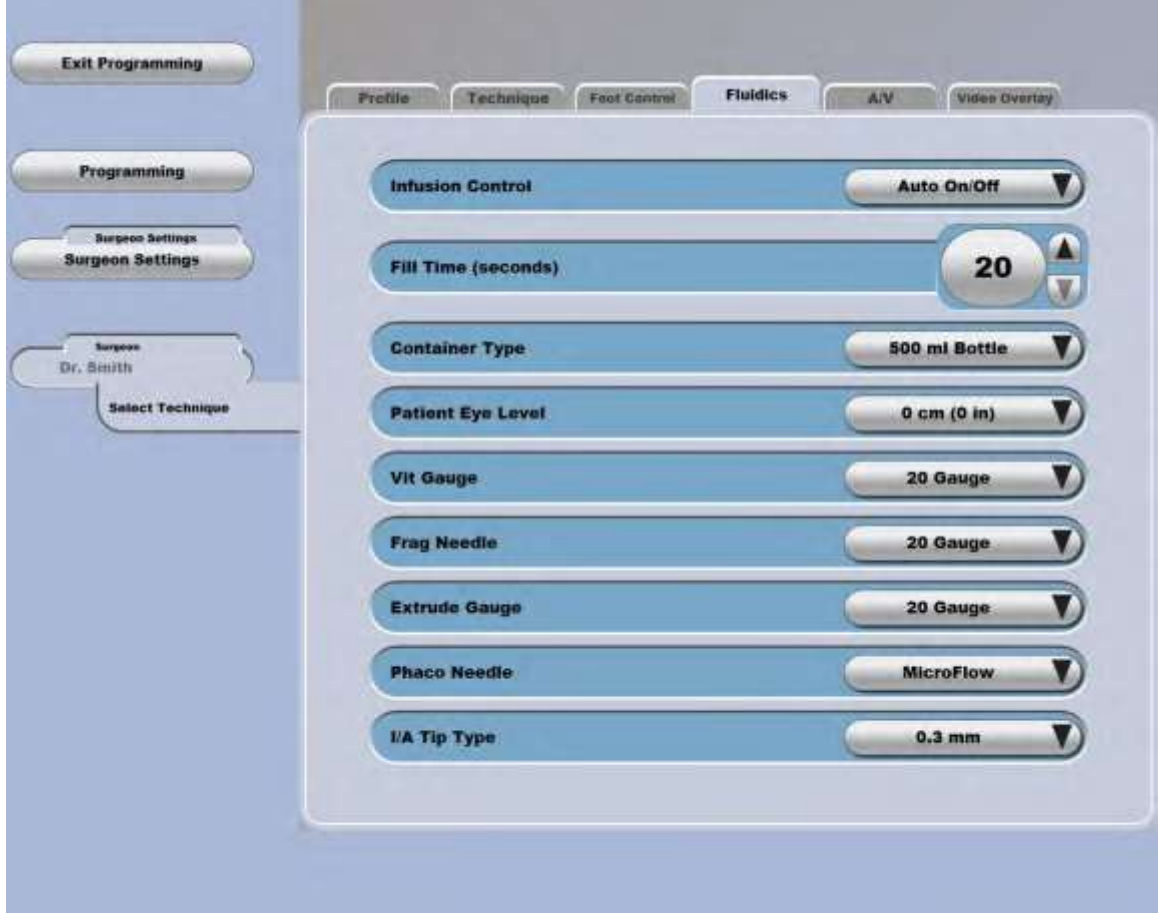

Малюнок 3.10. **Екран налаштування функцій флюідики**.

**Сторінка: Версія:**  151 з 355 1

#### *3 Налаштування Вашої системи*

### *Налаштування аудіо/відео (A/V)*

Для встановлення функцій аудіо/відео виберіть вкладку **«A/V» («Аудіо/Відео»)** на **Екрані налаштувань хірурга**. Ви можете налаштувати яскравість зображення та основну гучність за допомогою відповідних сфер налаштування на цьому екрані. Для зміни тону, або гучності тону, що має звучати за відповідних умов, виберіть відповідну функцію зі списку у нижній частині екрану, і ця умова з'явиться у зоні зміни у центрі екрану. Виберіть бажаний тон зі списку і скористайтеся сферою налаштування для збільшення або зменшення гучності.

Функції, що можуть мати асоційований з ними тон, включають наступні:

- Попереджувальний сигнал
- Аспірація
- Коагуляція
- Піднята інфузія
- Ключ (налаштуванню підлягає лише гучність)
- Іррігація Інфузія
- Лазер (налаштуванню підлягає лише гучність)
- Оклюзія (лише системи потоку)
- Рефлюкс
- Ультразвук
- Таймер
- Ін'єкція в'язкої рідини
- Вітректомія
- Голосове підтвердження (увімкнено або вимкнено)

*Примітка: Для вибору доступні лише ті тони, які наразі не використовуються для інших функцій.*

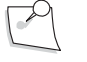

*Примітка: Піднята інфузія, ключ, лазер та ін'єкція в'язкої рідини використовуються лише для систем операцій у задній частині та комбінованих операцій. (Stellaris Elite SKU BL14455 та SKU BL15455)*

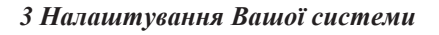

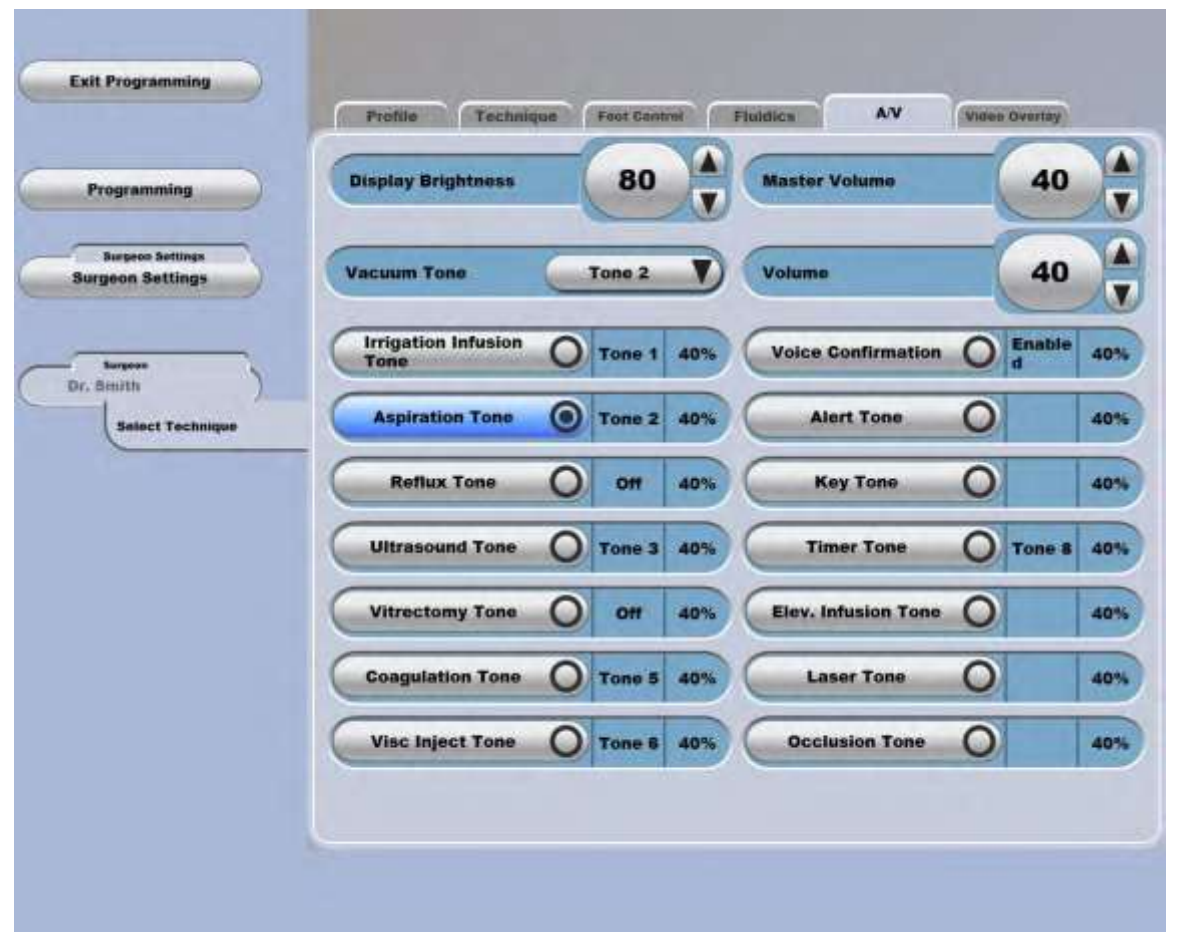

Малюнок 3.11. **Екран налаштування аудіо/відео**.

**Сторінка: Версія:**  153 з 355 1

#### *3 Налаштування вашої системи*

### *Налаштування функції накладання зображень*

Для визначення параметрів функції накладання зображень ММЦ виберіть вкладку **«Video Overlay» («Накладання зображень»)** на **Екрані налаштувань хірурга**.

У цій вкладці можна встановити, чи буде система комбінувати відео з форматом накладання зображень (середні значення ультразвуку, налаштування) За умовчуванням, ультразвукові данні демонструються як три окремі лінії. Якщо за функцією відображення ультразвуку закріплено значення **«Combine» («Комбінувати»)**, то значення з'являться в одному рядку, який буде проходити через три значення, але також можна вибрати **«Display None» («Не відображати жодного»)**. Аналогічно, налаштування зазвичай відображаються у чотирьох рядках, а інформація про випадок - у двох, але за функцією комбінування закріплено значення **«Yes» («Так»)**, то налаштування будуть відображені в один рядок, який буде проходити через усі налаштування.

Ви можете вибрати мову інформаційних зображень, що

накладаються. Ви можете встановити розтягнення

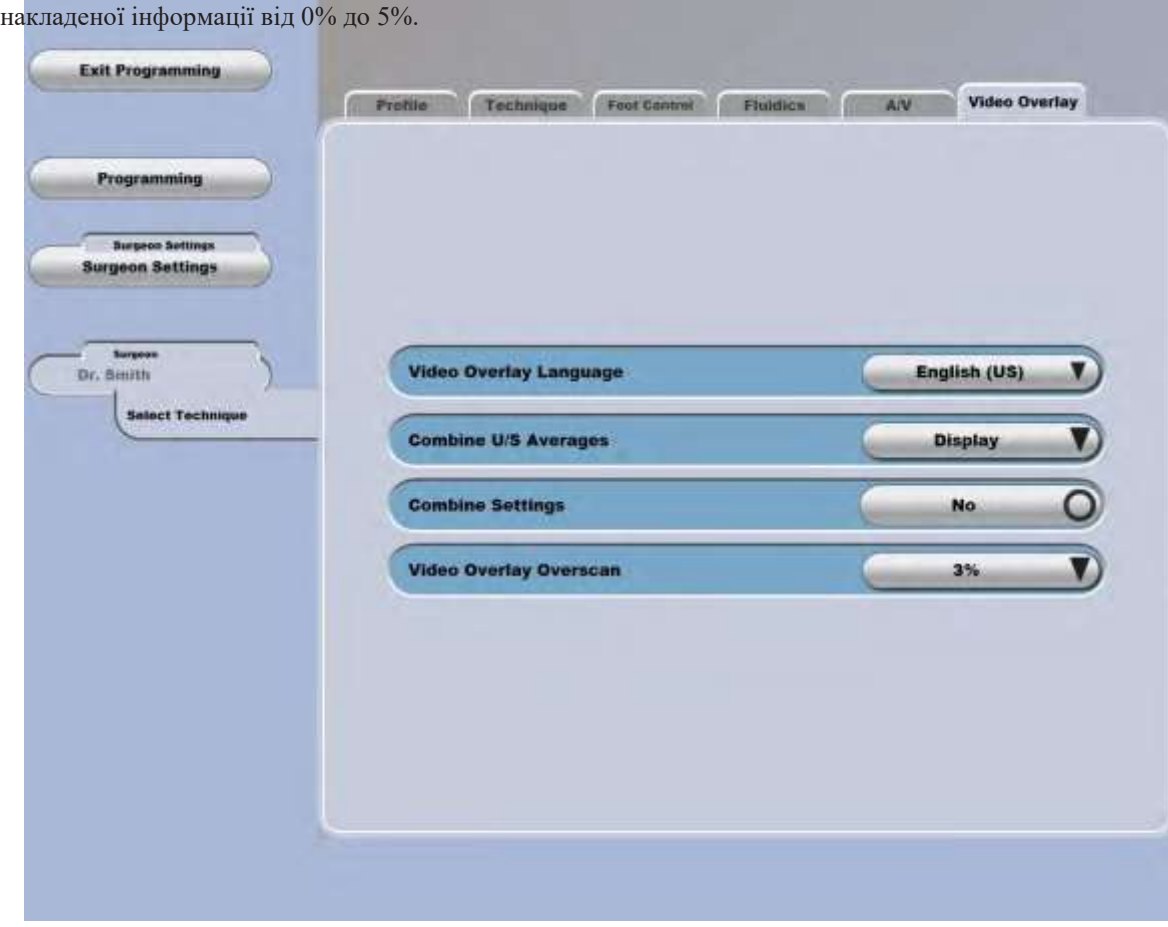

Малюнок 3.12. **Екран налаштування функції накладання зображень.**

## **3.3. Управління файлами хірурга**

154 з 355

1

**Сторінка: Версія:** 

### *Створення нового файлу налаштувань*

Система буде попередньо завантажена з декількома системними файлами, включаючи системні параметри (всі функції), AFM1, AFM2 та VFM1.

Для створення нового файлу налаштувань хірурга, виберіть вкладку **«Create» («Створити»)** на **Екрані налаштувань хірурга**, потім виберіть вже існуючий файл налаштувань (найбільш подібний до того, який Ви збираєтесь створити). Після виділення файлу техніки у ньому будуть представлені з правої сторони екрану. Виберіть одну або більше технік, торкнувшись цих технік. Щоб відмінити вибір певної техніки, торкніться її повторно.

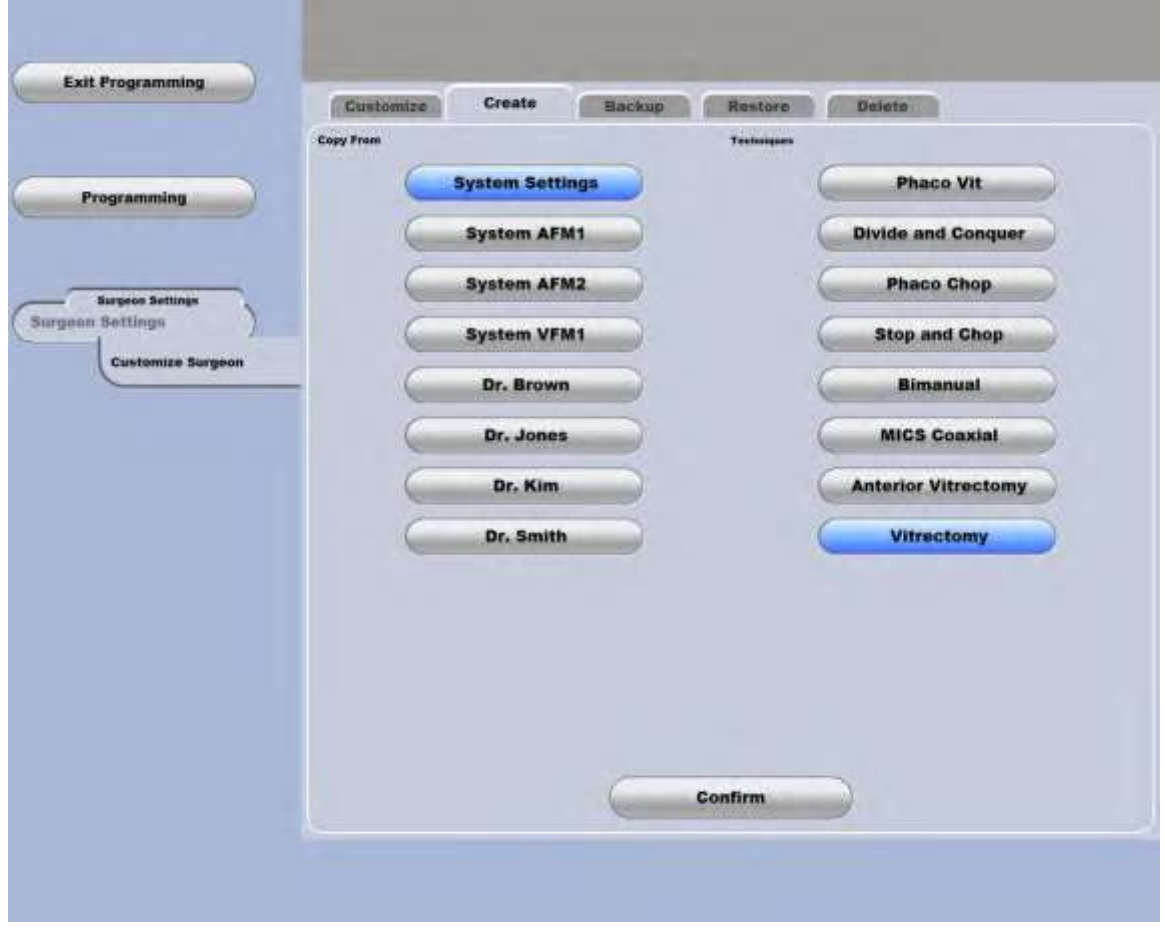

Малюнок 3.13. **Екран створення нового файлу налаштувань**.

Після виділення усіх необхідних технік натисніть **«Confirm» («Підтвердити»),** і на екрані з'явиться клавіатура, за допомогою якої можна ввесті ім'я нового файлу налаштувань, після цього необхідно натиснути **«Enter**» (**«Ввести»**). Ім'я нового файлу з'явиться з лівої сторони екрану, і новий набір вкладок (**«Profile» («Профіль»)**, **«Technique» («Техніка»)**, **«Foot Control» («Ножний привід»)**, та

**Сторінка: Версія:**  155 з 355 1

#### *3 Налаштування вашої системи*

**«Fluidics» («Флюідика»)**) з'являться вздовж верхньої частини екрану. Вони можуть бути використані для подальшого налаштування файлу (дивіться [сторінку](#page-144-0) 3-8).

### <span id="page-154-0"></span>*Резервне копіювання файлу налаштувань*

Для створення резервної копії файлу налаштувань з перенесенням його на USB накопичувач виберіть вкладку **«Backup» («Резевне копіювання»)** на **Екрані налаштувань**, потім вставте USB накопичувач в один із двох USB портів, що знаходяться за круглою відсувною кришкою на задній панелі дисплея. Виберіть файл або файли, резервну копію яких необхідно створити і визначіть розміщення резервної копії, після цього виберіть **«Confirm» («Підтвердити»)**. Спочатку необхідно перейти на екран, а вже потім вставляти USB накопичувач. Система зможе розпізнати USB накопичувач лише після переходу на екран резервного копіювання.

Для переміщення файлу налаштувань з однієї системи на іншу використайте функцію резервного копіювання («**Backup»)** на першій системі для копіювання необхідного файлу на USB накопичувач, а потім скористайтеся функцією відновлення **(«Restore»)** цього файл[уна другій системі \(сторінка 3-20\).](#page-156-0)

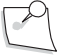

*Примітка: Системою корекції зору Stellaris Elite™ підтримуються пристрої накопичення інформації, що відповідають стандартам USB 1.1 або USB 2.0. Операції з USB накопичувачами інших типів НЕ підтримуються.*

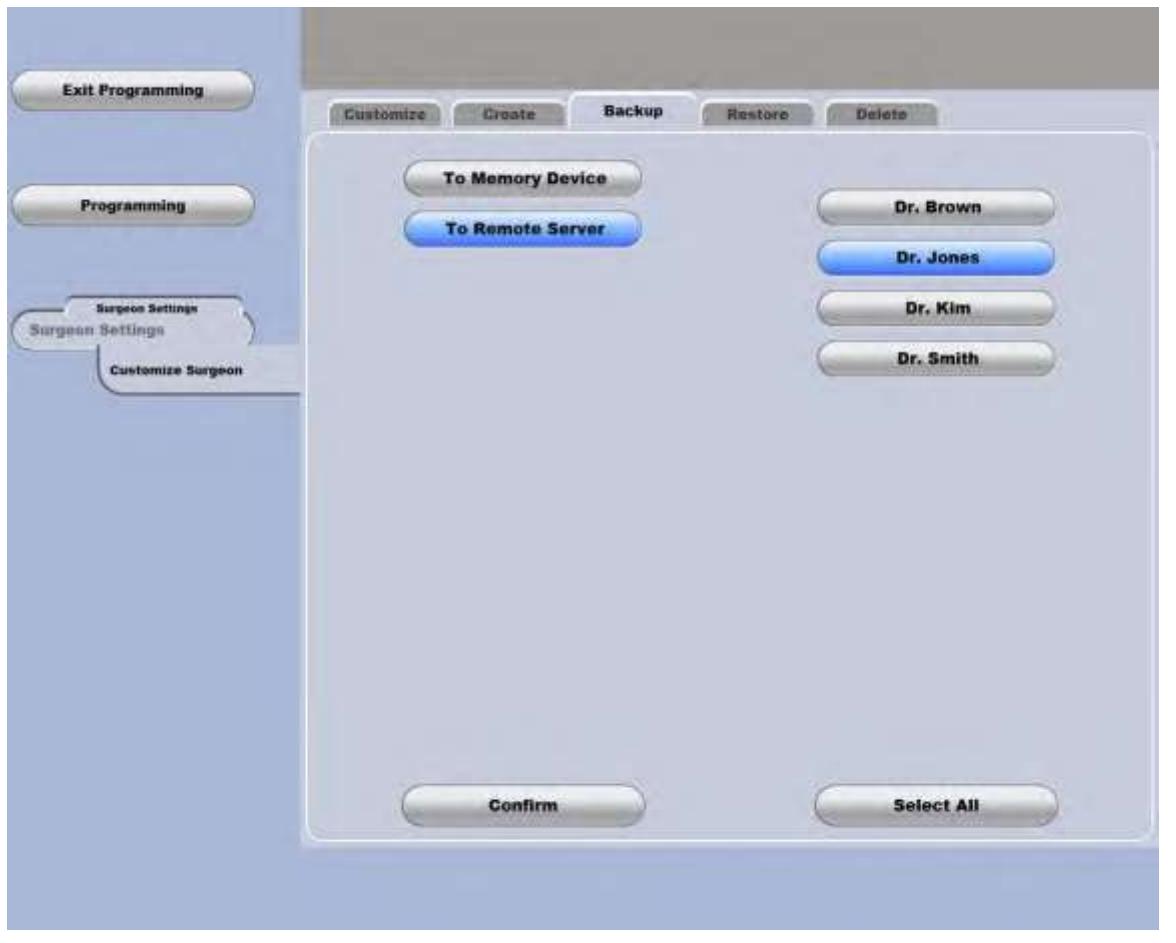

Малюнок 3.14. **Екран налаштувань резервного копіювання**.

**Сторінка: Версія:**  157 з 355 1

#### <span id="page-156-0"></span>*3 Налаштування вашої системи*

### *Відновлення файлу налаштувань*

Для відновлення існуючого файлу налаштувань (перенесення його з USB накопичувача) виберіть вкладку **«Restore» («Відновити»)** на **Екрані налаштувань**, потім вставте USB накопичувач в один із двох USB портів, що знаходяться за круглою відсувною кришкою на задній панелі дисплея. Переконайтеся у тому, що вкладка **«Restore» («Відновити»)** у верхній частині **Екрану налаштувань** є активною, виберіть файл або файли, які необхідно відновити, і натисніть **«Confirm» («Підтвердити»)**.

Для переміщення файлу налаштувань з однієї системи на іншу використайте функцію резервного копіювання («**Backup»)** на першій системі для копіювання необхідного файлу на USB накопичува[ч](#page-154-0) [\(сторінка 3-18\),](#page-154-0) а потім скористайтеся функцією відновлення **(«Restore»)** цього файлу на другій системі.

### *Примітка: Спочатку необхідно перейти на екран відновлення, а вже потім вставляти USB накопичувач. Система зможе розпізнати USB накопичувач лише після переходу на екран резервного копіювання.*

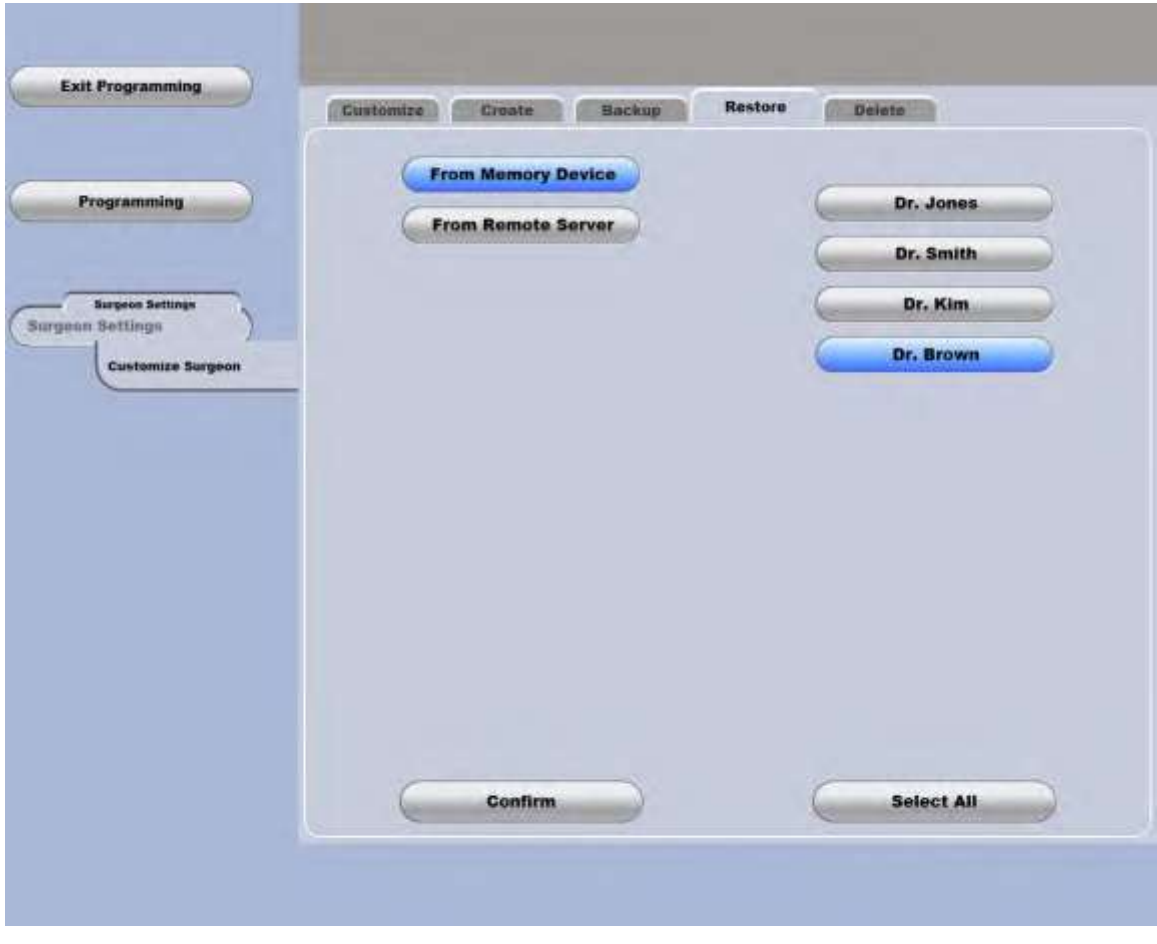

Малюнок 3.15. **Екран відновлення файла налаштувань**.

**Сторінка: Версія:**  158 з 355 1

*3 Налаштування Вашої системи*

### *Видалення файлу налаштувань*

Для видалення існуючого файлу налаштувань виберіть вкладку **«Delete» («Видалити»)** на **Екрані налаштувань**, виберіть файл або файли, які необхідно видалити і натисніть **«Confirm» («Підтвердити»)**.

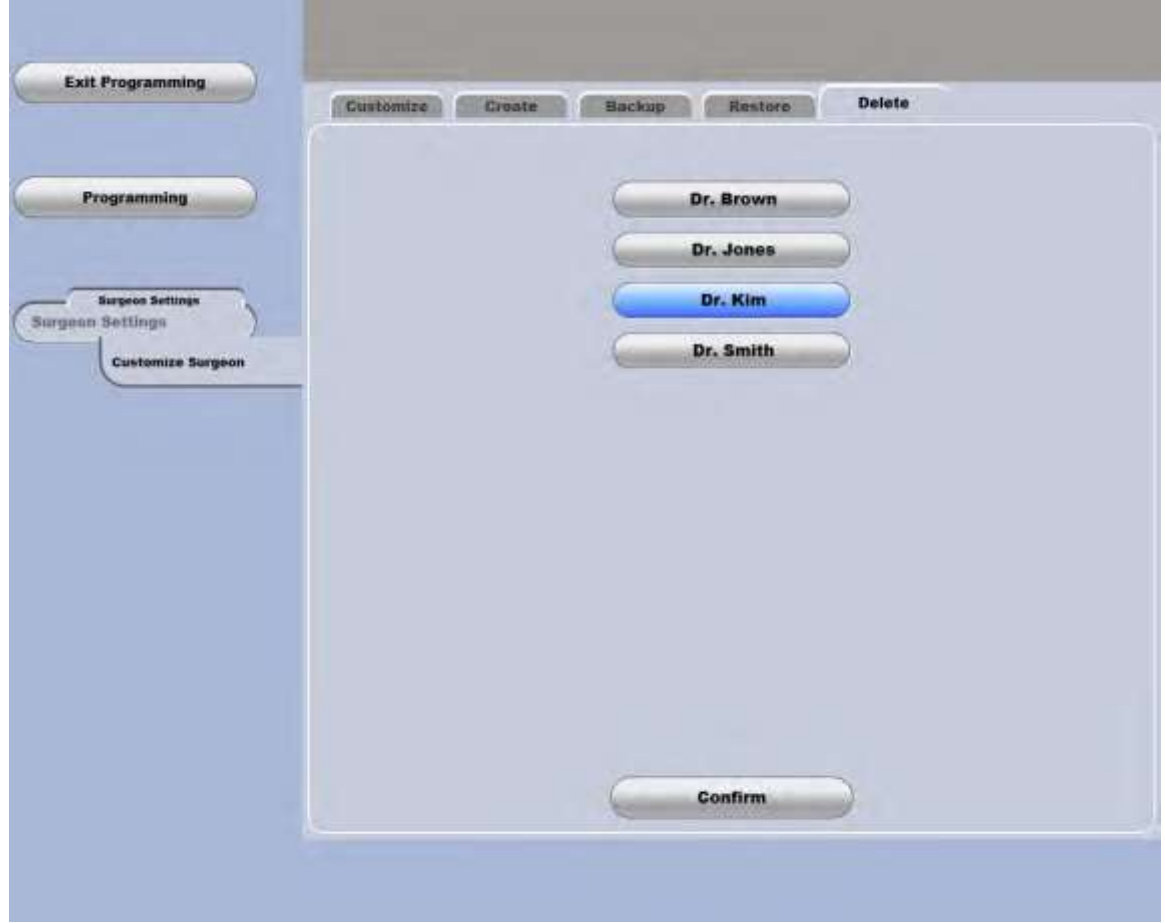

Малюнок 3.16. **Екран видалення файла налаштувань**.

**Сторінка: Версія:**  159 з 355 1

*3 Налаштування вашої системи*

## **3.4. Налаштування системи**

Виберіть **«System Setup» («Налаштування системи»)** на **Головному екрані програмування**, і з'явиться новий екран, на якому можна буде встановити дату та час системи, подивитися ідентифікатори системи і визначити робочі параметри приміщення. Будь-які зміни, внесені тут, вступають в силу негайно.

### *Встановлення дати, часу та мови*

Для зміни мови системи, поточної дати та часу, або формату відображення часу виберіть вкладку **«Date/ Time» («Дата/час»)** на **Екрані налаштувань системи**. Здійсніть вибір з доступного списку опцій для визначення мови системи, місяця, дня, року, формату годинника (12 або 24 години) та поточний час із зазначенням годин та хвилин.

Після внесення всіх необхідних змін виберіть **«Confirm» («Підтвердити»)** для негайного введення внесених дій в дію.

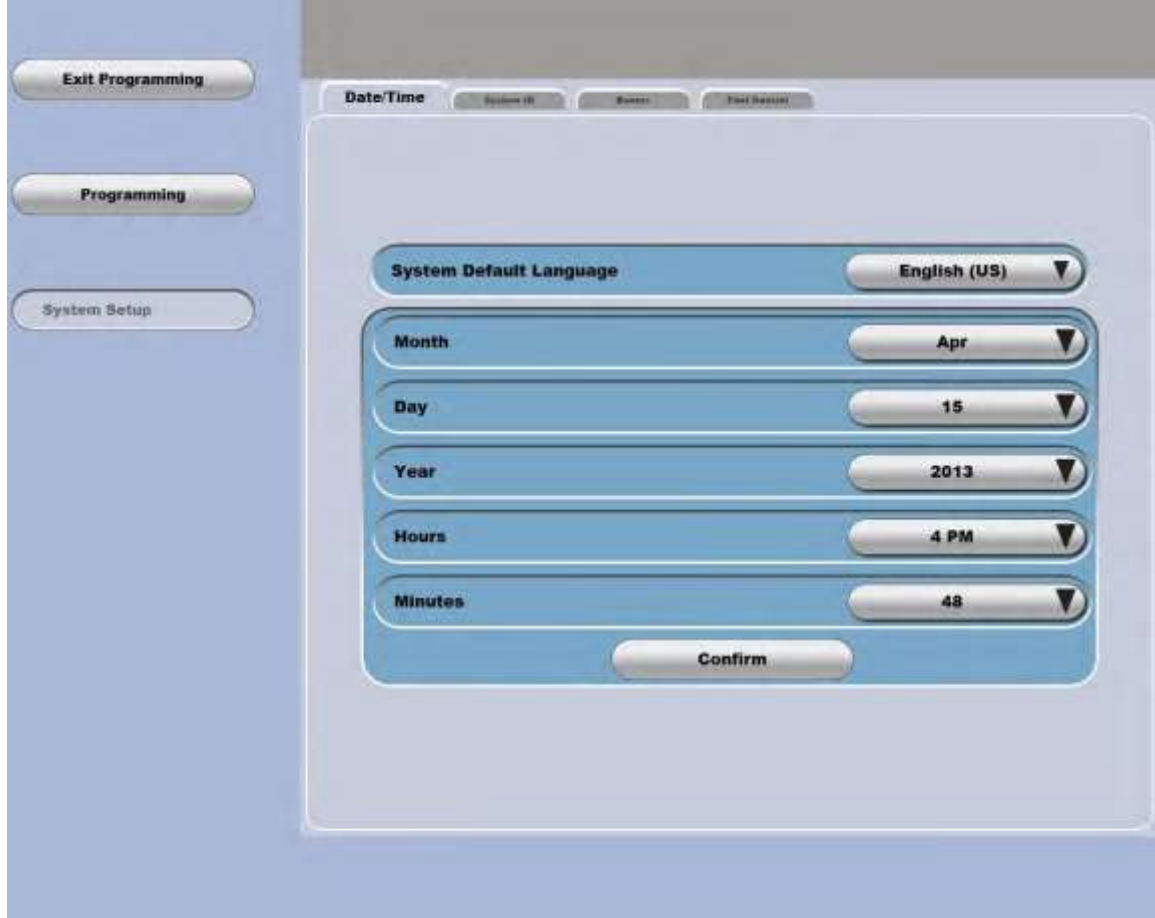

Малюнок 3.17. **Екран встановлення дати та часу системи**.

### *Ідентифікатори системи*

Для відстежування або зміни ідентифікаторів Вашої Cистеми офтальмологічої мікрохірургічної Stellaris Elite виберіть вкладку **«System ID» («Ідентифікатори системи»)** у верхній частині **Екрану налаштувань системи**. Ви можете ввести або оновити назву облікового запису та ім'я, закріплені за Вашою системою корекції зору *Stellaris Elite*. Ви можете переглядати номер системи за каталогом та її інсталяційний номер, але ця інформація не підлягає редагуванню.

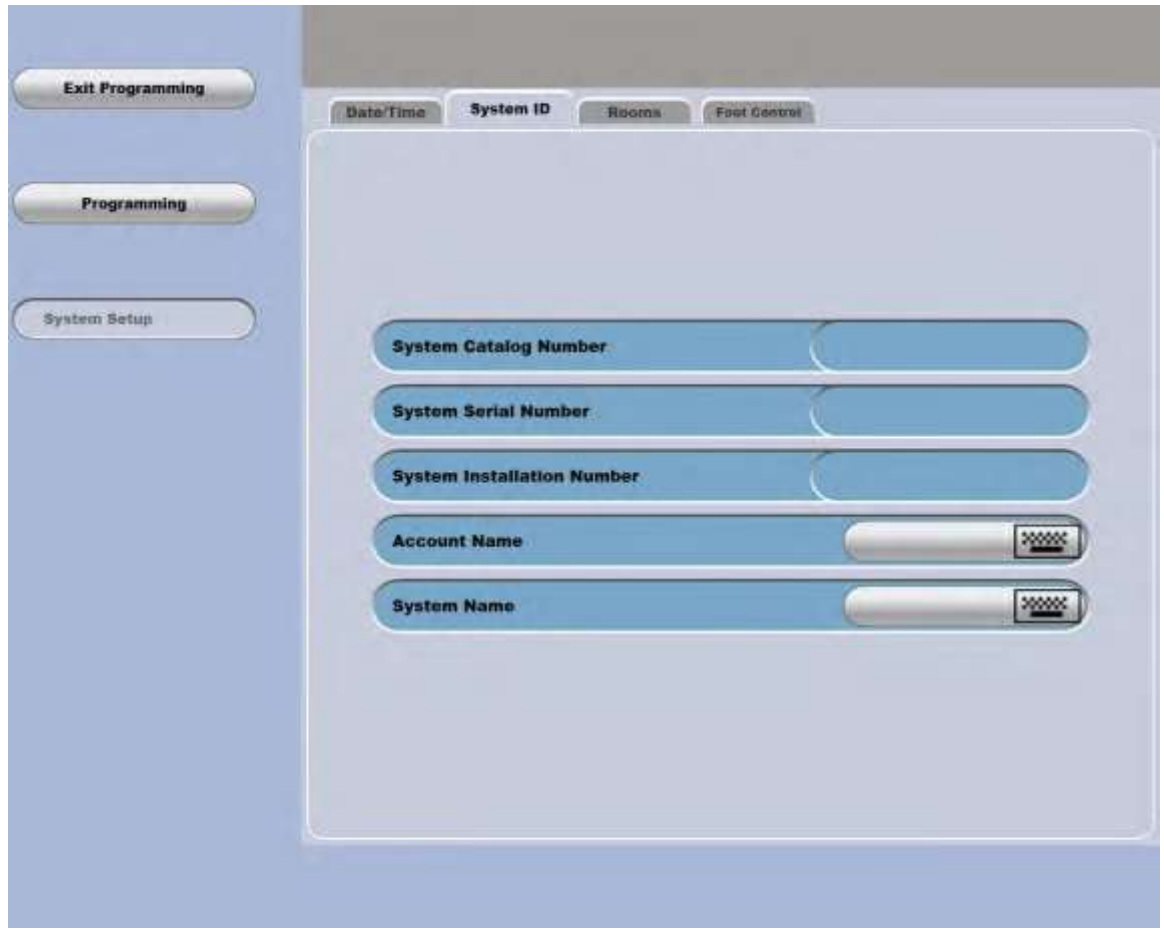

Малюнок 3.18. **Екран ідентифікаторів системи**.

*4135901EN Керівництво користувача 3-23*

**Сторінка: Версія:**  161 з 355 1

#### *3 Налаштування Вашої системи*

### *Приміщення*

Для призначення імен приміщенням, в яких використовується Cистема офтальмологічна мікрохірургічна Stellaris Elite , виберіть вкладку **«Rooms» («Приміщення»)** у верхній частині **Екрану налаштувань системи**, натисніть будь-яку кнопку приміщення, і з'явиться клавіатура, за допомогою якої можна буде ввести ім'я цього приміщення. Натисніть **«Enter» («Ввести»)** й ім'я приміщення буде збережено. Ви також можете визначити **Максимальну висоту штатива для внутрішньовенних вливань** в сантиметрах від аспіраційного порту системи флюідики за допомогою відповідної сфери налаштування на цьому екрані. Це налаштування дає змогу запрограмувати систему таким чином, щоб вона не чіпляла стелю в приміщеннях, в яких висота стелі не перевищує дев'яти футів (2,75 метрів).

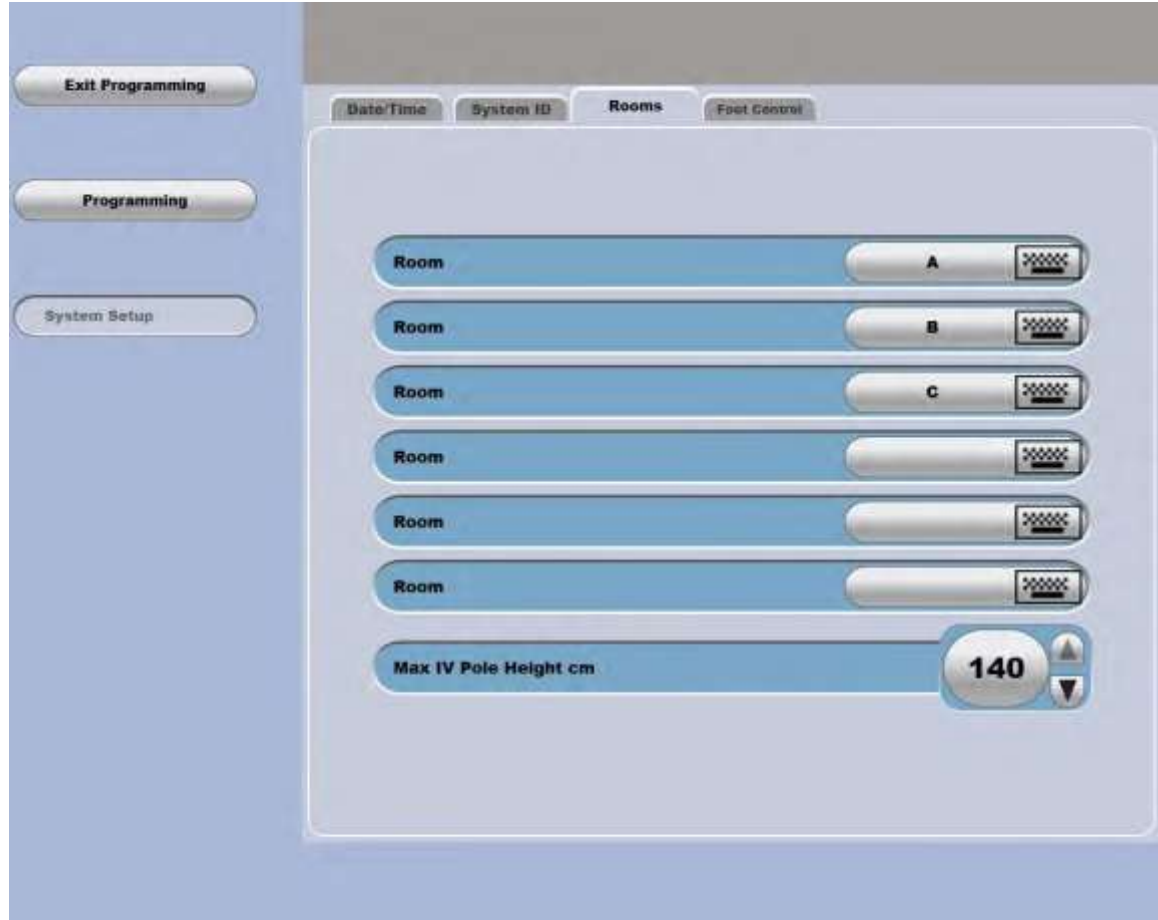

Малюнок 3.19. **Екран призначення імен приміщень**.

### *Первинний (інтегрований) ножний привід*

162 з 355

1

**Сторінка: Версія:** 

> Для зміни способу під'єднання Вашої Cистеми офтальмологічої мікрохірургічної Stellaris Elite до первинного (інтегрованого) ножного приводу виберіть вкладку **«Foot Control» («Ножний привід»)** у верхній частині **Екрану налаштувань системи**. Виберіть **«Enabled» («Увімкнути»)** або **«Disabled» («Вимкнути»)** для налаштування режиму з'єднання.

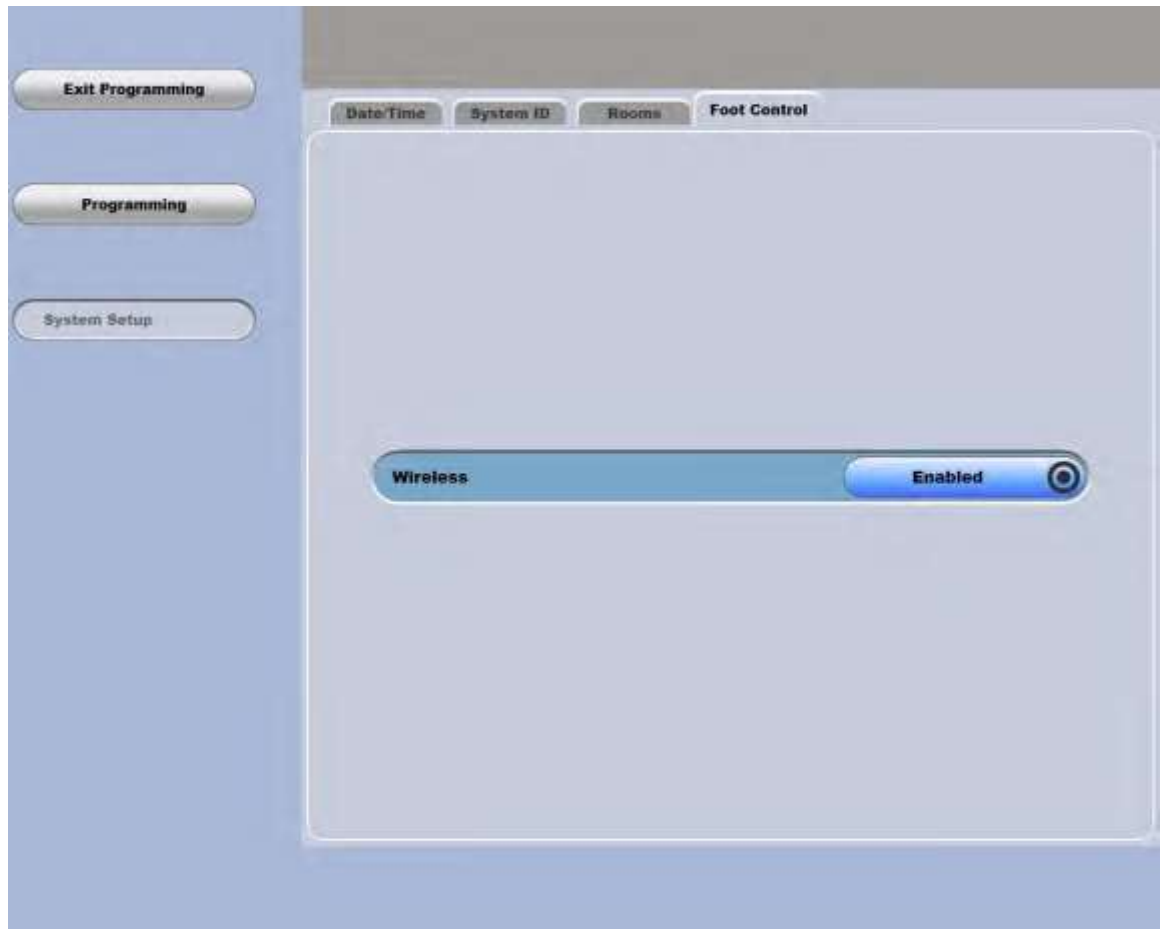

Малюнок 3.20. **Екран з'єднання первинного (інтегрованого) ножного приводу**.

**Сторінка: Версія:**  163 з 355 1

*3 Налаштування вашої системи*

## **3.5. Конфігурація системи**

Для перегляду детального списку програмних і апаратних конфігурацій вашої системи, виберіть **«System Configuration» («Конфігурація системи»)** на **Головному екрані програмування**.

|                          |                                |                      | <b>Man Dation</b> |                          |
|--------------------------|--------------------------------|----------------------|-------------------|--------------------------|
|                          | <b>Software Options</b>        |                      |                   | <b>Install/Uninstall</b> |
| <b>Programming</b>       | <b>Surgical Functions</b>      | Combined             |                   |                          |
|                          | <b>Fluistics Module:</b>       | <b>VFM</b>           |                   |                          |
|                          | <b>Laser Modulo</b>            | Enabled              |                   |                          |
|                          | <b>Multimedia Center</b>       | Enabled              |                   |                          |
| System.<br>Configuration | <b>Remote Service</b>          | Enshied              |                   |                          |
|                          | <b>Module Configuration</b>    | <b>Serial Number</b> | Software Version  | <b>Hardware Version</b>  |
|                          | User Interface Computer        |                      | 1.3               | 2.0                      |
|                          | <b>Remote Control Recoiver</b> |                      | 1.12              | 2.0                      |
|                          | <b>Multimedia Center</b>       |                      |                   |                          |
|                          | <b>Foot Control Receiver</b>   | 01025                | 2.0               | 1.5                      |
|                          | <b>Foot Controller</b>         |                      |                   |                          |
|                          | <b>Vacuum Fluidics Module</b>  | 00255                | 2,0               | 354                      |
|                          | <b>Uttrasquad Module</b>       | 00036                | 1.0               | 1.0                      |
|                          | IV Pote Controller             | 00401                | 4,4               | 1/4                      |
|                          | <b>Compressor Module</b>       | 00302                | 2.0               | 4.4.                     |
|                          | <b>Power Supply Module</b>     | 00089                | $+1$              | 2,0                      |
|                          | <b>Hiumination Module</b>      | 00001                | 2.4               | 1.4                      |
|                          | <b>Laser Module</b>            | 00099                | 1.0               | 1.4                      |

Малюнок 3.21. **Екран конфігурацій системи**.

## **3.6. Календар системи**

Щоб налаштувати Вашу систему за умовчуванням на використання певних файлів налаштувань і номерів приміщень у відповідний час впродовж тижня, виберіть **«System Calendar» («Календар системи»)** на **Головному екрані програмування**, після чого з'явиться **Екран календаря системи** з чотирьома колонками, які можуть бути відредаговані користувачем.

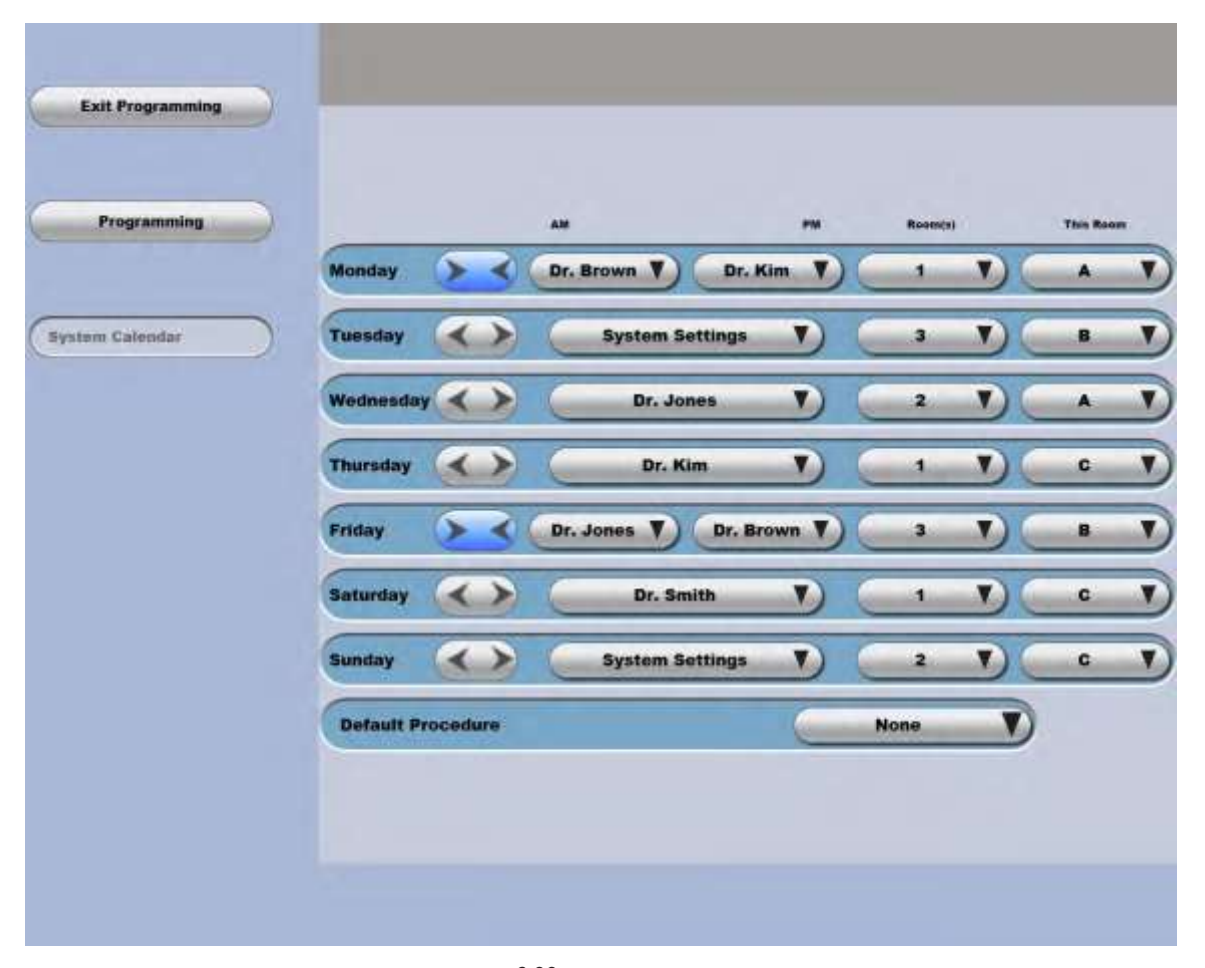

*3 Налаштування Вашої системи*

Малюнок 3.22. **Екран календаря системи**.

Друга колонка, що йде одразу після колонки з назвами днів тижня визначає, чи буде один визначений хірург працювати з системою впродовж усього дня, або у першій та другій половині дня з системою будуть працювати різні хірурги. Вибирайте для перемикання між повним та роздільним використанням.

У третій колонці представлені файли налаштувань з іменем відповідного хірурга. Виберіть необхідний файл, і він стане файлом за замовчуванням, що використовується системою *Stellaris Elite™* у відповідний період часу.

У четвертій колонці представлена кількість операційних приміщень, у якіх відповідний хірург буде оперувати, а у п'ятій - у якому операційному приміщені розміщена ця Cистема офтальмологічна мікрохірургічна Stellaris Elite. Ці параметри визначають, як збільшуватимуться номери випадків, щоб уникнути дублювання номерів випадків для одного хірурга.

Меню процедур за замовчуванням дозволяє вибирати для системи режими за замовчуванням. Меню процедур за замовчуванням не відображатиметься лише в системних конфігурацях, пов'язаних з виконанням операцій у задній частині.

**Сторінка: Версія:**  165 з 355 1

*3 Налаштування вашої системи*

## **3.7.** *TruLink***® мережа підтримки клієнтів**

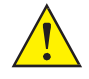

*ПОПЕРЕДЖЕННЯ: Перед активацією функції мережі підтримки клієнтів TruLink® Customer Вам необхідно звернутися до місцевого офісу компанії Bausch + Lomb з продажів та підтримки клієнтів. Щоб дізнатися, який офіс компанії обслуговує Вашу місцевість, дивіться [Технічну консультацію на сторінці 7-1.](#page-299-0)*

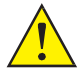

*ПОПЕРЕДЖЕННЯ: Не використовуйте систему для здійснення будь-яких операцій чи процедур доки не буде активовано мережу підтримки клієнтів TruLink®. Може трапитись серйозне ушкодження пацієнта.*

Ця функція дозволяє технічним співробітникам компанії Bausch + Lomb отримати дистанційний доступ до Вашої системи для діагностики проблем та забезпечення її оновлення.

Для організації надійного двоточкового з'єднання між Вашою системою та компанією Bausch + Lomb виберіть **«Remote Service» («Віддалене обслуговування»)** на **Головному екрані програмування**, після чого з'явиться новий екран, за допомогою якого Ви можете відстежувати стан своєї системи та ініціювати використання віддаленого обслуговування.

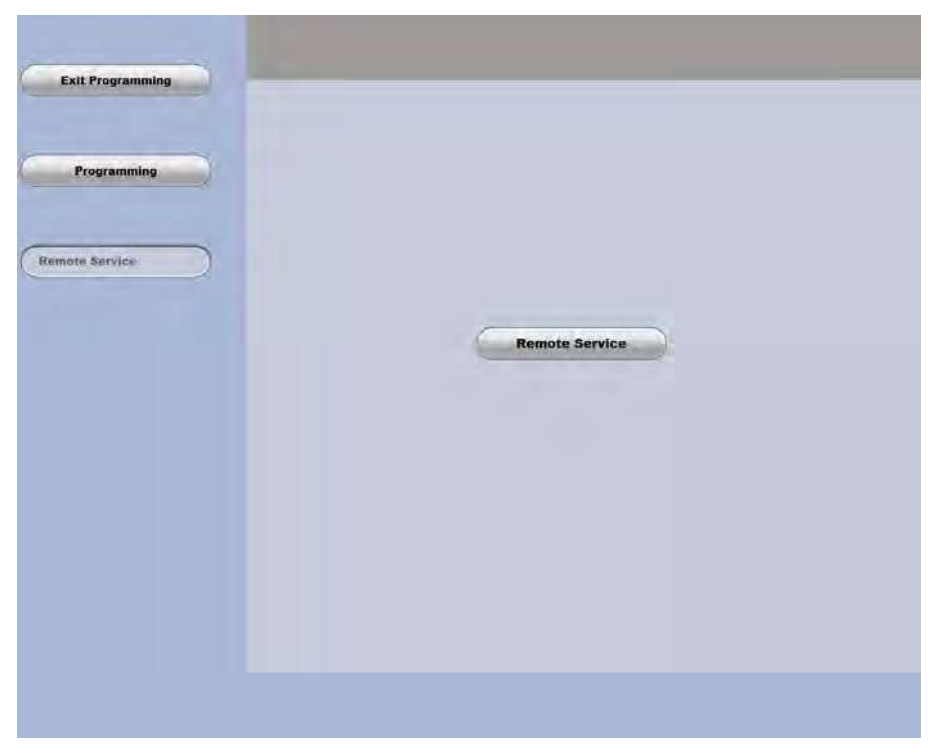

Малюнок 3.23. **Екран мережі підтримки клієнтів** *TruLink***®**.

Переконайтеся у тому, що Ethernet кабель під'єднаний до системи корекції зору *Stellaris Elite* та до відповідного мережевого порту лікарні. Підтвердіть, що система не використовується для виконання хірургічної операції і виберіть **«Initiate TruLink Connection» («Ініціювати з'єднання TruLink»)**.

**Сторінка: Версія:** 

*3 Налаштування Вашої системи*

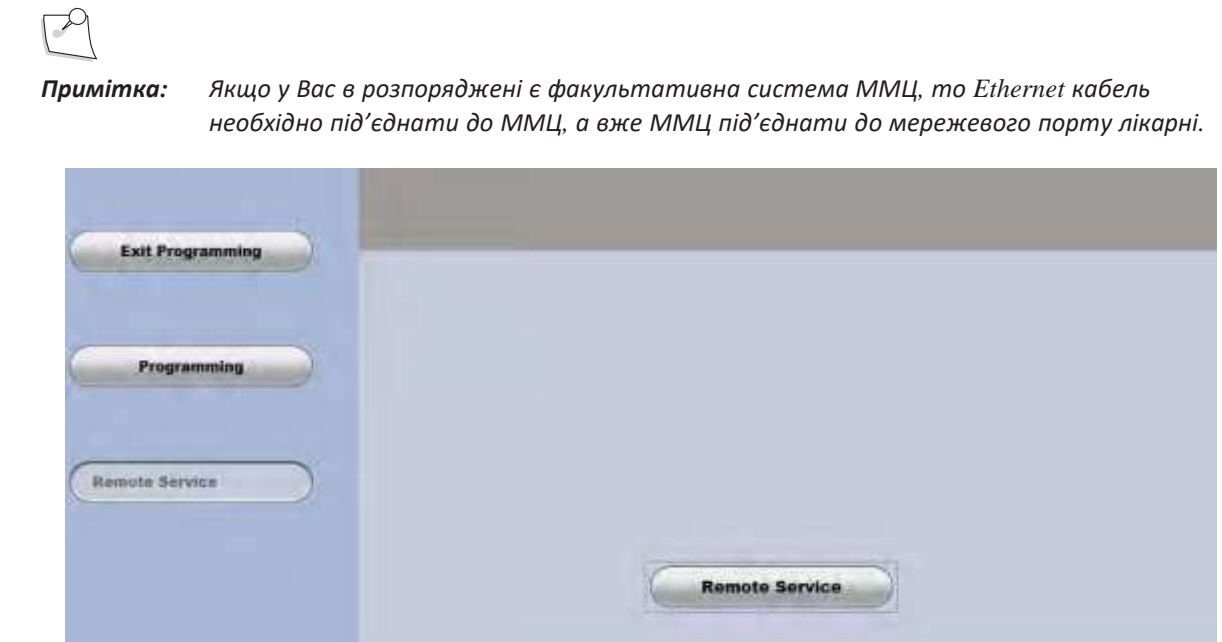

Малюнок 3.24. **Активований екран мережі підтримки клієнтів** *TruLink***®**.

<sub>00</sub>

 $\mathbb{A}$ 

Система буде контролюватися віддаденим технічним спеціалістом.

Коли віддалений технічний спеціаліст завершить роботу, Ваша Cистема офтальмологічна мікрохірургічна Stellaris Elite буде вимкнена. Потім Ви можете перезапустити систему.

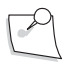

*Примітка: Для встановлення або відновлення з'єднань з системою корекції зору Stellaris Elite може використовуватись стандартні Ethernet-кабелі.*

*4135901EN Керівництво користувача 3-29*

**Сторінка: Версія:**  167 з 355 1

*3 Налаштування вашої системи*

## **3.8. Налаштування**

У наступних таблицях визначено, які опції можуть бути вибрані, і на якому рівні це може бути зроблено.

### **Аудіо та візуальне налаштування**

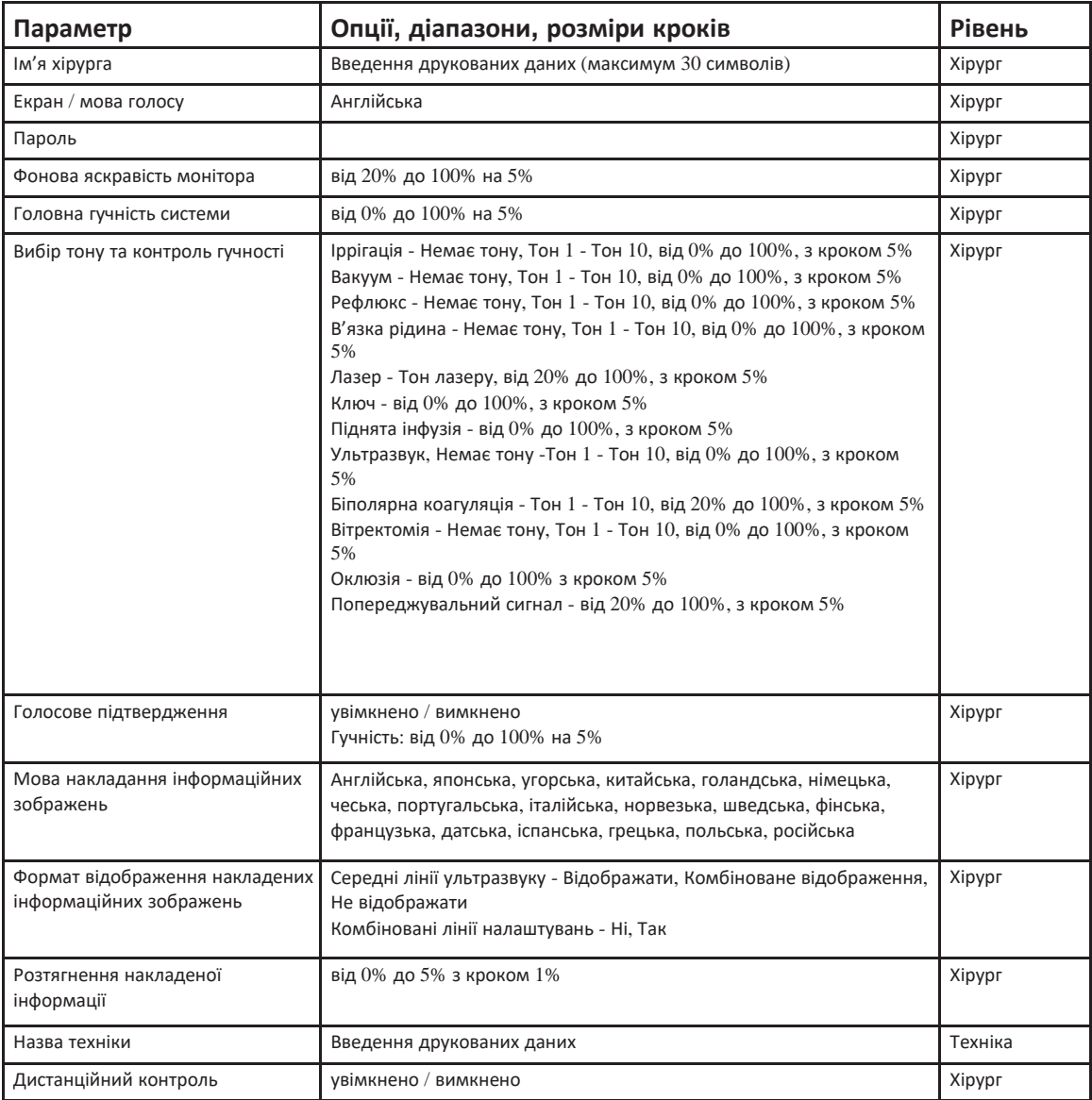

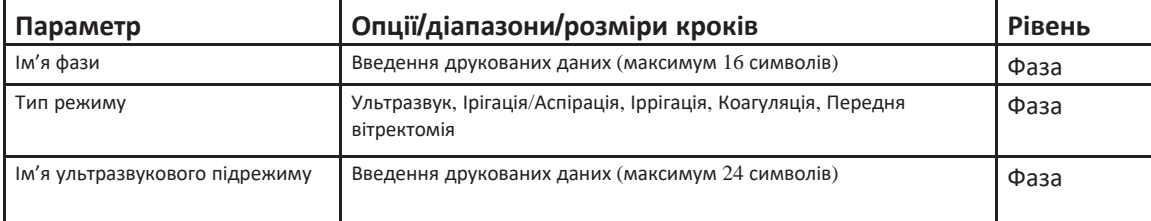

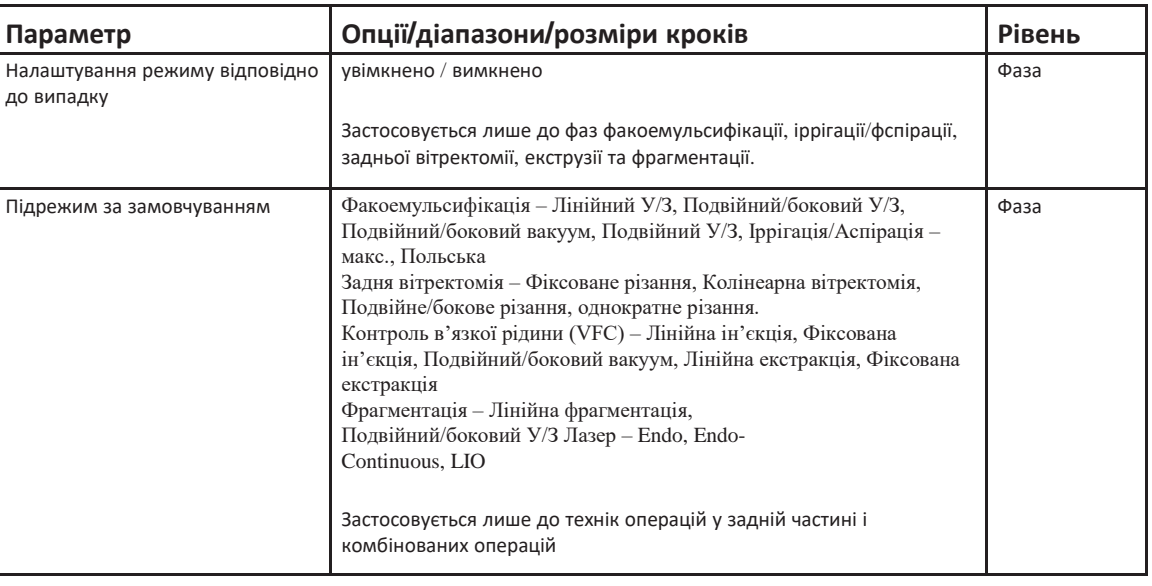

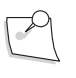

*Примітка: Задня вітректомія, екструзія, фрагментація, контроль в'язкої рідини та лазерна функція можуть бути запрограмовані на системі корекції зору Stellaris Elite (BL11145). Тим не менш ці функції можуть використовуватись лише на системі корекції зору Stellaris Elite (BL14455 або BL15455).*

### **Ножний привід**

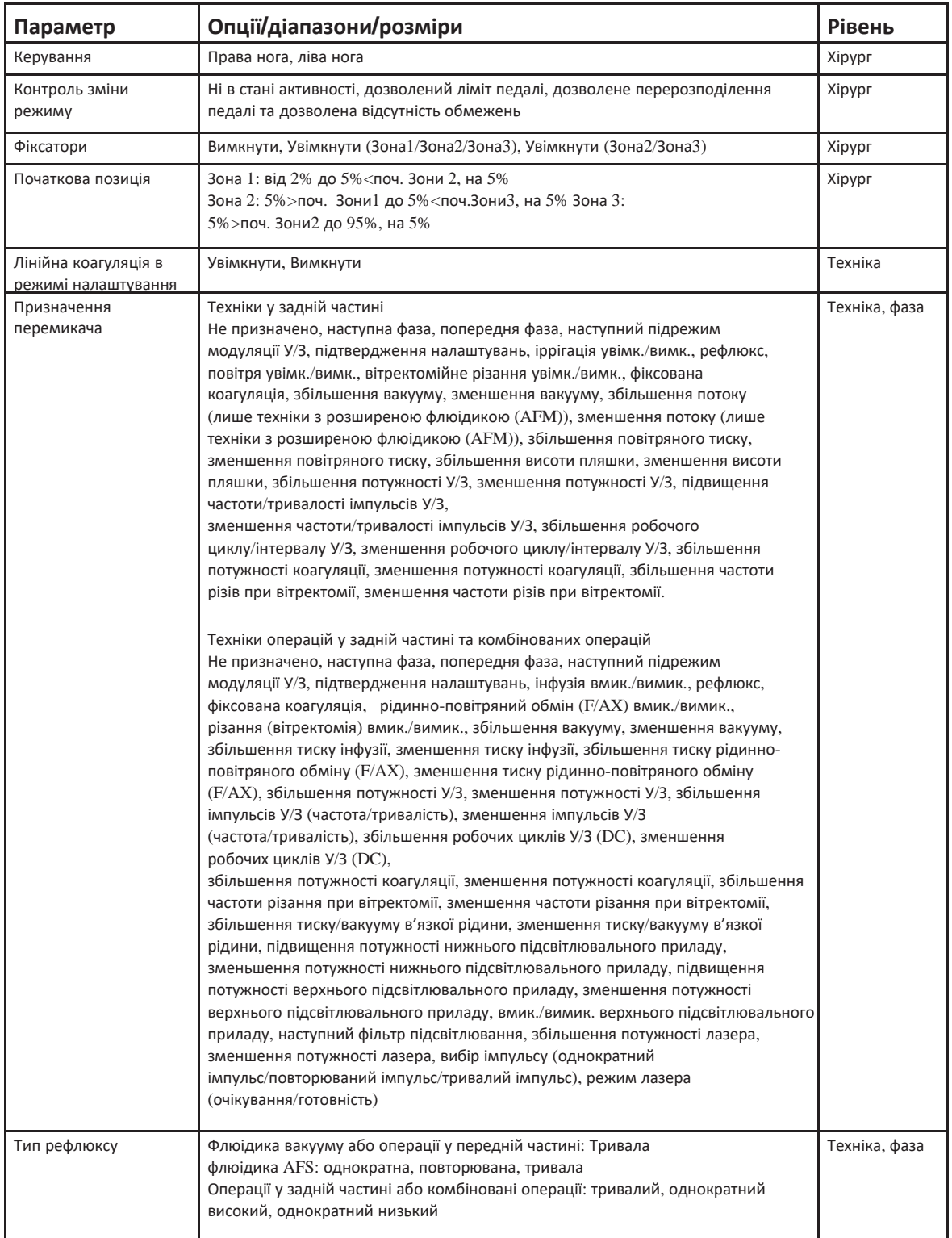

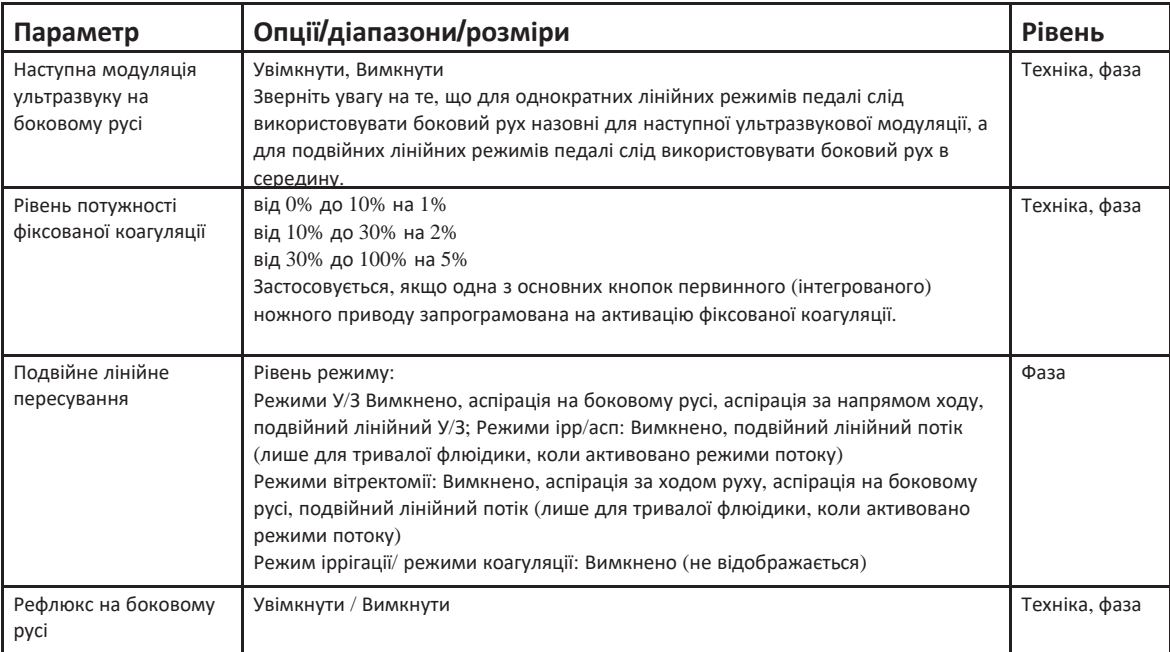

170 з 355

1

*4135901EN Керівництво користувача 3-33*

### **Флюідика**

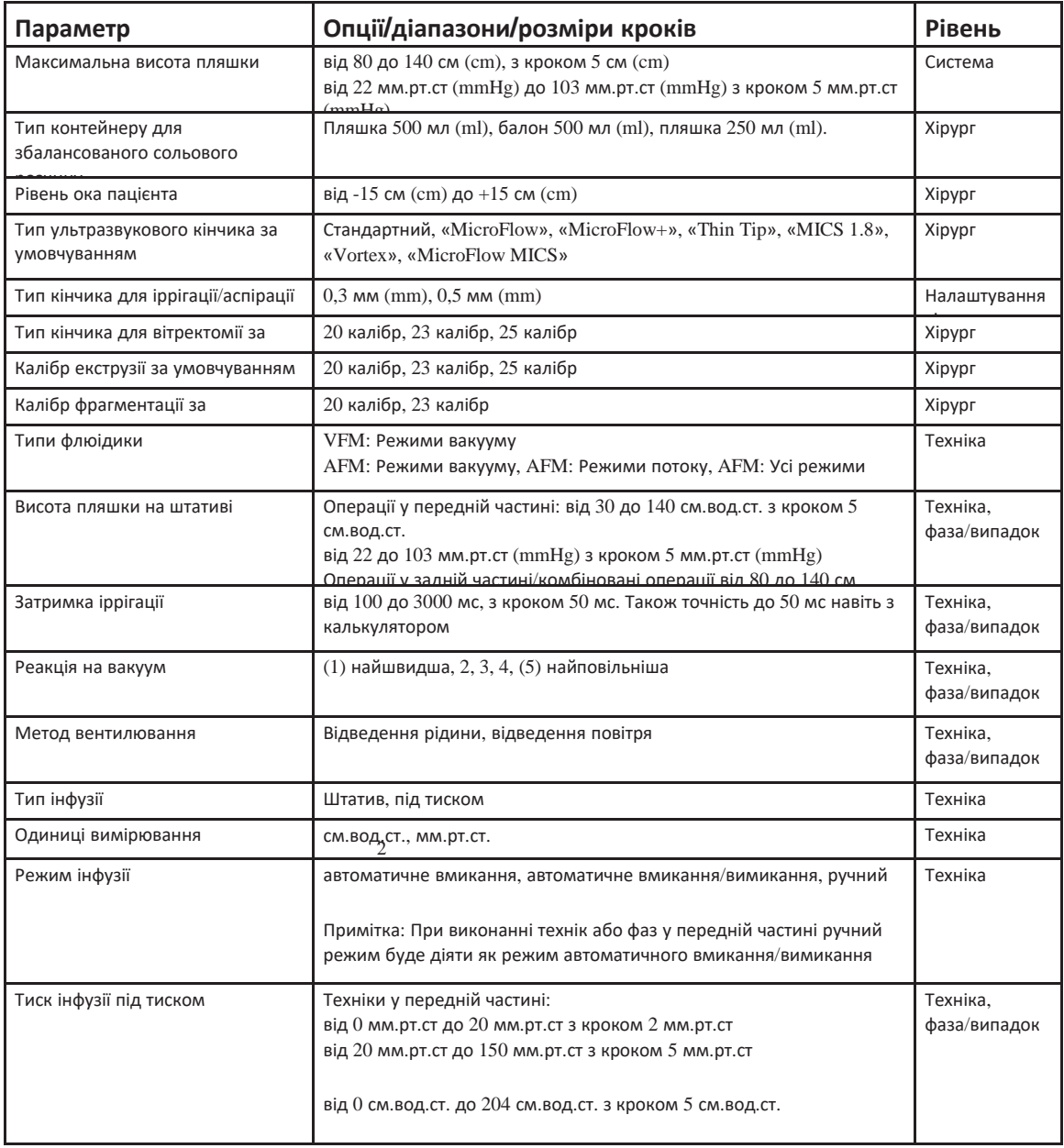

*3-34 Керівництво користувача 4135901EN*

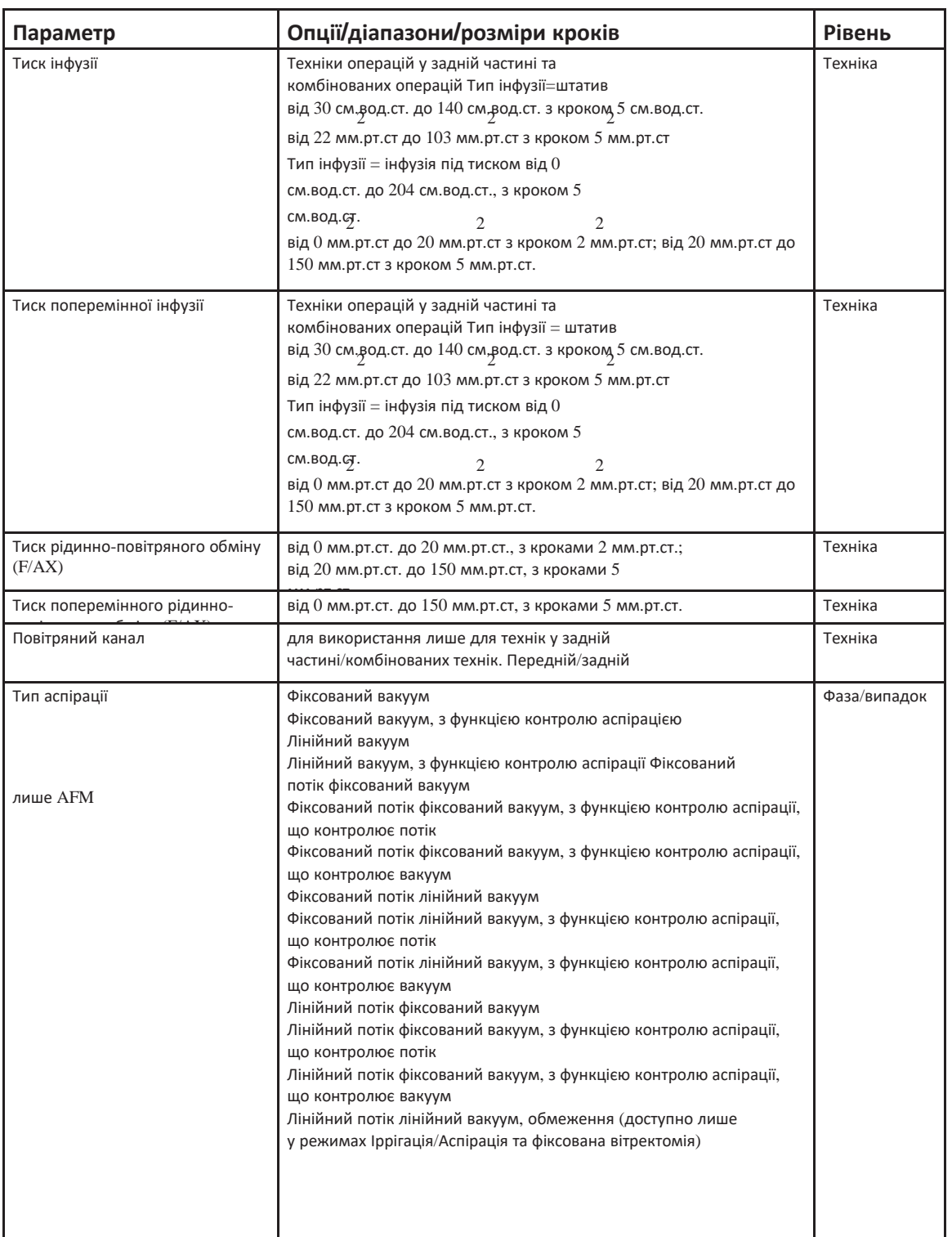

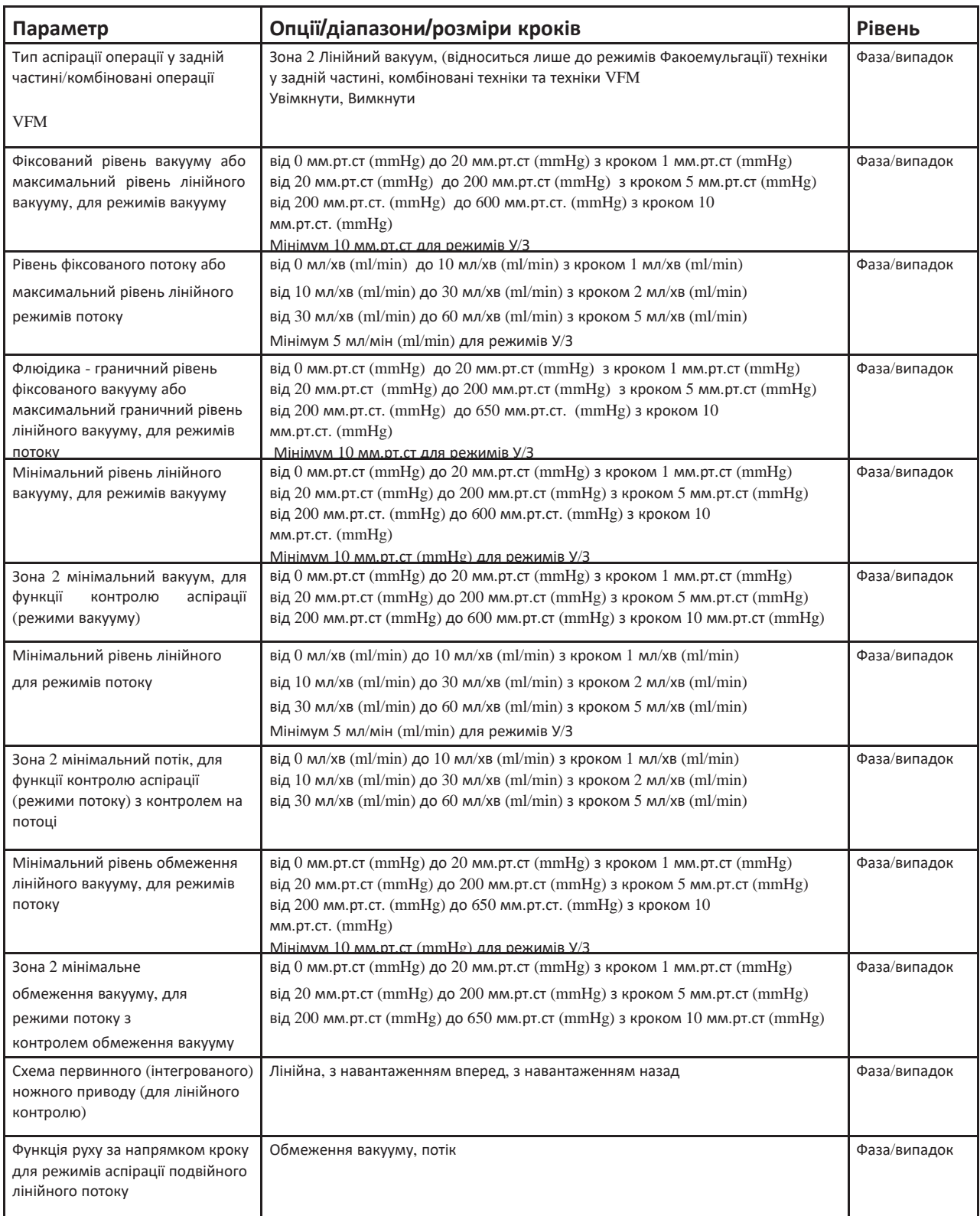

*3-36 Керівництво користувача 4135901EN*

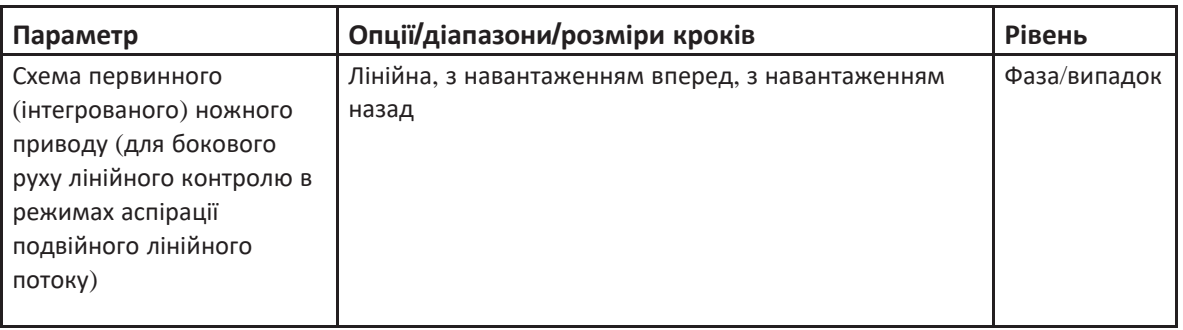

### **Ультразвук**

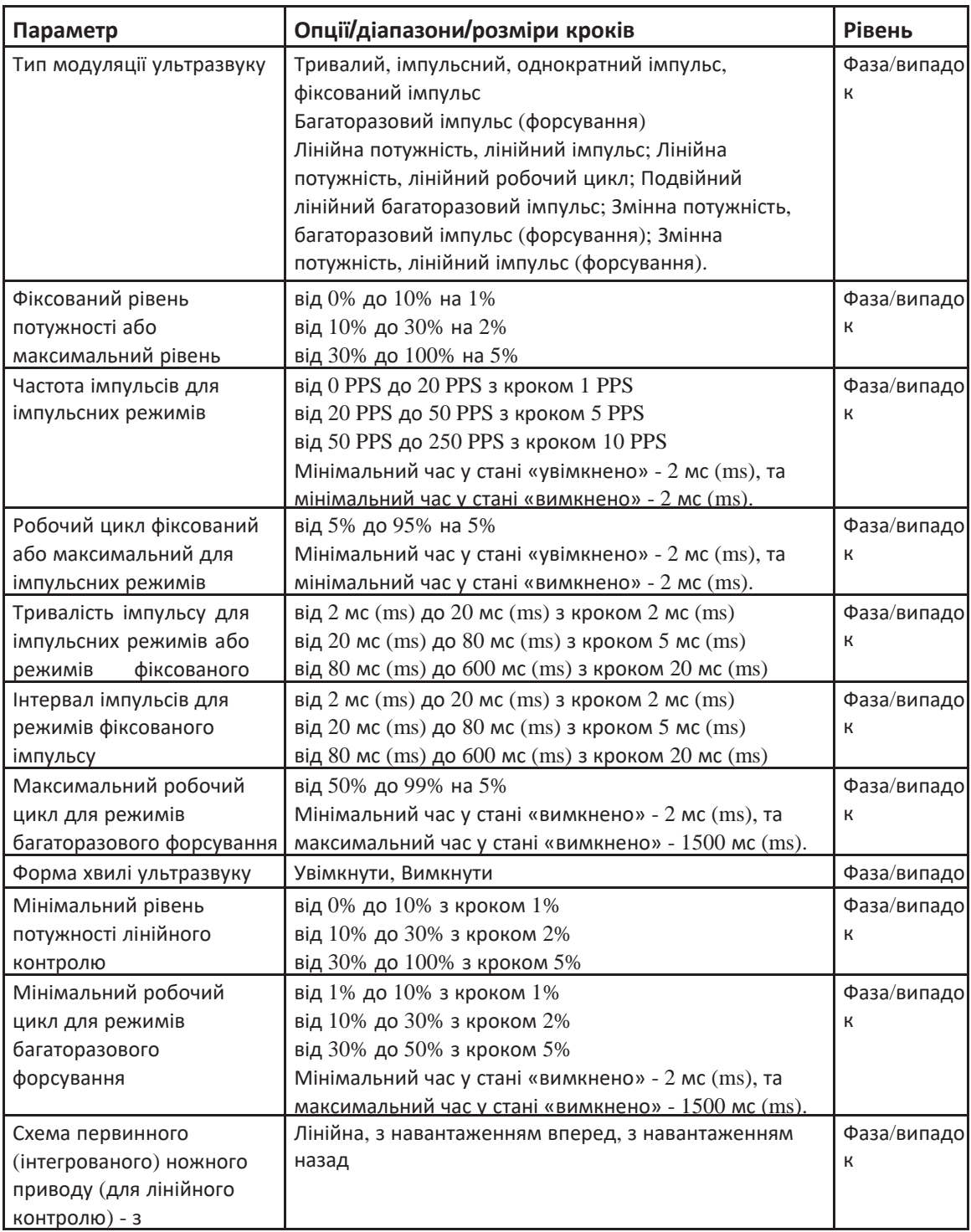

 $\frac{1}{2}$ назад *3-38 Керівництво користувача 4135901EN*

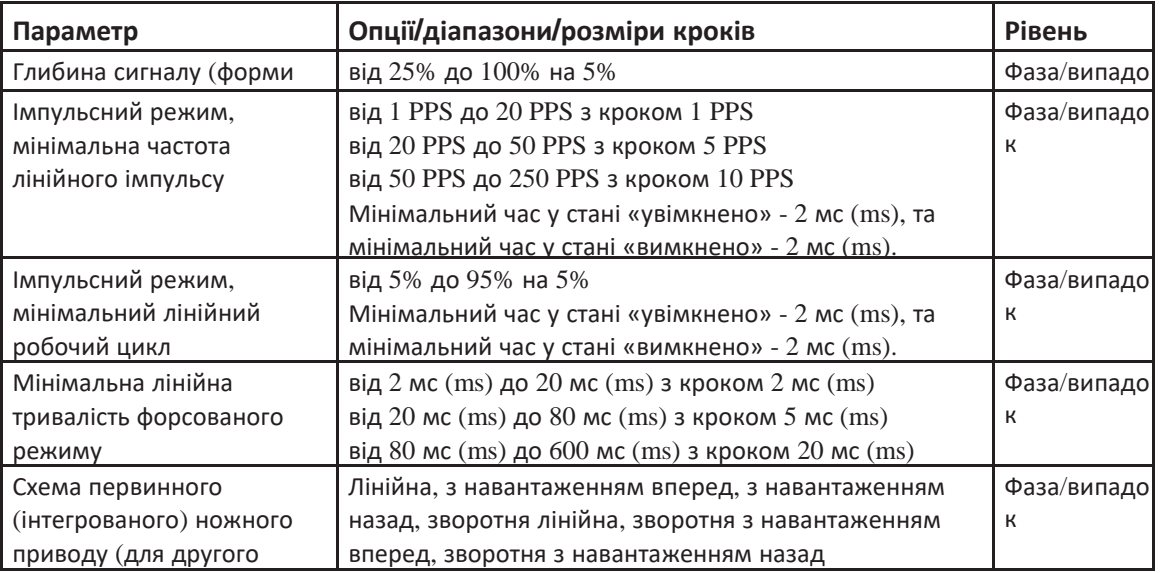

### **Вітректомія**

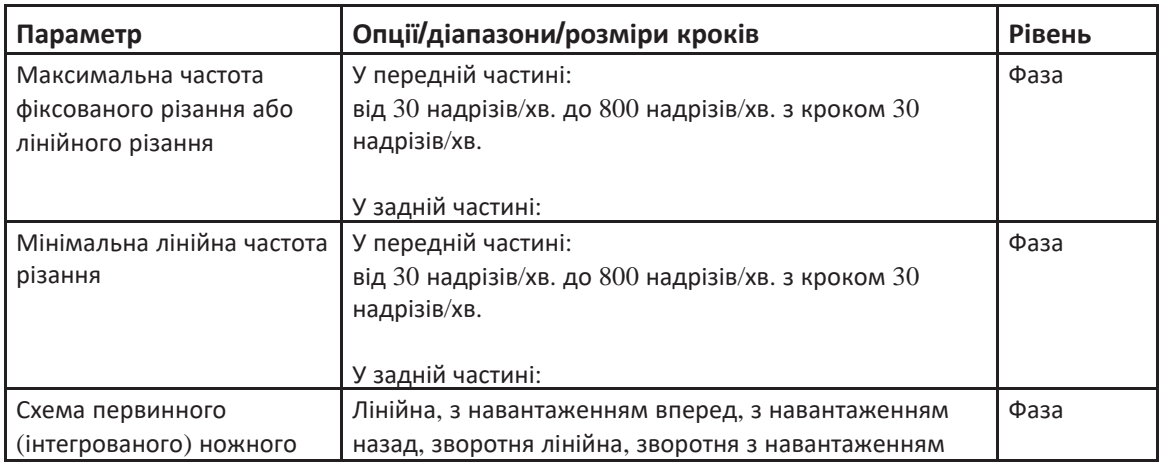

### **Коагуляція**

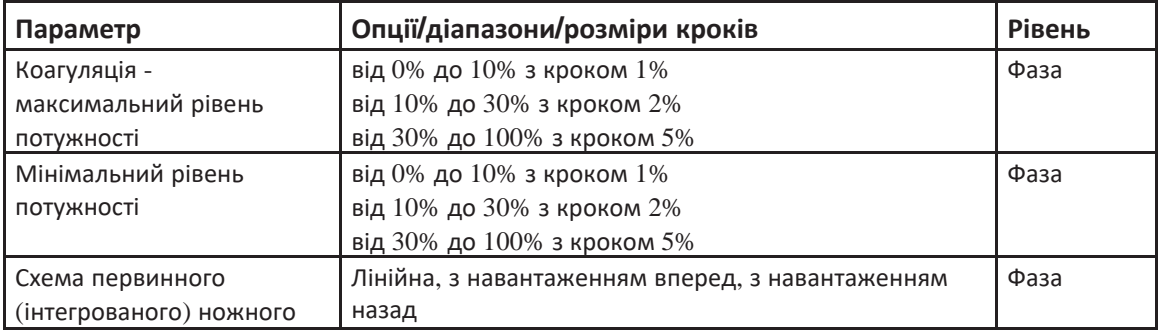

### **Налаштування засобів підсвітлення (лише для операцій у задній частині та комбінованих операцій - BL14455 та BL15455)**

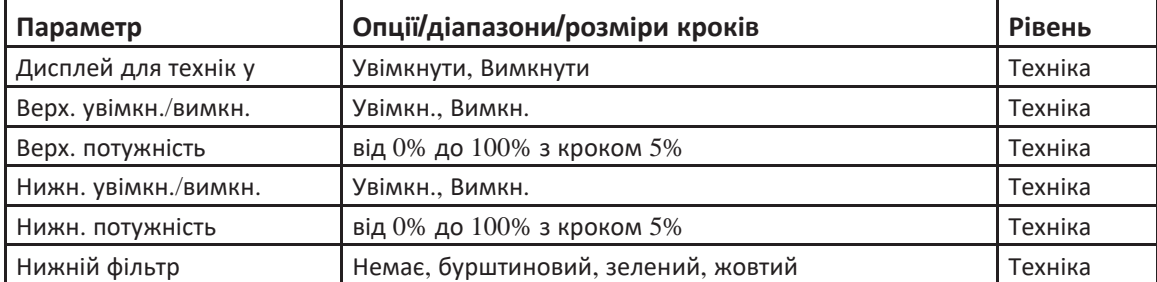

### **Налаштування режиму екструзії (використання лише для операцій у задній частині і комбінованих операцій - BL14455 та BL15455)**

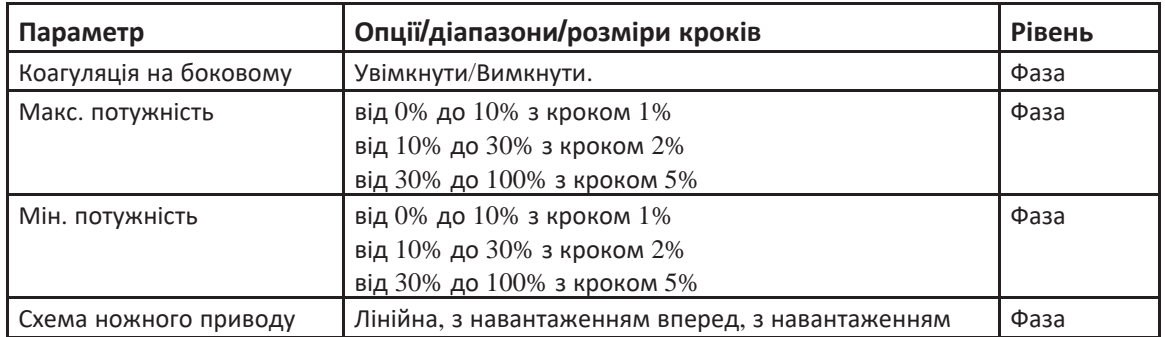

### **Налаштування лазерного режиму (використання лише для операцій у задній частині/комбінованих операцій - лише BL15455)**

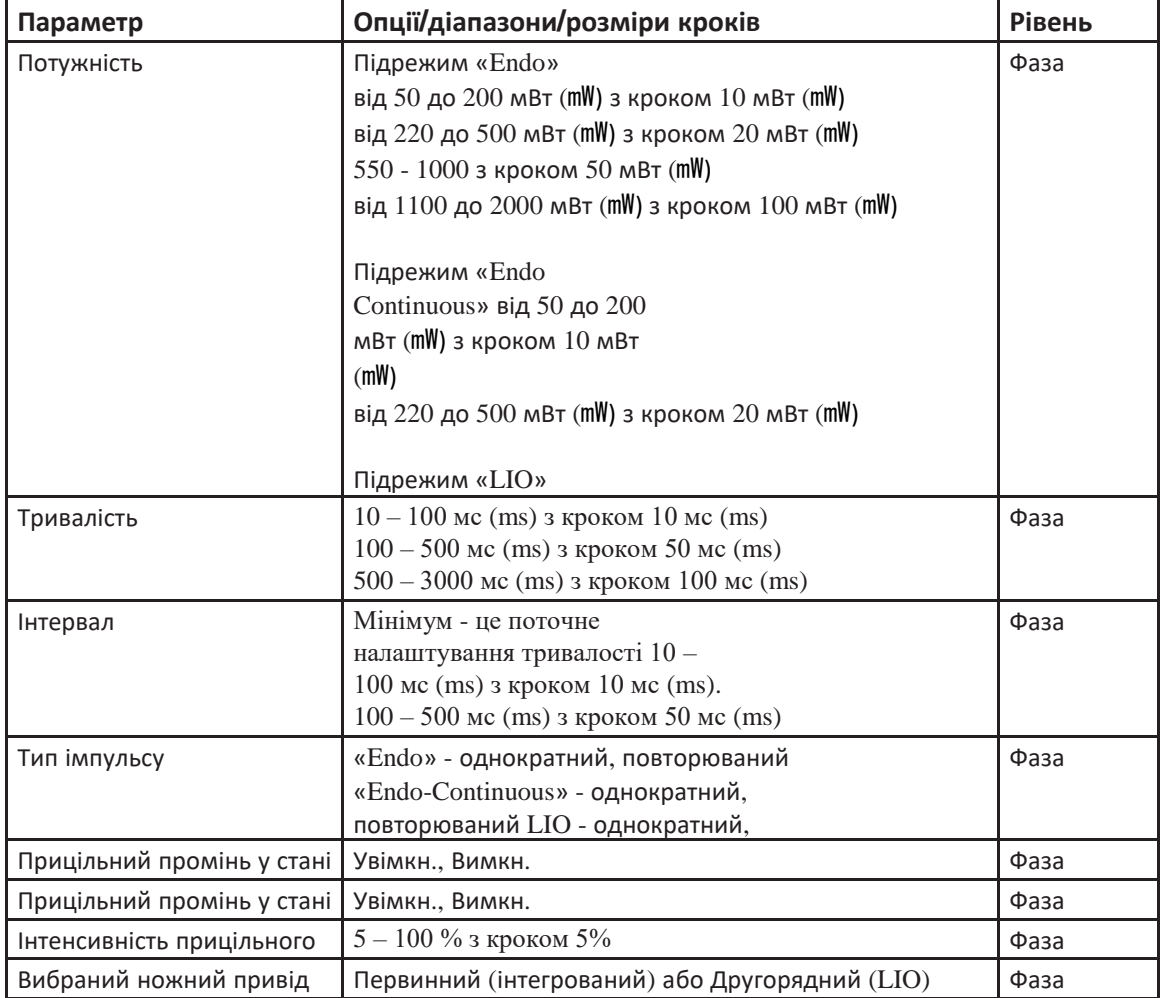

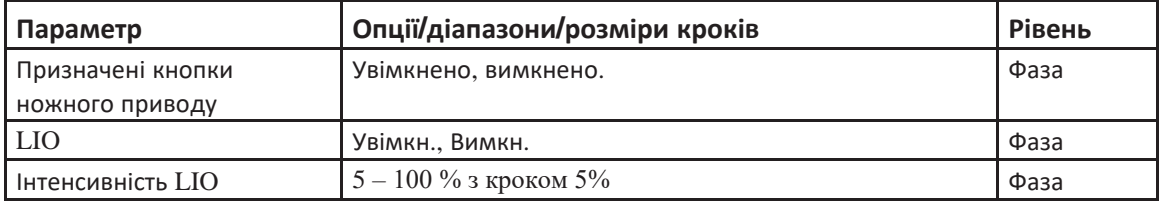

**Сторінка: Версія:**  180 з 355 1

# Детальна довідка
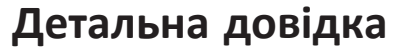

Цей розділ забезпечує детальну довідку щодо кожної функції системи та відповідного приладдя.

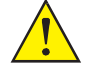

*ПОПЕРЕДЖЕННЯ: Не використовуйте за наявності легкозаймистих анестетиків, дезінфікуючих засобів, аерозольних розпилювачів або в атмосфері, збагаченій киснем.*

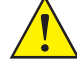

*ПОПЕРЕДЖЕННЯ: Використання високого тиску інфузії може спричинити пошкодження ока. Користувач системи несе повну відповідальність за забезпечення належного тиску інфузії під час проведення хірургічних операцій.* 

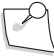

*Примітка: Переконайтеся у надійності з'єднання трубок при їх приєднанні до наконечника і системи.*

# **4.1. Розширений вакуум системи флюідики**

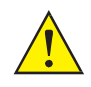

*ПОПЕРЕДЖЕННЯ: Для оптимальної аспірації та рефлюкса око пацієнта повинно знаходитись на тому ж рівні (не більше ніж 7 см (cm) [3 дюйми] від ), що і аспіраційний роз'єм системи корекції зору Stellaris Elite. Недотримання цієї вимоги може стати причиною серйозних ушкоджень.*

Флюідика розширеного вакууму створює аспірацію з використанням трубки Вентурі та впливу стисненого повітря, що під'єднується до системи за допомогою шлангу подачі стисненого повітря.

У Вашій системі корекції зору *Stellaris Elite* іррігаційна лінія від перевернутої пляшки зі збалансованим сольовим розчином інтегрована у трубчастий колектор у верхній частині вакуумної касети. Тиск подачі збалансованого сольового розчину регулюється шляхом зміни висоти пляшки відносно ока пацієнта, або шляхом подачі повітря під тиском, що подається в пляшку, коли використовується інфузія під тиском, або примусова повітряна інфузія (AFI). Вмикання/вимикання іррігації здійснюється шляхом використання інтерфейсу користувача (натискання відповідних кнопок на екрані), або за допомогою ножного приводу (режими, для яких є дійсним автоматичне вмикання/вимикання інфузії).

По мірі наповнення касети система видасть попередження щодо її майже повного наповнення («**Cassette Nearing Full»)**. Коли рівень рідини досягне максимального рівня, система видасть попередження про те, що касета наповнена (**«Cassette Full»)**. Після цього другого попередження функцію аспірації буде вимкнено. Ви повинні замінити заповнену касету іншою (або пустою, або майже пустою) та заново позначити початковий період.

**Сторінка: Версія:**  182 з 355 1

*4 Детальна довідка*

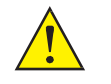

*ПОПЕРЕДЖЕННЯ: Переконайтеся у тому, що максимальний вміст касети не перевищено, оскільки це може створити небезпечну для пацієнта ситуацію.* 

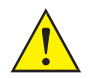

*ПОПЕРЕДЖЕННЯ: Ніколи навмисно не змінюйте наконечники (не згинайте, не обрізайте і не маркуйте їх), оскільки це може спричинити їхню поломку або неправильну роботу.*

*Примітка: У системі корекції зору Stellaris Elite передбачена функція ідентифікації касети. Використовуйте лише ті типи касет, які є сумісними з вибраним програмним забезпеченням. У разі вставлення неправильної (несумісної) касети система видасть повідомлення про помилку.*

#### **Спорожнення касети**

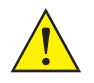

## *ПОПЕРЕДЖЕННЯ: Неналежне під'єднання трубчастого колектору до касети може спричинити неадекватну роботу системи.*

Касета Cистеми офтальмологічої мікрохірургічної Stellaris Elite може бути спорожнена під час виконання операції із дотриманням наступних інструкцій:

- 1. Зупиніть операцію і видаліть усі наконечники з ока.
- 2. Закрийте обидва іррігаційні затискачі (затискач біля пляшки та затискач біля двостороннього стопорного крану).
- 3. На хірургічному екрані виберіть **«Eject Cassette» («Видалити касету»)**.
- 4. Видаліть касету з системи.

5. Від'єднайте аспіраційну трубку, що використовується для з'єднання касети. Тримайте аспіраційну трубку дуже близько до з'єднальної частини, щоб спростити від'єднання (показано стрілками).

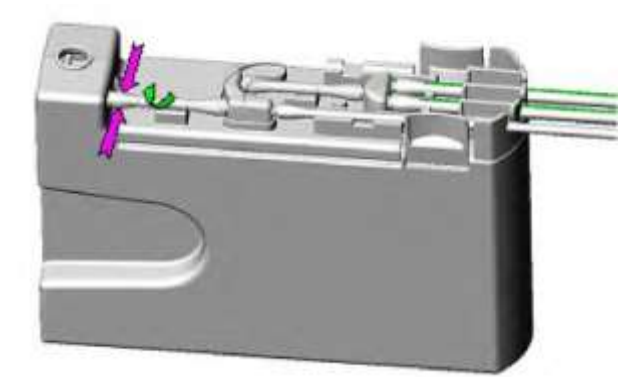

6. Натисніть на відпираючий механізм для від'єднання трубчастого колектора від касети (показано стрілками).

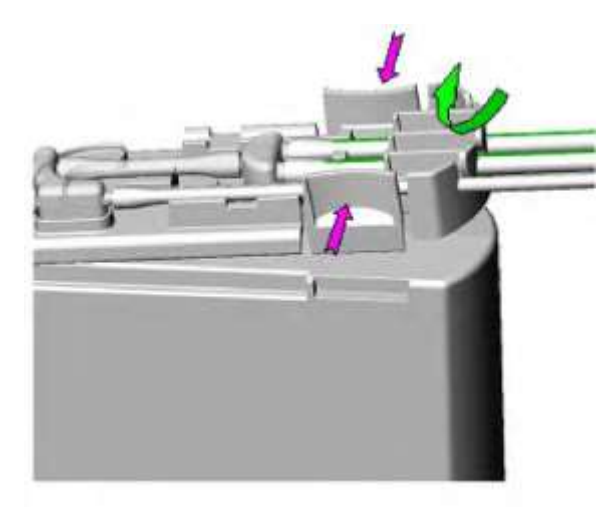

7. Злийте рідину з касети.

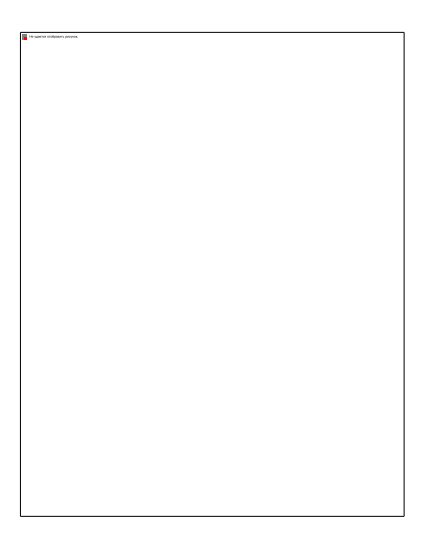

**Сторінка: Версія:**  184 з 355 1

#### *4 Детальна довідка*

8. Під'єднайте трубчастий колектор, просунувши спершу передній кінець під засіб утримування на касеті (R).

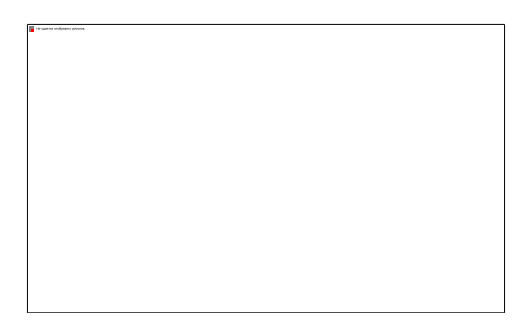

9. Потім притисніть трубчастий колектор до касети (показано стрілками).

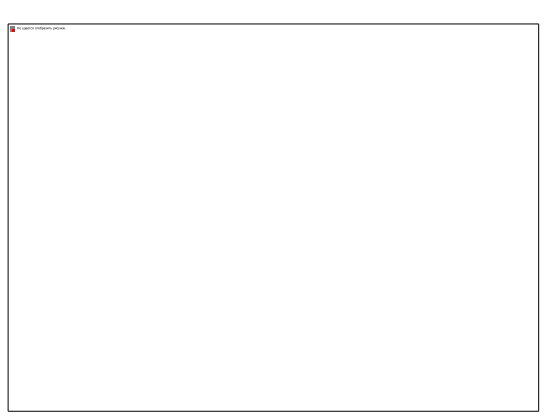

10. Під'єднайте аспіраційну трубку до відповідного конектора на касеті.

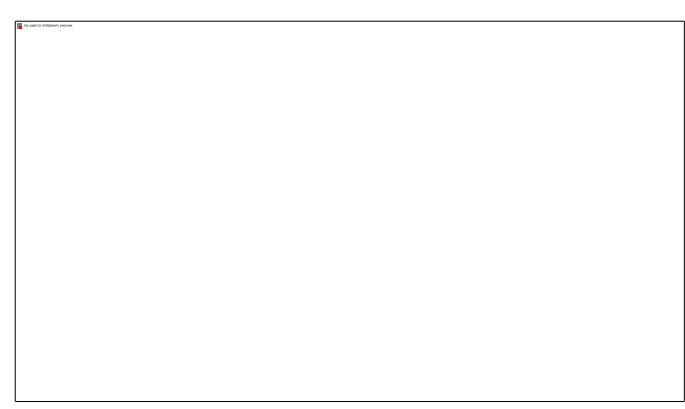

- 11. Вставте касету у систему.
- 12. Відкрийте іррігаційні затискачі (затискач біля пляшки та затискач біля двостороннього стопорного крану).
- 13. Після того, як система виконає перевірку вакууму і з'явиться хірургічний екран, відновіть виконання операції.

*Примітка: У призначенні початкового періоду немає необхідності.*

**Сторінка: Версія:**  185 з 355 1

*4 Детальна довідка*

# **4.1. Задні функції**

## **Функція задньої вітректомії**

Функція вітректомії системи *Stellaris Elite™* передбачає використання зовнішнього джерела повітря для направлення пневматично керованого різака гільйотинного типу, який протаскує склоподібний матеріал у порт. Потім склоподібний матеріал розрізається і відсмоктується в одноразовий контейнер через під'єднану трубку.

## *Режими вітреотома*

Cистема офтальмологічна мікрохірургічна Stellaris Elite забезпечує чотири режими вітреотома (описані нижче). Частота різання може бути відрегульована від 30 до 5000 різів/хв., із зростанням відповідно до наступної таблиці, або за допомогою клавіатури може бути встановлено будь-яке конкретне значення.

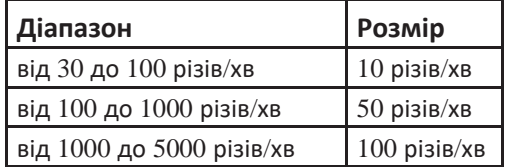

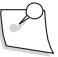

*Примітка: Зниження частоти вітректомічного різання у зв'язку з висотою понад 915 метрів (3000 футів) можна компенсувати за допомогою підвищення вхідного тиску, що не повинен перевищувати рівень у 6,9 бар (100 PSIG).*

#### **Фіксоване різання**

Фіксоване різання - це режим різання, керований за напрямком кроку в рамках однієї зони; процедура різання активується в момент натискання педалі. Частота різання є фіксованою. Вакуум пропорційний натисканню педалі. Кожний наступний боковий рух педалі назовні перемикає різак у положення «ON» (Увімкнено) або «OFF» (Вимкнено). Якщо відповідна функція активована, звуковий сигнал буде позначати вмикання (подвійний сигнал), або вимикання (одинарний сигнал) різака. За замовчуванням вітреотом знаходиться в положенні «ON». (Увімкнено).

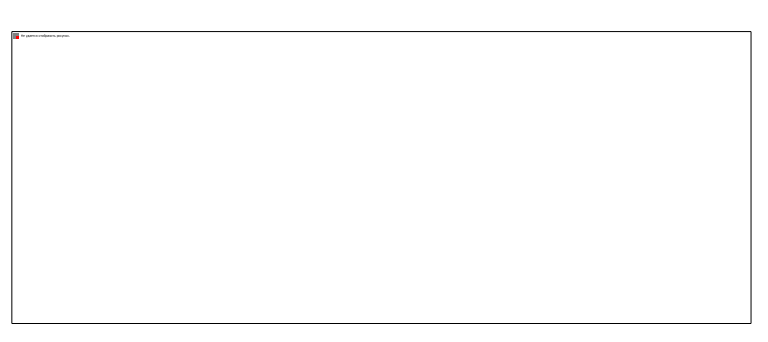

Малюнок 4.1. Контроль за напрямком кроку в рамках однієї зони, фіксоване різання, лінійний вакуум.

## **Різання з подвійним лінійним контролем: Різання Подвійна зональність/ боковий контроль (режим «Dual/Yaw Cut»)**

Для подвійного лінійного різання використовується контроль педалі за напрямком кроку, а також бокове управління. Натискання пелалі вниз у Зону 1 є необхідним для активації різання з боковим рухом назовні. В рамках Зони 1 боковий рух назовні активує різання без

**Сторінка: Версія:**  186 з 355 1

#### *4 Детальна довідка*

вакууму. Лінійний контроль інтенсивності різання здійснюється за допомогою бокового зміщення педалі. Подальше натискання на педаль з її переведенням у Зону 2 активує лінійний вакуум.

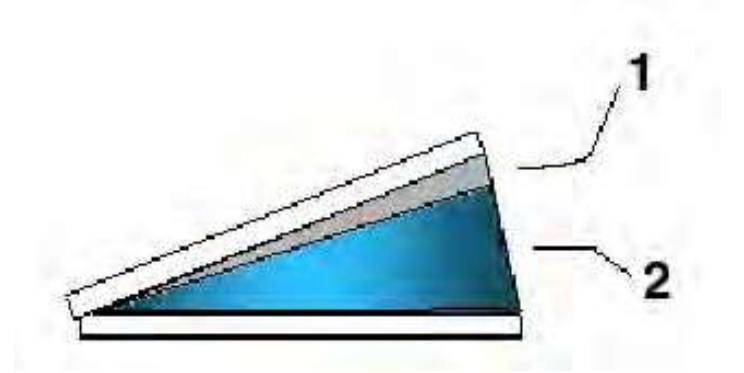

Малюнок 4.2. **Схематичне зображення контролю педалі за напрямком кроку в рамках двох зон, запрограмованого для подвійного лінійного різання**

1. Зона 1 (немає активної функції) 2. Зона 2 Лінійний вакуум.

Фактична швидкість різання і рівень вакууму відображаються на екрані. Після відпускання педаль повертається у центральне (початкове) полження, і різак відключається. Якщо відповідна функція активована то швидкість різання та рівень вакууму позначаються лінійним аудіосигналом. Збільшення висоти тону сигналу позначає збільшення швидкості різання і збільшення рівня вакууму.

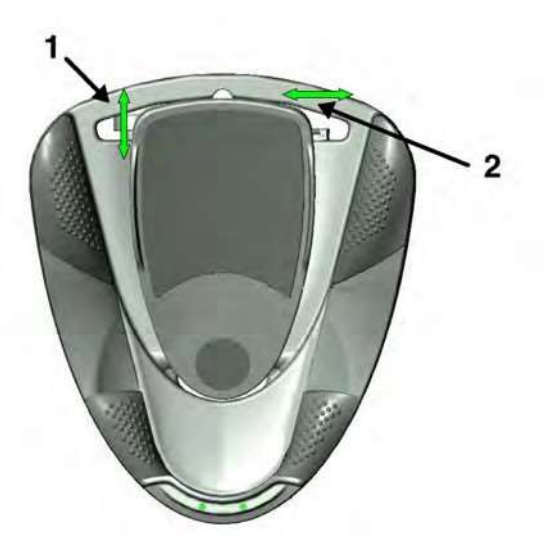

Малюнок 4.3. **Стандартний ножний привід для позначення вітректомії з подвійною зональністю/боковим різанням (режим «Dual/Yaw Cut»), запрограмований на управління правою ногою.** 

1. Рух за ходом кроку, за допомогою якого контролюється лінійний вакуум. 2. Боковий рух на зовні для контролю лінійного різання.

#### **Подвійне лінійне: Подвійна зональність/боковий вакуум (режим «Dual/Yaw Vac»)**

Цей режим передбачає дві зони за ходом кроку і боковий контроль. Натискання пелалі вниз у Зону 1 активує вакуум з можливістю бокового руху назовні. В рамках Зони 1 боковий рух назовні активує вакуум без різання. Лінійний контроль вакууму здійснюється за допомогою бокового зміщення педалі. Подальше натискання на педаль з її переведенням у Зону 2 активує лінійну швидкість різання.

Фактична швидкість різання і рівень вакууму відображаються на екрані. Після відпускання педаль повертається у центральне (початкове) полження, у якому і різак і вакуум відключаються. Якщо відповідна функція активована то швидкість різання та рівень вакууму позначаються лінійним аудіосигналом. Збільшення висоти тону сигналу позначає збільшення швидкості різання і збільшення рівня вакууму.

#### **Колініарне різання (режим «Co-Linear Cut»)**

Режим колініарного різання (режим «Co-Linear Cut») рух педалі за ходом кроку одночасно контролює лінійний вакуум і частоту лінійного різання. Рух вниз за ходом кроку може бути запрограмований на збільшення або зменшення вакууму.

Аналогічно, рух вниз за ходом кроку може бути запрограмовано на збільшення або зменшення інтенсивності різання. Діапазон рівня вакууму й інтенсивності різання підлягає програмуванню. Кожний наступний боковий рух педалі назовні перемикає різак у положення «ON» (Увімкнено) або «OFF» (Вимкнено). За замовчуванням вітреотом знаходиться в положенні «ON». (Увімкнено). Якщо відповідна функція активована, звуковий сигнал буде позначати рівень вакууму, інтенсивність різання, вмикання (подвійний сигнал), або вимикання (одинарний сигнал) різака.

#### **Однократне різання (режим «Single Cut»)**

Для режиму однократного різання («Single Cut») рух педалі за ходом кроку контролює лінійний вакуум. Однократне різання активується, коли педаль просувається на 95%. Для здійснення наступного однократного різання відпустіть педаль щонайменш на 75%.

Для всіх режимів вітректомії, рефлюкс (якщо ця функція увімкнена) активується боковим рухом педалі всередину. Бокову кнопку первинного (інтегрованого) ножного приводу також можна запрограмувати для активації функції рефлюксу.

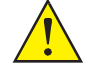

*ПОПЕРЕДЖЕННЯ: Ніколи навмисно не змінюйте наконечники (не згинайте, не обрізайте і не маркуйте їх), оскільки це може спричинити їхню поломку або неправильну роботу.*

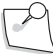

*Примітка: Переконайтеся у тому, що використаний Вами пакет підходить для вибраної частини виконання операцій.*

## <span id="page-186-0"></span>*Задня вітректомія, налаштування і використання*

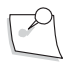

*Примітка: Особливі інструкції щодо виконання очищення та стирилізації, що йдуть у комплекті з наконечником або іншим приладдям, мають перевагу над цими інструкціями.*

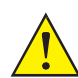

*ПОПЕРЕДЖЕННЯ: Для оптимальної аспірації та рефлюкса око пацієнта повинно знаходитись на тому ж рівні (не більше ніж 7 см (cm) [3 дюйми] від ), що і аспіраційний роз'єм системи корекції зору Stellaris Elite. Недотримання цієї вимоги може стати причиною серйозних ушкоджень.*

- 1. Під'єднайте джерело подачі стисненого повітря до відповідного конектора у нижній задній частині системи.
- 2. Увімкніть живлення і дочекайтеся, доки на екрані будуть відображені повідомлення первинного (інтегрованого) ножного приводу, або інші системні повідомлення.
- 3. Ознайомтеся з усіма повідомленнями і закрийте їх.

- 4. Для використання первинного (інтегрованого) ножного приводу у бездротовому режимі натисніть будь-яку кнопку на первинному (інтегрованому) ножному приводі і дочекайтеся доки світловий індикатор готовності не буде стабільно світитися зеленим. Це означатиме, що бездротове з'єднання було встановлено.
- 5. Якщо система запрограмована за замовчуванням, чи то на передню область, чи то на задню область, чи то на комбінований тип операцій, **Екран вибору процедури** не з'явиться, а система одразу перейде на **Екран вибору хірурга**, (див. Малюнок [1.8\)](#page-27-0).
- 6. Виберіть **«Posterior Segment» («Задня частина»)**, і система перейде на **Екран вибору хірурга**. (Пропустіть цей крок, якщо система вже відображає **Екран вибору хірурга**).
- 7. Виберіть ім'я хірурга і натисніть **«Confirm» («Підтвердити»)** для переходу на **Екран вставки касети**.
- 8. Відкрийте хірургічний пакет для виконання операції у задній частині ока згідно наступних кроків:
	- a. Тримайте нижню частину лотка для інструментів, при цьому великий палець руки повинен знаходитись у заглибленні для великого пальця. (Чергова медична сестра)
	- b. Відкрийте печатку Tyvek у напрямку до корпусу. (Чергова медична сестра)
	- c. Вивантажте вміст упаковки на стерильну поверхню. (Чергова медична сестра)
	- d. Визначте слабкі компоненти попередньо встановленого набору трубок. (Операційна медична сестра)
	- e. Задрапуйте лоток системи й екран відповідним матеріалом для драпування, що додається. (Операційна медична сестра)
	- f. Розмістіть попередньо підключений комплект трубок з касетою, виступом для пляшки, фільтром повітряних труб та з'єднувачем для підключення у передній частині системи. Заливний кран розміщується з іншого кінця з набором трубок усередині, як показано на малюну нижче. (Операційна медична сестра)

Малюнок 4.4. **Попередньо-підключений набір трубок для полегшення налаштування.**

g. Приберіть стрічку, щоб роз'єднати усі трубки. (Операційна медична сестра)

- h. Випряміть набір трубок і закріпіть його так, щоб він не зіслизнув зі стерильної поверхні. (Операційна медична сестра)
- i. Приберіть стрічку з касети, щоб від'єднати додаткові трубки, що приєднані до неї. (Операційна медична сестра)
- j. Під'єднайте до системи фільтр повітряних труб (другий роз'єм праворуч). Переконайтеся у тому, що повітряний насос увімкнено. (Операційна медична сестра або чергова медична сестра)
- k. Під'єднайте до системи лінію приведення вітректомії в дію (блакитна смуга). (Операційна медична сестра або чергова медична сестра)
- l. Повністю вставте касету для рідини у відповідний слот і утримуйте доки вона не буде автоматично захоплена системою. Коли система захопить касету, світловий індикатор касети перестане блимати і засвітиться постійно. (Операційна медична сестра або чергова медична сестра)
- m. Передайте виступ для пляшки й іррігаційні трубки черговій медичній сестрі. (Операційна медична сестра)
- n. Проколіть та підвісьте пляшку зі збалансованим сольовим розчином на автоматичному штативі для внутрішньовенних вливань, або на крючку на нульовому рівні, якщо використовується функція примусової повітряної інфузії (AFI). Стискайте та відпускайте крапельну камеру доки вона не буде на половину заповнена розчином. (For AFI setup, use the spiking tool provided to puncture the rubber stopper on the bottle before [inserting the metal](#page-188-0)  [cannula into the bottle.\)](#page-188-0) [\(Чергова медична сестра\) Дивіться малюнок 4.5.](#page-188-0)

<span id="page-188-0"></span>Малюнок 4.5. **Інструкції з налаштування примусової повітряної інфузії (AFI**).

- 1. Інструмент для проколювання. 2. Приберіть ковпачок. 3. Проколіть пляшку інструментом для проколювання. 4. Просуньте вістря AFI у пляшку.
- o. Приберіть стрічку з заливного крану. (Операційна медична сестра)
- p. Розмістіть заливний кран на лотку, як показано на малюнку нижче. (Операційна медична сестра)

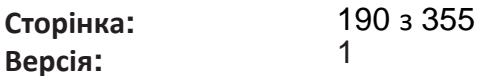

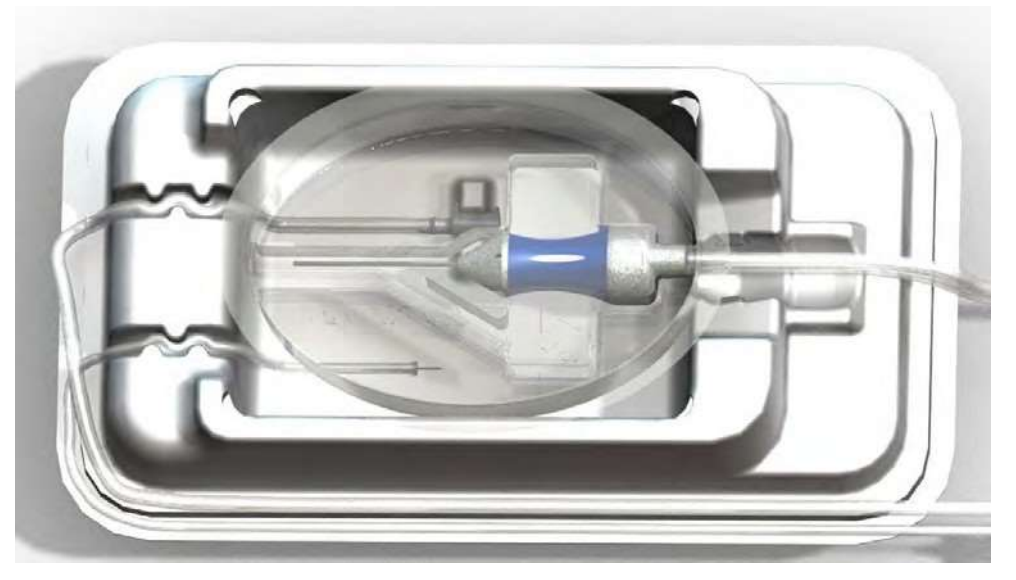

Малюнок 4.6. **Заливний кран з інфузійною канюлею, зліва під'єднання системи аспірації та вітреотома**.

9. Виберіть першу кнопку з меню **«Easy Prime» («Швидка заправка»)** для ініціації автоматичної заправки та перевірки послідовності вітреотома. (Операційна медична сестра або чергова медична сестра)

*Примітка: Під час заправки система не надасть відповіді, щодо того чи наявна рідина, чи ні. Після кожної заправки і налаштування перевіряйте трубку і переконуйтесь у тому, що вона заповнена рідиною і не містить бульбашок. Повторюйте процедуру заправки, якщо трубка не була належним чином заповнена рідиною.*

Є три наступні налаштування для контролю вмикання/вимикання інфузії у режимах операцій у задній частині: «Manual» («Ручний»), «Auto On / Off» («Автоматичне вмик/вимик»), «Auto On» («Автоматичне вмикання»).

• У режимі ручної інфузії інфузія активується і деактивується за допомогою кнопки на екрані графічного інтерфейсу користувача, або кнопки на первинному (інтегрованому) ножному приводі, яку було визначено для виконання цієї функції. Натискання педалі з її переведенням у зону 1 НЕ запустить інфузію.

*Примітка: Коли система знаходиться в режимі ручної інфузії, натискання педалі не активує аспірацію.*

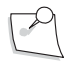

*Примітка: При виконанні операцій у передній частині ручна інфузія буде здійснюватись з автоматичним вмиканням/вимиканням.*

• В режимі автоматичного вмикання/вимикання інфузія активується, коли педаль натискається і переводиться в зону 1 або нижче, і буде деактивовуватись при повернені педалі в зону 0 для всіх аспіраційних режимів. Перемикачі на екрані графічного інтерфейсу користувача і на первинному (інтегрованому) ножному приводі, закріплені за цією функцією, будуть забезпечувати

перемикання між «infusion always on» («інфузія завжди увімкнена») та «infusion On/Off» («інфузія вмик/вимик») за допомогою педалі. Це налаштування інфузії ідентично управлінню інфузією в усіх передніх режимах.

• У режимі автоматичного вмикання («Auto On») контроль інфузії є аналогічним контролю інфузії в ручному режимі («Manual Infusion Mode») за тим виключенням, що інфузія буде вмикатися одразу після переведення педалі у зону 1 або нижче і залишатиметься активною доки педаль не повернеться в зону 0.

Для всіх режимів контролю інфузії; якщо інфузію було запущено, її не можна зупинити за допомогою графічного інтерфейсу, або перемикача ножного приводу доки педаль первинного (інтегрованого) ножного приводу знаходиться у зоні 1 або нижче.

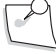

*Примітка: За будь-яких обставин стопорний кран та трубний затискач можуть бути використані для зупинки інфузії.*

*Примітка: Система заправить ліву та праву частини аспіраційної лінії, перевірить різак, лінію інфузії та інфузійну канюлю. Іррігацію буде вимкнено, а у кінці циклу заправки деяка частина збалансованого сольового розчину залишиться у заливному крані. Система перейде на Хірургічний екран. Перевірте інфузійну лінію, щоб переконатися, що в ній нема бульбашок повітря. Якщо в інфузійній лінії присутні бульбашки повітря, виберіть «Irrigation On» («Іррігація вмик») і очистіть лінію від повітряних бульбашок. Для вимкнення іррігації використайте трубний затискач, або виберіть «Irrigation Off» («Іррігація вимк.»)*

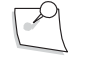

*Примітка: Переконайтеся, що вітреотом був видалений (відтягнений від заливного крану) і при цьому голка різака не торкнулася лотка заправки.*

**Функція іллюмінації (підсвічування) (операції у задній частині/комбіновані операції, або операції у передній частині, якщо відповідну опцію було вибрано)**

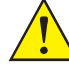

*ПОПЕРЕДЖЕННЯ: Необхідно усіляко уникати концентрування вихідного потоку світла на невеликій ділянці сітківки протягом тривалого періоду часу через потенційну фототоксичність та можливість серйозних пошкоджень.*

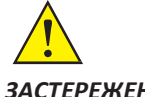

*ЗАСТЕРЕЖЕННЯ: Не використовуйте лампи у вологих місцях, у місцях з високою вологістю, або якщо існує можливість конденсації - наприклад, відразу після переходу з холодного місця в тепле.*

*ЗАСТЕРЕЖЕННЯ: Не блокуйте (не закупорюйте) вентиляційні отвори.*

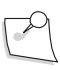

*Примітка: Хірург повинен використовувати підсвічування, яке є мінімально необхідним для виконання бажаної процедури.* 

У системі корекції зору *Stellaris Elite* передбачене Волоконно-оптичне підсвічування для забезпечення огляду внутрішньоочного середовища. Система включає два окремо контрольованих виходи світла, кожен з яких оснащений окремою лампою. Стандартним варіантом є використання ксенонової лампи у нижній позиції (Лампа 1) та лампи ксенон-ртуть у верхній позиції (Лампа 2), але у кожній з позицій може бути використаний будь-який тип ламп. Порт під'єднання зонду містить механізм затвора, щоб попередити витік світла, коли зонд не під'єднано.

Світло, що передається пацієнту має спектральний склад в діапазоні між 435 нм (nm) та 650 нм (nm).

Кожна лампа забезпечує дещо відмінне освітлення і її вибір залежатиме як від особистих переваг хірурга, так і від типу процедури, що виконується. Ксенонові лампи мають більш біле світло з повним спектром. Лампи ксенон-ртуть випромінюють зеленувате світло, яке має менший вміст блакитного ніж ксеноновий спектр на тому ж рівні сприйняття світла.

Якщо ксенонова лампа встановлена у нижній позиції, користувач може обрати один з трьох кольорових фільтрів (зелений, жовтий, бурштиновий) щоб досягнути належного тону вихідного світла для покращеної візуалізації за певних обставин.

На вмикання лампи 1 або лампи 2 може бути запрограмована бокова кнопка первинного (інтегрованого) ножного приводу. Є три способи закріплення функції керування освітленням за кнопками первинного (інтегрованого) ножного приводу.

- 1. За допомогою вкладки «Foot Control» («Ножний привід») на Додатковому екрані <sup>1</sup>.
- 2. Шляхом програмування налаштувань первинного (інтегрованого) ножного приводу на рівні визначення техніки.
- 3. Шляхом перевизначення параметрів рівня техніки на рівні фази також в режимі програмування (налаштування первинного (інтегрованого) ножного приводу).

## *Налаштування і використання освітлення*

1. Під'єднайте [волоконно-оптичний освітлювальний прилад до відповідного порту \(дивіться](#page-50-0)  [Малюнок 1.24\).](#page-50-0) Проштовхуйте конектор у порт доки паз на конекторі не вирівняється з передньою поверхнею роз'єму порту. Дивіться [Малюнок 4.7.](#page-192-0) (Операційна медична сестра або чергова медична сестра)

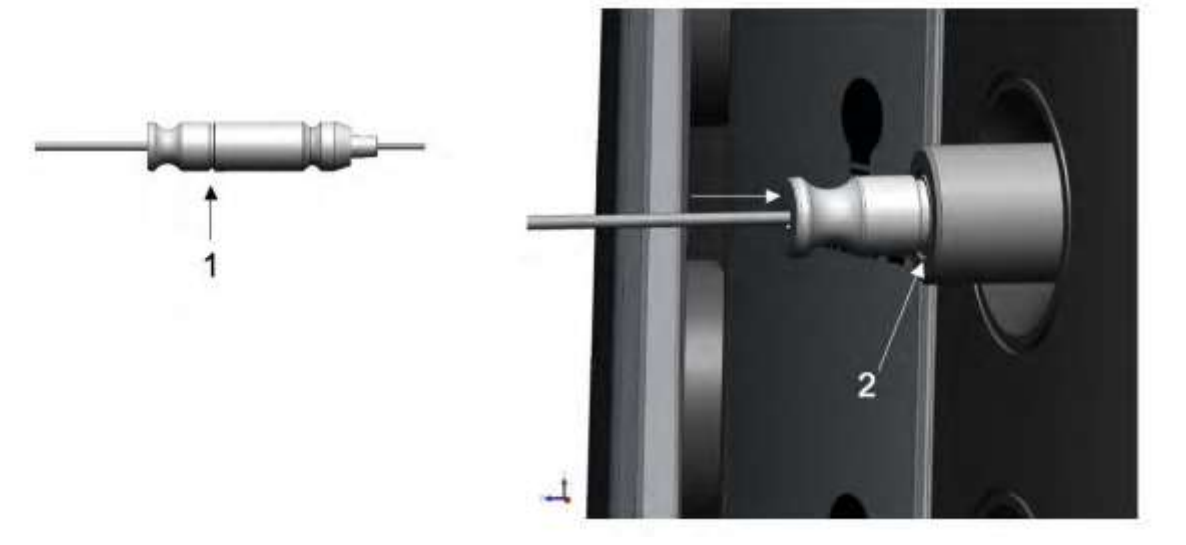

Малюнок 4.7. **Під'єднання волоконно-оптичного конектора до порту освітлення**.

- 1. Паз конектора. 2. Коли конектор належним чином під'єднаний, його паз вирівнюється з передньою поверхнею роз'єму порту.
- 2. Для вмикання освітлення виберіть на екрані кнопку вмикання/вимикання (On/Off), як показано на малюнку нижче. (Операційна медична сестра або чергова медична сестра)

<span id="page-192-0"></span>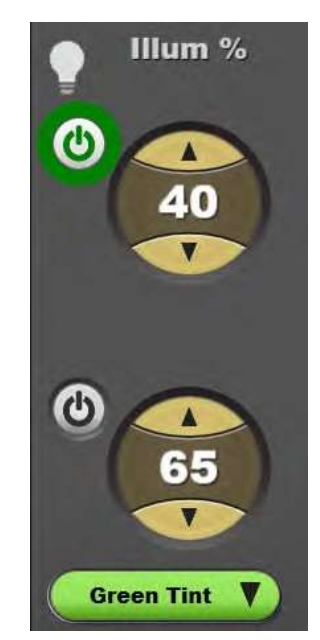

Малюнок 4.8. **Навколо кнопки вмикання/вимикання (On/Off) відображено зелене кільце, це означає, що нижній порт освітлення (з правої сторони) увімкнено.**

Кнопка фільтра для нижньої лампи (з правої сторони) знаходиться під кнопкою вмикання/вимикання.

3. Для регулювання інтенсивності світла використовуйте засіб керування, представлений на екрані.

**Сторінка: Версія:**  194 з 355 1

#### *4 Детальна довідка*

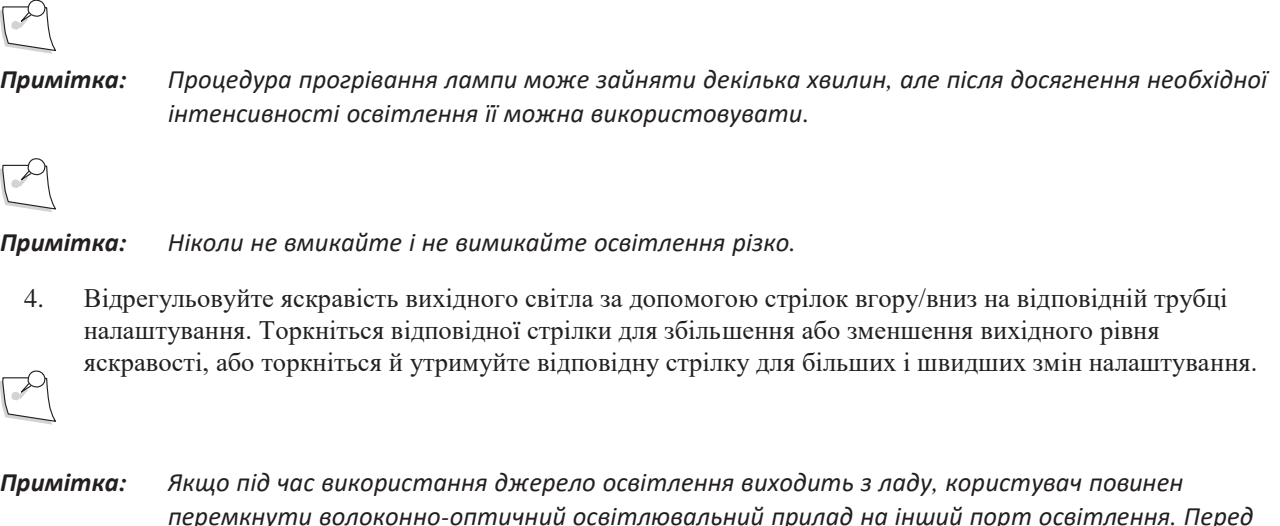

## *Контроль фільтра освітлення*

Нижня лампа має три вибіркові фільтри, які можуть бути використані.

Ви можете замінити поточний фільтр за допомогою функцій сенсорного екрану та первинного (інтегрованого) ножного приводу (якщо він налаштований відповідним чином), або для перемикання фільтрів можна використати кнопку фільтра на хірургічному екрані (немає, бурштиновий, зелений, жовтий). Ви також можете вибрати необхідний фільтр на вкладці «Illumination» («Освітлення») на Додатковому екрані.

За замовчуванням налаштування фільтра встановлено на «None» («Немає») Для зміни цього налаштування

внесіть відповідні зміни у файл налаштувань [\(дивіться сторінку 3-11\).](#page-147-0) Вихідний рівень повинен бути

*проведенням наступної операції перегорілу лампу необхіно замінити.*

встановлений відповідно до вказівок, представлених на [сторінці 1-65.](#page-78-0)

## *Термін використання лампи*

У міру старіння лампи її робоча напруга буде збільшуватись. У деяких випадках робоча напруга може вийти за межі дозволеного рівня ще до того, як лампа відпрацює відведену їй кількість годин. У такому випадку Cистема офтальмологічна мікрохірургічна Stellaris Elite запобігає подальшому використанню лампи, щоб уникнути її можливому розриву.

Якщо лампа працює довше відведеного ії терміну і не перегоряє, це означає, що лампа близька до вичерпання терміну свого використання і на екрані може з'явитися відповідне попереджувальне повідомлення.

Кожна лампа має свій термін використання (максимальну кількість годин роботи), і система видасть попереджувальне повідомлення, коли цей термін близький до закінчення, ще одне повідомлення буде видано, коли цей термін буде вичерпано. Якщо термін використання закінчується під час проведення хірургічної операції, лампа продовжує світитися, але після вимикання її вже більше не можна буде увімкнути і необхідно буде замінити.

Ресурс використання кожної лампи відображається на вкладці **«Illumination» («Освітлення»)** на Додатковому екрані. На екрані відображається залишкова кількість годин використання лампи. У зеленій зоні представлено кількість годин, що лишилися до надання користувачу попереджувального повідомлення; жовта зона представляє точку, у якій користувачу надається попереджувальне повідомлення, означаючи, що залишилася певна кількість годин (15) до того, як лампу необхідно буде замінити.

**Сторінка: Версія:**  195 з 355 1

*4 Детальна довідка*

#### **Термін використання лампи**

Ксенонові лампи—400 годин, попередження видається за 15 годин до вичерпання ресурсу лампи. Лампи ксенон-ртуть—500 годин, попередження видається за 15 годин до вичерпання ресурсу лампи.

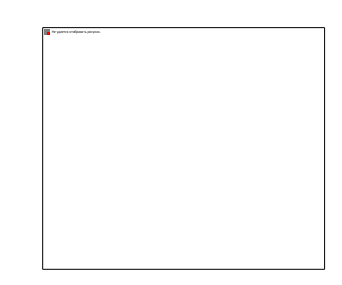

Малюнок 4.9. **Індикатор терміну використання лампи**

## *Процедура заміни лампи*

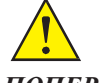

*ПОПЕРЕДЖЕННЯ: Перед тим, як замінити лампу, завжди вимикайте живлення, щоб уникнути небезпеки опіків, ураження електричним струмом та пошкодження очей від світла лампи.*

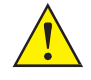

*ПОПЕРЕДЖЕННЯ: При встановленні або видаленні ламп завжди одягайте захисні окуляри.*

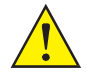

*ПОПЕРЕДЖЕННЯ: Ніколи не торкайтеся скляної поверхні ламп або монтажної плати. Тримайте агрегат лише за зовнішній металевий корпус.*

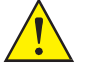

*ПОПЕРЕДЖЕННЯ: Не кидайте (не упускайте), не дряпайте або не застосовуйте силу до лампи, оскільки високий тиск усередині може призвести до розриву лампи.*

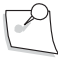

*Примітка: Cистема офтальмологічна мікрохірургічна Stellaris Elite буде працювати лише за умови, що обидві лампи встановлені на свої місця. Якщо одну з ламп було видалено, її необхідно замінити іншою, інакше система не буде функціонувати.*

- 1. ВИМКНІТЬ СИСТЕМУ Зачекайте 20 хвилин, щоб система охолола перед тим, як замінити лампу.
- 2. Відкрийте кришку доступу до лампи збоку пристрою, просунувши монету, або викрутку з пласкою головкою у відповідний слот і повернувши за годинниковою стрілклкою. Крапка (мітка) повинна бути з правої сторони, і кришка повинна піднятися.

**Сторінка: Версія:**  196 з 355 1

#### *4 Детальна довідка*

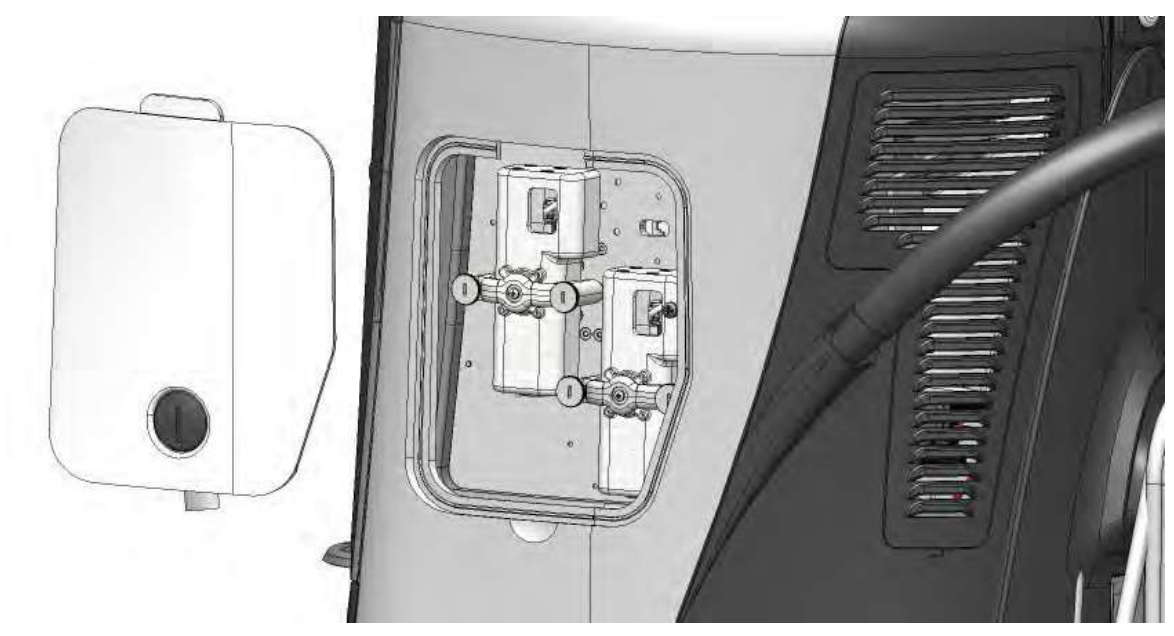

Малюнок 4.10. **Бік системи з відкритою кришкою доступу до лампи**.

- 3. Визначіть лампу, яку необхідно замінити: нижня лампа = Лампа №1; верхня лампа = Лампа №2.
- 4. Відкрутіть два кріплення лампи, повернувши два гвинти з накатаною голівкою проти годинникової стрілки.
- 5. Обережно витягніть корпус лампи з пристрою й утилізуйте його відповідно до діючих правил.
- 

*Примітка: Переконайтесь у тому, що стара лампа була належним чином утилізована. Лампи наповнені газом ксеноном або газами ксенону і ртуті, що знаходяться під тиском. При утилізації використаних ламп вживайте необхідних заходів відповідно до діючих правил щодо утилізації відходів, або довірте процедуру утилізації ліцензованій компанії з утилізації відходів. Переконайтеся, що дотримуються усі правила, чинні у Вашій країні, області або регіоні, щоб не мати жодних сумнівів у правильності і законності процедури утилізації використаних ламп.*

6. Якщо лампа розбилася, і були знайдені її уламки, зв'яжіться зі службою B&L для видалення цих уламків і попередження пошкодження системи.

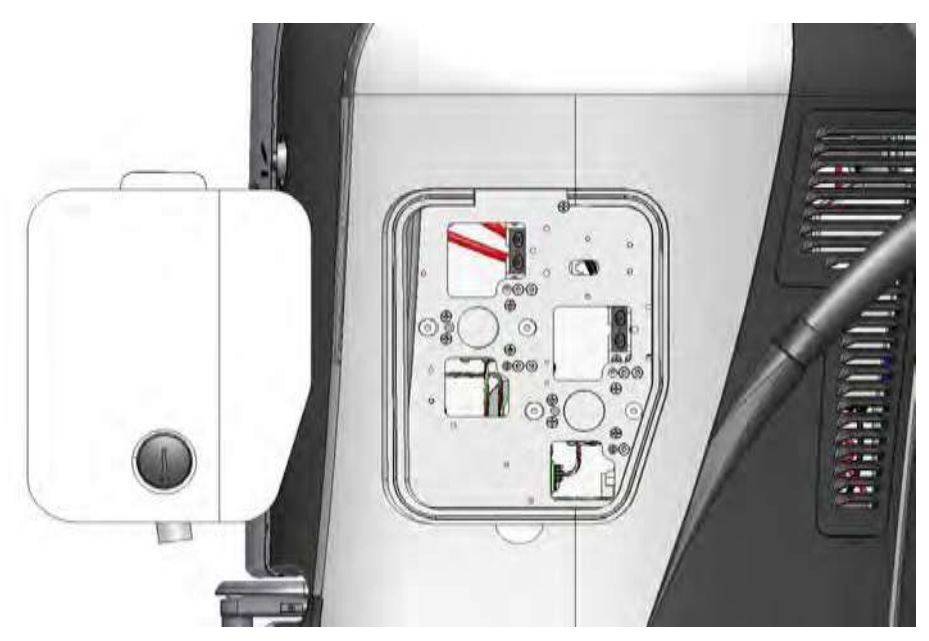

Малюнок 4.11. **Бік системи з видаленими лампами, з демонстрацією розміщення і орієнтації ламп**.

- 7. НЕ ТОРКАЙТЕСЯ ЛІНЗ, ЛАМПОВИХ КОНЕКТОРІВ АБО ІНШИХ ЧАСТИН ВСЕРЕДИНІ СИСТЕМИ.
- 8. Відкривайте упаковку з новою лампою, тримаючи виключно за металевий корпус, У ЖОДНОМУ РАЗІ НЕ ТОРКАЙТЕСЯ СКЛЯНОЇ ПОВЕРХНІ ЛАМПИ АБО МОНТАЖНОЇ ПЛАТИ.

**Сторінка: Версія:**  198 з 355 1

*4 Детальна довідка*

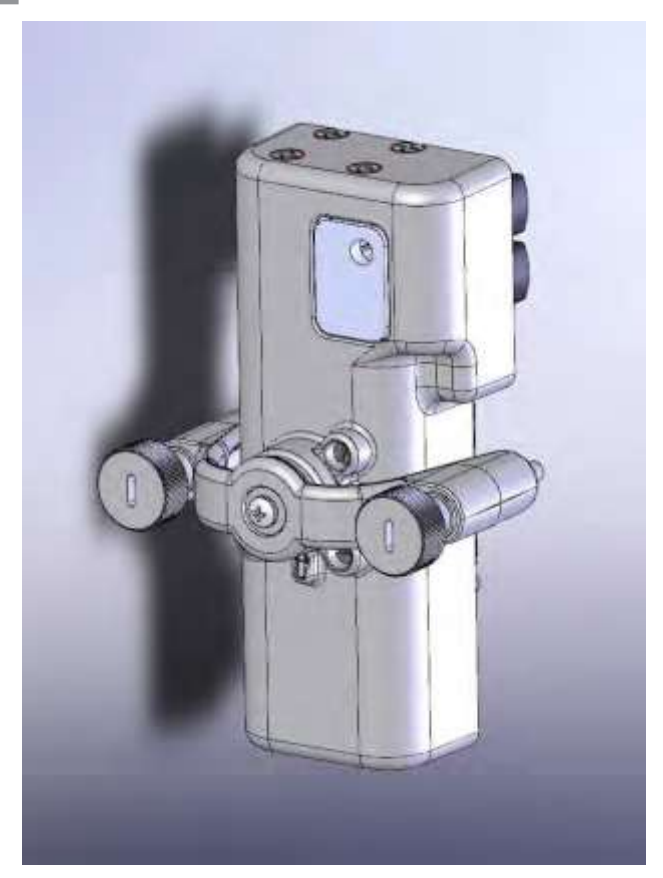

Малюнок 4.12. **Зовнішній вигляд корпусу лампи**.

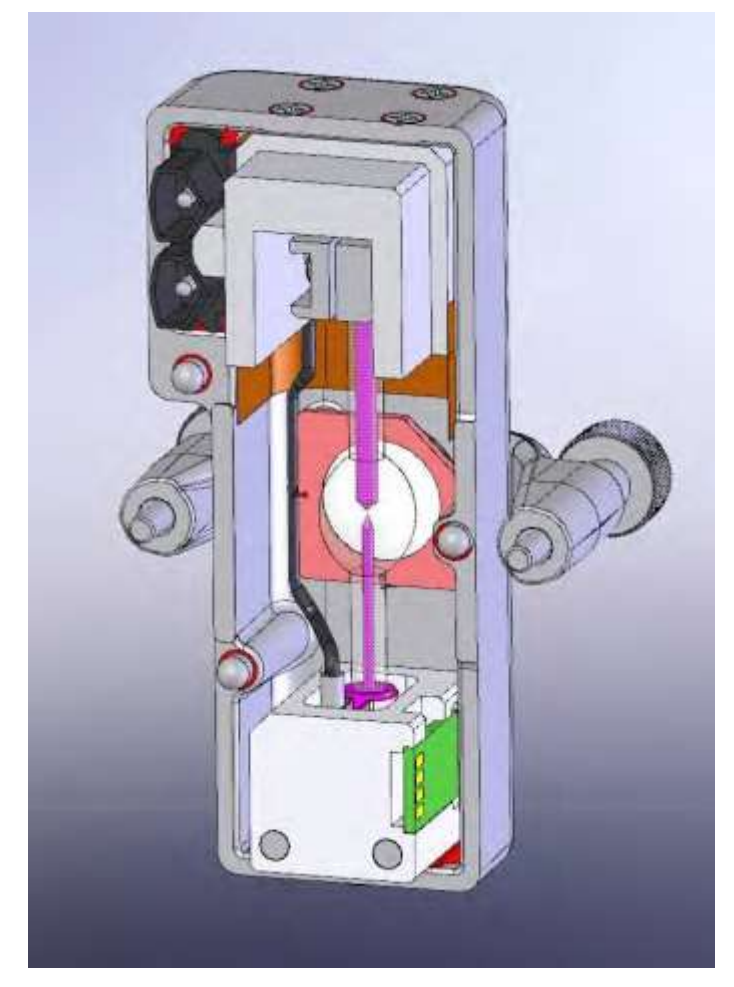

Малюнок 4.13. **Внутрішня структура корпусу лампи**.

- 9. Вирівняйте корпус замінюваної лампи з отвором, слідкуючи за тим, щоб конектори були у верхньому правому та нижньому лівому кутку.
- 10. Проштовхніть корпус замінюваної лампи на своє місце.
- 11. Закрутіть два кріплення лампи, повертаючи гвинти з накатаною голівкою за годинниковою стрілкою.

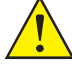

## *ПОПЕРЕДЖЕННЯ: РИЗИК ОПРОМІНЕННЯ*

- 12. Закрийте кришку перед вмиканням живлення системи. Переконайтесь у тому, що крапка (позначка) вказує вниз (це є підтвердженням того, що кришка закрита).
- 13. Увімкніть систему.
- 14. Переконайтеся у тому, що нову лампу було розпізнано.

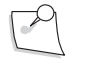

*Примітка: Переконайтесь у тому, що стара лампа була належним чином утилізована. Лампи наповнені газом ксеноном або газами ксенону і ртуті, що знаходяться під тиском. При утилізації використаних ламп вживайте необхідних заходів відповідно до діючих правил щодо утилізації відходів, або довірте процедуру утилізації ліцензованій компанії з утилізації відходів. Переконайтеся, що дотримуються усі правила, чинні у Вашій країні, області або регіоні, щоб не мати жодних сумнівів у правильності і законності процедури утилізації використаних ламп.*

## **Рідинно-повітряний обмін (F/AX) (лише для операцій у задній частині)**

Функція рідинно-повітряного обміну забезпечує безперервний потік повітря з пневматичного насосу, розміщеного у компресорі. Вихідний роз'єм виходу подачі повітря повинен використовуватися під час проведення операцій у задній частині для забезпечення рідинно-повітряного обміну. Повітря фільтрується через одноразовий фільтр. На вмикання/вимикання функції рідинно-повітряного обміну може бути запрограмована бокова кнопка первинного (інтегрованого) ножного приводу.

## *Здійснення рідинно-повітряного обміну*

Функція рідинно-повітряного обміну є функцією доступною при виконанні операцій у задній частині, що надає хірургу можливість забезпечити належний тиск в оці, необхідний для правильного рідинно-повітряного обміну. Ця функція підтримує тиск до 150 мм.рт.ст (mmHg) з інтенсивністю потоку до 3,5 кубічних вутів (за стандартних умов) (99 л.) на годину. Тиск повітря, створюваний насосом, може бути відрегульований від 0 до 150 мм.рт.ст (mmHg) з кроком 1 мм.рт.ст (mmHg).

## *Налаштування і використання рідинно-повітряного обміну*

Трубчаста система функції рідинно-повітряного обміну є інтегрованою частиною попередньо під'єднаного процедурного комплекту трубок Cистеми офтальмологічої мікрохірургічної Stellaris Elite. Для забезпечення роботи цієї функції використовується те саме джерело повітря, що і для примусової повітряної інфузії (AFI). Якщо повітряний насос вже ввімкнений для здійснення примусової повітряної інфузії (AFI), то для активації функції рідинно-повітряного обміну все що Вам необхідно це відкрити двосторонній стопорний кран, під'єднаний до інфузійної канюлі.

1. [Налаштування системи для виконання задньої вітректомії \(дивіться сторінку 4-7\)](#page-186-0) або комбінованої хірургічної операції (дивіться [сторінку 4-53\).](#page-232-0)

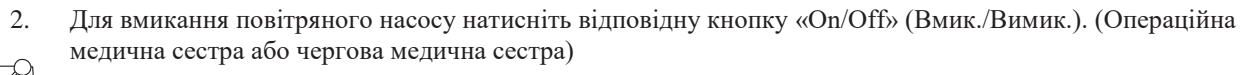

*Примітка: Коли насос увімкнено, на цифровому дисплеї буде відображено фактичний тиск. Коли насос вимкнено, на дисплеї відображається попередньо встановлене значення тиску повітря.*

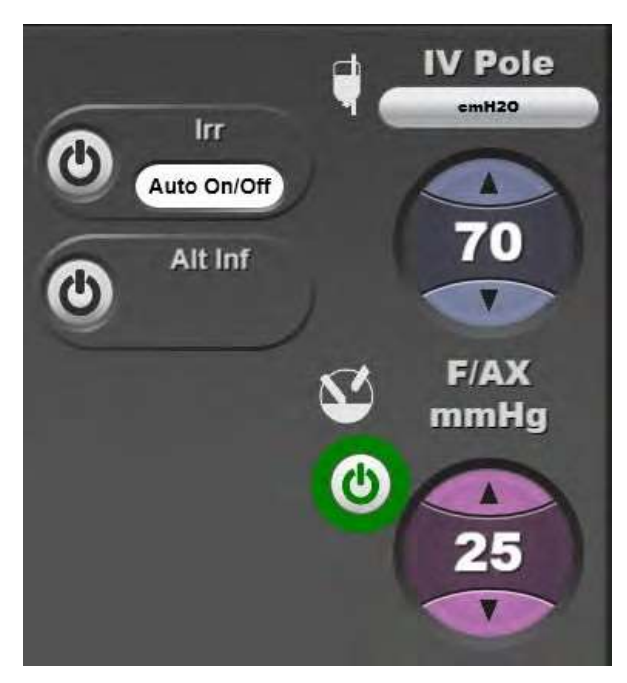

Малюнок 4.14. **Зелене кільце навколо кнопки вмикання «On/Off» означає, що насос увімкнено**.

- 3. Використовуйте стрілки вгору/вниз для зміни значення вихідного тиску повітря. (Операційна медична сестра або чергова медична сестра)
- 4. Поверніть клапан стопорного крану для зупинки потоку іррігаційного розчину і запуску потоку повітря, як показано на [Малюнку 4.15](#page-201-0) (зверху). (Операційна медична сестра)

**Сторінка: Версія:**  202 з 355 1

*4 Детальна довідка*

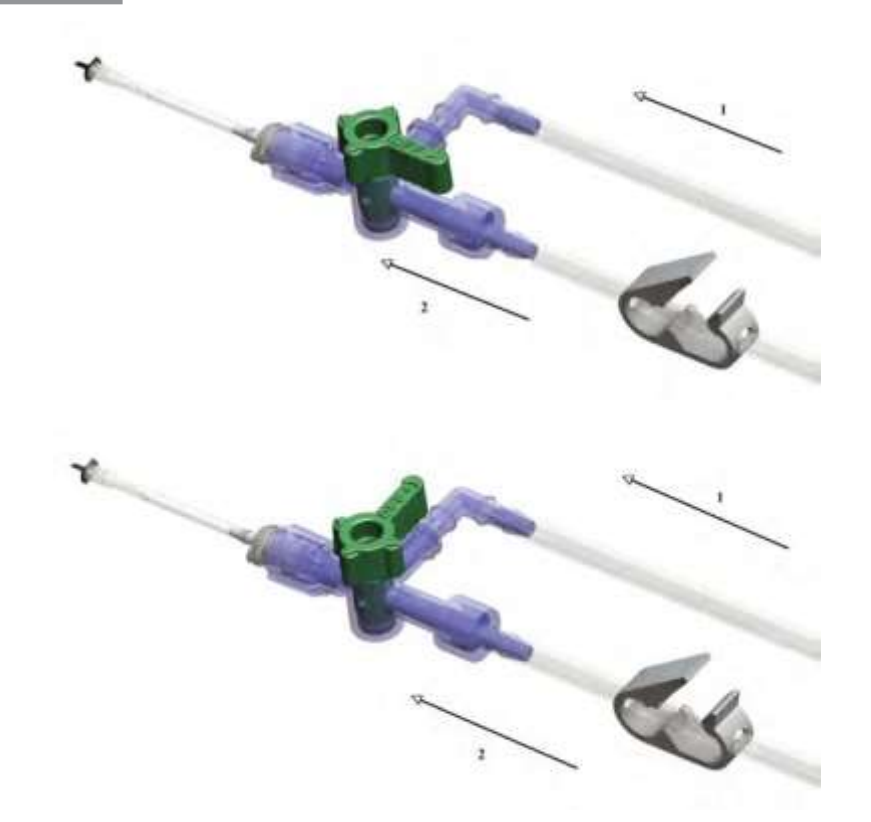

Малюнок 4.15. **Двосторонній стопорний кран для здійснення контролю рідинно-повітряного обміну**. **Верхній малюнок: Увімкнено - повітря поступає до ока**. **Нижній малюнок: Вимкнено - рідина поступає в око**.

<span id="page-201-0"></span>1. Повітря. 2. Збалансований сольовий розчин.

#### **Тампонада**

## *Повітряна тампонада*

Повітряна тампонада - це функція, що передбачає тимчасове підняття тиску повітря до попередньо запрограмованого рівня під час процедури рідинно-повітряного обміну. Рівень тиску повітряної тампонади є вищим ніж тиск, що використовується за нормального функціонування. Тимчасове підвищення тиску зазвичай використовується для зупинки внутрішньоочної кровотечі.

Функцію повітряної тампонади можна увімкнути за допомогою кнопки вмикання/вимикання **«Alt Inf»**  [\(дивіться Малюнок](#page-202-0) 4.16), або за допомогою первинного (інтегрованого) ножного приводу, якщо він запрограмований на контроль поперемінної інфузії. Встановлення тиску повітря понад 60 мм.рт.ст (mmHg) також активує підняту інфузію. Тиск тампонади відображається на хірургічному екрані і може бути налаштований шляхом натискання на цифровому значенні тиску, або за допомогою стрілок вгору/вниз. Функція повітряної тампонади також активується кожного разу, коли тиск рідинноповітряного обміну перевищує рівень, запрограмований для тампонади.

Коли функцію активовано, прозвучить голосове підтвердження і на хірургічному екрані буде відображено лічильник часу напрацювання.

Голосове підтвердження того, що функція тампонади є активною, звучатиме з інтервалами в одну хвилину. Кожні 30 секунд звучатиме дзвінок. Коли поперемінна інфузія (**«Alt Inf»**), або рівень тиску рідинно-повітряного обміну знизився до рівня, нижче того, що визначений для тампонади, то прозвучить голосове підтвердження і лічильник часу буде прибрано з екрану.

впаде нижче 60 мм<sub>2</sub>рт.ст. (81 см.вод.ст.). Коли **«Alt Inf»** буде вимкнена, статус функції рідинно-повітряного обміну і значення тиску повернуться до рівня дійсного до вмикання **Alt Inf** і лічильник часу буде прибрано з екрану, якщо значення тиску

<span id="page-202-0"></span>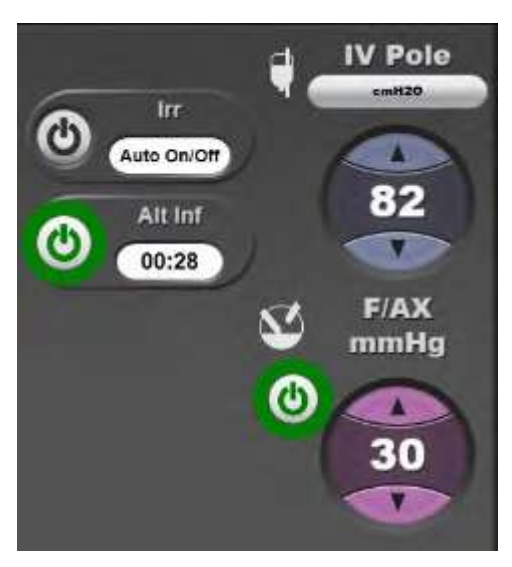

Малюнок 4.16. **На хірургічному екрані відображаєтьсяконтроль інфузії під тиском (статус «Увімкнено») і лічильник часу**.

**Сторінка: Версія:**  204 з 355 1

#### *4 Детальна довідка*

## *Рідинна тампонада*

Аналогічно до повітряної тампонади рідинна тампонада є функцією, що передбачає тимчасове підняття тиску інфузії рідини до попередньо запрограмованого рівня. Рідинна тампонада може приводитись в дію під тиском повітря або гравітаційної інфузії.

Функцію рідинної тампонади можна увімкнути за допомогою кнопки вмикання/вимикання **«Alt Inf»**, або за допомогою первинного (інтегрованого) ножного приводу, якщо він запрограмований на контроль інфузії під збільшеним тиском. Підвищення штативу для внутрішньовенних вливань до рівня понад 81 см також призведе до активації інфузії під збільшеним тиском. Тиск тампонади відображається на хірургічному екрані і може бути налаштований шляхом натискання на цифровому значенні тиску, або за допомогою стрілок вгору/вниз. Функція рідинної тампонади також активується кожного разу, коли тиск рідинно-повітряного обміну перевищує запрограмований рівень, або висота штативу перевищує запрограмований для тампонади рівень.

Коли функцію активовано, прозвучить голосове підтвердження і на хірургічному екрані буде відображено лічильник часу напрацювання.

Голосове підтвердження того, що функція тампонади є активною, звучатиме з інтервалами в одну хвилину. Кожні 30 секунд звучатиме дзвінок. Коли поперемінна інфузія (**«Alt Inf»**), або рівень тиску рідинно-повітряного обміну знизився до рівня, нижче того, що визначений для тампонади, то прозвучить голосове підтвердження і лічильник часу буде прибрано з екрану.

Коли **«Alt Inf»** буде вимкнена, тиск повітря і налаштування штативу повернуться до рівня, що був дійсним перед вмиканням **«Alt Inf»**, і лічильник часу буде прибрано з екрану, якщо значення тиску впаде нижче 60 мм.рт.ст. (81 см.вод.ст.).

Для програмування тиску інфузії під збільшеним тиском для повітряної тампонади або рідинної тампонади перейдіть на рівень програмування техніки, на вкладку [«Fluidics» для встановлення](#page-143-0)  [необхідного тиску \(дивіться сторінку](#page-143-0) 3-7). За замовчуванням тиск встановлено на 80 мм.рт.ст та 100 см.вод.ст.

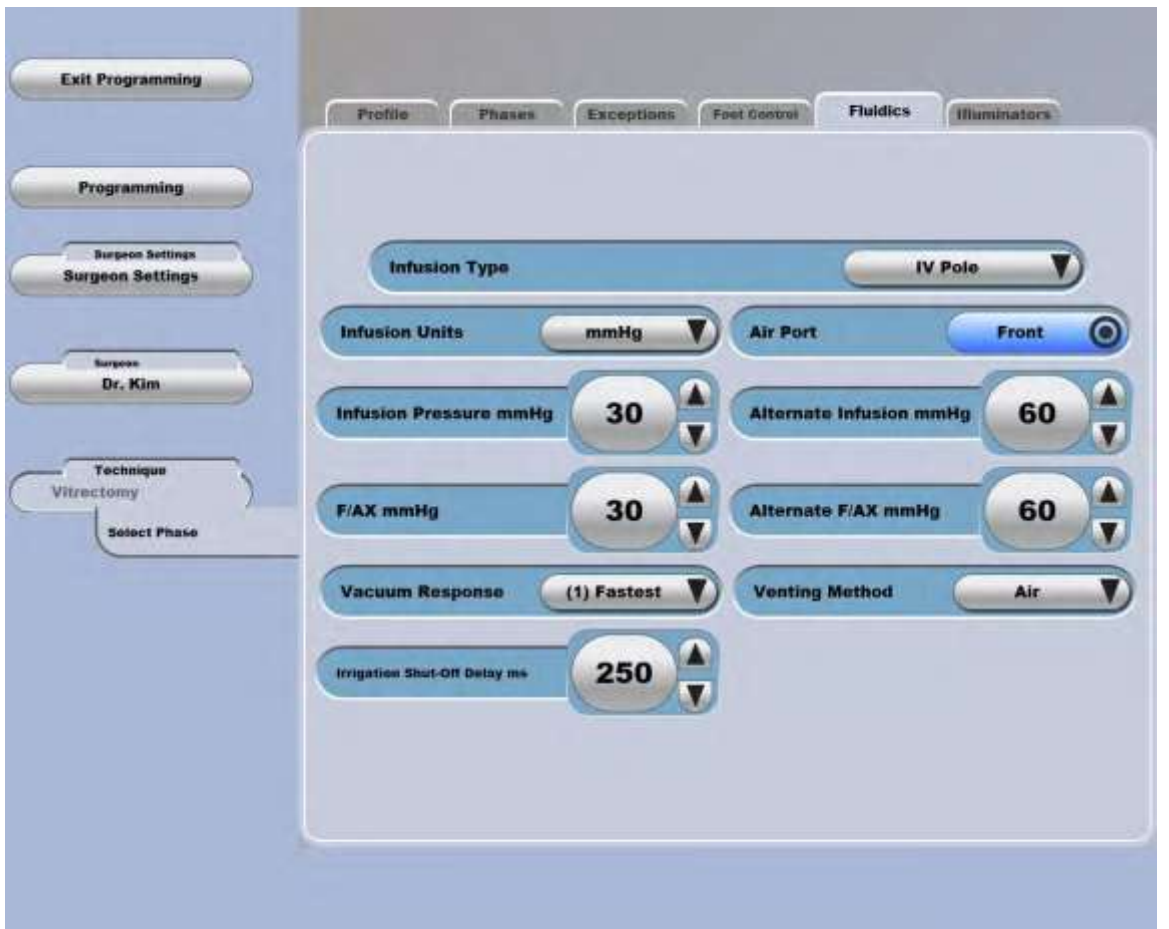

Малюнок 4.17. **Рівень програмування техніки, вкладка «Fluidics» з налаштуваннями повітряної та рідинної тампонад**.

## **Контроль в'язкої рідини (VFC) (лише операції у задній частині)**

## *ПОПЕРЕДЖЕННЯ: Функція контролю в'язкої рідини не призначена для аспірації (відсмоктування) збалансованого сольового розчину.*

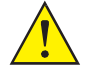

## *ПОПЕРЕДЖЕННЯ: Субретинальні канюлі не призначені для аспірації (відсмоктування) в'язкої рідини або збалансованого сольового розчину.*

Функція контролю в'язкої рідини в системі корекції зору *Stellaris Elite* генерує необхідний тиск ін'єкції та вакуум аспірації для вприскування в'язкої рідини в око та її відсмоктування з ока під час проведення хірургічних операцій у задній частині. Функція контролю в'язкої рідини забезпечує до 72,5 psig (500 кПа (kPa), 5,0 бар (bar) пневматичного тиску у наборі трубок одноразового використання. Усі інші функції системи доступні при виконанні операцій у задній частині (окрім фрагментації та вітректомії) можуть бути запущені одночасно або разом з цією функцією.

Силіконова олія: У режимі ін'єкції система може вприскувати до 5 см<sup>3</sup> силіконової олії (від 1000 до 5000 сСт, 24° C (75° F)) за менш ніж 6,25 хв (min).

## *Контроль в'язкої рідини, налаштування і використання: Ін'єкція*

- 1. Відкрийте пакет CX5720 з елементами одноразового використання і помістіть вміст цього пакету на стерильну поверхню.
- 2. Під'єднайте замикаючий конектор набору трубок до системи *Stellaris Elite* (верхній правий роз'єм, [Малюнок 1.24\).](#page-50-0)
- 3. Під'єднайте з'єднувач трубчастої системи в'язкої рідини зі шприцем, наповненим силіконовою олією. Поверніть з'єднувач [для його надійного приєднання до шприца \(дивіться Малюнок](#page-206-0)  [4.18\).](#page-206-0)

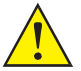

#### *ПОПЕРЕДЖЕННЯ: Переконайтеся у тому, що чорний поршень знаходиться у шприці перед під'єднанням з'єднувача до шприца, заповненого силіконовою олією. Невиконання цієї вимоги може призвести до серйозних ушкоджень.*

- 4. Повільно просувайте поршень шприца вгору (з кінчиком шприца направленим вгору), щоб дозволити всьому повітрю рухатись до кінчика в одній згуртованій бульбашці.
- 5. Тримаючи шприц кінчиком вгору приберіть з нього ковпачок і приєднайте тефлонову канюлю 19 калібру. (тефлонова канюля є рекомендованою для здійснення ін'єкцій).
- 6. Виберіть **«Visc Inject» («Ін'єкція в'язкої рідини»)** з **Кругового меню** на хірургічному екрані для контролю процедури ін'єкції в'язкої рідини.
- 7. Щоб прибрати повітря зі шприца тримайте його направленим вгору і виконуйте повільну процедуру просування поршня, щоб виштовхнути все повітря з кінчика канюлі.
- 8. Видаліть ковпачок канюлі перед використанням.

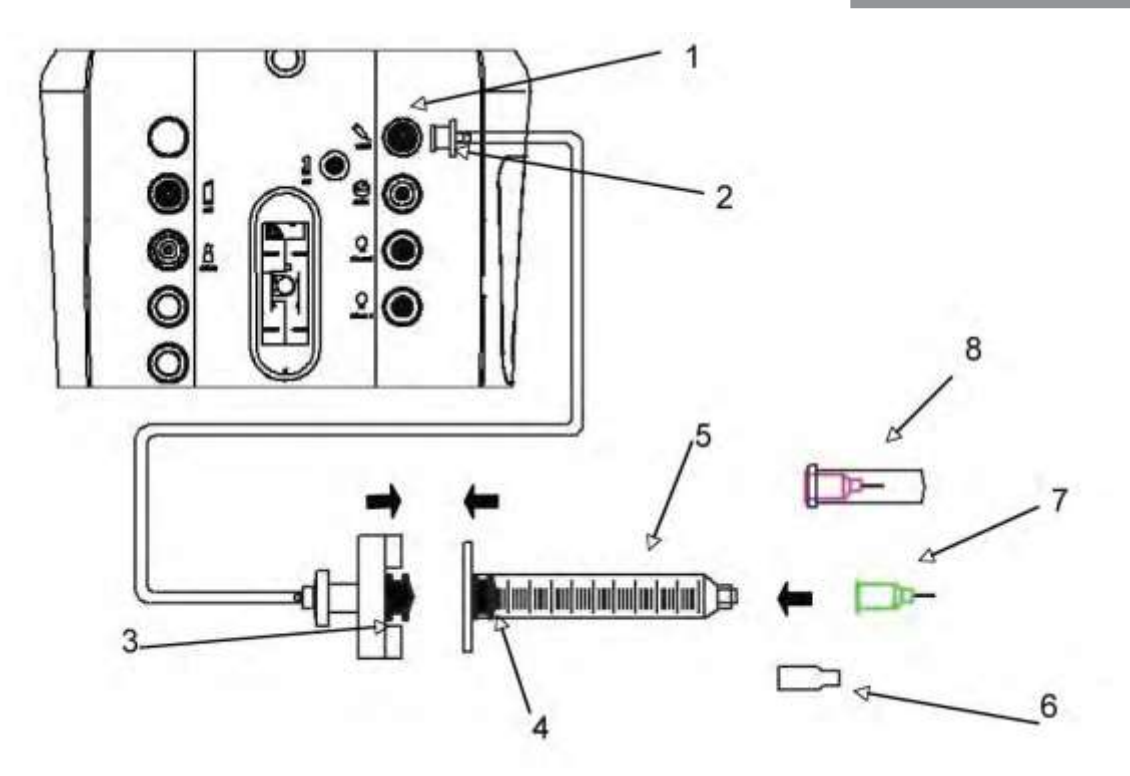

<span id="page-206-0"></span>Малюнок 4.18. **Налаштування процедури ін'єкції в'язкої рідини.**

1. Роз'єм для здійснення операцій з в'язкою рідиною. 2. Конектор повітряних трубок. 3. З'єднувач. 4. Поршень. 5. Шприц з силіконовою олією.

6. Ковпачок шприца 7. Ін'єкційна канюля 19 калібру (для ін'єкцій). 8. Екстракційна канюля 19 калібру

## *Режими процедури ін'єкції в'язкої рідини*

#### **Ін'єкція рідини з фіксованим тиском**

Педаль ножного приводу використовується для контролювання процедури ін'єкції з попередньо запрограмованим фіксованим тиском. Рівень тиску встановлюється за допомогою сфер налаштування на сенсорному екрані.

## **Лінійна ін'єкція рідини**

Контроль лінійної ін'єкції рідини здійснюється за допомогою педалі ножного приводу. Тиск ін'єкції підвищується пропорційно просуванню педалі від мінімального запрограмованого значення до максимального встановленого значення. Мінімальне і максимальне значення тиску встановлюються за допомогою функцій сенсорного екрану.

## **Подвійна зональність/боковий контроль вакууму («Dual/Yaw Vac») (лінійна ін'єкція рідини, лінійний вакуум)**

Лінійна ін'єкція рідини активується шляхом натискання педалі. Лінійна аспірація через ліву частину аспіраційної лінії активується шляхом бокового руху педалі назовні. Мінімальне і максимальне значення тиску встановлюються за допомогою функцій сенсорного екрану.

## **Екстракція**

1. Відкрийте пакет CX5710 з елементами одноразового використання і помістіть вміст цього пакету на стерильну поверхню.

- 2. Під'єднайте замикаючий конектор набору трубок до системи *Stellaris Elite* (верхній правий роз'єм, [Малюнок 1.24\).](#page-50-0)
- 3. Видаліть [ковпачок шприця \(пункт 6 на Малюнку 4.21\).](#page-208-0) (Необхідно зробити перед кроком 4.)
- 4. Помістіть чорний поршень у циліндр і використовуйте плунжер для проштовхування поршня у напрямку [до кінчика шприца.](#page-207-0) [\(Дивіться Малюнок 4.19](#page-207-0) та [Малюнок 4.20.\)](#page-208-0)

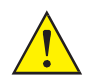

*ПОПЕРЕДЖЕННЯ: Переконайтеся у тому, що чорний поршень знаходиться у шприці перед під'єднанням з'єднувача до шприца.*

> *Недотримання цієї вимоги призведе до потрапляння рідини до електронних компонентів системи.*

- 5. Під'єднайте з'єднувач трубчастої системи в'язкої рідини з пустим шприцем. Twist the coupler to lock [it securely to the syringe.](#page-208-0) [\(дивіться Малюнок 4.21.\)](#page-208-0)
- 6. Під'єднайте до шприца екстракційну канюлю. Сталева канюля 19-го калібру є підходящою для виконання цієї операції.
- 7. Видаліть ковпачок канюлі (8) перед використанням.
- 8. Виберіть **«Visc Extract» («Екстракція в'язкої рідини»)** з **Кругового меню** на хірургічному екрані для контролю процедури ін'єкції в'язкої рідини.

<span id="page-207-0"></span>Малюнок 4.19. **Налаштування процедури екстракції в'язкої рідини. Вставлення поршня (4) у пустий шприц (5)**.

209 з 355 1

**Сторінка: Версія: Завантажен о: Ким: Статус**

*4 Детальна довідка*

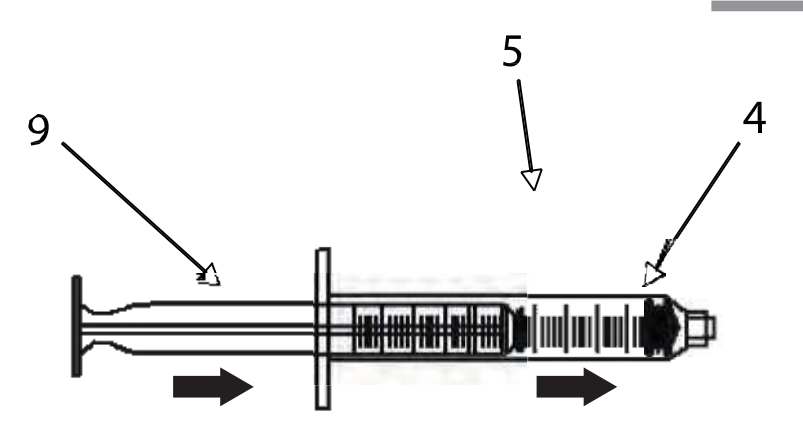

Малюнок 4.20. **Налаштування процедури екстракції в'язкої рідини. Використайте плунжер (9) для проштовхування поршня (4) в кінець пустого шприца (5)**.

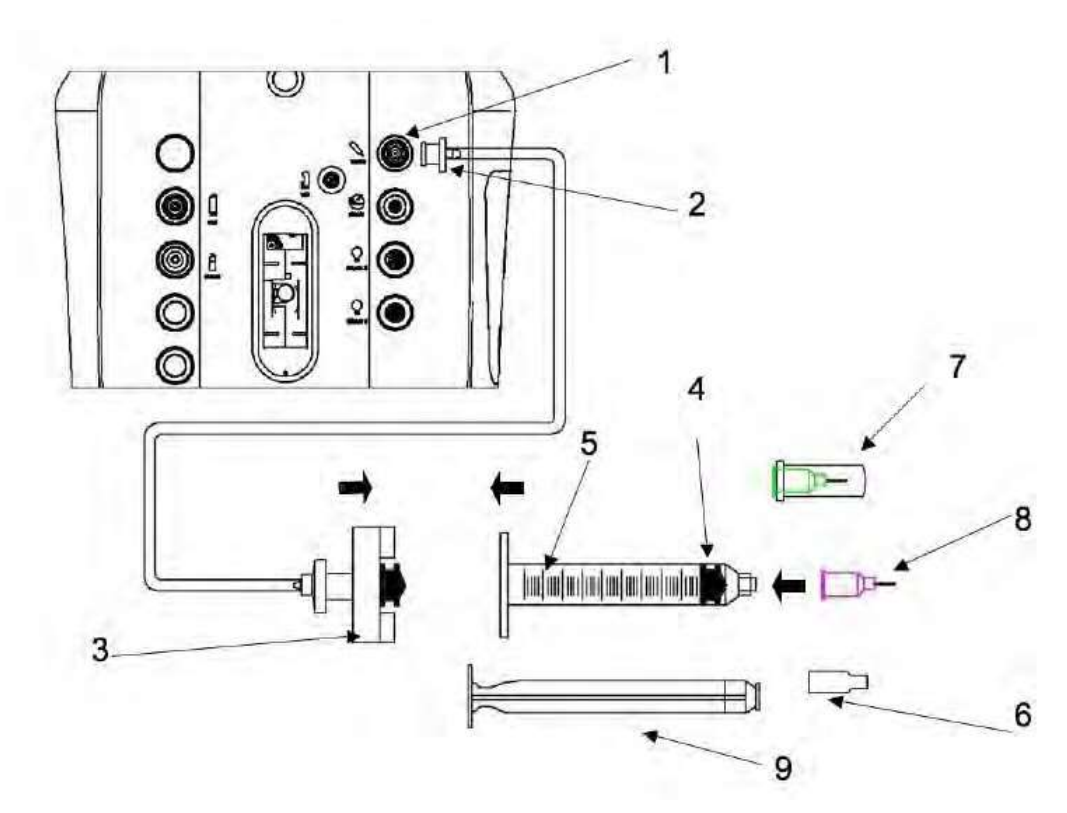

Малюнок 4.21. **Налаштування процедури екстракції в'язкої рідини.**

1. Контроль в'язкої рідини 2. Конектор повітряних трубок. 3. З'єднувач. 4. Поршень. 5. Пустий шприц 6. Ковпачок шприца

7. Тефлонова канюля 19 калібру 8. Екстракційна канюля 19 калібру 9. Плунжер.

## <span id="page-208-0"></span>**Режими процедури екстракції в'язкої рідини**

## **Екстракція з фіксованим тиском**

Екстракція активується при натисканні педалі. Тиск аспірації (відсмоктування) є сталим і попередньо запрограмованим за допомогою інтерфейсу сенсорного екрану.

*4135901EN Керівництво користувача 4-29*

#### **Лінійна екстракція**

Процедура екстракції контролюється за допомогою центральної педалі ножного приводу. Вакуум екстракції підвищується пропорційно просуванню педалі від мінімального запрограмованого значення до максимального встановленого значення. Мінімальне і максимальне значення вакууму встановлюються за допомогою функцій сенсорного екрану.

## **Фрагментація (лише у задній частині)**

Функція фрагментації Cистеми офтальмологічої мікрохірургічної Stellaris Elite забезпечує ультразвукову емульгацію та вакуум для видалення лінзи із заднього сегмента ока.

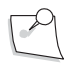

*Примітка: Під час будь-якої ультразвукової процедури в результаті випадкового дотику ультразвукового наконечника до іншого приладу можуть утворитися металеві частинки. Іншим потенційним джерелом металевих частинок, утворених від ультразвукового наконечника, може стати ультразвукова енергія, що спричиняє мікро стирання наконечника.*

## *Режими фрагментації*

Cистема офтальмологічна мікрохірургічна Stellaris Elite передбачає два режими фрагментації з регульованою ультразвуковою енергією та [вакуумним контролем.](#page-174-0) [Для отримання інформації щодо](#page-174-0)  [доступного рівня вакууму та опцій ультразвукової модуляції дивіться таблицю на сторінці 3-38.](#page-174-0) Детальний опис ультразвукових модуляцій, таких як імпульс, форсування та робочий цикл представлені у частині цього розділу, присвяченій ультразвуковим фінкціям системи

#### **Лінійна фрагментація («Linear Frag»)**

Підрежим лінійної фрагментації («Linear Frag») забезпечує створення лінійного вакууму у Зоні 1 руху педалі ножного приводу, та фіксованого максимального вакууму і лінійного ультразвуку у Зоні 2. Боковий рух назовні у будь-якій зоні забезпечує контроль ультразвуку (вмикання/вимикання)

## **Фрагментація з подвійною зональністю/боковим контролем ультразвуку (Dual/Yaw US Frag)**

Цей підрежим забезпечує контроль лінійного вакууму під час руху педалі за ходом кроку, а також лінійний ультразвук на боковому русі педалі назовні у Зоні 1.

## *Налаштування і використання фрагментації*

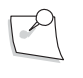

*Примітка: Перед налаштуванням фрагментації систему корекції зору Stellaris Elite необхідно перевести в режим виконання задньої вітректомії або комбінованої операції.*

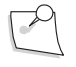

*Примітка: Особливі інструкції щодо виконання очищення та стирилізації, що йдуть у комплекті з наконечником або іншим приладдям, мають перевагу над цими інструкціями.*

**Сторінка: Версія:**  211 з 355 1

*4 Детальна довідка*

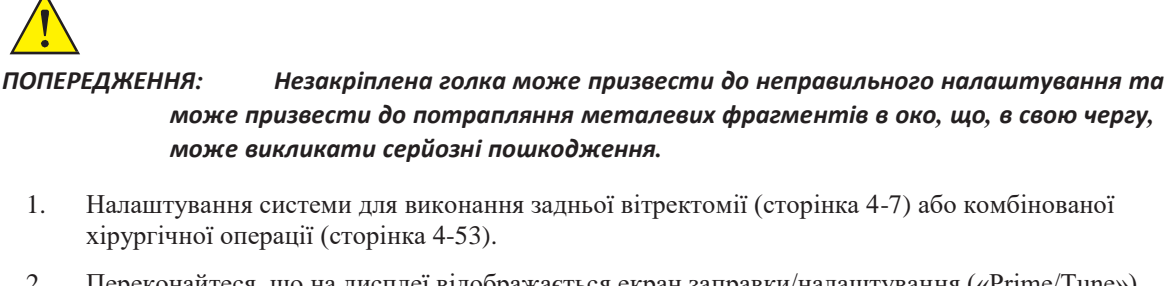

- 2. Переконайтеся, що на дисплеї відображається екран заправки/налаштування («Prime/Tune»).
- 3. Під'єднайте електричний конектор наконечника до відповідного роз'єму системи. (Операційна медична сестра або чергова медична сестра)
- 4. Приєднайте і надійно закріпіть одноразову фрагментаційну голкуна фрагментаційному наконечнику за допомогою ключа для голок. (Операційна медична сестра)

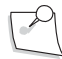

*Примітка: Пакет номер BL5275 є прийнятним для використання.*

- 5. Під'єднайте чисту аспіраційну лінію до фрагментаційного наконечника. (Операційна медична сестра)
- 6. Тримацте кінець наконечника зануреним у збалансований сольовий розчин. (Операційна медична сестра)
- 7. Виберіть **«Prime/Test U/S» («Заправка/перевірка У/З»)** для запуску автоматичної заправки та налаштування ультразвукової послідовності. Утримуйте наконечник доки процедуру заправки/налаштування не буде завершено і система не перейде на **Хірургічний екран**. (Операційна медична сестра або чергова медична сестра)
- 8. Виберіть «**Frag mode» («Режим фрагментації»)** з **Кругового меню** для виконання процедури фрагментації. (Операційна медична сестра або чергова медична сестра)

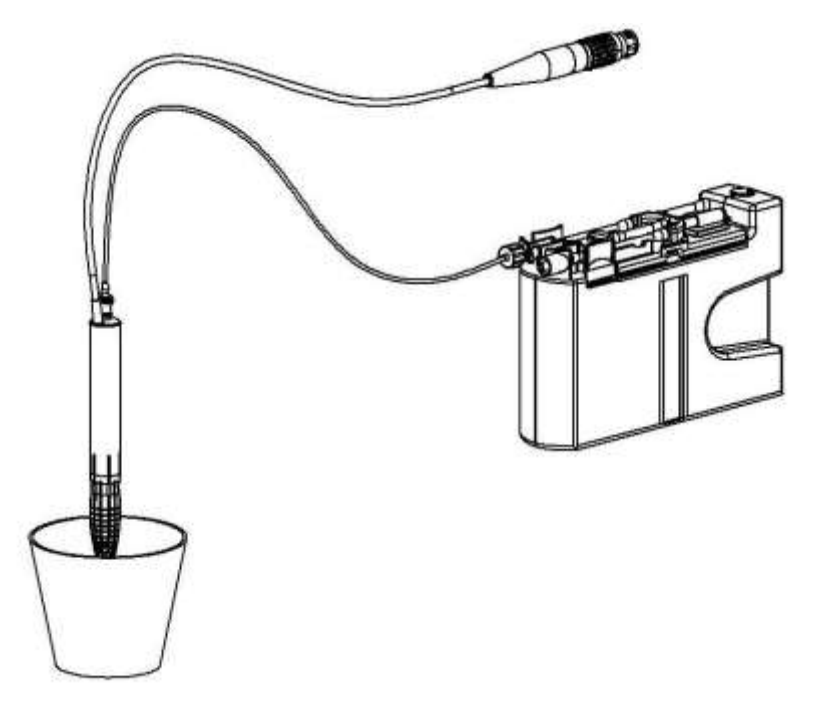

Малюнок 4.22. **Під час заправки та налаштування тримайте кінчик фрагментаційного наконечника зануреним у воду.**

**Сторінка: Версія:**  212 з 355 1

*4 Детальна довідка*

# **4.2. Функції для операцій у передній частині**

## **Іррігація**

Іррігація є частиною системи регулювання рівня рідини, забезпечуючи безперервний потік рідини, що забезпечує відсмоктування рідини з ока. Вмикання/вимикання іррігації контролюється за допомогою запорного клапану, який відкривається коли натискається педаль ножного приводу і закривається, коли педаль повертається в своє початкове положення.

Доступним є режим «Irrigation-only» («Лише іррігація»), у якому педаль ножного приводу контролює вмикання/вимикання іррігації. Кнопка **«Fill» («Наповнення»)** на Хірургічному екрані відкриває клапан контролю іррігації на 20 секунд (seconds) для полегшення зібрання іррігаційного розчину у хірургічний контейнер.

## **Функція Іррігація/Аспірація (I/A)**

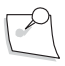

*Примітка: Не натягуйте трубку занадто сильно — вона повинна бути опущена або провисати між касетою та наконечником.*

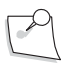

*Примітка: Якщо касету видалено з системи, тримайте наконечник над рівнем порту касети.*

Функція розширеного вакууму («Advanced Vacuum») забезпечує рівень вакууму від 0 мм.рт.ст. (mmHg) до 600 мм.рт.ст. (mmHg) з кроком 1 мм.рт.ст. (mmHg), в залежності від режиму роботи. Межі аспірації встановлюються за допомогою функцій сенсорного екрану, пульта дистанційного керування або кнопок первинного (інтегрованого) ножного приводу (якщо запрограмовано).

У режимі Іррігація/Аспірація (I/A) функція іррігації активується у Зоні 1 ходу педалі, і обидві функції іррігації та аспірації активуються у Зоні 2 ходу педалі..

## *Функція «Capsule Polish»*

Функція «Capsule Polish» зазвичай виконується з меншим рівнем вакууму у порівнянні зі стандартними налаштуваннями. Ці налаштування можуть бути відрегульовані відповідно до інструкцій, представлених [уРозділі](#page-137-0) 3, для забезпечення швидкого входу в режим більш низького вакууму.

## *Функція «Viscoelastic Removal»*

Функція «Viscoelastic Removal» забезпечує різні налаштування для зручності лікаря. Ці налаштування можуть бути відрегульовані відповідно до інструкцій, представлених у [Розділі](#page-137-0) 3, для забезпечення швидкого входу в режим особливого вакууму.

## *Функція вентиляції «Venting»*

Система регулювання рівню рідини забезпечує хірурга потоками повітря або рідини для звільнення замкненого кінчика при відпусканні педалі. При виборі викиду повітря залишковий вакуум відводиться до позитивного тиску рівного тиску на виході з пляшки, що знаходиться на певній висоті. Викид автоматично трапляється кожен раз, коли педаль повертається у Зону 1.

## *Рефлюкс*

Аспірація (відсмоктування) рідини у касету для зібрання рідин відбувається за допомогою наконечника і набору трубок. Функція рефлюксу застосовує моментальний зворотній тиск через аспіраційну лінію для звільнення аспіраційного порту від часток, що застрягли у ньому.

Cистема офтальмологічна мікрохірургічна Stellaris Elite передбачає використання безперервного рефлюксу або імпульсного рефлюксу. Якщо визначені відповідні налаштування, рефлюкс активується боковим рухом педалі всередину в усіх режимах аспірації.

## **Безперервний рефлюкс**

Тиск рефлюксу залежить від іррігаційного тиску.

#### **Імпульсний рефлюкс**

Рефлюкс створюється моментальною дією плунжера на рефлюксну колбу.

Функція імпульсного рефлюксу доступна лише за використання

комбінованої касети.

## *Реакція на вакуум*

Реакція на вакуум означає проміжок часу, необхідний для досягнення бажаного рівня аспірації. Встановлення швидкої реакції інструктує систему на досягнення бажаного рівня аспірації у найкоротший проміжок часу; і навпаки повільна реакція означає, що система досягатиме бажаного рівня аспірації впродовж значно довшого проміжку часу. Швидкість реакції може бути змінена за допомогою функцій програмного інтерфейсу [\(дивіться Розділ](#page-137-0) 3) або на Додатковому екрані (дивітьс[я сторінку](#page-117-0) 2-8). .

Розширена система вакууму має п'ять рівнів налаштувань реакції на вакуум, перший з яких передбачає найшвидшу реакцію, а п'ятий - найповільнішу.

## *Управління Іррігацією/Аспірацією за допомогою первинного (інтегрованого) ножного приводу.*

При першому натисканні педалі контрольний клапан іррігації відкривається для пропускання функції іррігації в око.

Після початку іригації і натискання на педаль приблизно на п'ять градусів (або на рівень, встановлений програмою), буде відзначено миттєве збільшення опору педалі, що означає перехід із Зони 1 до Зони 2 і початок процесу аспірації. Аспірація збільшується пропорційно до руху педалі, з максимальним рівнем встановленим у полі **«Max Vacuum» («Макс. вакуум»)** на сенсорному екрані. Ви можете закріпити за Зоною 2 фіксований вакуум або лінійний вакуум. У полі **«Actual Vacuum» («Фактичний вакуум»)**  відображається значення поточного рівня аспірації.

За умови визначення відповідного налаштування аспірація буде позначатися лінійним аудіосигналом. Збільшення висоти тону сигналу позначає збільшення аспірації.

**Сторінка: Версія:**  214 з 355 1

#### *4 Детальна довідка*

## *Налаштування функції Іррігація/ Аспірація*

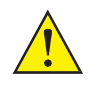

*ПОПЕРЕДЖЕННЯ: Для оптимальної аспірації та рефлюкса око пацієнта повинно знаходитись на тому ж рівні (не більше ніж 7 см (cm) [3 дюйми] від ), що і аспіраційний роз'єм системи корекції зору Stellaris Elite. Недотримання цієї вимоги може стати причиною серйозних ушкоджень.*

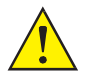

*ПОПЕРЕДЖЕННЯ: Переконайтеся у тому, що наконечник та приладдя були належним чином стерелізовані перед використанням.*

*Примітка: Особливі інструкції щодо виконання очищення та стирилізації, що йдуть у комплекті з наконечником або іншим приладдям, мають перевагу над цими інструкціями.*

- 1. Увімкніть живлення.
- 2. Натисніть на будь-яку кнопку на первинному (інтегрованому) ножному приводі і дочекайтеся доки світловий індикатор готовності не буде стабільно світитися зеленим (це означатиме, що бездротове з'єднання було встановлено).
- 3. Виберіть **ім'я хірурга** і натисніть **«Confirm» («Підтвердити»).**
- 4. Відкрийте пакет з елементами одноразового використання, повністю вставте касету для рідини у відповідний слот і утримуйте доки вона не буде автоматично захоплена системою. Коли система захопить касету, світловий індикатор касети перестане блимати і засвітиться постійно.
- 5. Після завершення перевірки вакууму з'явиться Екран налаштування з виділеною функцією **«Prime and Tune» («Заправка і налаштування»)**.
- 6. Проткніть контейнер зі збалансованим сольовим розчином і підвісьте його на необхідній висоті.

*Додатковий крок (за умови використання інфузії під тиском):*

*Під'єднайте трубчасту лінію подачі повітря до вихідного отвору пляшки, а інший кінець з повітряним фільтром до вихідного роз'єму подачі повітря системи Stellaris Elite. Увімкніть повітряний насос з екрану налаштування системи (використовуйте засіб управління у верхньому правому кутку екрана). Вихідний роз'єм буде освітленим якщо він знаходиться під заданим тиском і буде блимати, якщо він не під заданим тиском.*

- 7. Під'єднайте трубки до наконечників I/A. За необхідності виберіть **«Show Me Steps» («Інструкції»)**  для отримання анімованих вказівок щодо налаштування.
- 8. Впевніться у тому, що іррігаційний затискач відкритий і виберіть **«Irrigation Off» («Іррігація вимк.»)** (щоб змінити значення) для вмикання потоку і заповнення трубок до наконечників.
- 9. Заповніть тестову камеру іррігаційним розчином, потім проведіть кінчиком наконечника.
- 10. Виберіть **«Prime Only» («Лише заправка»)**. Перевірка вакууму є частиною циклу заправки.
- 11. Після успішної заправки і налаштування з'явиться Головний хірургічний екран.

Тепер зовнішні компоненти Вашої системи готові. Продовжуйте встановлення робочих параметрів.

**Сторінка: Версія:**  215 з 355 1

*4 Детальна довідка*

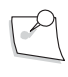

*Примітка: Під час пускання іррігаційної лінії тримайте кінчик наконечника біля верхньої частини, щоб забезпечити видалення всього повітря.*

## **Використання функції Іррігація/Аспірація (I/A)**

- 1. Виберіть пункт «I/A» («Іррігація/Аспірація») з **Кругового меню.**
- 2. За допомогою сфер налаштування встановіть необхідний вакуум аспірації.
- 3. Тепер система готова до виконання функції Іррігація/Аспірація.

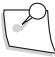

*Примітка: Для [ознайомлення](#page-237-0) з вимогами щодо очищення та стерилізації після завершення операції [дивіться](#page-237-0) Розділ 5.*

## **Функція ультразвуку**

Факоемульсифікація спирається на процес ультразвукової дезінтеграції лінзи за допомогою вібруючої голки, що працює на частоті ультразвукового діапазону у передній камері ока.

## *Потужність ультразвуку*

Екран налаштування ультразвуку дозволяє відрегулювати максимальну потужність (частоту) ультразвукових імпульсів на секунду (імпульсів/с), робочий цикл (DC), тривалість імпульсу й інтервал імпульсів. На **Хірургічному екрані** показані як поточні налаштування так і фактичні значення. [Рядок](#page-134-0)  [стану \(дивіться сторінку 2-25\),](#page-134-0) у верхній центральній частині Хірургічного екрану може відображати середню потужність ультразвуку (AVE), фактичний час факоемульсифікації (APT) та ефективний час факоемульсифікації (EPT), в залежності від налаштувань системи.

Значення потужності ультразвуку (AVE) відображається як системно розраховане середнє арифметичне усіх потужностей факоемульсифікації з моменту останнього перезапуску. Значення фактичного часу факоемульсифікації (APT) представлене як значення часу у хвилинах і секундах з моменту останньої активації факоемульсифікації. Значення ефективного часу факоемульсифікації (EPT) розраховується шляхом множення значень AVE та APT. Використовуйте вкладку **«A/V» («Аудіо/Відео»)** [\(дивіться](#page-126-0)  [сторінку 2-17\)](#page-126-0) для скидання

таймера факоемульсифікації та середніх значень. Скидання таймера також відбувається при виборі **«Next Patient» («Наступний пацієнт»)** на **Екрані завершення операції**.

## *Імпульсний режим ультразвуку*

Потужність ультразвуку в імпульсному режимі може бути відрегульована від 0% до 10% з кроком 1%, від 10% до 30% з кроком 2%, та від 30% до 100% з кроком 5%, за допомогою стрілок вгору/вниз на сферах налаштування, кнопок первинного (інтегрованого) ножного приводу або дистанційного керування, та з кроком 1% за допомогою клавіатури. Вихідне значення імпульсів налаштовується від 1 до 250 імпульсів на секунду з кроком 1 імпульс/с.

Частота імпульсів не визначає потужності ультразвуку. За допомогою засобів управління контролюється кількість циклів ультразвуку, що трапляються впродовж однієї секунди часу. В імпульсному режимі ультразвуку наконечник збуджується (отримує енергію) на кожний окремий інтервал (цикл) роботи відповідно до налаштувань **«Duty Cycle**» **(«Робочий цикл»).**

**Сторінка: Версія:**  216 з 355 1

*4 Детальна довідка*

## *Форсований режим ультразвуку*

Форсований режим ультразвуку призначений лише для виконання операцій у передній частині для забезпечення мінімальної ультразвукової енергії. Ультразвук подається як одинарні сплески або серії сплесків за допомогою фіксованої потужності, або як фіксований сплеск з використанням лінійного контролю потужності. Тривалість сплесків може варіюватись від 2 до 600 мс (ms).

Коли вибраний режим одинарного сплеску сплеск ультразвукової енергії видається при натисканні педалі первинного (інтегрованого) ножного приводу на 90% лінійного пересування і вимикається, коли педаль повертається у зону менше 90% лінійного пересування.

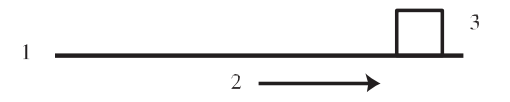

Малюнок 4.23. **Форсований режим ультразвуку**

1. Одинарний сплеск 2. Позиція педалі. 3. Потужність.

При виборі режиму фіксованого імпульсу за допомогою екранних налаштувань можна визначити тривалість імпульсу та інтервал імпульсів.

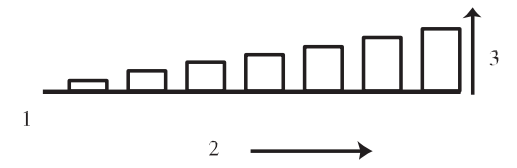

Малюнок 4.24. **Ультразвук в режимі фіксованого імпульсу**

1. Фіксований імпульс 2. Позиція педалі. 3. Потужність.

Потужність ультразвуку контролюється позицією педалі ножного приводу.

Коли вибрано режим серії сплесків, видається послідовність сплесків ультразвукової енергії. Часовий інтервал між сплесками контролюється лінійною позицією педалі ножного приводу. Коли педаль досягає кінцевої точки свого лінійного пересування ультразвукова енергія досягає встановленого максимуму робочого циклу («**Max Duty Cycle**»).

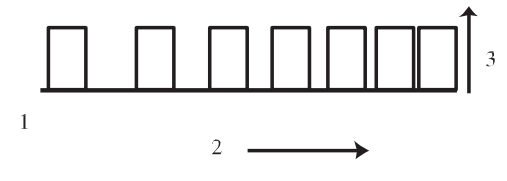

Малюнок 4.25. **Режим серії сплесків**

1. Серія сплесків. 2. Позиція педалі. 3. Потужність.
**Сторінка: Версія:** 

*4 Детальна довідка*

# *Підрежим ультразвуку*

Для кожного режиму ультразвуку може бути збережено до трьох наборів налаштувань модуляції ультразвуку. Активація послідовності підрежимів за допомогою первинного (інтегрованого) ножного приводу може бути увімкнена, або вимкнена. Підрежими можуть перемикатися за допомогою перемикача у зоні п'ятки первинного (інтегрованого) ножного приводу, або за допомогою бокового руху педалі у зоні 2 або 3, в залежності від програмних налаштувань системи.

Варіанти зміни підрежимів за допомогою первинного (інтегрованого) ножного приводу включають наступні:

- Для зміни підрежимів можуть бути визначена ліва пара кнопок або права пара кнопок ножного приводу (наступний підрежим (верхня кнопка), або попередній підрежим (нижня кнопка))
- Будь-яка з чотирьох кнопок первинного (інтегрованого) ножного приводу може використовуватись для переходу у наступний підрежим, якщо за ній закріплюється така функція без групування з іншою кнопкою.
- Боковий рух педалі назовні може використовуватись для переходу у наступний підрежим (у будь-якій зоні) (для одинарних лінійних режимів)
- Боковий рух педалі всередину може використовуватись для переходу у наступний підрежим (у будь-якій зоні) (для подвійних лінійних режимів з вимкненою функцією рефлюксу)
- Боковий рух педалі всередину може використовуватись для переходу у наступний підрежим (у Зоні 2/3) (для подвійних лінійних режимів з увімкненою функцією рефлюксу)

## *Налаштування ультразвуку*

Ультразвуковий наконечник зі встановленою голкою перед використанням потребує налаштування. Виберіть **«Prime and Tune» («Заправка і налаштування»)** на **Екрані налаштування**.

## *Опис режимів ультразвуку*

Потужність застосованої ультразвукової енергії може бути фіксованою або лінійною. Лінійна потужність контролюється ножним приводом (пропорційно ходу педалі) від нуля та до попередньо встановленого максимального значення.

Потужність ультразвуку може бути відрегульована від 0% до 10% з кроком 1%, від 10% до 30% з кроком 2%, та від 30% до 100% з кроком 5%, за допомогою стрілок вгору/вниз на сферах налаштування, кнопок первинного (інтегрованого) ножного приводу або дистанційного керування, та з кроком 1% за допомогою клавіатури. Вихідний ультразвук буде активований з мінімальною запрограмованою потужністю одразу після того як педаль потрапить у зону активації ультразвуку, і буде збільшуватись до запрограмованого максимуму у міру просування педалі.

# *Режим одинарного лінійного ультразвуку з фіксованою аспірацією*

Після початку іригації і натискання на педаль приблизно на п'ять градусів (або на рівень, встановлений програмою), буде відзначено збільшення опору педалі, що означає перехід із Зони 1 до Зони 2 і початок процесу аспірації. Фіксованої аспірації буде досягнута на вибраному рівні аспірації. На екрані буде відображатися фактичний обсяг аспірації у кожний конкретний момент часу.

Ультразвукова потужність активується у Зоні 3 руху педалі. Інше моментальне збільшення опору педалі (якщо активовані фіксатори) означатиме перехід від однієї Зони до іншої і

запуск ультразвукової потужності. Запуск і контроль ультразвукової потужності здійснюватимуться як функції руху педалі у Зоні 3. Наступний підрежим може бути вибрано (якщо така функція активована) за допомогою бокового руху педалі назовні.

## *Режим одинарного лінійного ультразвуку з лінійно-регульованою аспірацією*

Після початку іригації і натискання на педаль приблизно на п'ять градусів (або на рівень, встановлений програмою), буде відзначено збільшення опору педалі, що означає перехід із Зони 1 до Зони 2 і початок процесу аспірації. Аспірація збільшуватиметься від 0 до фіксованого рівня пропорційно ходу педалі у Зоні 2. На екрані буде відображатися фактичний обсяг аспірації. У Зоні 3 аспірація лишатиметься на фіксованому рівні.

Ультразвукова потужність активується у Зоні 3 руху педалі.. Інше моментальне збільшення опору педалі означатиме перехід від однієї Зони до іншої і запуск ультразвукової потужності. Запуск і контроль ультразвукової потужності здійснюватимуться як лінійні функції руху педалі у Зоні 3. Наступний підрежим може бути ввімкнений/вимкнений за допомогою бокового руху педалі назовні.

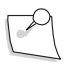

*Примітка: Якщо вибрано режим однократного сплеску або серії сплесків, позиція 3 (або боковий рух назовні) не контролює потужність ультразвуку, проте може контролювати інтервал сплесків (для режиму серії сплесків), а для режиму одинарного сплеску майже повний хід педалі з її затримкою ініціює одинарний сплеск ([дивіться](#page-218-0) сторінку [4-39\).](#page-218-0)*

# *Режим подвійного лінійно-контроьованого ультразвуку з аспірацією на боковому русі (фіксований мінімальний вакуум у Зоні 2)*

Після початку іригації і натискання на педаль приблизно на п'ять градусів (або на рівень, встановлений програмою), буде відзначено збільшення опору педалі, що означає перехід із Зони 1 до Зони 2 і початок процесу аспірації. Мінімально встановленого рівня аспірації буде досягнуто у Зоні 2. Лінійне

регулювання аспірації до максимально встановленого рівня здійснюється за допомогою бокового руху педалі назовні. На екрані буде відображатися фактичний обсяг аспірації.

Ультразвукова потужність активується у Зоні 3 руху педалі. Інше моментальне збільшення опору педалі означатиме перехід від однієї Зони до іншої і запуск ультразвукової потужності. Лінійноконтрольована ультразвукова потужність контролюватиметься як лінійна функція руху педалі у Зоні 3 (дивіться примітку).

# *Режим подвійного лінійно-контрольованого ультразвуку з аспірацією на боковому русі та лінійно-контрольованою аспірацією (лінійно-контрольований вакуум у Зоні 2)*

Після початку іригації і натискання на педаль приблизно на п'ять градусів (або на рівень, встановлений програмою), буде відзначено збільшення опору педалі, що означає перехід із Зони 1 до Зони 2 і початок процесу аспірації. Аспірація збільшуватиметься від 0 до **мінімального** рівня пропорційно ходу педалі у Зоні 2. Лінійне регулювання аспірації до максимально встановленого рівня здійснюватиметься за допомогою бокового руху педалі назовні. На екрані буде відображатися фактичний обсяг аспірації.

Ультразвукова потужність активується у Зоні 3 руху педалі.. Інше моментальне збільшення опору педалі означатиме перехід від однієї Зони до іншої і запуск ультразвукової потужності. Запуск і контроль ультразвукової потужності здійснюватимуться як лінійні функції руху педалі у Зоні 3.

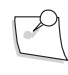

*Примітка: Якщо вибрано режим однократного сплеску або серії сплесків, позиція 3 (або боковий рух назовні) не контролює потужність ультразвуку, проте може контролювати інтервал сплесків (для режиму серії сплесків), а для режиму одинарного сплеску майже повний хід педалі з її затримкою ініціює одинарний сплеск.*

# <span id="page-218-0"></span>*Режим подвійного лінійно-контрольованого ультразвуку з аспірацією на русі за напрямком кроку*

Іррігація активується у Зоні 1 руху педалі. При просуванні педалі у Зоні 1 контрольний клапан іррігації відкривається для пропускання функції іррігації в око.

Аспірація активується у Зоні 2 руху педалі. Моментальне збільшення опору педалі означатиме перехід від Зони 1 до Зони 2 і запуск функції аспірації. У Зоні 2 буде активовано лінійноконтрольовану аспірацію в рамках вибраного рівня здійснення аспірації. На екрані буде відображатися фактичний обсяг аспірації.

Лінійно-контрольована ультразвукова потужність запускатиметься і контролюватиметься як лінійна функція руху педалі назовні у Зоні 2.

## *Подвійний лінійно-контрольований ультразвук*

Режим подвійного лінійно-контрольованого ультразвуку дозволяє контролювати два ультразвукові параметри, один за ходом кроку, а інший за допомогою бокового руху. У цих режимах позиція 1 забезпечує іррігацію, позиція 2 забезпечує фіксовану аспірацію або фіксовану аспірацію з активацією функції контролю аспірації, а позиція 3 переднього і бокового рухів забезпечує лінійний контроль двох ультразвукових параметрів. Режими доступні для контролю потужності та частоти імпульсів (імпульсний режим), потужності та робочого циклу (імпульсний режим), тривалості та робочого циклу (режим серії сплесків), потужності та тривалості (режим серії сплесків), потужності та робочого циклу (режим серії сплесків).

# *Налаштування факоемульсифікації*

*ПОПЕРЕДЖЕННЯ: Ніколи навмисно не змінюйте наконечники (не згинайте, не обрізайте і не маркуйте їх), оскільки це може спричинити їхню поломку або неправильну роботу.*

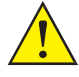

*ПОПЕРЕДЖЕННЯ: Не торкайтеся кінчика активованого наконечника, адже це може призвести до травми.*

**Сторінка: Версія:**  220 з 355 1

*4 Детальна довідка*

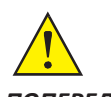

*ПОПЕРЕДЖЕННЯ: Незакріплена голка може призвести до неправильного налаштування та може призвести до потрапляння металевих фрагментів в око, що, в свою чергу, може викликати серйозні пошкодження.*

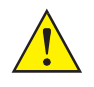

*ПОПЕРЕДЖЕННЯ: Для оптимальної аспірації та рефлюкса око пацієнта повинно знаходитись на тому ж рівні (не більше ніж 7 см (cm) [3 дюйми] від ), що і аспіраційний роз'єм системи корекції зору Stellaris Elite. Недотримання цієї вимоги може стати причиною серйозних ушкоджень.*

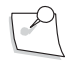

*Примітка: Особливі інструкції щодо виконання очищення та стирилізації, що йдуть у комплекті з наконечником або іншим приладдям, мають перевагу над цими інструкціями.*

*Примітка: Перед виконанням цих кроків ультразвуковий наконечник, голка та іррігаційний рукав повинні бути стерилізовані.*

- 1. Увімкніть живлення.
- 2. Натисніть на будь-яку кнопку на первинному (інтегрованому) ножному приводі і дочекайтеся доки світловий індикатор готовності не буде стабільно світитися зеленим (це означатиме, що бездротове з'єднання було встановлено).
- 3. Виберіть **ім'я хірурга** і натисніть **«Confirm» («Підтвердити»).**
- 4. Відкрийте пакет з елементами одноразового використання, повністю вставте касету для рідини у відповідний слот і утримуйте доки вона не буде автоматично захоплена системою. Коли система захопить касету, світловий індикатор касети перестане блимати і засвітиться постійно. Автоматично розпочнеться перевірка вакууму.
- 5. Після завершення перевірки вакууму з'явиться **Екран налаштування** з виділеною функцією **«Prime and Tune» («Заправка і налаштування»)**.
- 6. Проткніть контейнер зі збалансованим сольовим розчином і підвісьте його на необхідній висоті.

*Додатковий крок (за умови використання інфузії під тиском):*

*Під'єднайте трубчасту лінію подачі повітря до вихідного отвору пляшки, а інший кінець з повітряним фільтром до вихідного роз'єму подачі повітря системи Stellaris Elite. Увімкніть повітряний насос з екрану налаштування системи (відповідний засіб управління знаходиться у верхньому правому кутку екрана). Вихідний роз'єм буде освітленим якщо він знаходиться під заданим тиском і буде блимати, якщо він не під заданим тиском.*

- 7. Під'єднайте трубчасту систему до ультразвукового наконечника. За необхідності виберіть **«Show Me Steps» («Інструкції»)** для отримання анімованих вказівок щодо налаштування.
- 8. Вставте конетор наконечника у систему (другий порт зверху, з лівої сторони).
- 9. Приєднайте і надійно закріпіть одноразову ультразвукову голку на ульразвуковому наконечнику за допомогою ключа для голок.
- 10. Протяніть іррігаційний рукав над ультразвуковою голкою так, щоб отвори іррігаційного рукава були розміщені приблизно на відстані 1 мм (mm) від та були перпендикулярні до скосу (загострення) ультразвукової голки (для більш густої катаракти відстань складає приблизно 1,5 мм (mm)). При використанні голок MICS рукав необхідно закріплювати так, як показано на

малюнку. Збалансований сольовий розчин, що стікає по рукаву рекомендується використовувати для полегшення з'єднання інфузійного рукава з голкою.

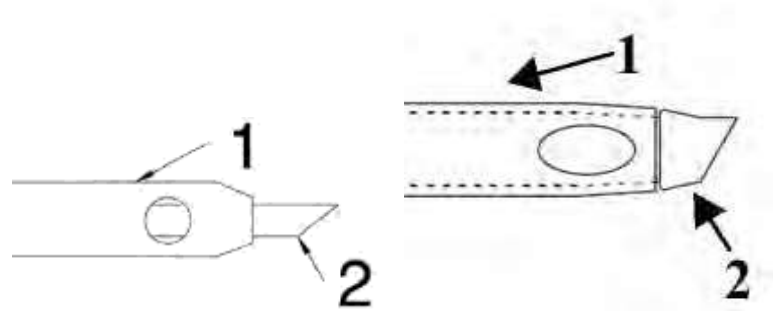

Малюнок 4.26. **Іррігаційний рукав**.

<span id="page-220-0"></span>1. Іррігаційний рукав. 2. Голка.

- 11. Впевніться у тому, що іррігаційний затискач відкритий і виберіть **«Irrigation Off» («Іррігація вимк.»)** (щоб змінити значення) для вмикання потоку і заповнення іррігаційних трубо[кдо](#page-133-0)  [наконечників.\(Для отримання детальної інформації про кнопку іррігаційного потоку дивіться](#page-133-0)  [сторінку 2-24\).](#page-133-0) Натисніть на кнопку заповнення для запуску потоку на 20-120 секунд (seconds). Тривалість потоку визначається користувачем.
- 12. Заповніть тестову камеру іррігаційним розчином, потім проведіть кінчиком наконечника.
- 13. Виберіть **«Prime and Tune» («Заправка і налаштування»)**. Перевірка вакууму є частиною циклу заправки.
- 14. Після успішної заправки і налаштування з'явиться **Головний хірургічний екран**.

Тепер зовнішні компоненти Вашої системи готові.. Продовжуйте встановлення робочих параметрів.

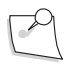

```
Примітка: Під час заправки система не надасть відповіді, щодо того чи наявна рідина, чи ні.
 Після кожної заправки і налаштування перевіряйте трубку і переконуйтесь у тому, 
 що вона заповнена рідиною і не містить бульбашок. Повторюйте процедуру
 заправки, якщо трубка не була належним чином заповнена рідиною.
```
## *Використання функції факоемульсифікації*

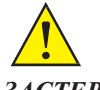

*ЗАСТЕРЕЖЕННЯ: Під час будь-якої ультразвукової процедури в результаті випадкового дотику ультразвукового наконечника до іншого приладу можуть утворитися металеві частинки. Іншим потенційним джерелом металевих частинок, утворених від ультразвукового наконечника, може стати ультразвукова енергія, що спричиняє мікро стирання наконечника.*

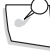

*Примітка: Ультразвукова голка повинна бути надійно встановлена і не повинна мати пошкоджень; лінії іррігації та аспірації також повинні бути належним чином під'єднані.*

**Сторінка: Версія:**  222 з 355 1

#### *4 Детальна довідка*

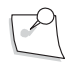

*Примітка: Під час пускання іррігаційної лінії тримайте кінчик наконечника біля верхньої частини, щоб забезпечити видалення всього повітря.*

Ви під'єднали усі зовнішні компоненти вашої Cистеми офтальмологічої мікрохірургічної Stellaris Elite. Тепер Ви можете визначити робочі параметри системи.

- 1. На **Головному хірургічному** екрані з **кругового меню** виберіть потрібний хірургічний режим.
- 2. Для визначення бажаного рівня аспірації та максимальної потужності ультразвуку використовуйте сфери налаштування. Встановіть необхідне значення частоти ультразвукових імпульсів (імпульсів/с) (імпульсний режим).

*Примітка: Під час заправки переконайтеся у тому, що в лінії немає ніяких бульбашок. Після заправки системи автоматично почнеться налаштування ультразвуку, і прозвучить сигнал, що позначає ультразвук. Після завершення цього процесу з'явиться Головний хірургічний екран.*

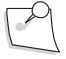

- *Примітка: Зручність забезпечується тим, що заправка автоматично відміняється, якщо налаштування було завершено або відмінено. Після заміни наконечника або ультразвукової голки необхідно провести повторне налаштування.*
	- 3. Для початку ультразвукової операції натисніть на педаль ножного приводу. Аспірація та ультразвукова потужність будуть активовані, коли педаль ножного привод[увходитиме у](#page-55-0)  [відповідні зони \(як описано на сторінці 1-42\).](#page-55-0)
	- 4. У полі **«Actual Vacuum» («Фактичний вакуум»)** відображається значення вакууму, що використовується по відношенню до максимального налаштування. Індикатор стану **«Actual U/S» («Фактичний У/З»)** відображається рівень ультразвукової потужності, що використовується по відношенню до максимального налаштування. У полі **«Elapsed Time» («Час напрацювання»)** відобрається час у хвилинах та секундах впродовж якого функціонує ультразвукова потужність.

*Примітка: Для [ознайомлення](#page-237-0) з вимогами щодо очищення та стерилізації після завершення операції [дивіться](#page-237-0) Розділ 5.*

### **Функція передньої вітректомії**

Cистема офтальмологічна мікрохірургічна Stellaris Elite підтримує використання гільйотинного різака для пневматичної вітректомії, що приводиться в дію стисненим повітрям. Розширена система вакууму забезпечує аспірацію для всмоктування склоподібного матеріал у порт, де він потім розрізається і відсмоктується далі через гнучку трубу в одноразовий контейнер для збору.

## *Режими різака для передньої вітректомії*

Розширена система вакууму забезпечує два режими вітреотома:

#### **Фіксоване різання**

Пневматичний різак: Засоби контролю можуть бути відрегульовані для забезпечення фіксованої швидкості різання від 30 до 5000 різів на хвилину.

#### **Різання з подвійним лінійним контролем**

Пневматичний різак: Засоби контролю можуть бути відрегульовані для забезпечення лінійнорегульованої швидкості різання від 30 до 5000 різів на хвилину. Боковий рух педалі використовується для забезпечення функції подвійного лінійного контролю.

Частота різання може бути відрегульована від 30 до 5000 різів/хв (cpm), із зростанням відповідно до наступної таблиці, або за допомогою клавіатури може бути встановлено будь-яке конкретне значення.

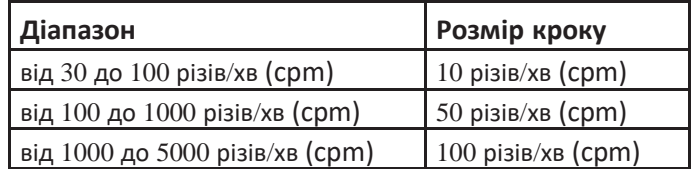

# *Налаштування планованої передньої вітректомії*

*ПОПЕРЕДЖЕННЯ: Для оптимальної аспірації та рефлюкса око пацієнта повинно знаходитись на тому ж рівні (не більше ніж 7 см (cm) [3 дюйми] від ), що і аспіраційний роз'єм системи корекції зору Stellaris Elite. Недотримання цієї вимоги може стати причиною серйозних ушкоджень.*

*Примітка: Особливі інструкції щодо виконання очищення та стирилізації, що йдуть у комплекті з наконечником або іншим приладдям, мають перевагу над цими інструкціями.*

- 1. Увімкніть живлення.
- 2. Натисніть на будь-яку кнопку на первинному (інтегрованому) ножному приводі і дочекайтеся доки світловий індикатор готовності не буде стабільно світитися зеленим (це означатиме, що бездротове з'єднання було встановлено).
- 3. Виберіть **ім'я хірурга** і натисніть **«Confirm» («Підтвердити»).**
- 4. Відкрийте пакет з елементами одноразового використання для факоемульсифікації, повністю вставте касету для рідини у відповідний слот і утримуйте доки вона не буде автоматично захоплена системою. Коли система захопить касету, світловий індикатор касети перестане блимати і засвітиться постійно.
- 5. Проткніть контейнер зі збалансованим сольовим розчином і підвісьте його на необхідній висоті.

*За умови використання інфузії під тиском:*

*Під'єднайте трубчасту лінію подачі повітря до вихідного отвору пляшки, а інший кінець з повітряним фільтром до вихідного роз'єму подачі повітря системи Stellaris Elite. Увімкніть повітряний насос з екрану налаштування системи (відповідний засіб управління знаходиться у верхньому правому кутку екрана). Вихідний роз'єм буде освітленим якщо він знаходиться під заданим тиском і буде блимати, якщо він не під заданим тиском.*

6. Упевніться у тому, що іррігаційний затискач відкритий, з'єднайте лінії іррігації та аспірації і виберіть

«**Prime» («Заправка»)**. За необхідності виберіть **«Show Me Steps» («Інструкції»)** для отримання анімованих вказівок щодо налаштування.

7. Відкрийте пакет вітреотома, під'єднайте трубки та лінію приведення в дію до пневматичного порту

Cистеми офтальмологічої мікрохірургічної Stellaris Elite.

- 8. Застосуйте щипковий затискач (не постачається) у кінці іррігаційної лінії для перекриття іррігаційного потоку, якщо вітреотом використовується без функції іррігації. Не використовуйте затискач на адміністративній (головній) лінії.
- 9. Переконайтеся у тому, що іррігаційний затискач відкритий і кінчик занурений в ірігаційний розчин, а потім виперіть **«Cutter Test» («Перевірка різака»)**.
- 10. Після успішної перевірки виберіть **«Advance to Surgery» («Перейти до операції»)**, і з'явиться **Головний хірургічний екран**.

### *Використання планованої передньої вітректомії*

- 1. Виберіть **«Vit» («Вітректомія»)** з **Кругового меню**. З'являться анімовані вказівки щодо налаштування «**The Show Me Steps» («Інструкції»)**.
- 2. За допомогою сфер налаштування встановіть необхідний рівень вакууму і швидкість різання.
- 3. При виконанні вітректомії з фіксованим різанням боковий рух педалі назовні вмикає та вимикає різак, а натискання педалі приводить в дію аспірацію. Аудіо сигнал позначатиме роботу різака (якщо відповідна функція активована). Фіксована швидкість різання активується у Зоні 2 педалі ножного приводу.
- 4. При виконанні вітректомії з лінійним контролем різання різак активується за допомогою бокового руху педалі назовні у Зоні 2.
- 5. Рефлюкс (якщо ця функція активована) виконується за допомогою бічного руху педалі всередину.

### *Налаштування непланової передньої вітректомії*

Якщо передня вітректомія стає необхідною під час виконання факоемульсифікаційної операції:

- 1. Виберіть пункт **«Vitrectomy» («Вітректомія»)** з **Кругового меню**. З'являться анімовані вказівки щодо налаштування **«The Show Me Steps» («Інструкції»)**. Виберіть **«Close» («Закрити»)** для закриття анімованих інструкцій.
- 2. Відкрийте відповідний пакет вітреотома.

Для пневматичного різака під'єднайте трубчасту систему та лінію приведення в дію до пневматичного порту Cистеми офтальмологічої мікрохірургічної Stellaris Elite.

- 3. Переконайтеся у тому, що іррігаційний затискач відкритий і кінчик занурений в ірігаційний розчин. Виберіть **«Setup» («Налаштування»)**, потім **«Pneumatic Vit Test» («Перевірка пневматичної вітректомії»)**. За необхідності виберіть **«Show Me Steps» («Інструкції»)** для отримання анімованих вказівок щодо налаштування.
- 4. Після успішної перевірки виберіть **«Advance to Surgery» («Перейти до операції»)** і виберіть фазу **«Vit» («Вітректомія»)** з **Кругового меню**.

# *Первинний (інтегрований) ножний привід у режимі передньої вітректомії*

При першому натисканні педалі контрольний клапан іррігації відкривається для пропускання функції іррігації в око.

Після початку іригації і натискання на педаль приблизно на п'ять градусів (або на рівень, встановлений програмою), буде відзначено миттєве збільшення опору педалі, що означає перехід із Зони 1 до Зони 2 і початок процесу аспірації. Аспірація збільшується пропорційно до руху педалі, з максимальним рівнем встановленим у полі **«Max Vacuum» («Макс. вакуум»)** на сенсорному екрані. Зона 2 забезпечує лінійний контроль процесу аспірації. У полі **«Actual Vacuum» («Фактичний вакуум»)**  відображається значення поточного рівня аспірації.

За умови визначення відповідного налаштування аспірація буде позначатися лінійним аудіосигналом. Збільшення висоти тону сигналу позначає збільшення аспірації.

При виконанні вітректомії з фіксованим різанням різання склоподібного матеріалу активується у Зоні 2. Частота різання є фіксованою. Кожний наступний рух назовні вмикає або вимикає різак. Якщо відповідна функція активована, звуковий сигнал буде позначати вмикання (подвійний сигнал), або вимикання (одинарний сигнал) різака.

Для режиму різання з подвійним лінійним контролем боковий рух назовні забезпечує лінійний контроль швидкості різання (функція зміщення педалі) у Зоні 2. Фактична швидкість різання відображається на екрані. Після відпускання педаль повертається у центральне (початкове) полження, і різак відключається. Якщо відповідна функція активована то швидкість різання позначається лінійним аудіосигналом. Збільшення висоти тону сигналу позначає збільшення швидкості різання.

Рефлюкс (якщо ця функція увімкнена) активується боковим

рухом педалі всередину. За замовчуванням вітреотом

знаходиться в положенні «ON». (Увімкнено).

#### **Інфузія під тиском**

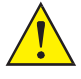

*ПОПЕРЕДЖЕННЯ: Цю систему необхідно використовувати або в режимі інфузії під тиском повітря, або в режимі зміни положення штативу для внутрішньовенних вливань (для виконання операцій у задній частині та комбінованих операцій), але ці функції у жодному разі не повинні використовуватись одночасно.*

*Примітка: Особливі інструкції щодо виконання очищення та стирилізації, що йдуть у комплекті з наконечником або іншим приладдям, мають перевагу над цими інструкціями.*

*Примітка: При використання інфузії під тиском підвісьте пляшку так, щоб крапельна камера знаходилась поруч з рівнем ока пацієнта.*

Функція інфузії під тиском створює попередньо встановлений тиск повітря у пляшці зі збалансованим сольовим розчином. Створений тиск проштовхує збалансований сольовий розчин в око для пітримки попередньо встановленого внутрішньоочного тиску. Тиск повітря створюється за допомогою компресора в системі; повітря подається в пляшку через

трубки подачі повітря. Використання функції під тиском заміняє функцію гравітаційної інфузії, інтенсивність якої залежить від висоти пляшки. Попередньо встановлений тиск повітря може бути відрегульований на екрані системи.

## *Активація функції інфузії під тиском*

Для активації функції інфузії під тиском на **Додатковому хірургічному екрані**:

- 1. Натисніть кнопку Додаткового екрану.
- 2. Виберіть вкладку «Infusion» («Інфузія») на спливаючому екрані.
- 3. Виберіть тип інфузії («Pressurized Infusion» («Інфузія під тиском»)).

**Сторінка: Версія:** 226 з 355 1

#### *4 Детальна*

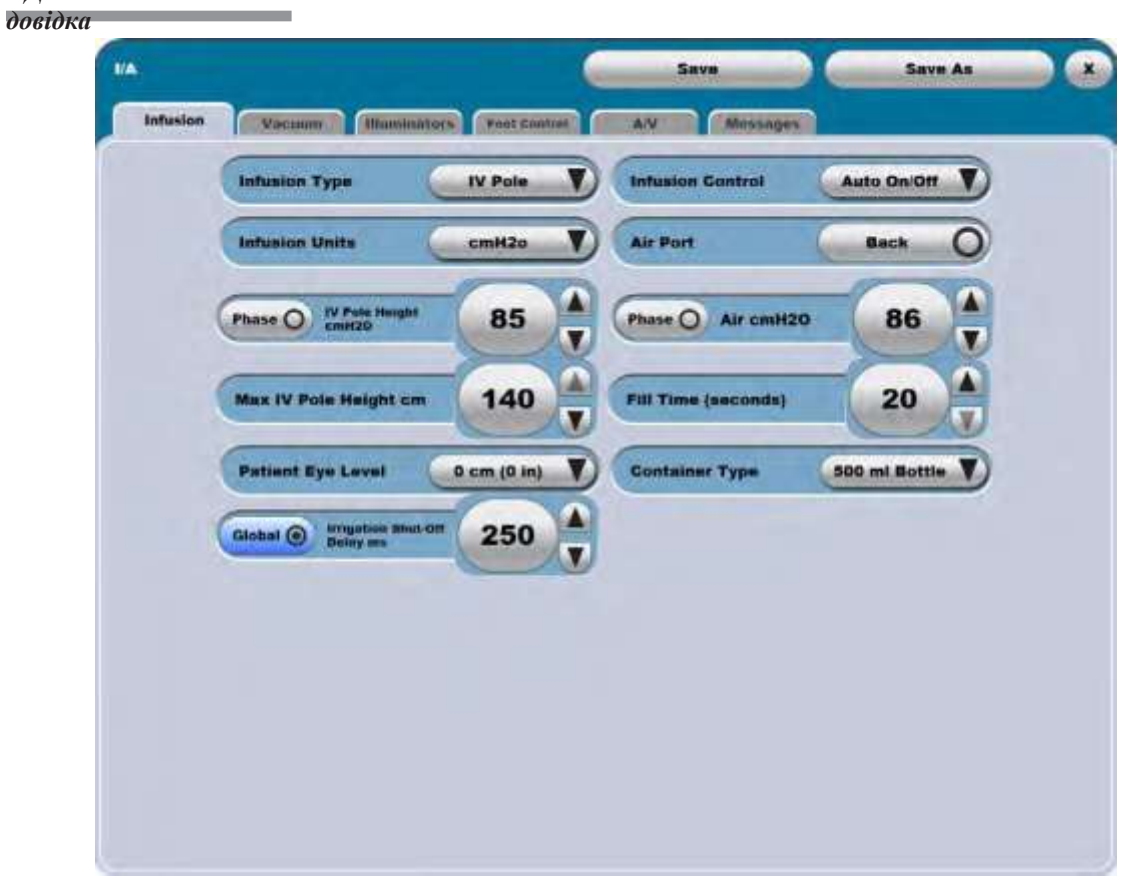

Малюнок 4.27. **Додатковий екран, вкладка «Infusion» («Інфузія») (режим операцій у передній частині)**.

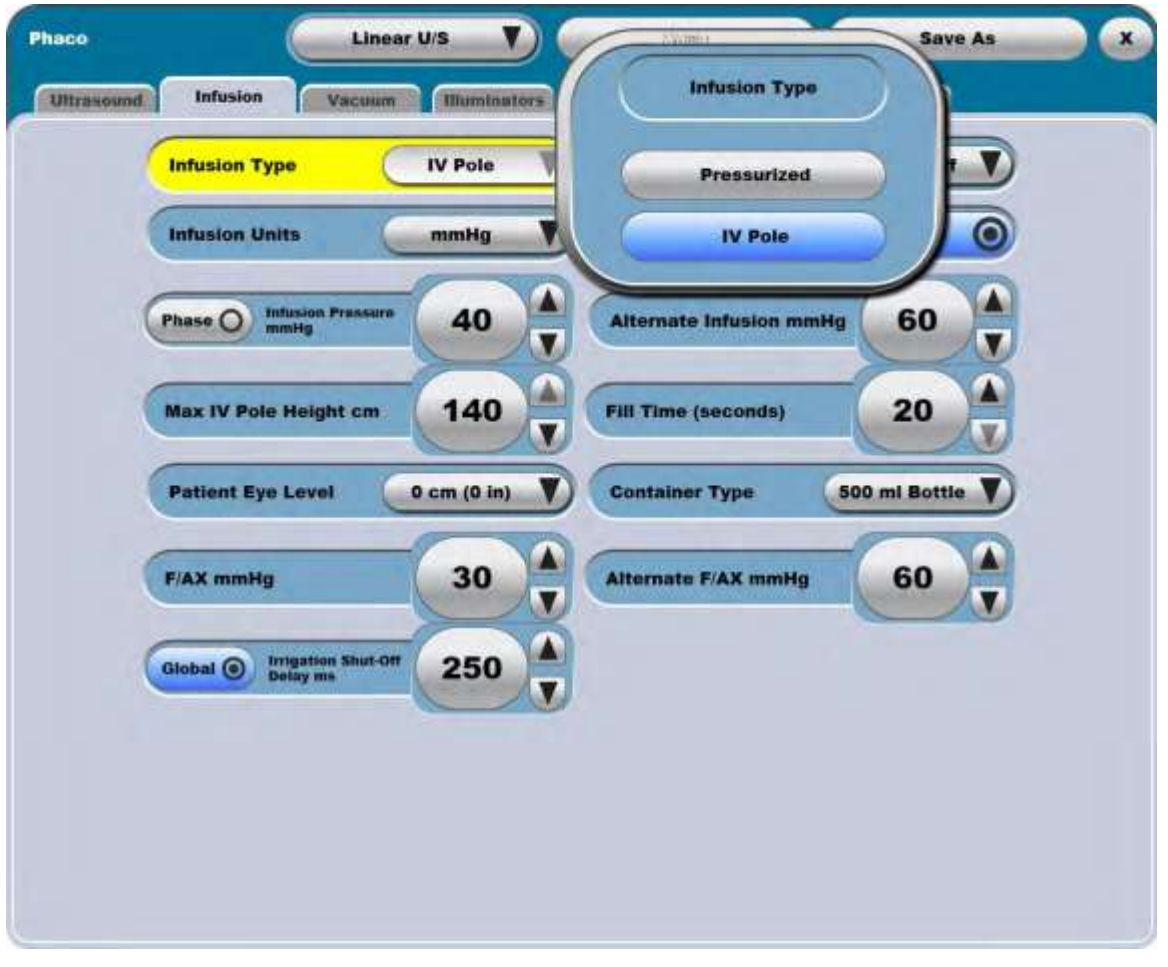

Малюнок 4.28. **Додатковий екран, вкладка «Infusion» («Інфузія») (режим комбінованих операцій)**.

4. Налаштування інфузії під тиском можуть бути збережені за допомогою командної кнопки **«Save Settings» («Зберегти налаштування»)**.

## *Налаштування функції інфузії під тиском*

- 1. Приберіть кришку фільтра (A) з порту пляшки, що підлягає проколюванню (йде у комплекті елементів одноразового використання - [дивіться Малюнок 4.29\).](#page-227-0)
- 2. Під'єднайте трубчасту лінію подачі повітря (штекерний з'єднувач) д[опорту пляшки \(позначення A](#page-227-0)  [на Малюнку 4.29\).](#page-227-0)
- 3. Під'єднайте фільтр трубчастої лінії подачі повітря [до джерела повітря \(похначення B на Малюнку](#page-227-0)  [4.29\).](#page-227-0)
- 4. Проткніть пляшку і підвісьте її на бажаній висоті.
- 5. За допомогою стрілок вгору/вниз встановіть необхідний тиск повітря.
- 6. Увімкніть повітряний насос вибравши кнопку **«Off» («Вимкнути»)** під дисплеєм налаштування (для зміни значення цієї кнопки). Повторне натискання цієї кнопки призведе до вимикання насосу.

**Сторінка: Версія:** 228 з 355 1

*4 Детальна довідка*

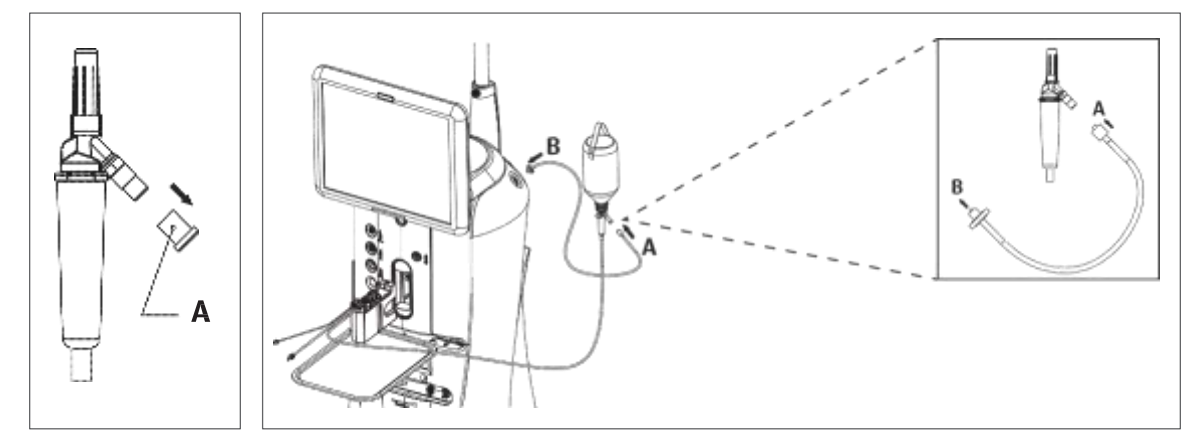

<span id="page-227-0"></span>Малюнок 4.29. **Налаштування функції інфузії під тиском**.

*Примітка: Якщо вибрано тип інфузії «Pressurized Infusion» («Інфузія під тиском»), насос буде увімкнено, коли касету буде захоплено системою і завершиться перевірка вакууму.*

# **4.3. Функція коагуляції (задній та передній режими)**

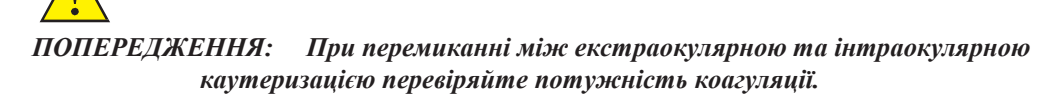

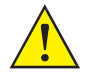

*ПОПЕРЕДЖЕННЯ: Використовуйте лише біполярні наконечники та кабелі, спеціально визначені компанією Bausch + Lomb для використання із системою.*

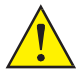

*ПОПЕРЕДЖЕННЯ: Недотримання правил використання хірургічного обладнання може призвести до непередбаченого збільшення вихідної потужності.*

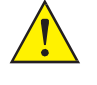

*ПОПЕРЕДЖЕННЯ: Кабелі пацієнта повинні бути розташовані у такий спосіб, щоб уникнути контакту з пацієнтом, або іншими кабелями. Біполярні наконечники, які тимчасово н використовуються, повинні зберігатися у місці, ізольованого від пацієнтів.*

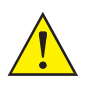

*ЗАСТЕРЕЖЕННЯ: Усе біполярне приладдя повинно бути розраховане на робочу напругу щонайменше 120 В (V).*

**Сторінка: Версія:** 

*4 Детальна довідка*

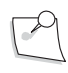

*Примітка: Коли прилад використовується разом із засобами контролю фізіологічних показників для лікування одного пацієнта, будь-які електроди контролю фізіологічних показників повинні розміщуватись якнайдалі від хірургічних електродів. Не рекомендується використовувати електроди моніторингу голки. У будь-яких випадках рекомендується використовувати системи контролю (моніторингу), до складу яких входять високочастотні струмообмежуючі пристрої.*

*Примітка: Біполярна функція не потребує використання нульового електрода.*

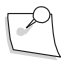

*Примітка: Вибрана вихідна потужність повинна бути якомога нижчою (відповідно до потреб виконуваної функції).*

*Примітка: Для ознайомлення з подвійним лінійним первинним (інтегрованим) ножним приводо[мдивіться](#page-19-0) сторінку 1-6.*

Біполярна коагуляція здійснюється за допомогою функції коагуляції Cистеми офтальмологічої мікрохірургічної Stellaris Elite. Біполярні коагуляційні пінцети або олівці використовуються як електроди. Рівень потужності коагуляції може бути відрегульований від 0% до 100% від вихідної потужності за допомогою стрілок вгору/вниз. Доступні наступні режими коагуляції:

#### **Режим фиксованої коагуляції**

Забезпечує регульований рівень від 0% до 100% від вихідної потужності.. Рівень потужності встановлюється за допомогою сфер налаштування. Фіксовану коагуляцію може бути активовано за допомогою кнопки на первинному (інтегрованому) ножному приводі (якщо за цією кнопкою закріплено виконання цієї функції). Функція фіксованої коагуляції залишається активованою доки кнопка натиснута.

#### **Режим лінійно-контрольованої коагуляції**

Забезпечує регульований рівень від 0% до 100% від вихідної потужності.. Рівень потужності встановлюється за допомогою сфер налаштування. Функцію лінійно-контрольованої коагуляції можна вибрати з **Кругового меню** на **Головному хірургічному екрані**. Лінійно-контрольована коагуляція активується за допомогою натискання педалі ножного приводу (якщо за нею закріплено цю функцію як функцію кутового зміщення педалі).

### *Налаштування і використання функції фіксованої коагуляції*

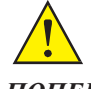

*ПОПЕРЕДЖЕННЯ: Переконайтеся у тому, що наконечник та приладдя були належним чином стерелізовані перед використанням.*

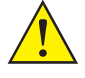

*ПОПЕРЕДЖЕННЯ: Кабелі до хірургічних електродів повинні бути розташовані таким чином, щоб уникнути контакту з пацієнтом або іншими кабелями.*

**Сторінка: Версія:** 230 з 355 1

#### *4 Детальна довідка*

 $\rightarrow$ 

*Примітка: Для [ознайомлення](#page-237-0) з вимогами щодо очищення та стерилізації після завершення операції [дивіться](#page-237-0) Розділ 5.*

> *Особливі інструкції щодо виконання очищення та стирилізації, що йдуть у комплекті з наконечником або іншим приладдям, мають перевагу над цими інструкціями.*

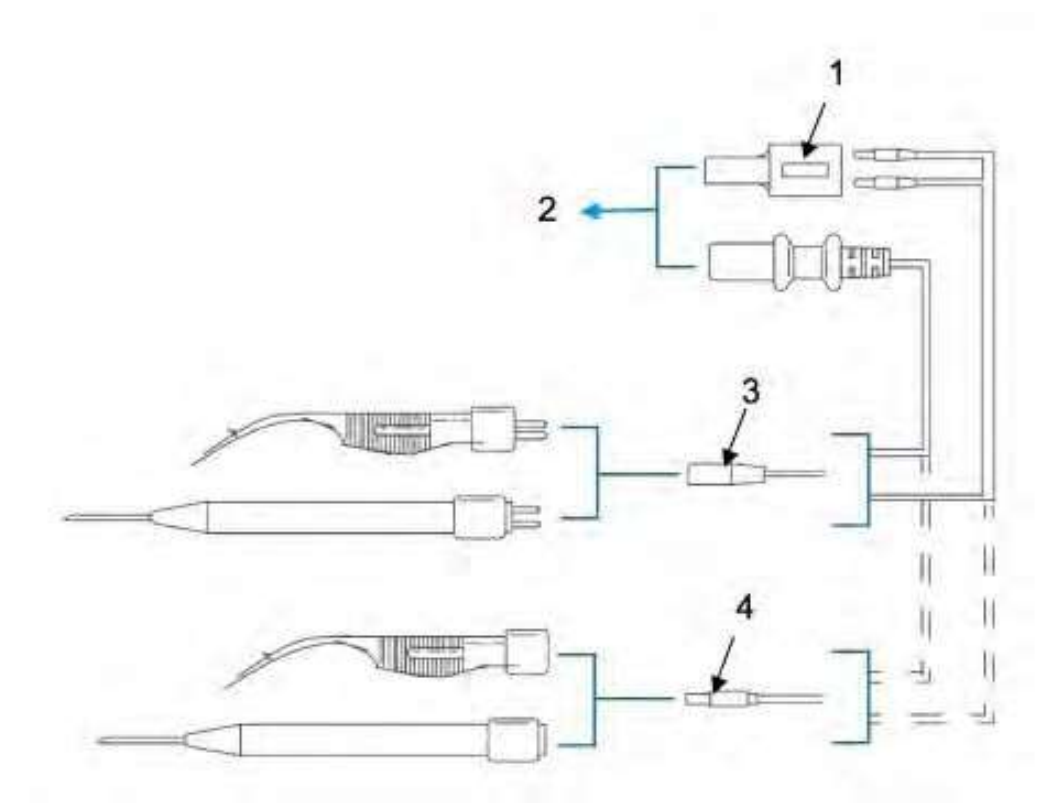

Малюнок 4.30. **Налаштування наконечника для фіксованої коагуляції**

- 1. Під'єднайте бажаний коагуляційний пінцет або олівець до відповідних кабелів. Вам може знадобитися адаптер.
- 2. Під'єднайте біполярний кабель до порту коагуляції.
- 3. Для визначення відсотку від загальної коагуляційної потужності використовуйте сфери налаштування.
- 4. Функція фіксованої коагуляції активується натисканням попередньо-запрограмованого перемикача на первинному (інтегрованому) ножному приводі. Якщо перемикач відпустити, функцію буде деактивовано. Режим фіксованої коагуляції доступний під час налаштування системи.
- 5. Якщо відповідну функцію було запрограмовано, біполярна коагуляція позначатиметься звуковим сигналом.

<sup>1.</sup> Адаптер CX9404. 2. До системного порту коагуляції. 3. Двоконтактний тип з'єднання 4. Конектор типу Lemo.

# *Налаштування і використання функції лінійно-контрольованої коагуляції*

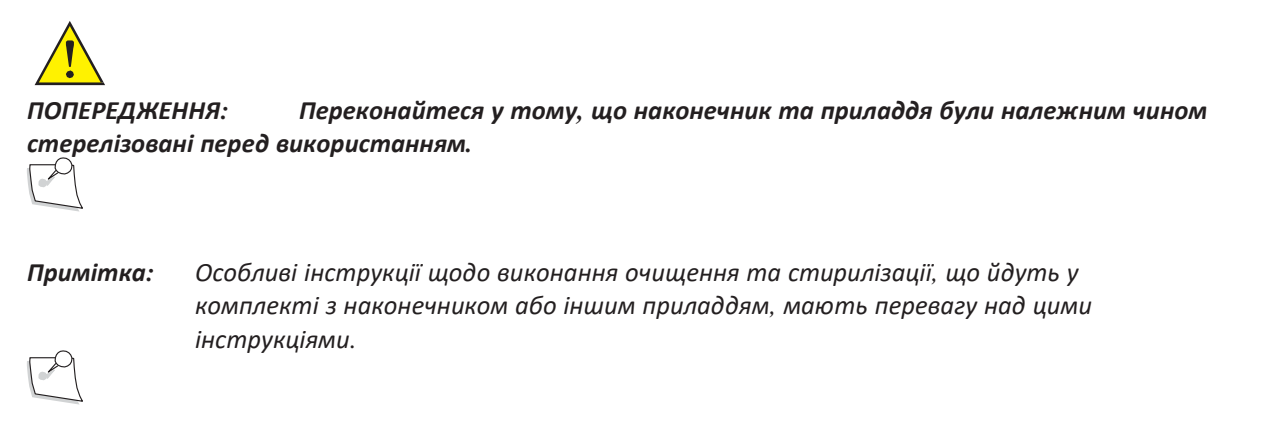

*Примітка: Для [ознайомлення](#page-237-0) з вимогами щодо очищення та стерилізації після завершення операції [дивіться](#page-237-0) Розділ 5.*

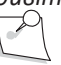

*Примітка: У зв'язку з дотриманням 60601-2-2, позиція 1 не почнеться доки педаль не пройде приблизно 35% свого ходу у режимі лінійної коагуляції.*

**Сторінка: Версія:**  232 з 355 1

*4 Детальна довідка*

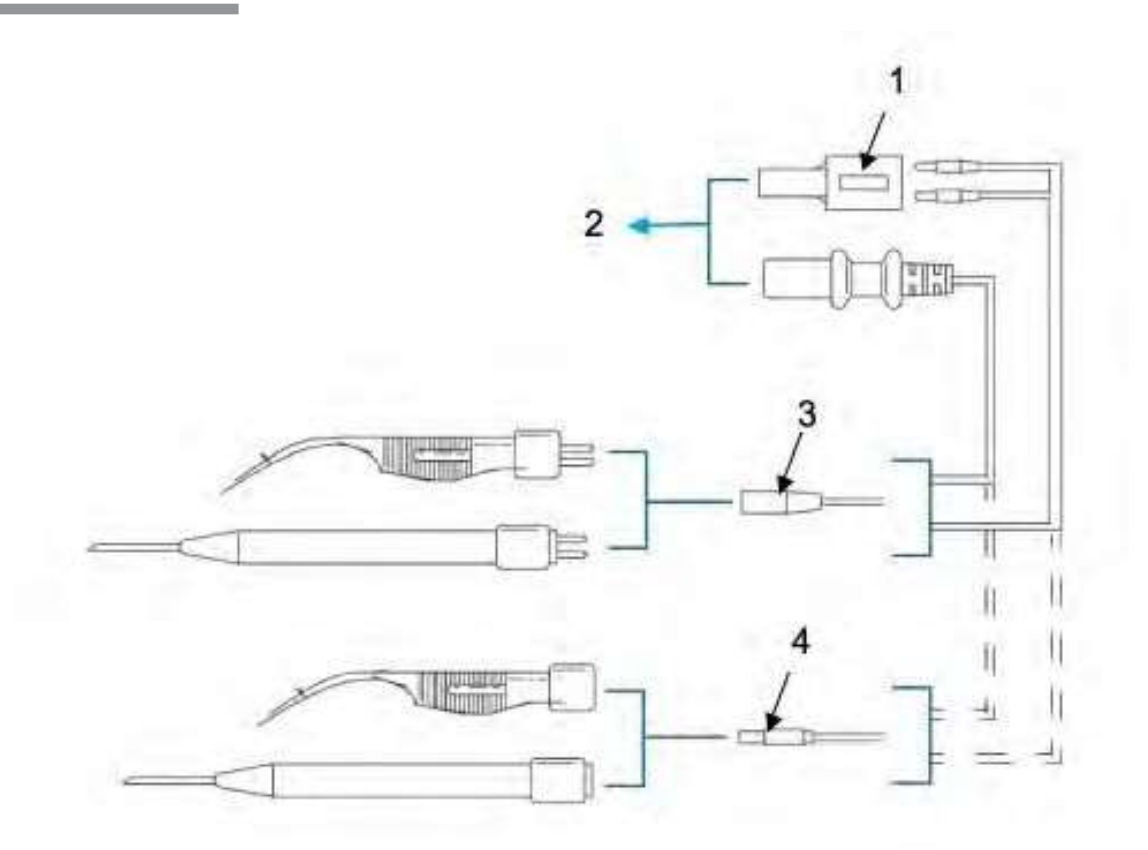

Малюнок 4.31. **Налаштування наконечника для лінійно-контрольованої коагуляції.**

1. Адаптер CX9404. 2. До системного роз'єму коагуляції. 3. Двоконтактний тип з'єднання 4. Конектор типу Lemo.

- 1. Під'єднайте бажаний коагуляційний пінцет або олівець до відповідних кабелів. Може знадобитися використання адаптера.
- 2. За необхідності під'єднайте біполярний кабель до електричного роз'єму коагуляції.
- 3. Виберіть «Coag» («Коагуліяція») з **Кругового меню**.
- 4. Для визначення максимальної коагуляційної потужності («**Max Coagulation**») використовуйте сфери налаштування.
- 5. Якщо передбачено програмно, функція лінійно-контрольованої коагуляції приводиться в дію за допомогою педалі ножного приводу. Індикатор стану **«Actual Coagulation» («Фактична коагуляція»)** відображається рівень потужності коагуляції, що використовується по відношенню до максимального налаштування.
- 6. Якщо передбачено програмно, біполярна коагуляція позначатиметься звуковим сигналом.

# **4.4. Комбіновані операції**

Cистема офтальмологічна мікрохірургічна Stellaris Elite підтримує виконання комбінованих процедур, щоб дати користувачу можливість виконання операцій в передній і задній частині ока одночасно за допомогою спеціального програмного інтерфейсу і операційних пакетів. Щоб розпочати виберіть пункт «Posterior/ Anterior» («Задня/Передня») на екрані вибору процедури. Користувацький інтерфейс режиму «Posterior/Anterior» дозволяє виконувати усі відповідні процедури у задній і передній частинах з одного хірургічного екрану і за допомогою одного касетного пакету.

*Примітка: Переконайтеся у тому, що використаний Вами пакет підходить для вибраної частини виконання операцій.*

## *Налаштування і використання комбінованих операцій*

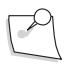

*Примітка: Особливі інструкції щодо виконання очищення та стирилізації, що йдуть у комплекті з будь-яким наконечником або іншим приладдям, мають перевагу над цими інструкціями.*

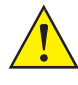

*ПОПЕРЕДЖЕННЯ: Для оптимальної аспірації та рефлюкса око пацієнта повинно знаходитись на тому ж рівні (не більше ніж 7 см (cm) [3 дюйми] від ), що і аспіраційний роз'єм системи корекції зору Stellaris Elite. Недотримання цієї вимоги може стати причиною серйозних ушкоджень.*

- 1. Під'єднайте джерело подачі стисненого повітря до відповідного конектора у нижній задній частині системи.
- 2. Увімкніть живлення і дочекайтеся, доки на екрані будуть відображені повідомлення первинного (інтегрованого) ножного приводу, або інші системні повідомлення.
- 3. Ознайомтеся з усіма повідомленнями і закрийте їх.
- 4. Для використання первинного (інтегрованого) ножного приводу у бездротовому режимі натисніть будь-яку кнопку на первинному (інтегрованому) ножному приводі і дочекайтеся доки світловий індикатор готовності не буде стабільно світитися зеленим. Це означатиме, що бездротове з'єднання було встановлено.
- 5. На екрані з'явиться **«Select Procedure» («Вибір процедури»)**. (Якщо система запрограмована за замовчуванням, чи то на передню область, чи то на задню область, чи то на комбінований тип операцій, Екран вибору процедури не з'явиться, а система одразу перейде на **Екран вибору хірурга**, як показано на [Малюнку](#page-27-0) 1.8.)
- 6. Виберіть **«Posterior/Anterior Segment» («Задня/Передня частина»)**, і система перейде на **Екран вибору хірурга**. (Пропустіть цей крок, якщо система вже відображає **Екран вибору хірурга**).
- 7. Виберіть **ім'я хірурга** і натисніть **«Confirm» («Підтвердити»)** для переходу на **Екран вставки касети**.
- 8. Відкрийте пакет для виконання комбінованих операцій у задній частині ока згідно наступних кроків:
	- a. Тримайте нижню частину лотка для інструментів, при цьому великий палець руки повинен знаходитись у заглибленні для великого пальця. (Чергова медична сестра)
	- b. Відкрийте печатку Tyvek у напрямку до корпусу. (Чергова медична сестра)

- c. Вивантажте вміст упаковки на стерильну поверхню. (Чергова медична сестра)
- d. Визначте слабкі компоненти попередньо встановленого набору трубок. (Операційна медична сестра)
- e. Задрапуйте лоток системи й екран відповідним матеріалом для драпування, що додається. (Операційна медична сестра)
- f. Розмістіть попередньо підключений комплект трубок з касетою, виступом для пляшки, фільтром повітряних труб та з'єднувачем для підключення у передній частині системи. Заливний кран розміщується з іншого кінця з набором трубок усередині, як показано на малюну нижче. (Операційна медична сестра)

Малюнок 4.32. **Попередньо підключений набір трубок**.

- g. Приберіть стрічку, щоб роз'єднати усі трубки. (Операційна медична сестра)
- h. Випряміть набір трубок і закріпіть його так, щоб він не зіслизнув зі стерильної поверхні. (Операційна медична сестра)
- i. Приберіть стрічку з касети, щоб від'єднати додаткові трубки, що приєднані до неї. (Операційна медична сестра)
- j. Під'єднайте до системи фільтр повітряних труб (другий роз'єм знизу на правій стороні). Переконайтеся у тому, що повітряний насос увімкнено. (Операційна медична сестра або чергова медична сестра)
- k. Під'єднайте до системи лінію приведення вітректомії в дію (блакитна смуга). (Операційна медична сестра або чергова медична сестра)
- l. Повністю вставте касету для рідини у відповідний слот і утримуйте доки вона не буде автоматично захоплена системою. Коли система захопить касету, світловий індикатор касети перестане блимати і засвітиться постійно. (Операційна медична сестра або чергова медична сестра)
- m. Передайте виступ для пляшки й іррігаційні трубки черговій медичній сестрі. (Операційна медична сестра)
- n. Проколіть та підвісьте контейнер зі збалансованим сольовим розчином на автоматичному штативі для внутрішньовенних вливань, або на крючку на нульовому рівні, якщо використовується функція примусової повітряної інфузії (AFI). Стискайте та відпускайте крапельну камеру доки вона не буде на половину заповнена розчином. (For AFI setup, use the spiking tool provided to puncture the rubber stopper on the bottle before [inserting the metal](#page-188-0)  [cannula into the bottle.\)](#page-188-0) [\(Чергова медична сестра\).](#page-188-0) [дивіться Малюнок 4.5.](#page-188-0)

- o. Приберіть стрічку з заливного крану. (Операційна медична сестра)
- p. Розмістіть заливний кран на лотку, як показано на малюнку нижче. (Операційна медична сестра)

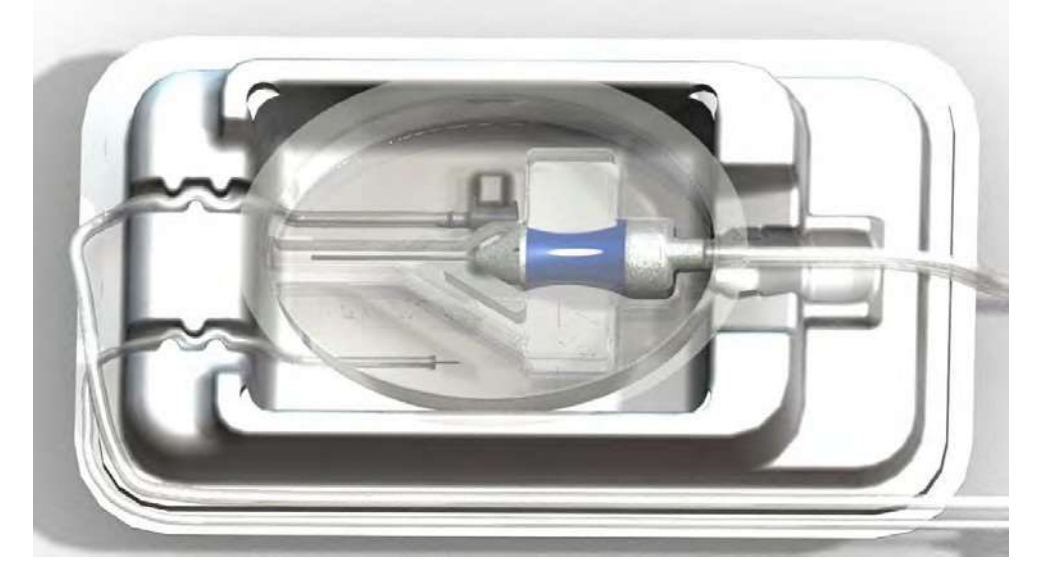

Малюнок 4.33. **Заливний кран з інфузійною канюлею, зліва під'єднання системи аспірації та вітреотома**.

9. Виберіть першу кнопку з меню **«Easy Prime» («Швидка заправка»)** для ініціації автоматичної заправки та перевірки послідовності вітреотома. (Операційна медична сестра або чергова медична сестра)

*Примітка: Під час заправки система не надасть відповіді, щодо того чи наявна рідина, чи ні. Після кожної заправки і налаштування перевіряйте трубку і переконуйтесь у тому, що вона заповнена рідиною і не містить бульбашок. Повторюйте процедуру заправки, якщо трубка не була належним чином заповнена рідиною.*

Тепер налаштування операцій у задній частині завершено. Для налаштування функцій, призначених для передньої частини, необхідно виконати наступні кроки:

- 10. Від'єднайте другу аспіраційну лінію від заливного крану і під'єднайте до наконечника для факоемульсифікації.
- 11. Від'єднайте іррігаційну лінію від двостороннього стопорного крану і під'єднайте її до наконечника для факоемульсифікації. За необхідності виберіть «Show Me Steps» («Інструкції») для отримання анімованих вказівок щодо налаштування.

**Сторінка: Версія:** 236 з 355 1

#### *4 Детальна довідка*

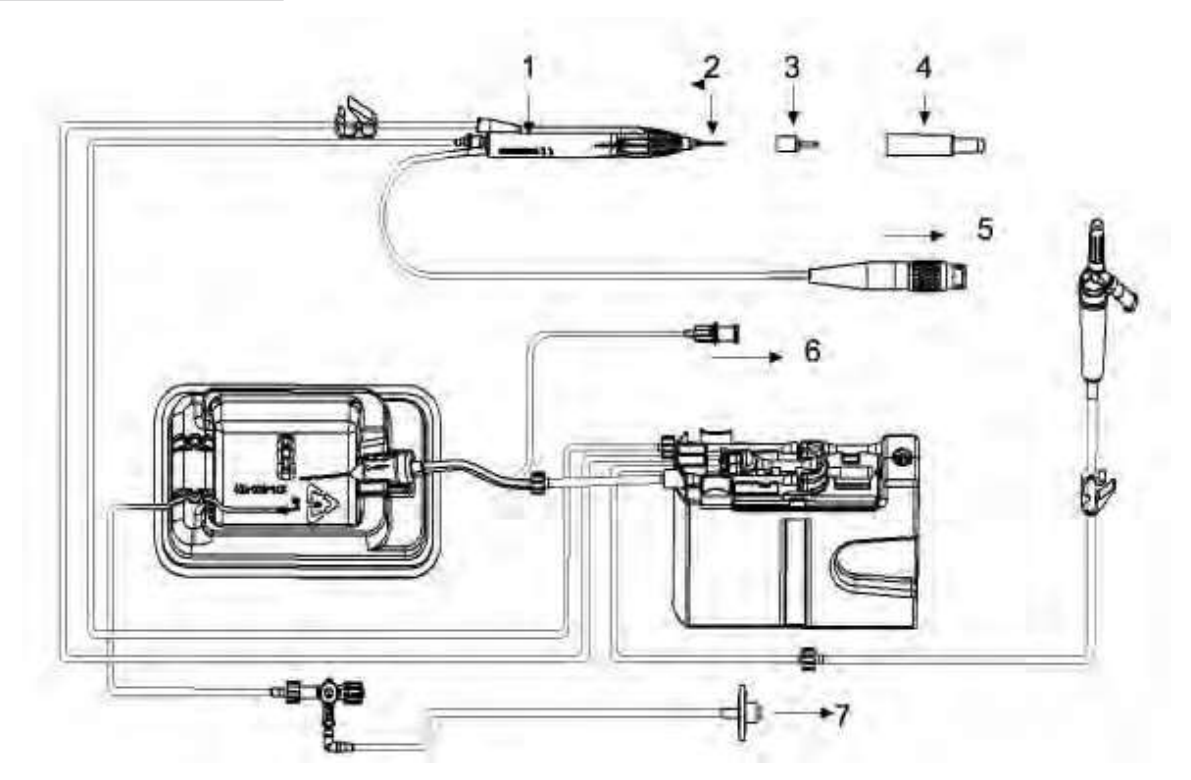

Малюнок 4.34. Під'єднання трубок до наконечника для факоемульсифікації.

- 1. Наконечник для факоемульсифікації. 2. Факоемульсифікаційна голка 3. Інфузійний рукав 4. Тестова камера. 5. Під'єднати до У/З роз'єму.
	- 6. Під'єднати до порту вітректомії. 7. Під'єднати до порту подачі повітря.
- 12. Вставте з'єднувач наконечника у систему (другий роз'єм зверху).
- 13. Приєднайте і надійно закріпіть одноразову ультразвукову голку на ульразвуковому наконечнику за допомогою ключа для голок.
- 14. Протяніть іррігаційний рукав над ультразвуковою голкою так, щоб отвори іррігаційного рукава були розміщені приблизно на відстані 1 мм (mm) від та були перпендикулярні до скосу (загострення) ультразвукової голки (для більш густої катаракти відстань складає приблизно 1,5 мм (mm)). При використанні голок MICS рукав необхідно закріплювати так, як показано на [Малюнку 4.26.](#page-220-0) Збалансований сольовий розчин, що стікає по рукаву рекомендується використовувати для полегшення з'єднання іррігаційного рукава з голкою.
- 15. Виберіть кнопку **«Irrigation Off» («Іррігація вимк.»)** (щоб змінити значення) для вмикання потоку і заповнення іррігаційних трубок до наконечникі[в.](#page-133-0) [Для отримання детальної інформації](#page-133-0)  [щодо кнопки перемикання іррігаційного потоку \(активація кнопки «Fill» \(«Наповнення»\) для](#page-133-0)  вмикання потоку на 20 секунд [\(seconds\) дивіться сторінку 2-24.](#page-133-0)
- 16. Заповніть тестову камеру іррігаційним розчином, потім проведіть кінчиком наконечника.
- 17. Виберіть «Prime and Tune» («Заправка і налаштування»).

Перевірка вакууму є частиною циклу заправки. Після успішної

заправки і налаштування з'явиться Головний хірургічний екран.

**Сторінка: Версія:**  237 з 355 1

# Очищення і стерилізація

# <span id="page-237-0"></span>**Вимоги до очищення і стерилізації**

У цьому розділі містяться інструкції щодо очищення Cистеми офтальмологічої мікрохірургічної Stellaris Elite, а також щодо очищення та стерилізації елементів багаторазового використання.

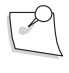

*Примітка: Особливі інструкції щодо виконання очищення та стирилізації, що йдуть у комплекті з будь-яким наконечником або іншим приладдям, мають перевагу над цими інструкціями.*

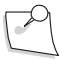

*Примітка: Профілактичне технічне обслуговування рекомендується проводити один раз на рік для забезпечення відповідності Cистеми офтальмологічої мікрохірургічної Stellaris Elite оптимальним стандартам ефективності експлуатації, надійності та безпеки (визначаються виробником). Технічне обслуговування повинно здійснюватись виключно сертифікованим спеціалістом від компанії Bausch + Lomb.*

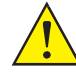

*ПОПЕРЕДЖЕННЯ: Після стерилізації повинно пройти 20 хвилин (minutes), щоб наконечник та лінія з'єднання могли охолонути перед використанням. З'єднувач наконечника повинен бути повністю сухим перед його приєднання до системи.* 

# **5.1. Поточне очищення**

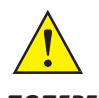

*ПОПЕРЕДЖЕННЯ: Перед очищенням системи від'єднайте її від джерела живлення змінного*

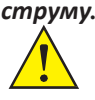

*ЗАСТЕРЕЖЕННЯ: Щоб зберегти покриття поверхні, уникайте використання абразивних чистячих засобів. За можливості, очищайте плями перш ніж вони висохнуть.*

Компанія Bausch + Lomb провела перевірку наступних продуктів і підтверджує можливість їхнього використання для всіх зовнішніх поверхонь

Cистеми офтальмологічої мікрохірургічної Stellaris Elite. Використання будь-яких речовин, не представлених у списку, здійснюється користувачем на власний ризик.

- Ізопропіловий спирт (70%)
- Мильний розчин невисокої концентрації та вода

Необхідно щотижня протирати зовнішню поверхню Cистеми офтальмологічої мікрохірургічної Stellaris Elite, первинного (інтегрованого) ножного приводу і пульта дистанційного керування за допомогою м'якої тканини, змоченої у розчині для очищення. Під час виконання цієї процедури Cистема офтальмологічна мікрохірургічна Stellaris Elite повинна бути від'єднана від будь-якого джерела живлення. Уникайте потрапляння будь-якого чистячого засобу безпосередньо на дисплей (наносьте невелику кількість чистячого засобу на тканину). Необхідно видаляти будь-які сліди чистячого розчину тканиною, змоченою у чистій воді і потім протирати насухо безворсовою тканиною.

Необхідно очищати оптичне скло [виявлення рівня рідини \(Малюнок 5.1\)](#page-238-0) кожні три місяці марлевою серветкою 4 x 4 дюйма, змоченою в ізопропіловому спирті.

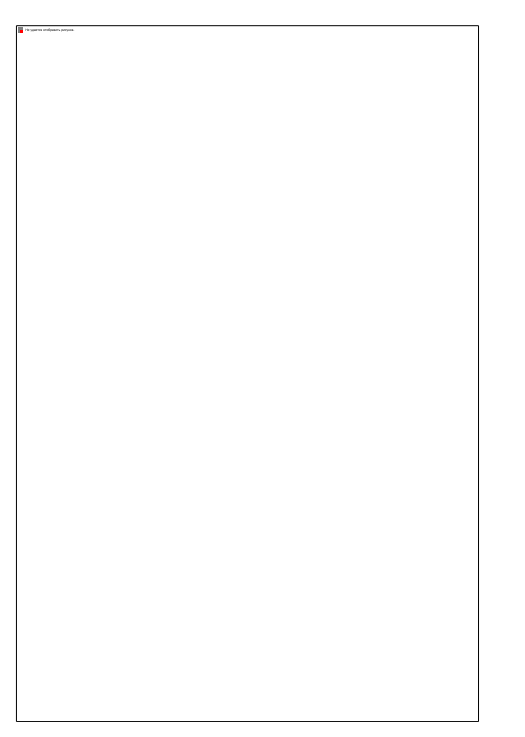

Малюнок 5.1. **Оптичне скло виявлення рівня рідини.**

<span id="page-238-0"></span>Щотижня протирайте електричні з'єднувачі тампоном, змоченим у спирті. Цю операцію необхідно виконувати обережно, уникаючи потрапляння занадто великої кількчого розчину на порти з'єднання. Не під'єднуйте систему до джерела живлення доки порти повністю не висохнуть.

# **5.2. Приладдя для біполярної коагуляції**

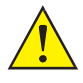

*ПОПЕРЕДЖЕННЯ: Приладдя для виконання коагуляції не повинно стерелізуватись за допомогою розчину для холодного замочування.*

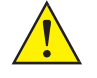

*ПОПЕРЕДЖЕННЯ: Після стерилізації повинно пройти 20 хвилин (minutes), щоб наконечник та лінія з'єднання могли охолонути перед використанням. З'єднувач наконечника повинен бути повністю сухим перед його приєднання до системи.*

*ЗАСТЕРЕЖЕННЯ: Усе біполярне приладдя повинно бути розраховане на робочу напругу щонайменше 120 В (V).*

*Примітка: Біполярна функція не потребує використання нульового електрода.*

Біполярний коагуляційний пінцет, ластик (гумку) та лінії багаторазового використання необхідно перевіряти перед кожним використанням для виявлення відхилень, ознак корозії та елементів забруднення (кров, тканина тощо) або інших пошкоджень. Кров, фізіологічний розчин, тканина та інші елементи забруднення на кінчиках можуть бути видалені шляхом обережного зіскоблювання лезом скальпеля. Якщо коагуляційний пінцет впав і був серйозно пошкоджений, або якщо після довгого використання на кінчиках з'являються глибокі ямки та вибоїни, пінцет можна повернути до компанії Bausch + Lomb для його ремонту, обробки або відновлення (заміни) ізоляційної основи. За виключенням використання методів експрес-стерилізації, оброблювані елементи можуть бути загорнуті у хірургічний рушник, тканину CSR або еквівалентні тканини.

Протирайте коагуляційний пінцет м'якою тканиною, змоченою у м'якому мильному розчині. Уникайте потрапляння надмірної кількості розчину на електричні порти та з'єднувачі. Прибирайте будь-які сліди розчину тканиною, змоченою у чистій воді. Після цього очищену поверхню необхідно витерти насухо безворсовою тканиною.

Стерилізація пінцетів та кабелів багаторазового використання може здійснюватись наступним чином:

- **Стандартна гравітаційна стирилізація парою.** Обернути на 30 хвилин (minutes) при температурі 121° C/104,8 кПа (kPa) [1,048 бар (bar)] (250° F/15,2 фунт/кв. дюйм).
- **Експрес-стерилізація:** Розгорнути але накрити на 10 хвилин (minutes) при температурі 132° C/186,8 кПа (kPa) [1,868 бар (bar)] (270° F/27,1 фунт/кв. дюйм).
- **Стерилізація під високим вакуумом (попереднім вакуумом):** Обернути на 3 хвилин (minutes) при температурі 134° C/206,8 кПа (kPa) [2,068 бар (bar)] (274° F/30,0 фунт/кв. дюйм).

Дотримуйтесь стандартів, представлених у ANSI/AAMI ST79-2006, *Загальний посібник з питань стерилізації парою і забезпечення стерильності у заходах охорони здоров'я*, або правил (обмежень) використання експрес-стерилізації, що діють у Вашому заході .

# **5.3. Наконечники для іррігації та іррігації/аспірації**

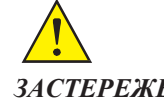

*ЗАСТЕРЕЖЕННЯ: Для промивання наконечників використовуйте лише теплу (від 30° C до 40° C (від 85° F до 105° F)) дистильовану або деіонізовану воду.*

Перед уведенням в експлуатацію, перед першим використанням щодня і перед кожним окремим використанням наконечник необхідно очистити та стерилізувати а автоклаві відповідно до наступних інструкцій.

**Сторінка: Версія:** 241 з 355 1

*5 Вимоги до очищення і стерилізації*

### *Інструкції щодо очищення наконечників*

Малюнок 5.2. **Кроки промивання наконечника для іррігації та аспірації** .

- <span id="page-240-0"></span>1. Наконечник для іррігації/аспірації 2. Кріплення лінії аспірації 3. Тристоронній стопорний кран
	- 4. Шприц 5. Кріплення лінії іррігації. 6. Канюля люера
- A. Від'єднайте трубки і видаліть іррігаційний рукав.
- B. Помістіть кінець шприца у склянку з теплою (30° C 40° C (85° F 105° F)) дистильованої або деіонізованої води, і заповніть шприц до позначки 50 см<sup>3</sup> (мл) (сс (ml).
- C. Під'єднайте шприц до іррігаційного порту [наконечника \(дивіться Малюнок](#page-240-0) 5.2).
- D. Натискайте на плунжер шприца для пропускання рідини через наконечник у іншу склянку для досягнення належного рівя пропускання.

**Не всмоктуйте рідину для промивання назад через наконечник.** Від'єднайте шприц.

- E. Повторіть кроки B D щонайменше три рази.
- F. Заповніть шприц повітрям, знову під'єднайте до наконечника і натисніть на плунжер шприца для проштовхування повітря через наконечник. Від'єднайте шприц.
- G. Повторіть крок F щонайменше три рази.
	- Н. Заповніть шприц до позначки 50 см<sup>3</sup> (мл) ( сс (ml)) теплою (30° С 40° С (85° F 105° F) дистильованою або деіонізованою водою.
- I. Під'єднайте шприц до центрального з'єднання запорного крана.
- J. Поверніть важіль крана, щоб пропустити потік рідини до канюлі Люера.
- K. Під'єднайте канюлю Люера запорного крану до аспіраційного порту наконечника.

- L. Натискайте на плунжер шприца для пропускання рідини через наконечник у іншу склянку для досягнення належного рівня пропускання. **Не всмоктуйте рідину для промивання назад через наконечник.** Від'єднайте шприц.
- M. Повторіть кроки H L щонайменше три рази.
- N. Заповніть шприц повітрям, знову під'єднайте до запірного крану і натисніть на плунжер шприца для проштовхування повітря через наконечник. Від'єднайте шприц.
- O. Повторіть крок N щонайменше три рази.

*ЗАСТЕРЕЖЕННЯ: Для промивання наконечників використовуйте лише теплу (від 30° C до 40° C (від 85° F до 105° F)) дистильовану або деіонізовану воду.*

### *Стерилізація наконечника для іррігації та іррігації/аспірації*

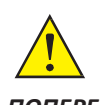

*ПОПЕРЕДЖЕННЯ: Не застосовуйте до інструментів холодну стерилізацію. Стерилізаційний розчин не повинен випускатися (видуватися) безпосередньо перед хірургічною операцією, оскільки він може потрапити в око і спричинити серйозне ураження.*

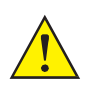

*ПОПЕРЕДЖЕННЯ: Після стерилізації повинно пройти 20 хвилин, щоб наконечник та лінія з'єднання могли охолонути перед використанням. З'єднувач наконечника повинен бути повністю сухим перед його приєднання до системи.*

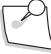

*Примітка: Для підтримання гнучкості кабелю та попередження його пошкодження змотуйте його лише злегка (за необхідності) і не зберігайте скрученим у кільце діаметром менше 6 дюймів.*

Наконечники та будь-яке приладдя багаторазового використання перед використанням повинні бути стерилізовані в автоклаві. За виключенням використання методів експрес-стерилізації, оброблювані елементи можуть бути загорнуті у хірургічний рушник, тканину CSR або еквівалентні тканини. Мінімальні вимоги до процедури стерилізації:

- **Стандартна гравітаційна стирилізація парою.** Обернути на 30 хвилин (minutes) при температурі 121° C/104,8 кПа (kPa) [1,048 бар (bar)] (250° F/15,2 фунт/кв. дюйм).
- **Експрес-стерилізація:** Розгорнути але накрити на 10 хвилин (minutes) при температурі 132° C/186,8 кПа (kPa) [1,868 бар (bar)] (270° F/27,1 фунт/кв. дюйм).
- **Стерилізація під високим вакуумом (попереднім вакуумом):** Обернути на 3 хвилин (minutes) при температурі 134° C/206,8 кПа (kPa) [2,068 бар (bar)] (274° F/30,0 фунт/кв. дюйм).

Дотримуйтесь стандартів, представлених у ANSI/AAMI ST79-2006, *Загальний посібник з питань стерилізації парою і забезпечення стерильності у заходах охорони здоров'я*, або правил (обмежень) використання експрес-стерилізації, що діють у Вашому заході .

**Сторінка: Версія:**  243 з 355 1

*5 Вимоги до очищення і стерилізації*

# **5.4. Ультразвуковий наконечник та супровідне приладдя**

Ультразвуковий наконечник, приладдя багаторазового використання та кабелі необхідно перевіряти перед кожним використанням на наявність ознак забруднення або різного роду пошкоджень. Якщо наконечник, кабель його під'єднання або будь-яке приладдя багаторазового використання мають будь-якого роду пошкодження, вкпошкодження ізоляційного покриття, їх не слід використовувати. Перед введенням в експлуатацію, перед першим використанням щодня і перед кожним окремим використанням наконечник необхідно промити та стерилізувати в аутоклаві відповідно до наступних інструкцій:

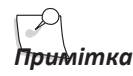

*Примітка: Для продувки наконечника використовуйте стиснене, профільтроване повітря медичного класу (азот медичного класу). Тиск не повинен перевищувати 29 фунт/кв. дюйм (200 кПа (kPa), 2 бар (bar).*

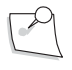

*Примітка: Витягніть гумові пробки з кінця наконечника і порту просвіту на кінці наконечника перед стерилізуванням в аутоклаві і введенням в експлуатацію.*

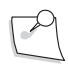

*Примітка: Для підтримання гнучкості кабелю та попередження його пошкодження змотуйте його лише злегка (за необхідності) і не зберігайте скрученим у кільце діаметром менше 6 дюймів.*

# <span id="page-242-0"></span>*Інструкції щодо очищення наконечників*

Компанія Bausch + Lomb рекомендує використовувати **Універсальний комплект технічного обслуговування CX7120** відповідно до наступних інструкцій. Іррігаційний рукав, голка та трубки повинні від'єднуватись від наконечника перед початком процедури очищення.

- A. Зніміть силіконовий іррігаційний рукав і голку. Від'єднайте від задньої частини наконечника будь-які трубки (дивіться малюнок нижче). Промийте зовнішню поверхню наконечника, тримаючи його під струменем холодної проточної води з крану впродовж п'ятнадцяти секунд, повертаючи наконечник таким чином, щоб вода омила його з усіх сторін.
- B. Протріть наконечник м'якою тканиною, змоченою у м'якому мильному розчині.. Уникайте потрапляння надмірної кількості розчину на електричні порти та з'єднувачі. Приберіть будьякі сліди розчину тканиною серветкою, змоченою у чистій воді. Після цього очищену поверхню необхідно витерти насухо безворсовою тканиною.

*Примітка: Для ознайомлення зі спеціальними інструкціями щодо стерилізації, призначеними для користувачів з Великобританії дивіться [сторінку](#page-247-0) 5-11.*

Малюнок 5.3. **Ультразвуковий наконечник та голка**

1. Рукав голки. 2. Голка. 3. Іррігаційний порт. 4. Аспіраційний порт. 5. Вхід кабелю живлення

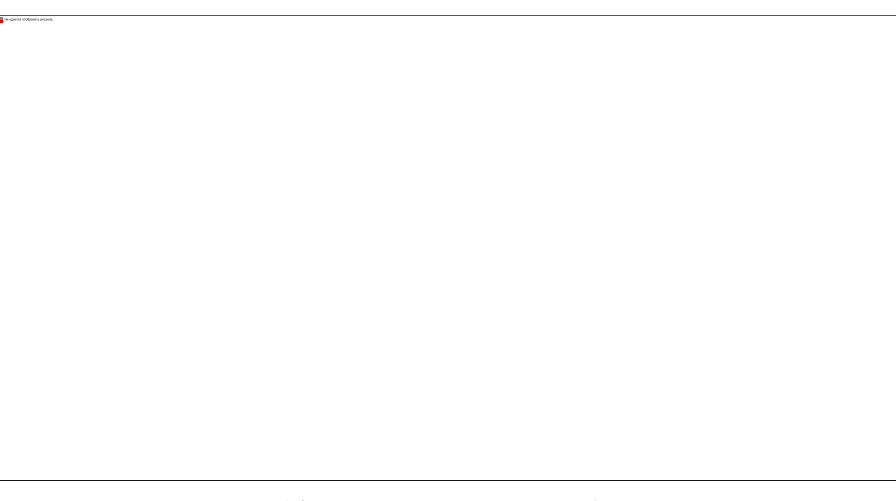

Малюнок 5.4. **Голка та наконечник для фрагментації.**

1. Голка. 2. Наконечник для фрагментації 3. Аспіраційний порт. 4. Вхід кабелю живлення

*ЗАСТЕРЕЖЕННЯ: Для промивання наконечників використовуйте лише теплу (від 30° C до 40° C (від 85° F до 105° F)) дистильовану або деіонізовану воду.*

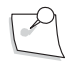

*Примітка: Для продувки наконечника використовуйте стиснене, профільтроване повітря медичного класу (азот медичного класу). Тиск не повинен перевищувати 29 фунт/кв. дюйм (200 кПа (kPa), 2 бар (bar).*

C. Промивання іррігаційного просвіту повинно здійснюватись у наступний спосіб [\(дивіться](#page-244-0)  [Малюнок 5.5](#page-244-0) нижче):

> 1. Помістіть кінець шприца у контейнер з теплою (30° C - 40° C (85° F - 105° F)) дистильованої або деіонізованої води, і заповніть шприц до позначки 50 см $^3$  (мл) (cc (ml).

2. Під'єднайте кінець шприца до лінії інфузії на ультразвуковому наконечнику.

- 3. Натискайте на плунжер шприца для пропускання рідини через наконечник у інший контейнер для досягнення належного рівня пропускання. **Не всмоктуйте рідину для промивання назад через наконечник.** Від'єднайте шприц.
- 4. Повторіть кроки 1-3 щонайменш три рази.
- 5. Заповніть шприц повітрям, знову під'єднайте до лінії інфузії і натисніть на плунжер шприца для проштовхування повітря через наконечник. Від'єднайте шприц.
- 6. Повторіть крок 5 щонайменш три рази.

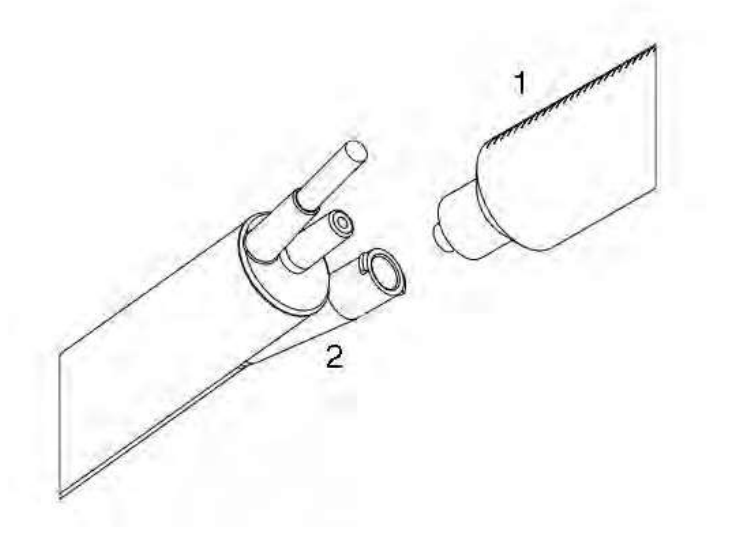

Малюнок 5.5. **Промивання ультразвукового наконечника**.

<span id="page-244-0"></span>1. Шприц 2. Наконечник.

- D. Промийте аспіраційний просвіт у наступний спосіб [\(дивіться Малюнок 5.6](#page-245-0) та [Малюнок 5.7](#page-245-1) нижче):
	- 1. Із задньої частини наконечника вставте аспіраційну щітку (є в *Універсальномукомплекті технічного обслуговування CX7120*) в аспіраційний порт.
	- 2. Проштовхніть щітку через просвіт аспіраційного порту наконечника, а потім протягніть щітку назад. Ретельно очищайте щітку після кожного використання і стерилізуйте наприкінці кожного дня відповідно до інструкцій, представлених у комплекті технічного обслуговування.
	- 3. Заповніть шприц до позначки 50 см3 (мл) (сс (ml) теплою (30°С 40°С (85° F 105° F) дистильованою або деіонізованою водою.
	- 4. Під'єднайте шприц до центрального з'єднання запорного крана.
	- 5. Поверніть важіль крана, щоб пропустити потік рідини до канюлі Люера.
	- 6. Під'єднайте канюлю Люера запорного крану до аспіраційного порту наконечника.
	- 7. Натискайте на плунжер шприца для пропускання рідини через наконечник у іншу склянку для досягнення належного рівня пропускання. **Не всмоктуйте рідину для промивання назад через наконечник.** Від'єднайте шприц.
	- 8. Повторіть кроки 3-7 щонайменш три рази.
	- 9. Заповніть шприц повітрям, знову під'єднайте до запірного крану і натисніть на плунжер шприца для проштовхування повітря через наконечник. Від'єднайте шприц.

10. Повторіть крок 9 щонайменш три рази.

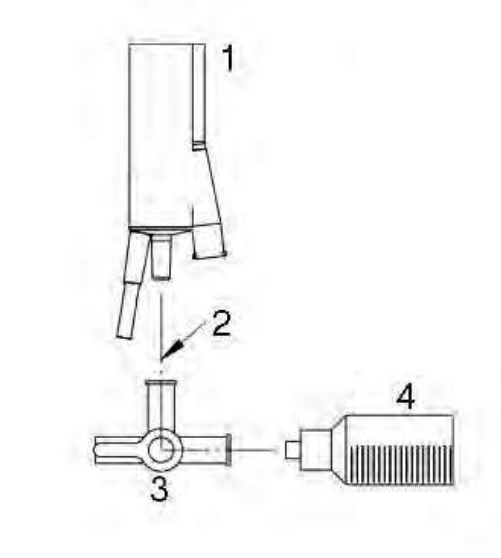

Малюнок 5.6. **Промивання аспіраційного просвіту (ультразвуковий наконечник)**.

<span id="page-245-0"></span>1. Наконечник. 2. Канал проходу рідини. 3. Стопорний кран. 4. Шприц

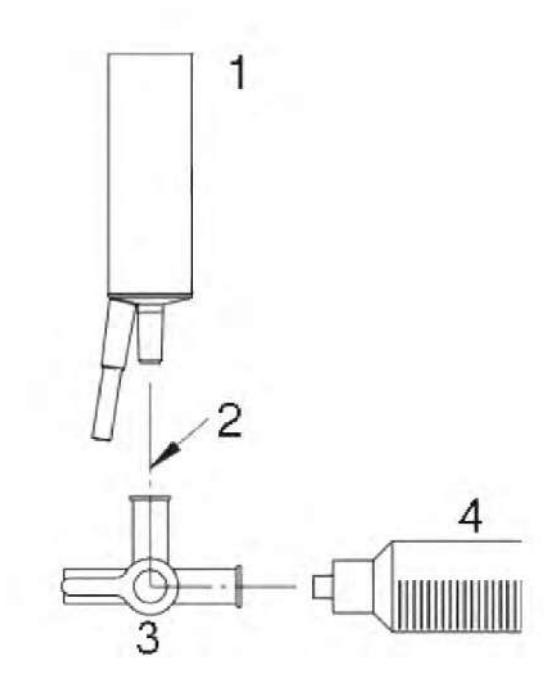

Малюнок 5.7. **Промивання аспіраційного просвіту (Наконечник для фрагментації)**. 1. Фрагментаційний наконечник. 2. Канал проходу рідини. 3. Стопорний кран. 4. Шприц

*4135901EN Керівництво користувача 5-9*

<span id="page-245-1"></span>

# *Інструкції щодо очищення голки (лише для ультразвукової голки багаторазового використання)*

- A. Використовуйте наконечник, що був очищений, але не був стерелізований. Attach the needle and an irrigation sleeve to the [handpiece.](#page-242-0) [Див сторінку 5-6.](#page-242-0)
- B. Очистіть голку у той самий спосіб, що і наконечник (кроки C і D вище).
- C. Зніміть з наконечника іррігаційний рукав та голку.

# *Стерилізація ультразвукового наконечника та супровідного приладдя*

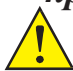

*ПОПЕРЕДЖЕННЯ: Перед кожним використанням наконечник та кабель живлення повинні перевірятись на наявність пошкоджень (проколів, обтисків, вм'ятин, оголених дротів тощо). Якщо наконечник пошкоджений, його необхідно негайно видалити з експлуатації. Використання пошкодженого наконечника може спричинити серйозні пошкодження.*

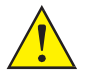

*ПОПЕРЕДЖЕННЯ: Не застосовуйте до інструментів холодну стерилізацію. Стерилізаційний розчин не повинен випускатися (видуватися) безпосередньо перед хірургічною операцією, оскільки він може потрапити в око і спричинити серйозне ураження.*

*ПОПЕРЕДЖЕННЯ: Після стерилізації повинно пройти 20 хвилин (minutes), щоб наконечник та лінія з'єднання могли охолонути перед використанням. З'єднувач наконечника повинен бути повністю сухим перед його приєднання до системи.*

*Примітка: Для підтримання гнучкості кабелю та попередження його пошкодження змотуйте його лише злегка (за необхідності) і не зберігайте скрученим у кільце діаметром менше 6 дюймів.*

Перед використанням ультразвуковий наконечник, голка та іррігаційний рукав повинні бути стерилізовані. За виключенням використання методів експрес-стерилізації, оброблювані елементи можуть бути загорнуті у хірургічний рушник, тканину CSR або еквівалентні тканини.

За виключенням використання у Великобританії мінімальні вимоги до стерилізації включають наступні:

- **Стандартна гравітаційна стирилізація парою.** Обернути на 30 хвилин (minutes) при температурі 121° C/104,8 кПа (kPa) [1,048 бар (bar)] (250° F/15,2 фунт/кв. дюйм).
- **Експрес-стерилізація:** Розгорнути але накрити на 10 хвилин (minutes) при температурі 132° C/186,8 кПа (kPa) [1,868 бар (bar)] (270° F/27,1 фунт/кв. дюйм).
- **Стерилізація під високим вакуумом (попереднім вакуумом):** Обернути на 3 хвилин (minutes) при температурі 134° C/206,8 кПа (kPa) [2,068 бар (bar)] (274° F/30,0 фунт/кв. дюйм).

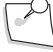

*Примітка: Для ознайомлення зі спеціальними інструкціями щодо стерилізації, призначеними для користувачів з Великобританії дивіться [сторінку](#page-247-0) 5-11.*

Дотримуйтесь стандартів, представлених у ANSI/AAMI ST79-2006, *Загальний посібник з питань стерилізації парою і забезпечення стерильності у заходах охорони здоров'я*, або правил (обмежень) використання експрес-стерилізації, що діють у Вашому заході .

# <span id="page-247-0"></span>**5.5. Спеціальні інструкції для користувачів у Великобританії**

Промийте аспіраційний просвіт (фако) у наступний спосіб.

- A. Помістіть кінець шприца у склянку з теплою (30° C 40° C (85° F 105° F)) дистильованої або деіонізованої води, і заповніть шприц до позначки 50 см<sup>3</sup> (мл) (cc (ml).
- B. Під'єднайте шприц до центрального з'єднання запорного крана.
- C. Поверніть важіль крана, щоб пропустити потік до канюлі Люера.
- D. Під'єднайте канюлю Люера запорного крану до аспіраційного порту наконечника.
- E. Натискайте на плунжер шприца для пропускання рідини через наконечник у іншу склянку для досягнення належного рівня пропускання. **Не всмоктуйте рідину для промивання назад через наконечник.** Від'єднайте шприц.
- F. Повторіть кроки A E щонайменше три рази.
- G. Підготуйте миючий розчин з нейтральним показником pH, використовуючи теплу дистильовану або деіонізовану воду (відповідно до інструкцій виробника миючого засобу).
- H. Зануріть аспіраційну щітку (входить в *Універсальний комплект технічного обслуговування* CX7120) у миючий розчин так, щоб змочити усі щетинки.
- I. Із задньої частини наконечника вставте аспіраційну щітку в аспіраційний порт.
- J. Проштовхніть щітку через просвіт аспіраційного порту наконечника декілька разів. Треба слідкувати за тим, щоб не створити аерозольного ефекту, просуваючи щетинки повз край наконечника. Потім витягніть щітку. Ретельно очищайте щітку після кожного використання і стерилізуйте наприкінці кожного дня відповідно до інструкцій, представлених в *Універсальному комплекті технічного обслуговування* CX7120.

- K. Промийте обидва кінці аспіраційного порту наконечника. Тримаючи наконечник направленим вниз під кутом 45° промийте його теплою (30° C - 40° C (85° F - 105° F) дистильованою або деіонізованою водою. Повторіть цю процедуру також для передньої частини наконечника.
- L. Протріть наконечник з усіх боків чистою марлею для видалення будь-яких білкових матеріалів.
- M. Знову наповніть шприц до позначки 50 см3 (мл) (cc (ml) теплою дистильованою або деіонізованою водою.
- N. Під'єднайте кінець шприца до центрального з'єднання запорного крана.
- O. Поверніть важіль крана, щоб пропустити потік рідини до канюлі Люера.
- P. Під'єднайте канюлю Люера запорного крану до аспіраційного порту наконечника.
- Q. Натискайте на плунжер шприца для пропускання рідини через наконечник у іншу склянку для досягнення належного рівня пропускання.
- **Не всмоктуйте рідину для промивання назад через наконечник.** Від'єднайте шприц.
- R. Повторіть кроки M Q щонайменше чотири рази.
- S. Заповніть шприц повітрям, знову під'єднайте до запірного крану і натисніть на плунжер шприца для проштовхування повітря через наконечник. Від'єднайте шприц.
- T. Повторіть крок S щонайменш три рази.
- U. Стерилізуйте наконечник наступним чином:
	- **Стерилізація під високим вакуумом (попереднім вакуумом):** Обернути щонайменше на 3 хвилини (minutes) при температурі 134° C/206,8 кПа (kPa) [2,068 бар (bar)] (274° F/30,0 фунт/кв. дюйм).

Дотримуйтесь обмежень щодо виконання процедури стерилізації, що є дійсними у Вашому заході.

### *Автоматизоване очищення*

250 з 355

1

- 1. Перевірте ультразвуковий наконечник Cистеми офтальмологічої мікрохірургічної Stellaris Elite на наявність забруднень або дрібних частинок. У разі виявлення забруднень або дрібних частинок необхідним є ручне очищення за допомогою миючого засобу з нейтральним pH та тканинної або паперової серветки одноразового використання (під час виконання цієї процедури персонал повинен мати на собі відповідні засоби захисту). Ультразвуковий наконечник Cистеми офтальмологічої мікрохірургічної Stellaris Elite рекомендується обробляти у найбільш короткий термін після використання (наскільки це практично можливо).
- 2. Під'єднайте просвіти ультразвукового наконечника Cистеми офтальмологічої мікрохірургічної Stellaris Elite до з'єднувачів або адаптерів пристрою очищення, щоб чистячий засіб або вода могла вільно проходити через порти наконечника.
- 3. Переконайтеся у тому, що ультразвуковий наконечник Cистеми офтальмологічої мікрохірургічної Stellaris Elite розміщений в рамках пристрою очищення так, щоб під час процедури очищення усі поверхні і компоненти цього наконечника могли бути оброблені миючим засобом і промиті водою; також слід впевнитися у тому, що під час процедури чищення ультразвуковий наконечник не буде рухатись занадто вільно.
- 4. Обробку ультразвукового наконечника Cистеми офтальмологічої мікрохірургічної Stellaris Elite необхідно здійснювати із дотриманням наведених нижче умов. Час та умови проведення процедури очищення можуть бути відркгульовані відповідно до ступеня забруднення ультразвукового наконечника Cистеми офтальмологічої мікрохірургічної Stellaris Elite. Зазначені нижче умови розраховані на використання чистячого засобу з нейтральним рівнем pH (Getinge Neutrawash) та сильне забруднення органічними речовинами (BS 2745: Частина 3: 1993). Рекомендація використовувати миючий засіб з нейтральним показником pH зумовлена необхідністю уникати будь-якого пошкодження компонентів укльразвукового наконечника Cистеми офтальмологічої мікрохірургічної Stellaris Elite.

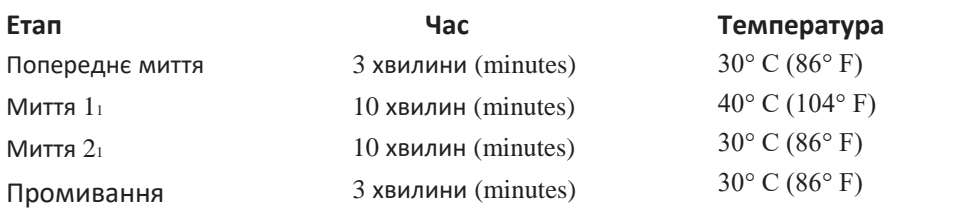

Завершальне промивання гарячою водою 50 хвилин (minutes) при температурі 80° C (176°  $F$ ) або 10 хвилин (minutes) при температурі 90° С (194° F)2

Сушіння

*1. Миючий засіб з нейтральним рівнем pH. Концентрація миючого розчину визначається відповідно до вказівок виробника чистячого засобу в залежності від якості води та ступеня забруднення інструмента.*

*2. Мінімальні умови середовища для здійснення термічної дезінфекції з використанням очищеної води.*

*3. Оскільки в рамках одного чищення доводиться обробляти різноманітні інструменти, ефективність їхнього сушіння буде варіюватися в залежності від використаного обладнання, а також від типу та кількості інструментів, що обробляються. Тому параметри сушіння повинні обиратися, виходячи з практичних спостережень.*

5. Після завершення обробки ретельно огляньте ультразвуковий наконечник Cистеми офтальмологічої мікрохірургічної Stellaris Elite, звертаючи увагу на її чистоту, наявність пошкоджень та правильність функціонування. У разі виявлення залишкових забруднень, повторіть описаний вище процес обробки наконечника.

**Сторінка: Версія:**  251 з 355 1

*5 Вимоги до очищення і стерилізації*

# **5.6. Очищення ММЦ**

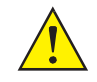

*ЗАСТЕРЕЖЕННЯ: Щоб зберегти покриття поверхні корпусу, уникайте використання абразивних чистячих засобів. За можливості, очищайте плями перш ніж вони висохнуть.*

#### *ПОПЕРЕДЖЕННЯ: Перед очищенням корпусу ММЦ від'єднайте його від джерела живлення змінного струму.*

Для очищення мультимедійного центру (ММЦ) рекомендується використовувати наступні миючі розчини.

- Ізопропіловий спирт (70%)
- Мильний розчин невисокої концентрації та вода

Протріть очищувану зону м'якою тканинною серветкою, змоченою у миючому розчині. Уникайте потрапляння великої кількості миючого розчину в область відкритих вентиляційних отворів зовнішнього корпусу ММЦ. Приберіть будь-які сліди розчину тканинною серветкою, змоченою у чистій воді. Після цього очищену поверхню необхідно витерти насухо безворсовою тканиною.

Необхідно періодично оглядати компоненти системи на предмет відсутності пошкоджень кабелів та роз'ємів.

Зберігайте ММЦ у сухому чистому місці і уникайте екстремальних

температур. Пристрій не потребує періодичного калібрування або

регулювання.

# **5.7. Захисні окуляри від лазерного випромінення**

Для очищення скляної поверхні захисних окулярів використовуйте ізопропіловий спирт, або мильний розчин та воду. Промивайте теплою водою та застосовуйте повітряне висушування. НЕ ВИКОРИСТОВУЙТЕ ЖОДНИХ ІНШИХ ЧИСТЯЧИХ РОЗЧИНІВ. Захисні окуляри від лазерного випромінення необхідно зберігати при кімнатній температурі.

**Сторінка: Версія:**  252 з 355 1

# Усунення несправностей
# **Усунення несправностей**

У цьому розділі описані процедури щодо визначення та усунення проблем, несправностей Cистеми офтальмологічої мікрохірургічної Stellaris Elite.

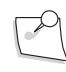

*Примітка: Профілактичне технічне обслуговування рекомендується проводити один раз на рік для забезпечення відповідності Cистеми офтальмологічої мікрохірургічної Stellaris Elite оптимальним стандартам ефективності експлуатації, надійності та безпеки (визначаються виробником). Технічне обслуговування повинно здійснюватись виключно сертифікованим спеціалістом від компанії Bausch + Lomb.*

*Примітка: За винятком основних запобіжників і ламп, ця система не містить жодних деталей, які обслуговуються користувачем.*

> *Будь-яке технічне обслуговування повинно здійснюватись виключно сертифікованим спеціалістом від компанії Bausch + Lomb.*

# **6.1. Усунення несправностей користувачем**

- За можливості використовуйте відомі надійні наконечники та засоби з'єднання.
- У випадку забивання аспіраційної лінії і неможливості її очищення шляхом використання рефлюксу, витягніть наконечник з ока та очистіть аспіраційний порт від матеріала, що його закупорив.
- У разі збою калібрування ультразвуку перевірте з'єднання та голку, після чого спробуйте провести калібрування знову. Якщо калібрування не пройде і вдруге, встановіть заздалегідь справний наконечник та спробуйте провести калібрування знову. Якщо калібрування не пройде і з заздалегідь справним наконечником, а також якщо знадобиться допомога у проведенні діагностики оригінального (встановленого раніше) наконечника [звертайтеся у](#page-299-0)  [відділ технічної підтримки \(дивіться Розділ](#page-299-0) 7).

# **6.2. Проблеми з живленням**

*ПОПЕРЕДЖЕННЯ: Для забезпечення постійного захисту операторів та пацієнтів від ураження електричним струмом чи інших небезпек замінюйте запобіжники, що вийшли зі строю лише запобіжниками типу та рівня, що визначені в інструкції з експлуатації.*

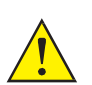

*ПОПЕРЕДЖЕННЯ: Для забезпечення тривалого захисту операторів та пацієнтів від ураження електричним струмом замінюйте кабель живлення лише таким, який було визначено компанією Bausch+Lomb як підходящий.*

Якщо після вмикання головного перемикача живлення система залишається знеживленою (тобто не світиться індикатор резервної потужності, відсутній слабкий шум роботи вентилятора у нижній задній частині системи) то можливо перегорів запобіжник. Спочатку переконайтеся у тому, що живлення подається на інші компоненти, відповідний кабель під'єднано до джерела живлення і мережева розетка подає належний рівень живлення.

**Сторінка: Версія:**  254 з 355 1

#### *6 Усунення несправностей*

Якщо ланцюг постачання електроенергії здається цілим, то проблема може критися у перегорілому запобіжнику. Зазвичай, перегорілий запобіжник можна виявити після його видалення із системи за його явним знебарвленням та/або явним пошкодженням дроту.

# *Заміна запобіжників*

В системі корекції зору *Stellaris Elite™* передбачено два запобіжники, що можуть бути замінені користувачем. Якщо трапляється стан струмового перевантаження, в результаті якого перегоряють запобіжники, перегорілі запобіжники повинні бути замінені запобіжниками з такими самими характеристиками (дивіться таблиц[ютехнічних характеристик у Розділі](#page-312-0) 8).

На перегорілий запобіжник може вказувати те, що за використання заздалегідь справної мережі живлення мережа залишається знеживленою (тобто тобто не світиться індикатор резервної потужності, відсутній слабкий шум роботи вентилятора у нижній задній частині системи).

Зазвичай, перегорілий запобіжник можна виявити після його видалення із системи за його явним знебарвленням та/або явним пошкодженням дроту.

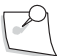

*Примітка: Для забезпечення надійності роботи необхідно заміняти обидва запобіжники, навіть якщо перегорів лише один з них.*

- a. Від'єднайте шнур живлення від Cистеми офтальмологічої мікрохірургічної Stellaris Elite. При встановленому шнурі живлення витягти висувний блок запобіжників фізично неможливо.
- b. За допомогою викрутки з пласким лезом поверніть утримувач запобіжника проти годинникової стрілки і потягніть назовні. Існує два типи утримувачів запобіжника. Із утримувача першого типу запобіжник вистрибує сам після часткового витягнення утримувача. В утримувачах другого типу задня частина запобіжника утримується за допомогою затискачів.
- c. Замініть запобіжник, заново встановіть утримувач запобіжника, повертаючи за годинниковою стрілкою.
- d. Встановіть висувний блок запобіжників на місце.
- e. Під'єднайте шнур живлення, і система повинна бути знову готова до роботи.

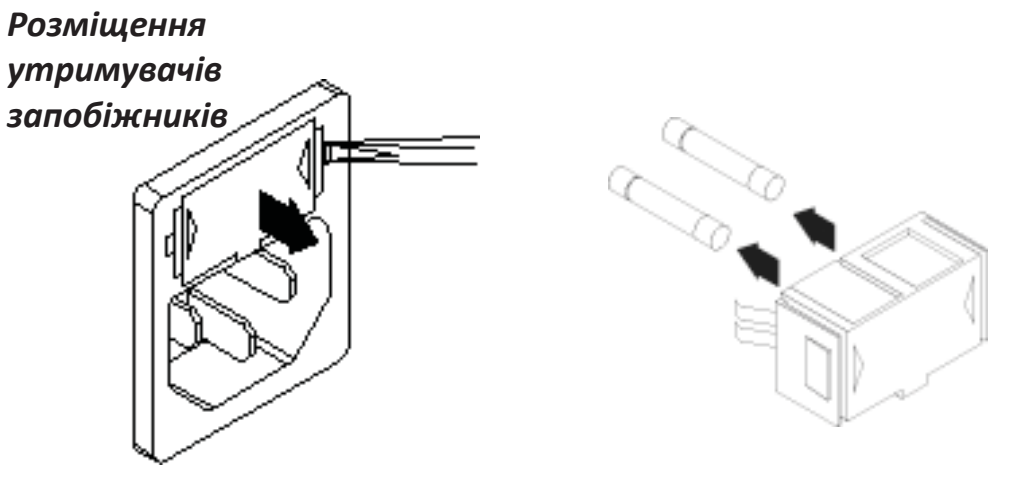

Малюнок 6.1. **Розміщення утримувачів запобіжників**

# **6.3. Контроль калібрування лазера (лише для системи Stellaris Elite BL15455)**

Лазерна функція Cистеми офтальмологічої мікрохірургічної Stellaris Elite потребує щорічного контролю своєї роботи. Для вимірювання фактичної потужності, що подається через засоби подачі енергії використовується зовнішній вимірювач потужності. Cистема офтальмологічна мікрохірургічна Stellaris Elite також відображає потужність, що подається з вибраного засобу подачі енергії. Компанія Bausch + Lomb рекомендує використовувати щорічно калібровану систему вимірювання потужності лазера (наприклад, датчик потужності лазерного випромінювання Thorlabs S142C і сумісну головку лічильника) з раніше невикористаним Ендо зондом.

Для вимірювання потужності:

- A. Одягніть відповідні захисні окуляри.
- B. Під'єднайте до лазерного порту заздалегідь справний Ендо зонд.
- C. Підготуйте систему корекції зору *Stellaris Elite* та увійдіть в режим Ендо роботи лазера.
- D. Встановіть потужність лазера відповідно до значення, вказаного на графіку нижче.
- E. Виберіть тривалість 50 мс (ms) і інтервал повторення 50 мс (ms) (50% робочого циклу).
- F. Виберіть Режим обробки і увімкніть прицільний промінь.
- G. Наведіть кінець Ендо зонду на вимірювач потужності так, щоб діаметр прицільного променя, зцентрованого у вимірювачі потужності, був від 2 до 4 мм (mm).
- H. Натисніть ножний перемикач, виміряйте подану потужність та запишіть це значення. Переконайтеся у тому, що на вимірювачі потужності було вибрано правильну довжину хвилі (532 нм (nm) та діапазон.
- I. Повторіть кроки D H для кожного значення на графіку.
- J. Якщо отримане значення буде за межами необхідного діапазону (мінімум/максимум) (+/-20%), ще раз перевірте налаштування, вимірювач потужності, розміщення пристрою у вимірювачі та пристрій подання. За можливості проведіть перевірку з використанням іншого Ендо зонда. Якщо систему так і не вдалося відкалібрувати, її необхідно повернути для обслуговування (дивіться «7.1. Інформація про обслуговування» на сторінці 7-1

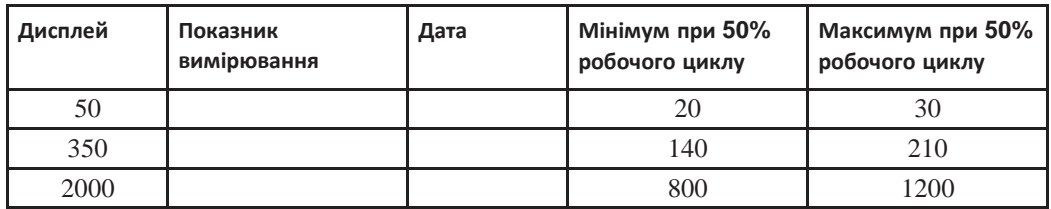

# **6.4. Блокування лазера (лише для системи Stellaris Elite BL15455)**

# *Інструкції щодо блокування в межах приміщення та світлового сигналу безпеки*

Cистема офтальмологічна мікрохірургічна Stellaris Elite включає жовту вилочну частину з'єднувача з примусовим зміщенням ізоляції 3M, 37104-B122-00E MB (4 контакти) для надання користувачу можливості вимкнути блокування в рамках приміщення та/або світловий сигнал безпеки. Цей порт з'єднання приймає дріт калібру 22 та 24 (AWG) із зовнішнім діаметром від 1,0 мм (mm) до 2,0 мм (mm). Якщо потрібен додатковий дріт, компанія Bausch + Lomb рекомендує Alpha 79052

Ланцюг системи блокування при відкритті дверей під'єднується до контактів 1 та 2 порту. У дверній коробці слід використовувати відкритий механічний вимикач із замкнутим контуром, коли двері закриваються, а розімкнений при відкритій двері. Підключіть одну сторону вимикача до контакту 1, а іншу - до контакту 2.

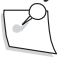

#### *Примітка: Не підключайте цю схему до будь-якого зовнішнього джерела живлення.*

Якщо Ви не встановлюєте блокування при відкритті дверей, а будете використовувати світловий сигнал безпеки, скористайтеся коротким відрізком дроту 22 AWG для з'єднання контактів 1 та 2.

Ланцюг системи світлового сигналу безпеки в рамках приміщення під'єднується до контактів 3 та 4 порту. Це нормально відкритий контакт реле, який замикається, коли лазер включений. Ця схема підтримує використання будь-якої лампи менш ніж 2А та 24 В (V) постійного струму. Якщо потужність лампи менша від 50 Вт (W) постійного струму, під'єднайте контакт 3 до джерела напруги лампи, а контакт 4 до верхнього плеча лампи. Знадобиться додатковий дріт від нижнього плеча лампи до заземлення.

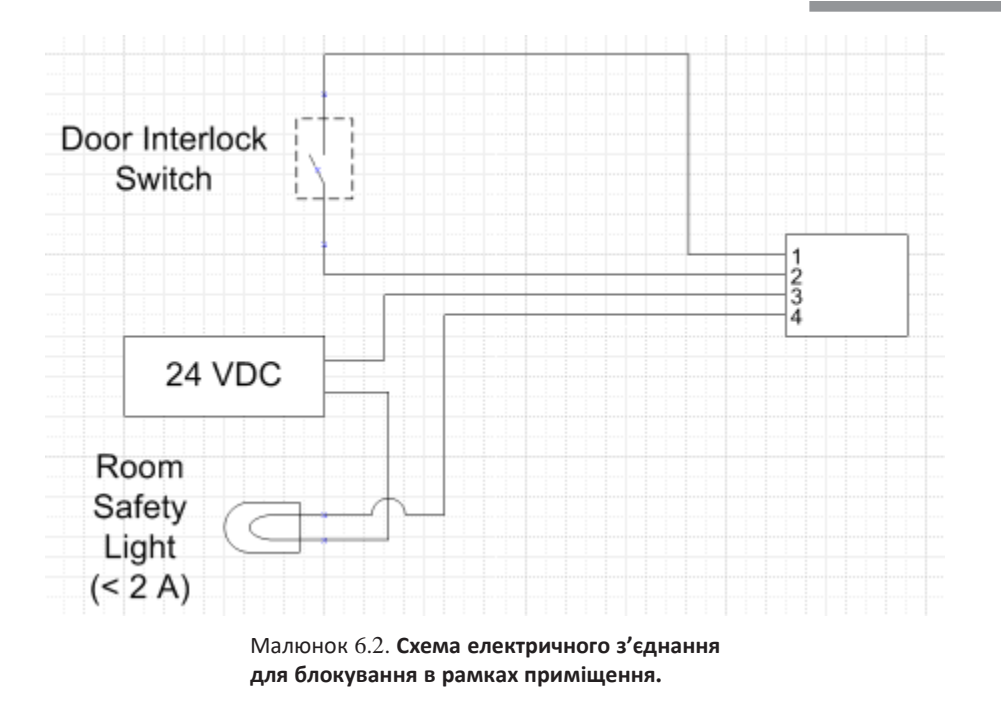

Якщо Ви використовуєте більш потужну лампу (понад 50 Вт (W) постійного або змінного струму), то разом із лампою необхідно встановлювати реле з сухими контактами і джерело живлення постійного струму. У цьому випадку вища напруга або ланцюг, що живить лампу, повинен пройти через комутаційний контакт реле, а джерело живлення низької напруги має використовуватися як джерело напруги для контакту 3, як показано нижче.

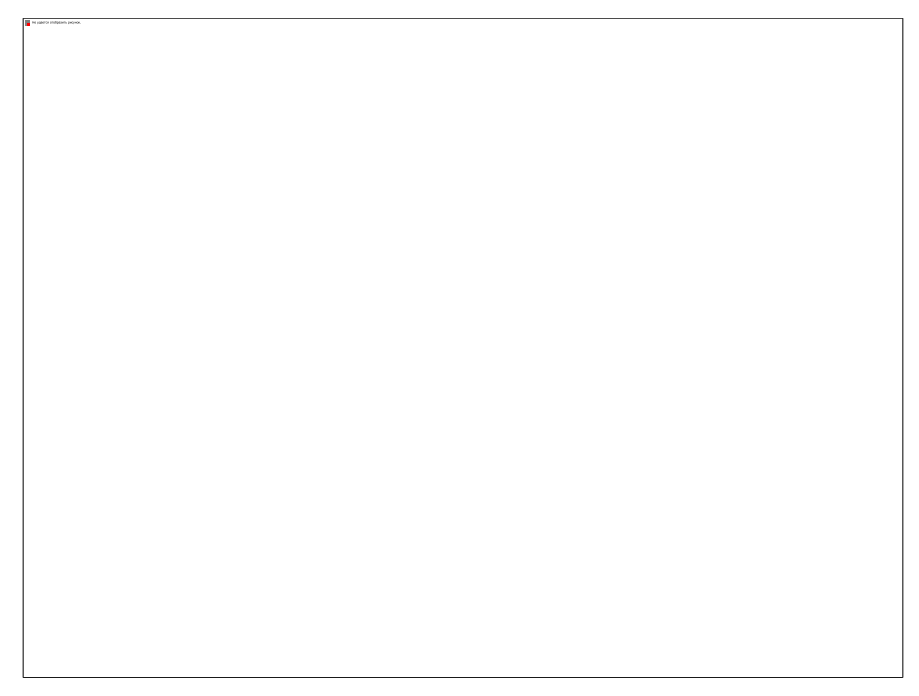

Малюнок 6.3. Схема електричного з'єднання для блокування в рамках приміщення (з'єднання з сухими контактами).

**Сторінка: Версія:**  258 з 355 1

#### *6 Усунення несправностей*

Після під'єднання усіх дротів до роз'ємів використайте плоскогубці для притискання жовтого блоку до чорного корпусу. Вставте роз'єм у 4-контактний порт на модулі подачі живлення Cистеми офтальмологічої мікрохірургічної Stellaris Elite.

# *Блокування фільтра мікроскопа.*

Cистема офтальмологічна мікрохірургічна Stellaris Elite включає зелену вилочну частину з'єднання з примусовим зміщенням ізоляції 3M, 37103-A124-00E MB, (3 контакти) для надання користувачу можливості видалити фільтр мікроскопа. Цей порт з'єднання приймає дріт калібру 22 та 24 (AWG) із зовнішнім діаметром від 1,0 мм (mm) до 2,0 мм (mm). Якщо потрібен додатковий дріт, компанія Bausch + Lomb рекомендує Belden 9533 Для блокування цього з'єднання Вам необхідно визначити типи дротів, використані для фільтру мікроскопу.

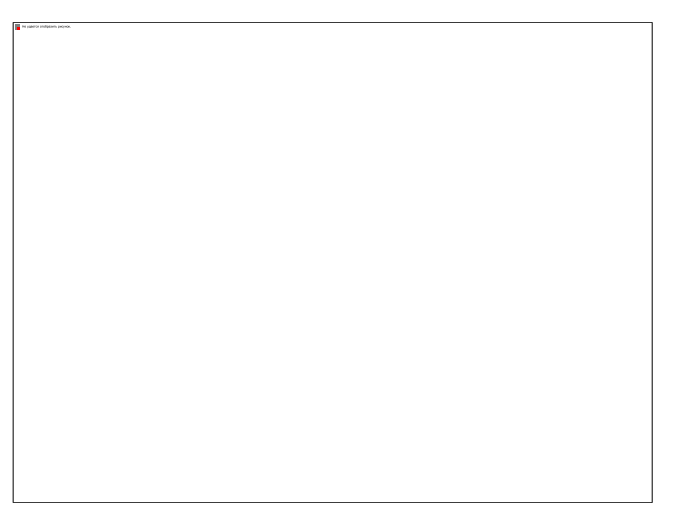

Малюнок 6.4. **Роз'єм блокування**.

*Примітка: Користувачі, які використовують мікроскоп, оснащений 2-позиційним лазерним фільтром разом із системою мікрохірургії ока повинні зв'язатися з компанією Bausch + Lomb для отримання адаптера BL3242.*

1. Якщо для Вашого змінюваного фільтра мікроскопа використовуються лише 2 дроти з механічним перемикачем між ними, обріжте ці два дроти до узгодженої довжини і вставте у задню частину корпусу роз'єму блокування (контакти 2 та 3).

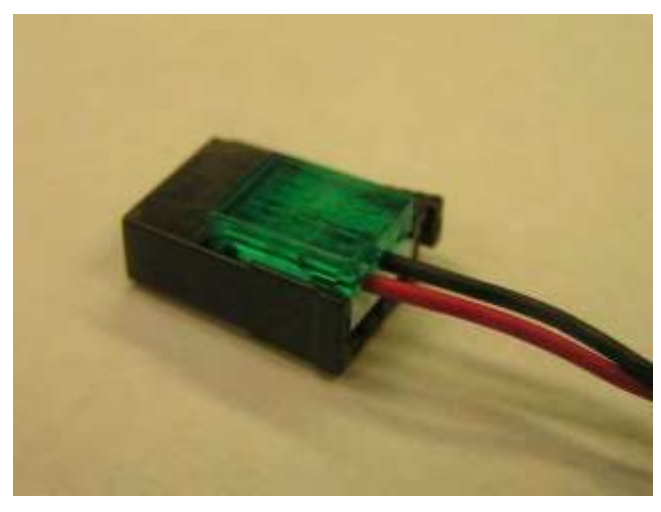

Малюнок 6.5. **Роз'єм блокування з двома дротами.**

- 2. Якщо для Вашого змінюваного фільтра мікроскопа використовуються 3 дроти (визначені як живлення, перемикання та заземлення), обріжте ці три дроти до узгодженої довжини і вставте у задню частину корпусу роз'єму (живлення - контакт 1, перемикання - контакт 2 та заземлення контакт 3).
- 3. Якщо для Вашого змінюваного фільтра використовуються 4 дроти (визначені як живлення, перемикання 1, перемикання 2 (або перемикання заземлення) та заземлення), скористайтеся універсальним вимірювальним приладом для визначення опору в 4 Ом (ohms) або менше між земленнями. Після перевірки слідуйте пункту 2, залишивши дріт одного з двох заземлень непід'єднаним. Якщо не вдається перевірити напругу, відріжте 2 дюйми довжини від дротів двох заземлень та ¼ дюйма від трьох дротів і створіть Y-подібне з'єднання (сплавивши дроти), а потім виконайте пункт 2, представлений вище.
- 4. У випадку будь-якої іншої конфігурації фільтра мікроскоп[азв'яжіться з компанією Bausch + Lomb](#page-299-1)  [для отримання допомоги \(дивіться сторінку](#page-299-1) 7-1).
- 5. Після під'єднання дротів до роз'ємів використайте плоскогубці для притискання зеленого блоку до чорного корпусу.

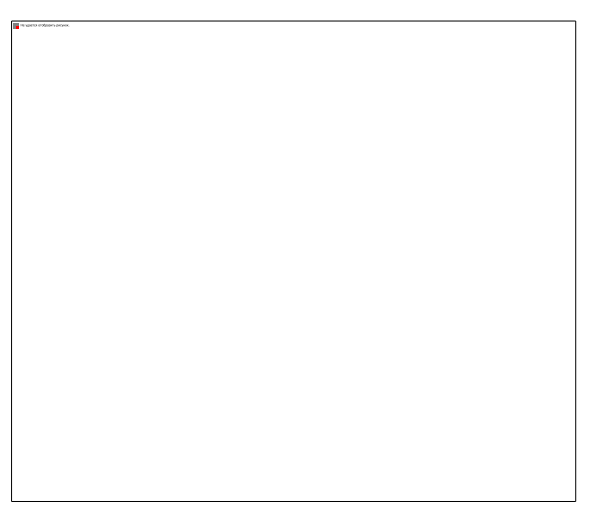

Малюнок 6.6. **З'єднання (притискання) контактів**.

6. В кінці вставте роз'єм у 3-контактний порт на модулі подачі живлення Cистеми офтальмологічої мікрохірургічної Stellaris Elite.

**Сторінка: Версія:** 260 з 355 1

*6 Усунення несправностей*

# **6.5. Повідомлення системи**

Всі повідомлення системи, відображувані за допомогою інтерфейсу користувача мають однаковий формат. Виключенням є повідомлення, що відзначають стани загрози з червоною рамкою навколо них. У випадку виникнення такого стану система видає звуковий сигнал, і з'являється вікно з відповідним повідомленням. У такому вікні користувачу надається декілька варіантів дій, але поки на моніторі відображається вікно з повідомленням про стан загрози всі інші функції недоступні.

Повідомлення про помилки та запропоновані коригувальні дії представлені у наступних таблицях.

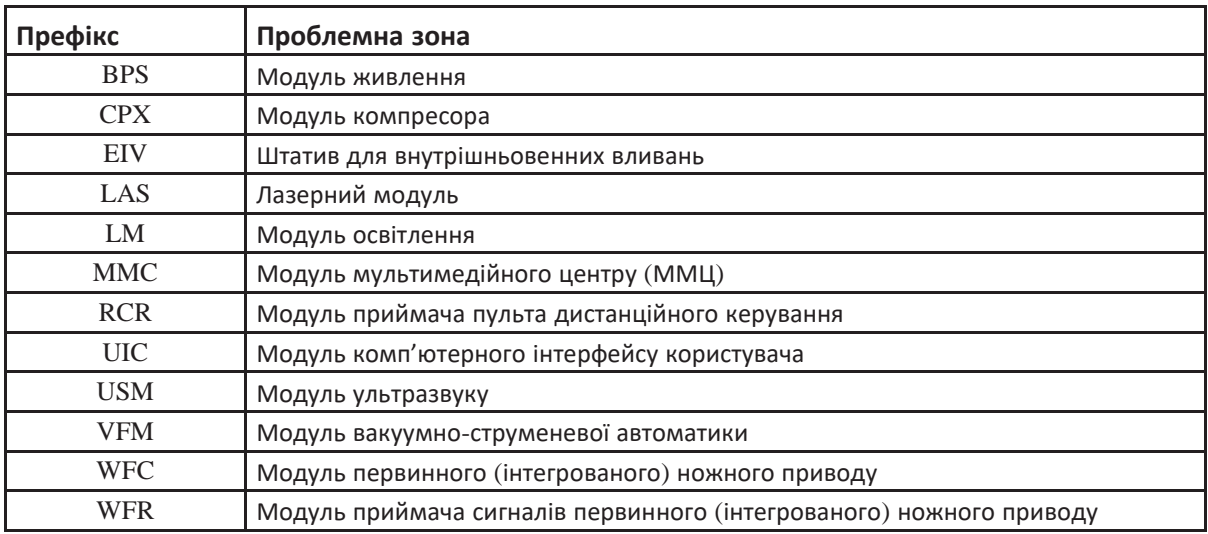

#### **Повідомлення модуля струменевої автоматики**

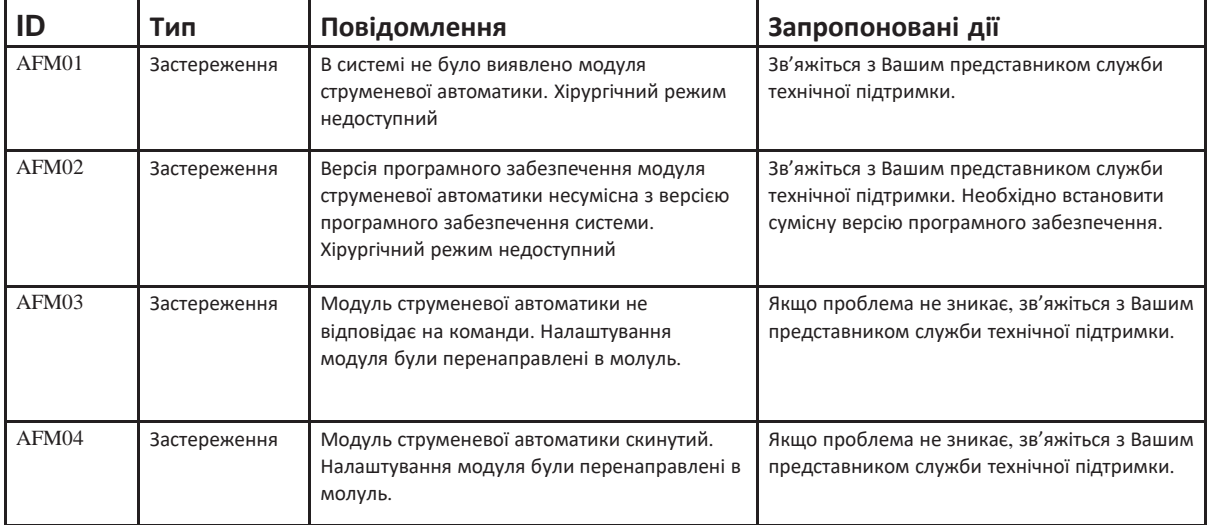

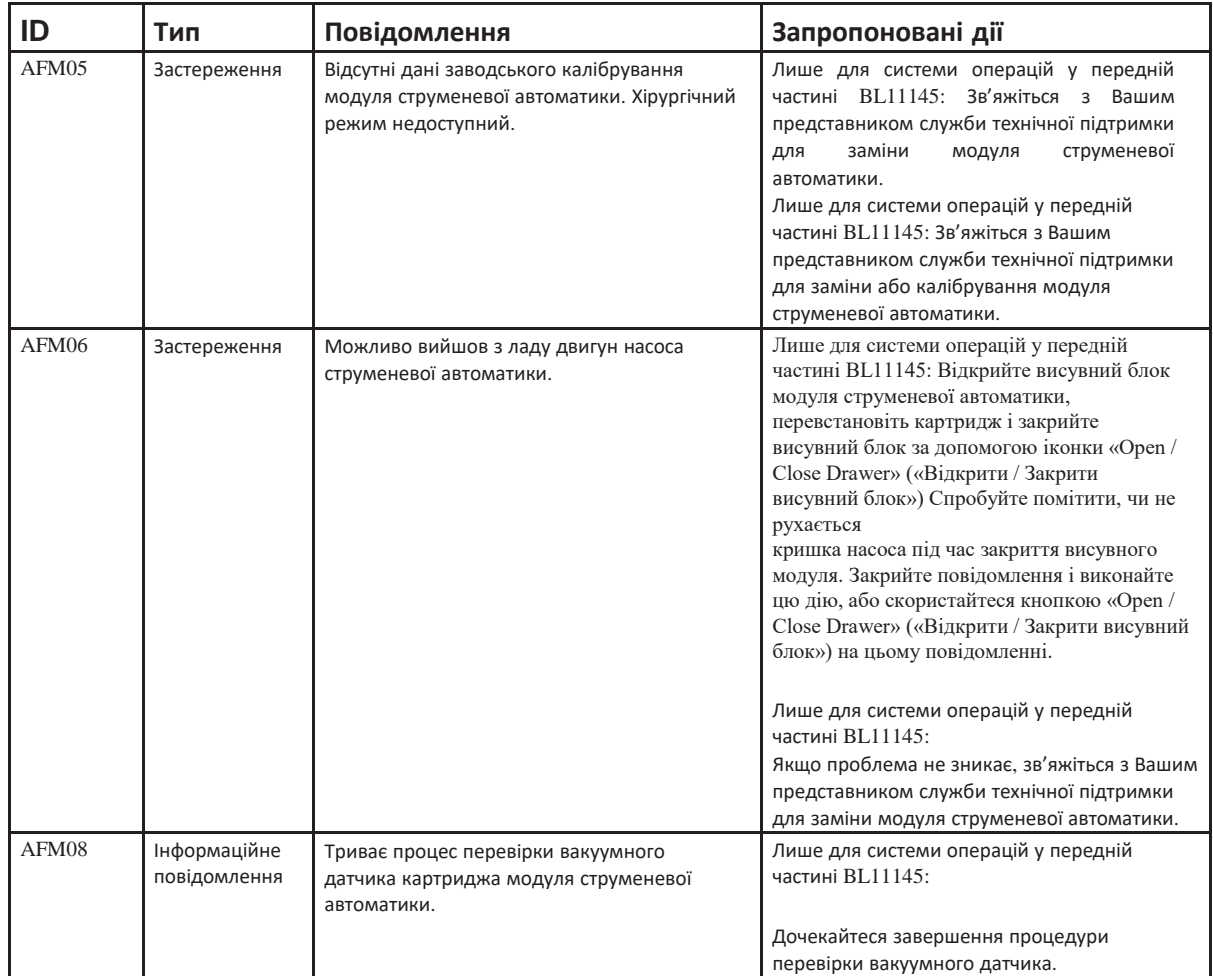

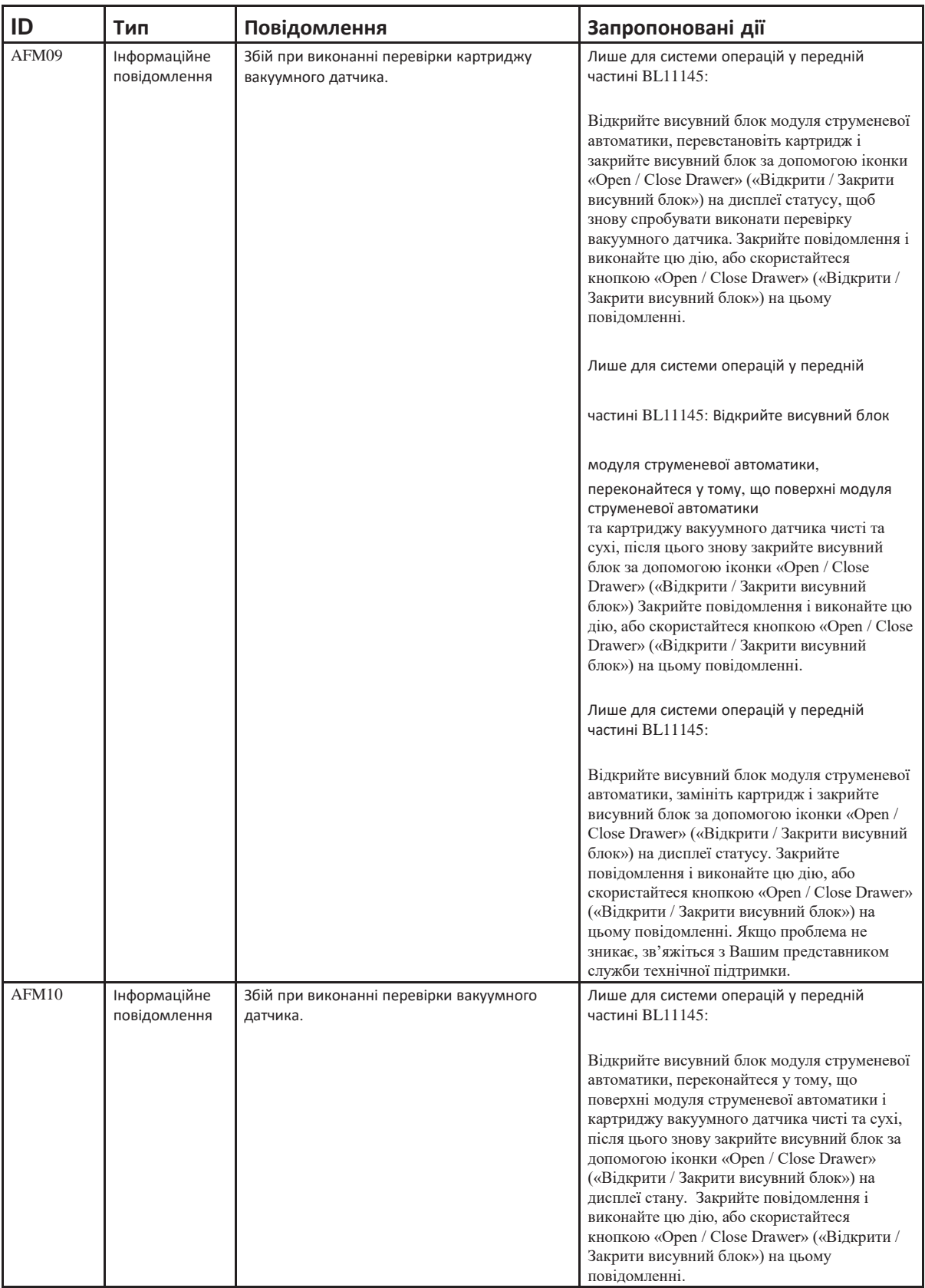

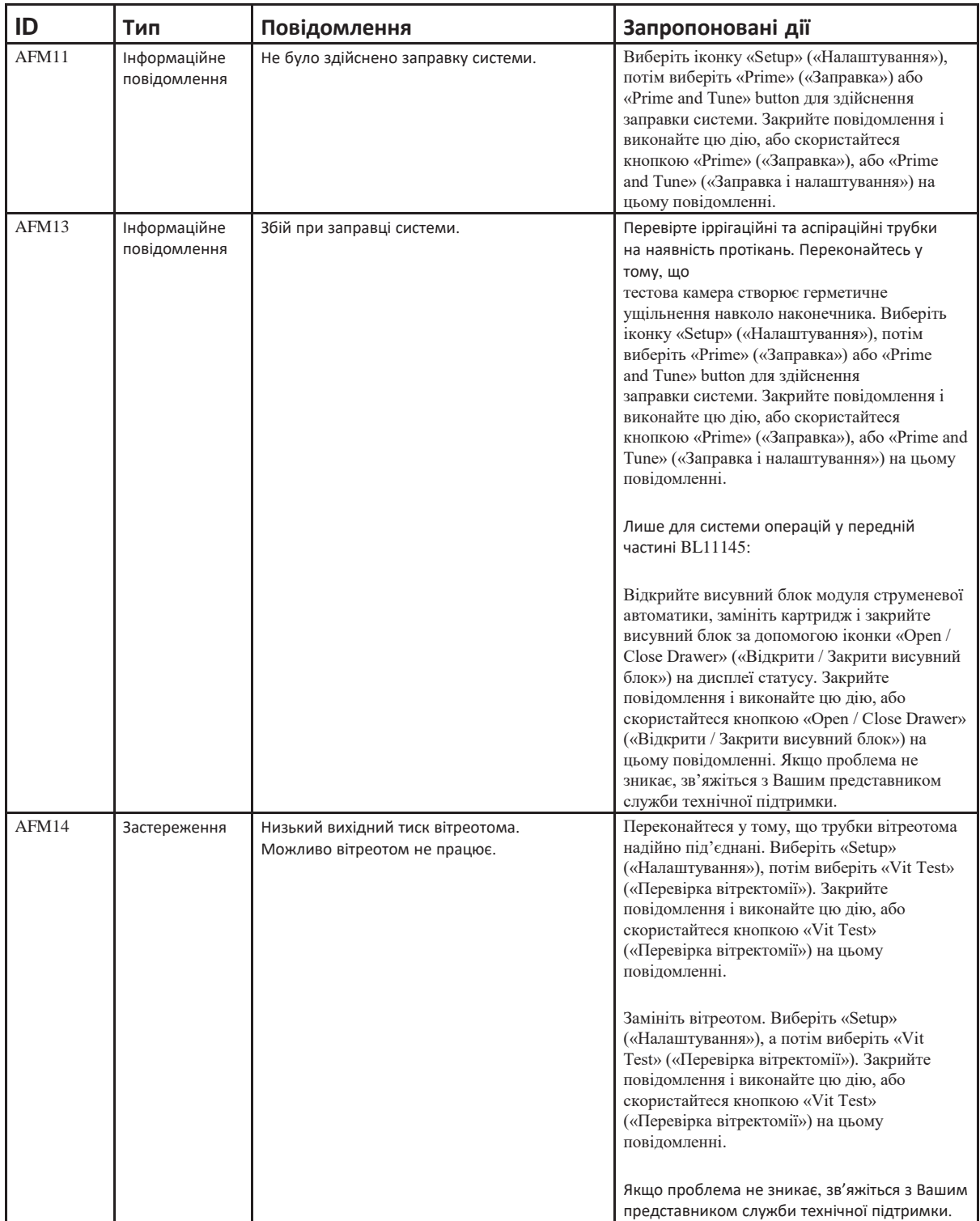

**Сторінка: Версія:**  264 з 355 1

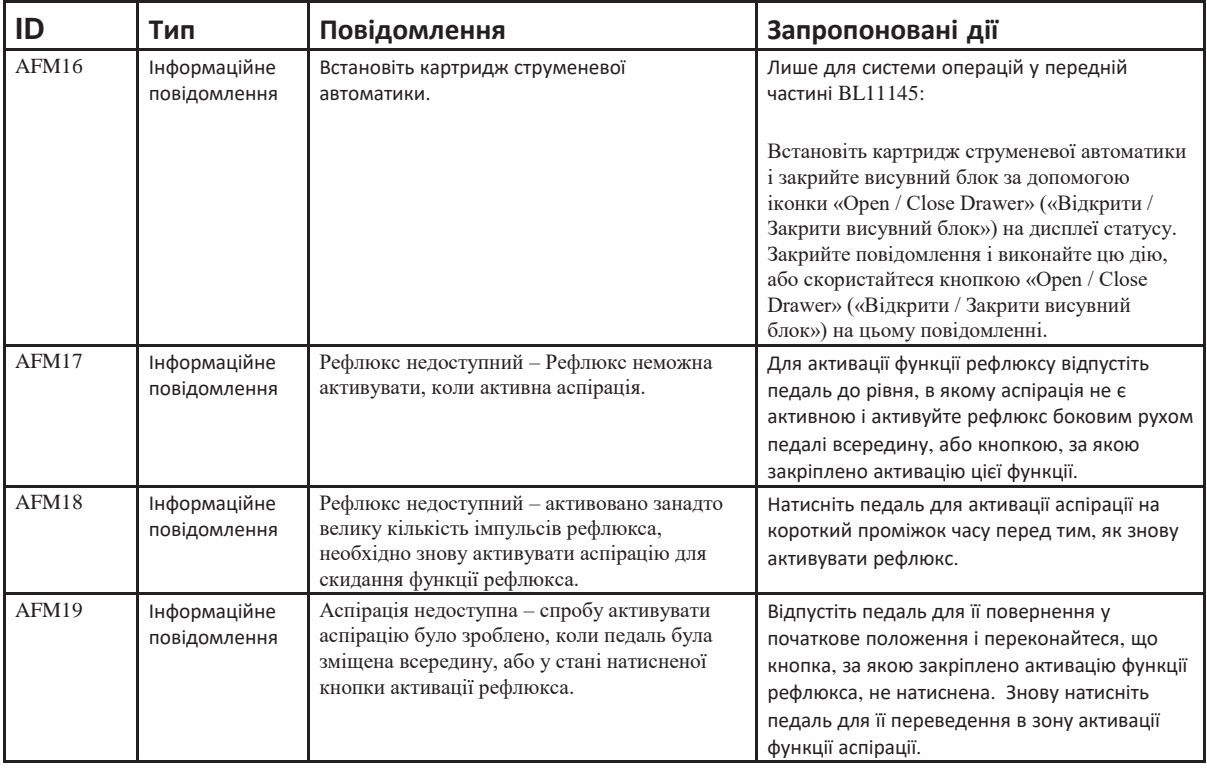

## **Повідомлення модуля живлення**

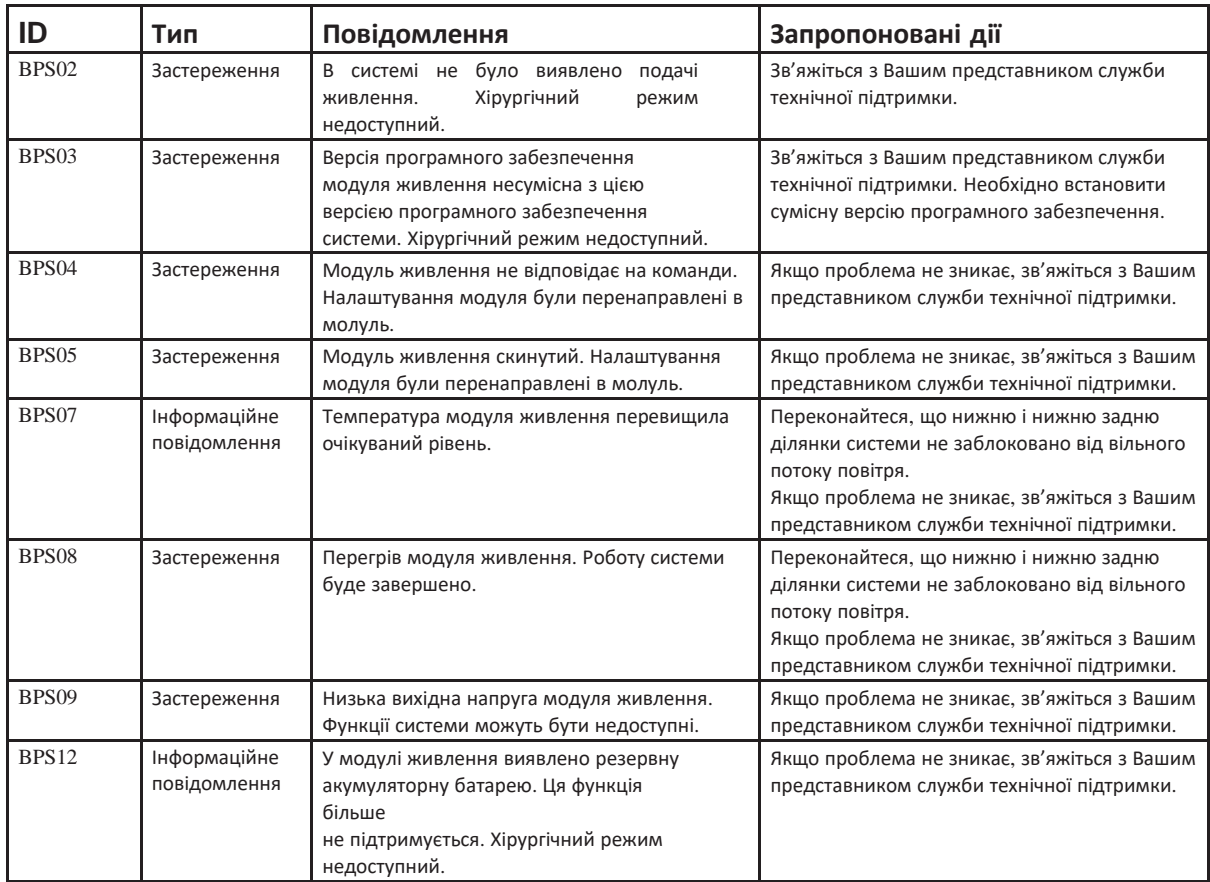

*4135901EN Керівництво користувача 6-13*

# **Повідомлення модуля компресора**

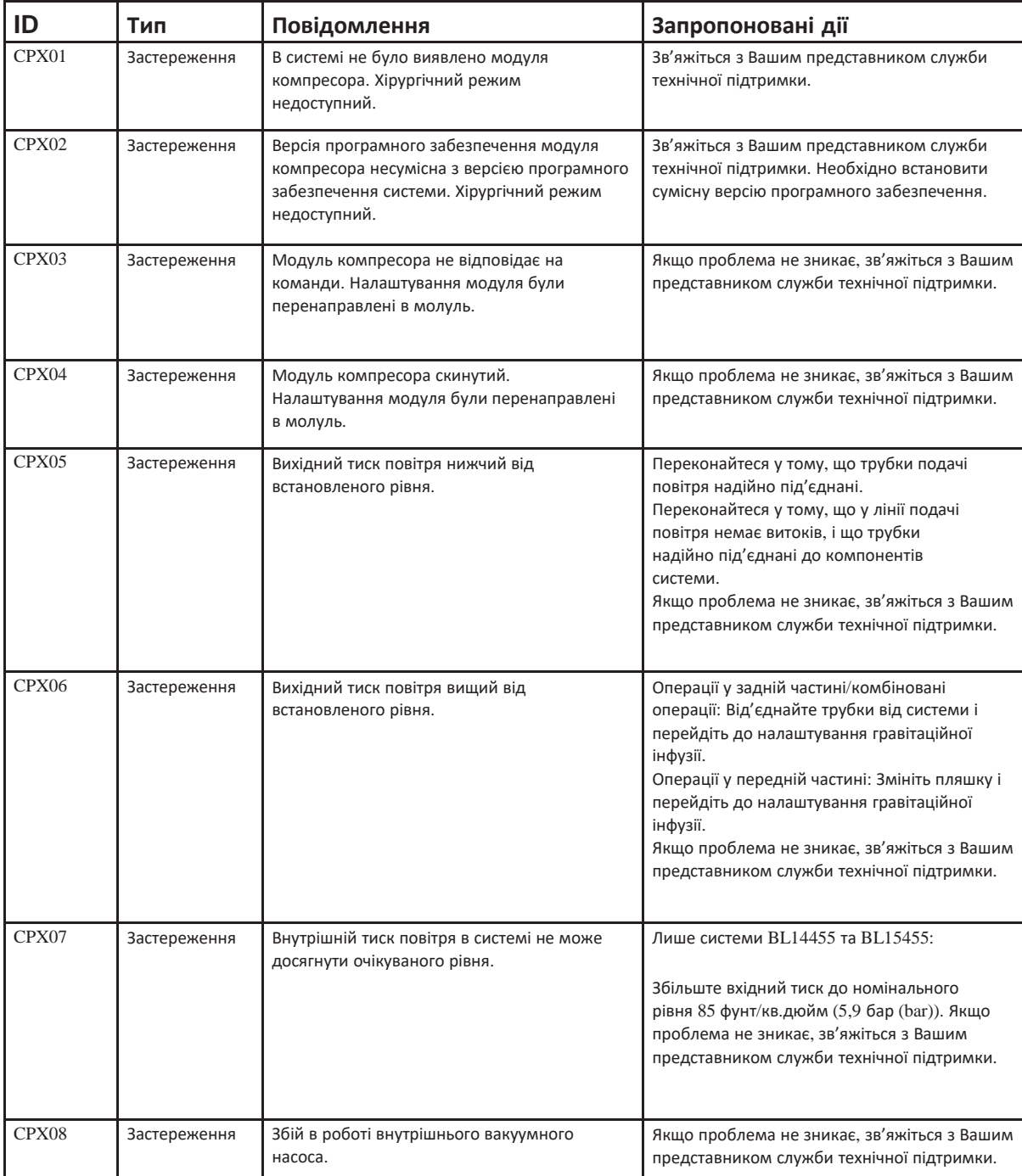

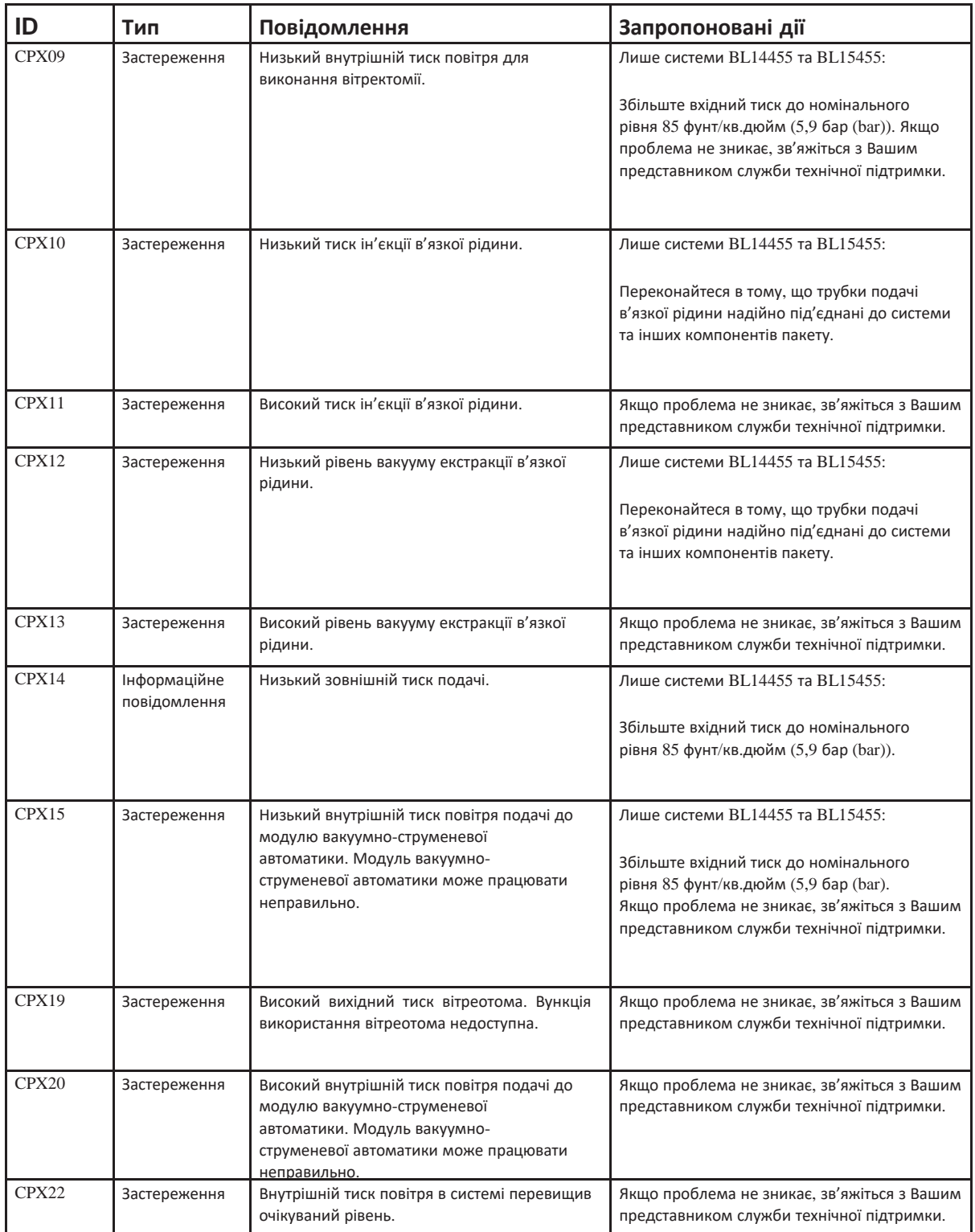

**Сторінка: Версія:** 268 з 355 1

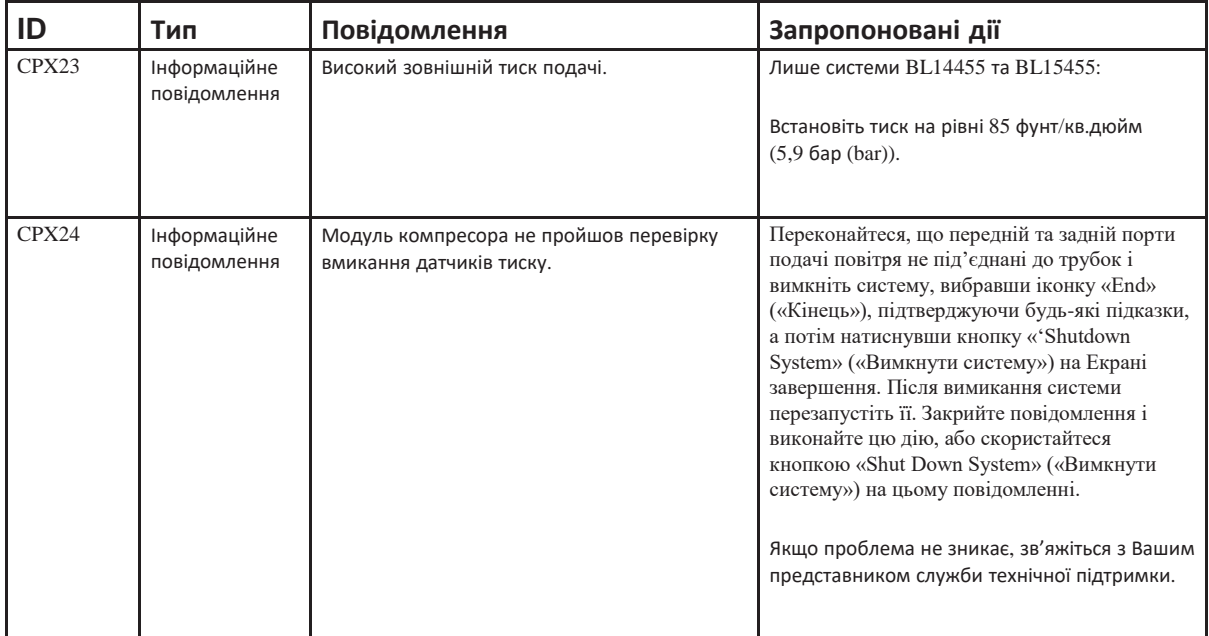

**Повідомлення модуля штатива для внутрішньовенних вливань**

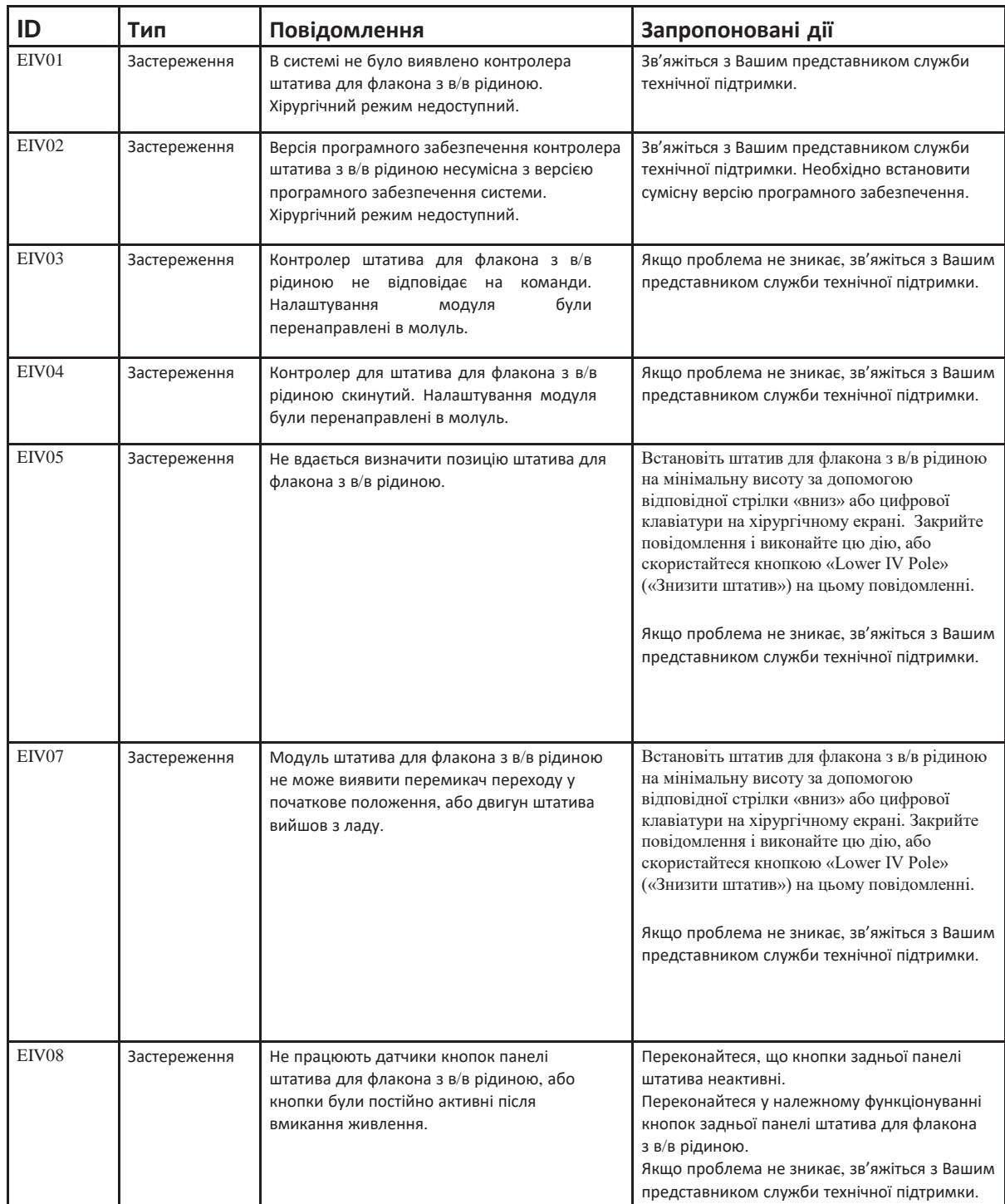

*4135901EN Керівництво користувача 6-17*

# **Повідомлення модуля мультимедійного центру (ММЦ)**

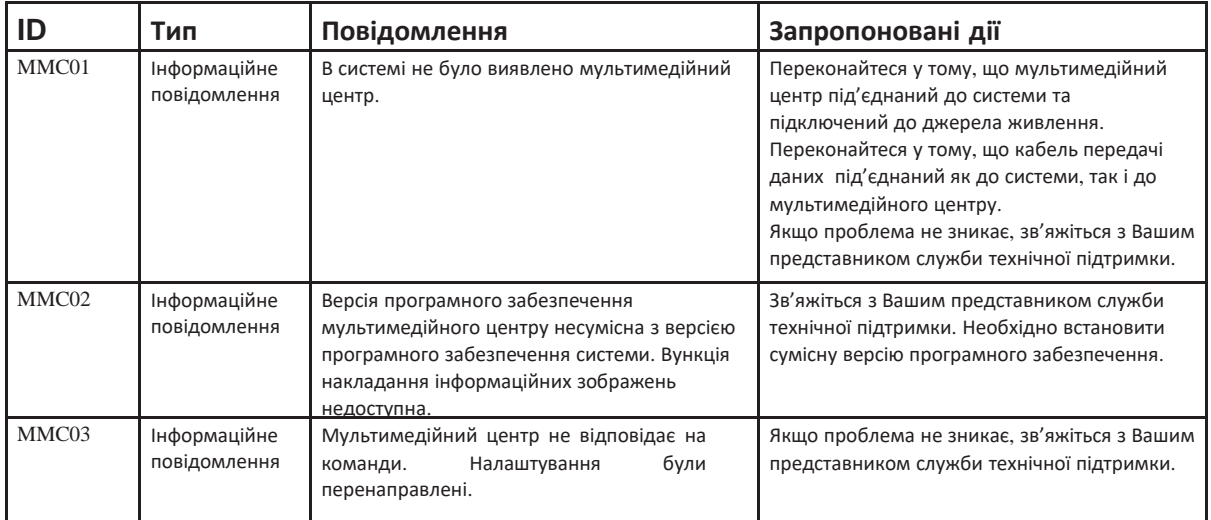

**Повідомлення модуля приймача пульта дистанційного керування**

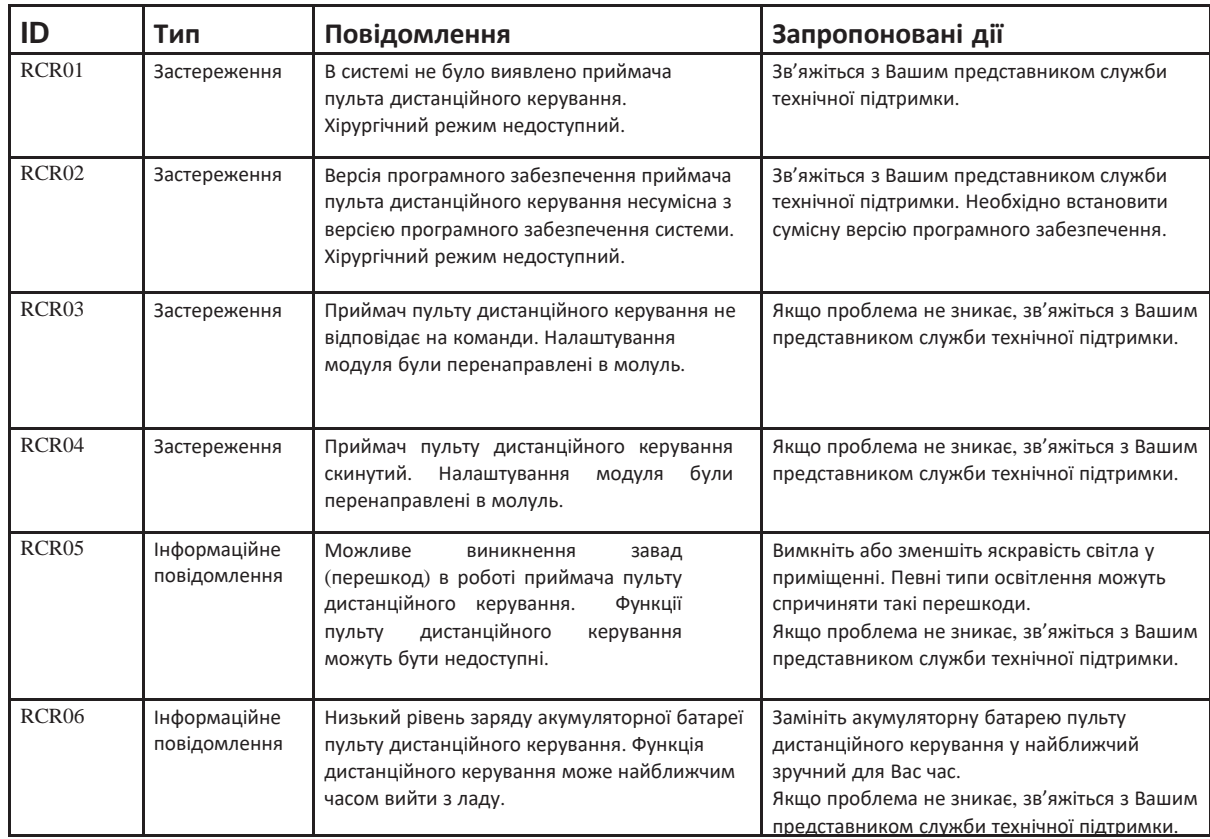

# **Повідомлення модуля комп'ютерного інтерфейсу користувача**

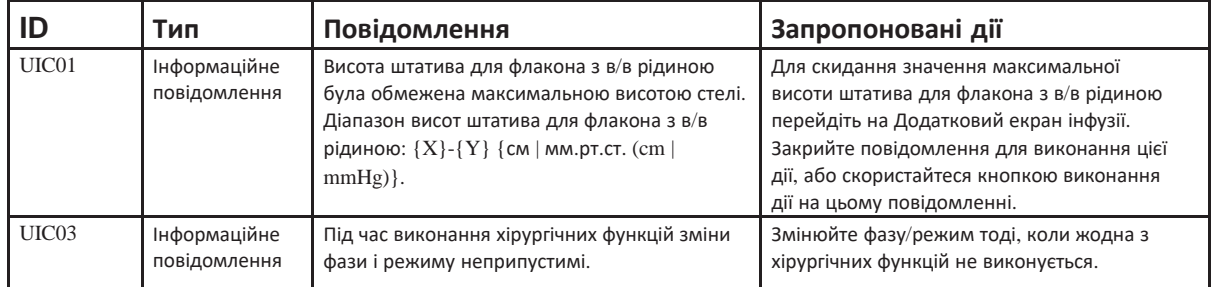

**Сторінка: Версія:**  272 з 355 1

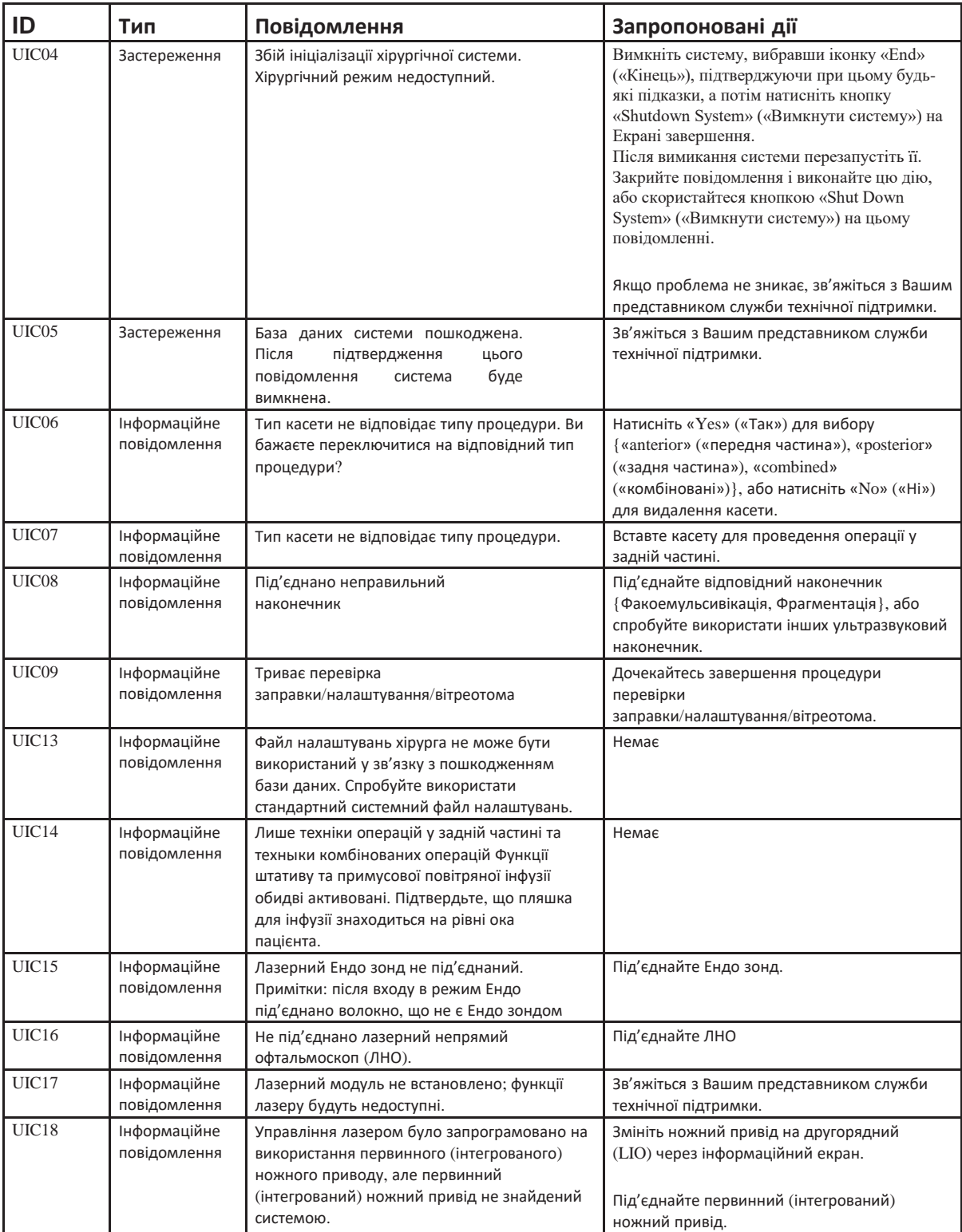

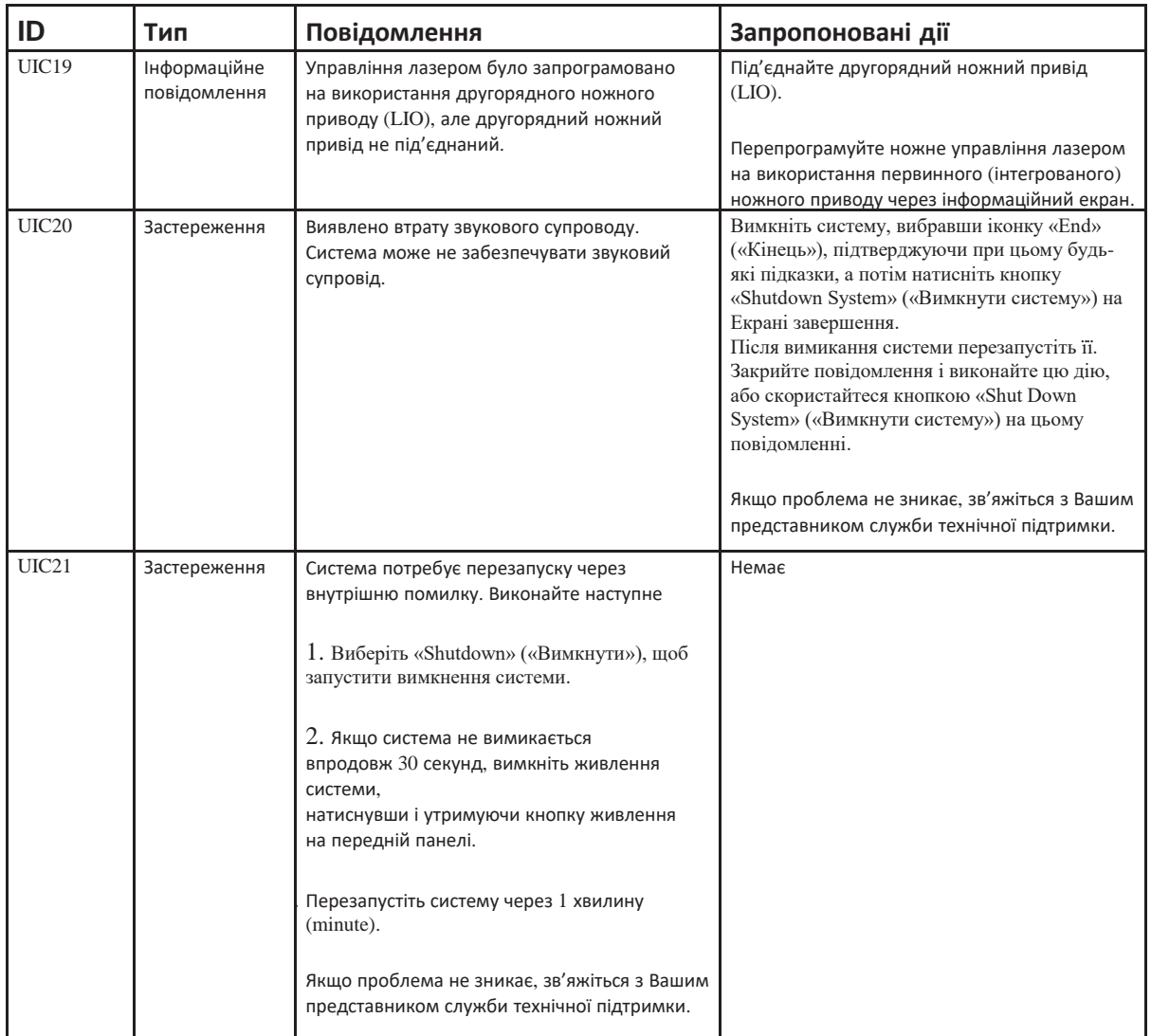

*4135901EN Керівництво користувача 6-21*

# **Повідомлення модуля ультразвуку**

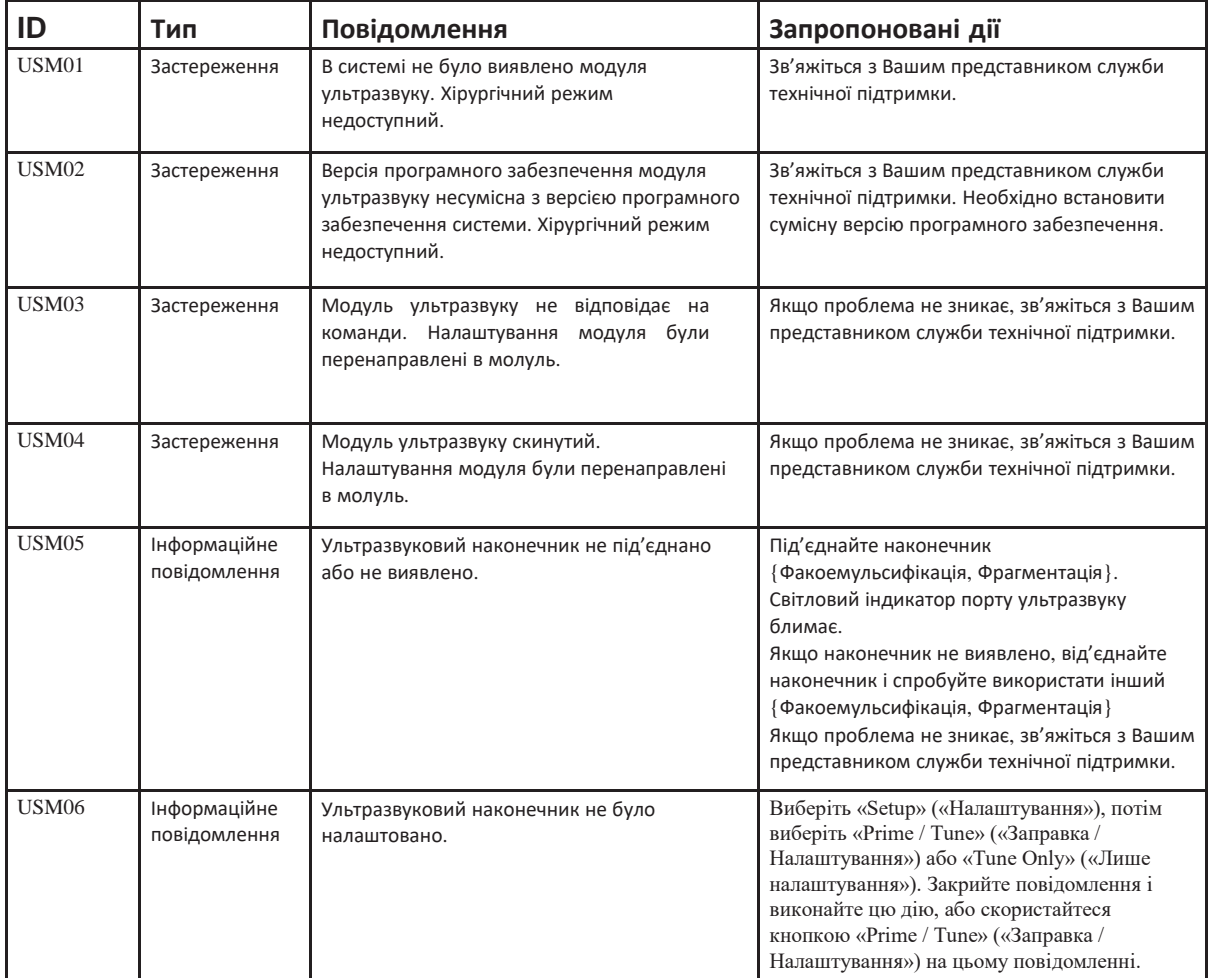

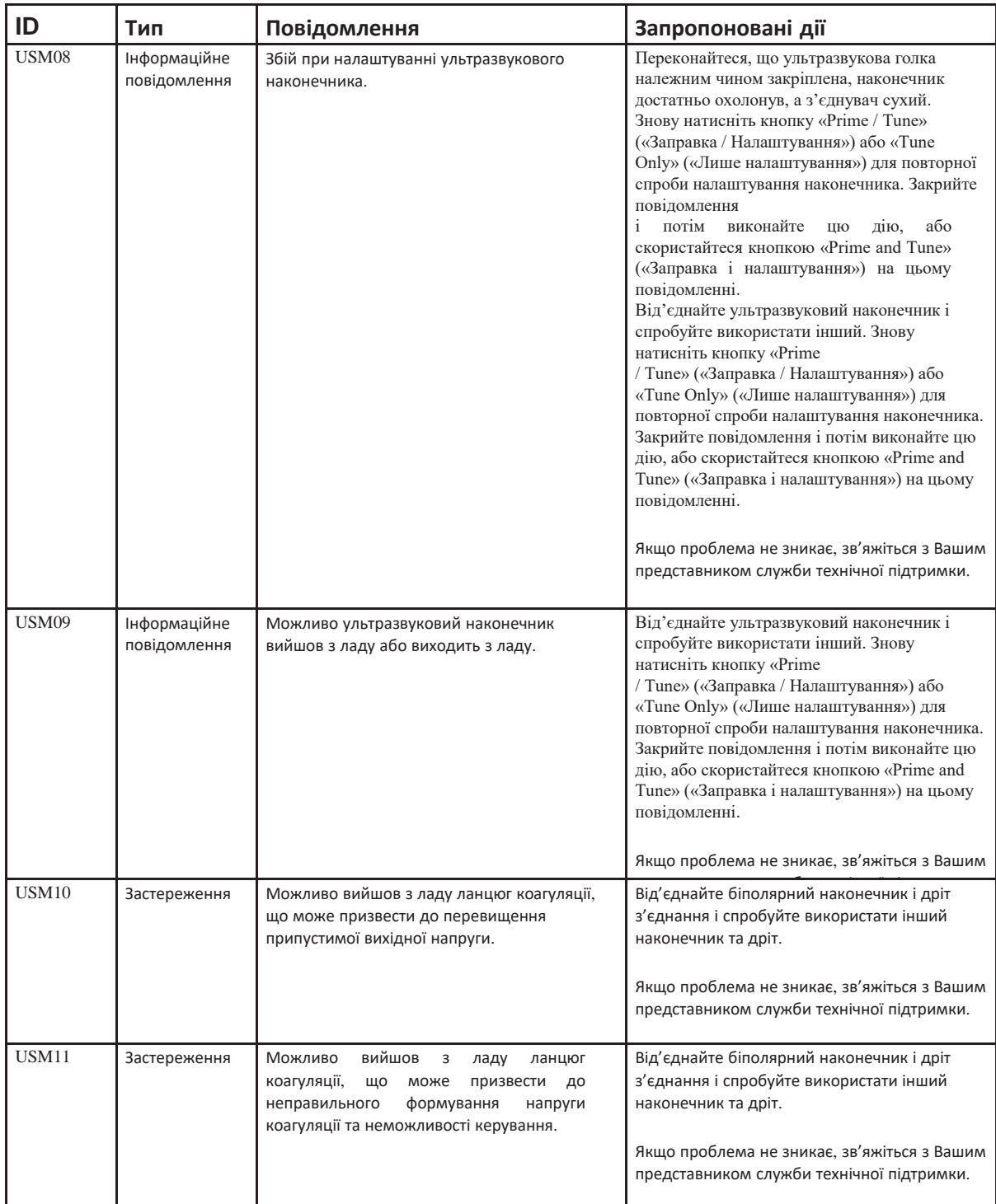

#### *6 Виявлення та усунення несправностей* **State State**

**Contract Contract Contract Contract** 

×.

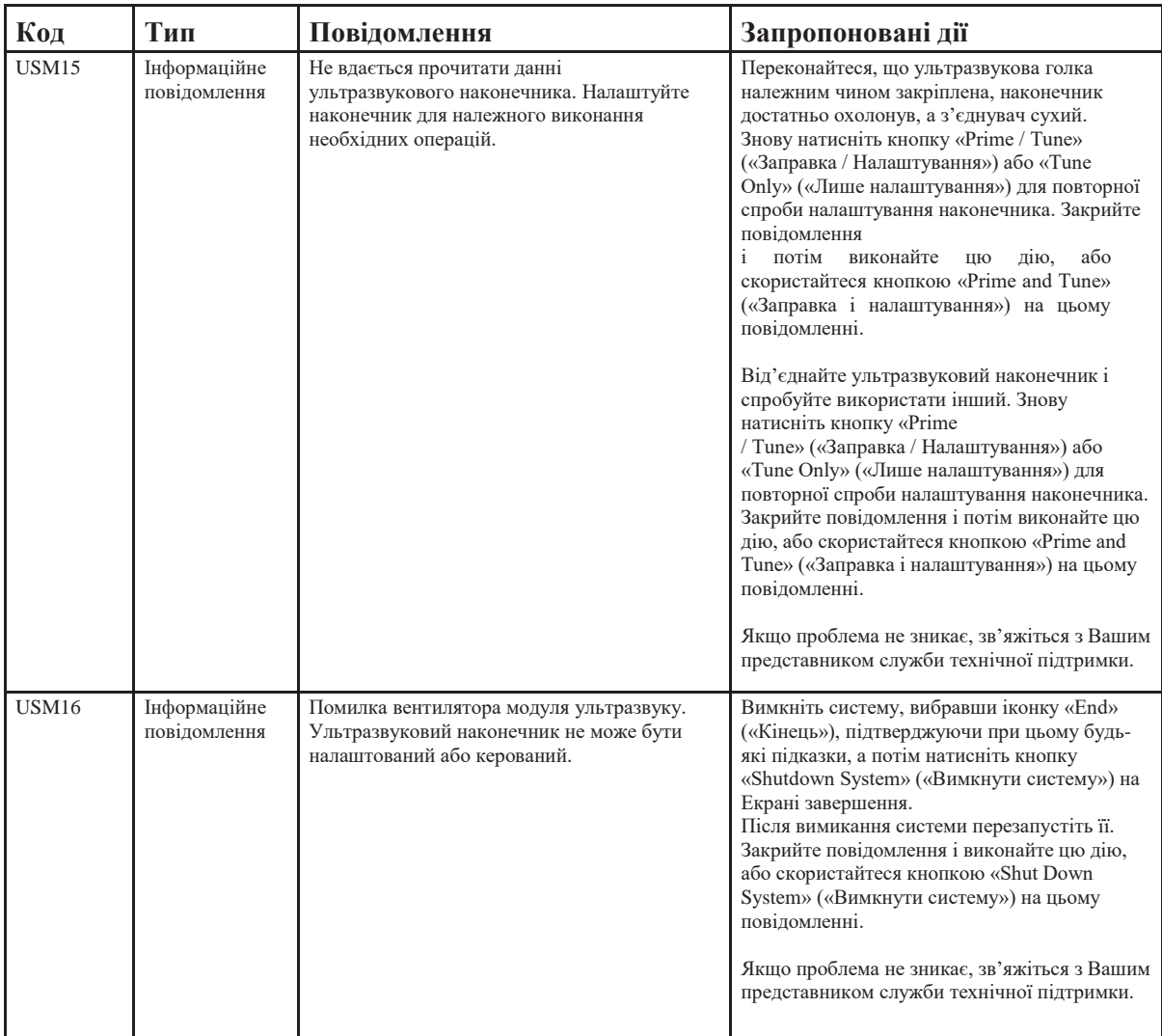

# **Повідомлення модуля вакуумно-струменевої автоматики**

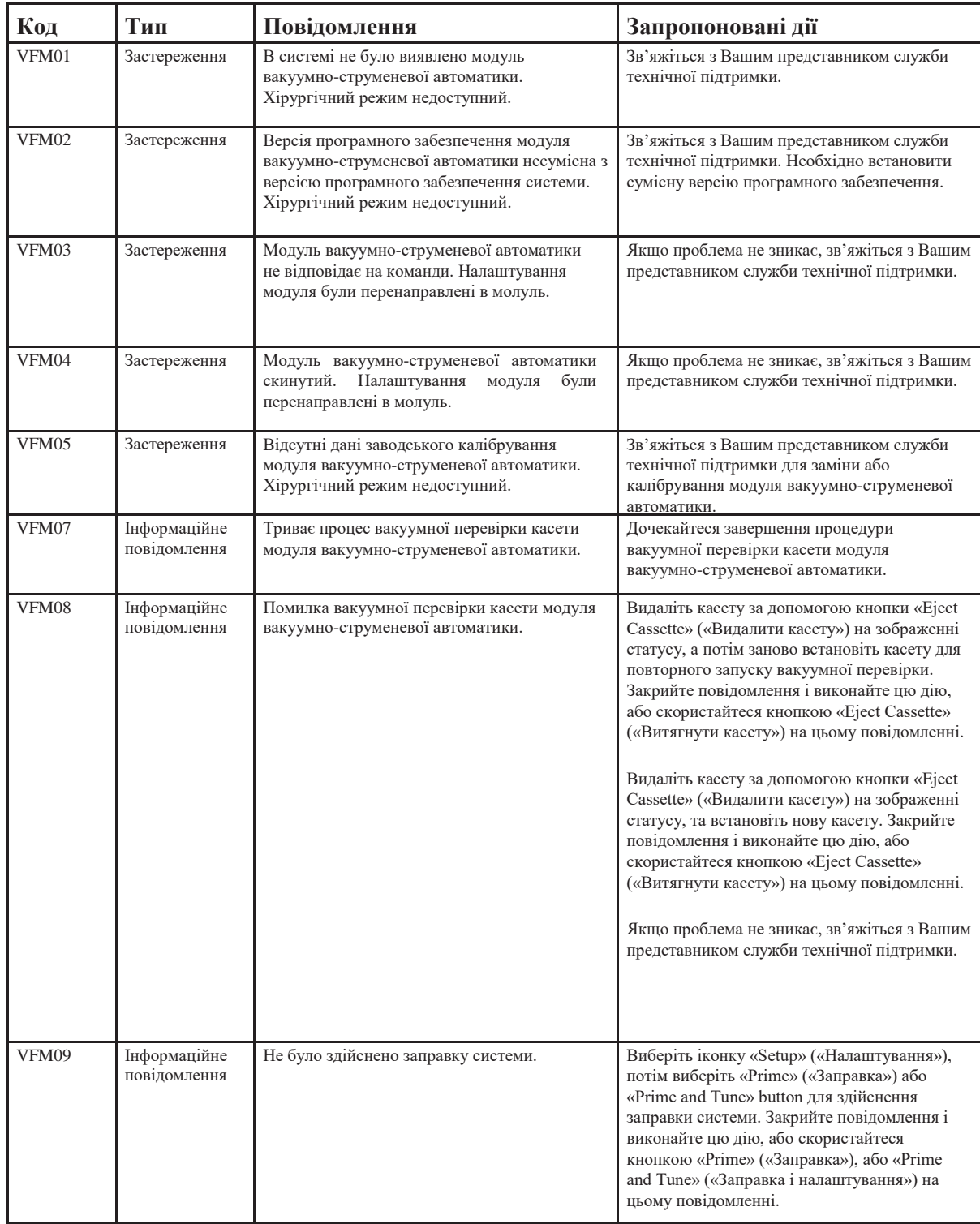

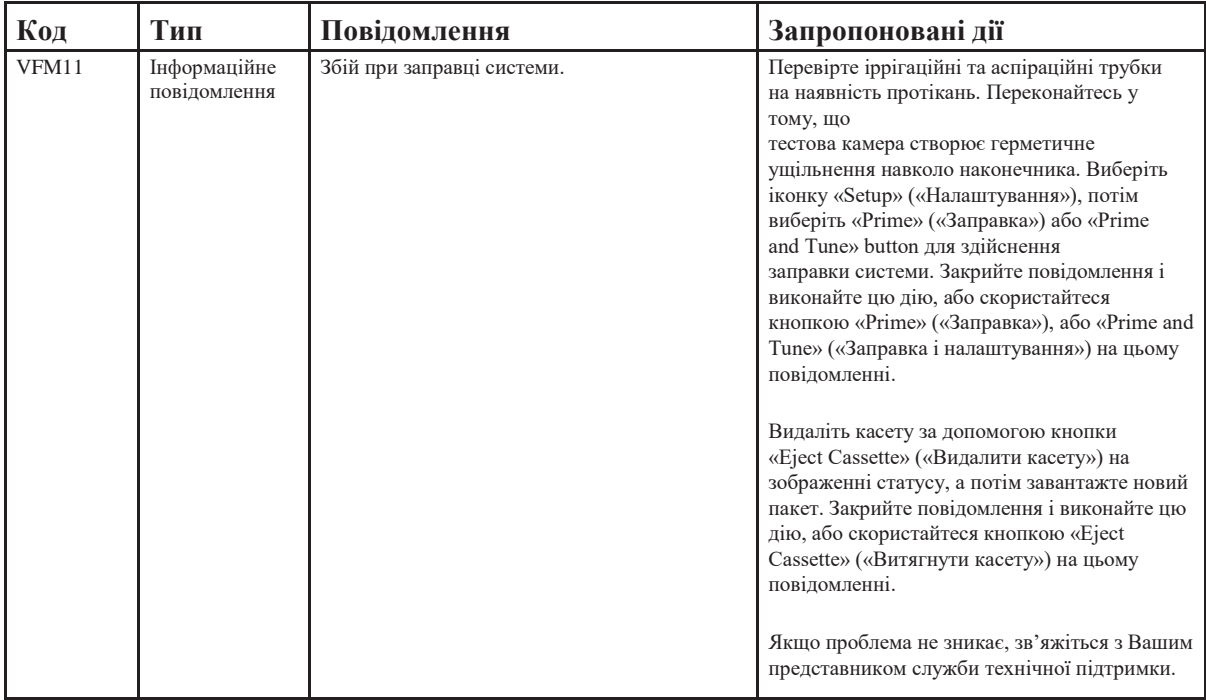

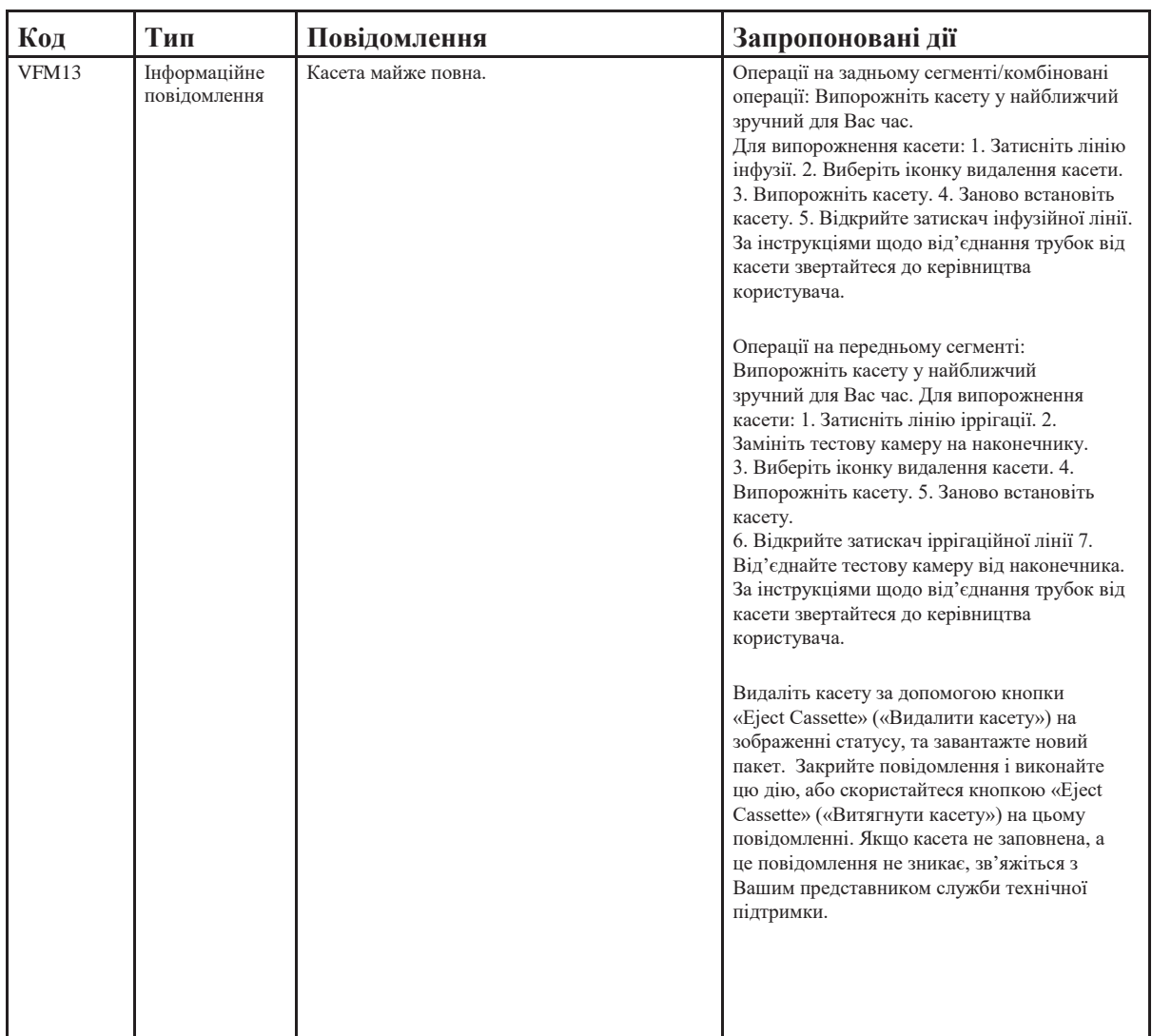

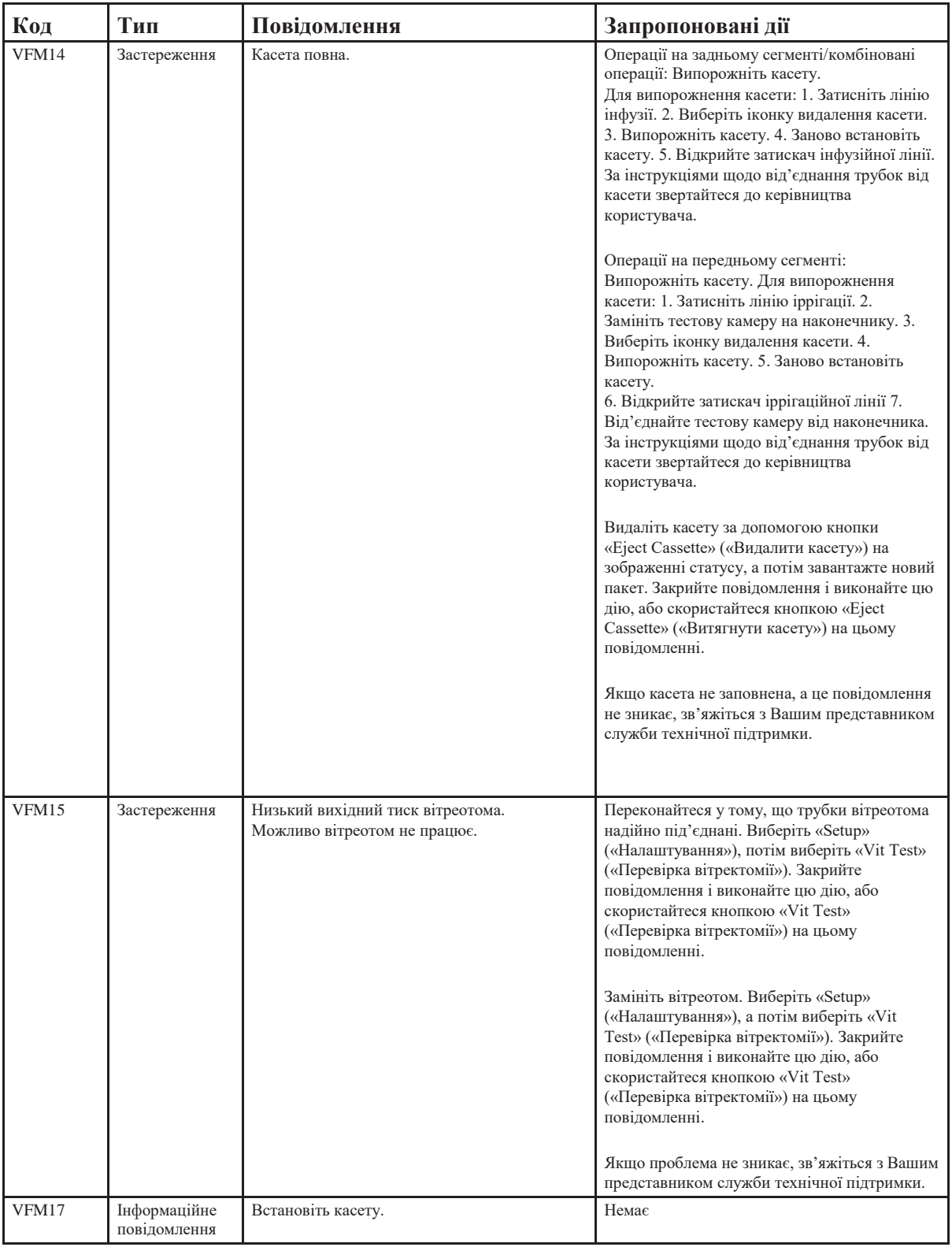

*6-28 Керівництво користувача 4135901EN*

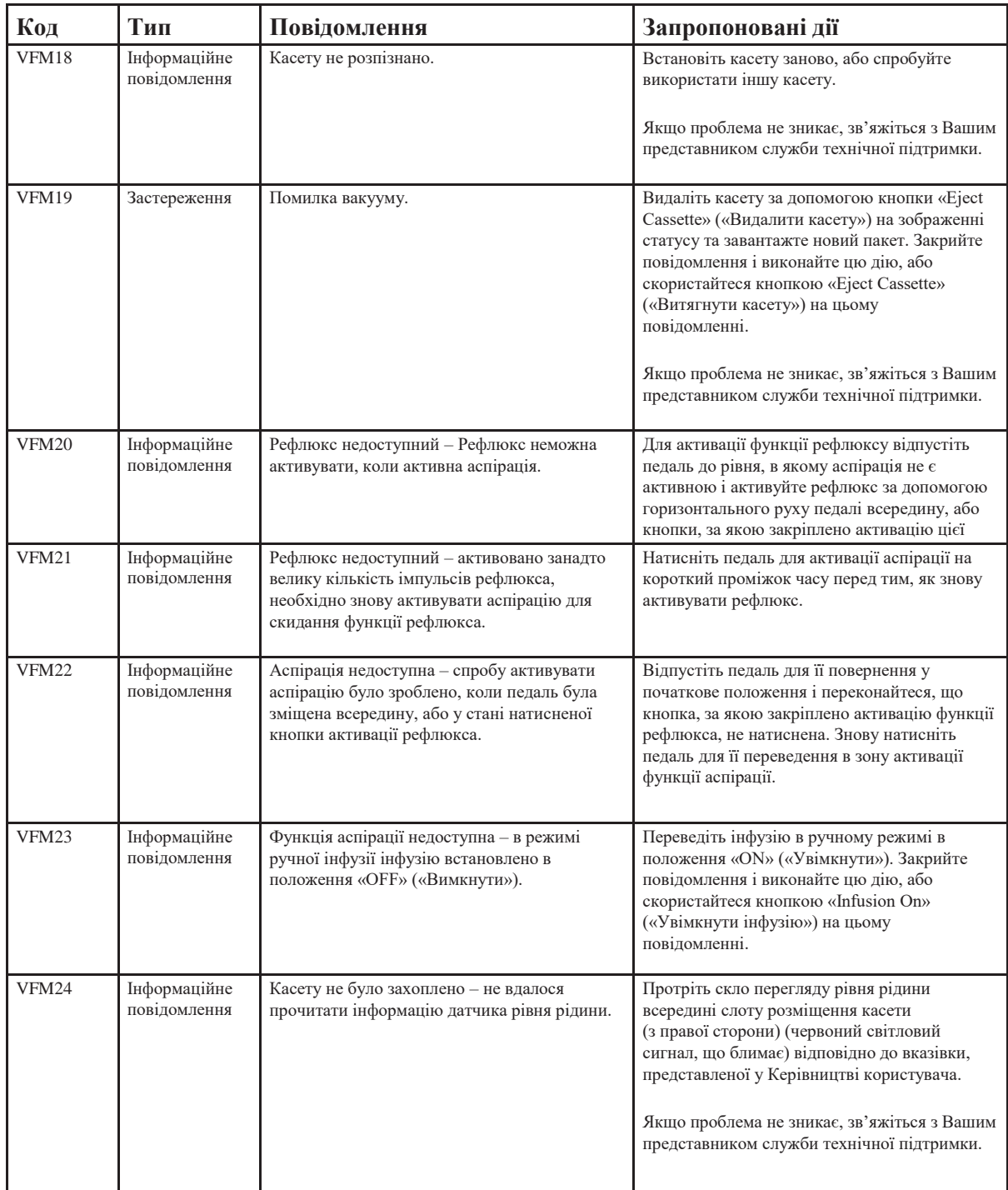

*6 Виявлення та усунення несправностей*

| Код   | Тип                          | Повідомлення                                             | Запропоновані дії                                                                                                    |
|-------|------------------------------|----------------------------------------------------------|----------------------------------------------------------------------------------------------------|
| VFM26 | Інформаційне<br>повідомлення | Не вдалося прочитати інформацію датчика<br>рівня рідини. | Без видалення касети м'яко натисніть на неї,<br>проводжаючи її назад у модуль. Після<br>успішного зчитування інформації датчика<br>рівня рідини це повідомлення автоматично<br>зникне.                                                                                     |
|       |                              |                                                          | Протріть скло перегляду рівня рідини<br>всередині слоту розміщення касети<br>(з правої сторони) (червоний світловий<br>сигнал, що блимає) відповідно до вказівки,<br>представленої у Керівництві користувача.                                                              |
|       |                              |                                                          | Видаліть касету за допомогою кнопки «Eject<br>Cassette» («Видалити касету») на зображенні<br>статусу, та встановіть нову касету. Закрийте<br>повідомлення і виконайте цю дію, або<br>скористайтеся кнопкою «Eject Cassette»<br>(«Витягнути касету») на цьому повідомленні. |
|       |                              |                                                          | Якщо проблема не зникає, зв'яжіться з Вашим<br>представником служби технічної підтримки.                                                                                                    |

# **Повідомлення модуля первинного (інтегрованого) ножного приводу**

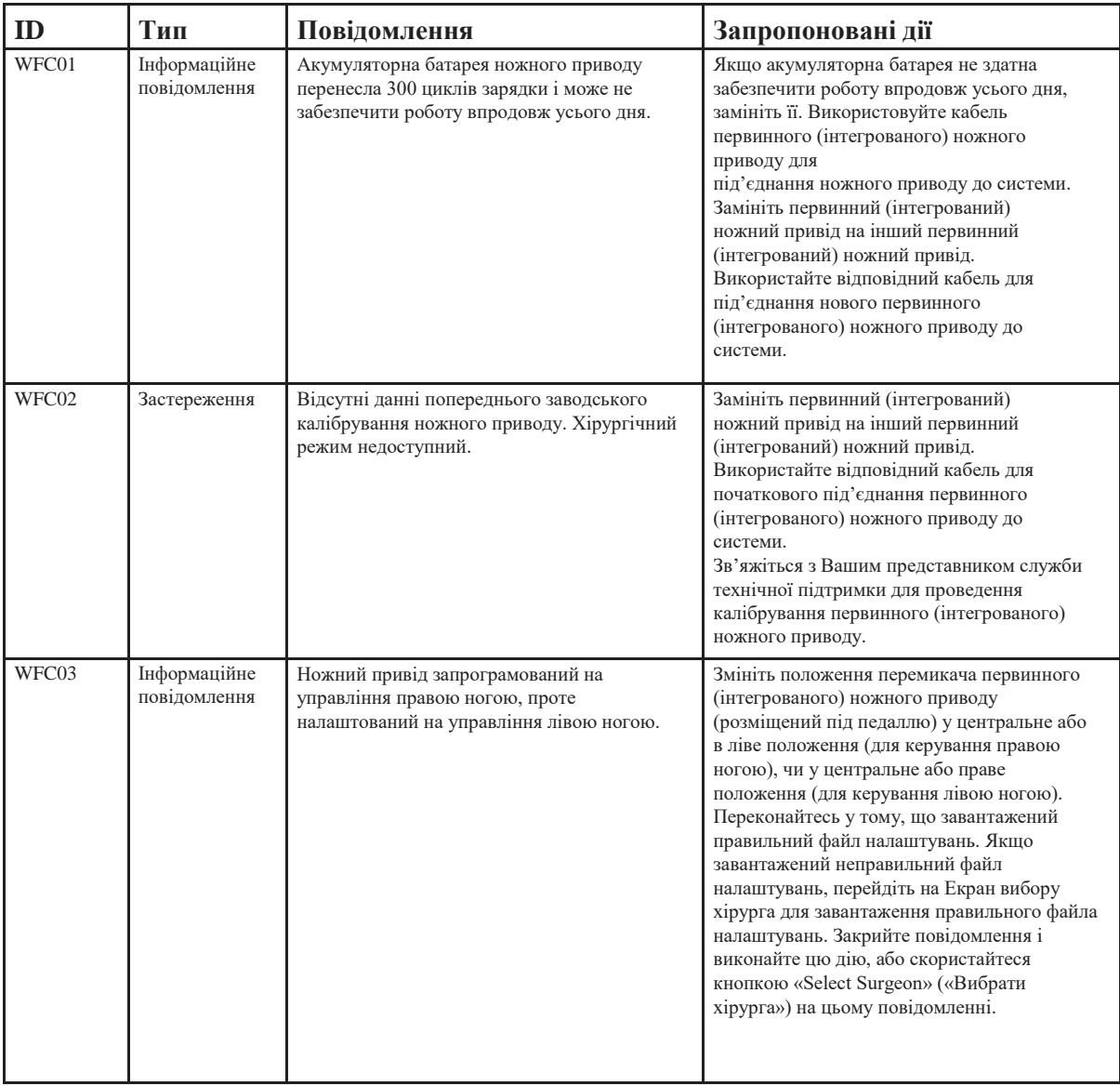

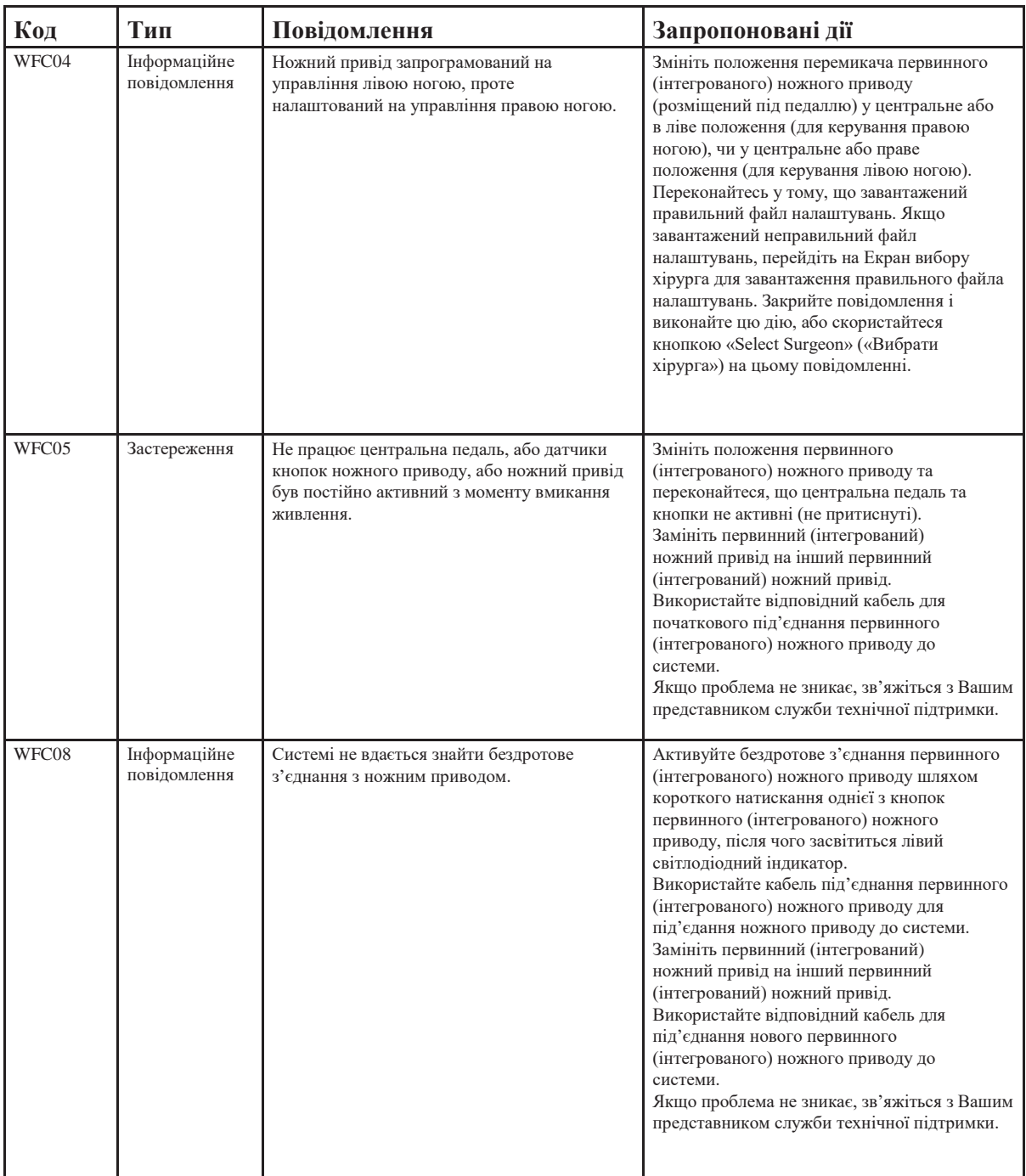

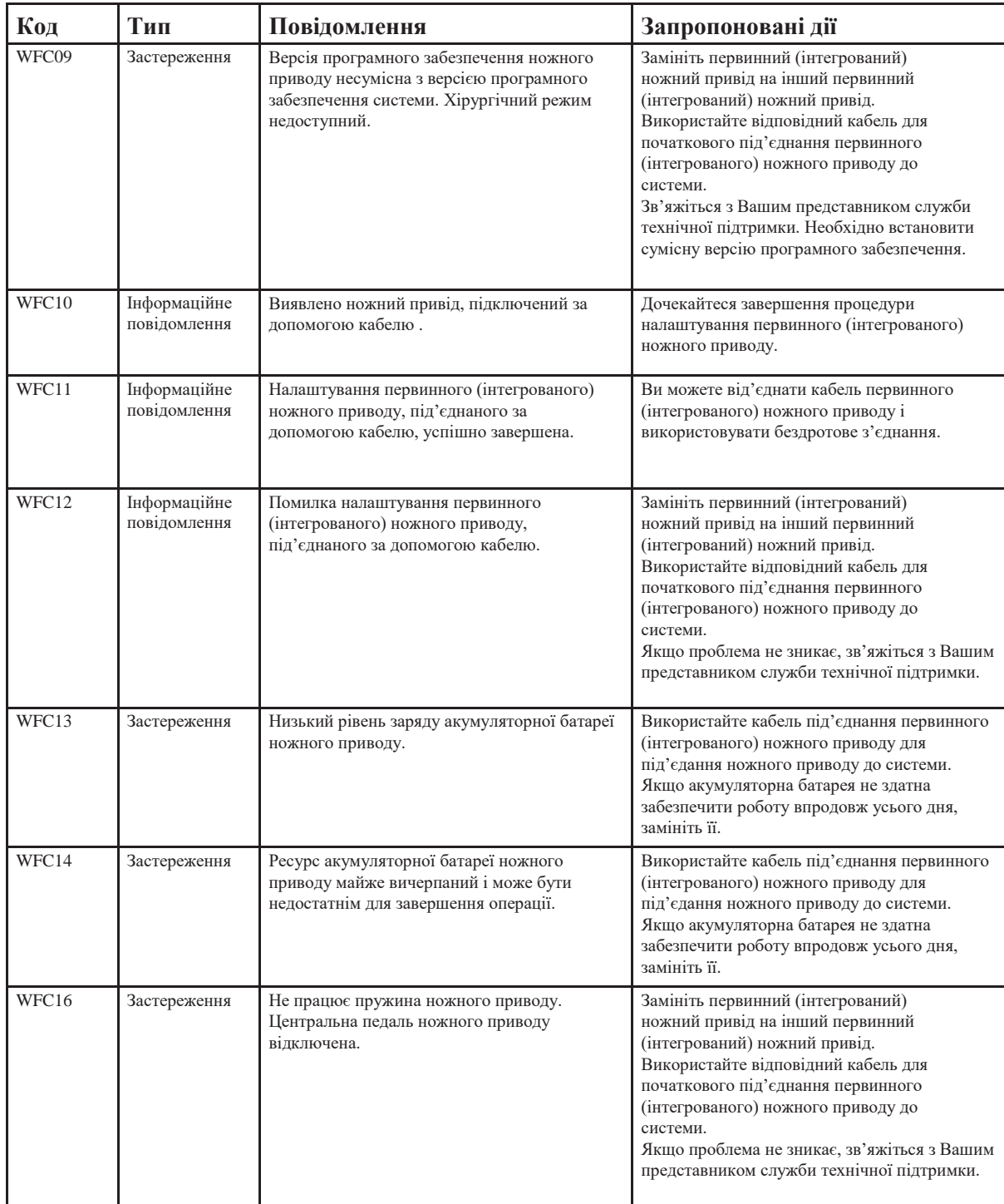

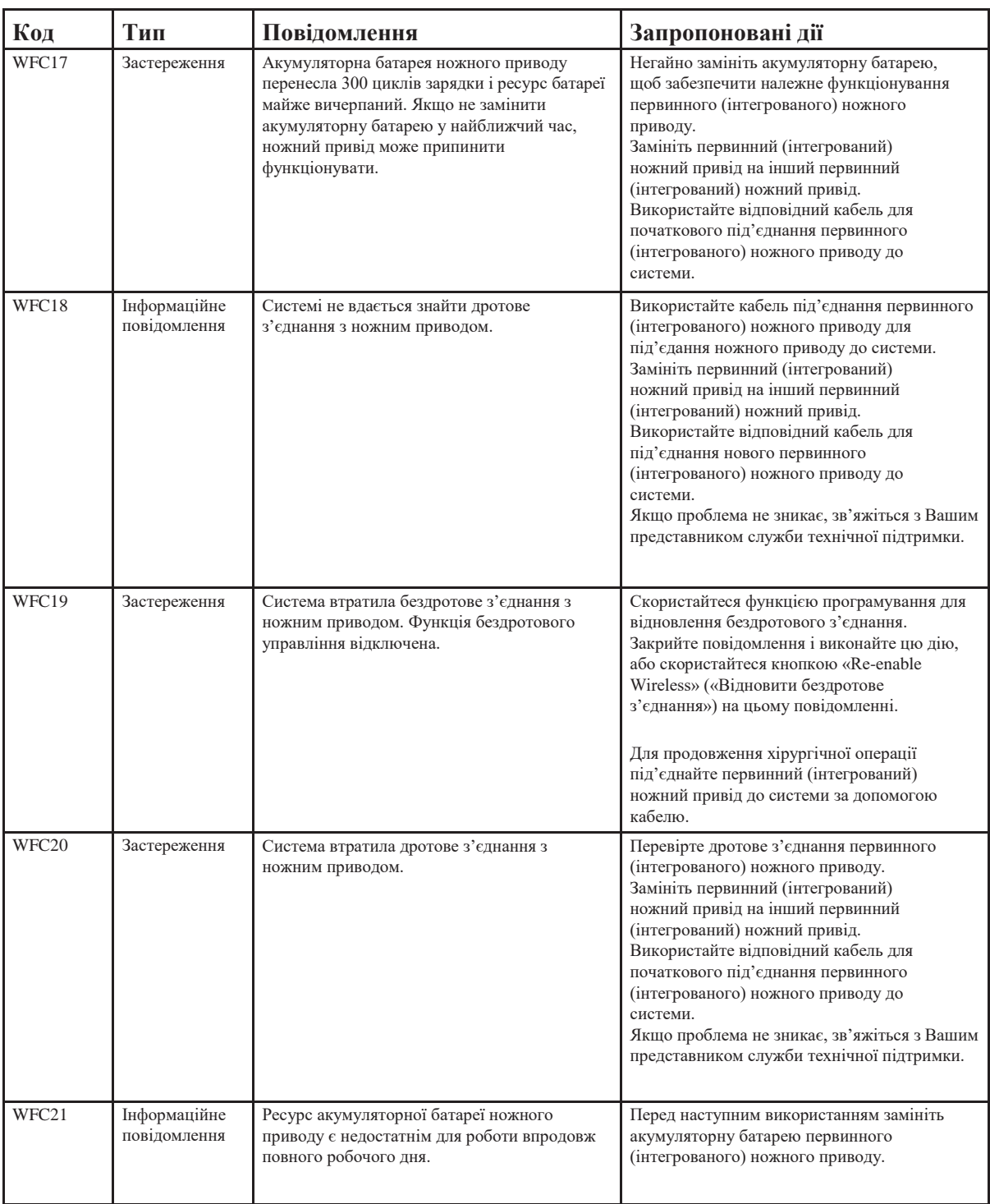

**Повідомлення модуля приймача сигналів первинного (інтегрованого) ножного приводу**

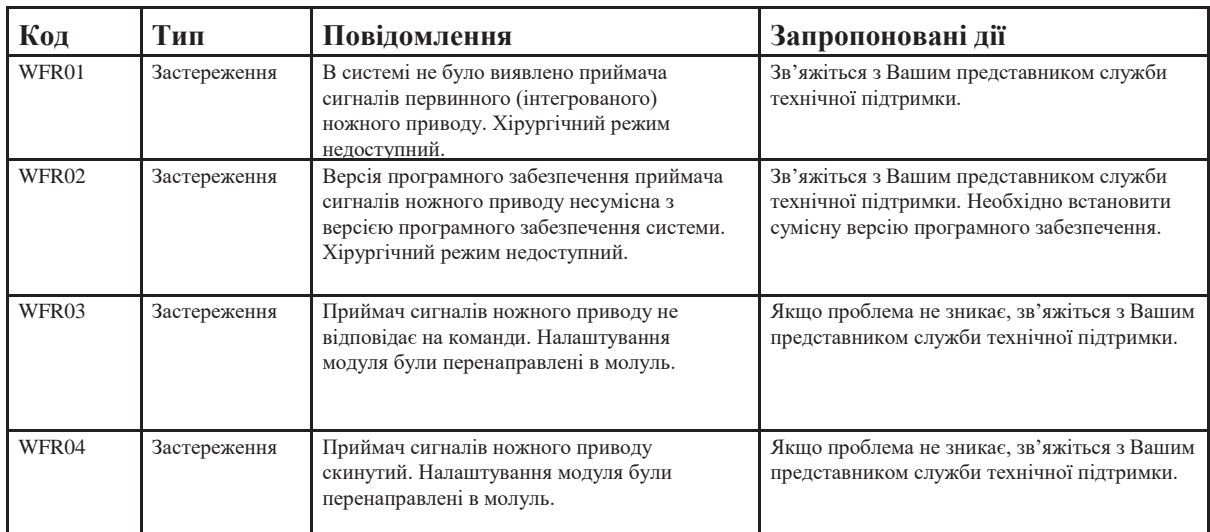

# **Повідомлення модуля освітлення**

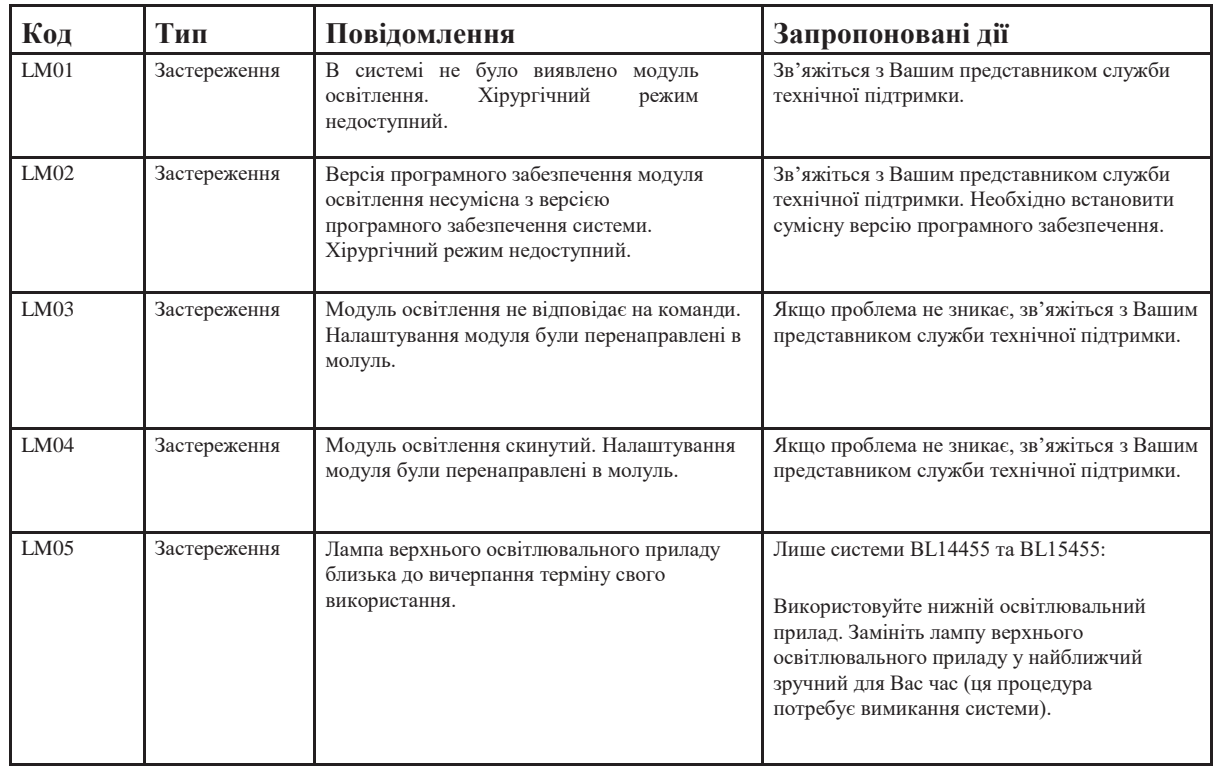

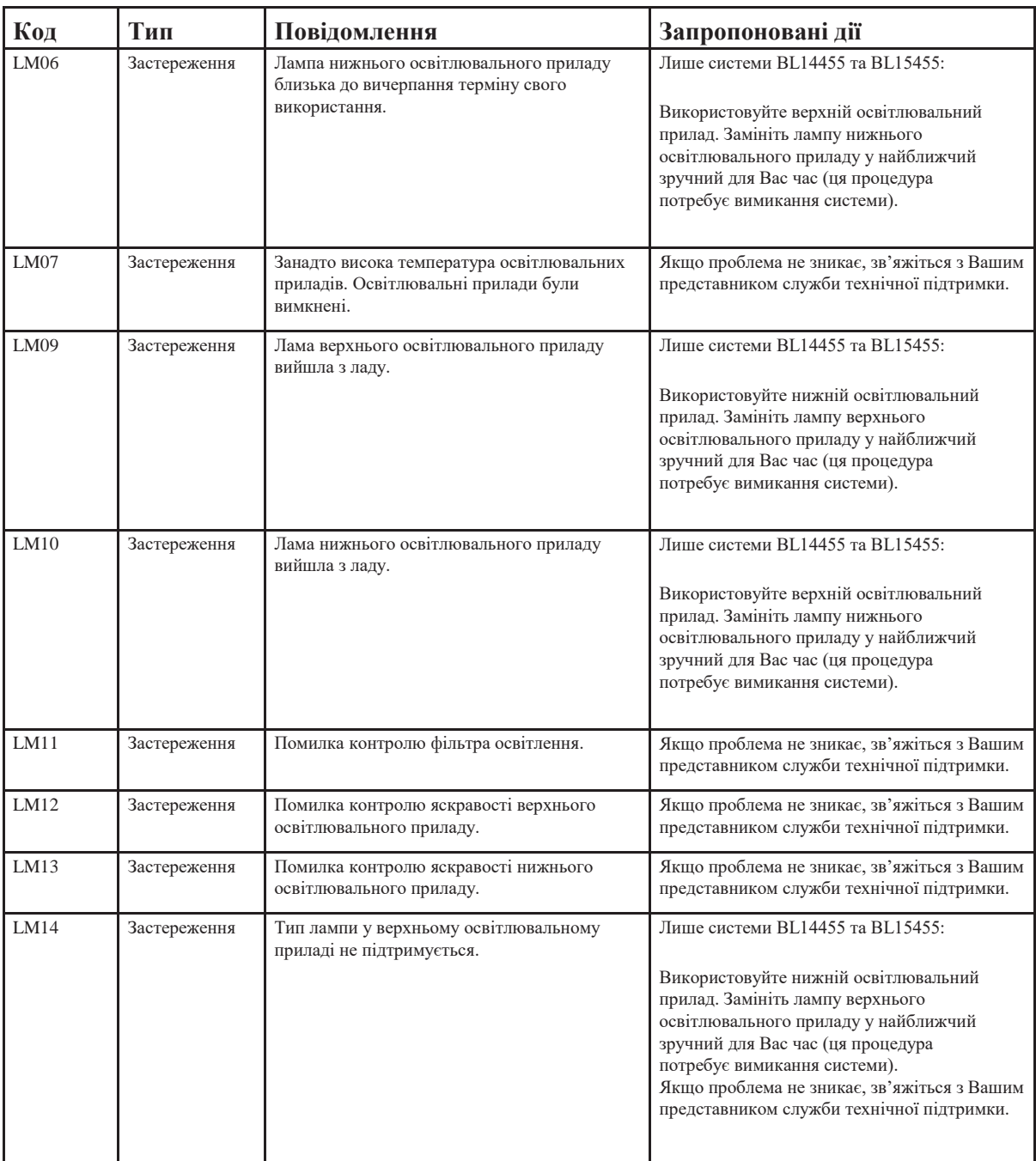
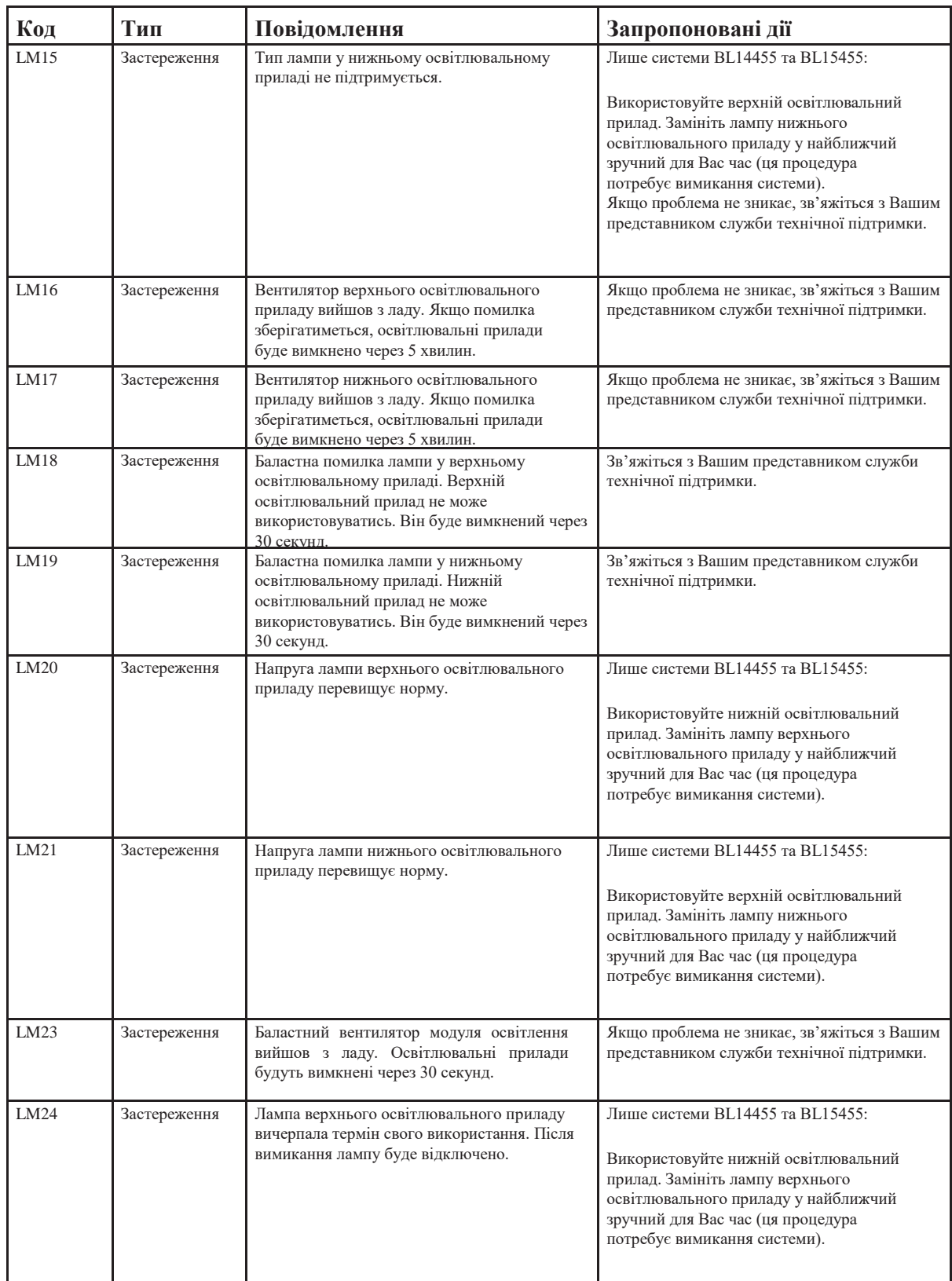

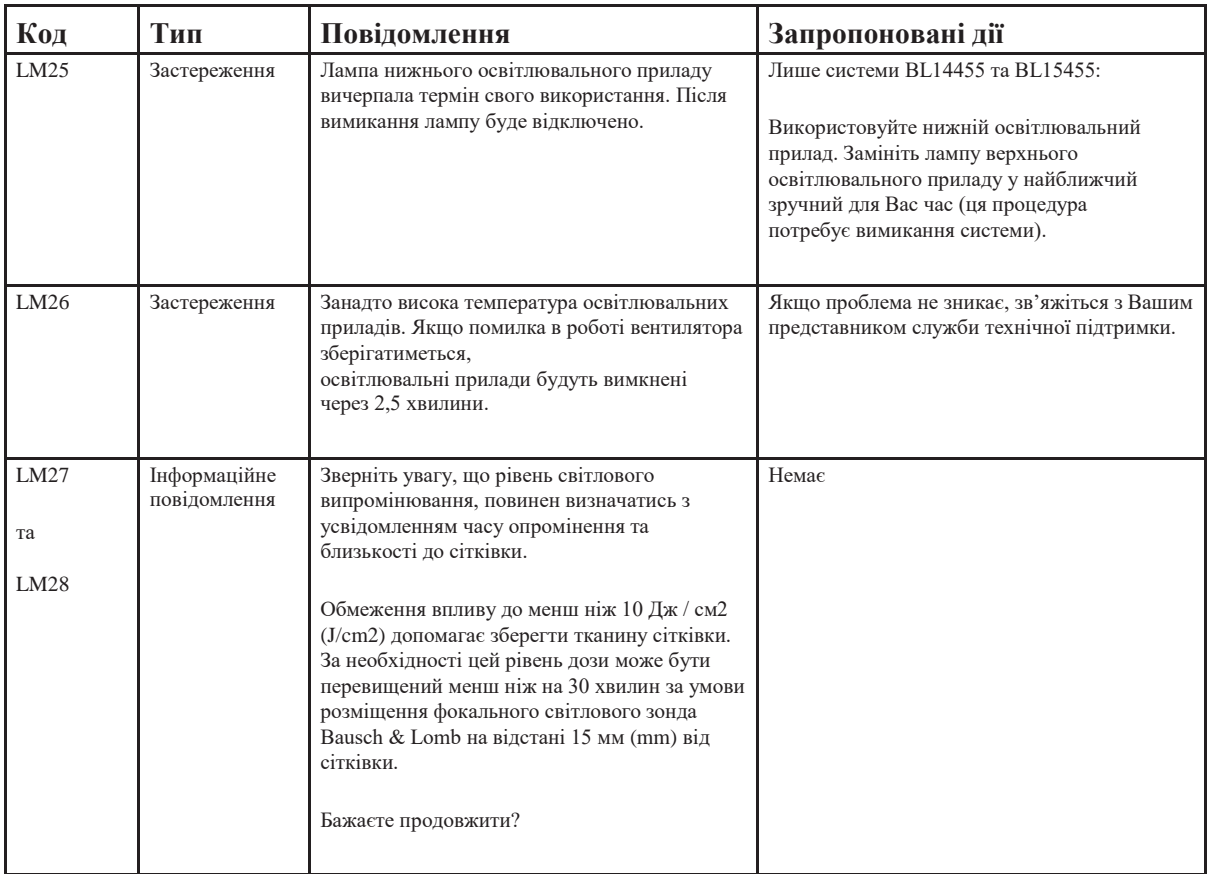

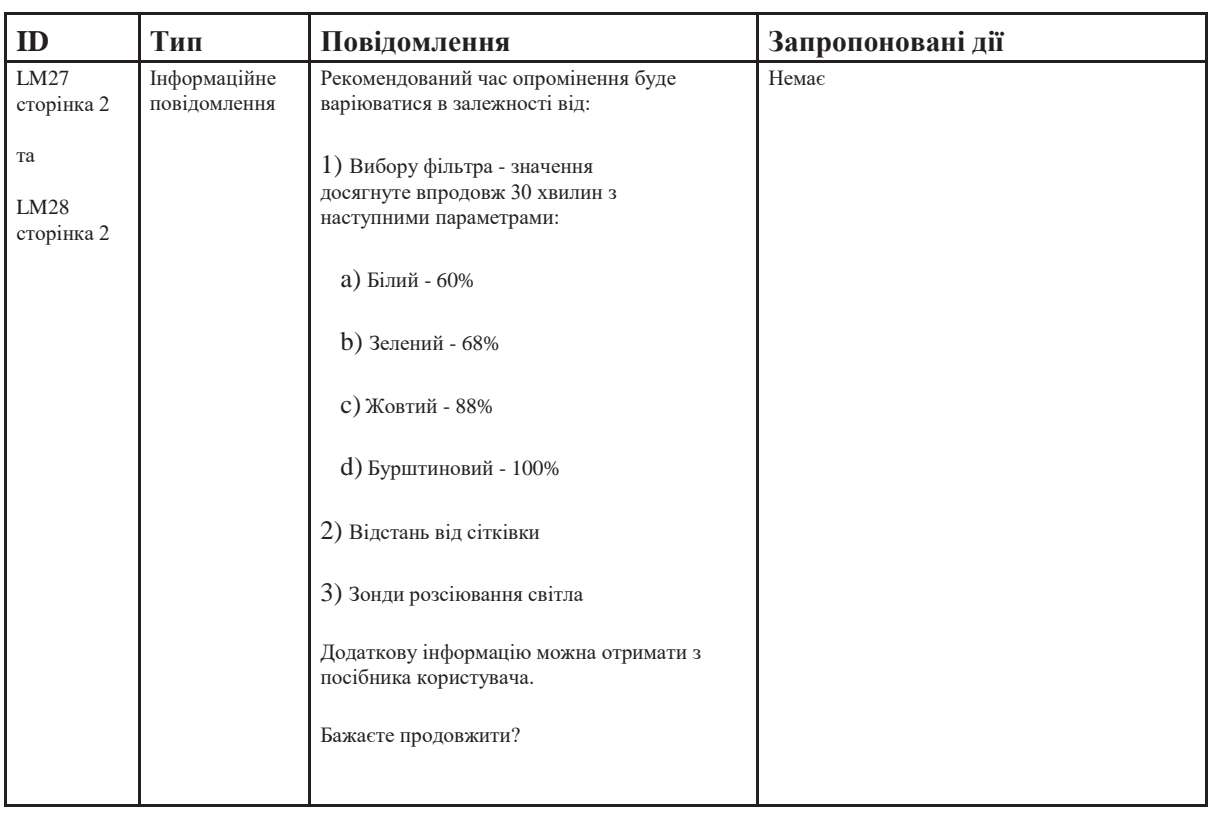

## **Повідомлення лазерного модуля**

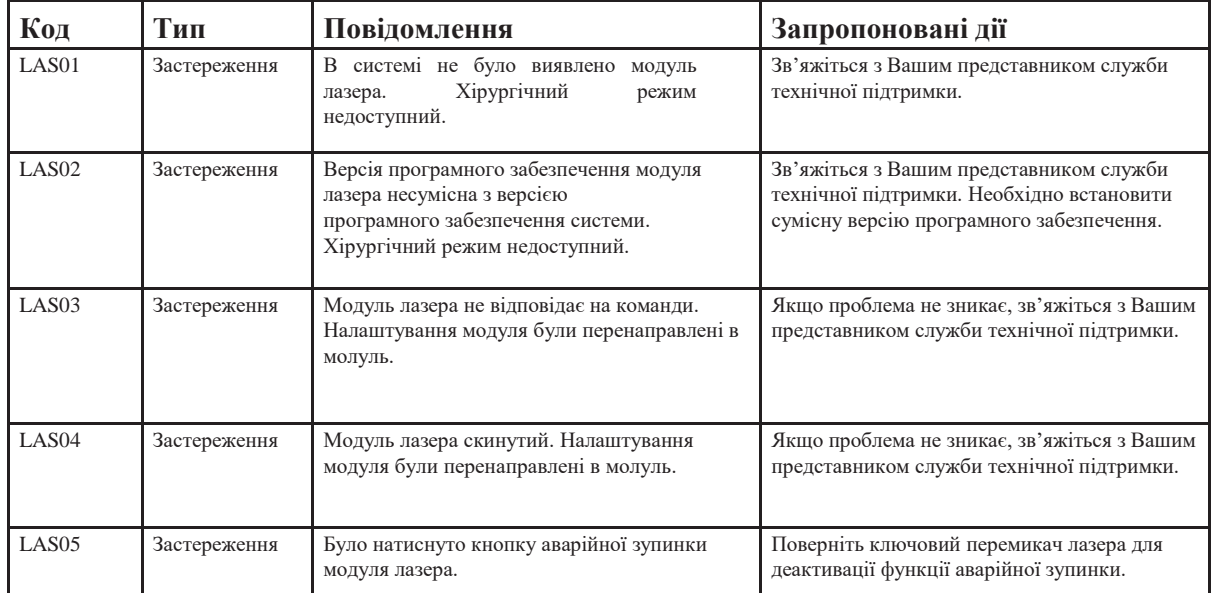

**Сторінка:** 292 з 355  $Bepci**3**$ 

#### *6 Виявлення та усунення несправностей*

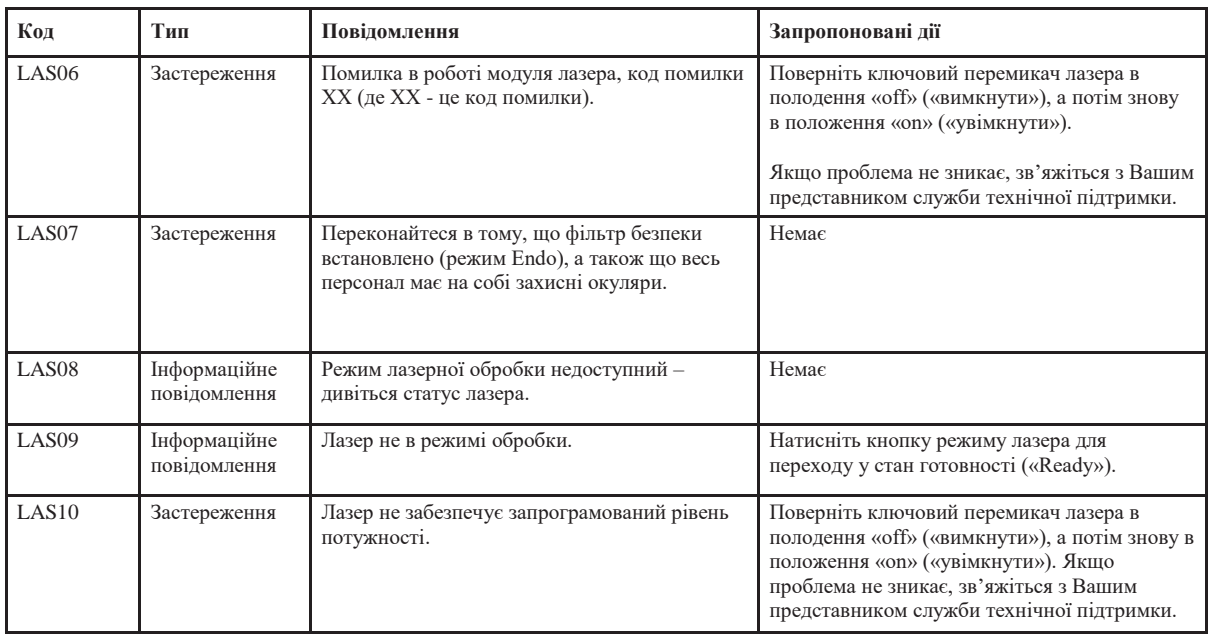

#### **Повідомлення внутрішніх додатків**

Система потребує перезапуску через внутрішню помилку. Виконайте наступне

- 1. Виберіть **«Shut Down System» («Вимкнути систему»)**, щоб запустити вимкнення системи.
- 2. Якщо система не вимикається через 30 секунд, вимкніть її, натиснувши і утримуючи кнопку живлення на передній панелі.
- 3. Перезапустіть систему через одну хвилину.

Якщо проблема не зникає, зв'яжіться з Вашим представником служби технічної підтримки.

## **Додаткова інформація щодо виявлення та усунення несправностей**

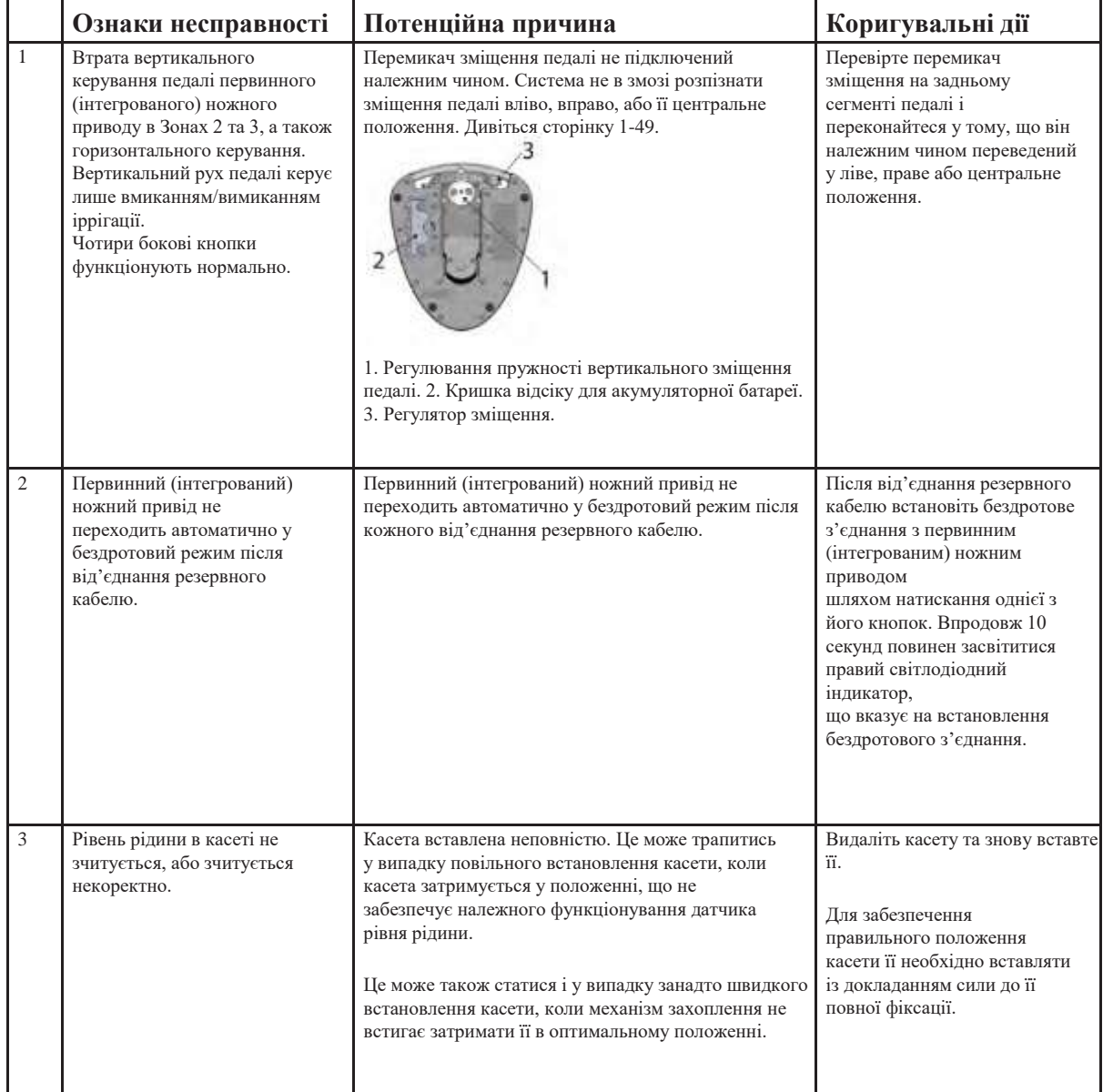

**Сторінка:** 294 з 355 **Версія:** 1

#### *6 Виявлення та усунення несправностей*

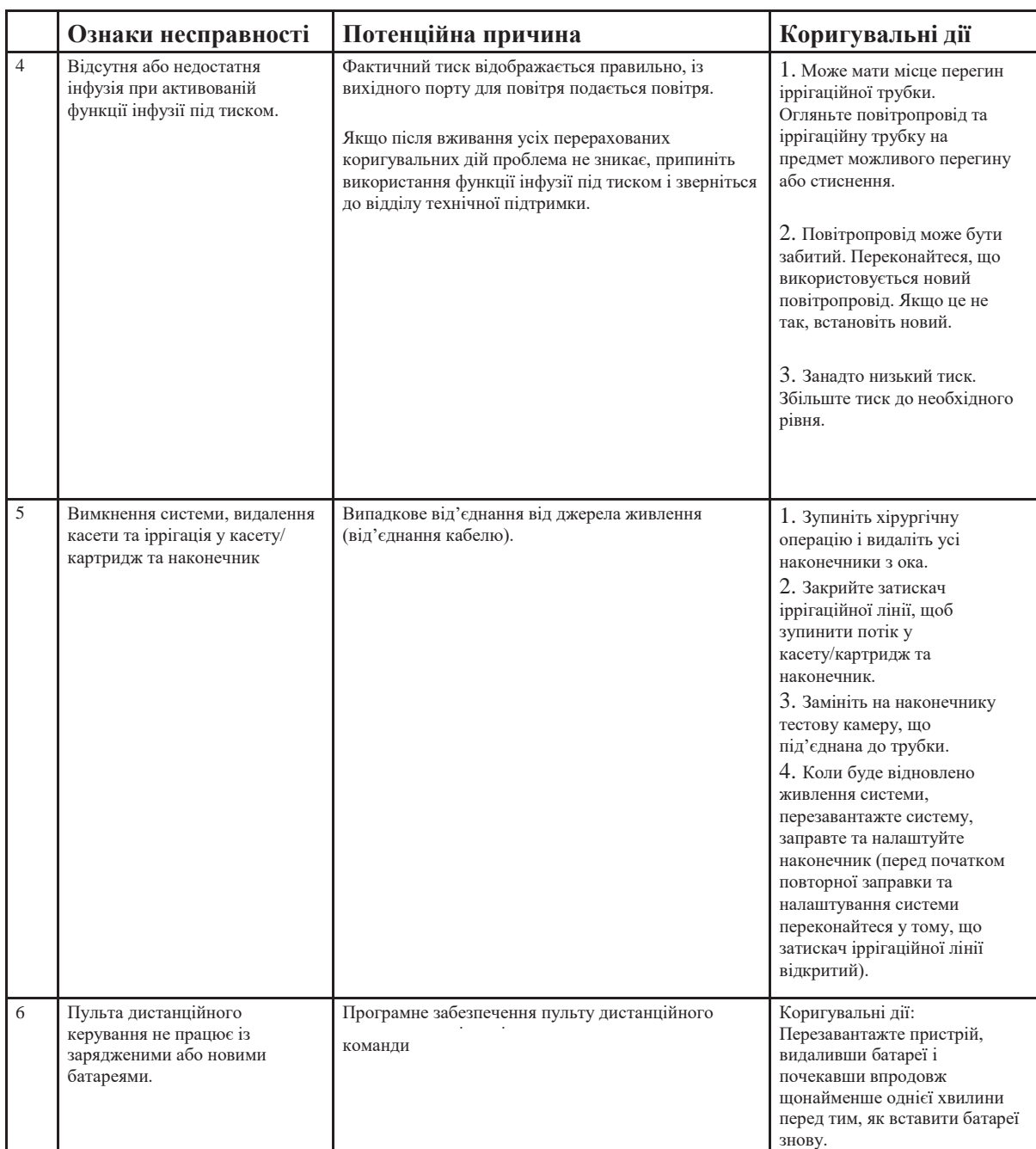

# **6.1. Виявлення та усунення несправностей мультимедійного центра**

У разі виникнення проблем з мультимедійним центром (ММЦ) у якості першого кроку, направленого на виявлення несправностей приберіть усі його компоненти з конфігурації обробки відеосигнала і переконайтесь у правильності функціонування інших компонентів системи.

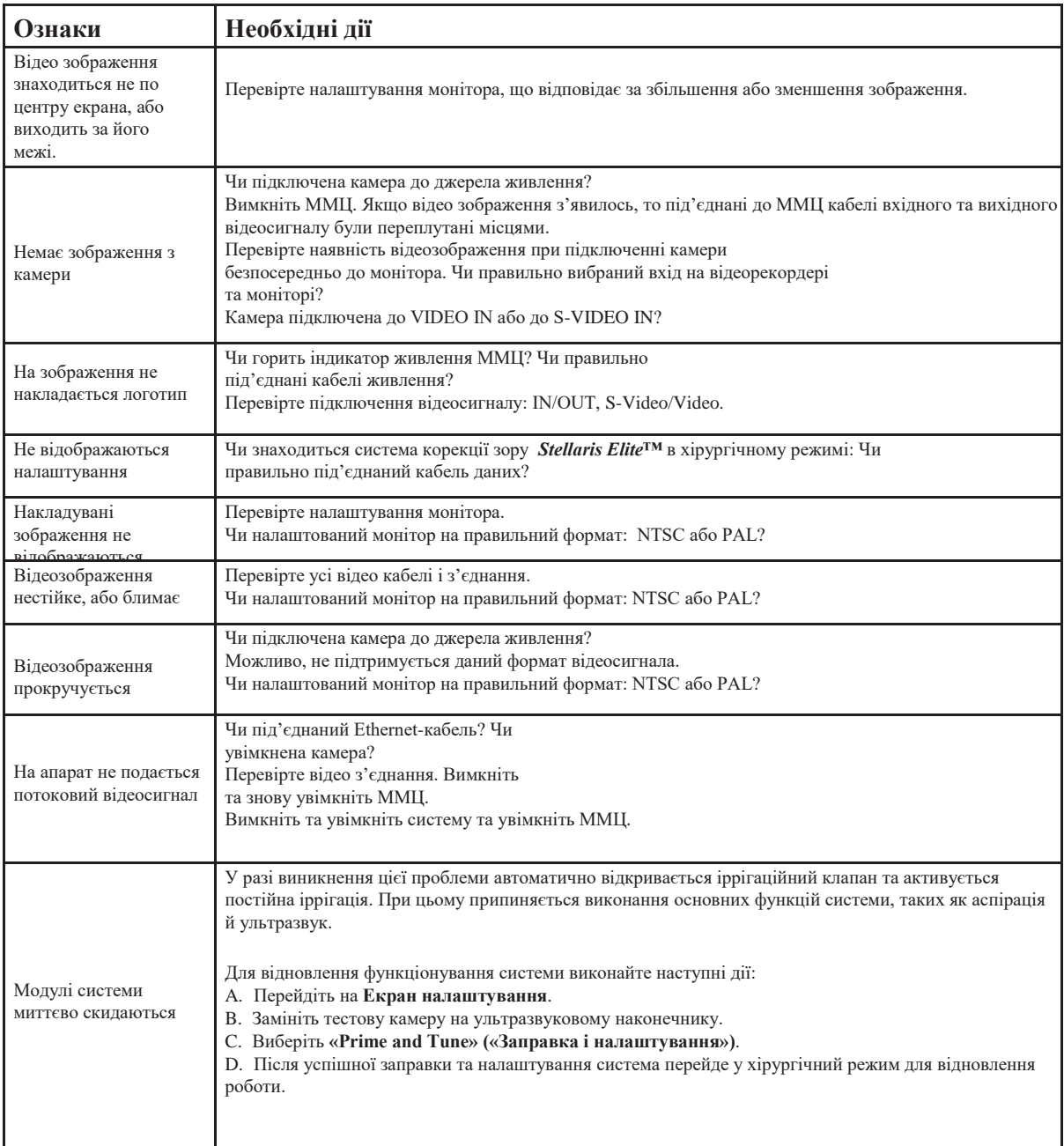

**Сторінка:** 296 з 355 **Версія:** 

#### *6 Виявлення та усунення несправностей*

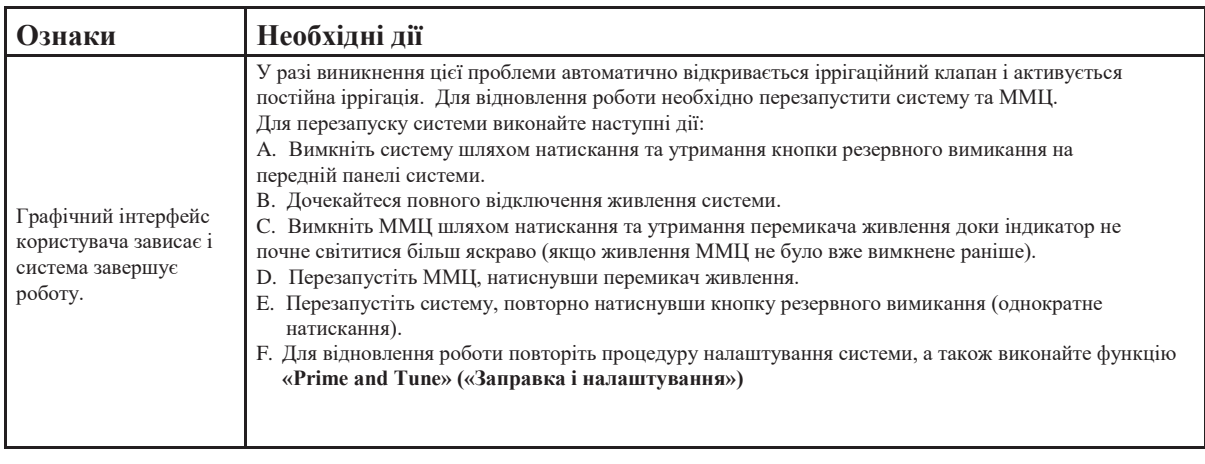

# **6.2. Конфігурації та приладдя системи**

Використання незатвердженого приладдя, упаковок або деталей може вплинути на характеристики системи. У випадку несанкціонованої модифікації обладнання, а також у випадку використання приладдя, упаковок або деталей, що не отримали спеціального затвердження компанія Bausch + Lomb звільняється від будь-яких гарантійних зобов'язань чи іншої відповідальності за пошкодження чи відмову обладнання, що були викликані такими несанкціонованими діями.

Затверджене приладдя матиме належне маркування. Таке маркування відзначатиме, що відповідні елементи були виготовлені компанією Bausch & Lomb, для неї, або розповсюджуються цією компанією. Для ознайомлення з повним списком затвердженого приладдя та елементів системи скористайтеся каталогом продукції компанії Bausch + Lomb catalog, або зверніться до місцевого представника компанії Bausch + Lomb.

#### *Stellaris Elite* **Список елементів системи**

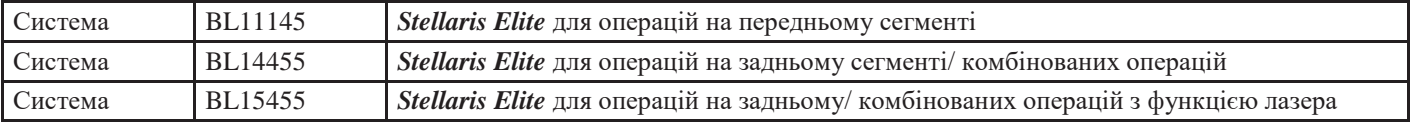

#### **Приладдя для операцій на передньому сегменті**

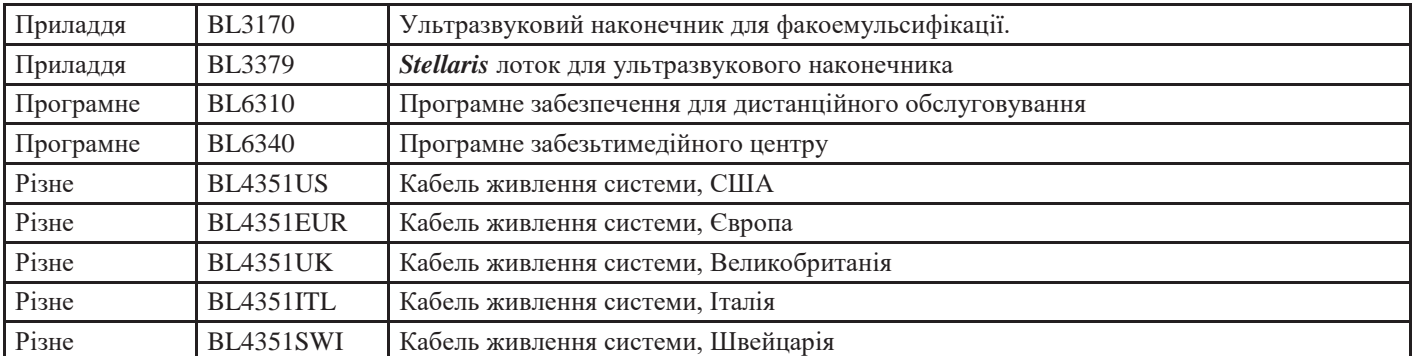

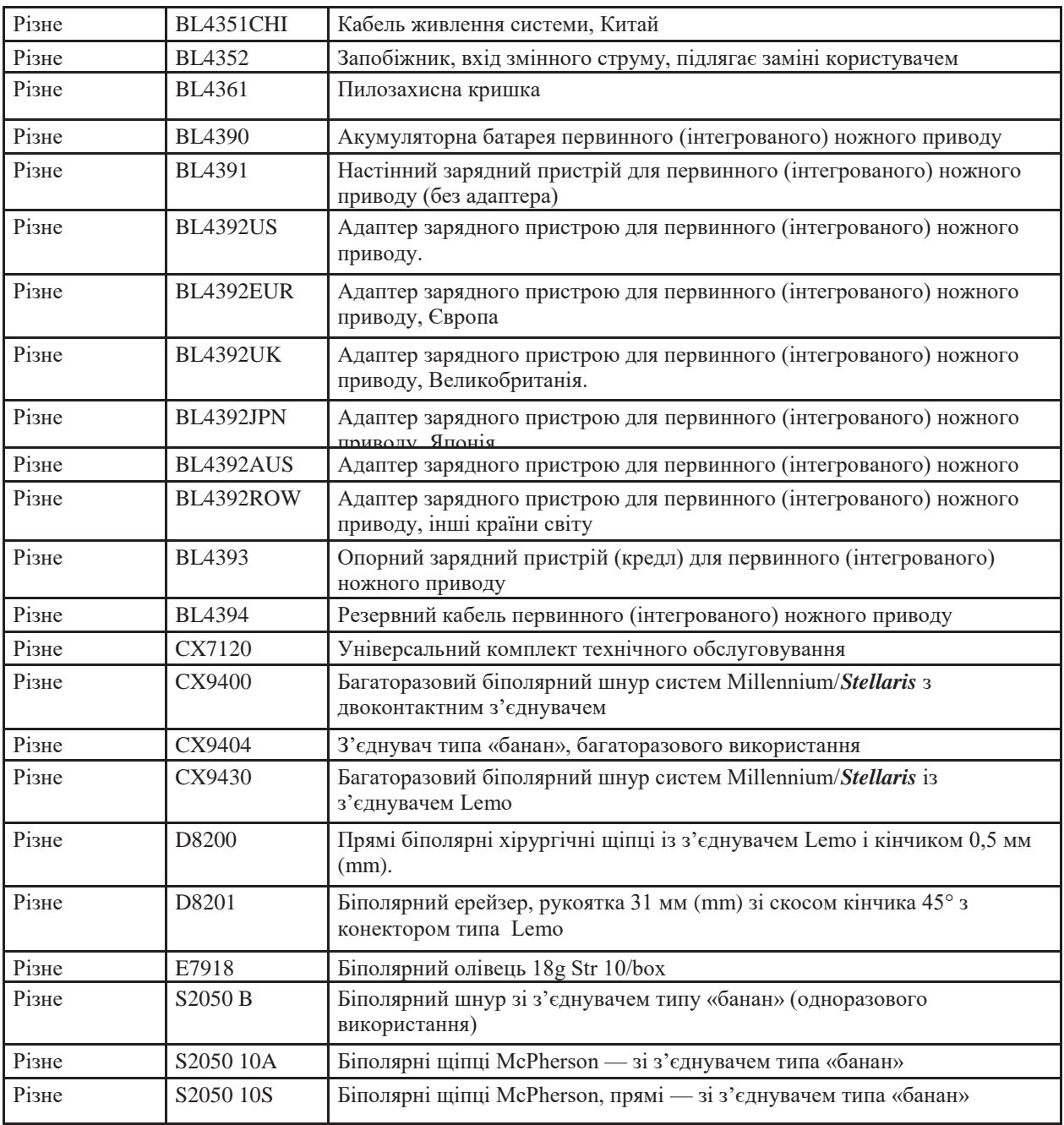

**Сторінка:** 298 з 355 **Версія:** 1

## *6 Виявлення та усунення несправностей*

## **Приладдя для виконання операцій на задньому сегменті**

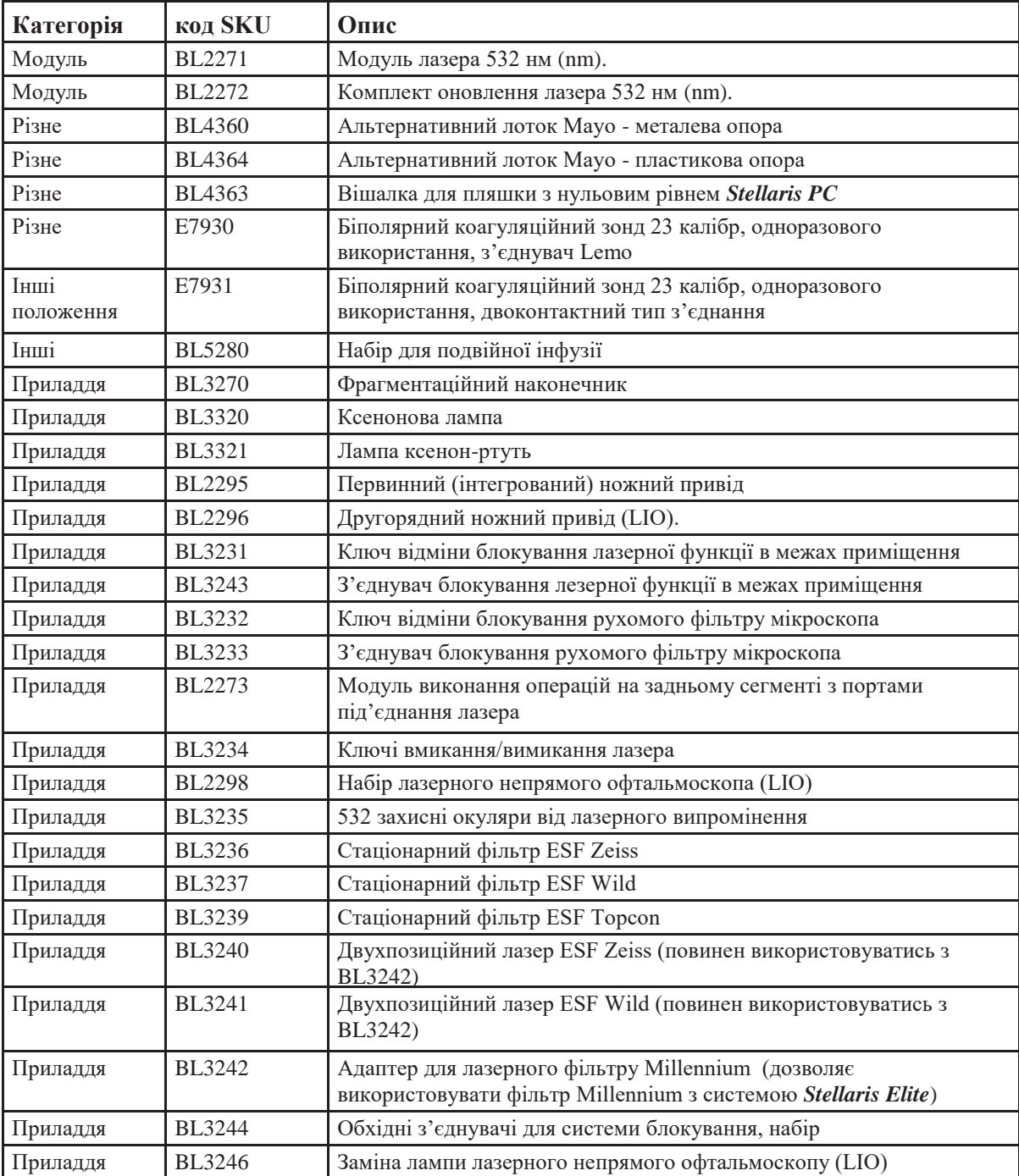

**Сторінка:** 299 з 355 **Версія:** 1

> Обслуговування та гарантії

## **Обслуговування та гарантії**

У цьому розділі представлені інструкції щодо правил звернення в компанію Bausch + Lomb для замовлення обслуговування системи корекції зору *Stellaris Elite,* а також інформація щодо гарантій та захисту навколишнього середовища.

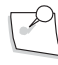

*Примітка: Для забезпечення відповідності системи корекції зору Stellaris Elite оптимальним стандартам ефективності експлуатації, надійності та безпеки (визначаються виробником) рекомендується один раз на рік проводити її профілактичне технічне обсслуговування. Технічне обслуговування повинно здійснюватись виключно сертифікованим спеціалістом від компанії Bausch + Lomb.*

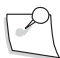

*Примітка: За винятком основних запобіжників і ламп, ця система не містить жодних деталей, які обслуговуються користувачем. Будь-яке технічне обслуговування повинно здійснюватись виключно сертифікованим спеціалістом від компанії Bausch + Lomb.*

## **7.1. Інформація про обслуговування**

## *Технічна підтримка*

Технічна підтримка системи корекції зору *Stellaris Elite* забезпечується відділом технічної

підтримки компанії Bausch & Lomb: Bausch & Lomb Incorporated 3365 бульвар Tree Court Industrial, Сейт Люіс, шт. Міссурі 63122 США Увага: Відділ технічної підтримки

<http://www.bausch.com/en/ECP/For-Your-Practice/Surgical-Support>

- Підтримка продукту, розміщеного **на території США.** здійснюється цілодобово за номером телефону 1-800-338-2020 або факсу 636-226-3070.
- Для отримання підтримки **на території інших країн** або зателефонуйте за номером 1-636-226- 3535, або надішліть факс на номер 1-636-226-3070, або зв'яжіться з Вашим місцевим представником служби підтримки компанії Bausch + Lomb (список місцевих офісі[впочинається на сторінці](#page-300-0) 7-2).

Перед тим як дзвонити або писати до служби технічної підтримки підготуйте наступну інформацію: :

- Номер рахунку клієнта
- Назву функції, наконечника тощо, що потребує обслуговування
- Номер моделі (REF #) і серійний номер (SN#) системи корекції зору *Stellaris Elite*, що вказані на табличці на задній панелі.
- Дата покупки

• Опис проблеми зі списком усіх симптомів, що спостерігаються, а також обставини їх виникнення. Необхідно також вказати, чи здійснювалась робота з пацієнтом під час виникнення проблеми.

## *Повернення*

Для повернення системи корекції зору *Stellaris Elite* чи її окремих компонентів до компанії Bausch + Lomb на обслуговування, a **необхідно отримати номер дозволу на повернення** у місцевому відділенні з підтримки продукції, перш ніж повертати будь-який компонент для ремонту або калібрування. При поверненні будь-якого компоненту системи необхідно повідомити наступну інформацію:

- Номер рахунку клієнта
- Ім'я, адресу та номер телефону клієнту
- Назву функції, наконечника тощо, що потребує обслуговування
- Номер моделі (REF #) і серійний номер (SN#) системи корекції зору *Stellaris Elite*, що вказані на табличці на задній панелі.
- Дата покупки
- Опис проблеми або необхідного обслуговування. Слід перерахувати усі симптоми та ознаки проблеми, а також обставини їхнього виникнення. Необхідно також вказати, чи здійснювалась робота з пацієнтом під час виникнення проблеми.
- Номер дозволу на повернення, наданий представником служби технічної підтримки.
- Ім'я та телефон контактної особи для запиту додаткової інформації.

За відсутності інших вказівок слід відправляти деталь (компонент) системи, попередньо сплативши транспортування та страховку у місцеве відділення компанії Bausch + Lomb.

Для ознайомлення з умовами повернення приладдя та одноразових деталей, що діють на місцевому ринку, слід зв'язатися з місцевим представником компанії Bausch + Lomb.

## <span id="page-300-0"></span>*Міжнародні відділення компанії Bausch + Lomb*

\* Номери служби технічної підтримки

## **Аргентина**

#### **Bausch & Lomb Argentina S.R.L.**

Av. Juan B. Justo 2781 (1414) Capital Federal, Argentina \*Тел.: 54-11-4856-4694 \*Факс: 54-11-4857-1318

#### **Австралія**

**Bausch + Lomb Australia Pty, Ltd. & Surgical** Ground Floor, 16 Giffnock Ave., Macquarie Park, NSW 2113 +61 (0) 2 9390 1882 (офіс) +61 (0) 401 702 661 (мобільний)

#### **Австрія**

**Bausch & Lomb GmbH**  Office Park 1/Top B02 1300 Wien, Oesterreich Тел.: 49-6221-823184

#### **Бельгія**

**Bausch & Lomb** Uitbreidingstraat 46 2600 Антверпен, Бельгія \*Тел.: 32-3-280-82-40 \*Факс: 32-3-280-82-59

#### **Бермудські острови**

**Офіс компанії Bausch & Lomb на Бермудських островах** Gibbons Bldg. а/с 1154 Hamilton, HM EX Bermuda Тел.: 441-295-1044 Факс: 441-292-6140

#### **Бразилія**

#### **BL Industria Otica LTDA.**

Rua Dona Alzira, 139 91110-010, Порту Альгері, RS, Бразилія Тел.: 55-51-3393-2000 Факс: 55-51-3393-2100

#### **BL Industria Otica LTDA.**

Av Eng° Luiz Carlos Berrini, 1700 -15°andar 04571- 000- Сан Паулу - Бразилія Тел.: 55-11-3238-2900 Факс: 55-11-5506-5528

#### **Канада**

**Bausch & Lomb Canada**  520 Applewood Crescent Vaughan, Онтаріо L4K 4B4 Канада Тел.: 905-695-7695 Факс: 905-695-7656 \*Тел.: 800-567-2696 \*Факс: 905-578-0103 Служба обслуговування клієнтів 1-800-387-3284

## **КНР**

#### **Корпоративний офіс Bausch + Lomb, Шанхай**

27F, One ICC Plaza, No. 999 Huaihai Middle Road Шанхай, 200031, Китайська Народна Республіка Тел.: 86(0)21 6032-7188 Факс: 86(0)21 6032-7100

## **Франція**

#### **Bausch & Lomb France SAS**

416 rue Samuel Morse Le Millenaire CS79005 34967 Монпельє, Поштове обслуговування Cedex 2, Франція Тел.: 33-4-67-12-30-30 Факс: 33-4-67-12-30-31 (Загальний) \*Тел.: 33-4-67-12-30-68 \*Факс: 33-4-67-12-30-66

#### **Bausch & Lomb France SAS (DistOps Office)**

Тел.: 33-4-37-48-83-83 Адміністрація Факс: 33-4-37-48-83-84 Адміністрація

## **Німеччина**

#### **Bausch & Lomb GmbH**

Im Schumachergewann 4 69123 Гейдельберг, Німеччина Тел.: +49 6221 / 823184 Факс: +49 6221 / 823149 Гаряча лінія (на території Німеччини) 0800 2233331

*7-4 Керівництво користувача 4135901EN*

**Сторінка:** 304 з 355 **Версія:** 

*7 Обслуговування та гарантії*

## **Греція**

**Bausch & Lomb Греція** Bausch +Lomb BV 59B Apostolopoulou 152 31 K. Халандрі, Афіни, Греція Тел.: +30 210 67 48220

#### **Гонконг.**

#### **Bausch & Lomb (Hong Kong) Ltd**

Room 1502-07, 15/F, One Kowloon, 1 Ванг Йен, Коулун-Бей, Гонконг Тел.: +852-22133333 Факс: +852-25678170

#### **Індія**

**Bausch & Lomb Eyecare (I) Pvt Ltd.** 3rd Floor, B - Wing, Vatika First India Place, Near M.G. Road Metro Station, Гургаон - 122002, Харіана. Тел.: 91-124-4152-100

## **Індонезія**

**Bausch & Lomb (Індонезія)** звертатися через представництво компанії у Сингапурі

#### **Італія**

#### **Bausch & Lomb‑IOM S.p.a.**

Ind: V.le Martesana 12 20090 Вимодрон (MI) Тел.: 02.27407300 Факс: 02.2650784/79 SERVIZIO CLIENTI CHIRURGIA Тел.: 02,91483851 Факс: 800,173931

*4135901EN Керівництво користувача 7-5*

**Сторінка:** 305 з 355 **Версія:** 

#### *7 Обслуговування та гарантії*

#### **Японія**

**Bausch & Lomb Japan Ltd.** Tower B, Omori Bellport 6-26-2, Мінамі-Ой, Шинагава-ку Токіо 1400-0013, Японія \*Тел.: 81-3-5763-3700 \*Факс: 81-3-5763-4003

#### **Корея**

## **Bausch & Lomb Surgical**

13F KT&G Kosmo Daechi-Tower, # 945-10 Даехі-донг, Гангнам-гу, Сеул 135-280, Корея

Хірургія / Спеціаліст із застосування (82) 70-7167-9806 (Офіс) (82) 2- 6442-1352 (факс) (82) 10-8978-3020 (мобільний)

#### **Малайзія**

**Bausch & Lomb Malaysia Sdn Bhd**  3rd Floor, Bangunan THK, Lot 2A Jalan 243/51A, 46100 Петалінг Джая Селандор Дарул Ехсан, Малайзія \*Тел.: 60-3-7680-8828 \*Факс: 60-3-7680-8871

#### **Мексика**

**Bausch & Lomb Mexico S.A.de C.V.** Av. Santa Fe # 505, Piso 6 Colonia Cruz Manca, Santa Fe Delegacion Cuajimalpa Mexico D.F. C.P. 05349 Тел.: 52-55-30-67-4600 Факс: 52-55-30-67-4658 \*Тел.: 52-55-3067-4611

#### **Нідерланди**

**Bausch & Lomb B.V.** Коольховенлаан 110 1119 NH Схіпхол-Рійк, Нідерланди Тел.: 31-20-65-54-500 Факс: 31-20-65-37-871 \*Тел.: 31-20-65-54-555 \*Факс: 31-20-65-37-873

#### **Нова Зеландія**

#### **Bausch & Lomb NZ Ltd.**

2A Fisher Cresent Mt. Велінгтон Окленд, Нова Зеландія \*Тел.: 64-9-259-2762 \*Факс: 64-9-259-4067

#### **Філіппіни**

#### **Bausch + Lomb Philippines Inc.**

2nd Floor, Metro Drug Inc. compound Manalac Avenue, Багумбаян Тагіг, Філіппіни Тел./факс: +632 /4789060

#### **Португалія**

**Bausch & Lomb S.A. (Sucursal Portugal)** Av, da Républia, 25 Fracção 6 A 1050-186 Лісбоа (Лісабон), Португалія \*Тел.: 351-214-24-1510 \*Факс: 351-214-24-1519 СЕРВІС КЛІЄНТСЬКОЇ ПІДТРИМКИ: Тел.: 00351808203178 Факс: 00351808203179

## **Сінгапур**

**Bausch & Lomb (S) Pte. Ltd.**  Bausch & Lomb (S) Pte Ltd 151 Lorong Chuan #04-03A New Tech Park, Lobby C Сінгапур 556741

**Сторінка:** 307 з 355 **Версія:** 1

#### *7 Обслуговування та гарантії*

\*Тел.: (65) 6834 9112 \*Факс: (65) 6286 0448

## **Південно-Африканська Республіка**

**Bausch & Lomb South Africa Pty. Ltd.** а/с 5435, Рівонія 2128, Південно-Африканська Республіка

#### *Фактична*

*адреса:* **Bausch & Lomb** 14 Voyager Street Linbro Office Park, Сендтон, Південно-Африканська Республіка Тел: 27-11- 3725600 Факс: 27-11-3725605

#### **Іспанія**

**© Bausch & Lomb Incorporated** Avda. Valdelaparra 4 28108 Алкобендас (Мадрід) Іспанія Тел.: 34-91-657-6300 Факс: 34-91-661-4266 \*Тел.: 34-902-381-010 \*Факс: 34-902-250-310

## **Швеція**

*(Данія, Фінляндія, Норвегія і Швеція)* **Bausch & Lomb Nordic AB** Söder Mälarstrand, 45 а/с 15070 S-104 65 Стокгольм, Швеція Тел.: 46-8-616-9500 Факс: 46-8-669-8623 \*Тел.: 46-8-616-9585 \*Факс: 46-8-658-2541

## **Швейцарія**

**Bausch & Lomb Swiss AG** Gotthardstrasse 2 CH - 6301 Zug Тел.: +41 41 747 10 60

#### **Тайвань**

**Bausch & Lomb Taiwan Ltd.** 11th Floor, No. 102, Section 4 Civil Boulevard Тайбей 10690 Тайвань, Республіка Китай \*Тел.: 88-62-2776-0408 \*Факс: 88-62-2741-4970

#### **Таїланд**

**Bausch & Lomb (Thailand) Ltd.**  98 Sathorn square Office Tower, 19th Floor, Unit 1909-12, North Sathorn Road, Сілом, Банграк, Банкок 10500 Тел.: 662-6437888

#### **Туреччина**

#### **Bausch & Lomb Saglik ve Optik Urunleritic**

**A.S.** Saniye Ermutlu Sk. Sasmaz Plaza Kat. 11 Kozyatagi 34742 Стамбул, Туреччина Тел.: +90.216.665 5600 Факс: +90.216.384 9477

#### **Великобританія**

#### **Bausch & Lomb U.K., Ltd.**

106-114 Лондон Роуд, Кінгстон-на-Темзі Суррей KT2 6TN, Англія, Тел.: 44- 20-8781-2900 Факс: 44-20-8781-2901 \*Тел.: 44-208-781-0000 \*Факс: 44-208-781-0001 Європа, країни близького сходу та Африки

#### **В'єтнам**

Звертатись через представництво компанії у Сінгапурі

**Сторінка:** 309 з 355 **Версія:** 

*7 Обслуговування та гарантії*

## **7.2. Захист навколишнього середовища**

Під час операції різного роду приладдя, таке як одноразові упаковки, наконечники, трубки забруднюються фрагментами людських тканин та рідинами тіла. Під час поводження з ними та під час їхньої утилізації необхідно дотримуватись чинних біометричних процедур.

Під час використання система, приладдя та первинний (інтегрований) ножний привід можуть бути забруднені рідинами з операційного поля, тому вони можуть представляти біологічну небезпеку і підлягають обеззаражуванню.

Утилізація будь-яких великих частин (компонентів) системи повинна здійснюватись відповідно до місцевих правил утилізації стандартних електронних компонентів.

# **7.3. Інформація про гарантії**

## *Гарантія на систему корекції зору Stellaris Elite*

Компанія Bausch + Lomb Incorporated виключно на користь клієнтів гарантує, що система корекції зору *Stellaris Elite* при поставці буде відповідати поточній версії опублікованих виробником технічних характеристик пристрою в усіх суттєвих аспектах та не буде мати дефектів матеріалу або виконання протягом дванадцяти (12) місяців з дати поставки в разі належної установки, технічного обслуговування і використання за призначенням за умови дотримання всіх вказівок виробника.

Виключним засобом усунення будь-якого порушення даної гарантії буде, на розсуд компанії Bausch + Lomb, ремонт або заміна невідповідного несправного обладнання або компонентів системи. Невідповідні або дефектні частини можуть бути відремонтовані або замінені новими, оновленими або відновленими частинами на власний розсуд компанії Bausch + Lomb. Будь-які невідповідні або дефектні частини, замінні компанією Bausch + Lomb, стають власністю компанії Bausch + Lomb. Будь-яка запасна або ремонтна деталь, надана за умовами даної гарантії, може бути поставлена компанією Bausch + Lomb, а також будь-яким з її філіалів або авторизованих обслуговуючих організацій на власний розсуд компанії Bausch + Lomb. Будь-які претензії, засновані на цій гарантії, повинні бути представлені в письмовій формі компанії Bausch + Lomb протягом дванадцятимісячного (12-місячного) гарантійного періоду.

Компанія Bausch + Lomb залишає за собою право на відмову від гарантійних зобов'язань і не буде нести відповідальності за ремонт або заміну будь-якого невідповідного або дефектного обладнання або компоненту в рамках даної гарантії в наступних випадках: (а) якщо технічне обслуговування і експлуатація системи корекції зору *Stellaris Elite* здійснюються не у відповідності з усіма вказівками виробника, (б) якщо невідповідність або дефект виникає внаслідок або пов'язаний з ремонтом або технічним обслуговуванням обладнання або його компонента ( компонентів) особами, які не є співробітниками компанії Bausch & Lomb або її авторизованих представників з обслуговування, (в) якщо невідповідність або дефект виникає внаслідок або пов'язаний з будь-якими запасними або ремонтними деталями, компонентами, будь-якими витратними або одноразовими матеріалами або виробами, використаними при експлуатації пристрою або його компонентів, якщо вони не були придбані у компанії Bausch + Lomb чи її авторизованих представників з обслуговування або встановленими або од тлінними до використання компанією Bausch + Lomb або ееавторізованнимі представниками з обслуговування, (г) якщо система *Stellaris Elite* піддавалась змінам, недбалому поводженню чи використовувалась не за призначенням, (д) якщо система корекції зору *Stellaris Elite* була переміщена, повторно змонтована або розібрана на частини особою, яка не є співробітником компанії Bausch + Lomb або її авторизованих представників з обслуговування, (е) якщо невідповідність або дефект виникає в результаті будь-якого пошкодження системи корекції зору *Stellaris Elite* або її компонентів під час доставки або

*7-10 Керівництво користувача 4135901EN*

**Сторінка:** 310 з 355 **Версія:** 

#### *7 Обслуговування та гарантії*

(є) якщо про невідповідність або дефекти не повідомляється компанії Bausch + Lomb в письмовому вигляді протягом дванадцятимісячного (12-місячного) гарантійного періоду. Ця гарантія не поширюється на нормальний знос і одноразові компоненти, що використовуються для оргванізації роботи з системою корекції зору *Stellaris Elite*

**КОМПАНІЯ BAUSCH + LOMB ВИКЛЮЧАЄ ТА ВІДМОВЛЯЄТЬСЯ ВІД БУДЬ-ЯКИХ ІНШИХ ГАРАНТІЙ АБО ЗАЯВ, ЩО СТОСУЮТЬСЯ СИСТЕМИ КОРЕКЦІЇ ЗОРУ** *Stellaris Elite* **У ТОМУ ЧИСЛІ ПРЯМИХ, ТАКИХ, ЩО МАЮТЬСЯ НА УВАЗІ АБО ВИНИКАЮТЬ У ЗВ'ЯЗКУ З ДІЄЮ ЗАКОНІВ, ВКЛЮЧАЮЧИ БЕЗ ОБМЕЖЕНЬ БУДЬ-ЯКІ ГАРАНТІЇ ТОВАРНОЇ ПРИДАТНОСТІ АБО ПРИДАТНОСТІ ДЛЯ ВИКОРИСТАННЯ З ПЕВНОЮ МЕТОЮ. ЗА ЖОДНИХ ОБСТАВИН КОМПАНІЯ BAUSCH + LOMB НЕ БУДЕ НЕСТИ ВІДПОВІДАЛЬНОСТІ І ВІДКРИТО ВІДМОВЛЯЄТЬСЯ ВІД ВІДПОВІДАЛЬНОСТІ ЗА БУДЬ-ЯКІ ПОБОЧНІ, НЕПРЯМІ, РЕАЛЬНІ АБО ШТРАФНІ ЗБИТКИ АБО ВИТРАТИ, ЩО ВИНИКЛИ В РЕЗУЛЬТАТІ ПРИДБАННЯ АБО ВИКОРИСТАННЯ СИСТЕМИ КОРЕКЦІЇ ЗОРУ** *Stellaris Elite***, АБО ВИКОНАННЯ ЦІЄЇ ГАРАНТІЇ У ТОМУ ЧИСЛІ У ВИПАДКУ, КОЛИ КОМПАНІЇ AUSCH + LOMB БУЛО НАДАНО ІНФОРМАЦІЮ ЩОДО МОЖЛИВОСТІ ТАКОГО ЗБИТКУ АБО ВИТРАТ. ОБСЯГ ВІДПОВІДАЛЬНОСТІ КОМПАНІЇ BAUSCH + LOMB ПЕРЕД ПОКУПЦЯМИ АБО БУДЬ-ЯКИМИ КОРИСТУВАЧАМИ ЗА НАЯВНОСТІ БУДЬ-ЯКОЇ ПРЕТЕНЗІЇ, ПОВ'ЯЗАНОЇ З СИСТЕМОЮ КОРЕКЦІЇ ЗОРУ** *Stellaris Elite* **АБО ЦІЄЮ ГАРАНТІЄЮ, БУДЬ-ТО ДОГОВІРНА, ДЕЛІКАТНА, СУВОРА ЧИ БУДЬ-ЯКА ІНША ВІДПОВІДАЛЬНІСТЬ, НЕ ПОВИНЕН ПЕРЕВИЩУВАТИ ПОКУПНОЇ ЦІНИ, ВИПЛАЧЕНОЇ КОМПАНІЇ BAUSCH + LOMB ЗА СИСТЕМУ КОРЕКЦІЇ ЗОРУ** *Stellaris Elite***.**

## *Гарантія на наконечники*

Компанія Bausch + Lomb гарантує відсутність в ультразвукових наконечниках дефектів матеріалу і функціонування в умовах нормальної експлуатації протягом шести (6) місяців з дати поставки, якщо інше не обумовлено в закупівельному тендері або договорі. При виникненні будь-якого подібного дефекту протягом гарантійного терміну, зверніться в компанію Bausch + Lomb для повернення наконечника з метою його заміни. Компанія Bausch + Lomb буде, у якості свого єдиного зобов'язання за цією гарантією і за своїм власним розсудом, замінювати дефектний наконечник на новий, відремонтований або відновлений наконечник. Ця гарантія поширюється на всі поставлені на заміну наконечники в межах гарантійного терміну оригінального наконечника. Заміна частин здійснюється компанією Bausch + Lomb безкоштовно. Відповідальність за збитки або пошкодження в процесі транспортування частин, що повертаються в компанію Bausch & Lomb несе покупець.

Ця гарантія не поширюється на будь-які збитки і компанія Bausch + Lomb не несе за них ніякої відповідальності, якщо ці збитки виникли в результаті покупки або експлуатації будь-якого наконечника, який був відремонтований або модифікований способом, який, на думку компанії Bausch + Lomb, вплинув на його надійність; або якщо наконечник зазнав нецільового використання або недбалого поводження; або якщо серійний номер або номером партії наконечника було змінено, видалено або він є нечитабельним; рукоятки, або якщо наконечник використовувався будь-яким іншим чином, що не відповідає інструкціям, наданим компанією Bausch & Lomb. Компанія Bausch & Lomb не приймає на себе і не уповноважує будь-яких своїх представників або інших осіб приймати за неї будь-які інші зобов'язання в зв'язку з продажем таких наконечників.

**КОМПАНІЯ BAUSCH + LOMB ВІДМОВЛЯЄТЬСЯ ВІД БУДЬ-ЯКИХ ІНШИХ ГАРАНТІЙ, ПРЯМИХ АБО ТАКИХ, ЩО МАЮТЬСЯ НА УВАЗІ, В ТОМУ ЧИСЛІ БУДЬ-ЯКИХ ПРЯМИХ ГАРАНТІЙ ТОВАРНОЇ ПРИДАТНОСТІ АБО ПРИДАТНОСТІ ДЛЯ ВИКОРИСТАННЯ ЗА ПЕВНИМ ПРИЗНАЧЕННЯМ, ЩО ВІДРІЗНЯЄТЬСЯ ВІД ПРИЗНАЧЕННЯ БЕЗПОСЕРЕДНЬО ВИКЛАДЕНОГО НА ЕТИКЕТКАХ ВІДПОВІДНОГО ПРОДУКТУ АБО В ІНСТРУКЦІЇ КОРИСТУВАЧА. У ЖОДНОМУ РАЗІ КОМПАНІЯ BAUSCH + LOMB НЕ БУДЕ НЕСТИ ВІДПОВІДАЛЬНІСТЬ ЗА БУДЬ-ЯКІ ВИПАДКОВІ, НЕПРЯМІ АБО ПОБІЧНІ ЗБИТКИ, ЩО ВИНИКАЮТЬ ВНАСЛІДОК ПРИДБАННЯ АБО ВИКОРИСТАННЯ ПРОДУКТІВ КОМПАНІЇ.** 

**Сторінка:** 311 з 355 **Версія:** 

*7 Обслуговування та гарантії*

## *Відкрита ліцензія проекту (Code Project Open License (CPOL))*

Використання системи корекції зору *Stellaris Elite* означає прийняття покупцем і його згоду з усіма умовами Відкритої ліцензії проекту (Code Project Open License (CPOL) 1.02), копія якої представлена за адресою в Інтернеті http://www.codeproject. com/info/cpol10.aspx, стосовно певних виконуваних файлів та програмних кодів системи корекції зору *Stellaris Elite* і особливо стосовно Розширеної бібліотеки локалізації WPF, яку створив Йеко Йеков.

#### **Післягарантійне обслуговування:**

По завершенні гарантійного терміну компанія Bausch + Lomb рада запропонувати укладання спеціальних договорів надання послуг для забезпечення підтримки клієнтів які прагнуть забезпечення належного технічного стану обладнання за прийнятною ціною. Для отримання додаткової інформації зв'яжіться з місцевим торговим представником компанії Bausch + Lomb.

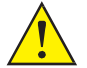

*ЗАСТЕРЕЖЕННЯ: Компанія Bausch + Lomb є єдиною авторизованою організацією, що здійснює обслуговування ультразвукових наконечників Bausch + Lomb. Компанія Bausch + Lomb не рекомендує довіряти ремонт ультразвукових наконечників третім ремонтним організаціям і не приймає на себе ніякої відповідальності або зобов'язань за функціонування і безпеку в експлуатації будь-якого наконечника, обслуговування або ремонт якого були виконані будьякої іншою організацією, крім ремонтної організації Bausch + Lomb.* 

#### **Умови повернення**

Компанія Bausch + Lomb забов'язується протягом періоду повернення, зазначеного у Вашому рахунку-фактурі, з дати виставлення рахунку, прийняти повернення цього продукту для повного відшкодування за вирахуванням будь-яких витрат на обробку та доставку, понесених компанією Bausch + Lomb. Клієнт повинен зв'язатися з торговим представником компанії Bausch + Lomb для отримання дозволу на повернення продукту до закінчення терміну повернення. Клієнт зобов'язаний належним чином упакувати всі компоненти, що повертаються. З усіх виробів, повернутих після завершення періоду повернення, але не більше 180 днів від дати рахунку, може бути стягнено комісію за повернення в розмірі 15% від зазначеної в рахунку ціни покупки на додачу до інших витрат на ремонт, поводження та транспортування.

## *Відмова від зобов'язань щодо наконечників*

Компанія Bausch + Lomb є єдиною авторизованої організацією з обслуговування наконечників Bausch & Lomb. Компанія Bausch + Lomb не рекомендує довіряти ремонт наконечників третім ремонтним організаціям і не приймає на себе ніякої відповідальності або зобов'язань за функціонування і безпеку в експлуатації будь-якого наконечника, обслуговування або ремонт якого були виконані будь-якої іншою організацією, крім ремонтної організації Bausch + Lomb.

**Сторінка:** 312 з 355 **Сторінка:**<br>Версія:

Технічні характеристики

## **Технічні характеристики**

## **8.1. Екологічні та фізичні характеристики**

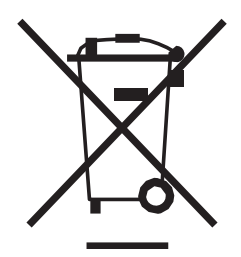

*Примітка: Примітка. На деякі компоненти цього пристрою можуть поширюватися вимоги до утилізації відходів електричного або електронного обладнання. Утилізація такого обладнання повинна проводитися відповідно до вимог місцевого законодавства.* 

Цей символ означає, що виріб підлягає окремій та безпечній утилізації. Таким чином, ви повною мірою відповідальність за утилізацію цього виробу шляхом передання його до відповідного пункту збору або до організації, що спеціалізується на переробці відходів електричного та електронного обладнання. Окреме зібрання та переробка відпрацьованих елементів обладнання під час їхньої утилізації допоможе зберегти природні ресурси, а також забезпечить можливість переробки у спосіб, який гарантує як захист здоров'я людини, так і захист навколишнього середовища. Для отримання більш докладної інформації щодо того, куди Ви можете здати відпрацьоване обладнання для його переробки звертайтеся до Вашого місцевого офісу з переробки, або до компанії-транспортера електронних відходів.

#### **Екологічні характеристики**

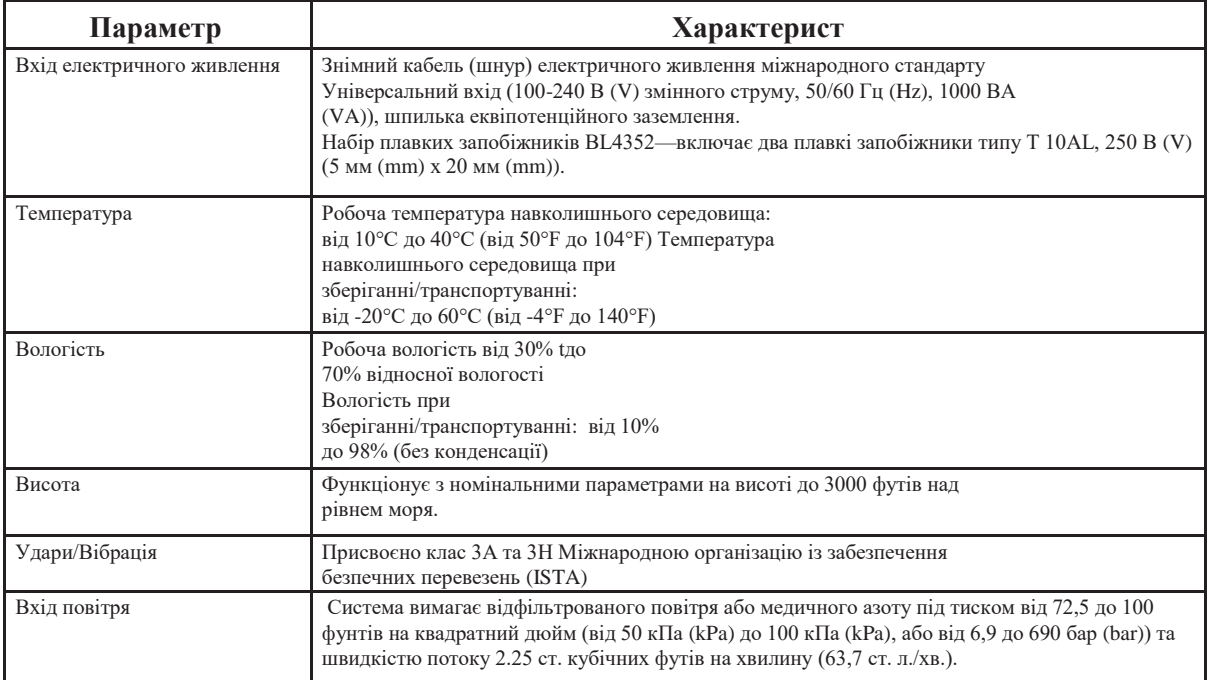

### **Технічні характеристики мультимедійного центра (додаткове приладдя)**

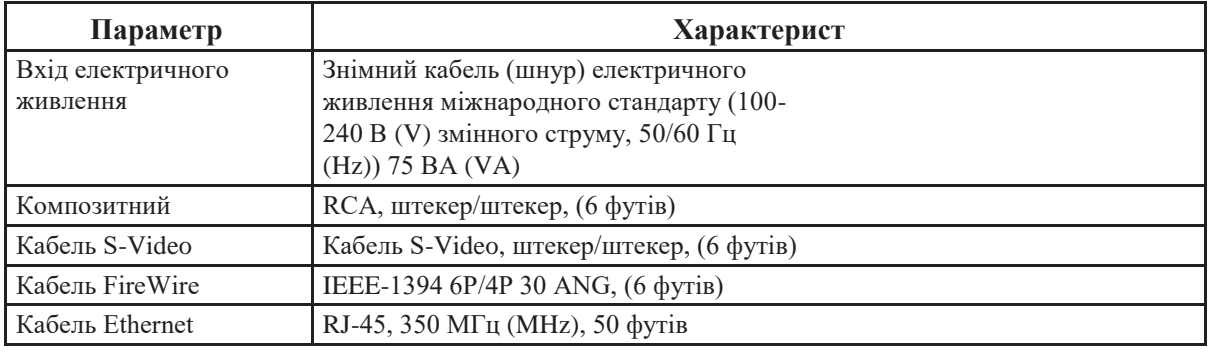

## **Фізичні характеристики**

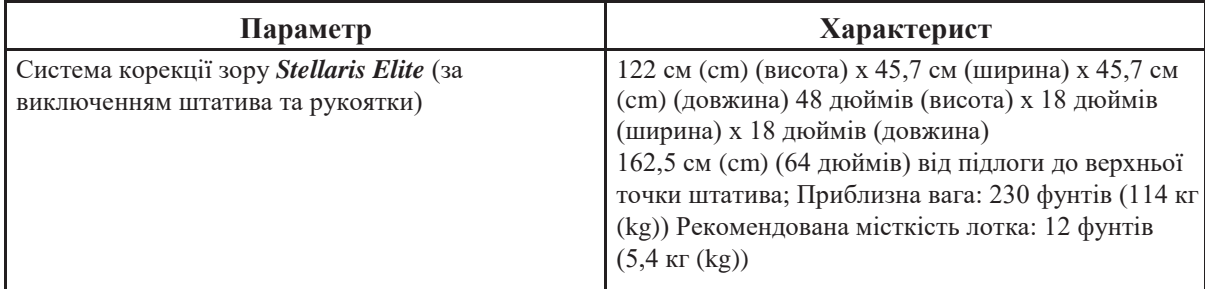

#### **Класифікації обладнання**

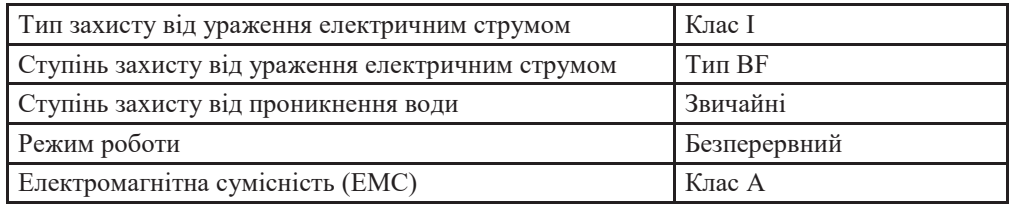

Система корекції зору *Stellaris Elite* відноситься до класу медичного обладнання. У зв'язку з цим необхідною мірою є дотримання заходів безпеки, пов'язаних з електромагнітною сумісністю (ЕМС). Систему необхідно встановлювати та вводити в експлуатацію на основі інформації про ЕМС, представленої у поданих нижче таблицях.

Переносні і мобільні радіочастотні засоби зв'язку можуть впливати на роботу будь-якого медичного електронного обладнання, в тому числі і на систему корекції зору *Stellaris Elite*. У наведених нижче таблицях міститься керівництво щодо забезпечення належної ізоляції засобів зв'язку від системи *Stellaris Elite*.

Компанія Bausch & Lomb пропонує повний спектр приладдя для системи *Stellaris Elite* та інші хірургічні прилади. Для отримання додаткової інформації зв'яжіться з торговим представником компанії Bausch & Lomb, або зареєструйтеся на сайті *Storzeye.com* та відвідайте інтернет-магазин. Приладдя і кабелі слід використовувати згідно вказівок компанії Bausch + Lomb, представлених у наступних таблицях. Нецільове використання може призвести до підвищення електромагнітного випромінювання або зниження стійкості до зовнішніх джерел електромагнітного випромінювання, що негативно позначиться на безпеці пацієнтів.

Подібно будь-якого електронного медичного обладнання, систему *Stellaris Elite* не слід використовувати в безпосередній близькості від іншого обладнання. У разі необхідності використання системи *Stellaris Elite* по сусідству з іншим обладнанням слід перевірити функціонування системи в конфігурації, в якій планується її використання.

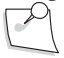

*Примітка: В системі корекції зору Stellaris Elite використовуються функції, що передбачають застосування високочастотних сигналів для проведення терапії, включаючи біполярну коагуляцію і імпульсну факоемульсифікацію. Як і в інших системах з використанням високочастотних сігналів, можуть виникнути перешкоди між такими функціями, як біполярна коагуляція або імпульсна факоемульсифікація, і іншим устаткуванням. Якщо паралельно з системою корекції зору Stellaris Elite необхідно використовувати фізіологічні датчики для пацієнта, функції біполярної коагуляції та факоемульсифікації слід активувати безпосередньо перед контактом з пацієнтом. При цьому оператор датчика повинен контролювати інформацію, що надається датчиком. У разі виявлення шуму в датчику оператор може налаштувати датчик згідно з інструкціями виробника датчика.* 

> *Коли функції біполярної коагуляції і факоемульсифікації використовуються разом із засобами контролю фізіологічних показників для лікування одного пацієнта, будь-які електроди контролю фізіологічних показників повинні розміщуватись якнайдалі від хірургічних електродів. Не рекомендується використовувати електроди моніторингу голки.*

*У будь-яких випадках рекомендується використовувати системи контролю (моніторингу), до складу яких входять високочастотні струмообмежуючі пристрої. У належним чином обладнаних моніторах зазвичай передбачені такі функції як «усунення електрохірургічних перешкод».*

## **Таблиця кабелів**

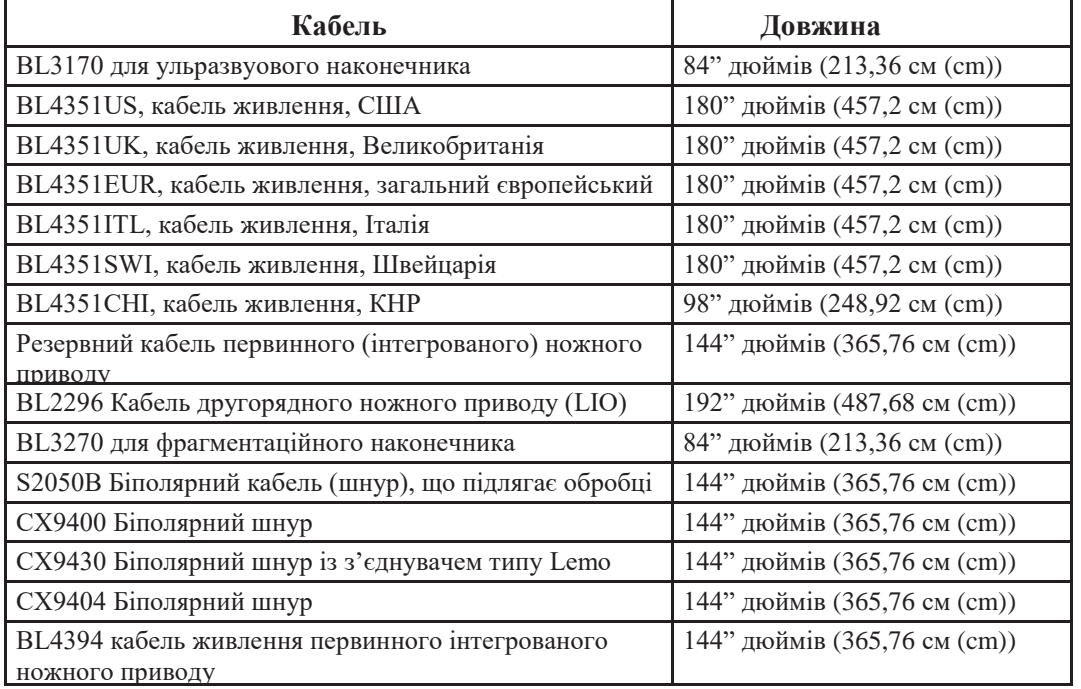

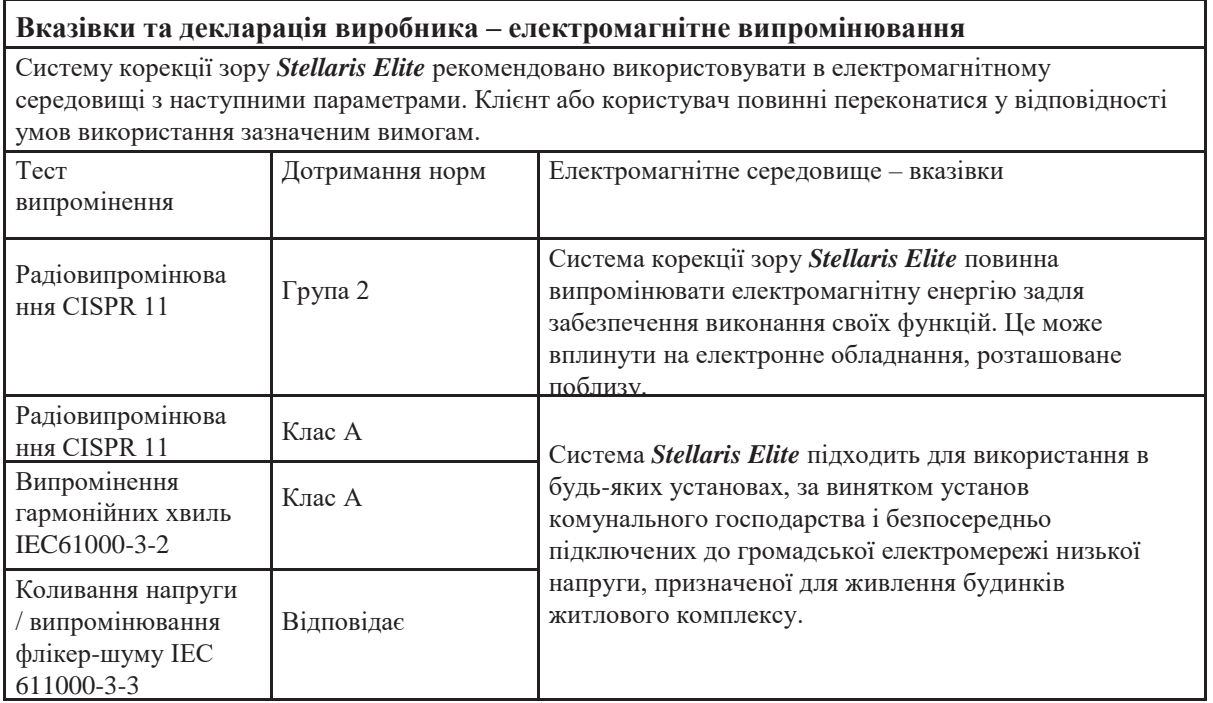

j.

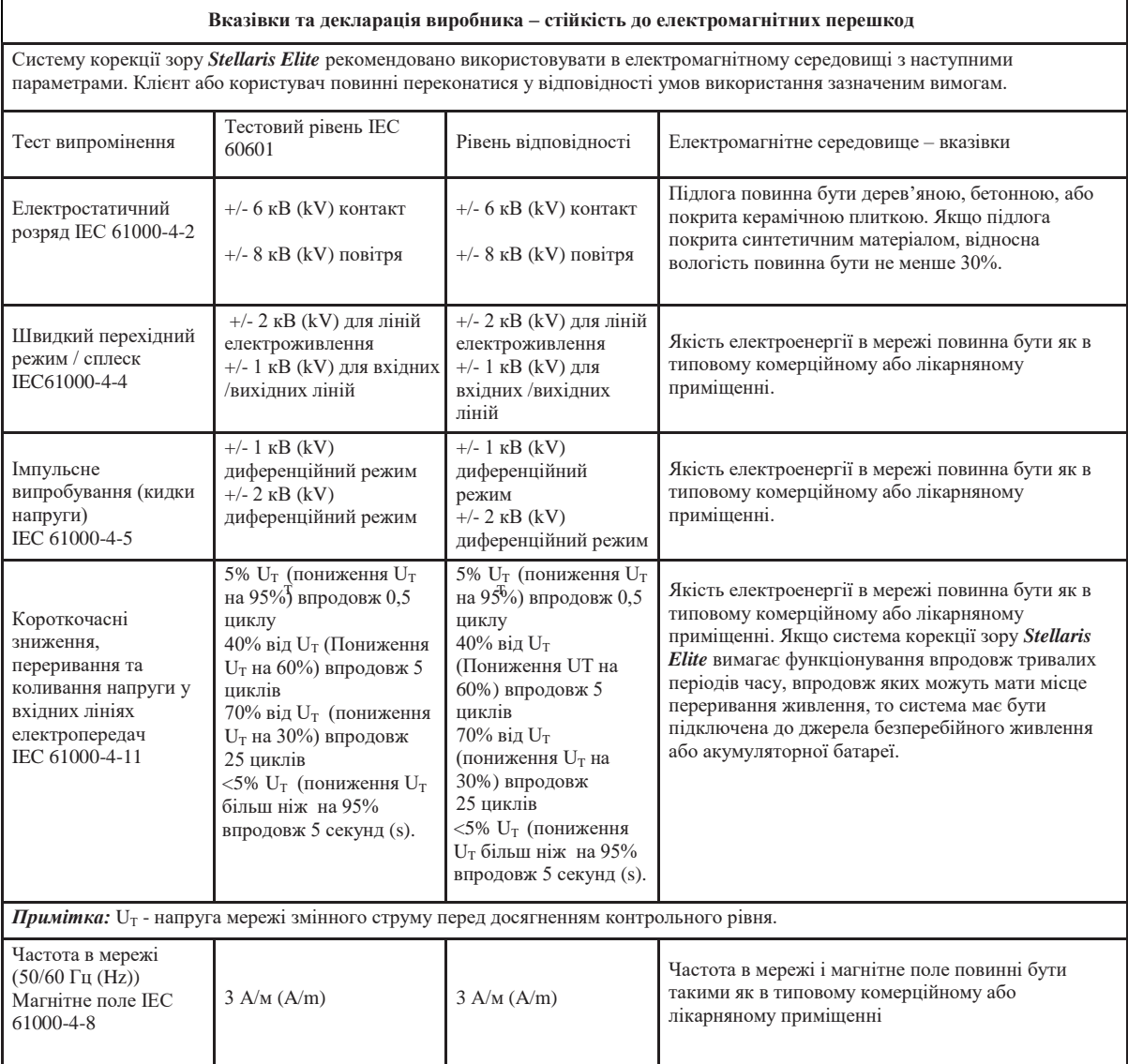

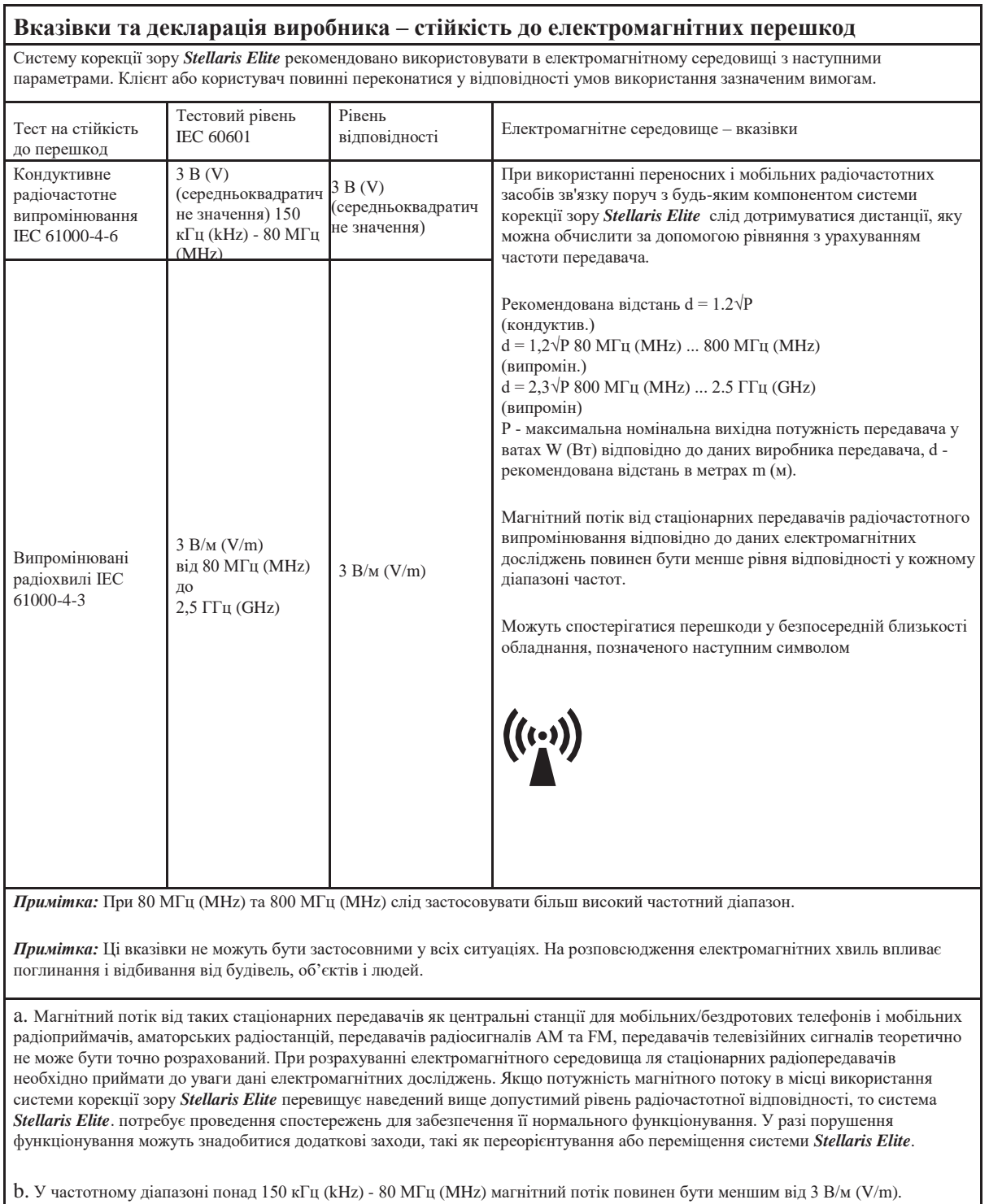

#### **Рекомендовані відстані між портативними і мобільними радіочастотними засобами зв'язку і системою корекції зору** *Stellaris Elite*

Система *Stellaris Elite* призначена для використання в електромагнітній обстановці з контрольованими радіочастотними перешкодами. Клієнт або користувач можуть запобігти електромагнітним перешкодам, забезпечивши мінімальну відстань між переносними і мобільними радіочастотними засобами зв'язку (передавачами) і системою *Stellaris Elite* відповідно до викладених нижче рекомендацій щодо максимальної вихідної потужності засобів зв'язку.

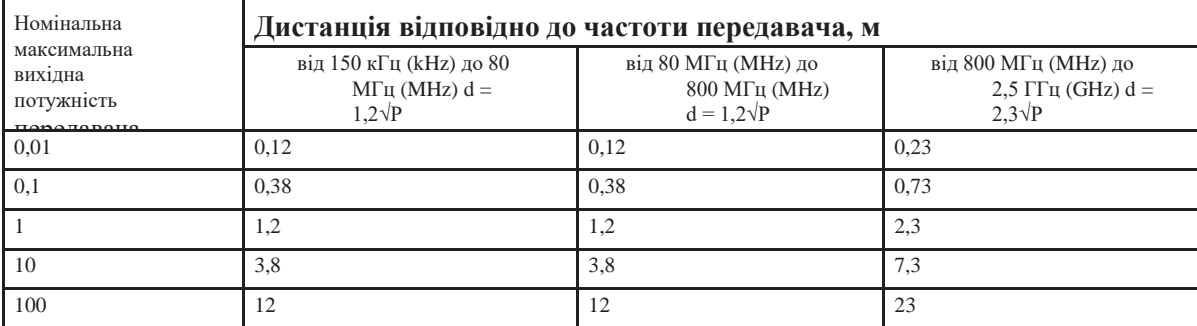

Для тих передавачів, номінальний максимум вихідної потужності яких не наведено вище, дистанцію (в метрах) можна оцінити, використовуючи рівняння для частоти передавача, де Р - максимум вихідної потужності передавача у ватах W (Вт), згідно з інформацією виробника передавача.

*Примітка:* При 80 МГц (MHz) та 800 МГц (MHz) слід застосовувати більш високий частотний діапазон.

*Примітка:* Ці вказівки не можуть бути застосовними у всіх ситуаціях. На розповсюдження електромагнітних хвиль впливає поглинання і відбивання від будівель, об'єктів і людей.

**Сторінка:** 321 з 355 **Версія:** 

*8 Технічні характеристики*

# **8.2. Основні характеристики системи**

#### **Параметр Характеристика** Вузол монітора Монітор Технологія: Індикаторна панель, повнокольоровий рідкокристалічний екран (TFT LCD) Розмір: діагональ 19" Роздільна здатність екрана: 1280 x 1024 Регулювання параметрів: Нахил: +15° вгору та -10° вниз Обертання: до 90° вліво і вправо Яскравість: контролюється через сенсорний екран Сенсорний екран Технологія: резистивна, аналогова Розмір: Діагональ ефективної зони приблизно 19" Зовнішні умови: хімічно стійкий до миючих розчинів Бризкозахисна передня панель Вузол комп'ютера Системна плата Пехнологія: IBM-сумісна, Pentium або вище Обладнання комп'ютера Жорсткий диск або твердотільний накопичувач Дві аудіоколонки Два USB порти Ethernet порт

#### **Характеристики комп'ютерного блоку**

## **Характеристики первинного (інтегрованого) ножного приводу**

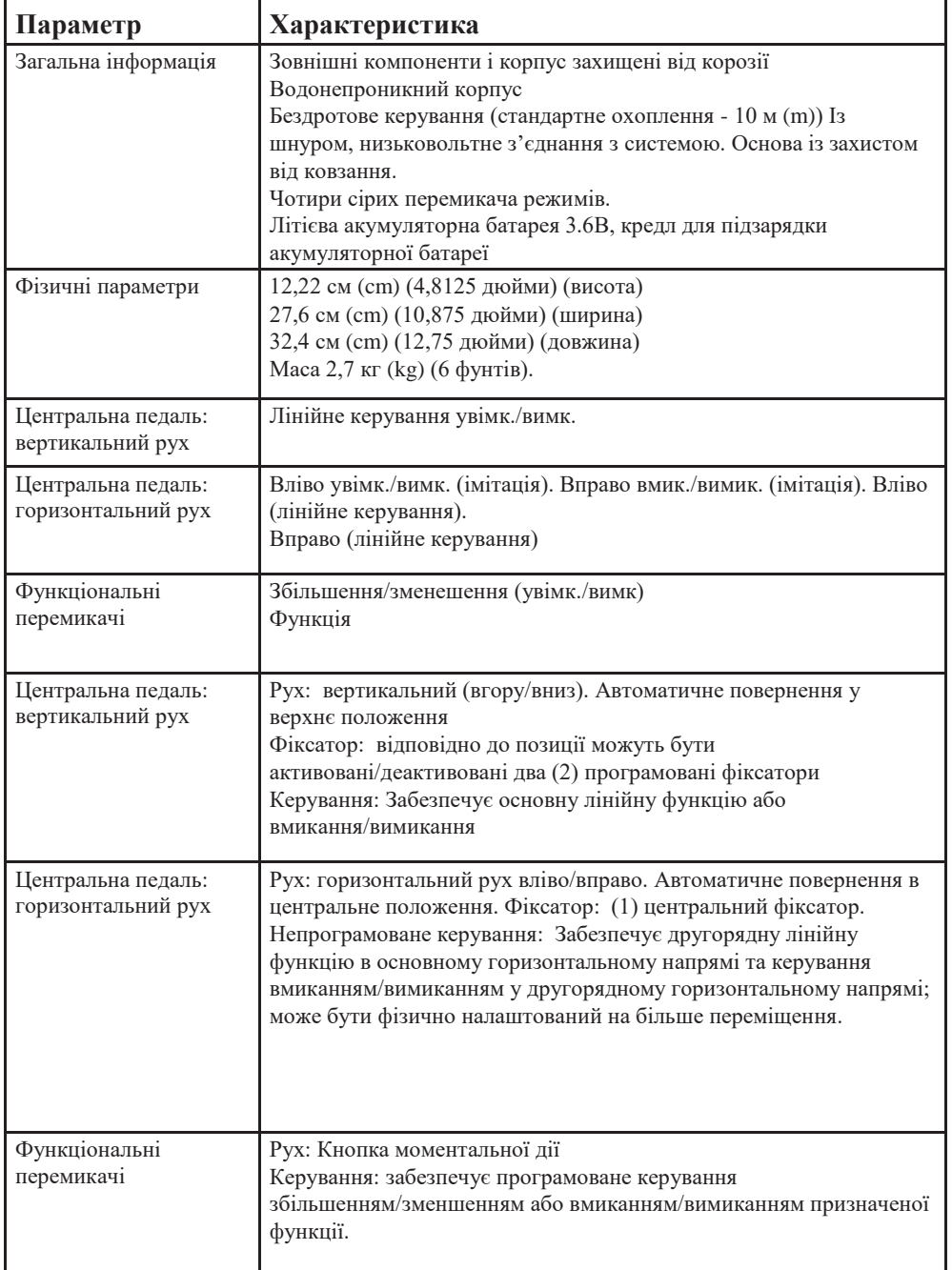

## **Характеристики блока дистанційного керування (лише для операцій на передньому сегменті)**

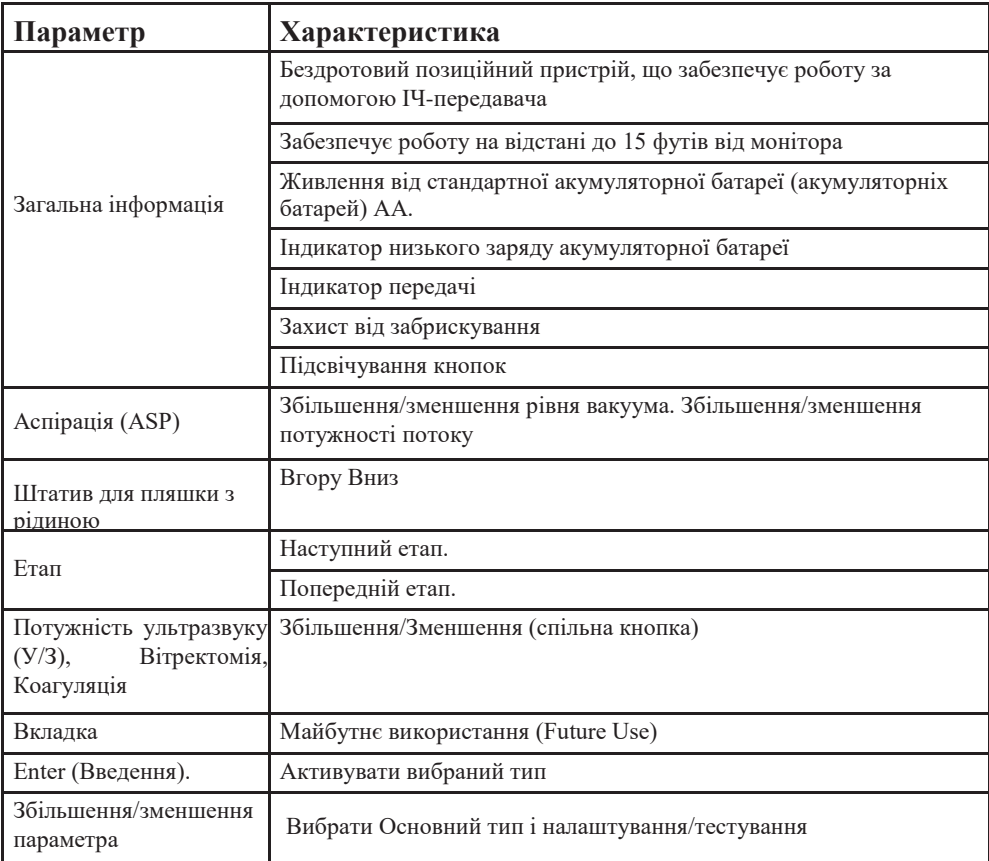

**Сторінка:** 324 з 355 **Сторінка:**<br>Версія:

#### *8 Технічні характеристики*

## **Характеристики штатива для пляшки з рідиною**

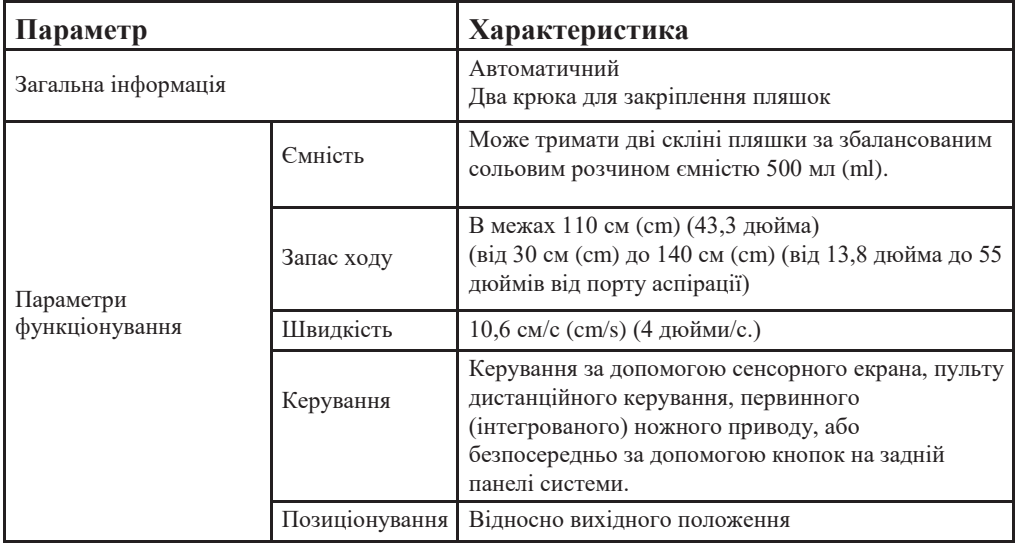
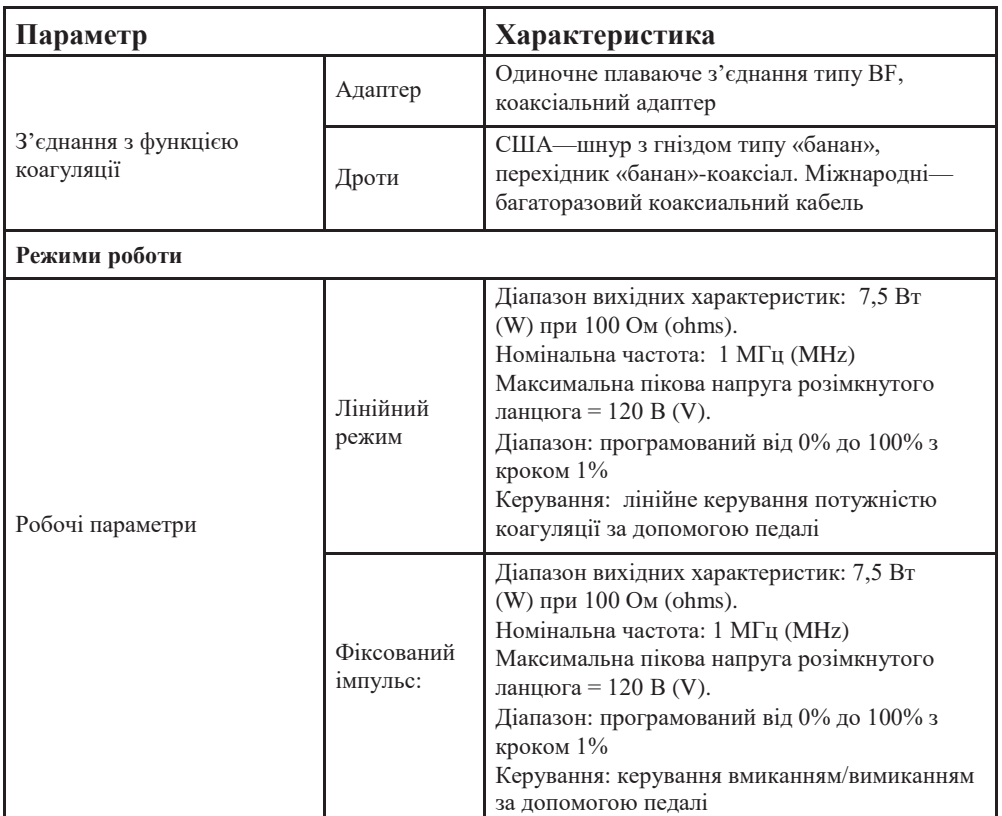

# <span id="page-324-0"></span>**Характеристики функції коагуляції**

**Сторінка:** 326 з 355  $Be$ рсія:

#### *8 Технічні характеристики*

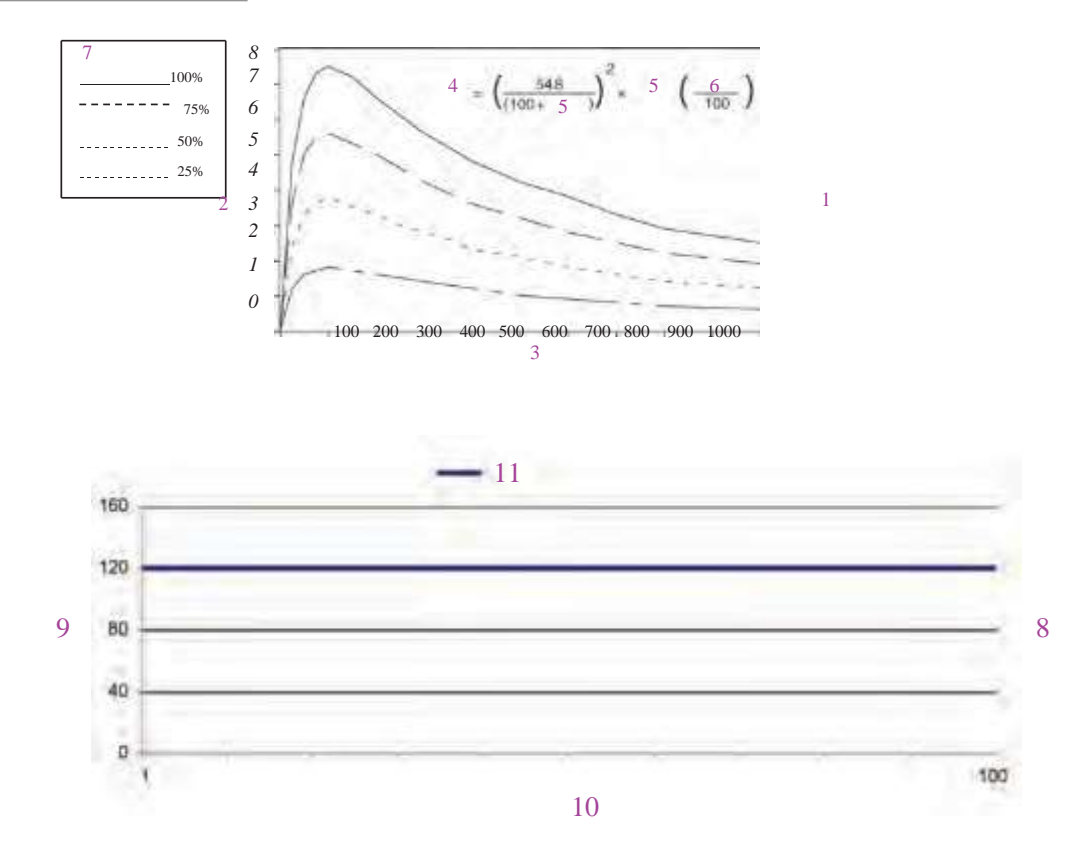

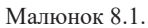

1. Біполярна потужність проти навантаження 2. Потужність (Вт (W) 3. Навантаження (Ом (ohms) 4. Вихідна потужність 5. Навантаження 6. Налаштування 7. Налаштування 8. Максимально-можлива пікова вихідна напруга коагуляції за всіх налаштуваннях керування вихідними параметрами та за обох режимів. 9. Пікова вихідна напруга (В (V) 10. Параметр керування виходом (%) 11. Лінійне та фіксоване керування.

# <span id="page-326-0"></span>**Характеристики функції ультразвуку**

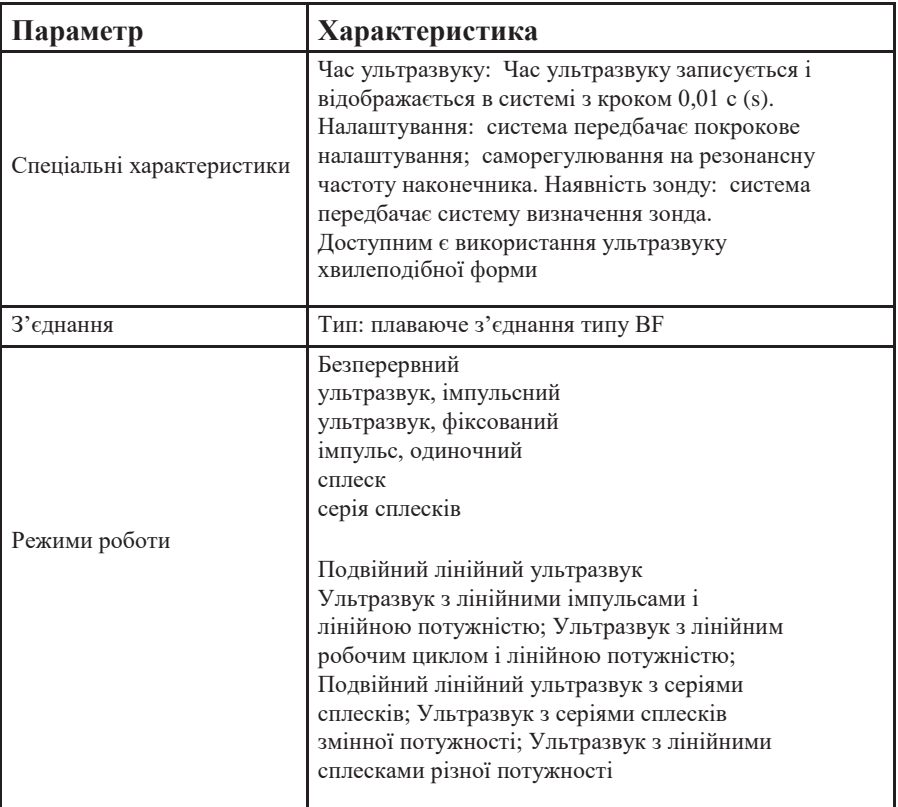

# <span id="page-327-0"></span>**Характеристики режимів ультразвуку**

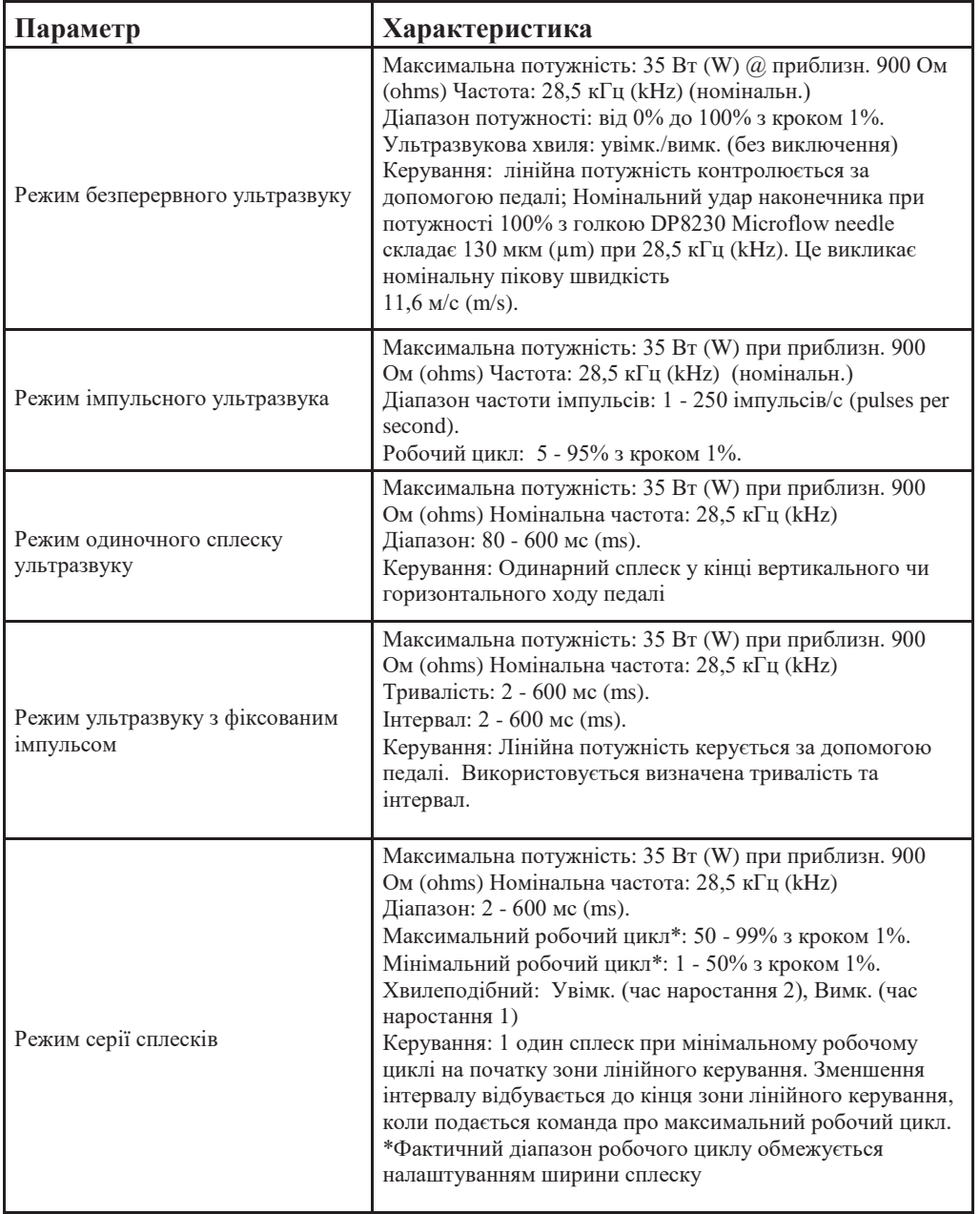

# <span id="page-328-0"></span>**Характеристики функції вакуумно-струменевої автоматики**

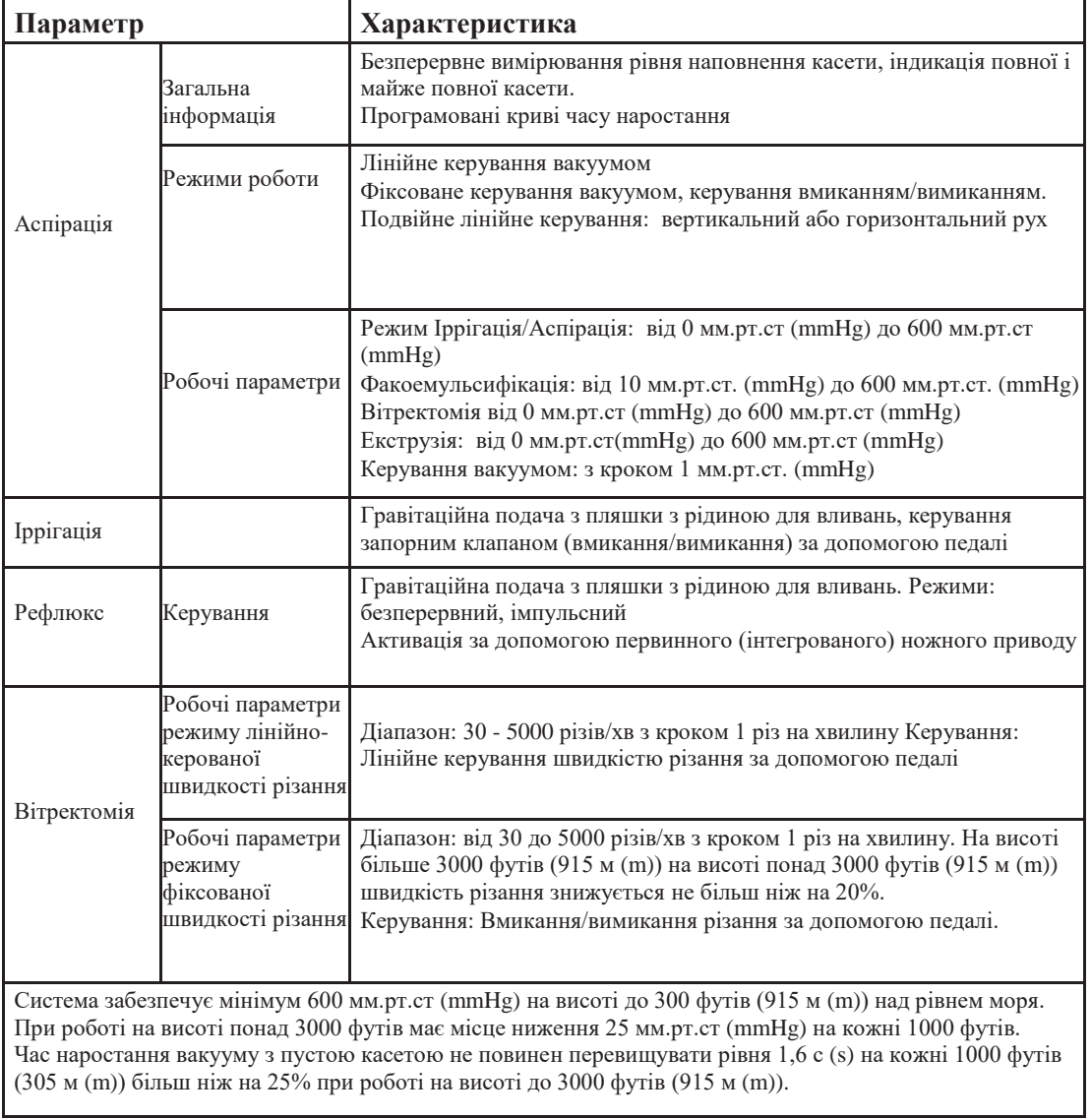

## **Контроль в'язкої рідини**

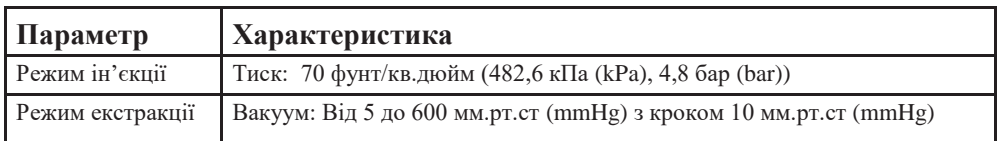

# **Характеристики рідинно-повітряного обміну, інфузії під тиском та примусової повітряної інфузії**

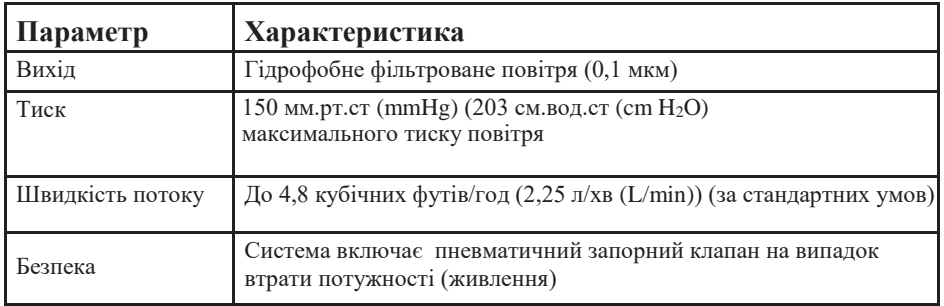

# **Характеристики освітлення**

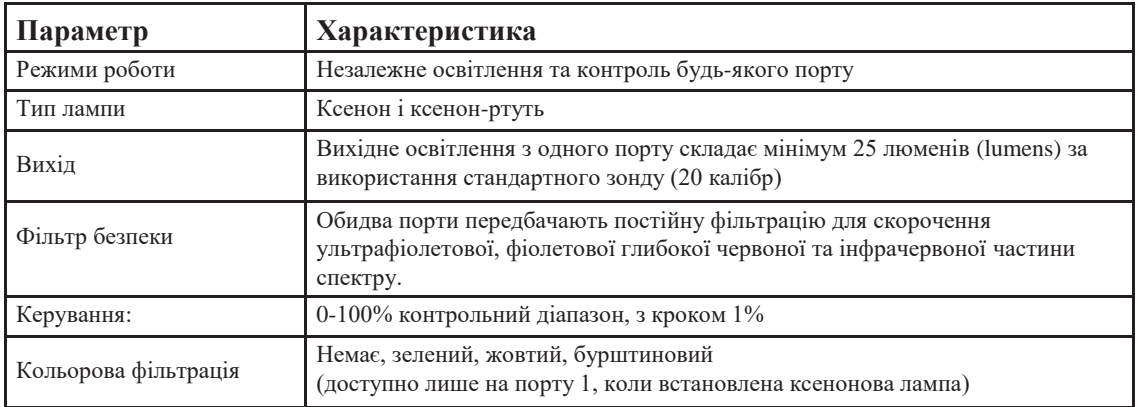

## **Характеристики модулю лазера**

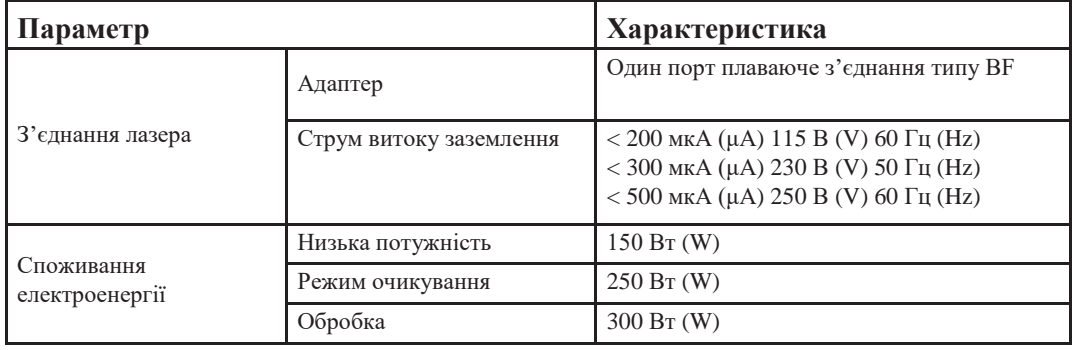

# **Сторінка:** 331 з 355 **Версія:** 1

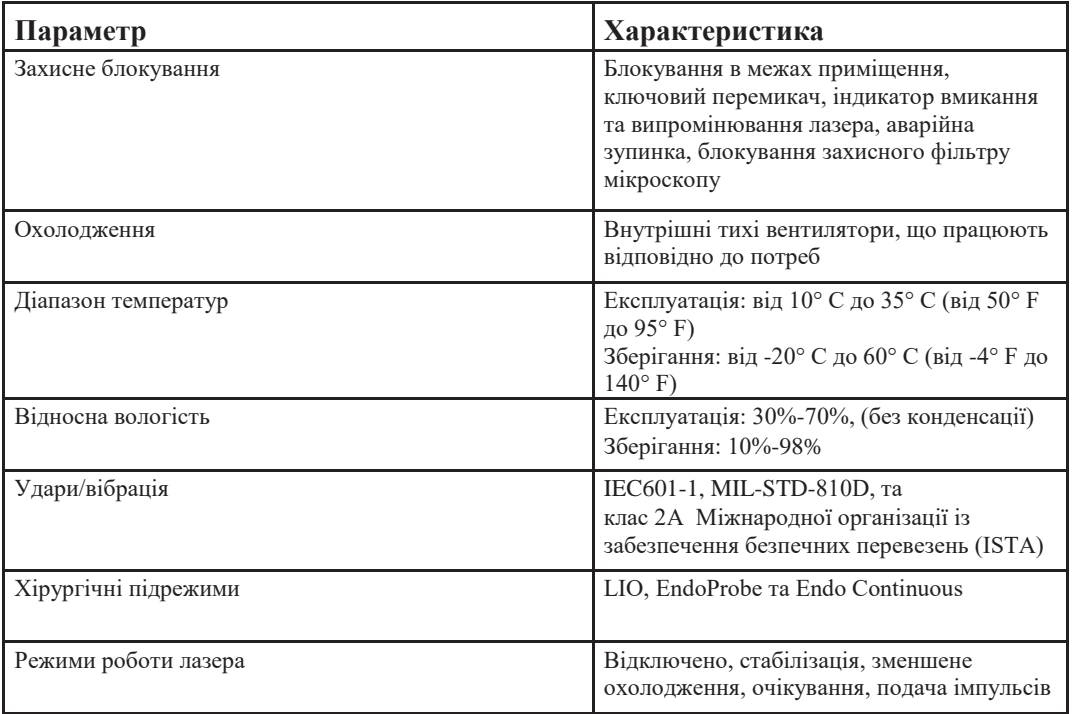

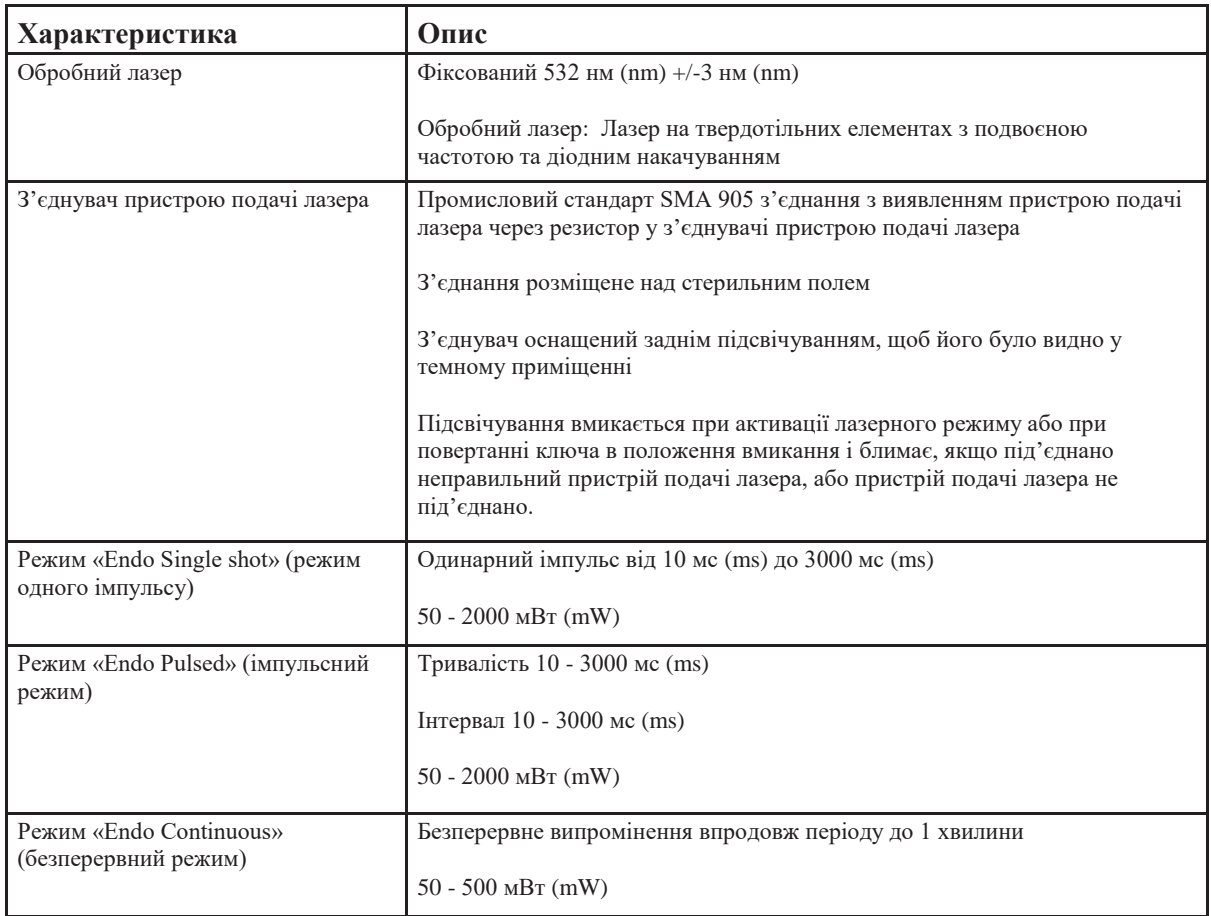

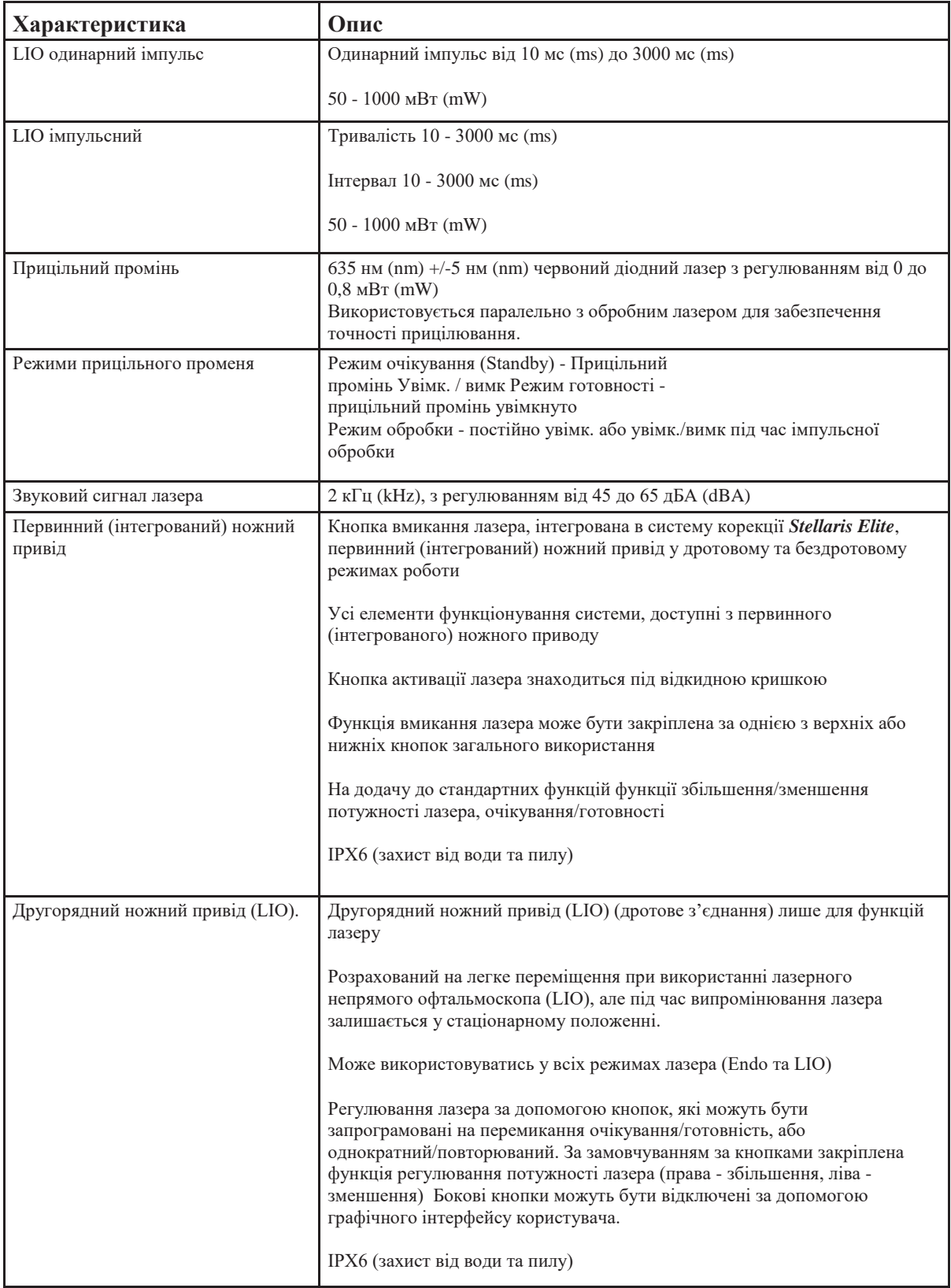

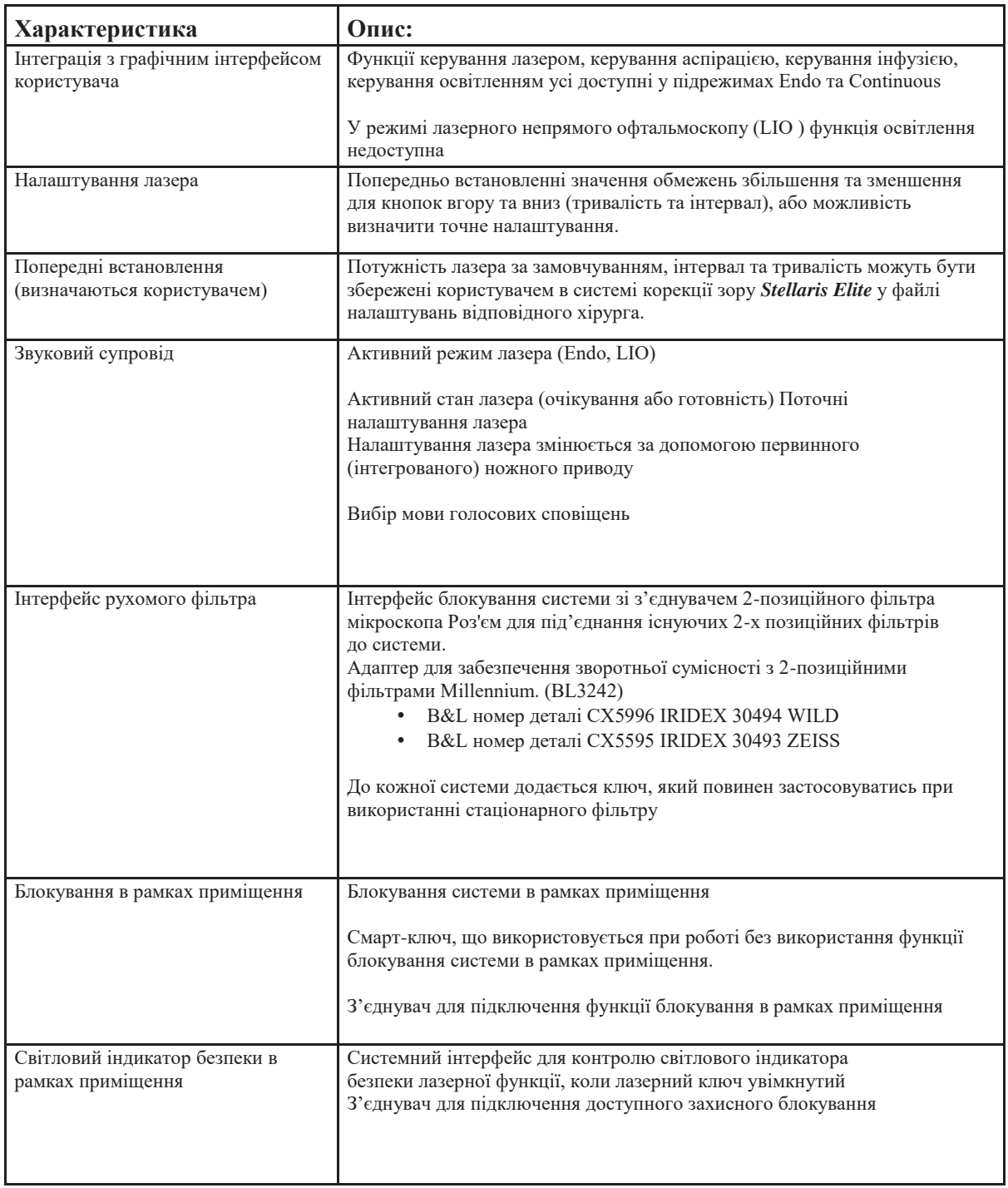

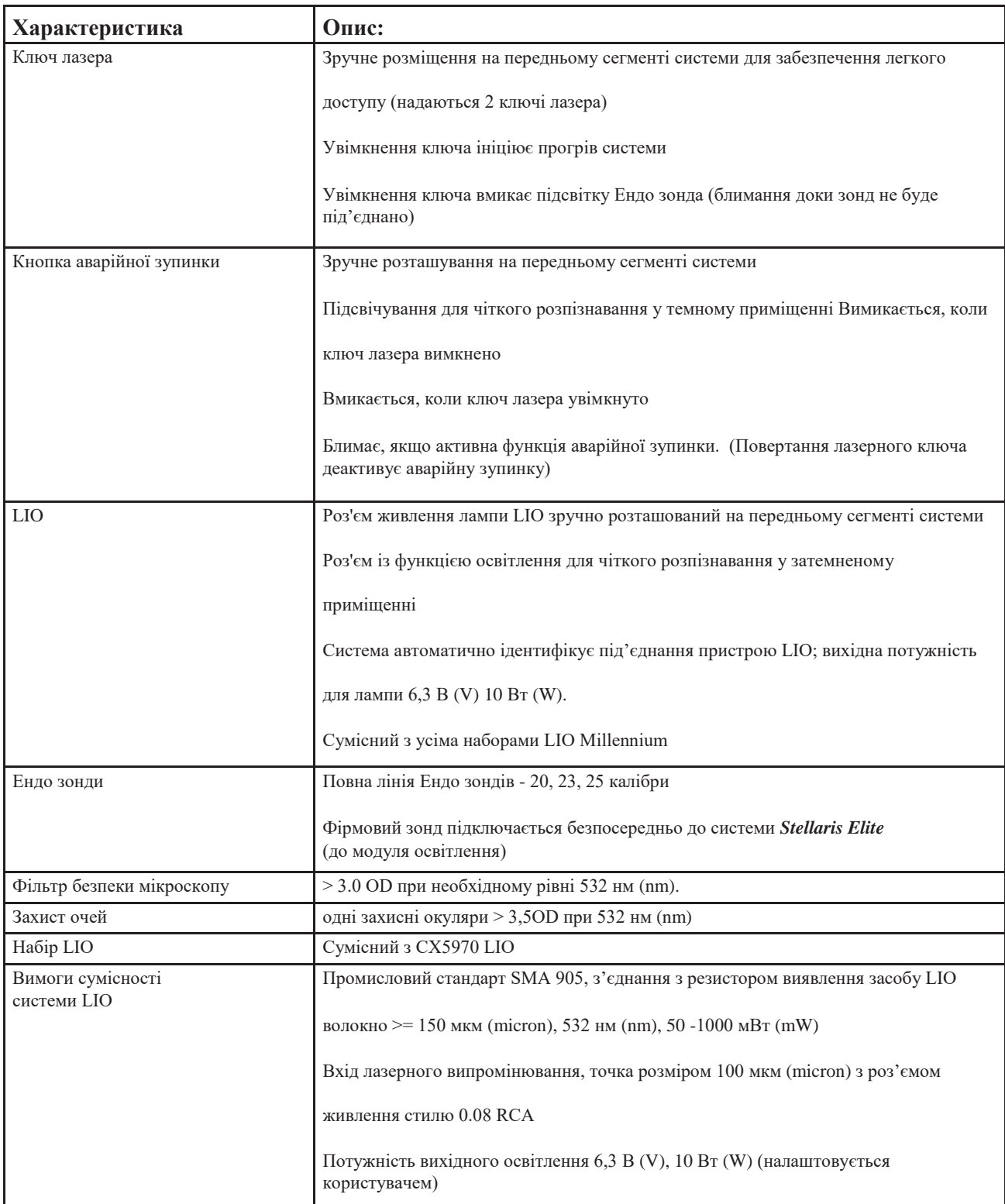

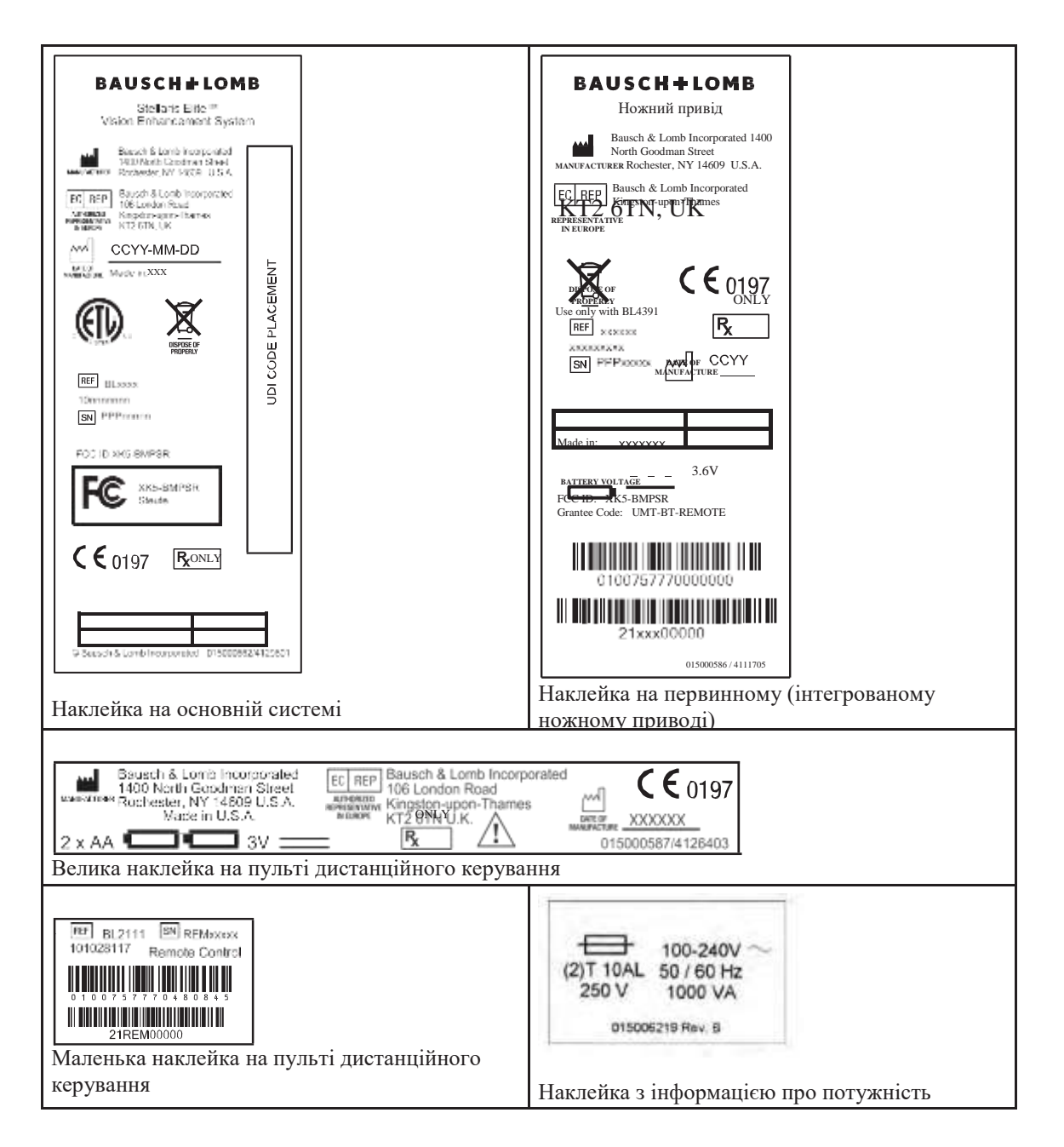

# **8.3. Маркування системи**

**Сторінка:** 336 з 355 **Версія:** 

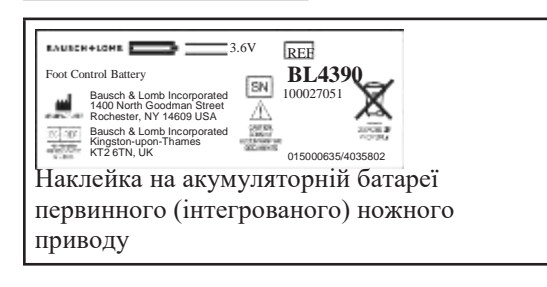

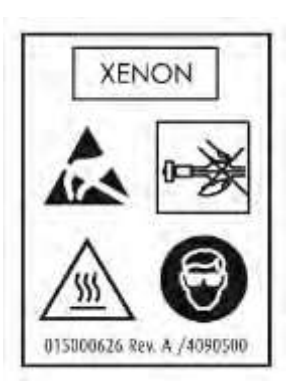

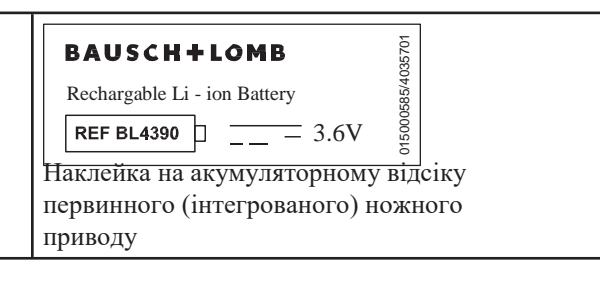

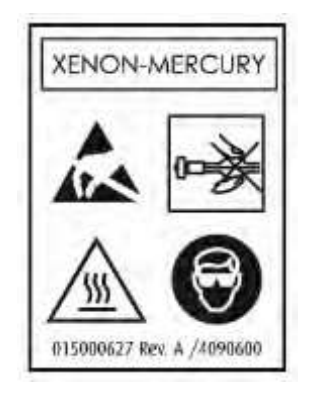

Наклейка на ксеноновій лампі Паклейка на лампі на нампі на нампі на пампі на пампі на пампі на пампі на пампі

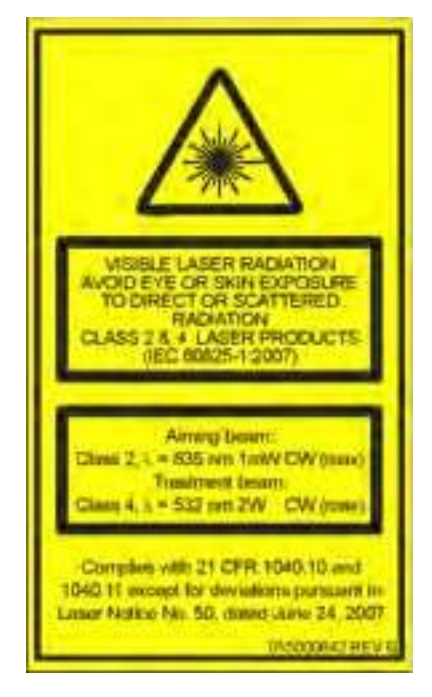

Наклейка відповідності

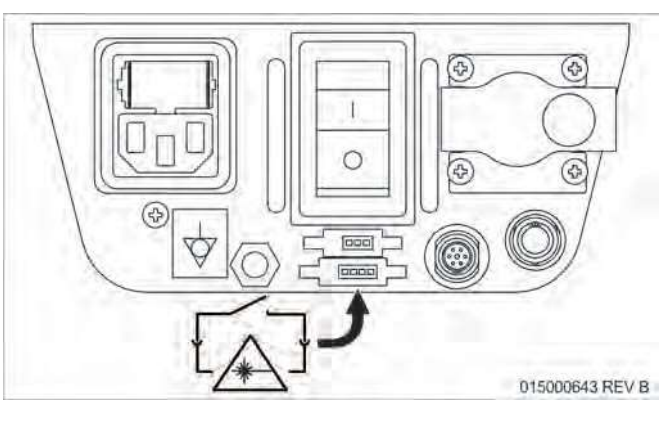

З'єднання системи блокування

**Сторінка:** 337 з 355 **Версія:** 1

**Сторінка:** 338 з 355 **Версія:** 1

**Сторінка :** 339 з 355 **Версія:**  1

# Глосарій

**Сторінка:** 340 з 355 **Версія:** 

*9 Глосарій*

# **Глосарій**

#### **AFI**

Примусова повітряна інфузія. Означає використання нагнітання повітря для створення необхідного тиску інфузії в око В системі корекції зору Stellaris Elite функція примусової повітряної інфузії вимагає використання штекерного з'єднання пляшки з лінією подачі повітря.

#### **A/V**

Налаштування аудіо/відео, що включають налаштування монітора, звуку, гучності, відео зображення

#### **Вакуумна реакція**

Швидкість з якою система генерує командний рівень вакууму. Система корекції зору Stellaris Elite має п'ять рівнів швидкості вакуумної реакції від 1 до 5 (1= найшвидший).

#### **Вертикальний рух**

Рухи педалі вгору/вниз

#### **В'язка рідина**

Означає рідини з високим рівнем в'язкості. Зазвичай це поняття використовується для позначення силіконової олії, що використовується під час операцій на задньому сегменті ока.

#### **Випадок**

Налаштування, що стосуються типу використаного інструменту, типу голки, твердості катаракти або типу патології

**Горизонтальний рух**  Горизонтальні рухи педалі з боку в бік

#### **Гравітаційна інфузія**

Інфузія, здійснювана під тиском, що створюється в результаті підвішування пляшки з рідиною на певній висоті відносно ока пацієнта.

#### **Гучність**

Рівень вихідного сигналу звукового супроводу

**Сторінка:** 341 з 355 **Версія:** 

*9 Глосарій*

#### **Додатковий екран**

Другорядний графічний інтерфейс користувача, що дозволяє відкоректувати хірургічні налаштування. Під час нормальної роботи Додатковий екран схований, і за необхідності доступ до нього можна отримати з головного екрана.

#### **Екструзія**

Хірургічний режим, що забезпечує відсмоктування рідини з ока. Вибір режиму Екструзії активує створення вакууму у лівій аспіраційній лінії, що використовується під час процедури.

#### **Етап/фаза**

Це підмножина налаштування рівня техніки Це поняття описує хірургічну фазу, в рамках якої забезпечується виконання певної функції. Приклад 1: Режим вітректомії забезпечує функції видалення склоподібного матеріалу, що відрізається від склоподібного тіла, та аспірації. Приклад 2: Режим факоемульсивікації забезпечує функцію видалення кришталика та аспірацію

Система корекції зоруStellaris Elite дозволяє використання до 12різних режимів кожної техніки.

#### **Завершення операції (End Case)**

Означає завершення хірургічної операції. Кнопка сенсорного екрана графічного інтерфейсу системи Stellaris Elite завершує хірургічну операцію і переводить систему на Екран завершення операції.

#### **Імпульсний режим ультразвуку**

Переривчаста модуляція імпульсів ультразвуку з фіксованою частотою. Потужність ультразвуку є лінійною за допомогою первинного (інтегрованого) ножного приводу.

#### **Інфузія**

Функція подібна до іррігації, зокрема з використанням рідини для проведення операцій на задньому сегменті ока. Під час операції на задньому сегменті окрім рідинної інфузії також може використовуватись інфузія атмосферного повітря (повітряна інфузія)

#### **Інфузія під тиском**

Функція аналогічна примусовій повітряній інфузії; повітря під тиском використовується для проведення іррігації в око при виконанні операцій на передньому сегменті.

**Сторінка:** 342 з 355 **Версія:** 

*9 Глосарій*

#### **Іррігація**

Означає використання потоку рідини під час проведення хірургічної операції. Іррігаційний потік потрапляє в око з іррігаційних наконечників по трубках для підтримки внутрішньоочного тиску.

#### **Ксенонова лампа**

Тип лампи, що використовується у системі корекції зору Stellaris Elite для забезпечення ендоелюмінації. Ця лампа містить чистий газ ксенон і випромінює більш біле світло з повним спектром.

#### **Лампа ксенон-ртуть**

Тип лампи, що використовується у системі корекції зору Stellaris Elite для забезпечення ендоелюмінації. Ця лампа містить газ ксенон і незначну кількість ртуті, і випромінює більш зелене світло.

#### **Мережа TruLink®**

Технологія компанії Bausch & Lomb, що забезпечує можливість дистанційної взаємодії з налаштуваннями системи корекції зору Stellaris Elite з діагностичними цілями.

#### **ММЦ**

Мультимедійний центр ММЦ забезпечує дві функції відображення відео Першою з них є накладання зображень коли налаштування системи в режимі реального часу відображаються одночасно на хірургічному екрані та/або проектуються на зовнішні монітори або пристрої запису відео. Другою функцією ММЦ є передача потокового відео з камери мікроскопу на монітор системи.

#### **Модуляція**

Налаштування ультразвуку з унікальними характеристиками (імпульси, сплески або хвилеподібний)

#### **Накладання зображень**

Функція, що забезпечує накладання зображення системних налаштувань на хірургічний відеоекран.

#### **Область (Domain)**

Функціональне налаштування системи, що забезпечує доступ до відповідної групи функцій, що є необхідними для проведення операцій у передній чи задній частині ока, або для комбінованих операцій

*4135901EN Керівництво користувача 9-3*

**Сторінка:** 343 з 355 **Версія:** 

#### *9 Глосарій*

#### **Перемикачі ножного приводу**

Чотири кнопки на ножному приводі системи корекції зору Stellaris Elite , розміщені навколо педалі. Два верхні перемикачі (кнопки) натискаються носком, а дві нижні - п'яткою.

#### **Підвищена інфузія**

Означає тимчасове використання більш високого рівня інфузії під час операції на задньому сегменті ока. У системі корекції зору Stellaris Elite інфузія при підвищеному тиску визначається тиском інфузії понад 60 мм.рт.ст для повітрянної інфузії,або 81 см.вод.ст для рідинної інфузії.

#### **Підрежим**

Різні опції або встановлення первинного (інтегрованого) ножного приводу в рамках певного хірургічного етапу/фази. Прикладами підрректомії є фіксоване різання, колінеарна вітректомія і однократне рівзання

#### **Повітряно-рідинний обмін**

F/AX. Хірургічна процедура, що забезпечує заміну рідини в оці атмосферним повітрям. Процес включає ін'єкцію повітря під певним тиском та використання екструзійної канюлі для видалення рідини. Подвійне лінійне керування

Функціональна характеристика первинного (інтегрованого) ножного приводу, що забезпечує керування (контроль) за двома осями руху педалі. Обидві осі дають можливість лінійного контролю хірургічних функцій, керованих за допомогою вертикального і горизонтального руху педалі.

#### **Рефлюкс**

Моментальний зворотній рух потоку рідини у напрямі наконечника. Тиск рефлюксу генерується від іррігаційної пляшки або механічного плунжера.

#### **Рівень налаштувань хірурга**

Другий за ієрархією рівень налаштувань (після рівня системи) в системі корекції зору Stellaris Elite. Типовими налаштуваннями цього рівня є вибір мови, налаштування первинного (інтегрованого) ножного приводу, налаштування аудіо/відео ефектів та одиниць вимірювання.

#### **Рівень ока пацієнта**

Вертикальна відстань від рівня ока пацієнта до аспіраційних портів системи корекції зору Stellaris Elite. Система корекції зору Stellaris Elite передбачає функцію регулювання рівня ока пацієнта, якщо він відрізняється від рівня аспіраційного порту системи. Діапазон регулювання: від -15 см (cm) до +15 см (cm).

**Сторінка:** 344 з 355 **Версія:** 

*9 Глосарій*

#### **Рівень програмування**

Описує ієрархію налаштувань системи корекції зору Stellaris Elite. Ця ієрархія представлена наступною послідовністю рівнів: система, хірург, техніка, Етап (режим)/фаза, підрежим та випадок,

#### **Рівень техніки**

Передбачає вибір хірургічної техніки, що використовується відповідним хірургом для виконання операцій у передній/задній частині ока, або комбінованих операцій. Цей рівень є підмножиною рівня налаштуваеь хірурга. Система корекції зору Stellaris Elite включає налаштування технік, визначені за замовчуванням; та окремі користувачі також можуть створити нові техніки на основі вже існуючих.

#### **Сплесковий режим ультразвуку**

Переривчаста ультразвукова модуляція з лінійною тривалістю ультразвуку та періодом спокою за допомогою первинного (інтегрованого) ножного приводу. Потужність ультразвуку фіксована

#### **Схема ножного приводу**

Відповідність між лінійним рухом педалі та активацією відповідної хірургічної функціїї. Опції схеми первинного (інтегрованого) ножного приводу включають: лінійна (1), з навантаженням вперед (2), з навантаженням назад (3) або зворотня лінійна (4). X = рух педалі від вихідного положення and Y = рівень енергії хірургічної функції. (дивіться представлений нижче графік)

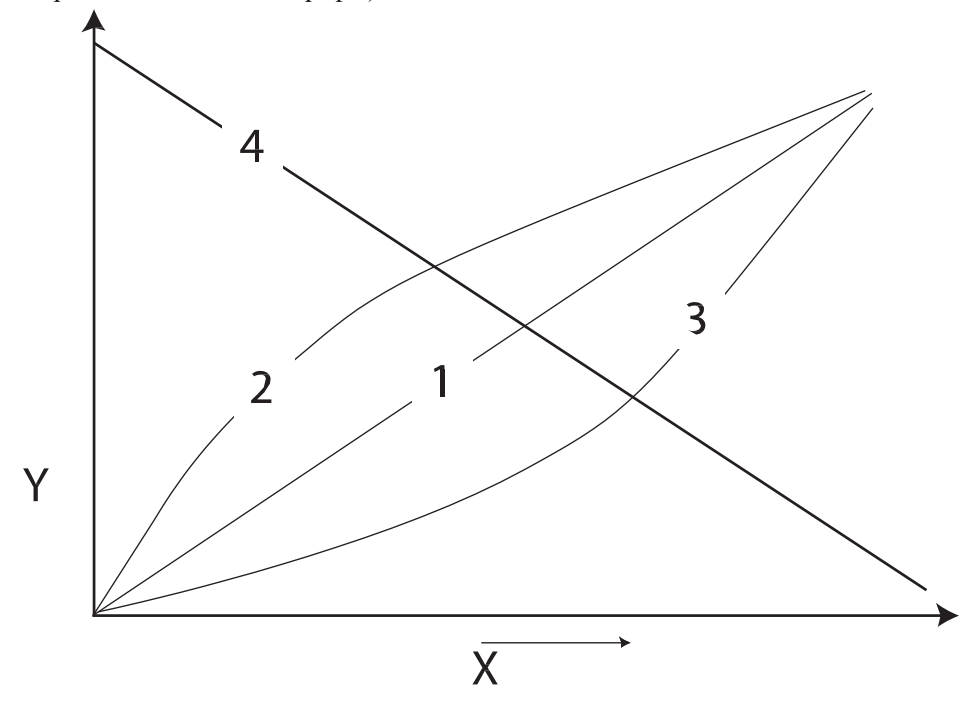

**Сторінка:** 345 з 355 **Версія:** 

#### *9 Глосарій*

#### **Тон/звук**

Звуковий супровід, що відповідає окремій хірургічній функції та рівню проведення хірургічної операції.

#### **Фаза**

Дивіться «Етап»

#### **Фіксатор**

Тактильний зворотній зв'язок первинного (інтегрованого) ножного приводу в системі корекції зору *Stellaris Elite*, що дає користувачу можливість розпізнати, коли педаль переходить з однієї зони в іншу.

#### **Хвилеподібний сигнал**

Модуляція ультразвуку, коли подання потужності контролюється програмним забезпеченням так, що створюється синусоїдальна хвиля.

#### **Час наростання**

Швидкість, з якою система генерує регульований рівень ультразвуку. Система корекції зору*Stellaris Elite* передбачає два рівня часу наростання ультразвуку: рівень 1 та рівень 2. Рівень 1 є традиційним рівнем контролю потужності, при якому ультразвуковий сигнал наростає до необхідного рівня миттєво. Рівень 2 передбачає поступове підвищення до необхідного рівня.

**Сторінка:** 346 з 355 **Версія:** 1

# Алфавітний покажчик

# **Алфавітний покажчик**

#### **А**

[Акумуляторні батареї, пульт дистанційного керування 1-40](#page-53-0) Аспірація Наконечник [Очищення 5-4](#page-240-0) [Стерилізація 5-5](#page-241-0) Аспірація, налаштування[, струменева автоматика 4-34](#page-213-0) Аспірація, Ультразвук [4-39](#page-218-0) Аудіо [\(вкладка\) 2-17](#page-126-0) Аудіо/Відео (Додатковий екран) [2-17](#page-125-0)

# **Б**

[Блок дистанційного керування Технічні хараектеристики 8-11](#page-322-0)

# **В**

 [Вакуумна реакція](#page-212-0) 4-33 Видалення віскоеластика [Виконання 4-32](#page-211-0) [Видалення файлу налаштувань 3-21](#page-157-0) [Виключення 2-23](#page-132-0) [Висота, штатив для пляшки з рідиною 2-8](#page-117-0) [Виявлення та усунення несправностей 6-1](#page-252-0) Віддалений доступ TruLin[k 1-41,](#page-54-0) [3-28](#page-164-0) [Відновлення файлу налаштувань 3-20](#page-156-0) Відведення [4-33](#page-212-0) [Вітректомія, додатково 2-13](#page-122-0) Вкладка накладання [зображень](#page-128-0) 2-19

# **Г**

Голка [Очищення 5-10](#page-246-0) [Стерилізація 5-10](#page-246-0) Голосове [підтвердження 2-17](#page-126-0) Горизонтальний рух [Аспірація 1-60](#page-73-0)

# **Д**

[Дата, встановлення 3-22](#page-158-0) Дата, [формат 3-22](#page-158-0) [Додатково, Коагуляція 2-12](#page-121-0) Додатковий екран, A/V [2-17](#page-125-0) Додаткові екрани [2-7](#page-116-0) [Додаткові налаштування, Ультразвук 2-10](#page-119-0) Додатково, Вітректомія [2-13](#page-122-0)

**Сторінка:** 348 з 355 **Версія:** 

#### *Алфавітний покажчик*

#### **Е**

Елементи одноразового використання Налаштування і використання Коагуляція Фіксован[а 4-49](#page-228-0) [Лінійна 4-51](#page-230-0) Фак[оемульсифікація 4-39](#page-218-0) Ефективний час [факоемульсифікації \(EPT\) 4-35](#page-214-0)

# **З**

З'єднання [Електричні 1-5](#page-18-0) Запобіжник [Заміна 6-2](#page-253-0) Заміна [Запобіжник 6-2](#page-253-0) Зображення (вкладка) [2-18](#page-127-0)

# **І**

Інтервал імпульсів [4-35](#page-214-0) [Інфузія під тиском 2-8,](#page-117-0) [2-24,](#page-133-0) [3-34,](#page-170-0) [4-48](#page-227-0) Іррігація/аспірація Наконечник [Очищення 5-4](#page-240-0) [Стерілізація 5-5](#page-241-0) Іррігація Наконечни[к](#page-240-0) [Очищення 5-4](#page-240-0) [Стерилізація 5-5](#page-241-0) [Операція 4-32](#page-211-0)

# **К**

Калібрування [У/З 4-40](#page-219-0) Касета майже повна [4-1](#page-180-0) [Касета повна 4-1](#page-180-0) Коагуляція Приладдя [Очищення 5-2](#page-238-0) Налаштування Фіксован[а 4-49](#page-228-0) [Лінійна 4-51](#page-230-0) Функція Характеристик[и 8-13](#page-324-0) [Коагуляція \(Додатковий екран\) 2-12](#page-121-0) [Коагуляція, зображення 2-25](#page-134-0) [Коагуляція, налаштувальна куля 2-25](#page-134-0)

*Керівництво користувача 4135901EN*

**Сторінка:** 349 з 355 **Версія:** 

> Комп'ютерний блок [Технічні характеристики 8-9](#page-320-0) Конфігурація (хірургічний екран) [2-23](#page-132-0) Корпоративний сервер [1-31](#page-44-0) [Клавіатура 2-6](#page-115-0) Класифікації [обладнання 8-2](#page-313-0) Конфігурація (хірургічний екран) [2-23](#page-132-0) Конфігурація екрана [2-23](#page-132-0)

### **Л**

Лазер [Підрежим Endo, налаштування і застосування 1-87](#page-100-0) Підрежим LIO, налаштування і застосування [1-88](#page-101-0) [Лазер, безпека 1-90](#page-103-0) Лазер, вікно стану [1-80](#page-93-0) Лазер, інтерфейс користувача [1-80](#page-93-0) [Лазер, калібрування 6-3](#page-254-0) [Лазер, функції 1-73](#page-86-0)

#### **М**

[Максимальна висота штатива для пляшки з рідиною 1-39,](#page-52-0) [3-34](#page-170-0) [Меню годинникового типу 2-23](#page-132-0) [Мова 2-19,](#page-128-0) [3-6,](#page-142-0) [3-16,](#page-152-0) [3-22](#page-158-0) Модуль Комп'ютерний блок *Див. також* Ком'ютерний блок Штатив для пляшки з рідиною. *Див. також* Штатив для пляшки з рідиною [Мультимедійний центр 1-41](#page-54-0)

# **Н**

Наконечник Очищення Приладдя для [біполярної коагуляції 5-2](#page-238-0) [Для Великобританії 5-11](#page-247-0) Іррігаці[я/Аспірація 5-3](#page-239-0) Стерилізація Приладдя для [біполярної коагуляції 5-2](#page-238-0) [Для Великобританії 5-11](#page-247-0) Налаштування Коагуляція Фіксован[а 4-49](#page-228-0) [Лінійна 4-51](#page-230-0) Факоемульсифікаці[я 4-39](#page-218-0) [Налаштувальна куля 2-1](#page-110-0) [Налаштування, Виключення](#page-144-0) 3-8 [Налаштування, додаткові 2-10](#page-119-0) [Налаштування, керування 3-4](#page-140-0) [Налаштування системи 2-7](#page-116-0) Непланова вітректомія, налаштування, [струменева автоматика 4-44](#page-223-0)

*4135901EN Керівництво користувача*

[Ножний привід 1-6](#page-19-0) [Опис 1-38,](#page-51-0) [1-42](#page-55-0) [Функції 1-56](#page-69-0) [Лінійний контроль 1-60](#page-73-0) Робота [Аспірація 4-33](#page-212-0) Іррігація [4-33](#page-212-0) [Вітректомія 4-44](#page-223-0) Технічні характеристик[и 8-10](#page-321-0)

### **О**

Обмеження вакууму, налаштування [2-25](#page-134-0) Опис [Штатив для пляшки з рідиною 1-39](#page-52-0) [Система 1-3](#page-16-0) Операція [Полірування капсули 4-32](#page-211-0) Керування (Контроль) Ножний привід. *Див. також* Ножний привід, Робота Цифрова [клавіатура 2-5](#page-114-0) Спливаюче вікн[о 2-6](#page-115-0) [Індикатор виконання 2-4](#page-113-0) Іррігаці[я 4-32](#page-211-0) Факоемульсифікація [Сплеск 4-35](#page-214-0) [Лінійна 4-37](#page-216-0) [Увімкнення системи 1-10](#page-23-0) Видалення віскоеластика [4-32](#page-211-0) Вітректомія [Режими вітреотома 4-42](#page-221-0) Керування [аспірацією за допомогою горизонтального руху педалі 4-38](#page-217-0) Очищення Наконечник Приладдя для [біполярної коагуляції 5-2](#page-238-0) [Для Великобританії 5-11](#page-247-0) [Іррігація/Аспірація 5-3](#page-239-0) Голка [Ультразвук 5-10](#page-246-0)

#### **П**

Полірування капсули [Виконання 4-32](#page-211-0) [Повідомлення про помилку 6-8](#page-259-0) [Педаль 1-57](#page-70-0) [Примусова повітряна інфузія \(AFI\) 1-20](#page-33-0) [Пульт дистанційного керування, акамуляторні батареї 1-40](#page-53-0)

*Керівництво користувача 4135901EN*

#### **Сторінка:** 351 з 355 **Версія:**

# **Р**

[Резервне копіювання 3-18](#page-154-0) [Рефлюкс 1-59,](#page-72-0) [4-33,](#page-212-0) [4-44](#page-223-0) [Робочий цикл \(DC\) 2-10,](#page-119-0) [2-25,](#page-134-0) [4-35](#page-214-0) Розпакування [1-2](#page-15-0)

# **С**

Середня потужність ультразвуку (AV[E\) 4-35](#page-214-0) Сплеск (У/З) [4-35,](#page-214-0) [4-39](#page-218-0) Стерилізація Приладдя для [біполярної коагуляції 5-2](#page-238-0) [Наконечник для іррігації/аспірації 5-5](#page-241-0) Голка для [факоемульсифікація 5-11](#page-247-0) Струменева автоматика, [вакуум 4-1](#page-180-0) Струменева автоматика, Налаштування [непланової вітректомії 4-44](#page-223-0) [Список опцій 2-3](#page-112-0)

# **Т**

[Технічна консультація 7-1](#page-299-0) Технічна [підтримка 7-1](#page-299-0) Технічні характеристики [Кабелі 8-4](#page-315-0) [Коагуляція 8-13](#page-324-0) [Комп'ютерний блок 8-9](#page-320-0) [EMI 8-5,](#page-316-0) [8-6](#page-317-0) [Ножний привід 8-10](#page-321-0) І/А [Вітректомія 8-17](#page-328-0) [Штатив для пляшки з рідиною 8-12](#page-323-0) [ММЦ 8-2](#page-313-0) [Фізичні характеристики 8-2](#page-313-0) [Пульт дистанційного керування 8-11](#page-322-0) [Ультразвук 8-15](#page-326-0) [Струменева автоматика](#page-328-0) 8-17

[Тривалість імпульсу 4-35](#page-214-0)

# **У**

Ультразвуковий Наконечник Очищення [Для Великобританії. 5-11](#page-247-0) Модуль Технічні характеристик[и 8-16](#page-327-0) Голка [Очищення 5-10](#page-246-0) [Стерилізація 5-10](#page-246-0) Робота [Сплеск \(імпульсів\) 4-35,](#page-214-0) [4-39](#page-218-0) [Лінійний контроль 4-37](#page-216-0)

Факоемульсифікація Модуль [Опис 1-37](#page-50-0) Технічні [характеристики 8-15](#page-326-0) Робота [Сплеск \(імпульсів\) 4-35,](#page-214-0) [4-39](#page-218-0) [Лінійний контроль 4-37](#page-216-0) Потужніст[ь 4-35](#page-214-0) [Ультразвук, додаткові налаштування 2-10](#page-119-0)

#### **Ф**

Фактичний ча[сфакоемульсифікації \(APT\) 4-35](#page-214-0) Факоемульсифікаці[я 4-35](#page-214-0)

### **Ч**

Час наростання (У/З) [8-16](#page-327-0) [Час, налаштування 3-22](#page-158-0) Час, [формат 3-22](#page-158-0)

[Частота імпульсів \(імпульсів/с\) 2-10,](#page-119-0) [2-25,](#page-134-0) [4-35](#page-214-0)

#### **Ш**

[Штатив для пляшки з рідиною 2-24](#page-133-0) [Опис 1-39](#page-52-0) Характеристик[и 8-12](#page-323-0) [Штатив для пляшки з рідиною, висота 2-24,](#page-133-0) [3-34](#page-170-0)

Дата останнього перегляду інструкції із застосування: 06.2019 року

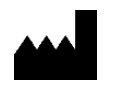

**Бауш енд Ломб Інкорпорейтид 1400 Норд Гудман Стріт, Рочестер, Нью-Йорк 14609, США** Bausch & Lomb Incorporated 1400 North Goodman Street, Rochester, NY 14609, USA

**Уповноважений представник в Україні:**  ТОВ «Бауш Хелс» 01103, вул. Підвисоцького Професора, буд. 6-В, м. Київ, Україна Тeлефон +38044 459-04-74 Електронна адреса: Office.ua@valeant.com

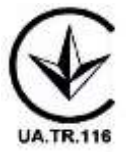

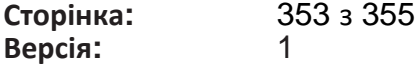

\_ ®/™ означають торгові марки компанії Bausch & Lomb Incorporated або афілійованих компаній. Усі інші торгові марки та/або логотипи є торговими<br>марками, логотипами своїх відповідних власників. © Bausch & Lomb Incorporate збереження на будь-який електронний носій, або переведення у машинозчитувану форму цього документа або будь-якої його частини без<br>- попередньої письмової згоди компанії Bausch & Lomb Incorporated, Рочестер, шт. Нью-Йорк

Компанія Bausch & Lomb Incorporated 1400 Норс Гудман Стріт Рочестер, шт. Нью-Йорк 14609 США

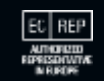

виробник:<br>Ваusch & Lomb Incorporated<br>3365 бульвар Трі Корт Індастріал, Сейнт Люіс<br>Міссурі 63122 США

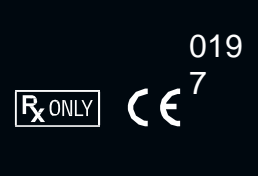

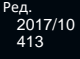

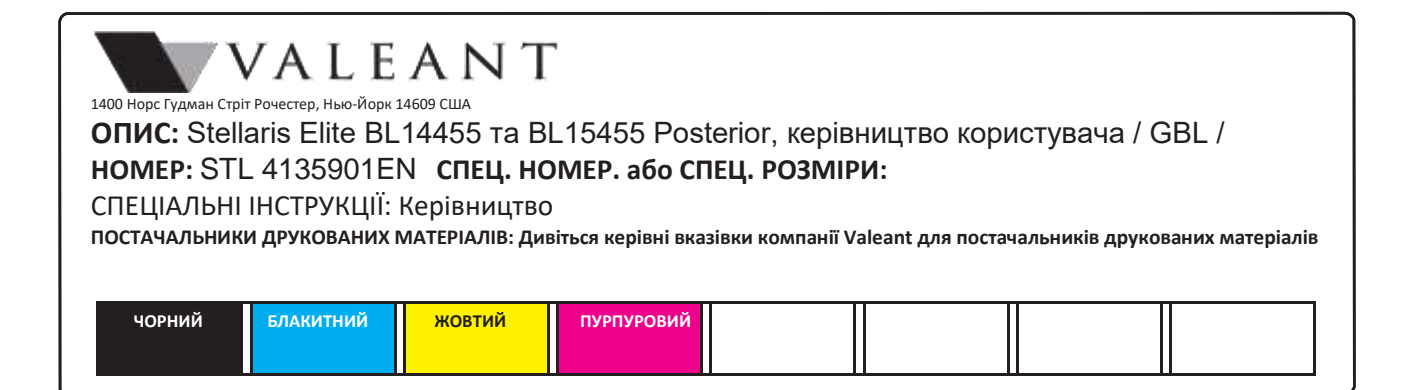

# Інформація Веб-Центру про затвердження

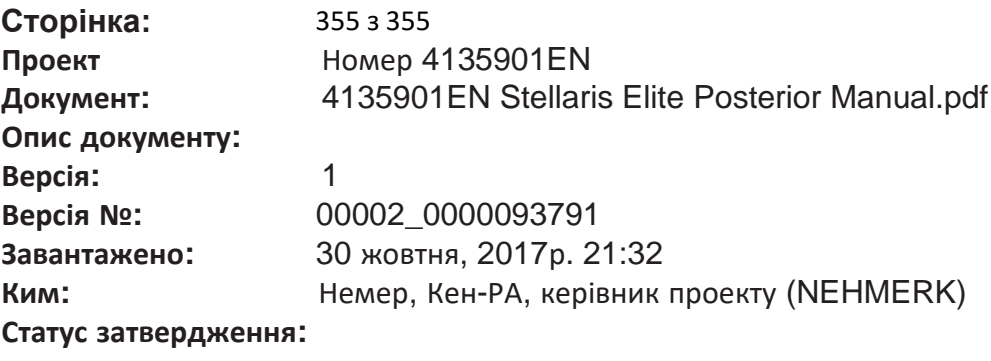

# **Затверджено**

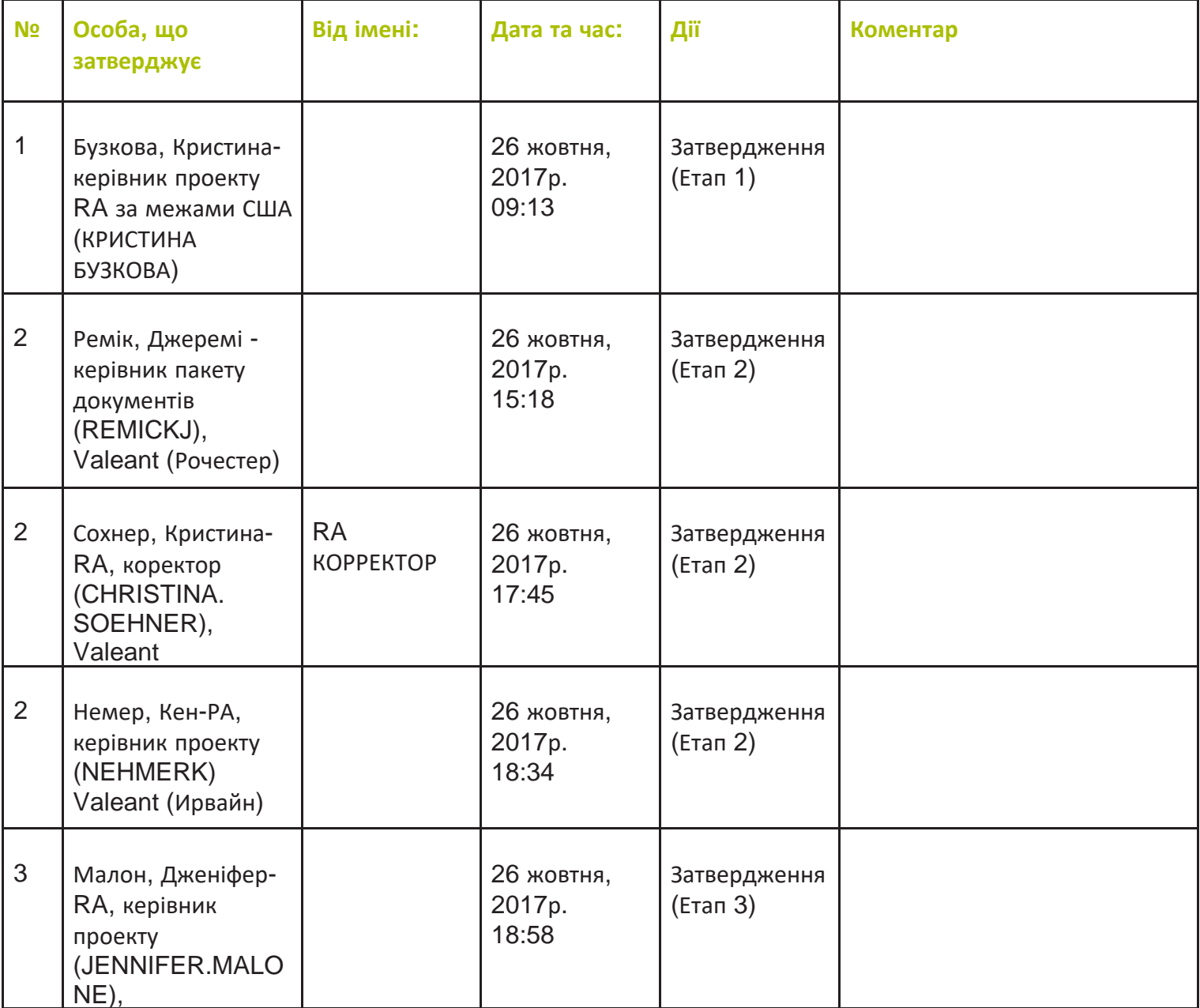